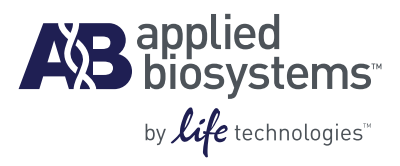

# Applied Biosystems<sup>®</sup> ViiA<sup>™</sup> 7 Real-Time PCR System

Getting Started Guides

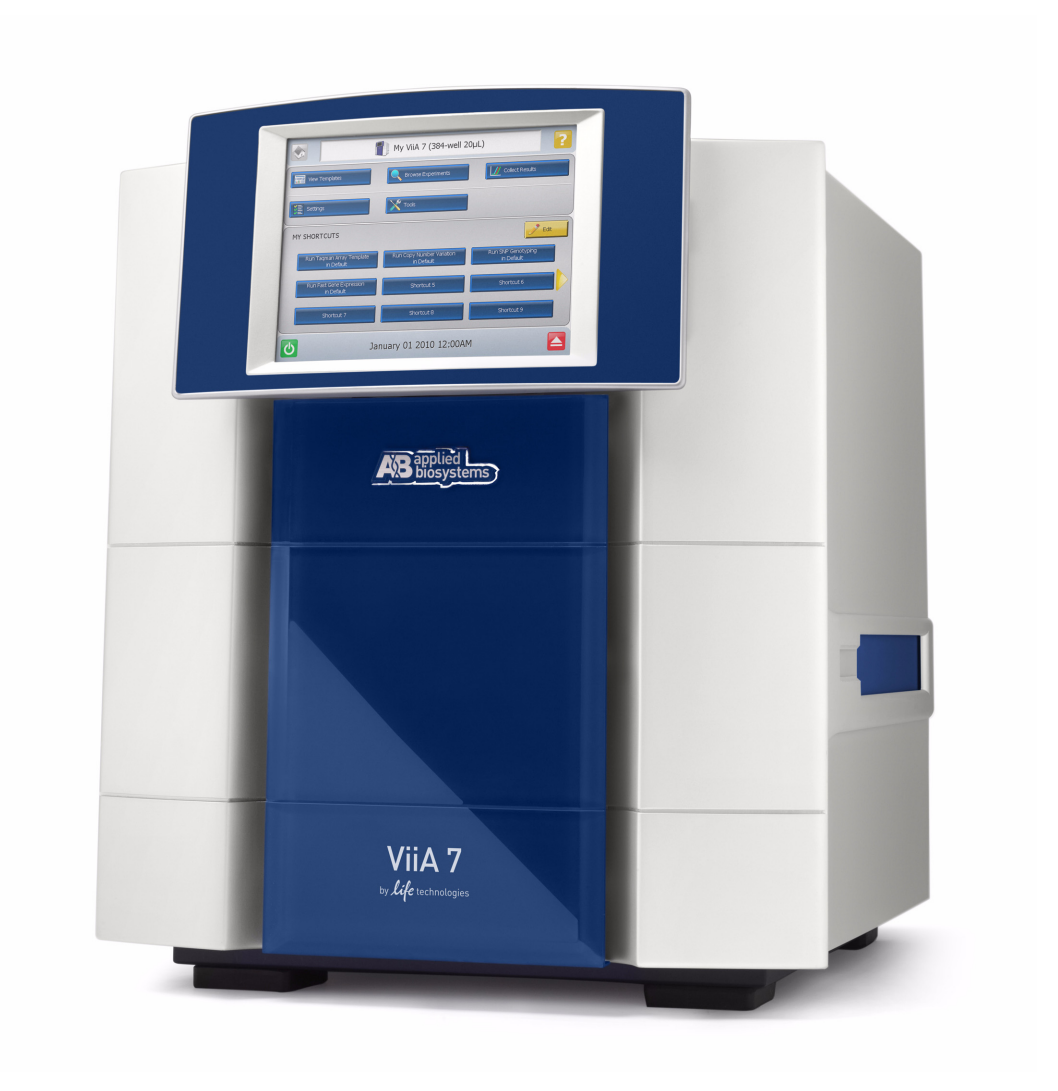

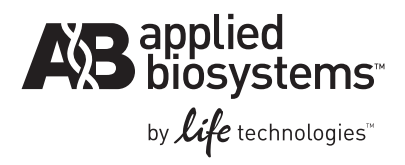

# Applied Biosystems<sup>®</sup> ViiA<sup>™</sup> 7 Real-Time PCR System

Getting Started Guides

#### **For Research Use Only. Not intended for any animal or human therapeutic or diagnostic use.**

Information in this document is subject to change without notice.

APPLIED BIOSYSTEMS DISCLAIMS ALL WARRANTIES WITH RESPECT TO THIS DOCUMENT, EXPRESSED OR IMPLIED, INCLUDING BUT NOT LIMITED TO THOSE OF MERCHANTABILITY OR FITNESS FOR A PARTICULAR PURPOSE. TO THE FULLEST EXTENT ALLOWED BY LAW, IN NO EVENT SHALL APPLIED BIOSYSTEMS BE LIABLE, WHETHER IN CONTRACT, TORT, WARRANTY, OR UNDER ANY STATUTE OR ON ANY OTHER BASIS FOR SPECIAL, INCIDENTAL, INDIRECT, PUNITIVE, MULTIPLE OR CONSEQUENTIAL DAMAGES IN CONNECTION WITH OR ARISING FROM THIS DOCUMENT, INCLUDING BUT NOT LIMITED TO THE USE THEREOF, WHETHER OR NOT FORESEEABLE AND WHETHER OR NOT APPLIED BIOSYSTEMS IS ADVISED OF THE POSSIBILITY OF SUCH DAMAGES.

#### **Limited Use Label License No. 358:** Research Use Only

The purchase of this product conveys to the purchaser the limited, non-transferable right to use the purchased amount of the product only to perform internal research for the sole benefit of the purchaser. No right to resell this product or any of its components is conveyed expressly, by implication, or by estoppel. This product is for internal research purposes only and is not for use in commercial applications of any kind, including, without limitation, quality control and commercial services such as reporting the results of purchaser's activities for a fee or other form of consideration. For information on obtaining additional rights, please contact outlicensing@lifetech.com or Out Licensing, Life Technologies, 5791 Van Allen Way, Carlsbad, California 92008.

#### **NOTICE TO PURCHASER:** LIMITED LICENSE

This instrument is licensed for use under patents owned by the University of Utah Research Foundation and licensed to Idaho Technology, Inc. No right is conveyed expressly by implication or by estoppel under any other patent claim.

#### **TRADEMARKS**

The trademarks mentioned herein are the property of Life Technologies Corporation or their respective owners.

TaqMan, Amperase, and AmpliTaq Gold are registered trademarks of Roche Molecular Systems, Inc.

RealTime StatMiner is a trademark of Integromics SL.

Twister is a trademark of Caliper Life Sciences Inc.

Microsoft, Microsoft Vista, and Internet Explorer are trademarks of Microsoft Corporation.

Adobe, Acrobat, and Reader are trademarks of Adobe Systems, Incorporated.

FireFox and Mozilla are trademarks of Mozilla Foundation

© 2011 Life Technologies Corporation. All rights reserved.

Part Number 4441434 Rev. C 12/2011

# Roadmap

- **BOOKLET 1 [Getting Started with ViiA™ 7 System Experiments](#page-6-0)**
- **BOOKLET 2 [Running Standard Curve Experiments](#page-84-0)**
- **BOOKLET 3** Running Relative Standard Curve and Comparative C<sub>T</sub> **Experiments**
	- **[PART I: Running Relative Standard Curve Experiment](#page-162-0)s**
	- **PART II:** Running Comparative C<sub>T</sub> Experiments
- **BOOKLET 4 Running Genotyping Experiments**
- **BOOKLET 5 [Running Presence/Absence Experiments](#page-406-0)**
- **BOOKLET 6 [Running Melt Curve Experiments](#page-466-0)**
- **BOOKLET 7 [ViiA™ 7 System Experiments Appendixes](#page-516-0)**

Contents

<span id="page-6-0"></span>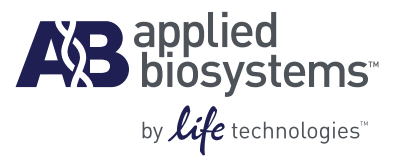

# BOOKLET 1 Getting Started with ViiA<sup>™</sup> 7 System **Experiments**

**For Research Use Only. Not intended for any animal or human therapeutic or diagnostic use.**

# **Contents**

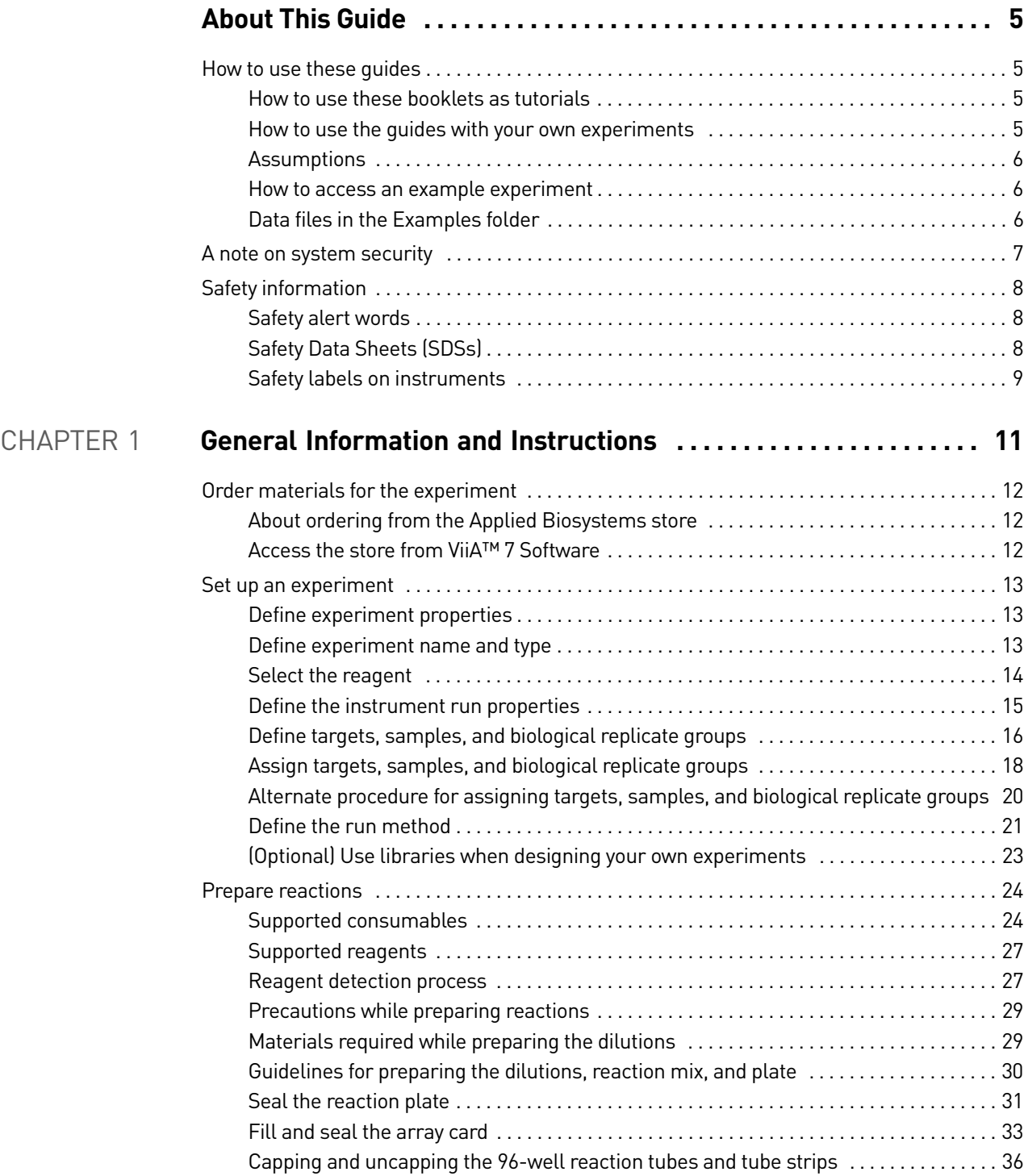

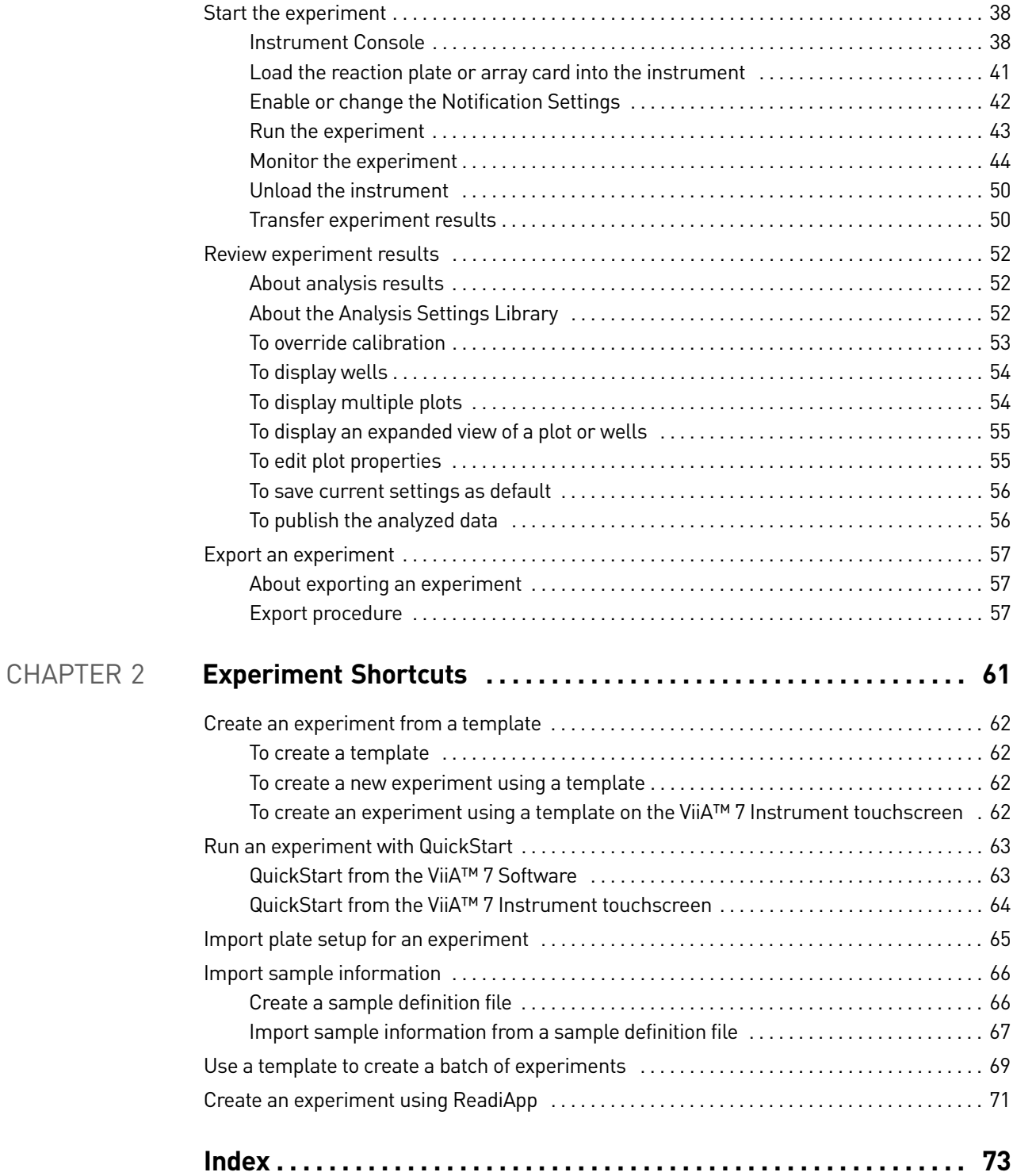

# About This Guide

# <span id="page-10-1"></span><span id="page-10-0"></span>**How to use these guides**

These guides function as both a tutorial and as a guide for performing your own experiments.

Note: First-time users of the ViiA™ 7 System, please read this booklet, *Getting Started with ViiA™ 7 System Experiments* thoroughly. The booklet provides information and general instructions that are applicable to all the experiments described in this binder.

#### <span id="page-10-2"></span>How to use these booklets as tutorials

Each booklet in this guide provides a tutorial for running an example experiment using ViiA™ 7 Software and the example data provided on the installation CD. The following booklets are provided:

- *Getting Started with ViiA™ 7 System Experiments* introductory information and experiment workflow common to all experiments.
- *Running Standard Curve Experiments* designing, running, and analyzing a Standard Curve experiment.
- *Running Relative Standard Curve and Comparative*  $C_T$  *Experiments designing,* running, and analyzing Relative Standard Curve and Comparative  $C_T$ experiments.

Note: This booklet also provides information on setting up, running, and analyzing a gene expression study of two Comparative  $C_T$  experiments.

- *Running Genotyping Experiments* designing, running, and analyzing a Genotyping experiment.
- *Running Presence/Absence Experiments* designing, running, and analyzing a Presence/Absence experiment.
- *Running Melt Curve Experiments* designing, running, and analyzing a Melt Curve experiment.
- *ViiA™ 7 System Experiments Appendixes* common information such as ordering information, additional documentation, and glossary.

Note: In all booklets, the term "experiment" refers to the entire process of performing an experiment, including setup, run, and analysis.

#### <span id="page-10-3"></span>How to use the guides with your own experiments

Each booklet contains instructions specific to an example experiment provided on the installation CD. However, you can use the booklets as guides for your own experiments; tips for running your own experiments are provided at various points in each booklet.

# <span id="page-11-0"></span>Assumptions

This guide assumes that you have access to the example experiments provided with the software.

# <span id="page-11-1"></span>How to access an example experiment

Start the ViiA™ 7 **Software** Double-click (ViiA™ 7 Software shortcut) to access the Home screen, shown below.

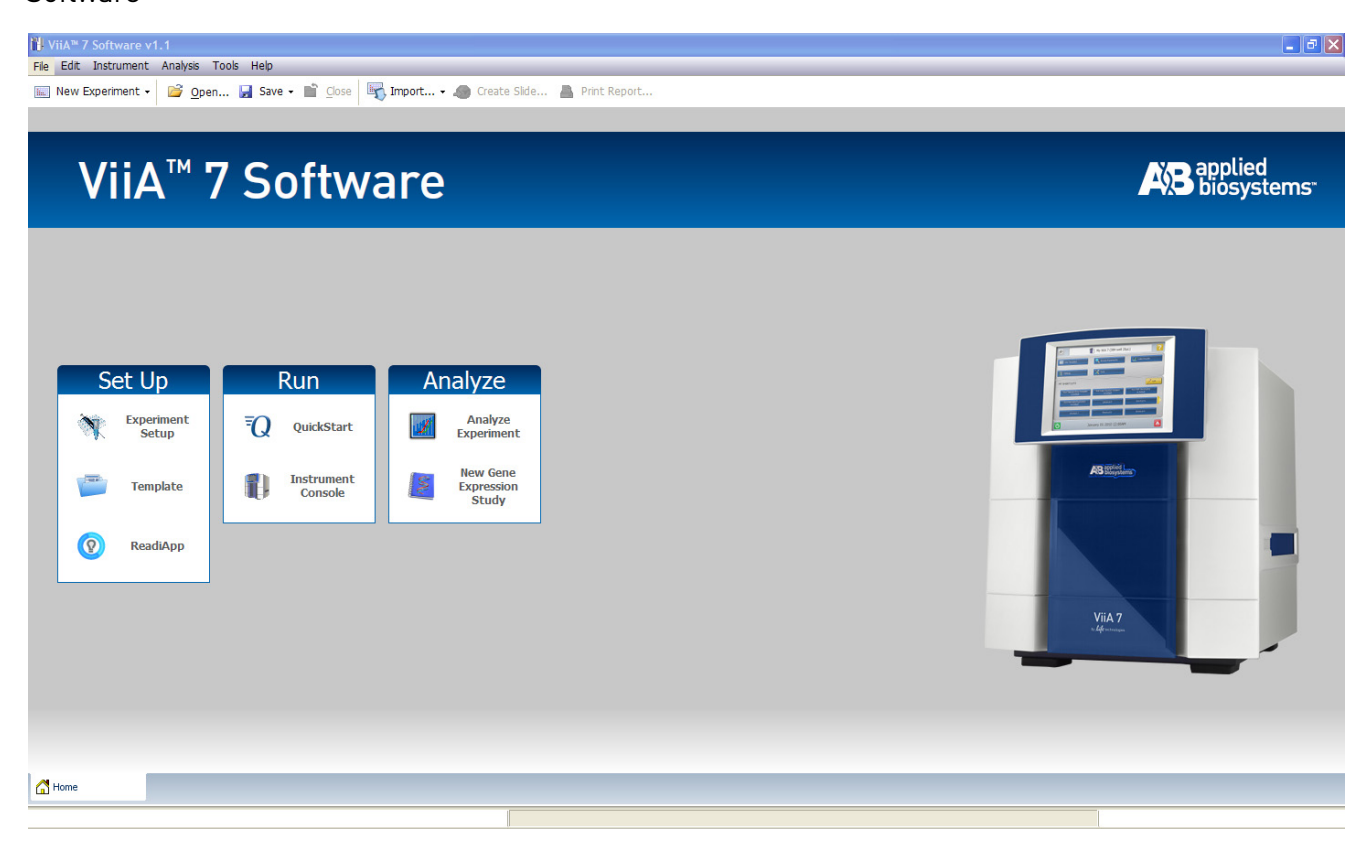

Open an example experiment

From the Home screen, click **Open**, to navigate to the **experiments** folder (default): *<drive>*:\Applied Biosystems\ViiA7 Software v1.1\experiments\examples, and open the example experiment file.

# <span id="page-11-2"></span>Data files in the Examples folder

- ViiA7 96-Well Comparative Ct Example.eds
- ViiA7 96-Well Multiplex Example.eds
- ViiA7 96-Well Presence-Absence Example.eds
- ViiA7 96-Well SNP Genotyping Example.eds
- ViiA7 96-Well Standard Curve Example.eds
- ViiA7 96-Well SYBR Green PCR w Melt Example.eds
- ViiA796-Well Relative Standard Curve Example 2.eds
- ViiA796-Well Relative Standard Curve Example.eds
- ViiA7\_384-Well\_Comparative\_Ct\_Example.eds
- ViiA7\_384-Well\_Comparative\_Ct\_Example\_1.eds
- ViiA7\_384-Well\_Comparative\_Ct\_Example\_2.eds
- ViiA7\_384-Well\_Comparative\_Ct\_Study\_Example.edm
- ViiA7\_384-Well\_Comparative\_Ct\_with\_Bioreplicates\_Study\_Example.edm
- ViiA7\_384-Well\_Melt\_ Example.eds
- ViiA7\_384-Well\_Multiplex\_Example.eds
- ViiA7\_384-Well\_Presence-Absence\_Example.eds
- ViiA7\_384-Well\_Relative\_Standard\_Curve\_Example.eds
- ViiA7\_384-Well\_Relative\_Standard\_Curve\_Example\_2.eds
- ViiA7\_384-Well\_SNP\_Genotyping\_Example.eds
- ViiA7\_384-Well\_Standard\_Curve\_Example.eds
- ViiA7\_384-Well\_SYBR\_Green\_Melt\_Example.eds
- ViiA7\_384-Well\_SYBR\_Green\_PCR\_with\_Melt\_Example.eds
- ViiA7\_TaqMan\_Array\_Comparative\_Ct\_Example.eds
- ViiA7\_TaqMan\_Array\_RNaseP\_Example.eds
- ViiA7\_TaqMan\_Array\_Standard\_Curve\_Example.eds

In addition to the above, the experiments folder also contains the following user sample files:

- BarCode\_Template 384Wb.txt
- ViiA 7 Custom Sample Properties\_example.xls

# <span id="page-12-0"></span>**A note on system security**

The Security, Auditing, and e-Signature (SAE) feature in ViiA™ 7 Software enables role-based access control to enforce data integrity and authentication of users logging into the system, to strengthen system security. The feature tracks actions performed by users on experiments, templates, and studies, and it tracks changes to the SAE settings. You can enable and later disable this feature to accommodate your security needs.

To enable or disable the feature, from the toolbar select **Tools > Security > Settings.** 

For more information on the SAE feature, please refer to *Applied Biosystems ViiA™ 7 Real-Time PCR System User Guide* (PN 4442661).

Note: If you have not purchased the SAE module, the security feature is disabled for experiments, templates, and studies.

# <span id="page-13-0"></span>**Safety information**

Note: For general safety information, see this Preface and Appendix B, Safety. When a hazard symbol and hazard type appear by a chemical name or instrument hazard, see the "Safety" Appendix for the complete alert on the chemical or instrument.

#### <span id="page-13-1"></span>Safety alert words

Four safety alert words appear in Applied Biosystems user documentation at points in the document where you need to be aware of relevant hazards. Each alert word— **IMPORTANT, CAUTION, WARNING, DANGER**—implies a particular level of observation or action, as defined below:

IMPORTANT! – Indicates information that is necessary for proper instrument operation, accurate chemistry kit use, or safe use of a chemical.

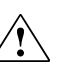

**CAUTION!** – Indicates a potentially hazardous situation that, if not avoided, may result in minor or moderate injury. It may also be used to alert against unsafe practices.

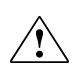

**DANGER!** – Indicates an imminently hazardous situation that, if not avoided,  $\sum$  will result in death or serious injury. This signal word is to be limited to the most extreme situations.

**WARNING!** – Indicates a potentially hazardous situation that, if not avoided, could result in death or serious injury.

Except for IMPORTANTs, each safety alert word in an Applied Biosystems document appears with an open triangle figure that contains a hazard symbol. These hazard symbols are identical to the hazard symbols that are affixed to Applied Biosystems instruments (see "Safety symbols" in Appendix B, Safety).

# <span id="page-13-2"></span>Safety Data Sheets (SDSs)

The SDSs for any chemicals supplied by Applied Biosystems or Ambion are available to you free 24 hours a day. For instructions on obtaining SDSs, see "SDSs" in **Appendix B, Safety**.

IMPORTANT! For the SDSs of chemicals not distributed by Applied Biosystems, Ambion or Invitrogen contact the chemical manufacturer.

# <span id="page-14-0"></span>Safety labels on instruments

The following CAUTION, WARNING, and DANGER statements may be displayed on Applied Biosystems instruments in combination with the safety symbols described in the preceding section.

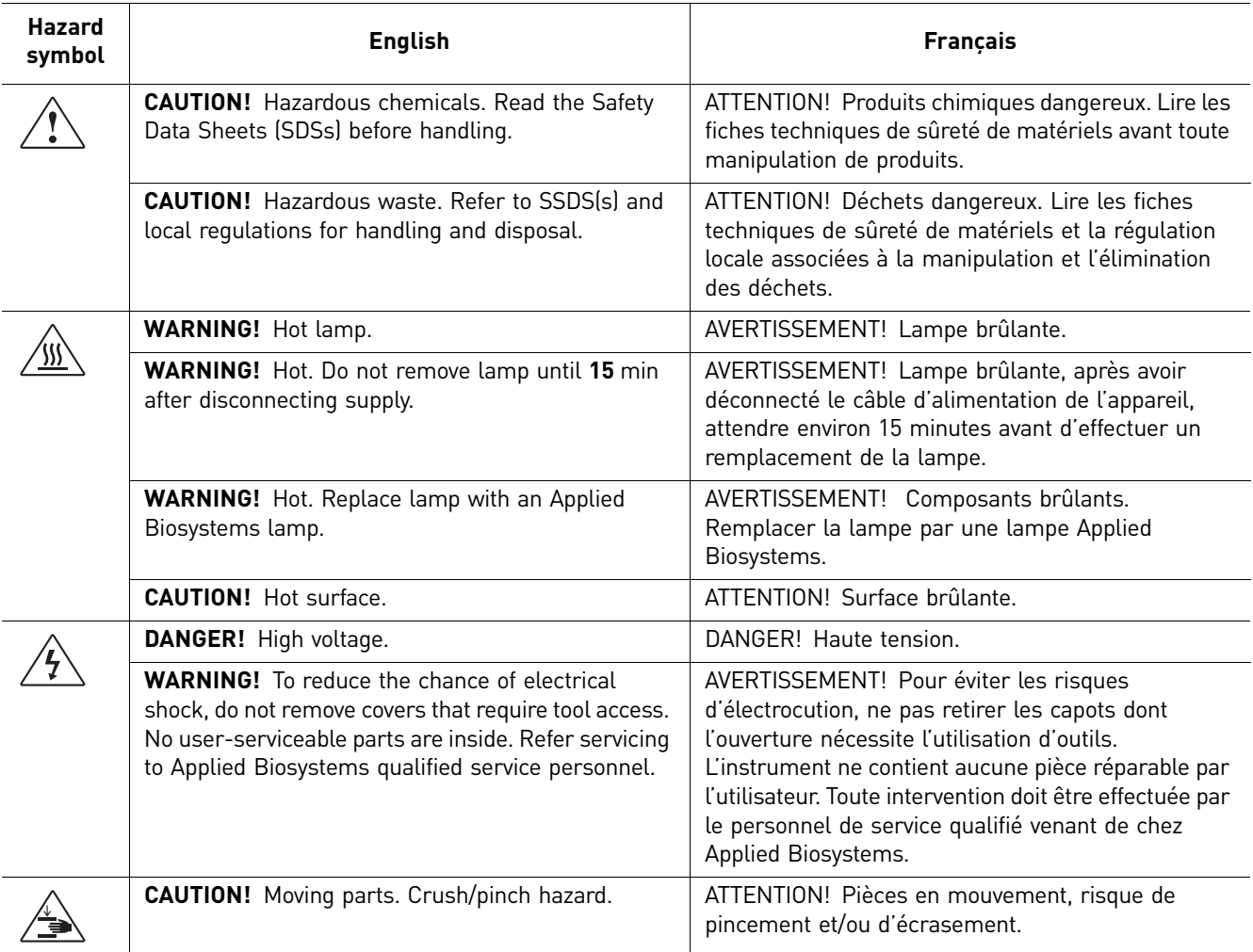

*Safety information*

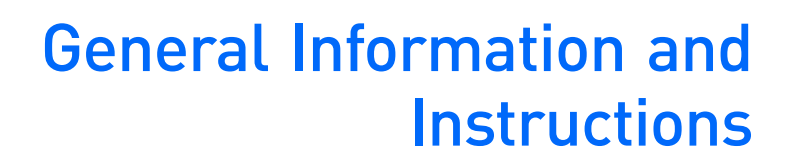

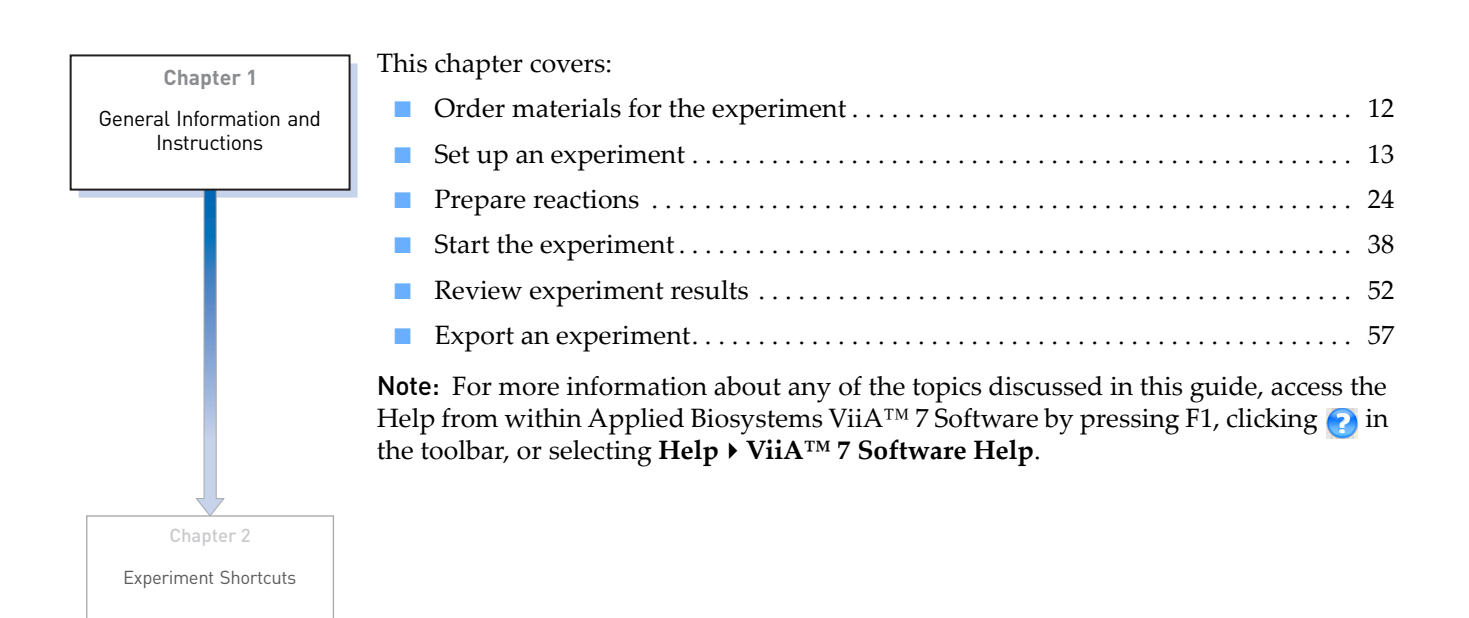

<span id="page-16-0"></span>1

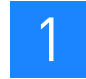

# <span id="page-17-0"></span>**Order materials for the experiment**

There are two ways to order materials required for the experiment:

- Order directly from the Applied Biosystems store.
- Access the Applied Biosystems store from the ViiA™ 7 Software.

# <span id="page-17-1"></span>About ordering from the Applied Biosystems store

Note: Product availability and pricing may vary according to your region or country. Online ordering through the Applied Biosystems Store is not available in all countries. Contact your local Applied Biosystems representative for help.

Note: See *Applied Biosystems ViiA™ 7 Real-Time System User Guide* (PN 4442661) for a complete list of instrument parts and accessories, consumables, and reagents or Booklet 7, *ViiA™ 7 System Experiments - Appendixes* of this binder for a complete list of compatible consumables and reagents.

Applied Biosystems recommends the following browsers and  $\text{Adobe}^{\circledR}$  Acrobat<sup>®</sup> Reader® versions to use the Applied Biosystems web site:

Note: Confirm that your computer has an Internet connection.

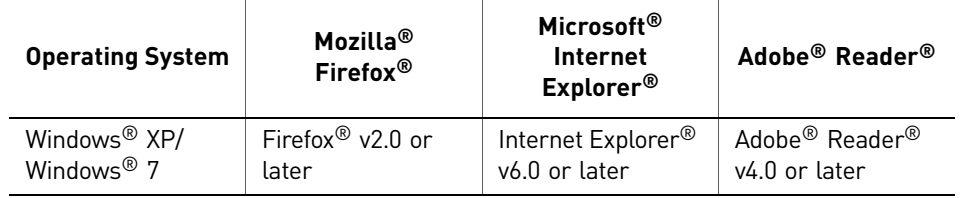

Note: Make sure that cookies and JavaScript are turned on for the web site to function correctly.

# <span id="page-17-2"></span>Access the store from ViiA™ 7 Software

- 1. To find your assay on the Applied Biosystems Store, complete the Find Assay pane in the ViiA™ 7 Software:
	- a. Enter a gene name in the Enter Gene Name field, then click **Find Assay**.
	- b. In the Find Assay Results dialog box, select your assay.
	- c. Click **Apply Assay Selection**. The selected assay gets added to your shopping list.
- 2. Check that the Experiment Shopping List contains the desired materials, other than the assay selected in the previous step, and that the quantities are correct, then click **Order Materials in List**.

3. In the Order Materials - Login dialog box, enter your user name and password for the Applied Biosystems Online Store, then click **Log In and Submit**.

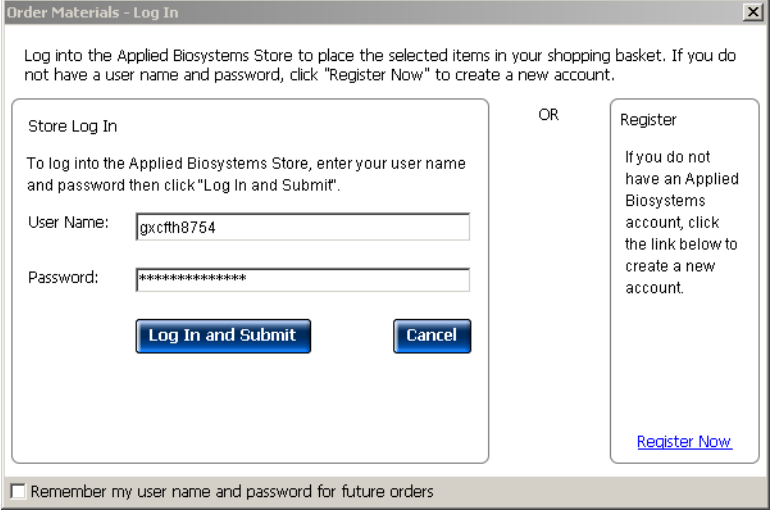

Note: If you do not have an account with the Applied Biosystems Online Store, click **Register Now** to create an account.

4. When you are connected to the Applied Biosystems Store, follow the prompts to complete your order.

# <span id="page-18-0"></span>**Set up an experiment**

#### <span id="page-18-1"></span>Define experiment properties

All experiments require the same general setup tasks; individual booklets supply specific parameters. The following procedures outline general steps to take to set up an experiment.

Access ViiA™ 7 Software and click the Experiment Setup icon. Click **Experiment Properties** to access the Experiment Properties screen.

#### <span id="page-18-2"></span>Define experiment name and type

- 1. Enter a unique experiment name in the Experiment Name field. The default is a date and time stamp, which you can change. For example, 2010-04-12 173730.
	- Enter a name that is descriptive and easy to remember. You can enter up to 100 characters.
	- You can only use the alpha-numeric, period  $(.)$ , hyphen  $(-)$ , underscore  $($ and spaces ( ) characters.

Note: Make sure each experiment name is unique. If you have named two different experiments with the same name, you cannot run them on the same instrument. You will receive the following error message:

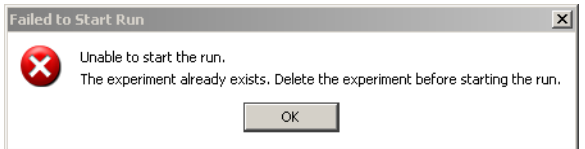

If you do not want to delete the existing experiment, rename the duplicate experiment and then proceed to the run.

- 2. *(Optional)* Enter or scan the barcode on the reaction plate. You can enter up to 100 characters in the Barcode field.
- 3. *(Optional)* Enter a user name to identify the owner of the experiment. You can enter up to 100 characters in the User Name field.
- 4. *(Optional)* Enter comments to describe the experiment.
- 5. Select the block type you are using to run the experiment
	- 384-Well Block
	- Array Card Block
	- 96-Well Block (0.2mL)
	- Fast 96-Well Block (0.1mL)
- 6. Select the experiment type:
	- Standard Curve
	- Relative Standard Curve
	- Comparative  $C_T$  ( $\Delta \Delta C_T$ )
	- Melt Curve
	- Genotyping
	- Presence/Absence

#### <span id="page-19-0"></span>Select the reagent

Select the reagent you are using to detect the target sequence:

- TaqMan<sup>®</sup> Reagents
- SYBR® Green Reagents
- Other

Note: If you select SYBR® Green as the reagent, then you have the option of including a melt curve for that experiment.

# <span id="page-20-0"></span>Define the instrument run properties

- 1. Select the ramp speed for the experiment:
	- Standard
	- Fast
- 2. For Genotyping and Presence/Absence experiments, select the options for the data collection to include in the experiment run:
	- **Pre-PCR Read** to include data before amplification occurs. Use the data collected during pre-PCR read to normalize florescence data collected during post-PCR read.
	- **Amplification** to include real-time data.
	- **Post-PCR Read** to include data after amplification has taken place.
- 3. *(Optional)* For real-time data collection, you can change the default analysis settings in the Preferences for the following:
	- Automatic analysis
	- Automatic save
	- Baseline settings

Go to **Tools Preferences**. Click the Experiment tab. Select the Auto Analysis and Auto Save check boxes for the **ViiA™ 7 Software** to automatically analyze and save experiment results. You can also edit the following default baseline settings:

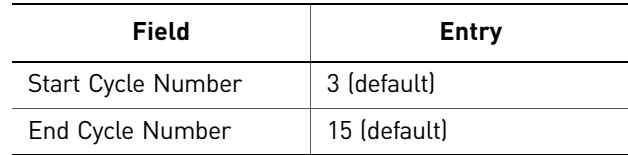

Note: By default, the Auto Analysis and Auto Save check boxes are selected.

- 4. For the Melt Curve experiment, select the **Include PCR** check box, to include PCR.
- 5. Save the experiment. The default file name ( .eds extension) is the experiment name that you entered when you set up the experiment and saved it for the first time. Changes to the experiment name after the first save do not update the file name. To change the file name, select **File Save As**.

#### The Experiment Properties screen for a Standard Curve experiment looks like this:

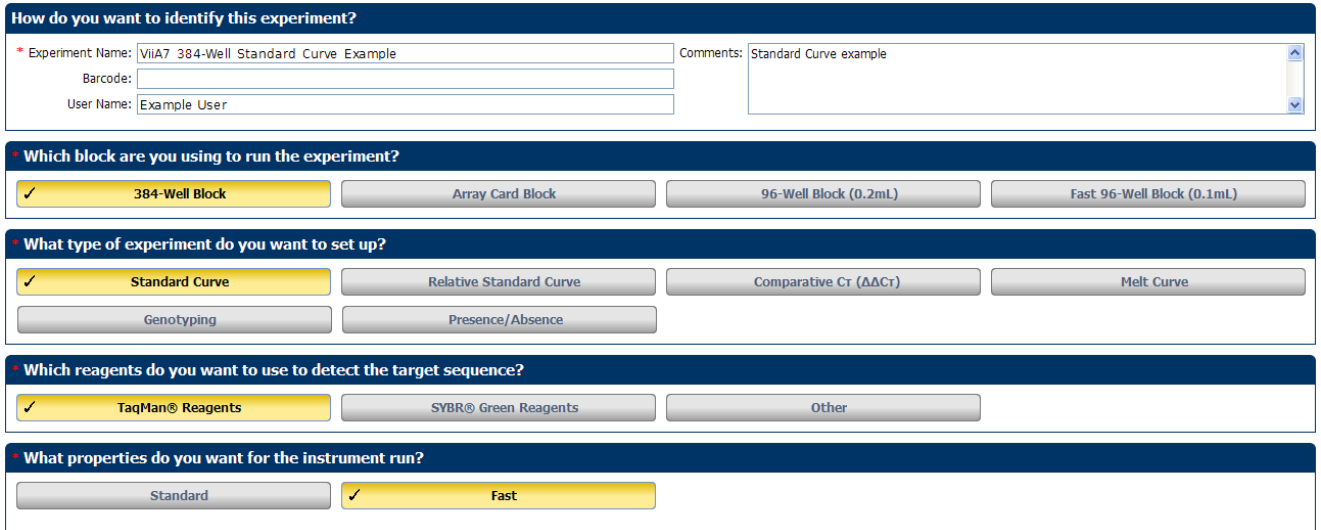

# <span id="page-21-0"></span>Define targets, samples, and biological replicate groups

Use the Define screen to define targets, samples and biological replicates for your experiment. For Genotyping experiments, use this screen to specify the number of SNP assays to include in the experiment.

Note: You can start a run without these definitions, but there will be no real-time data in the amplification plots (the amplification plots can be seen only after you have set up the plate).

- 1. Click **Define** to access the Define screen.
- 2. Define targets.
	- a. Click **New** to add targets and define them.
	- b. In the target table, click a cell in the Target Name column for the target, then enter your target name. The default name is Target 1.
	- c. Select the **Reporter** and **Quencher** from the respective drop-down menu.

Note: The default reporter and quencher dyes used depend on the reagent selected during experiment setup. For example, if TaqMan<sup>®</sup> is the selected reagent, the default reporter FAM and default quencher is **NFQ-MGB**.

- d. Select the target **Color** from the drop-down menu.
- e. (*Optional*) Click **Save to Library** to save the newly added or existing edited targets to the target library.

Note: Use the targets from the Target Library to avoid re-entering the information. See ["\(Optional\) Use libraries when designing your own](#page-28-0)  [experiments" on page](#page-28-0) 23 for information on target libraries.

f. Click **Import from Library** to add targets from the target library.

- 3. Define samples.
	- a. Click **New** to add samples and name them.
	- b. In the samples table, click a cell in the Sample Name column for the sample to define and enter your sample name. The default sample name is Sample 1.
	- c. Select the sample **Color** from the drop-down menu.
	- d. (*Optional*) Click **Save to Library** to save the newly added or existing edited samples to the sample library.

Note: Use the samples from the Sample Library to avoid re-entering the information. See ["\(Optional\) Use libraries when designing your own](#page-28-0)  [experiments" on page](#page-28-0) 23 for information on sample libraries.

- e. Click **Import from Library** to add samples from the sample library.
- 4. Define biological replicates.
	- a. In the Define Biological Replicates Groups table, click **New** to add biological replicate group and name them. You can enter up to 100 characters in this field.
	- b. Select the **Color** from the drop-down menu.
	- c. Click in the **Comments** column to add comments for that biological replicate group.
- 5. Select the Passive Reference from the drop-down menu.

The Define screen for a Standard Curve experiment looks like this:

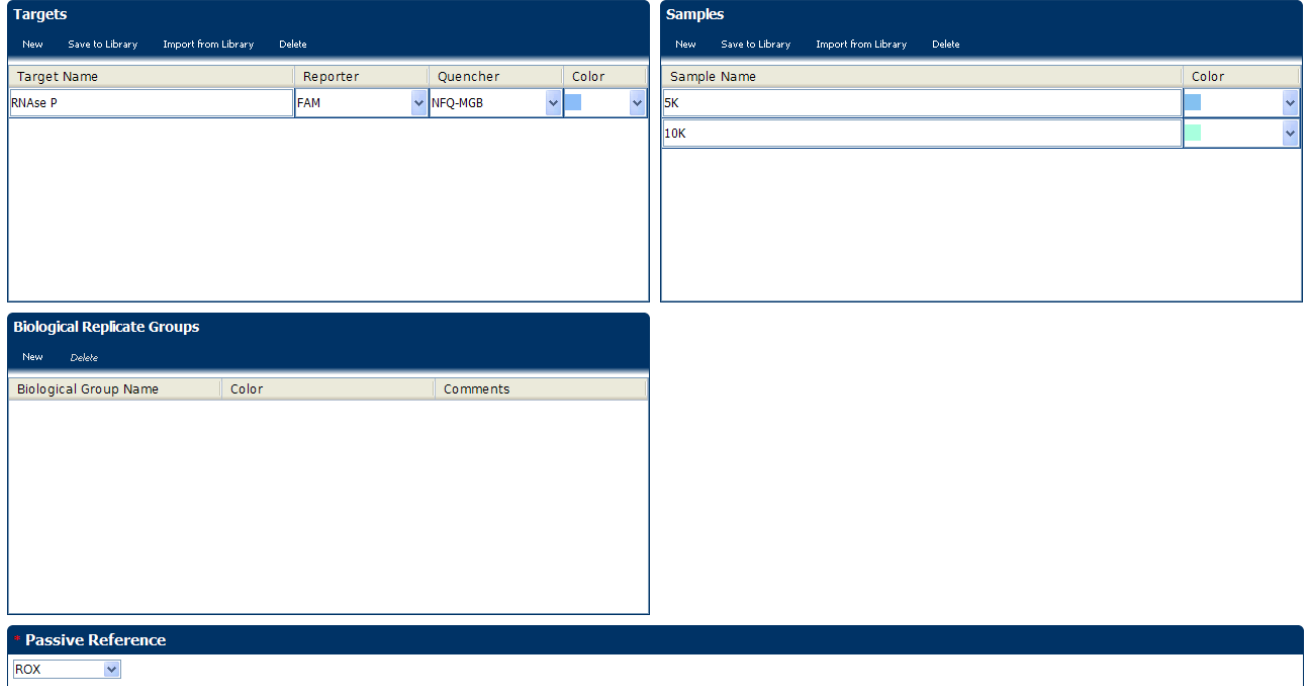

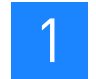

# <span id="page-23-0"></span>Assign targets, samples, and biological replicate groups

Use the Assign screen to assign targets, samples, and biological replicate groups to wells in the reaction plate. For Genotyping experiments, use this screen to assign SNP assays.

Note: You can start a run without these assignments, but there will be no real-time data in the amplification plots (the amplification plots can be seen only after you have set up the plate).

- 1. Click **Assign** to access the Assign screen.
- 2. Assign targets.
	- a. Select wells using the plate layout or the well table on the Assign screen.
	- b. Select a target and assign its task, in the plate, from the drop-down menu. Depending on the experiment type, options are:

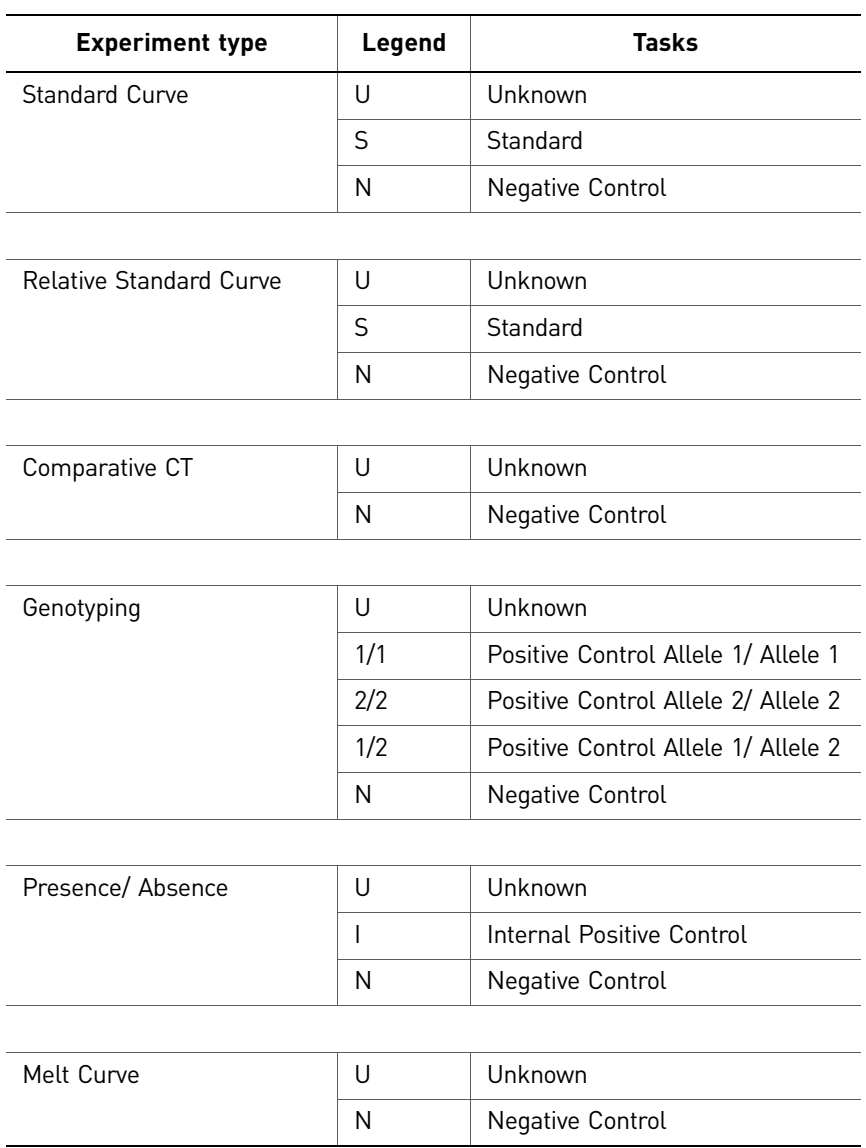

- 3. Assign Samples.
	- a. Select wells using the plate layout or the well table on the Assign screen.
	- b. Select the check box next to the sample to assign to the selected wells.

Note: You can assign only one sample to a well. If the selected wells contain mixed assignments (indicated by a  $\Box$ ), remove existing sample assignments before you make the new sample assignment.

- 4. Assign Biological Replicate Groups.
	- a. Select wells using the plate layout or the well table on the Assign screen.
	- b. Select the check box next to the biological replicate group to assign to the selected wells.

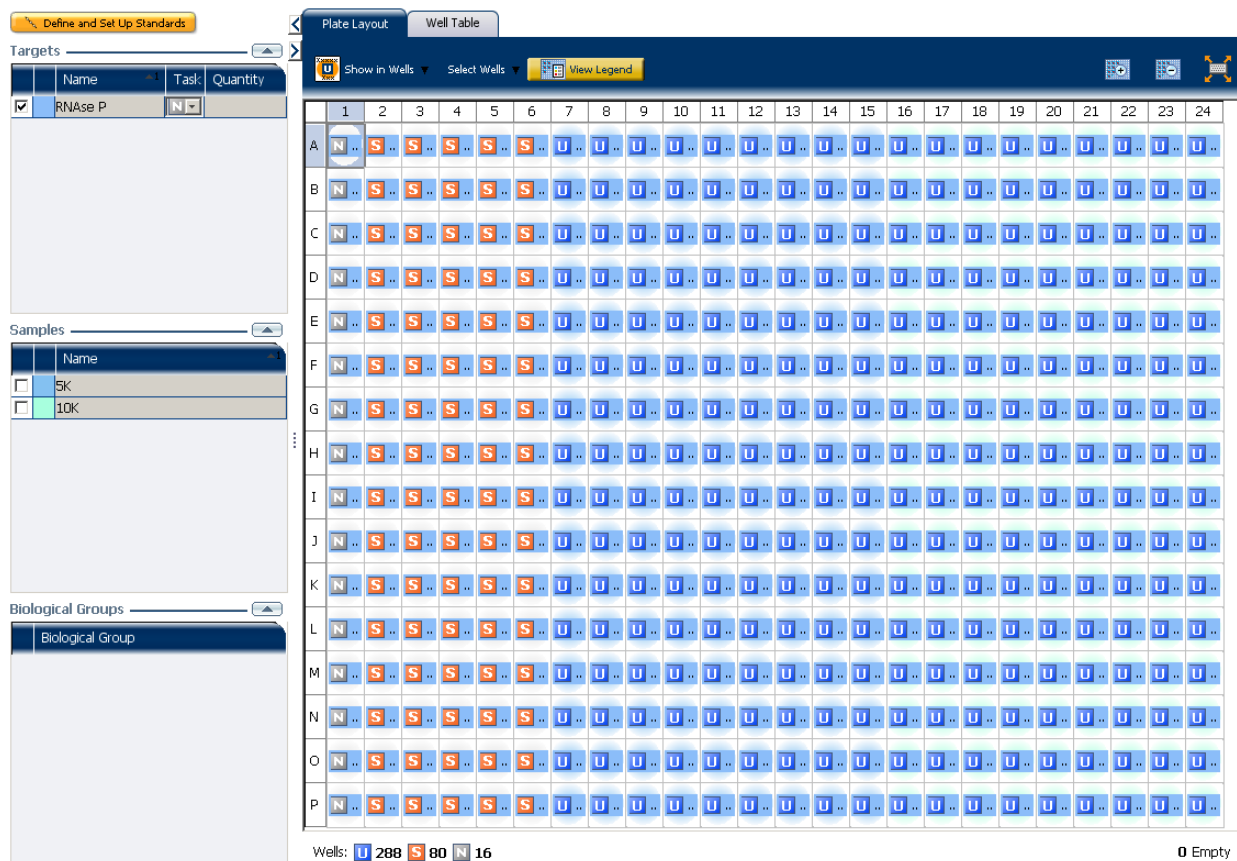

The Assign screen for a Standard Curve experiment looks like this:

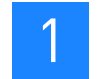

# <span id="page-25-0"></span>Alternate procedure for assigning targets, samples, and biological replicate groups

As shown below, you can also paste assignment information from an **\*.xls** file into the plate layout of the ViiA™ 7 Software for wells with single targets.

Note: You must select the header, and the Well Number and Well Position columns while copying information from the **\*.xls** file.

Note: Any of the columns not copied are treated as NULL values for those columns.

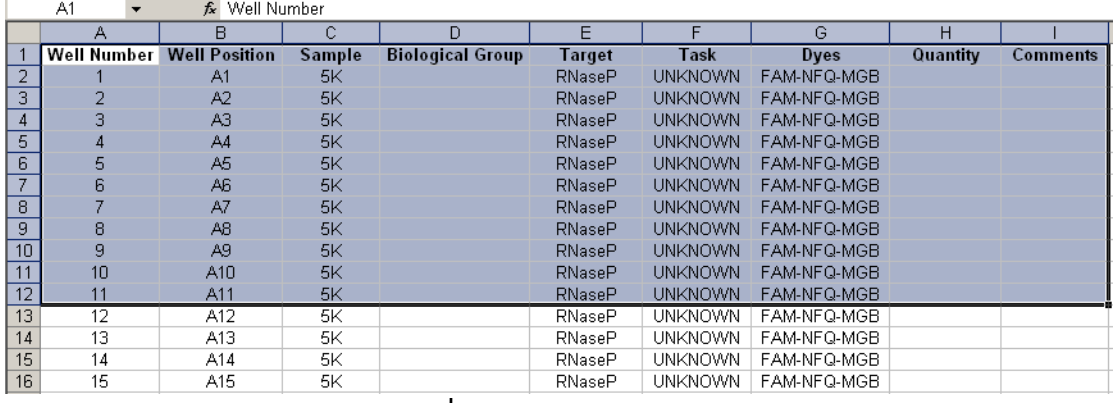

Copy and paste the selected information

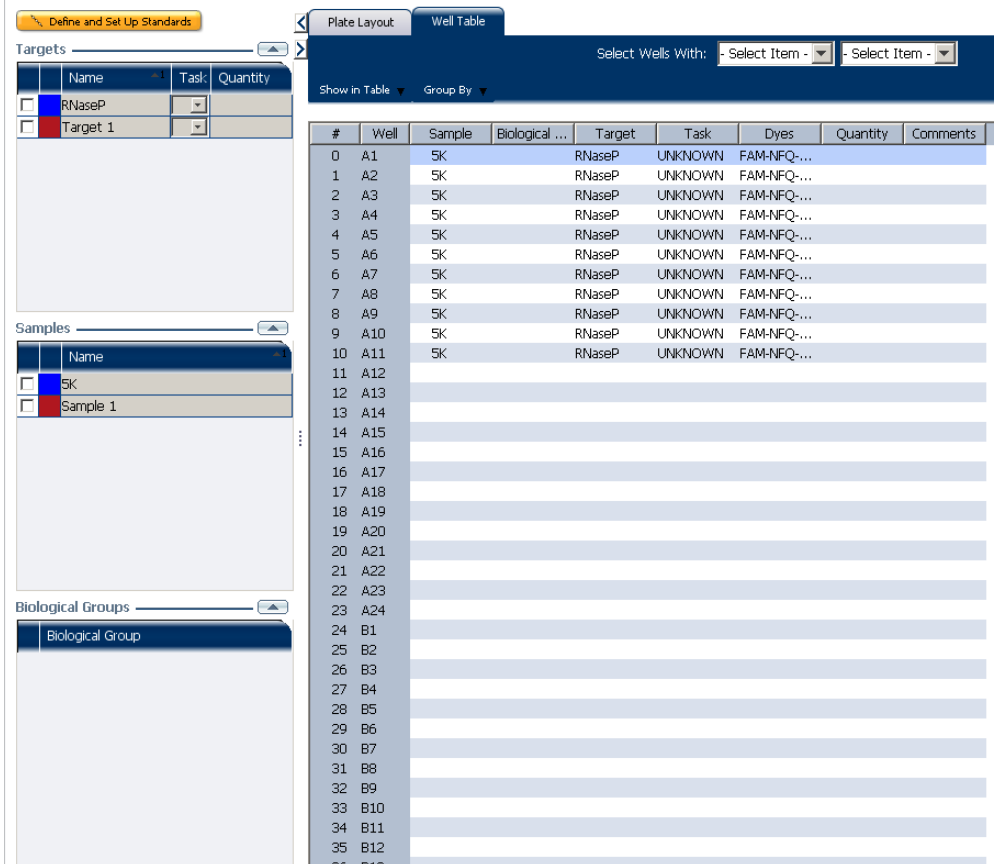

# <span id="page-26-0"></span>Define the run method

Use the Run Method screen to set up the run method for your own experiments in the ViiA™ 7 Software.

1. Click **Run Method** to access the Run Method screen.

Note: You can save multiple run methods to the Run Method Library for later use. See ["\(Optional\) Use libraries when designing your own experiments" on](#page-28-0)  [page](#page-28-0) 23 for information on run method libraries.

- 2. Enter a number from 1 to 20 for the reaction volume per well. The ViiA<sup>™</sup> 7 Instrument supports the following maximum reaction volumes for the consumables listed below:
	- MicroAmp® Optical 384-Well Reaction Plate 30µL
	- Applied Biosystems Array Card 1µL
	- MicroAmp® Optical 96-Well Reaction Plate (0.2mL)- 200µL
	- MicroAmp® Optical 96-Well Reaction Plate (0.1mL)- 100µL
	- MicroAmp<sup>®</sup> Optical 8-Tube Strip with cap  $(0.2 \mu L)$  200 $\mu L$
	- MicroAmp<sup>®</sup> Fast 8-Tube Strip with cap(0.1 $\mu$ L)- 100 $\mu$ L
	- MicroAmp<sup>®</sup> Optical Reaction Tube without cap  $(0.2\mu L)$  200 $\mu L$
	- MicroAmp<sup>®</sup> Fast Reaction Tube without cap (0.1 $\mu$ L)-100 $\mu$ L
- 3. In the **Graphical View** tab, review and, if necessary, edit the run method.
	- Make sure that the thermal profile is appropriate for your reagents.
	- Edit the default run method or replace it with one from the run method library included in the ViiA™ 7 Software.
	- Enable data collection by clicking  $\mathbb{F}$ .

Note: Enabling data collection is especially useful when you later need to analyze data collected in real-time during the various stages.

• Edit the ramp rate. You can increase or decrease the ramp rate for a stage. Note: Ramp rates are decimal numbers from 0.015—3.4.

- Edit the PCR Stage.
- Change the Number of Cycles for the PCR stage.
- Select the **Enable AutoDelta** check box, to increase or decrease the temperature and/or hold time for each subsequent cycle or to change the Starting Cycle for AutoDelta. Enabling AutoDelta displays the  $\triangle$  icon. Click the AutoDelta Off  $\triangle$  icon to change the AutoDelta settings for the cycling stage in the AutoDelta Settings dialog box. Then, click **Save Setting** to display the AutoDelta On  $\triangle$  icon.

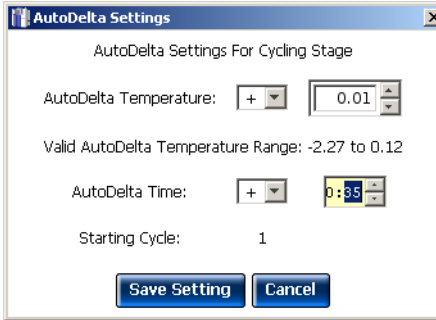

- Note: If you selected SYBR® Green as the reagent, the Melt Curve stage automatically appears in the Run Method screen. If you delete the Melt Curve Stage section from the protocol, then the melt curve is active in the Add Stage drop-down menu.
- 4. Complete the tasks on the Optical Filters tab:

By default, the Optical Filters tab is not visible. To show the Optical Filters tab, go to **Tools Preferences**, and select the Show optical filters for run method check box under the Default tab.

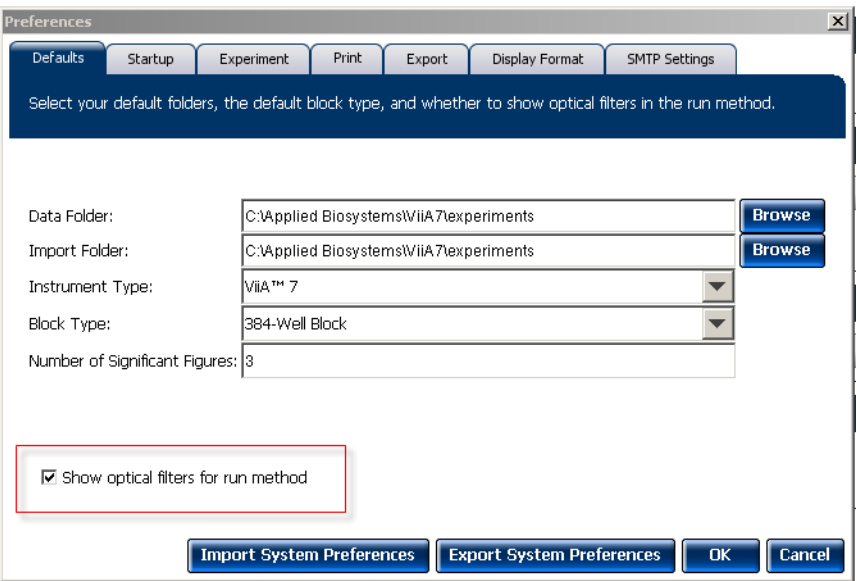

- To add a new filter set to the filter set library, click **Save**.
- To load a saved filter set, click **Load**.
- To go back to the original filter set combinations, click **Revert to Defaults**.

Note: Select the filter set that matches the profile of the dye you have added to the plate. Refer to the *Applied Biosystems ViiA™ 7 Real-Time PCR System User Guide* (PN 4442661) for information on the emission spectrum for each dye, and the filter at which each dye is read.

# <span id="page-28-0"></span>(Optional) Use libraries when designing your own experiments

The ViiA™ 7 Software allows you to save information to libraries, so you can easily use the information again when setting up an experiment. The libraries include:

- Targets library
- Samples library
- SNP Assay library (only available for Genotyping experiments)
- Run Method library

Target, Sample, and SNP Assay libraries You can access the Targets, Samples, and SNP Assay libraries from the Tools menu to add, edit, delete, and import or export items. You can also access a library by clicking **Import from Library** in the Define screen when you are setting up an experiment.

#### Run Method library You can use the Run Method library from the Run Method screen to:

- Save a new run method for later use.
- To select an existing run method for an experiment.

To add a run method to the Run Method Library:

- 1. Click **Save Run Method** in the toolbar of the Graphical View tab on the Run Method screen.
- 2. Enter a name and description (*optional*) for the run method, then click **Save**.

To select a run method from the Run Method Library

Click **Open Run Method** on the Run Method screen, and select one from the saved run methods.

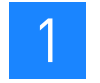

# <span id="page-29-0"></span>**Prepare reactions**

# <span id="page-29-1"></span>Supported consumables

The ViiA™ 7 Instrument is optimized for Applied Biosystems consumables. These can be ordered from the Applied Biosystems website. Use the consumables appropriate for the sample block of your instrument.

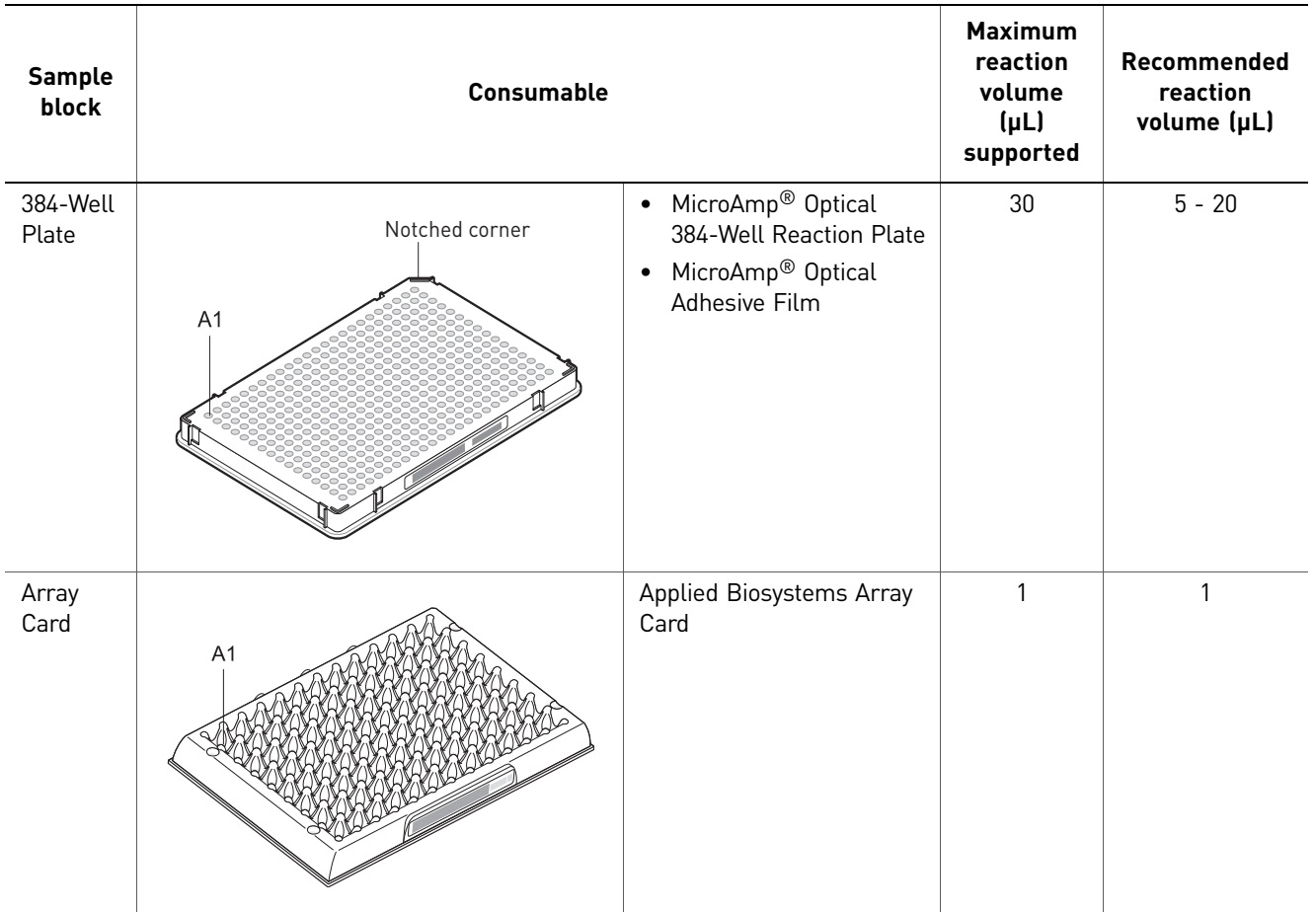

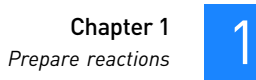

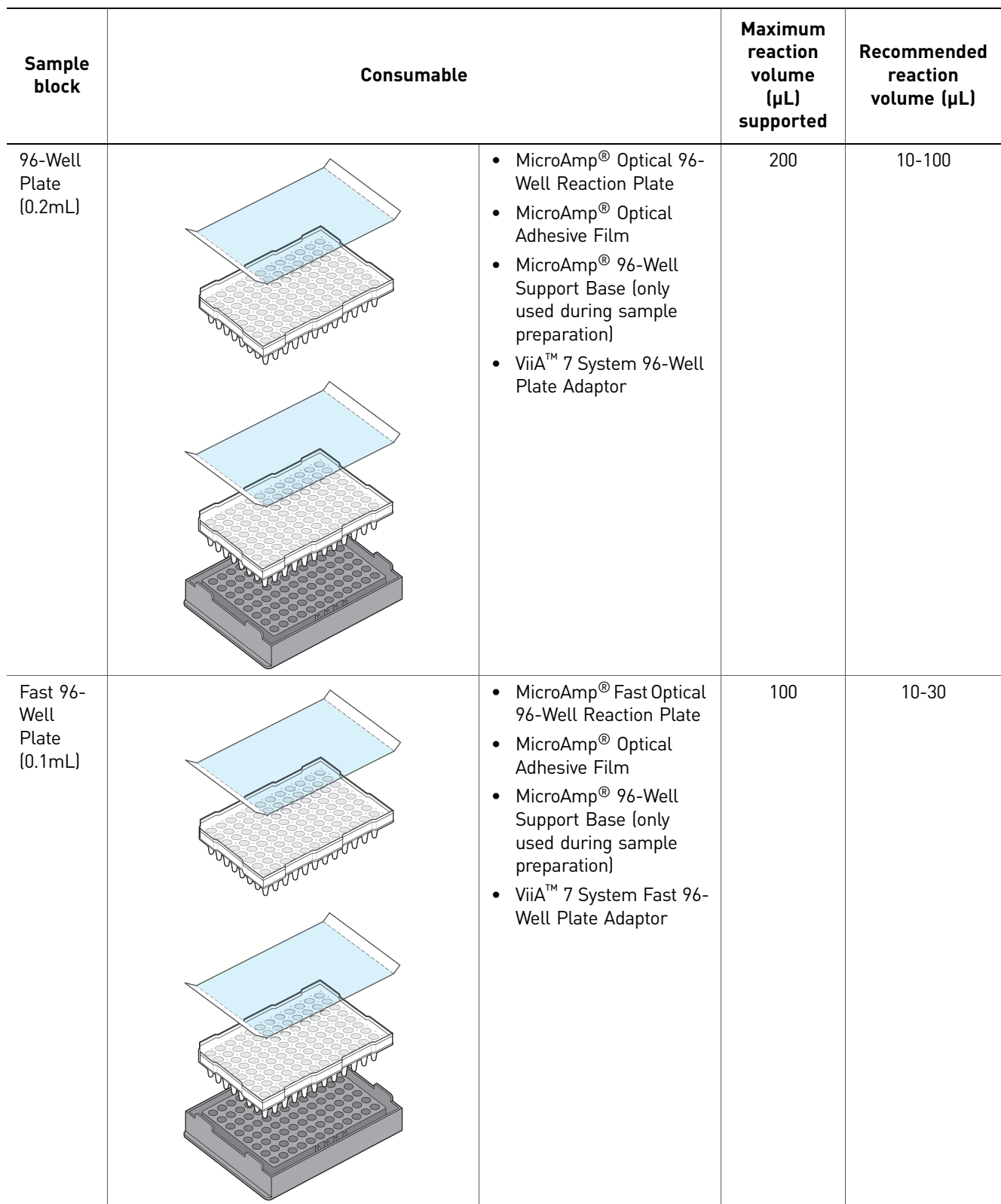

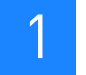

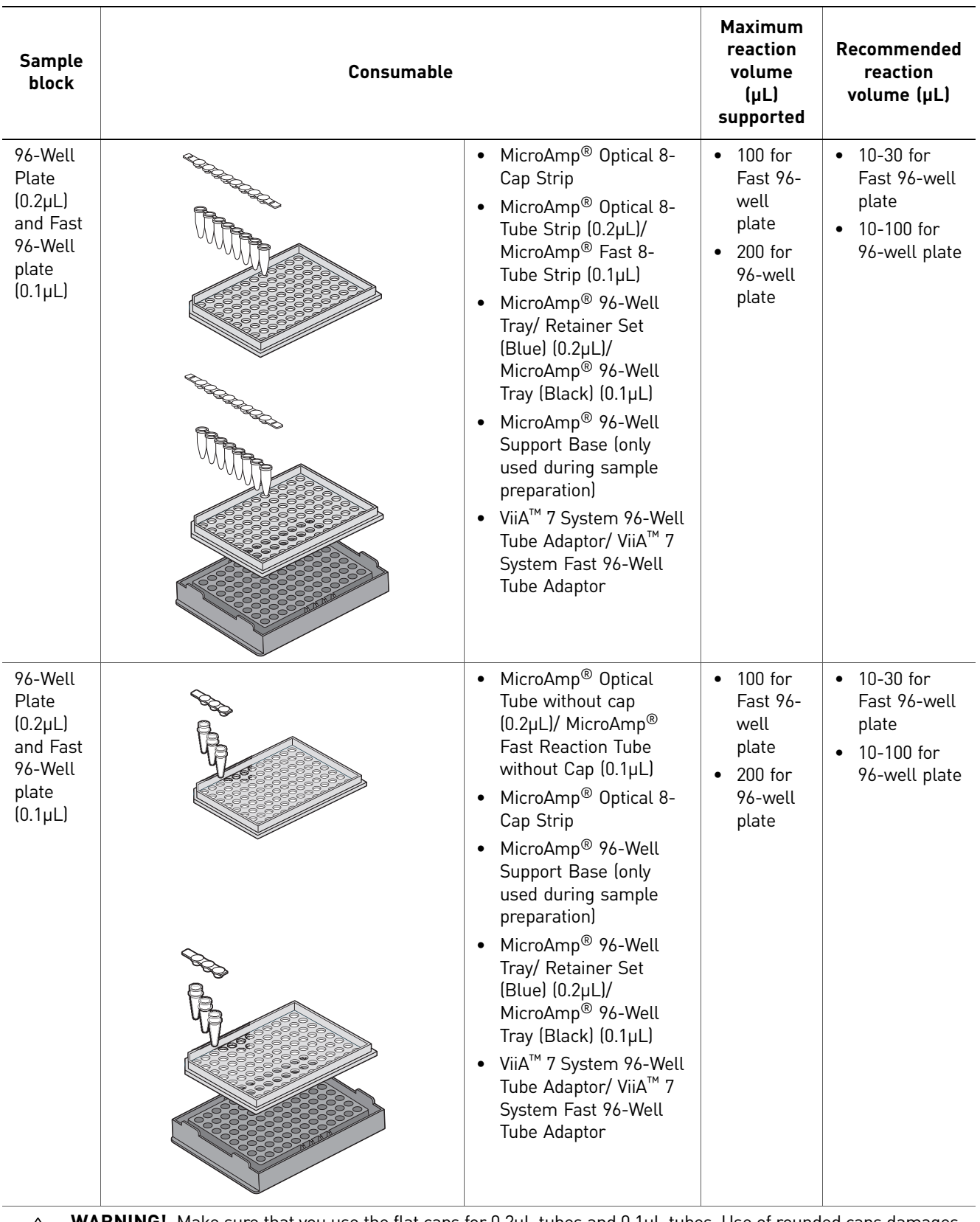

WARNING! Make sure that you use the flat caps for 0.2µL tubes and 0.1µL tubes. Use of rounded caps damages  $\leq$  the heated cover.

# <span id="page-32-0"></span>Supported reagents

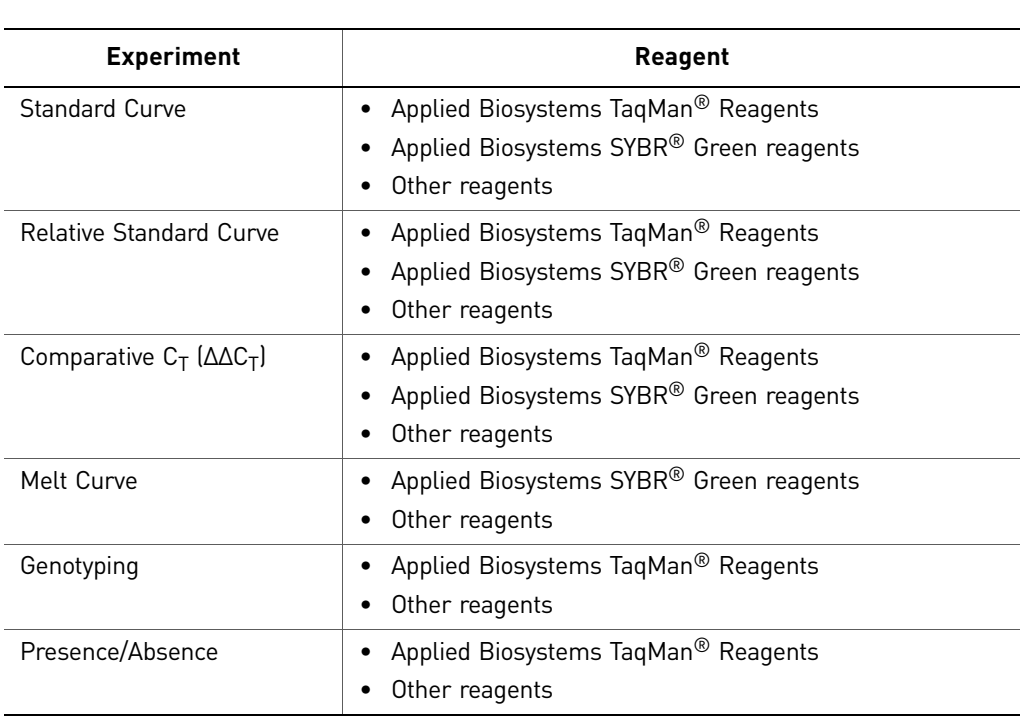

Applied Biosystems supports the reagents listed below for experiments performed on the ViiA™ 7 System.

Note: Fast Universal Master Mix is not recommended to be used with the 96-well (0.2 µL) reaction plates or reaction tubes and tube strips sealed with caps.

# <span id="page-32-1"></span>Reagent detection process

Applied Biosystems TaqMan® Reagents

**Description** 

TaqMan® reagents use a fluorogenic probe to enable detection of a specific PCR product as it accumulates during PCR cycles.

Advantages

- Increased signal specificity with the addition of a fluorogenic probe.
- Multiplex capability.
- Optional preformulated assays, optimized to run under universal thermal cycling conditions, are available.
- Can be used for either 1- or 2-step RT-PCR.

Limitations

Require synthesis of a unique fluorogenic probe.

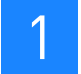

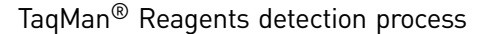

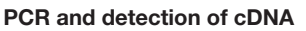

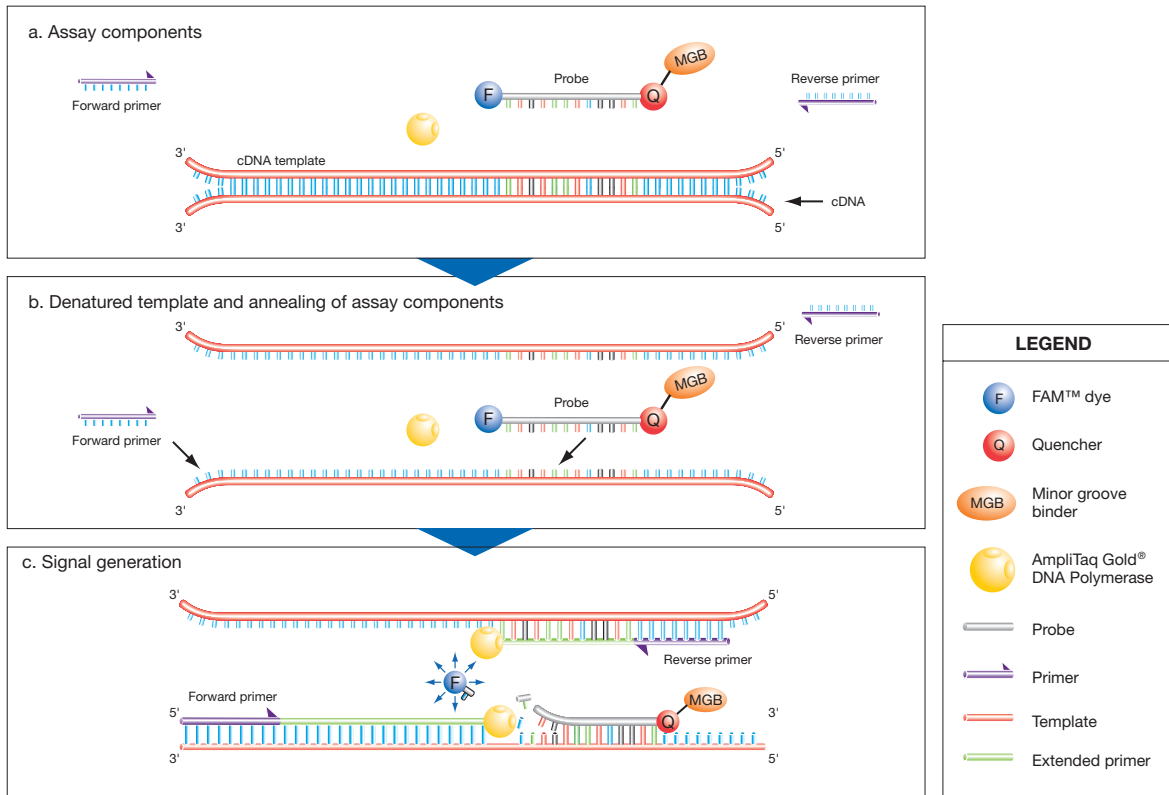

#### Applied Biosystems SYBR® Green reagents

#### Description

SYBR Green reagents use SYBR® Green I dye, a double-stranded DNA binding dye, to detect PCR products as they accumulate during PCR cycles.

#### Advantages

- Economical (no probe needed).
- Allow for melt curve analysis to measure the Tm of all PCR products.
- Can be used for either 1- or 2-step RT-PCR.

#### Limitations

Bind nonspecifically to all double-stranded DNA sequences. To avoid erroneous information signals, check for nonspecific product formation using melt curve or gel analysis.

SYBR<sup>®</sup> Green detection process

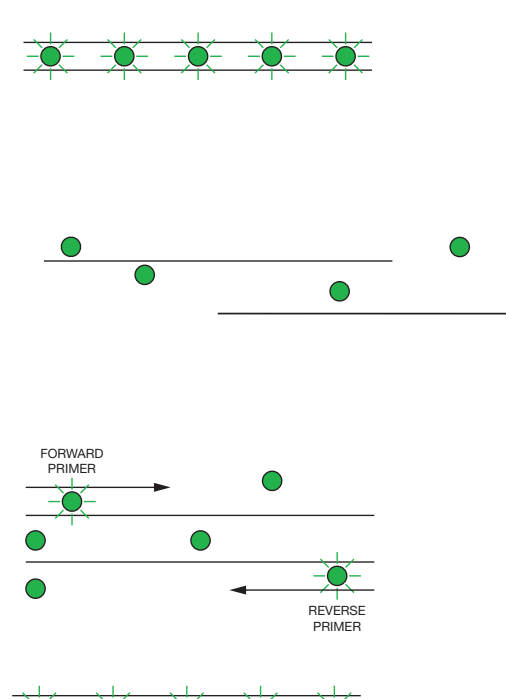

# **Step 1: Reaction setup**

The SYBR<sup>®</sup> Green I dye fluoresces when bound to double-stranded DNA.

# **Step 2: Denaturation**

When the DNA is denatured into single-stranded DNA, the SYBR<sup>®</sup> Green I dye is released and the fluorescence is drastically reduced.

# **Step 3: Polymerization**

During extension, primers anneal and PCR product is generated.

# **Step 4: Polymerization completed**

SYBR<sup>®</sup> Green I dye binds to the double-stranded product, resulting in a net increase in fluorescence detected by the instrument.

# <span id="page-34-0"></span>Precautions while preparing reactions

- Make sure that you do not prepare the reactions on a wet table. Wet surfaces lead to contamination of your reactions.
- Wear appropriate protective eyewear, clothing, and powder-free gloves.
- Make sure that you use the appropriate consumables. The quality of pipettors and tips and the care used in measuring and mixing dilutions affect data accuracy.
- Make sure that you perform dilutions exactly as instructed. Mistakes or inaccuracies in making the dilutions directly affect the quality of results.
- Use a permanent marker or pen to mark a tube and the side of a plate or array card. Do not use fluorescent markers.
- Make sure that the arrangement of the PCR reactions matches the plate layout displayed in the ViiA™ 7 Software.

# <span id="page-34-1"></span>Materials required while preparing the dilutions

- DI water or DEPC water
- Microcentrifuge tubes
- Pipettors

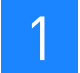

- Pipette tips
- Vortex mixer
- Centrifuge
- Sample stock
- Standard stock
- Reaction mix components
- Plate or array card

# <span id="page-35-0"></span>Guidelines for preparing the dilutions, reaction mix, and plate

- Include excess volume in your calculations to provide excess volume for the loss that occurs during reagent transfers.
- Use TE buffer or water to dilute the standards and samples.
- Prepare the reagents according to the manufacturer's instructions.
- Keep the dilutions and assay mix protected from light, in the freezer, until you are ready to use it. Excessive exposure to light may affect the fluorescent probes or dyes.
- Prior to use:
	- Mix the master mix thoroughly by swirling the bottle.
	- Resuspend the assay mix by vortexing, then centrifuge the tube briefly.
	- Thaw any frozen samples by placing them on ice. When thawed, resuspend the samples by vortexing, then centrifuge the tubes briefly
- Do not allow the bottom of the reaction plate to become dirty. Fluids and other contaminants that adhere to the bottom of the reaction plate can contaminate the sample block(s) and cause an abnormally high background signal.

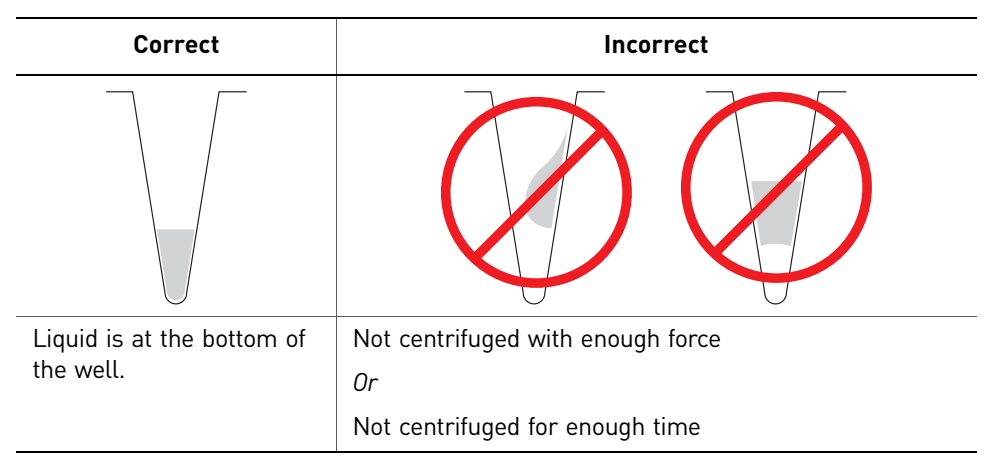

- For Genotyping experiments, prepare the reactions for each SNP separately.
- Place the reaction plate or array card at 4 <sup>o</sup>C and in the dark until you are ready to load it into the instrument
#### Seal the reaction plate

If you use optical adhesive film to seal your reaction plates, seal each reaction plate as follows:

Note: The sealing instructions are applicable to 384-well and 96-well reaction plates.

1. Load the reaction plate using the plate layout described in ["Assign targets,](#page-23-0)  [samples, and biological replicate groups" on page](#page-23-0) 18.

Note: For 96-well reaction plates, place the reaction plate onto the center of the 96-well base, then perform this step. Be sure that the reaction plate is flush with the top surface of the 96-well base.

Note: You can also use the MicroAmp® Optical 8-Cap Strip to seal the 96-well reaction plates.

- 2. Remove a single optical adhesive film (film) from the box. Bend both end-tabs upward. Hold the film backing side up.
- 3. In one swift movement, peel back the white protective backing from the center sealing surface. Do not touch the center sealing surface.

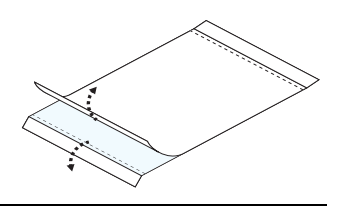

IMPORTANT! Improper peeling of the optical adhesive film may result in haziness, but it will not affect results. Haziness disappears when the film comes into contact with the heated cover in the instrument.

- 4. Holding the film by the end-tabs, lower the film onto the reaction plate (adhesive side facing the reaction plate). Make sure that the film completely covers all wells of the reaction plate.
- <span id="page-36-0"></span>5. Applying firm pressure, move the applicator slowly across the film, horizontally and vertically, to ensure good contact between the film and the entire surface of the reaction plate.

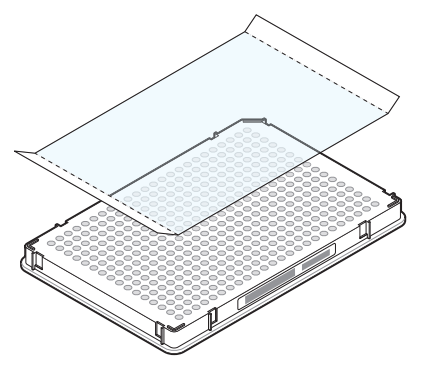

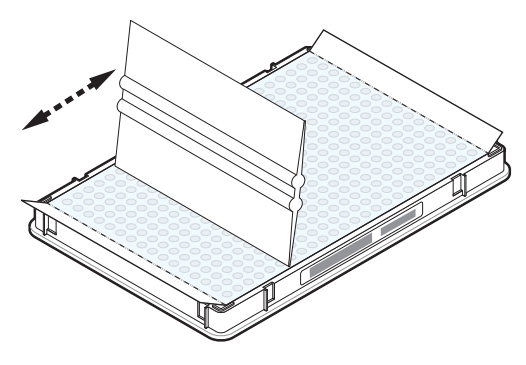

6. Using the applicator to hold the edge of the film in place, grasp one end of the end-tab and pull up and away sharply. Repeat for the other end-tab.

Note: Ensure clean removal of both end-tabs from the dotted line. Improper peeling of the end-tab can cause sticking of plate on the heated cover assembly.

7. To ensure a tight, evaporation-free seal, repeat [step](#page-36-0) 5. Applying firm pressure, run the edge of the applicator along all four sides of the outside border of the film.

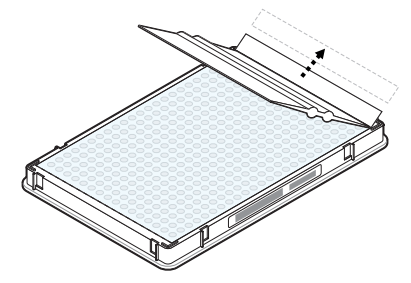

Note: Optical adhesive films do not adhere on contact. The films require the application of pressure to ensure a tight, evaporation-free seal.

8. Inspect the reaction plate to be sure that all wells are sealed. You should see an imprint of all wells on the surface of the film. Check for the perforated tab to be completely torn off to avoid plates from sticking to the instrument after a run.

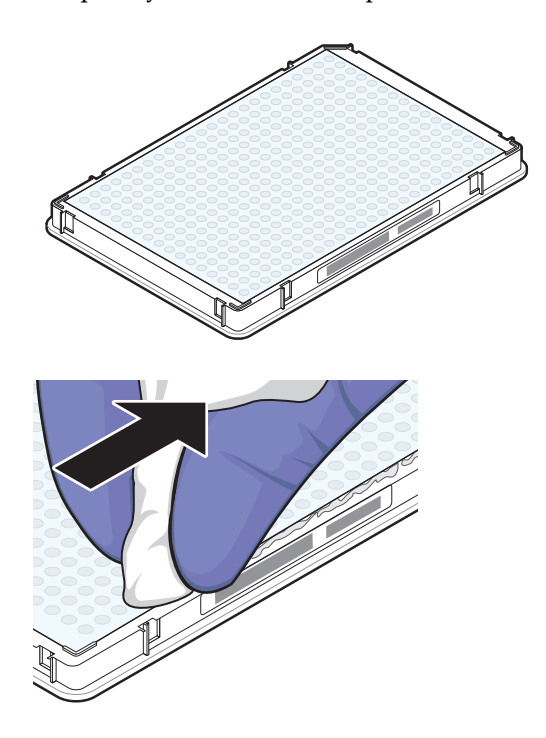

IMPORTANT! Remove all excess adhesive from the perimeter of the optical adhesive cover. When the film is applied, the glue from the optical adhesive cover can adhere to the edges of the plate. If the excess glue is not removed, the plate may adhere to the gripper of the Twister<sup>®</sup> II Robot or to the sample block of the ViiA<sup>™</sup> 7 Instrument.

#### Fill and seal the array card

Fill and spin the array card

IMPORTANT! Wear powder-free gloves while preparing the Arrays.

- 1. Remove an array card from its box and place it on a clean, dry surface.
- 2. Using a permanent marker, mark the side of the empty array cards.
- 3. Transfer the experiment-related chemistries and solutions into the port of the array card.

For each transfer:

- a. Place the array card on a lab bench, with the foil side down.
- b. Load 100 µL of fluid into a pipette.
- c. Hold the pipette in an angled position  $(\sim 45 \text{ degrees})$  and place the tip into the fill port. There is a fill port on the left arm of each fill reservoir – it is the larger of the two holes.

Do not allow the tip to contact and possibly damage the coated foil beneath the fill port.

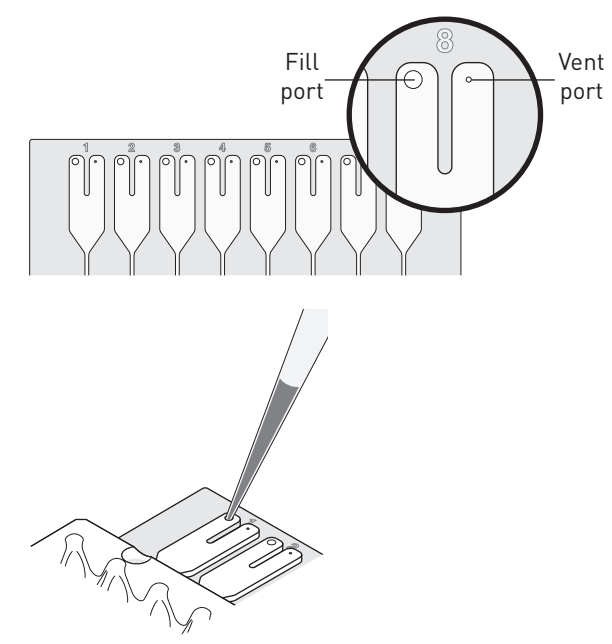

d. Dispense the fluid so that it sweeps in and around the fill reservoir toward the vent port. Pipette fluid into the fill reservoir, but **do not** go past the first stop of pipettor plunger when pipetting the reagents into the array card, or you may blow the solution out of the port.

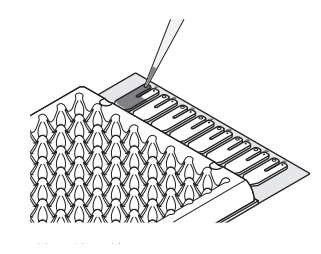

IMPORTANT! Do not allow the tip to contact and possibly damage the coated foil beneath the fill port.

4. Place the filled array card(s) into a centrifuge array card carrier clip and place empty array card(s) in the remaining slots. Make sure that the labels on the buckets and clips face the same way.

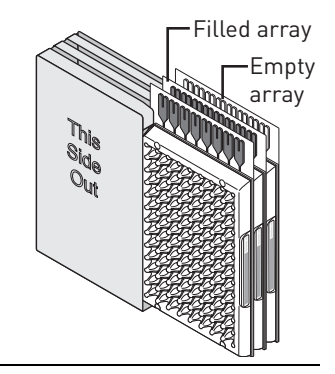

IMPORTANT! Make sure to balance the loads in opposite buckets in the centrifuge.

5. Place the filled carrier clips into the centrifuge buckets. Make sure that the array-card fill reservoirs and bucket and clip labels face outward when loaded into the centrifuge. Balance the loads in opposite buckets.

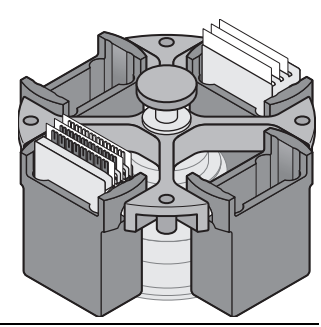

IMPORTANT! You must run the centrifuge with all four buckets in place and each of the two carriers filled with the array card. Place empty array cards (4-pack PN 4334812 and 1-pack PN 4351471) into unfilled slots.

- 6. Close the centrifuge cover, then spin the array card(s) for 1 minute at 1200 rpm.
- **7.** When the run is finished, stop the centrifuge, then spin the array card(s) again for 1 minute at 1200 rpm.

IMPORTANT! Do not try to save time by doing one spin for 2 minutes. The two sets of ramps are important for a good fill into the array card.

8. When the second run is finished, open the centrifuge and check that the fluid levels in the reservoirs of each array card have decreased by the same amount. Also, check for the formation of bubbles in all wells and note possible problems.

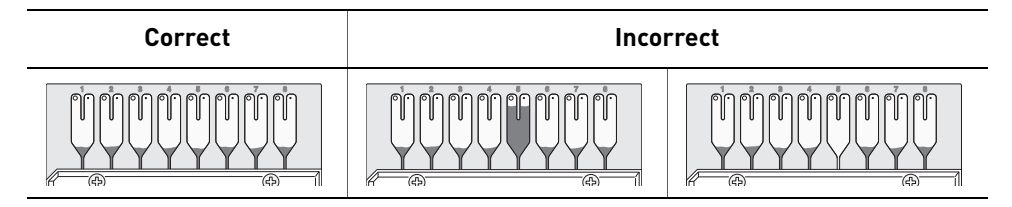

**9.** If necessary, centrifuge the array card(s) for an additional minute to fill any unfilled wells. Do not exceed three 1-minute runs or centrifuge the array card for longer than 1 minute at a time.

Note: Visit **http://www2.appliedbiosystems.com/lib/multimedia/taqman\_tlda/ tlda\_1.cfm** to view an online video of loading an array card.

Seal the array card(s)

- 1. With the carriage (roller assembly) of the TaqMan® Array Micro Fluidic Card Sealer in the Start position, place a filled array card into the fixture with the foil side up so that the fill reservoirs are the farthest away from the carriage.
- 2. Press down on all four corners of the array card to ensure that it is fully seated within the fixture.
- 3. Use the two alignment pins in the fixture to position the array card correctly.

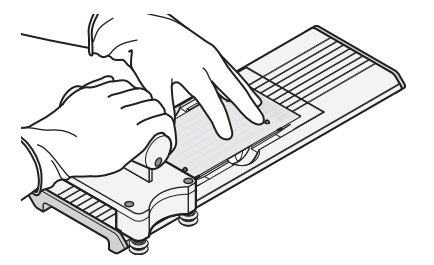

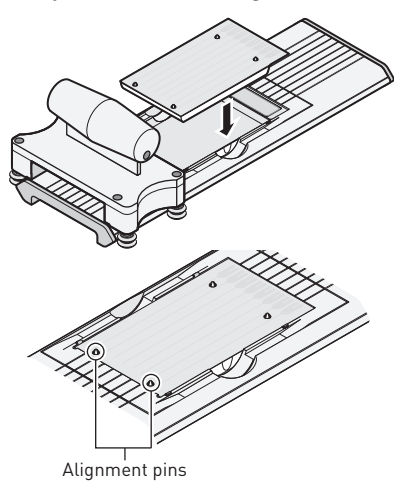

4. Seal the array card by running the carriage slowly over it, in one direction only. Do not apply downward force on the carriage as you move it forward over the card.

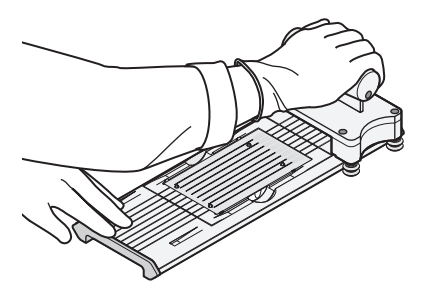

5. Remove the sealed array card from the fixture and trim the fill reservoirs from the array card assembly using scissors. Trim the foil array card so that the edge is even with the plastic carrier.

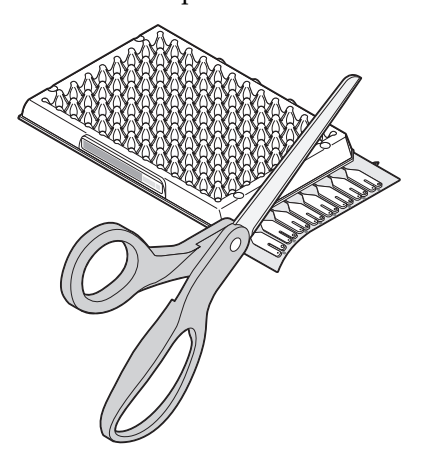

IMPORTANT! Completely remove the fill reservoirs from the array card so that the edge is free of residual plastic. The plastic from the fill reservoirs that extends beyond the edge of the card can prevent the card from seating properly on the sample block and affect amplification.

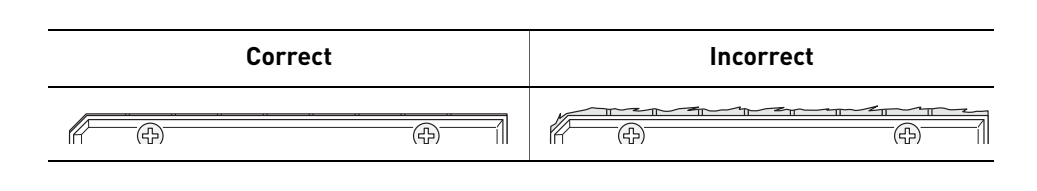

IMPORTANT! As you seal the remaining filled array cards, store them in a dark place until you are ready to use them. The fluorescent dyes in the array card are photosensitive. Prolonged exposure to light can diminish the fluorescence of the dye.

#### Capping and uncapping the 96-well reaction tubes and tube strips

Note: Make sure that you secure the caps on the tubes and tube-strips tightly to avoid sample evaporation.

If you use the 96-well MicroAmp® Optical 8-Tube Strips or MicroAmp® Optical Tubes without Cap, use the MicroAmp® Cap Installing Tool (PN 4330015) and follow the instructions below for:

- Applying the MicroAmp® Optical 8-Cap Strip or MicroAmp® Optical Tubes without Cap to the tubes
- Removing a cap string from a plate

Required materials:

- MicroAmp® Cap Installing Tool
- MicroAmp<sup>®</sup> Optical 8-Tube Strips or MicroAmp<sup>®</sup> Optical Tubes without cap
- MicroAmp® Optical 8-Cap Strip

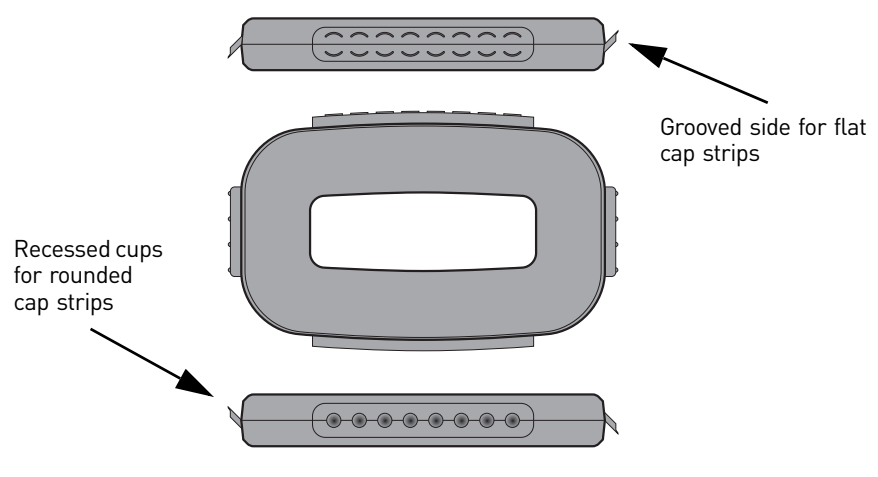

MicroAmp® Cap Installing Tool

Apply the MicroAmp® Optical 8-Cap Strip (flat)

- 1. Grasp the Cap Installing Tool so that the grooved side is exposed.
- 2. Hold the strip of caps over the tube strip or the row of tubes.
- 3. Use the grooved side (shown) of the Cap Installing Tool to push and seat each cap firmly in place. Use a rocking motion to properly seat each cap.

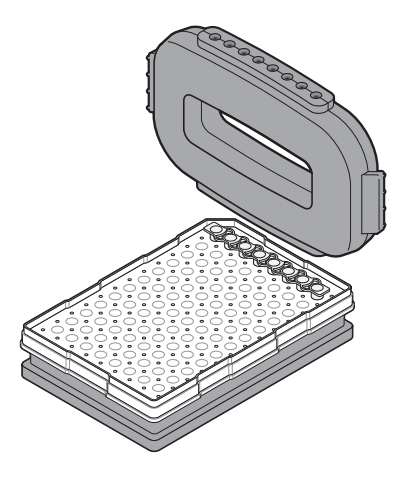

#### Remove a cap string from a plate

The MicroAmp<sup>®</sup> Cap Installing Tool is also used for removing the MicroAmp<sup>®</sup> Optical 8-Cap Strip from the 96-well optical plates and tray/retainer assemblies. To remove the cap or cap strip:

- 1. Insert the small protrusions on the side of the Cap Installing Tool under the webbing between the caps on a cap strip.
- 2. Slowly pry the strip from the plate or Tray/ Retainer assembly.

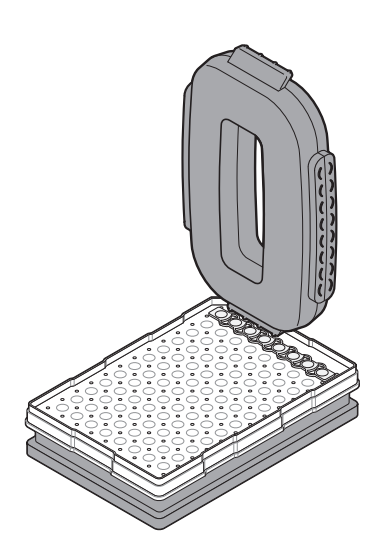

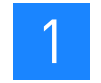

### **Start the experiment**

To start an experiment:

- 1. Access the [Instrument Console.](#page-43-0)
- 2. Load the reaction plate or array card into the instrument, as shown on [page](#page-46-0) 41.
- 3. Run the experiment as shown on [page](#page-48-0) 43.

#### <span id="page-43-0"></span>Instrument Console

The Instrument Console displays all the ViiA™ 7 Instruments discovered on a network.

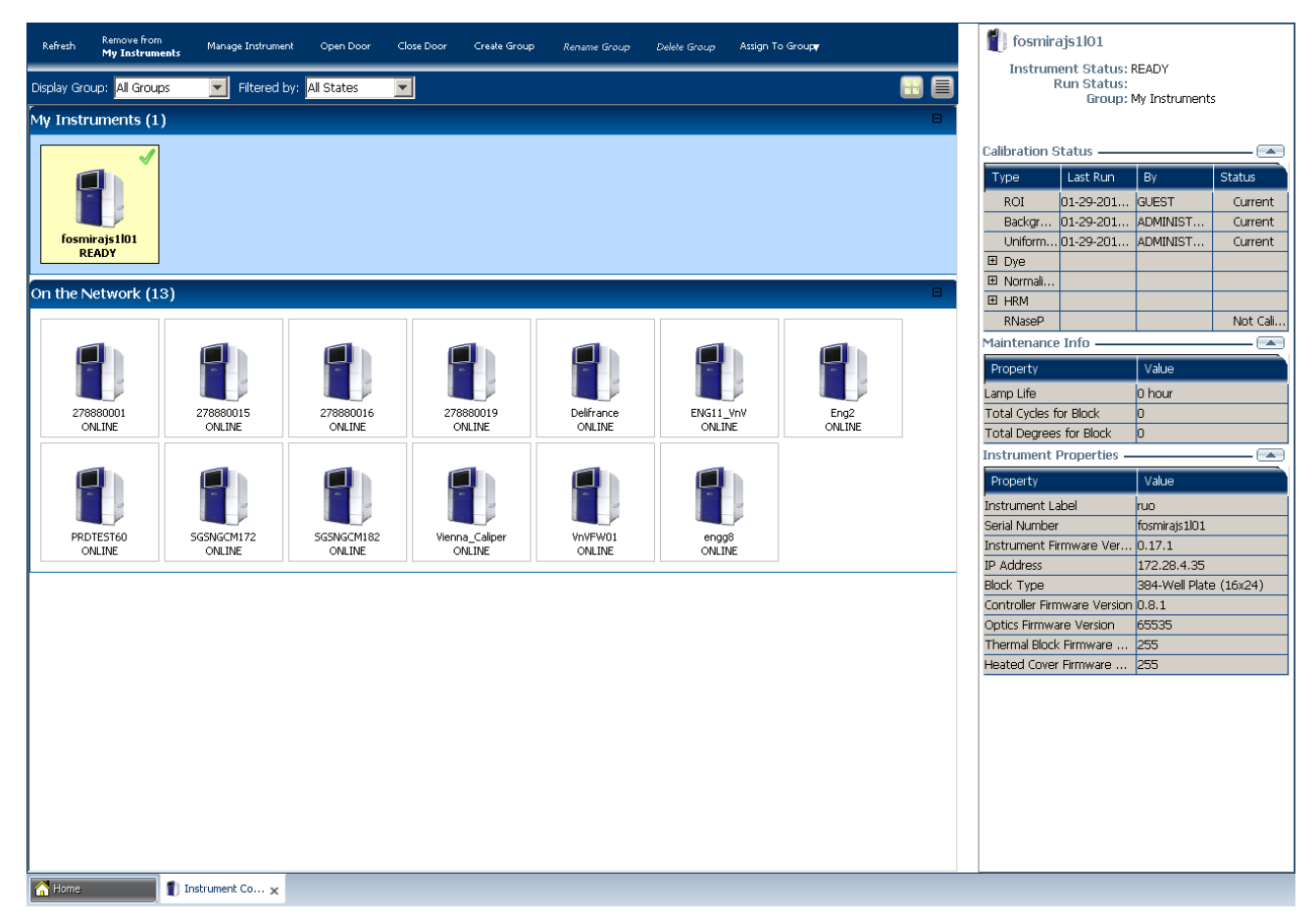

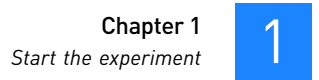

#### Left panel The features on the left panel of the Instrument Console allow:

- Instrument access: Open and close the ViiA™ 7 Instrument door from the ViiA™ 7 Software user interface.
- Group management:
	- Create, rename, and delete groups and assign instruments to the groups.
	- Add and remove instruments to and from My Instruments.

**Note:** To add instruments, select the icon of the ViiA<sup>™</sup> 7 Instrument that you want to add to the My Instruments list. Then click **Add to My Instruments**. Similarly, click **Remove from My Instruments** to remove an instrument from the My Instruments list. You can also drag and drop the instrument icon into My Instruments or into the group created by you.

- Display instrument groups from the Display Group drop-down menu. according to their activity. Select the status from the Filtered By drop-down menu. For more information on the status of an instrument, see ["Monitor the](#page-49-0)  [experiment" on page](#page-49-0) 44.
- Instrument management:
	- Monitor experiments (check the run status or monitor a temperature plot or amplification plot during a run). For more information on monitoring experiments, see ["Monitor the experiment" on page](#page-49-0) 44.
	- Maintain instruments (check the calibration status of instruments and perform different calibrations). For more information on Instrument maintenance, refer to *Applied Biosystems ViiA™ 7 Real-Time PCR System User Guide* (PN 4442661).
	- Manage files (upload setup files; download completed experiments; and create, rename, and delete experiment files and plate setup folders).

Note: Completed experiments are downloaded into the default folder **Completed Experiments**.

Note: To manage files, click **Manage Instrument**. Use the File Manager to create, rename or delete folders for holding setup files for starting a run or completed experiments for analysis. To move setup files from one folder to the other, click **Move** and select the setup folder you want to shift the setup file into.

IMPORTANT! To Manage and Monitor, you must move instruments from On the Network to My Instruments or a custom group. You can start a run and calibrate instruments present only in the My Instruments group or the custom group(s) that you created.

Right panel The right panel of the Instrument Console displays:

- The name of the instrument whose instrument icon is selected.
- The run status of the selected instrument.
- The group the instrument belongs to.
- The calibration status, maintenance reminders and instrument properties of the selected instrument.

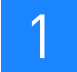

The calibration status is indicated by the  $\triangle$  icon. The icon appears in the Status column of the Calibration Status table after the last reminder date before the calibration expires.

Status icons You can monitor the instrument status and view calibration and other information in the Instrument Console.

ViiA™ 7 Instrument status icon

The status of an instrument is represented by an icon in the top-right corner of the thumbnail representation of the instrument on the Instrument Console. An instrument displays the status when you place the instrument icon under My Instruments or under the Group(s) that you created.

To monitor the instrument status:

- 1. On the Home tab ( $\begin{pmatrix} 1 \\ 1 \end{pmatrix}$ ), select **Instrument Console**. If you do not see an instrument, click **Refresh** in the instrument console toolbar.
- 2. If needed, move the instrument from the On the Network group to a group which can be monitored:
	- a. Click the instrument of interest, then click **Assign to Group** in the instrument console toolbar.
	- b. Select the **My Instruments** or a personal group in the drop-down list. The instrument is now monitored.

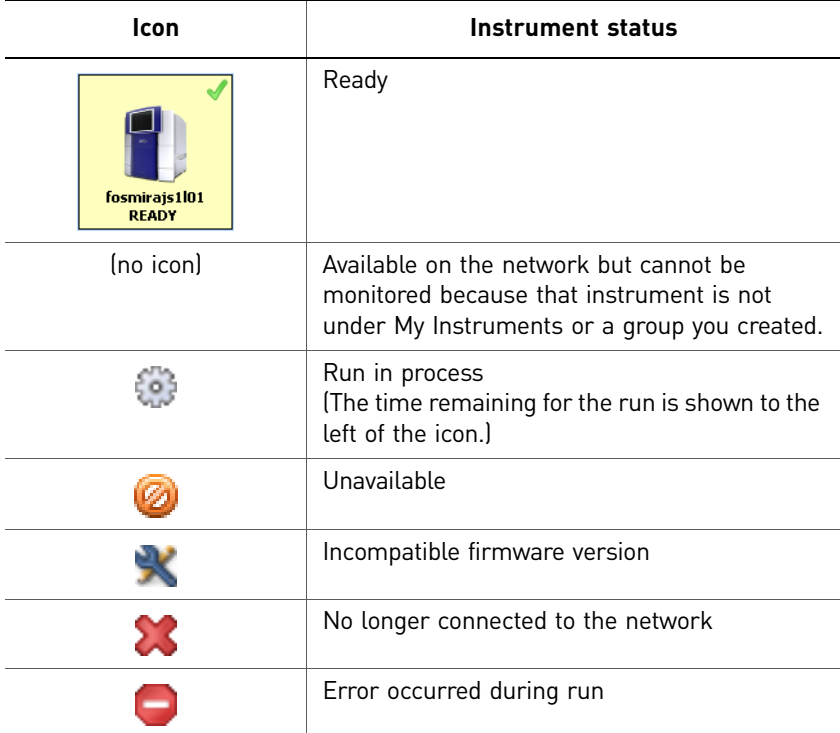

#### <span id="page-46-0"></span>Load the reaction plate or array card into the instrument

**CAUTION! PHYSICAL INJURY HAZARD.** During instrument operation, the  $\sqrt{\eta/2}$ temperature of the sample block(s) can exceed 100 °C. Keep your hands away until the sample block(s) reaches room temperature.

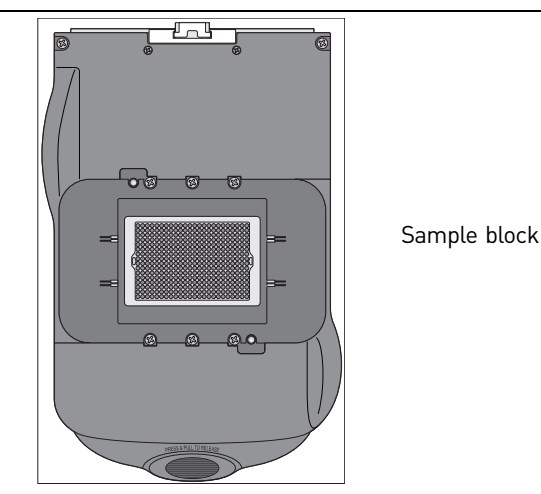

IMPORTANT! Wear powder-free gloves when you handle the **reaction plate or array card**.

IMPORTANT! Plates and array cards should be loaded and unloaded by operators who have been warned of the moving parts hazard and have been adequately trained.

1. Touch **●** on the ViiA™ 7 Instrument touchscreen or click **Open Door** in the Instrument Console screen of the ViiA™ 7 Software to allow the plate adapter to come out from the instrument side.

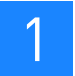

- 2. Place the reaction plate or array card on the plate adapter. Ensure that the reaction plate or array card is properly aligned in the holder.
	- Make sure the well A1 is positioned at the top-left of the tray for any of the plate formats.
	- Make sure the barcode (for any of the plate formats) is facing the front of the instrument.

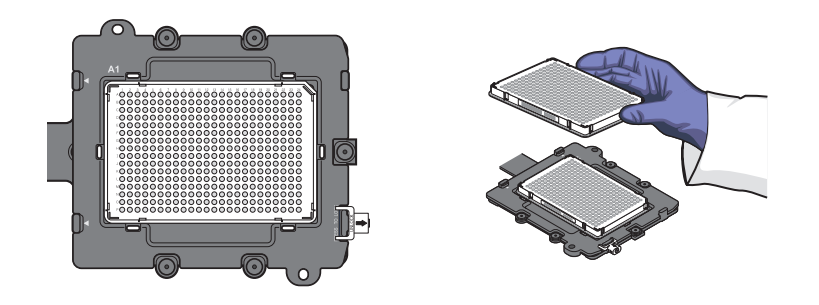

If using reaction tubes or tube strips, make sure you use adaptors. The adaptors are attached to the plate transport arm. The tray containing the tubes or tube strips must be placed on the adaptor and not into the sample block directly.

IMPORTANT! For optimal performance with partial loads, load at least 16 tubes and arrange them in:

Adjacent columns of 8 tubes, using rows A through H. For example, use wells in columns 6 and 7 (rows A through H).

*Or*

Adjacent rows of 8 tubes, using columns 3 through 10. For example, use wells in row D (columns 3 through 10) and row E (columns 3 through 10).

**WARNING!** Make sure that you use the flat caps for the 0.2µL tubes and 0.1µL tubes. Use of rounded caps damages the heated cover.

**3.** Touch  $\triangle$  on the ViiA<sup>™</sup> 7 Instrument touchscreen or click **Close Door** in the Instrument Console screen of the ViiA™ 7 Software to retract the plate adapter back into the instrument.

#### <span id="page-47-0"></span>Enable or change the Notification Settings

You can configure the ViiA™ 7 Software to alert you by email when the ViiA™ 7 Instrument begins and completes a run, or if an error occurs during a run.

Note: For details on using the Notification Settings feature, refer to the *Applied Biosystems ViiA™ 7 Real-Time PCR System User Guide* (PN 4442661).

#### <span id="page-48-0"></span>Run the experiment

You can run the experiment in either of the following two ways:

- [From the ViiA™ 7 Software](#page-48-1)
- [From the ViiA™ 7 Instrument touchscreen](#page-48-2)

Note: The example experiments in each of the getting started guide booklets start a run from the ViiA™ 7 Software.

IMPORTANT! Make sure that instrument calibration is up-to-date. If a calibration has expired, you will get a warning when you start a run. For information on calibrating the ViiA™ 7 Instrument, refer to *Applied Biosystems ViiA™ 7 Real-Time PCR System User Guide* (PN 4442661).

IMPORTANT! Do not attempt to open the access door during the run. The door is locked while the ViiA™ 7 Instrument is in operation.

<span id="page-48-1"></span>From the ViiA™ 7 Software

- 1. In the ViiA™ 7 Software, click *Run* in the navigation pane.
- 2. Click **START RUN**. Select the instrument for the run from the drop-down menu of the instruments placed under My Instruments.

IMPORTANT! Make sure that the instrument to run the experiment on is in My Instruments or the custom group, and that it is ready to run an experiment. If the preferred instrument is not present under My Instruments or the custom group, or if it is unavailable, clicking START RUN does not display instrument names in the drop-down menu.

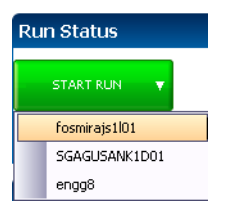

<span id="page-48-2"></span>From the ViiA™ 7 Instrument touchscreen

1. Touch the ViiA™ 7 Instrument touchscreen to awaken it. Note: If the touchscreen is not at the Main Menu screen, touch

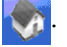

- 2. In the Main Menu screen, touch **Browse Experiments**.
- 3. In the Browse screen, touch **Folders**, to display the folders containing the experiment setup files.
- 4. Touch any of the folder names to display the experiments in that folder.
- **5.** In the Experiments screen, select the desired experiment, then touch **View**/ **Edit** to view or edit the experiment before starting the run.

Note: You can start a run immediately by clicking **O** Start Run, then go to [step](#page-49-1) 8.

- 6. *(Optional)* Modify the experiment parameters as needed. You can use the:
	- **<b>F**FI Add and **E** Delete buttons to add and delete a stage or step to the thermal profile.
	- **Add Melt Curve button** to add a melt curve to the thermal profile.
	- **Save** button to save the experiment you modify.
- 7. In the Save Experiment screen, touch each field to edit the:
	- Experiment name
	- Folder to save the experiment
	- Reaction volume
	- Barcode Number
	- Notes

When finished, touch **O Save & Start Run** to start the experiment.

<span id="page-49-1"></span>8. In the Start Run screen, touch each field as needed to modify the associated parameter, then touch **O** Start Run Now to start the experiment.

Note: When the run is complete, touch  $\blacktriangle$  to unload the plate from the instrument. You can download the results of the experiment from a computer if the instrument is connected to a network, or copy the data to a USB device as explained in ["Transfer experiment results" on page](#page-55-0) 50.

#### <span id="page-49-0"></span>Monitor the experiment

Note: If there is loss of connection during an experiment, remove and then add the instrument to the My Instruments list. You may then resume monitoring the experiment.

You can monitor an experiment run in three ways:

- From the ViiA™ 7 Instrument touchscreen, in the same way that you run the experiment (see ["From the ViiA™ 7 Instrument touchscreen" on page](#page-48-2) 43).
- From the Run screen of the ViiA™ 7 Software, while the experiment is in progress, as shown below.
- From the Instrument Console of the ViiA™ 7 Software (to monitor an experiment started from another computer or from the ViiA™ 7 Instrument touchscreen) as described in ["From the ViiA™ 7 Software Instrument Console" on page](#page-49-2) 44.
- <span id="page-49-2"></span>From the ViiA™ 7 Software Run screen 1. Click **Amplification Plot** from the Run Experiment Menu to monitor the amplification plot of the experiment you are running. Note: For Melt Curve experiments, click **Melt Curve Plot** from the Run Experiment Menu. 2. Click **Temperature Plot** from the Run Experiment Menu to monitor the temperature plot of the experiment you are running. From the ViiA™ 7 Software Instrument Console 1. In the Instrument Console screen, select the icon of the instrument that you are using to run the experiment.
	- 2. Click **Manage Instrument**.

#### 3. On the Instrument Manager screen, click **Monitor Running Instrument**.

You can view the progress of the run in real time from the Run screen. During the run, periodically view the Amplification Plot, Temperature Plot and Run Method (see page  $46$ ) available from the ViiA™ 7 Software for potential problems.

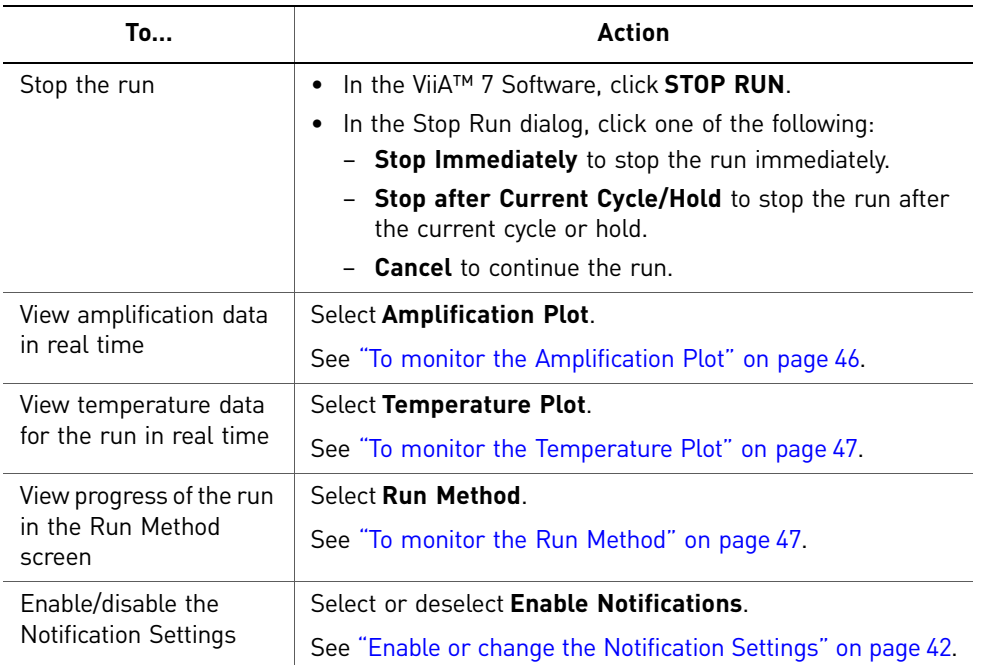

Note: The individual experiment booklets provide illustrations of the different experiments in real time.

Note: For Melt Curve experiments, click **Derivative Melt Curve** from the Run Experiment Menu.

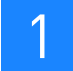

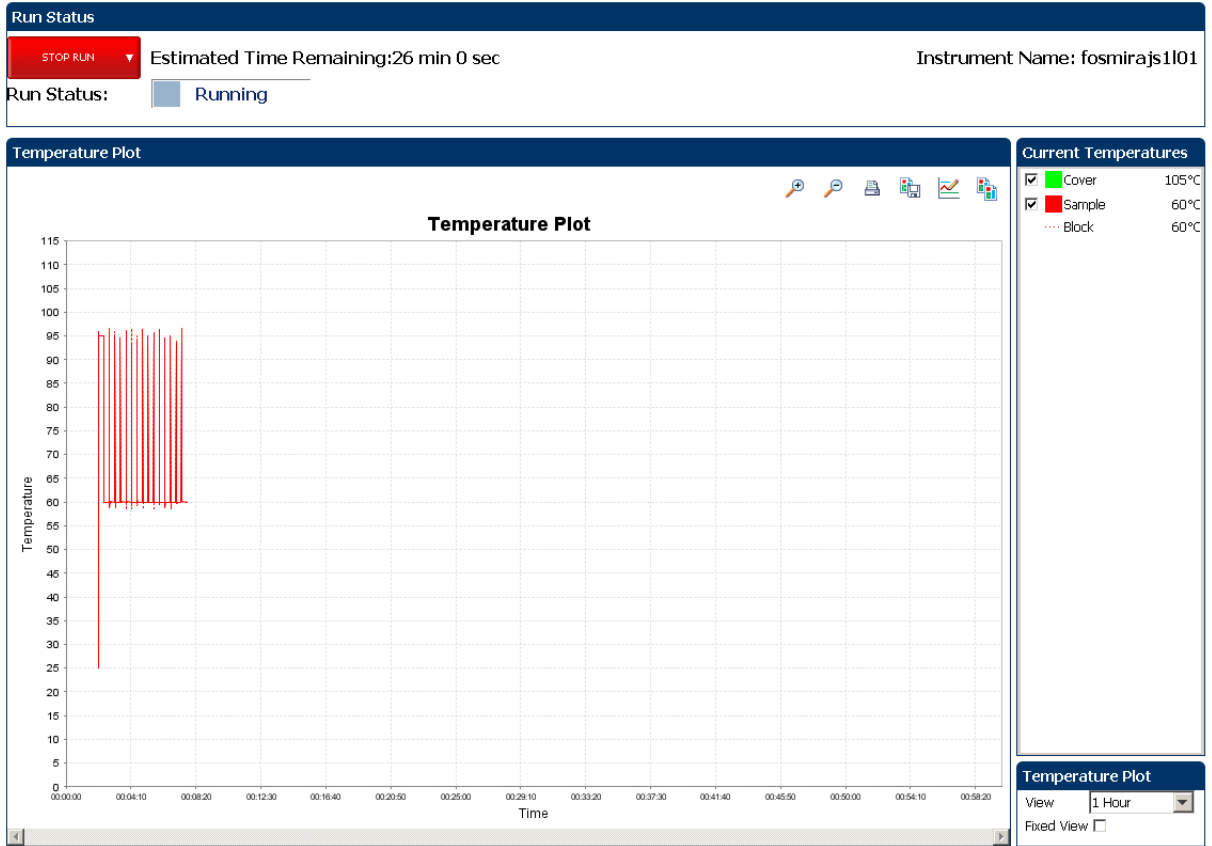

#### The Run screen for a Standard Curve experiment run looks like this:

<span id="page-51-0"></span>To monitor the Amplification Plot

To view data in the Amplification Plot, click **Amplification Plot** from the Run Experiment Menu, select the Plate Layout tab, then select the wells to view.

The Amplification Plot screen allows you to view sample amplification as your instrument collects fluorescence data during a run. If a method is set up to collect realtime data, the Amplification Plot screen displays the data for the wells selected in the Plate Layout tab. The plot contrasts normalized dye fluorescence (∆Rn) and cycle number.

The Amplification Plot screen is useful for identifying and examining abnormal amplification, including:

- Increased fluorescence in negative control wells.
- Absence of detectable fluorescence at an expected cycle (determined from previous similar experiments run using the same reagents under the same conditions).

Note: If you notice abnormal amplification or a complete absence of signal, troubleshoot the error as explained in the ViiA™ 7 Software Help (click  $\bullet$  or press **F1**).

<span id="page-52-0"></span>To monitor the Temperature Plot

To view data in the Temperature Plot screen, click **Temperature Plot** from the Run Experiment Menu.

During a run, the Temperature Plot screen displays the temperatures of the sample block(s), the heated cover, and samples (calculated) in real-time.

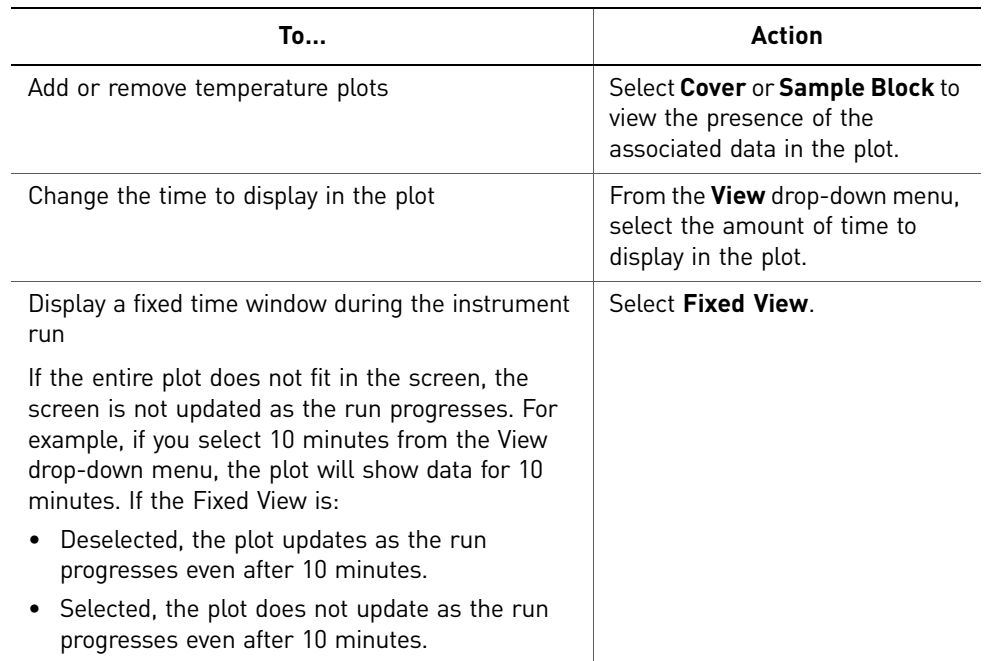

The Temperature Plot screen can be useful for identifying hardware failures. When monitoring the Temperature Plot screen, observe the Sample and Block plots for abnormal behavior.

- The Sample and Block plots should mirror each other approximately. A significant deviation of the plots may indicate a problem.
- The Cover plot should maintain the constant temperature specified in the method. A departure from the constant temperature may indicate a problem.

Note: If you notice abnormal temperature plot, troubleshoot the error as explained in the ViiA™ 7 Software Help (click  $\bullet$  or press F1).

<span id="page-52-1"></span>To monitor the Run Method

To view data in the Run Method screen, click **Run Method** from the Run Experiment Menu.

The Run Method screen displays the run method selected for the run in progress. The software updates the Run Status field throughout the run.

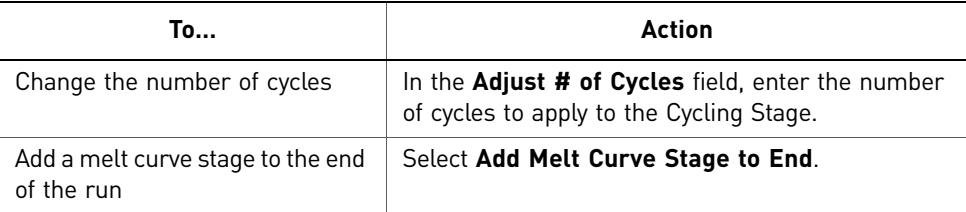

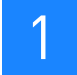

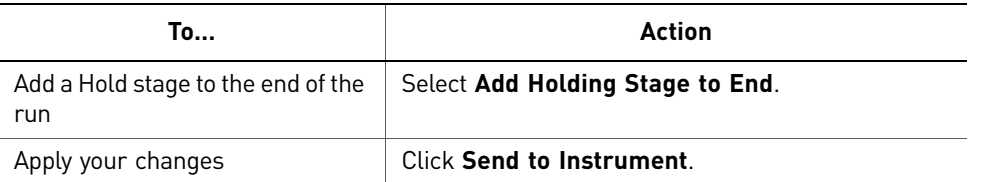

If an alert appears, click the error for more information and troubleshoot the problem as explained in the ViiA™ 7 Software Help (click <sup>2</sup>) or press **F1**).

To view the run data

After a run is complete, you can view a run report by clicking **View Run Data**. The View Run Data screen displays information about the completed run, as in the following example from a Standard Curve experiment:

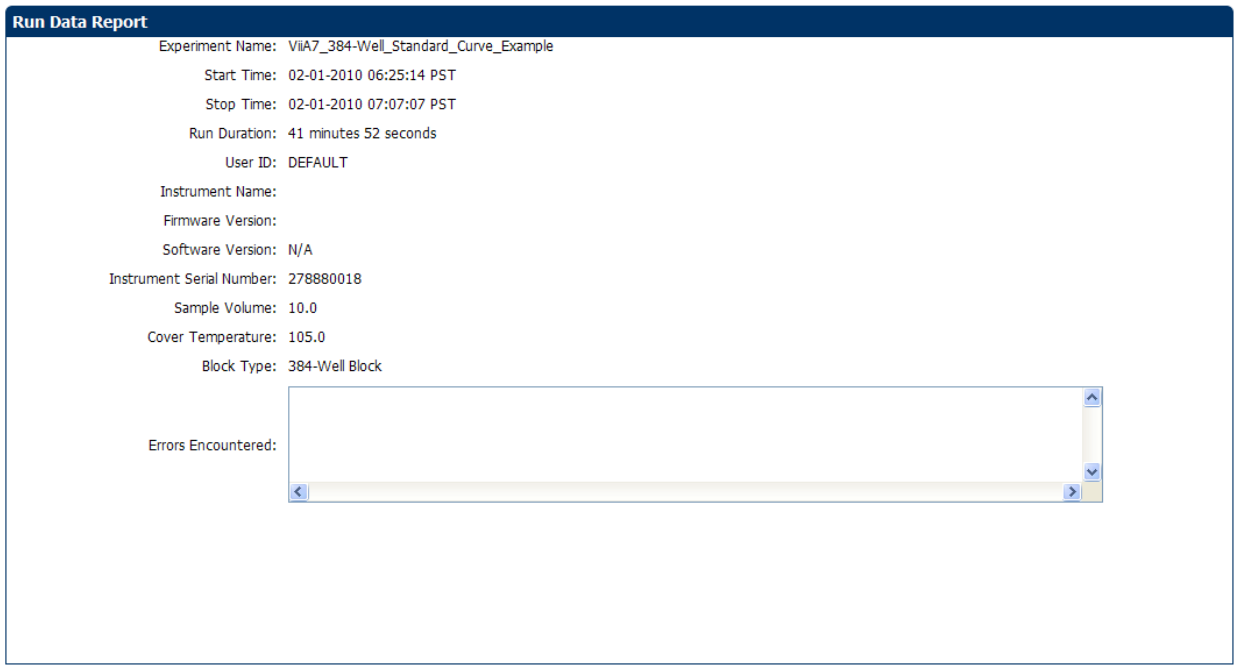

The run report data helps in:

- Comparing two experiments of the same type run on two different instruments.
- Troubleshooting. For example, after a firmware upgrade, you can compare an experiment run before and after the upgrade to determine if the upgrade affected performance.

From the ViiA™ 7 Instrument touchscreen

The touchscreen displays the method for the experiment, the date and time at which the run started, the time remaining in the run, and other information.

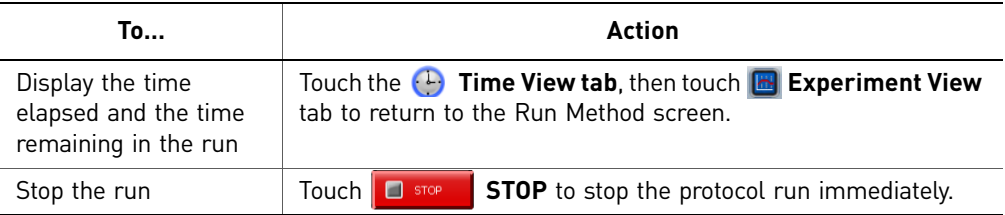

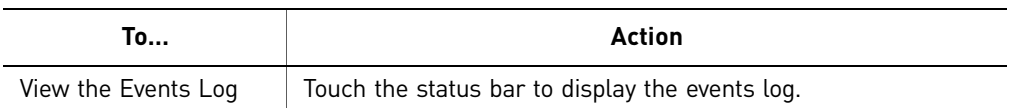

The run method on the ViiA™ 7 Instrument touchscreen looks like this:

#### Experiment View

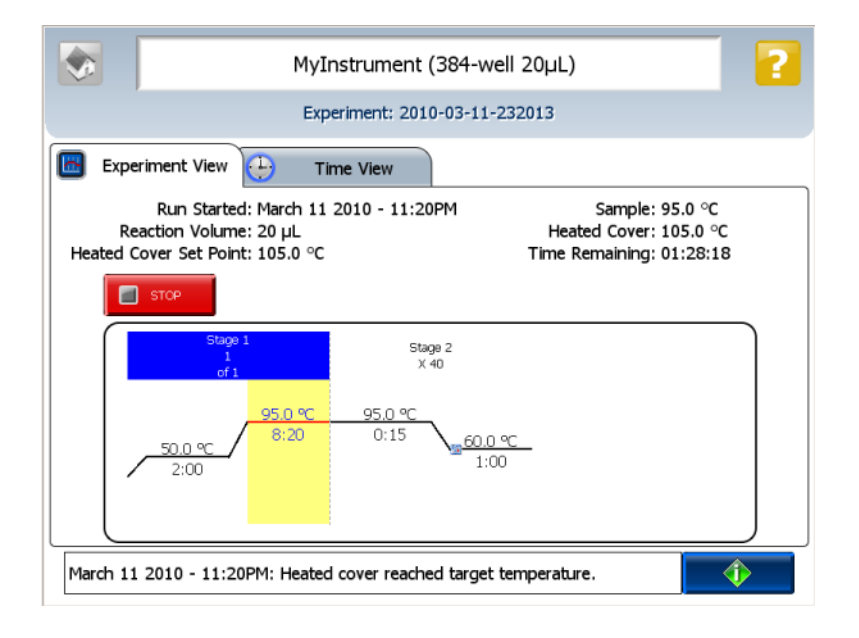

Time View

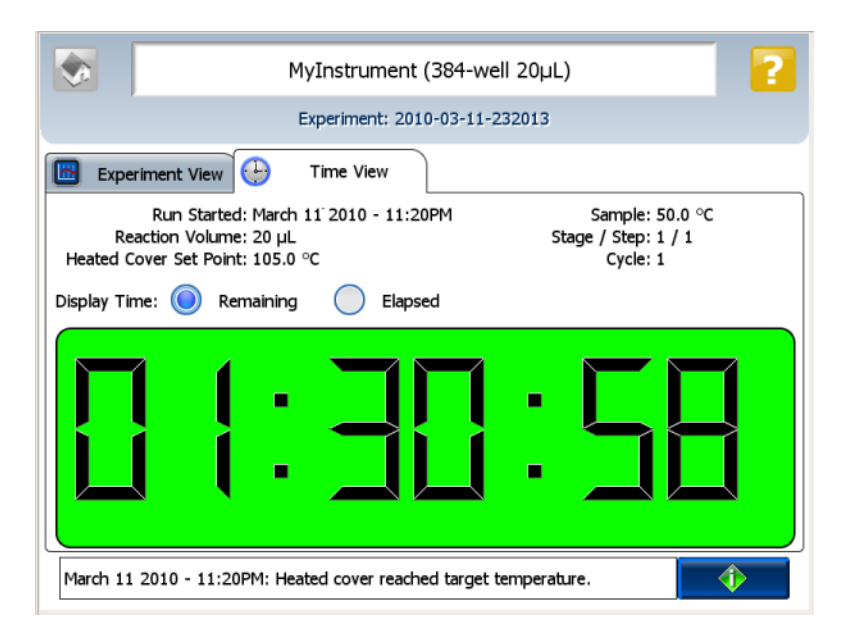

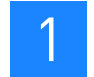

#### Unload the instrument

When your ViiA™ 7 Instrument displays the Main Menu screen, unload the reaction plate from the instrument and transfer the experiment data to the computer for analysis.

Unload the reaction plate or array card

**CAUTION! PHYSICAL INJURY HAZARD.** During instrument operation, the <u>/\\\</u> temperature of the sample block(s) can exceed 100 °C. Keep your hands away until the sample block(s) reaches room temperature.

- 1. Touch **●** on the ViiA™ 7 Instrument touchscreen or click **Open Door** in the Instrument Console screen of the ViiA™ 7 Software.
- 2. Remove the reaction plate or array card from the plate adapter.
- 3. Touch **or** click **Close Door** to retract the plate adapter back into the instrument.

If the ViiA™ 7 Instrument does not eject the plate, remove the plate as follows:

- a. Power off the ViiA™ 7 Instrument.
- b. Wait for 15 minutes, then power on the ViiA™ 7 Instrument and eject the plate.
- c. If the plate does not eject, power off and unplug the ViiA™ 7 Instrument, then open the access door.
- d. Wearing powder-free gloves, reach into the ViiA™ 7 Instrument and remove the plate from the heated cover, then close the access door.
- e. Perform a background calibration to confirm that the sample block has not been contaminated.

#### <span id="page-55-0"></span>Transfer experiment results

You can transfer the experiment results in either of the following two ways:

Download the experiment from the ViiA™ 7 Instrument over the network

- 1. In the ViiA™ 7 Software, select **Instrument Instrument Console**.
- 2. Select the instrument icon of the **ViiA™ 7 Instrument** you just used to run the experiment from the My Instruments list.
- 3. Click **Manage Instrument** to open the Instrument Manager.
- 4. In the Instrument Manager, click **Manage Files**.
- 5. In the Experiments panel, select the experiment to download. Click **Download**.
- 6. In the Save dialog box, select the folder to hold the experiment results and click **Save**. The experiments folder is located at:

*<drive>*:\Applied Biosystems\ViiA7 Software v1.1\experiments\

where, *<drive*> is the computer hard drive on which the ViiA™ 7 Software is installed. The default installation drive for the software is the D: drive.

Transfer the experiment from the ViiA™ 7 Instrument to the computer via a USB drive:

1. If not already connected to the instrument, connect a USB drive to the USB port.

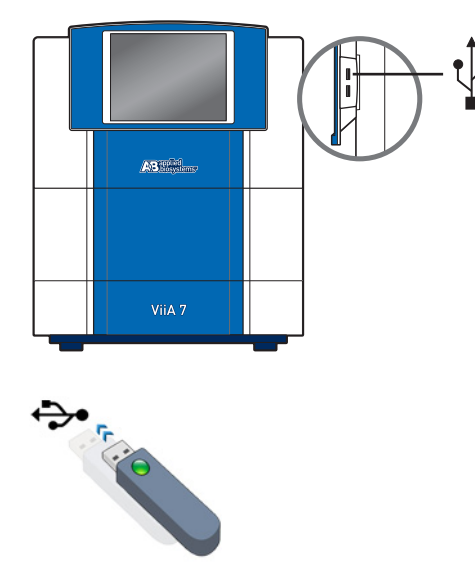

- 2. Touch the ViiA™ 7 Instrument touchscreen to awaken it.
- 3. If the touchscreen is not at the Main Menu screen, touch
- 4. In the Main Menu, touch **T** Collect Results to save the data to the USB drive.
- **5.** Select one or multiple experiments (by touching them). Then touch **Copy to USB** to copy selected experiments to the USB drive.

Note: If your instrument cannot find the USB drive, remove the USB drive, then try again. If the instrument still does not recognize the USB drive, try another USB drive.

- 6. Touch to return to the Main Menu.
- 7. Remove the USB drive from your instrument, then connect it to one of the USB ports on your computer.
- 8. In the computer desktop, use the Windows explorer to open the USB drive.
- 9. Copy the example experiment file to: *<drive>*:\Applied Biosystems\ViiA7 Software v1.1\experiments\ where *<drive*> is the computer hard drive on which the ViiA™ 7 Software is installed. The default installation drive for the software is the D: drive.

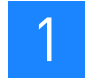

### **Review experiment results**

#### About analysis results

Immediately after a run, the ViiA™ 7 Software automatically analyzes the data using the default analysis settings, then displays the Amplification Plot screen.

Note: For auto-analysis of data, after a run, go to **Tools ▶ Preferences ▶ Experiment** and select the **Auto Analysis** check box.

Note: For Genotyping experiments, the ViiA™ 7 Software displays the Allelic Discrimination Plot screen.

To reanalyze the data, select all the wells in the plate layout, then click **Analyze**.

#### About the Analysis Settings Library

Analysis Settings are different for each experiment type. If the default analysis settings in the ViiA™ 7 Software are not suitable for your own experiment, you can change the settings in the Analysis Settings dialog box, then reanalyze your experiment.

You can save the changed analysis settings to the Analysis Settings Library so that you can use them in other experiments.

In the Analysis Settings Library dialog box you can apply a filter to reduce the number of settings protocols displayed.

You can access the Analysis Settings Library from the Tools menu. The Analysis Settings Library dialog box looks like this:

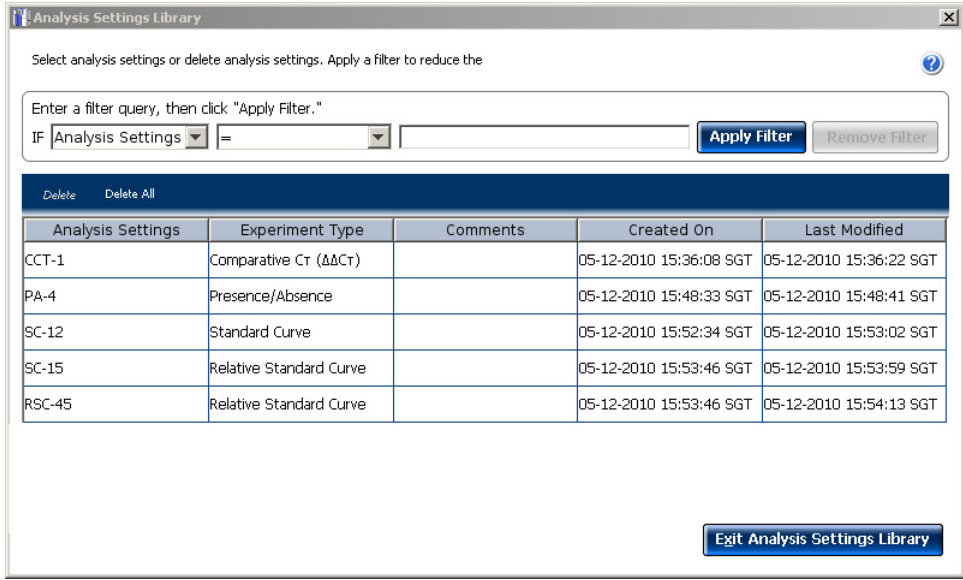

To change the analysis settings and to save them to the Analysis Settings Library:

1. From the Experiment Menu pane, select **Analysis**.

- 2. On the Analysis screen, click **Analysis Settings** to open the Analysis Settings dialog box.
- 3. Change the analysis settings as per your requirement.
- 4. Click **Save to Library** to save the changes you have made to the Analysis Settings Library.

You can import the analysis settings you have previously saved to the Analysis Settings Library, by clicking **Load from Library** in the Analysis Settings dialog box.

#### To override calibration

Each experiment file (.eds) stores the calibration data from the ViiA™ 7 Instrument it was run on. The calibration data can affect the analysis results of an experiment.

If you have run multiple experiments on different ViiA™ 7 Instruments and prefer the analysis results from a particular instrument, then you can choose to use the calibration data from another ViiA™ 7 Instrument.

- To use the calibration data of another experiment
- 1. Open the experiment file (.eds), in which you want to import the calibration data from another ViiA™ 7 Instrument, in the ViiA™ 7 Software.
- 2. Go to **AnalysisOverride Calibration Use Calibration From Another File....**

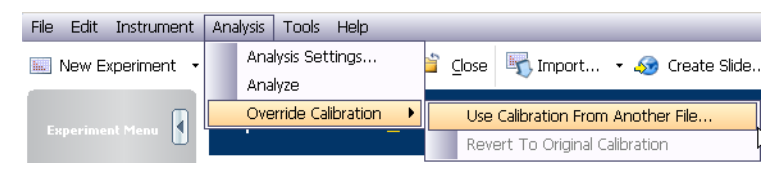

3. Browse to experiment file (.eds) from which you want to use the calibration data.

Note: You can choose to override the calibration data in an experiment with the calibration data of only the same experiment type.

- 4. Click **Open**.
- 1. Open the experiment file (.eds), in which you want to import the original calibration data, in the ViiA™ 7 Software.
- 2. Go to **AnalysisOverride Calibration Revert To Original Calibration.**

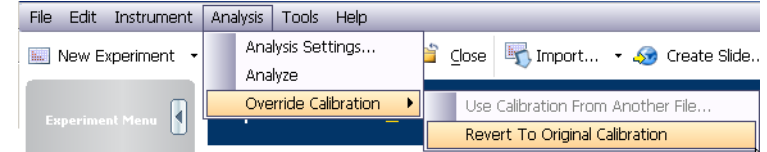

The experiment file will display analysis results as per the calibration data of the ViiA™ 7 Instrument that the experiment was run on.

To revert to the original calibration data

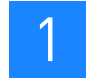

#### To display wells

To display specific wells in the analysis plots, select the wells in the Plate Layout tab:

- To select wells of a specific type, use the Select Wells With drop-down menus: Select **Sample**, **Target**, or **Task**, then select the sample, target, or task name.
- To select a single well, click the well in the plate layout.
- To select multiple wells, click and drag over the desired wells, press **Ctrl-click**, or press **Shift-click** in the plate layout.
- To select all the wells, click the upper left corner of the plate layout.

The plate layout for a Standard Curve experiment looks like this:

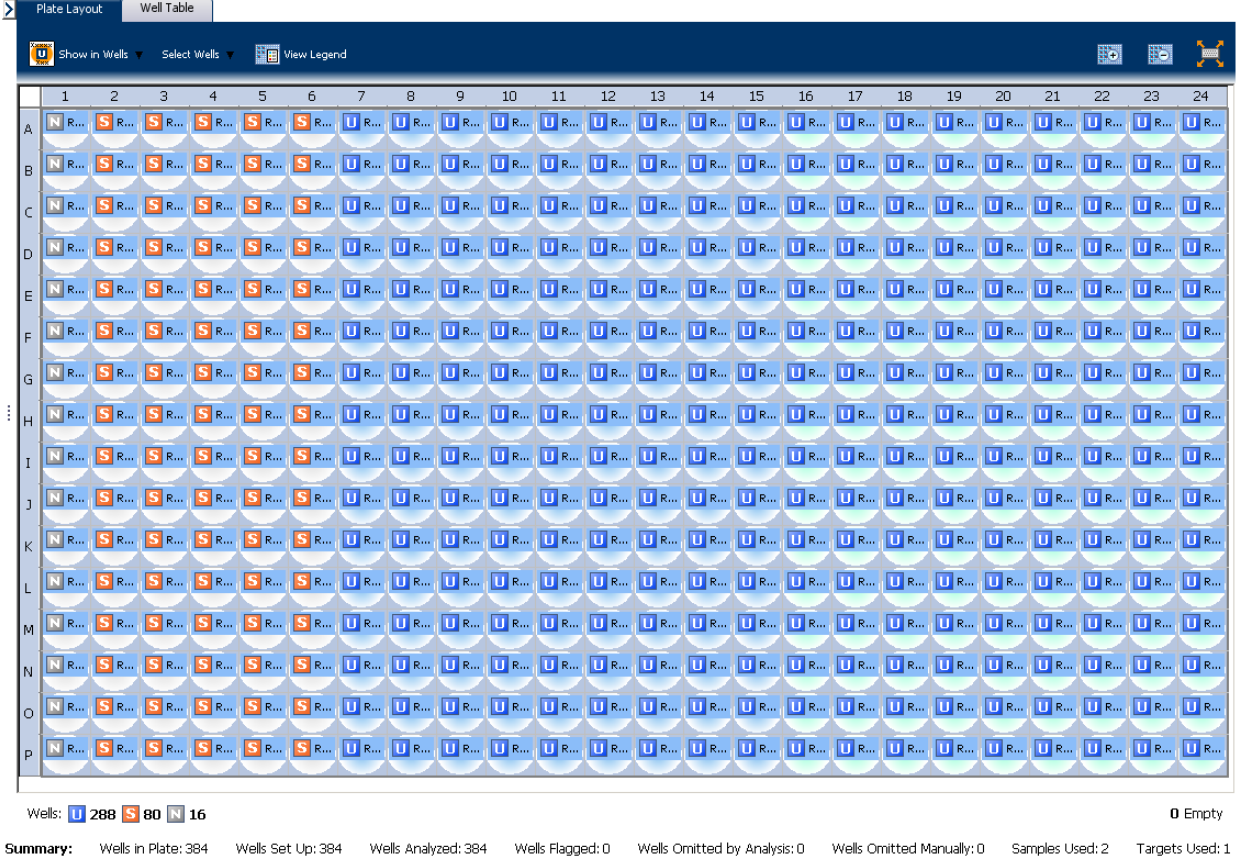

#### To display multiple plots

Use the Multiple Plots View screen to display up to four plots simultaneously. To navigate within the Multiple Plots View screen, from the Experiment Menu pane, select **AnalysisMultiple Plots View**.

- To display four plots, click  $\frac{10}{10}$  **Show plots in a 2**  $\times$  **2 matrix**.
- Similarly, to display two plots in rows, click  $\exists$  **Show plots in two rows**. and to display two plots vertically, click **Show plots in two columns**.
- To display a specific plot, select the plot from the drop-down menu above each plot display.

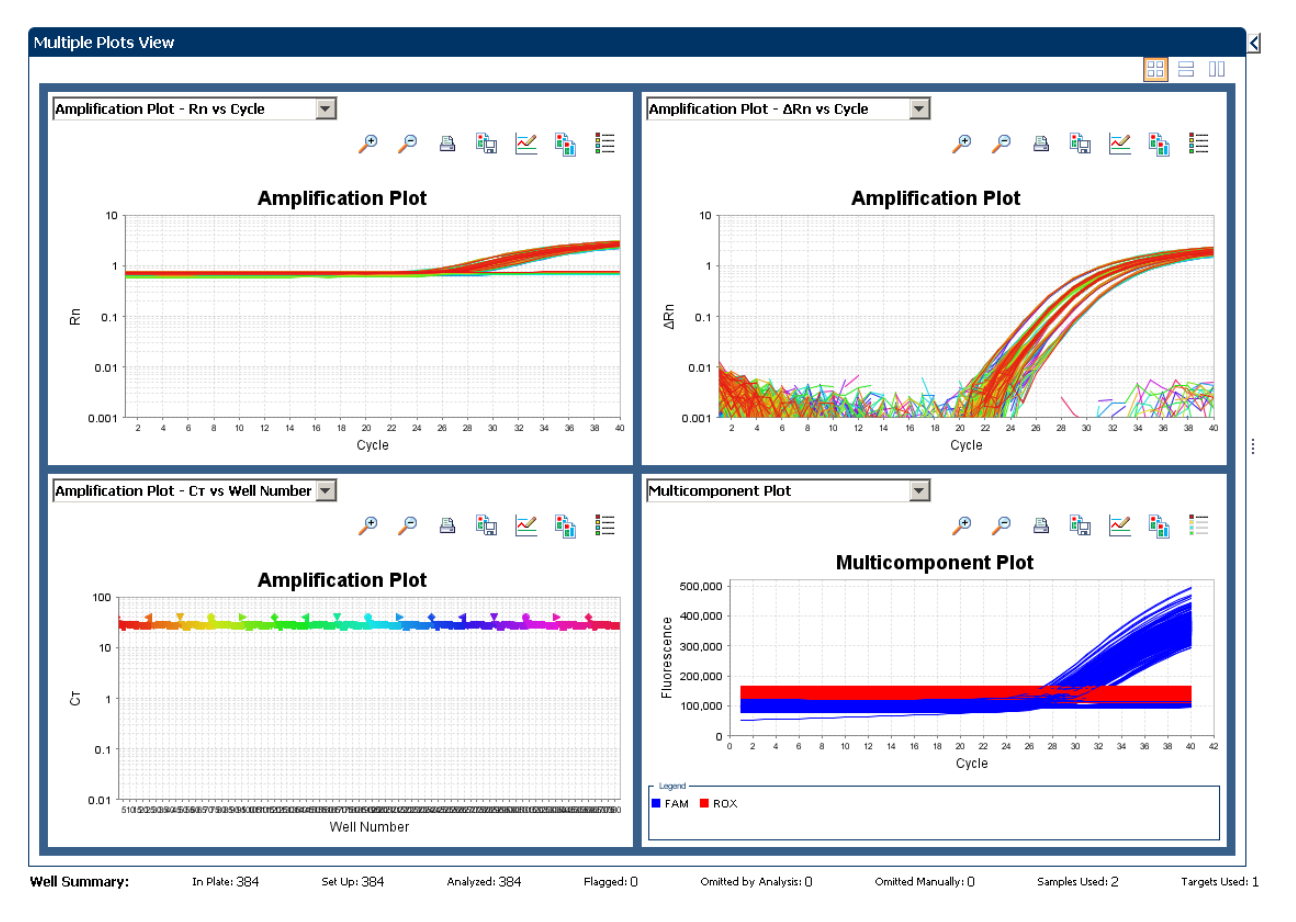

The Multiple Plots View screen for a Standard Curve example experiment looks like this:

#### To display an expanded view of a plot or wells

- Click  $\mathbb{\Sigma}$  to expand the view of a plot, displayed on the left-hand side of the screen.
- Click  $\mathbb S$  to expand the view of the Plate Layout or Well Table displayed on the right-hand side of the screen.

#### To edit plot properties

Use the Plot Properties dialog box on the Analysis screen to edit plot settings such as the font and color of the plot text, and the labels on the X axis and Y Axis.

1. Click on the Analyze screen (the icon appears above the plot) to open the Plot Properties dialog box

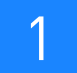

- 2. Edit the settings under the General, X Axis, and Y Axis tab.
	- Click the General tab to edit the plot title text, font, or color. You can also select whether to show the plot title.
	- Click the X Axis tab to edit the x axis label text, font, or color; select the tick marks and tick mark labels to display; and select the range to display.
	- Click the Y Axis tab to edit the y axis label text, font, or color; select the tick marks and tick mark labels to display; and select the range to display.
- 3. Click **OK**.

#### To save current settings as default

You can change the Plot Settings for the different analysis plots, and save them as defaults.

Select the **Save current settings as the default** check box on the respective plot screens under the Analysis Experiment Menu.

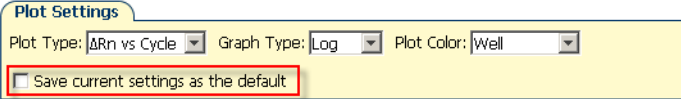

#### To publish the analyzed data

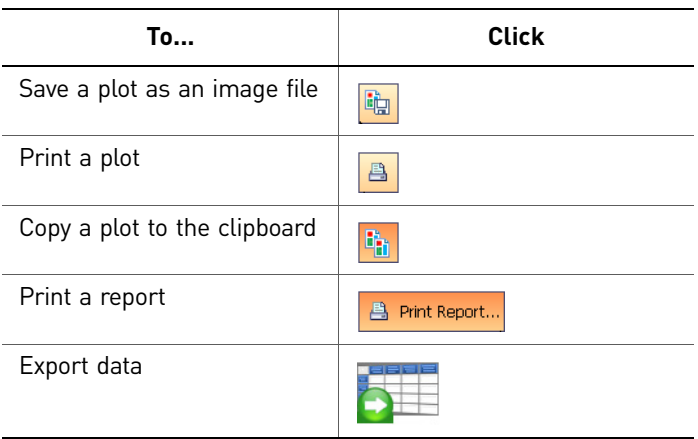

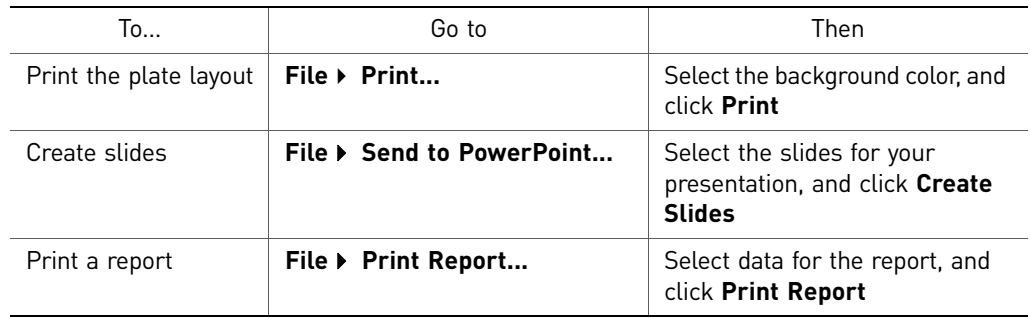

#### <span id="page-62-0"></span>**Export an experiment**

#### About exporting an experiment

The Export feature of ViiA™ 7 Software allows you to export:

• Plate setup files for future experiments.

Plate setup files contain setup information such as the well number, sample name, sample color, target name, dyes, and other reaction plate contents.

• Analyzed data in different formats for further analysis.

The data can be exported in the ViiA<sup>™</sup> 7 format, the 7900 SDS format, and the RDML format.

The 7900 format is applicable only to Standard Curve, Relative Standard Curve, Genotyping, Presence/Absence, and Melt Curve experiments.

The RDML export format is applicable only to Standard Curve, Relative Standard Curve, Comparative  $C_T$ , and Melt Curve experiments. The RDML format is available only in a single file format.

For Standard Curve experiments, you can also export the analyzed data from the ViiA™ 7 Software to the external applications, TaqMan® Protein Expression Data Analysis Software and CopyCaller™ Software if they are installed on your computer before the ViiA™ 7 Software is installed. The applications appear in the Tools menu.

• Gene Expression studies to carry out a comparative analysis.

#### Export procedure

Note: If you choose the Auto Export option during experiment setup or before running an experiment, the data is automatically exported to the location you specified. If you did not set the Auto Export option, the analyzed data is not exported automatically.

- 1. Open the experiment file that contains the data to export, and from the Experiment Menu, click **Export.**
- 2. Select the format for exported data:
	- **ViiA™ 7 Format** (supports .txt, .xls, and .xlsx data).
	- **7900 Format** Single experiments are exported in the SDS 2.4 detector centric export format of the 7900 Sequence Detecting System. Studies are exported in the SDS 2.3 RQ manager detector centric export format of the 7900 Sequence Detecting System The 7900 format supports only the .txt type of data.
	- **RDML Format**  Real Time Data Markup Language (supports only .xml type of data).

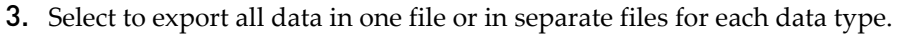

- **One File** All data types are exported in one file.
	- If you select the \*.xls format, a worksheet is created for each data type.
	- If you select the \*.txt format, the data are grouped by data type.
- **Separate Files**  Each data type is exported in a separate file. For example, if you select three different data types Results, Amplification, and Multicomponent to export, three separate files (one each for Results, Amplification, and Multicomponent) are created. You can select the type of file (\*.xls, \*.xlsx or \*.txt) to export from the **File Type** drop-down menu.

Note: You cannot use an exported **\*.xls** or an **\*.xlsx** file when importing plate setup information.

- 4. *(Optional)* Select the **Open file(s) when export is complet**e check box to automatically open the file when export is complete.
- 5. Enter a file name and location.
	- a. Enter a name for the export file in the **Export File Name** field.
	- b. Enter the **Export File Location**. Click **Browse** if you do not want to save the export file in the default export folder.

Note: To set up the Export File Location, go to **Tools Preferences**, and select the **Export** tab. You can select the **Use Last File Location** or **Use Default Folder** check box.

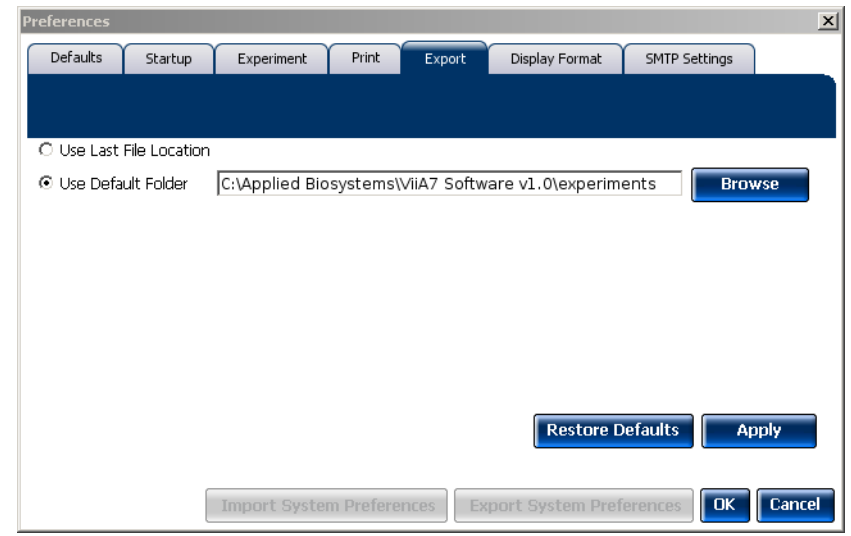

6. Select the data to export:

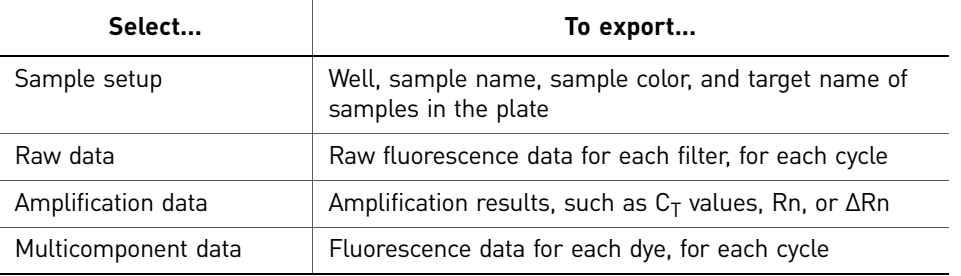

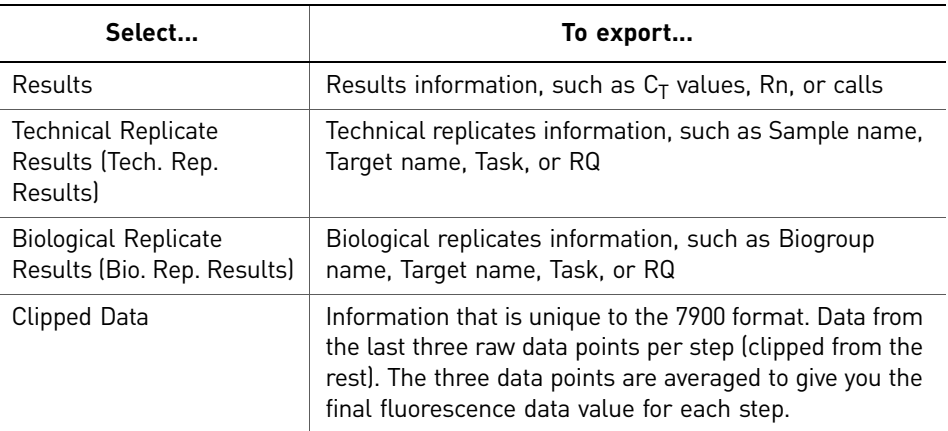

Note: Results data are not available for export until the run status is complete and the data are analyzed.

Note: The Technical Replicate Results, Biological Replicates Results, and Clipped Data are available only in Relative Standard Curve and Comparative  $C_T$ experiments.

- 7. (*Optional*) For Standard Curve experiments, select the external application, **TaqMan® Protein Expression Data Analysis Software** or **CopyCaller**™ **Software** if either Software is installed on your computer.
- 8. *(Optional)* After you have defined the export properties or after moving the table headings order, you can save those export settings as an export set by clicking **Save Export Set As**. Later you can import the heading order into another file by clicking **Load Export Set**.

Note: It is advisable to keep the default order of the table headings if you are using the external Applied Biosystems applications, **TaqMan® Protein Expression Data Analysis Software** or **CopyCaller**™ **Software** for further analysis.

9. Click **Start Export**.

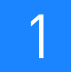

#### The Export screen for a Standard Curve experiment looks like this:

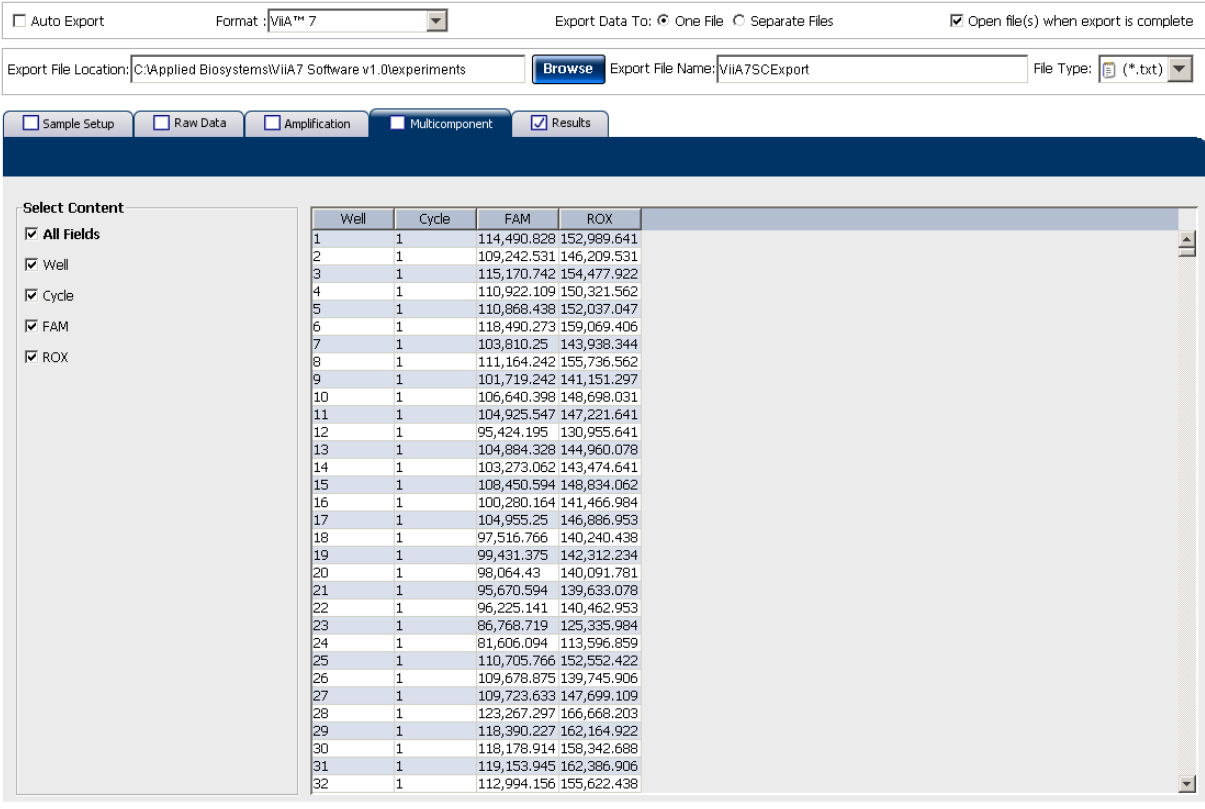

Start Export Save Export Set As Load Export Set

#### The exported file when opened in Notepad looks like this:

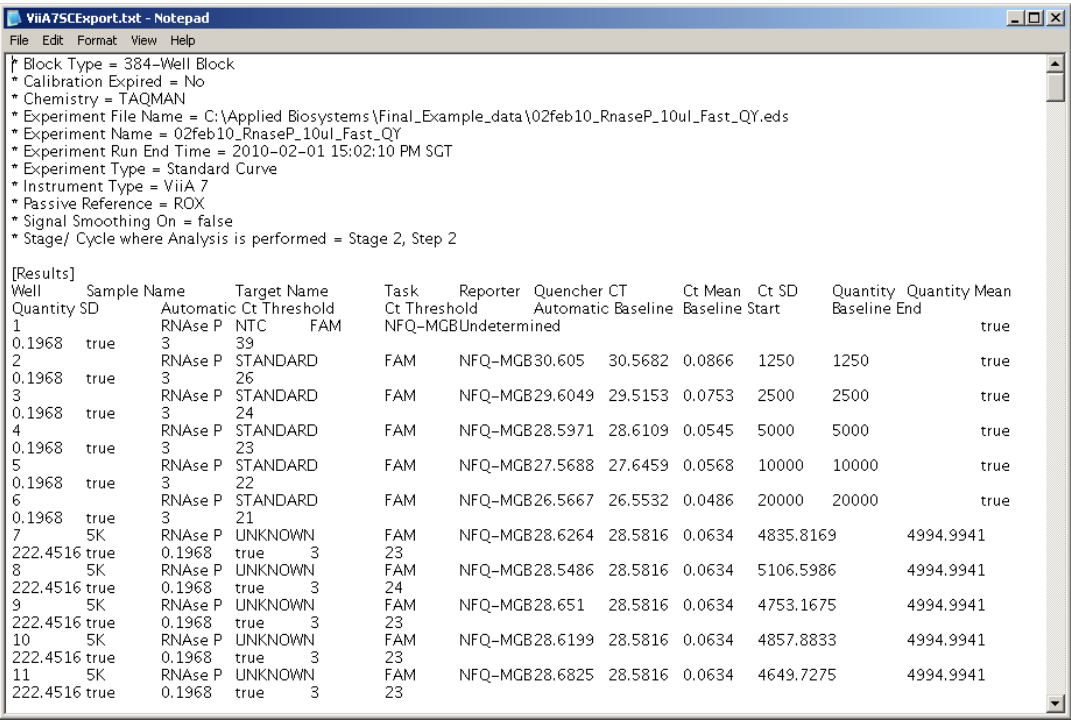

Experiment Shortcuts

# <span id="page-66-0"></span>2

## Chapter 1 **Chapter 2** [General Information and](#page-16-0)  [Instructions](#page-16-0) [Experiment Shortcuts](#page-66-0)

This chapter provides you with shortcuts to use in the ViiA™ 7 Software after you have learned experiment basics.

You can reuse experiment settings and plate setup information by: directly importing and editing a template, using the QuickStart feature with a template, importing experiment setup information, or importing a sample definition file; you can also prepare several experiments at once or create a new experiment using the ReadiApp feature.

The chapter covers:

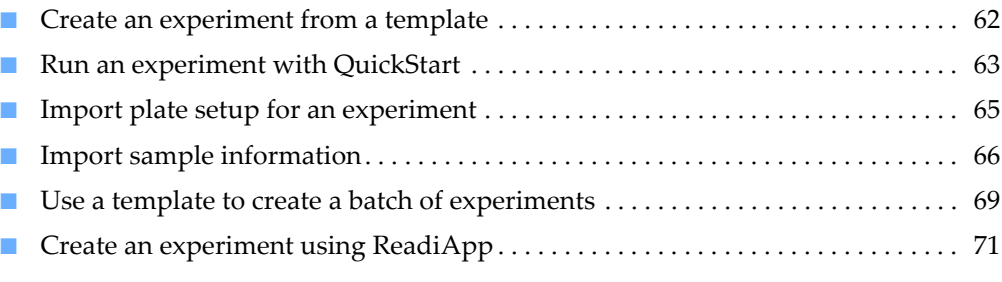

#### <span id="page-67-0"></span>**Create an experiment from a template**

You can use a template to create a new experiment. Templates are useful when you want to create many experiments with the same experiment parameters.

You can create an experiment from a template from the ViiA™ 7 Software and from the ViiA™ 7 Instrument touchscreen.

Note: To access the ViiA™ 7 Software example templates, navigate to the templates folder located at  $\langle$ drive $\rangle$ : \Applied Biosystems\ViiA7 Software v1.1\config.

#### To create a template

**1.** Log in to the ViiA<sup>™</sup> 7 Software and, from the Home screen, open an existing experiment, or create a new experiment.

Note: To create a new experiment using the Experiment Setup, see ["Set up an](#page-18-0)  [experiment" on page](#page-18-0) 13.

- 2. Select **FileSave As Template**.
- **3.** Enter a file name, select a location for the template, then click **Save** and **Close**. You can use that experiment as a template for similar experiments.

#### To create a new experiment using a template

- 1. From the Home screen, click **Template**.
- 2. Locate and select the template file, then click **Open**. A new experiment is created using the setup information from the template.
- 3. Edit the experiment properties, plate definitions, plate assignments, and run method before you prepare the reactions and run the experiment.
- 4. Proceed to preparing reactions, running the experiment, and analyzing the data.

#### To create an experiment using a template on the ViiA™ 7 Instrument touchscreen

You can run experiments using templates from the ViiA™ 7 Instrument touchscreen by importing the templates from the ViiA™ 7 Software instrument console or a USB drive. You can also modify the experiment parameters in the templates as per your requirement.

To run a pre-existing template

- 1. Touch **Willer Strate Template** on the Home screen of the ViiA™ 7 Instrument touchscreen.
- 2. Select a pre-existing template from the templates list on the View Templates screen.
- **3.** Touch  $\frac{d\mathbf{r}}{d\mathbf{r}}$  View to see the run profile before you start a run.

4. After confirming the template setup is correct, touch  $\blacksquare$  to go back to View Template screen. Touch **Start Run**.

To edit a template before running the experiment

1. Touch **Create Experiment** on the View Templates screen to create a new experiment from the existing template.

Note: Select a template before you touch **Create Experiment**.

- 2. Edit the experiment parameters in the Create New Experiment screen.
- **3.** Touch **Save & Exit** to save and exit the experiment or touch **Save & Start Run** to save and start an experiment run.

#### <span id="page-68-0"></span>**Run an experiment with QuickStart**

You can use a template to run an experiment with the ViiA™ 7 Software QuickStart feature:

#### QuickStart from the ViiA™ 7 Software

- 1. Prepare the reactions.
- **2.** Log in to the ViiA™ 7 Software and, from the Home screen, click **Q**uickStart to access the QuickStart dialog box.
- 3. In the QuickStart dialog box, enter or select the:
	- a. Instrument icon of the instrument to perform the run on.
	- b. Experiment name.
	- c. Experiment template file.
	- d. (*Optional*) Barcode and User Name for the experiment.
- 4. *(Optional)* To review the experiment or to make changes to any of the experiment parameters, click **Experiment Setup**.

#### The QuickStart dialog box looks like this:

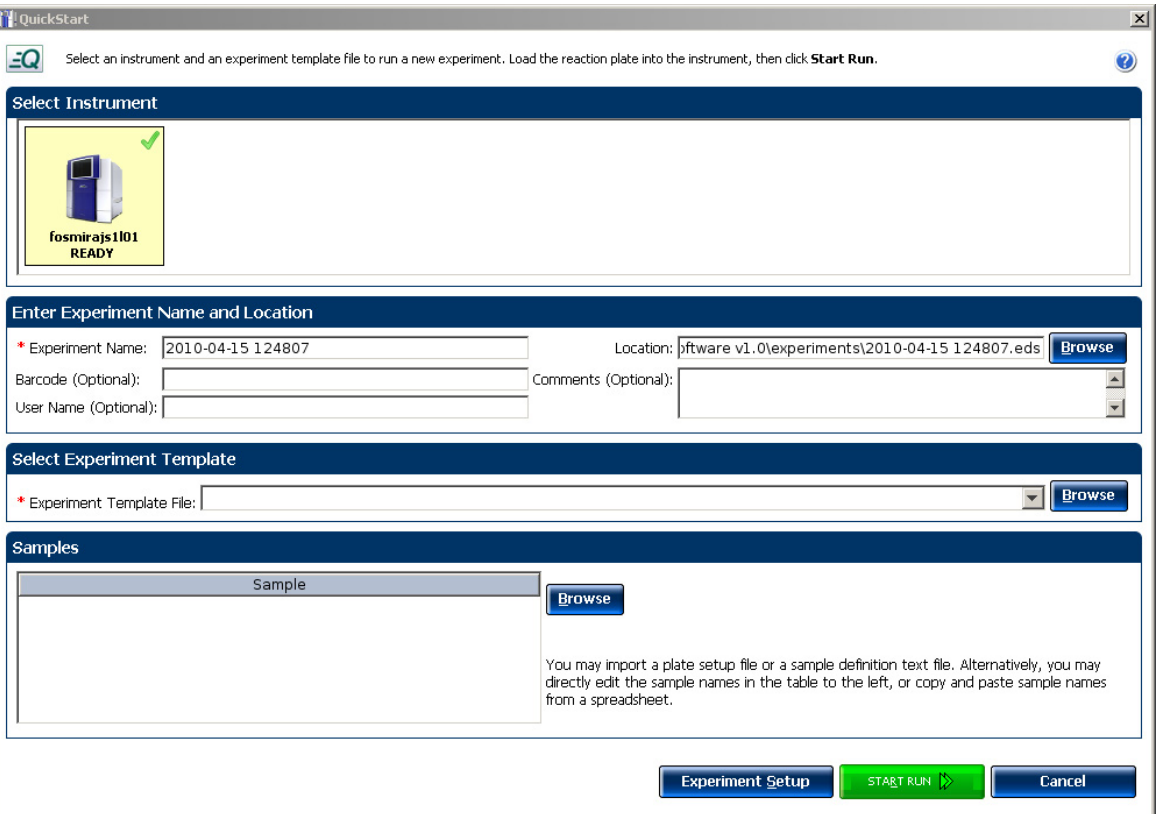

5. Proceed to running the experiment and analyzing the data.

#### QuickStart from the ViiA™ 7 Instrument touchscreen

You can QuickStart an experiment from the ViiA™ 7 Instrument touchscreen in the following ways:

- Start an experiment using a pre-defined template.
- Start an experiment with a pre-defined short-cut button.

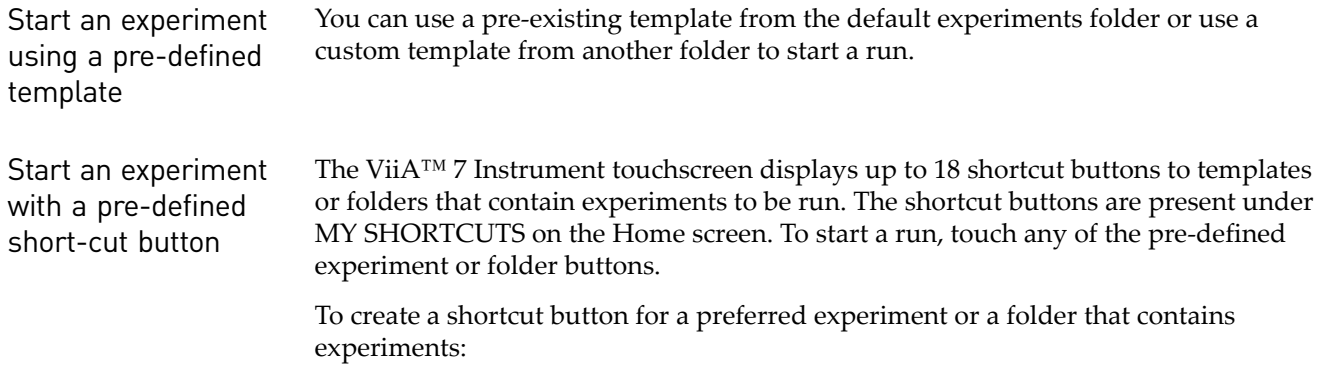

1. Touch **Settings** to open the Settings Menu.

- 2. Touch **Set Up Shortcuts** to list the Shortcut Targets.
- 3. On the Shortcut Targets list screen, select an existing template Shortcut Target button or an unused button.
- 4. Touch **Set Shortcut**. If you selected an unused button, then touching Set Shortcut will list out the templates and folders to set the shortcut for.
- **5.** Under the **From Templates** tab, select the templates for which you are creating the shortcut button.
- 6. *(Optional)* Create a shortcut button to show the templates or experiments in a particular folder for quick access, from those listed under the *From Folders* tab. You can touch *Edit* to create or edit shortcut buttons.

#### <span id="page-70-0"></span>**Import plate setup for an experiment**

You can import the plate setup for a new experiment from an exported file with one of the following formats:

- \*.txt Text format
- \*.xml XML format
- \*.csv Comma separated values format
- \*.sdt Sequence detecting system (sds) template files format
- \*.sds 7900 v2.3 format

IMPORTANT! Make sure the file you select contains only plate setup data and that the experiment types match.

Note: For instructions on exporting an experiment, see ["Export an experiment" on](#page-62-0)  [page](#page-62-0) 57.

To Import the plate setup data:

- 1. Create a new experiment or open an existing experiment.
- 2. In the Experiment Setup screen, select **FileImport Plate Setup** or access the Import drop-down menu in the toolbar and select **Import Plate Setup**.
- 3. Click **Browse**, locate and select the file to import, then click **Select**.

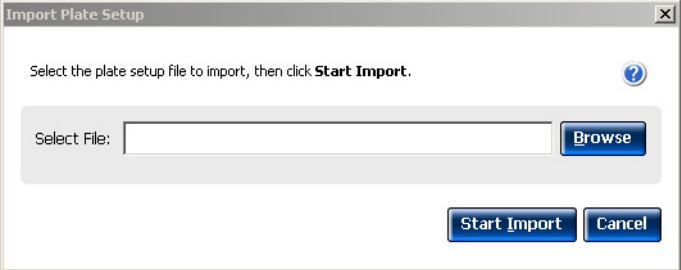

4. Click **Start Import**. The setup data from the exported text file is imported into the open experiment.

Note: If your experiment already contains plate setup information, the software asks if you want to replace the plate setup with the data from the import file. Click **Yes** to replace the plate setup.

5. After importing plate setup information, use Experiment Setup to set up your experiment, and then run the experiment.

Note: You can import plate setup information from a 96-well plate into a 384-well plate, provided that the file you are importing the information from is a .txt file.

#### <span id="page-71-0"></span>**Import sample information**

You can import sample information from a sample definition file to include in the plate setup for your experiment. A sample definition file is a comma-delimited file (\*.csv) or a tab-delimited text file (\*.txt) that contains the following setup information: well number, sample name, and custom sample properties.

Note: Make sure that the sample definition file you select contains only sample information.

#### Create a sample definition file

- 1. Open a text editing program such as Notepad.
- 2. Enter the following column headers in the first row (press the Tab key between each entry if you are saving the file as \*.txt or enter a comma between each entry if you are saving the file as \*.csv):
	- Well
	- Sample Name
	- *(Optional)* Column header names for up to six user-defined custom fields (for example, **Custom 1**, **Custom 2**, etc.)
- 3. For each subsequent row, enter the well number, press the **Tab** key or enter a comma, then enter the sample name. Optionally, press the **Tab** key, then enter the custom properties for the sample.
- 4. Save the file with the .txt or .csv file extension.
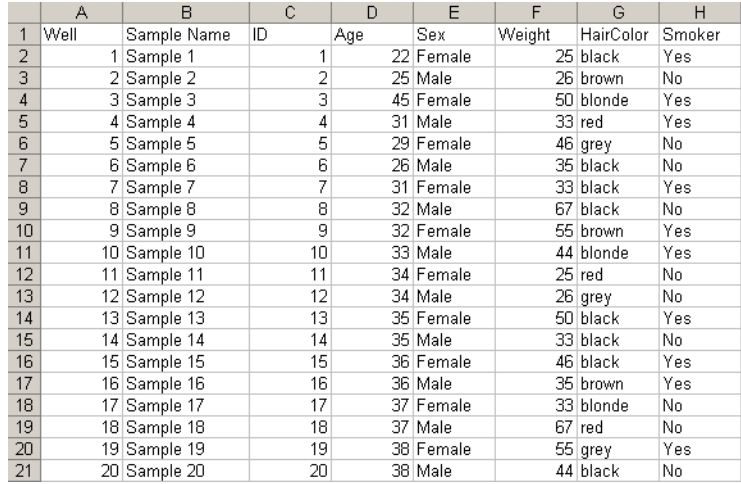

An example sample definition, saved with the .csv extension, file looks like this:

### Import sample information from a sample definition file

- 1. Create a new experiment or open the experiment to receive the setup data (select **FileOpen**, select the file to open, then click **Open**).
- 2. From the open experiment, select **FileImport Plate Setup.**
- 3. Click **Browse** to browse your computer for a sample definition text file (\*.csv). After you locate the file and select it, click **Select**.
- 4. Click **Start Import**.
- 5. If your experiment already contains plate setup information, the software asks you if you want to replace the plate setup with the data from the file. Click **Yes** to replace the plate setup information.

The samples appear in the Samples table for the experiment. All samples and well assignments in the experiment are replaced with those in the file. If defined, the custom sample properties also appear in the Well Table of the Analysis Section, and also in the Plate Layout tooltips in both the Setup and Analysis screens. The custom fields can be exported with the results data.

Note: You cannot edit the custom sample properties from within the Well Table. To modify this information, edit the custom fields in the sample definition file and import the file again. All of the sample information in the experiment is replaced with the information in the new file.

The Assign screen with information from the above sample definition file looks like this:

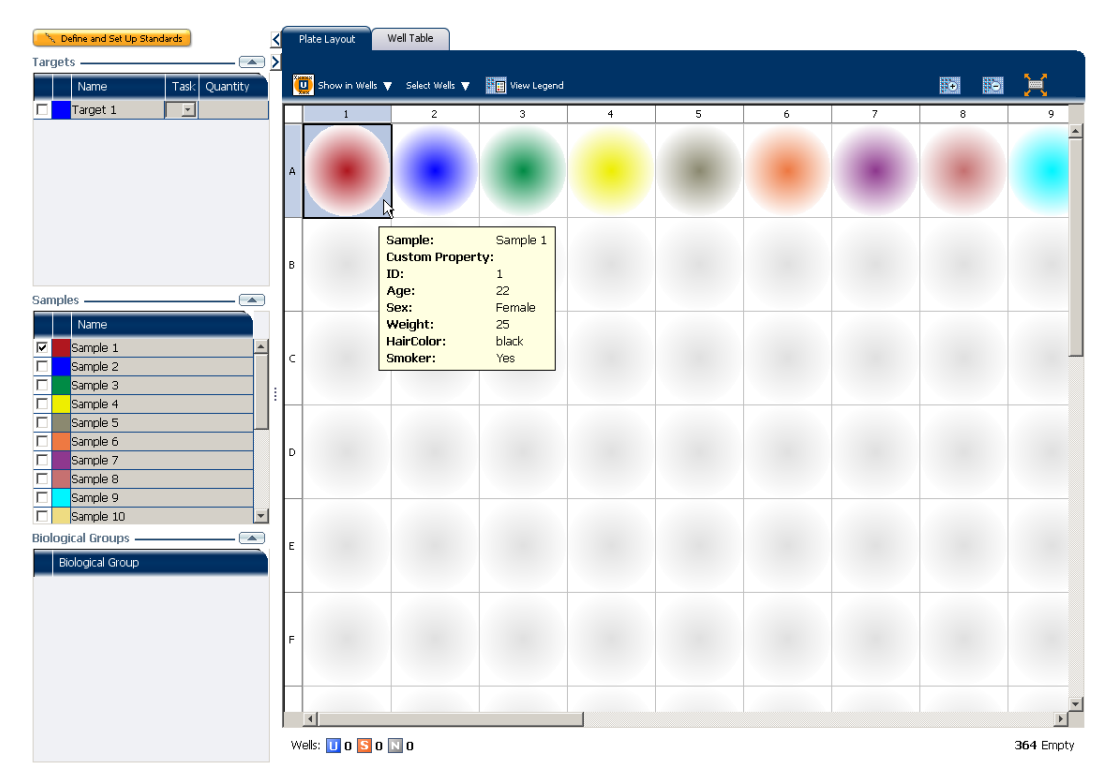

The Well Table in the Analysis section looks like this:

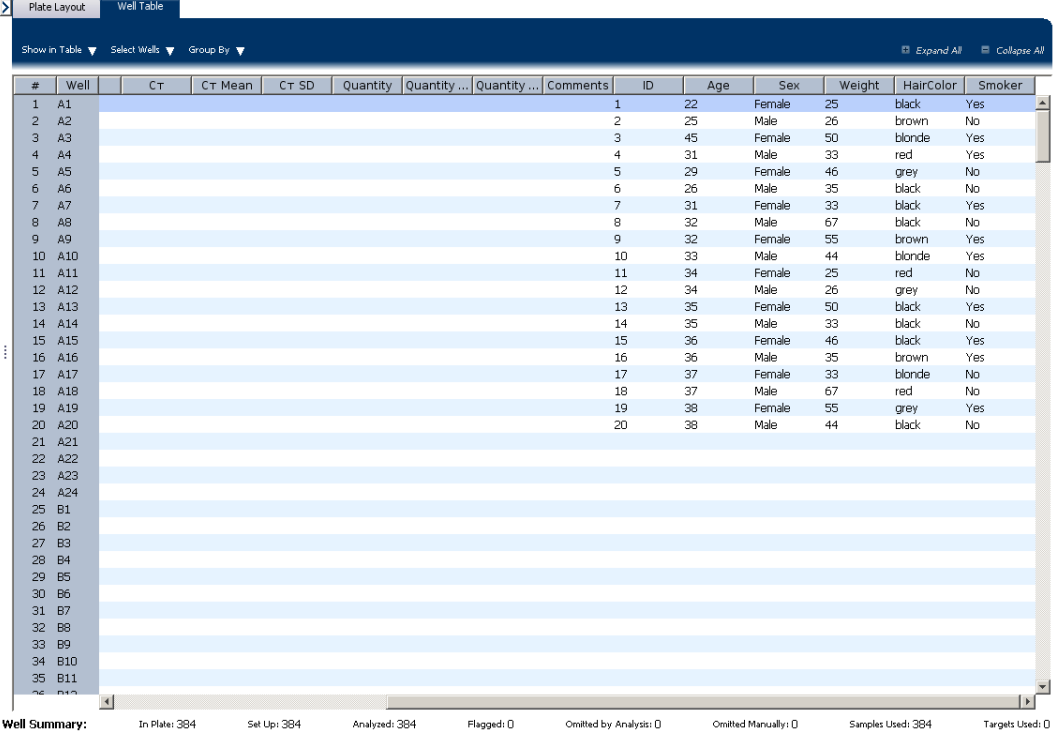

## **Use a template to create a batch of experiments**

<span id="page-74-1"></span>Use the batch experiment utility to create multiple experiment files from the same template without using Experiment Setup.

<span id="page-74-0"></span>1. In the menu bar, select **Tools Batch Experiment Setup**.The Batch Experiment Setup Utility dialog box looks like this:

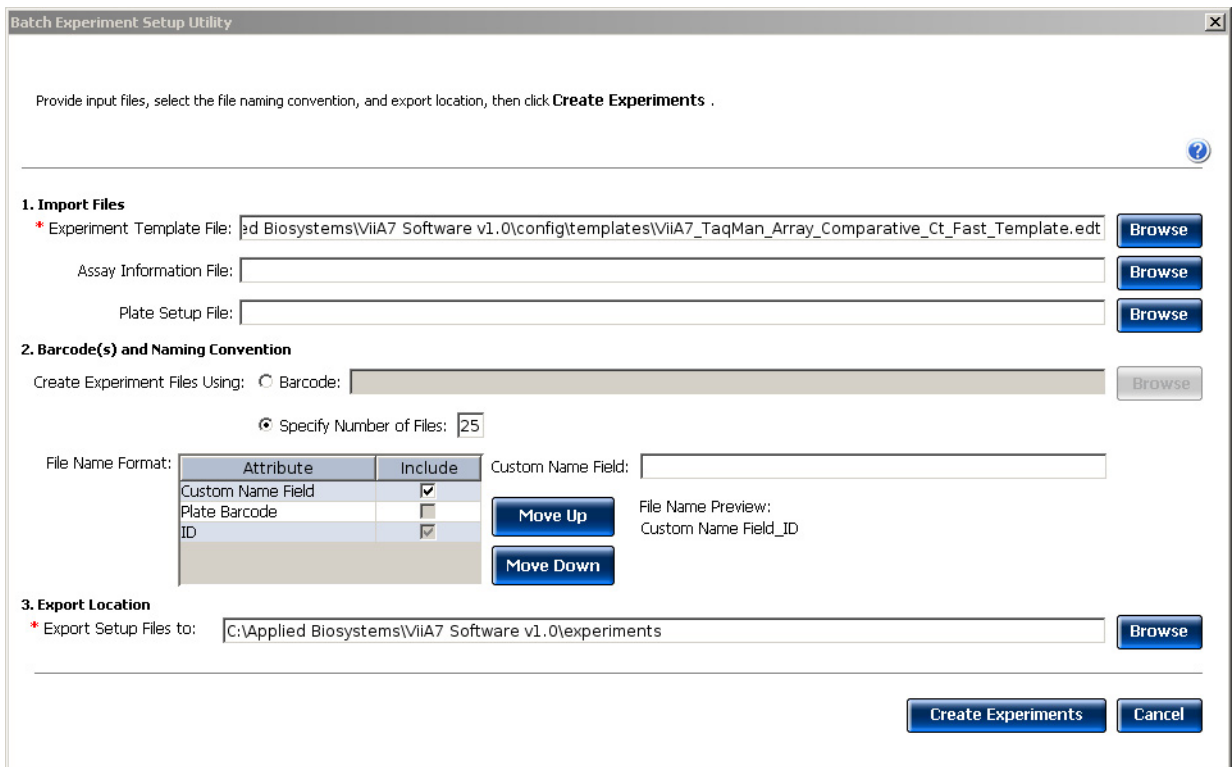

- 2. Select the file(s) to use to create the new experiments:
	- a. Click **Browse** in the Experiment Template File field.
	- b. Locate an \*.edt file to import, then click **Select**.
	- c. *(Optional)* Repeat **steps 2a** and **2b** for the remaining setup file types to import (Assay Information File (\*.txt or \*.xml), Plate Setup File (\*.txt)).
- 3. Select the option to create experiment files. The selected option determines the number of experiment files created:
	- **Specify Number of Files**  Enter a number from 1 to 100.
	- **Barcode** Click **Browse** and select a Barcode File (\*.txt) to import. The software automatically adds the Plate Barcode attribute to the file name format. The number of experiments created equals the number of barcodes present in the barcode file.

Note: A Barcode File contains one barcode per line. An example Barcode File looks like this:

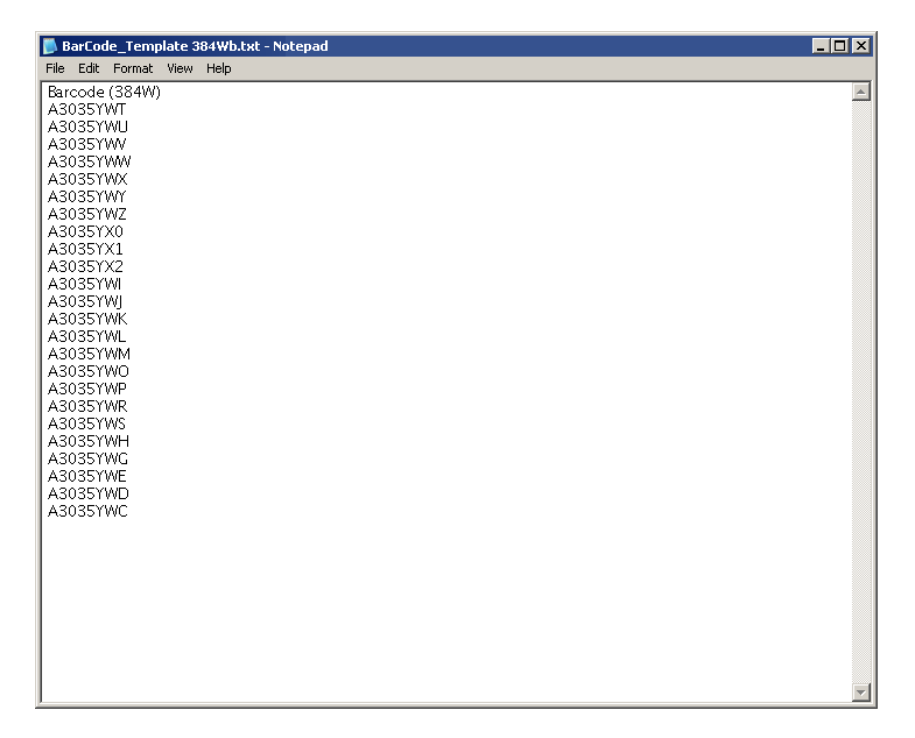

- 4. *(Optional)* Edit the file name format. Use the File Name Preview to verify your settings.
	- Select the check box to include or exclude the **Custom Name Field** attribute from the file name. If included, click the Custom Name Field and enter up to 100 letters and/or numbers to identify the batch of experiments.

Note: The file name can contain a total of 100 characters, including all file name attributes.

- Click **Move Up** or **Move Down** to change the order of the selected file name attributes.
- 5. Select the location for the experiment files to be created:
	- a. Click **Browse** in the Export Setup Files to: field.
	- b. Review the location for the experiment files. Navigate to a new location if you do not want to export the experiment files to that folder, then click **Select**.
- 6. Click **Create Experiments**. A confirmation message appears when the batch of experiments has been created.

# **Create an experiment using ReadiApp**

You can use the ReadiApp feature to set up an experiment in the ViiA™ 7 Software. The ReadiApp feature provides a shortcut to create experiments for the assays purchased from Applied Biosystems.

The default ReadiApp templates available in the ViiA™ 7 Software include:

- TaqMan<sup>®</sup> Gene Signature Array Cards
- Custom TaqMan® Array Cards
- TaqMan<sup>®</sup> Gene Expression Assays
- TaqMan<sup>®</sup> Drug Metabolism Assays
- TaqMan® array MicroRNA Cards
- TaqMan<sup>®</sup> Copy Number Assays (CNV)
- TaqMan<sup>®</sup> SNP Genotyping Assays
- 1. Log in to the ViiA™ 7 Software and, from the Set Up menu on the Home screen, click **ReadiApp**.
- 2. Click the assay to use to set up an experiment.

Note: Click **Cancel** to exit the ReadiApp dialog box.

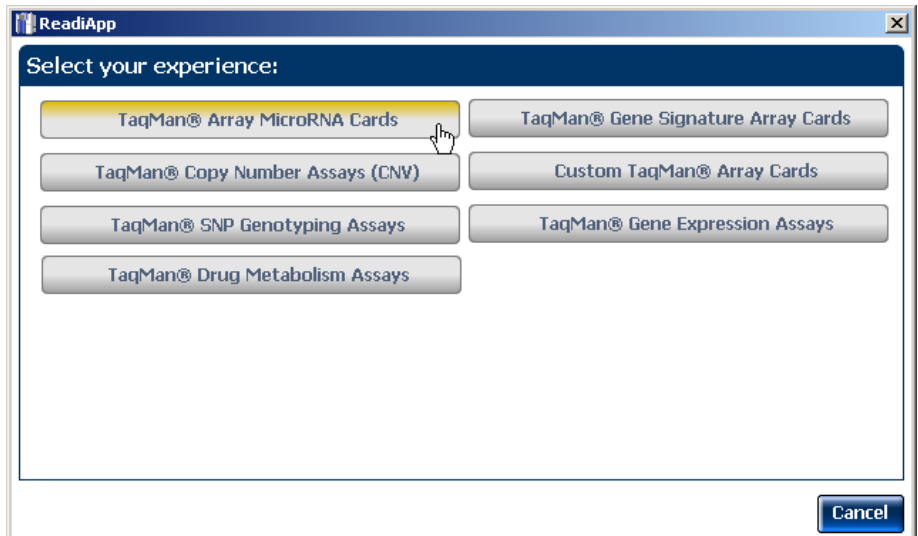

A new experiment is created using the setup information from the template.

- 3. (*Optional*) Edit the experiment properties.
- 4. Proceed to preparing reactions, running the experiment, and analyzing the data.

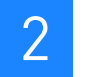

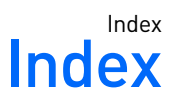

### **Numerics**

7900 Format [57](#page-62-0)

### **A**

analysis options, setting [15](#page-20-0), [52](#page-57-0) Applied Biosystems store, ordering from [12](#page-17-0) array card, filling and sealing [33](#page-38-0) assigning targets, samples, and biological replicate groups [18](#page-23-0), [20](#page-25-0) auto-analysis [52](#page-57-1)

### **B**

batch experiment utility [69](#page-74-0) batch of experiments, from template [69](#page-74-1) biological replicates assigning [19](#page-24-0), [20](#page-25-0) defining [17](#page-22-0) block type 384-Well Block [14](#page-19-0) 96-Well Block (0.2mL) [14](#page-19-1) Array Card Block [14](#page-19-2) Fast 96-Well Block (0.1mL) [14](#page-19-3)

### **C**

calibration [40](#page-45-0) CAUTION [9](#page-14-0) column in .xls file Well Number [20](#page-25-1) Well Position [20](#page-25-1) comma delimited file [66](#page-71-0) console, instrument [38](#page-43-0) consumables, supported [24](#page-29-0)

### **D**

DANGER [9](#page-14-0) data collection options, settings Amplification [15](#page-20-1) Post-PCR Read [15](#page-20-2) Pre-PCR Read [15](#page-20-3) default analysis settings Automatic analysis [15](#page-20-4) Automatic save [15](#page-20-5) Baseline settings [15](#page-20-6) default reporter [16](#page-21-0) default run method [21](#page-26-0)

defining run method [21](#page-26-1) defining targets, samples, and biological replicates [16](#page-21-1) dilutions guidelines for preparing [30](#page-35-0) materials for preparing [29](#page-34-0)

### **E**

experiment exporting [57](#page-62-1) ordering materials [12](#page-17-1) preparing reactions [24](#page-29-1) reviewing results [52](#page-57-2) running [43](#page-48-0) setting up [13](#page-18-0) shortcuts [61](#page-66-0) starting [38](#page-43-1) experiment name [13](#page-18-1) experiment properties, defining [13](#page-18-2) experiment type [14](#page-19-4) Comparative CT (∆∆CT) [14](#page-19-5) Genotyping [14](#page-19-6) Melt Curve [14](#page-19-7) Presence/Absence [14](#page-19-8) Relative Standard Curve [14](#page-19-9) Standard Curve [14](#page-19-10) export data type Amplification data [58](#page-63-0) Biological Replicate Results (Bio. Rep. Results) [59](#page-64-0) Clipped Data [59](#page-64-1) Multicomponent data [58](#page-63-1) Raw data [58](#page-63-2) Results [59](#page-64-2) Sample setup [58](#page-63-3) Technical Replicate Results (Tech. Rep. Results) [59](#page-64-3) exporting exporting experiments [57](#page-62-2) saving export data as [59](#page-64-4) selecting export data [58](#page-63-4)

### **F**

fluorogenic probe [27](#page-32-0)

### **H**

heated cover [47](#page-52-0)

### **I**

importing experiment data plate setup [65](#page-70-0) sample information [66](#page-71-1) installation CD [5](#page-10-0)

### **L**

libraries, using in your own experiments Run Method library [23](#page-28-0) Samples library [23](#page-28-1) SNP Assay library [23](#page-28-2) Targets library [23](#page-28-3)

### **M**

materials for dilutions master mix [30](#page-35-1) materials, ordering [12](#page-17-2) melt curve [14](#page-19-11) monitoring the experiment [44](#page-49-0) multiple plots, displaying [54](#page-59-0)

### **N**

notification settings, enable or change [42](#page-47-0) NULL, values in well assignments [20](#page-25-2)

### **O**

optical adhesive film [31](#page-36-0) ordering materials [12](#page-17-2) overriding calibration data [53](#page-58-0)

### **P**

passive reference [17](#page-22-1) PCR Stage, editing during experiment design [22](#page-27-0) plate adapter [42](#page-47-1) plate setup data, importing [65](#page-70-0) plot properties [55](#page-60-0)

### **Q**

quencher [16](#page-21-2) QuickStart [61](#page-66-1), [63](#page-68-0)

### **R**

ramp speed [15](#page-20-7)

RDML Format [57](#page-62-3) reaction plate, sealing [31](#page-36-1) reaction tubes and strips, capping and uncapping [36](#page-41-0) reactions precautions [29](#page-34-1) preparing [24](#page-29-1) reagent detection process [27](#page-32-1) reagents, selecting supported reagents [27](#page-32-2) SYBR® Green Reagents [14](#page-19-12), [28](#page-33-0) TaqMan® Reagents [14](#page-19-13), [27](#page-32-3) reporter [16](#page-21-2) results, reviewing [52](#page-57-2) roller assembly [35](#page-40-0) run method library [23](#page-28-4) run properties, defining [21](#page-26-1) Run screen [45](#page-50-0) Amplification Plot [46](#page-51-0) Run Method [47](#page-52-1) Temperature Plot [47](#page-52-2) View Run Data [48](#page-53-0) running an experiment [43](#page-48-0)

### **S**

safety labels, on instruments [9](#page-14-1) sample block(s) [47](#page-52-3) sample definition file, creating [66](#page-71-2) sample information, importing [66](#page-71-1) samples assigning [19](#page-24-1), [20](#page-25-0) defining [17](#page-22-2) SDS [8](#page-13-0) shortcuts, experiments [61](#page-66-0) storage conditions, photosensitive [36](#page-41-1) system security [7](#page-12-0)

### **T**

tab-delimited text file, for sample definitions [66](#page-71-0) target, sample, and SNP assay libraries [23](#page-28-5) targets assigning [18](#page-23-1), [20](#page-25-0) defining [16](#page-21-3) template creating an experiment from a template [62](#page-67-0) creating batch of experiments from template [69](#page-74-1) thermal profile [21](#page-26-2)

touchscreen, run method Experiment View [49](#page-54-0) Time View [49](#page-54-1) transferring experiment results [50](#page-55-0)

### **U**

unloading an experiment [50](#page-55-1) USB device [44](#page-49-1) drive [51](#page-56-0)

### **V**

ViiA™ 7 Format [57](#page-62-4)

### **W**

WARNING [9](#page-14-0) wells, displaying [54](#page-59-1) Index

Part Number 4441434 Rev. C 12/2011

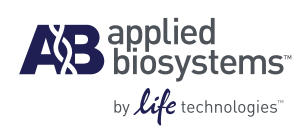

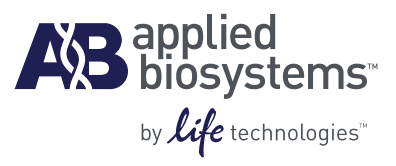

# BOOKLET 2 Running Standard Curve Experiments

**For Research Use Only. Not intended for any animal or human therapeutic or diagnostic use.**

# **Contents**

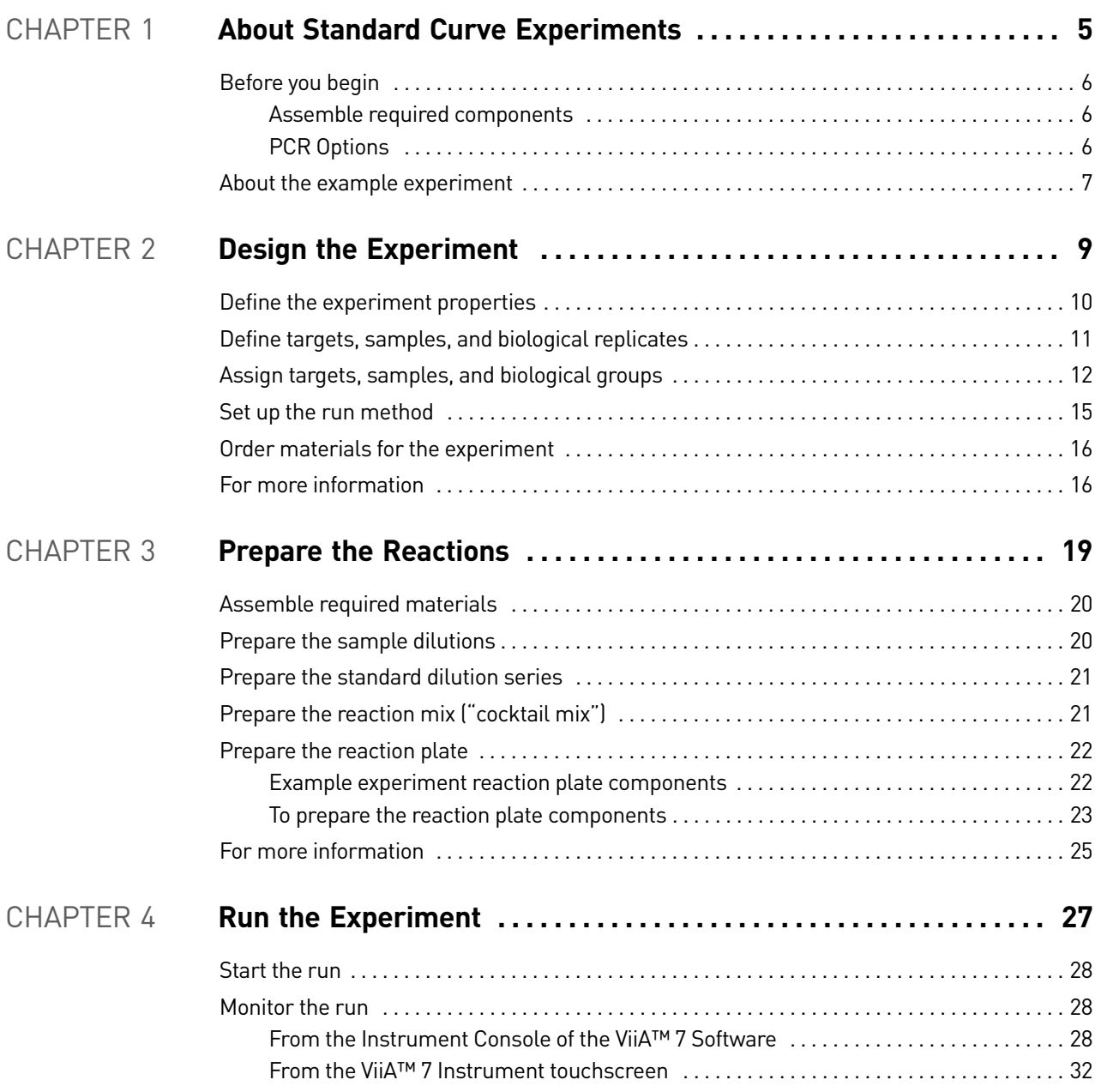

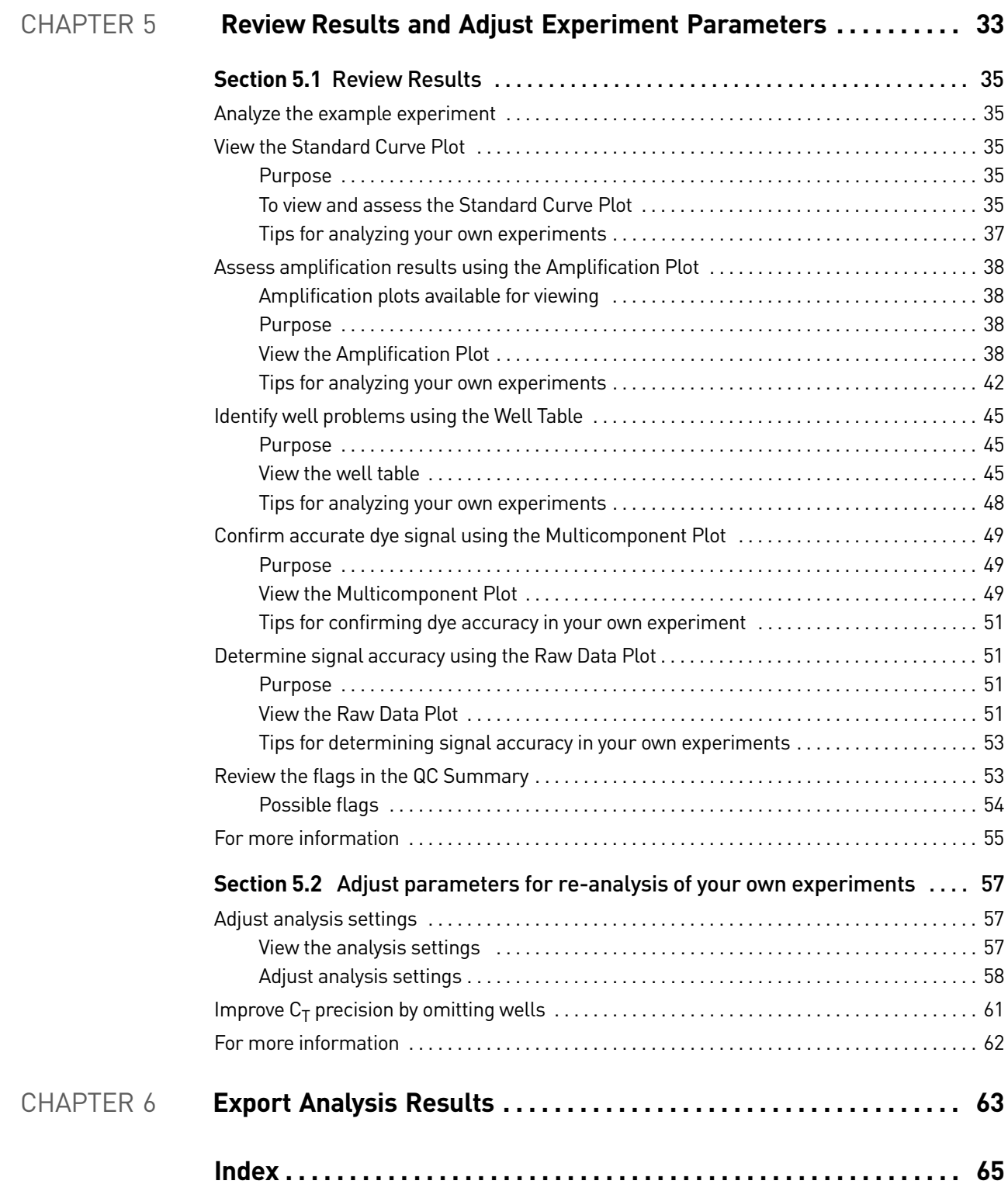

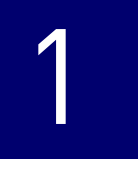

# <span id="page-88-1"></span><span id="page-88-0"></span>About Standard Curve Experiments

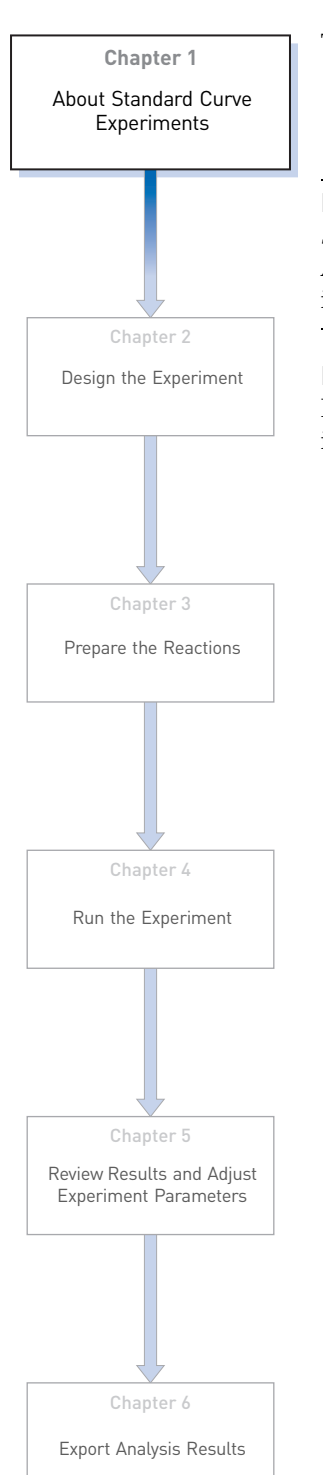

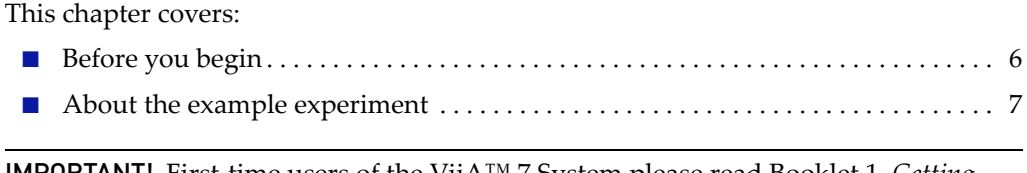

IMPORTANT! First-time users of the ViiA™ 7 System please read Booklet 1, *Getting Started with ViiA™ 7 System Experiments* and Booklet 7, *ViiA™ 7 System Experiments - Appendixes* of this binder thoroughly. The booklet provides information and general instructions that are applicable to all the experiments described in this binder

Note: For more information about any of the topics discussed in this guide, access the Help from within Applied Biosystems ViiA™ 7 Software by pressing F1, clicking © in the toolbar, or selecting Help ▶ ViiA<sup>™</sup> 7 Software Help.

# <span id="page-89-0"></span>**Before you begin**

The Standard Curve method is used for determining absolute target quantity in samples. With the standard curve method, the software measures amplification of the target in samples and in a standard dilution series. Data from the standard dilution series are used to generate the standard curve. Using the standard curve, the software interpolates the absolute quantity of target in the samples.

#### <span id="page-89-1"></span>Assemble required components

- **Sample** The tissue group that you are testing for a target gene.
- **Standard** A sample that contains known quantities of the target; used in quantification experiments to generate standard curves.
- **Standard dilution series** A set of standards containing a range of known quantities. The standard dilution series is prepared by serially diluting standards.
- **Replicates** The total number of identical reactions containing identical samples, components, and volumes.
- **Negative controls** Wells that contain water or buffer instead of sample template. No amplification of the target should occur in negative control wells.

### <span id="page-89-2"></span>PCR Options

When performing real-time PCR, choose between:

- Singleplex and multiplex PCR (below) *and*
- 1-step and 2-step RT-PCR [\(page](#page-90-1) 7)

Singleplex and Multiplex PCR

- You can perform a PCR reaction using either:
	- **Singleplex PCR** In singleplex PCR a single primer set is present in the reaction tube or well. Only one target or endogenous control can be amplified per reaction. *or*
	- **Multiplex PCR** In multiplex PCR, two or more primer sets are present in the reaction tube or well. Each set amplifies a specific target or endogenous control. Typically, a probe labeled with FAM™ dye detects the target and a probe labeled with  $\text{VIC}^{\textcircled{}}$  dye detects the endogenous control.

IMPORTANT! SYBR® Green reagents cannot be used for multiplex PCR.

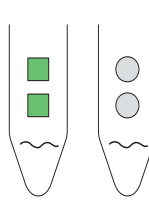

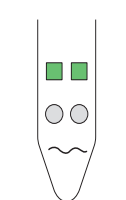

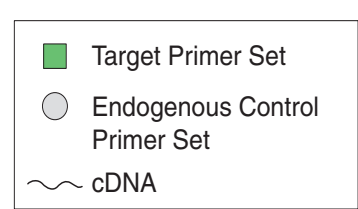

Singleplex PCR Multiplex PCR

<span id="page-90-1"></span>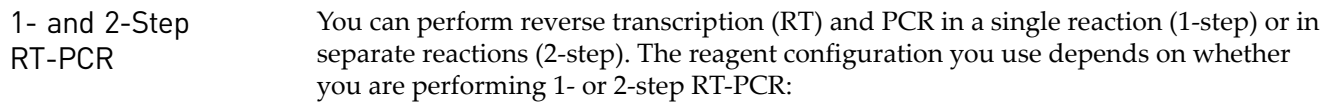

- **1-step RT-PCR** In 1-step RT-PCR, RT and PCR take place in one buffer system. Using one buffer system provides the convenience of a single-tube preparation for RT and PCR amplification. However, you cannot use Fast PCR master mix or the carryover prevention enzyme, AmpErase® UNG (uracil-N-glycosylase), to perform 1-step RT-PCR.
- **2-step RT-PCR** 2-step RT-PCR is performed in two separate reactions: First, total RNA is reverse-transcribed into cDNA, then the cDNA is amplified by PCR. This method is useful for detecting multiple transcripts from a single cDNA template or for storing cDNA aliquots for later use. The AmpErase® UNG enzyme can be used to prevent carryover contamination.

Note: The Standard Curve example experiment is designed for singleplex PCR, where every well contains a primer/probe set for a single target; the reactions are set up for a 2-step RT-PCR.

### <span id="page-90-0"></span>**About the example experiment**

To illustrate how to perform Standard Curve experiments, this guide leads you through the process of designing and performing an example experiment. The example experiment represents a typical setup that you can use to quickly familiarize yourself with the ViiA™ 7 System.

The objective of the Standard Curve example experiment is to determine the quantity of the RNase P gene in two populations.

In the standard curve example experiment:

- The samples are genomic DNA isolated from two populations.
- The target is the RNase P gene.
- One standard curve is set up for the RNase P gene (target). The standard used for the standard dilution series contains known quantities of the RNase P gene. Because a single target is being studied, only one standard curve is required.

Note: In experiments where multiple targets are being studied, a standard curve is required for each target.

- Three replicates of each sample and each dilution point in the standard curve are performed to ensure statistical significance.
- The experiment is designed for singleplex PCR, where every well contains a primer/probe set for a single target.
- Reactions are set up for 2-step RT-PCR.
- Primer/probe sets are from Applied Biosystems RNase P assay.

Note: The human RNase P FAM<sup>™</sup> dye-labeled MGB probe is not available as a TaqMan<sup>®</sup> Gene Expression Assay. It can be ordered as a Custom TaqMan<sup>®</sup> Gene Expression Assay (PN 4331348).

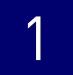

# <span id="page-92-0"></span>2

# <span id="page-92-1"></span>Design the Experiment

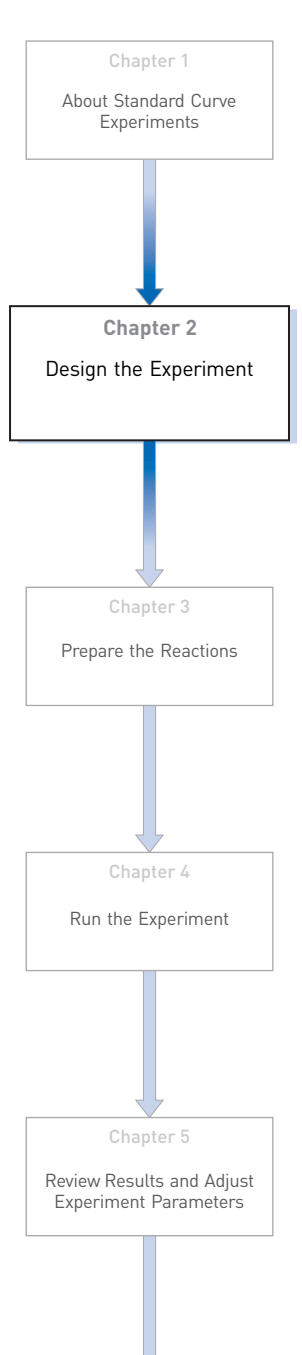

Chapter 6

[Export Analysis Results](#page-146-1)

This chapter explains how to design the example experiment from the Experiment Setup menu.

This chapter covers:

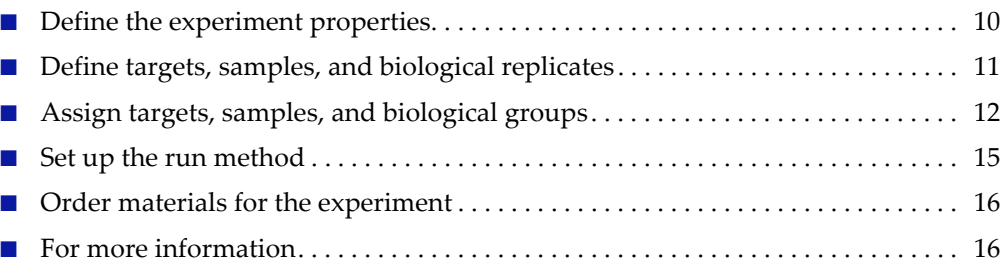

Note: To automatically export the analyzed data to a specified location, select the Auto Export task from the Export screen, before running the experiment. For more information on Auto Export, refer to Chapter 1 in Booklet 1, *Getting Started with ViiA™ 7 System Experiments*.

<span id="page-93-0"></span>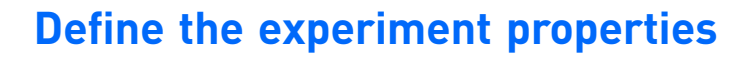

Click **Experiment Setup Experiment Properties** to create a new experiment in the ViiA™ 7 Software. Enter:

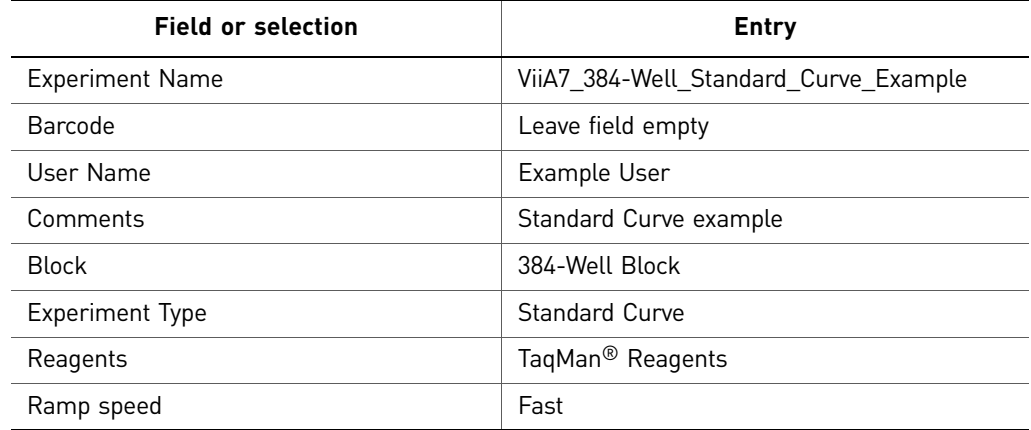

Save the experiment.

Your Experiment Properties screen should look like this:

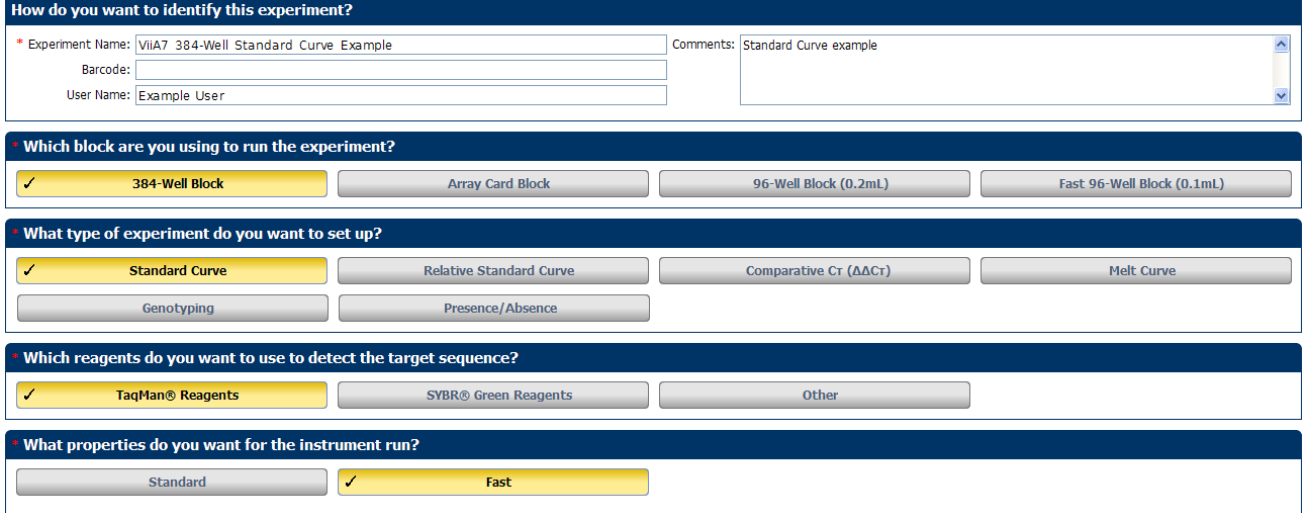

# <span id="page-94-0"></span>**Define targets, samples, and biological replicates**

Click **Define** to access the Define screen. Enter:

1. Targets

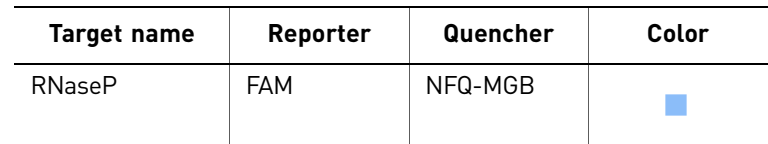

2. Samples

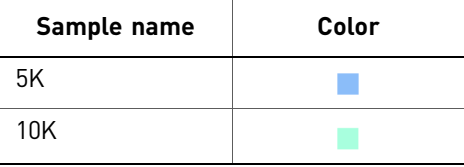

3. Dye to be used as a Passive Reference ROX

Your Define screen should look like this:

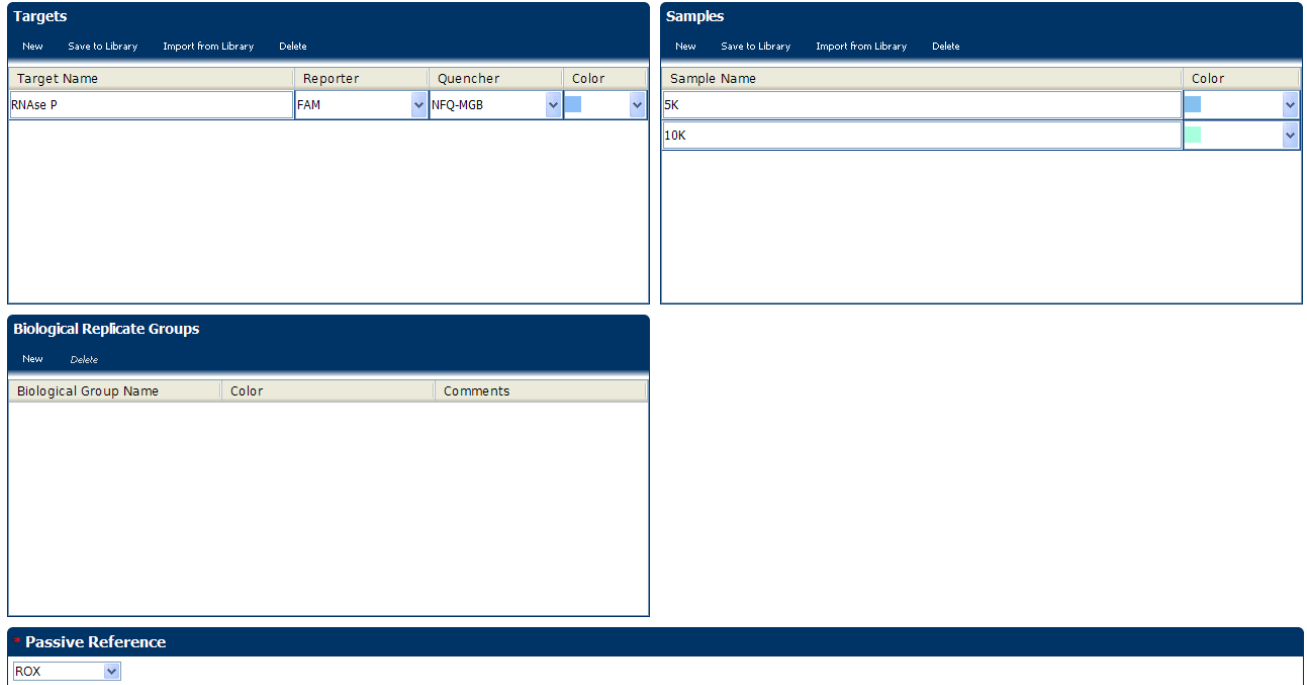

Note: This example experiment does not define biological replicate groups. Leave Biological Replicate Groups blank.

# <span id="page-95-0"></span>**Assign targets, samples, and biological groups**

Click **Assign** to access the Assign screen.

- 1. Define and set up standards.
	- a. Click **Define and Set Up Standards** on the Assign screen.
	- b. Select a target.

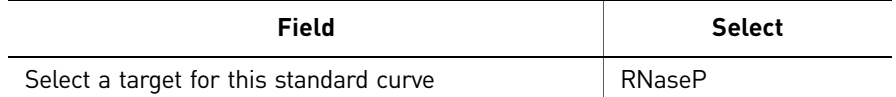

c. Define the standard curve.

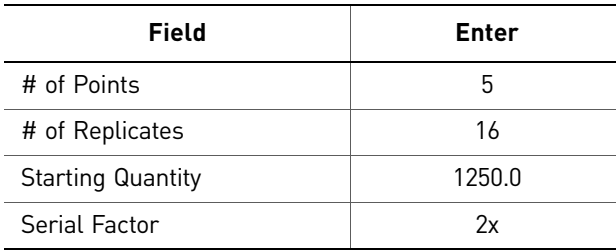

d. Select and arrange wells for the standards.

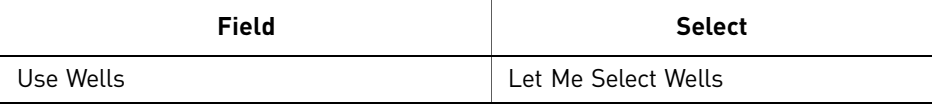

#### e. Click **Apply**, and then **Close**.

Your Define and Set Up Standards dialog box should look like this:

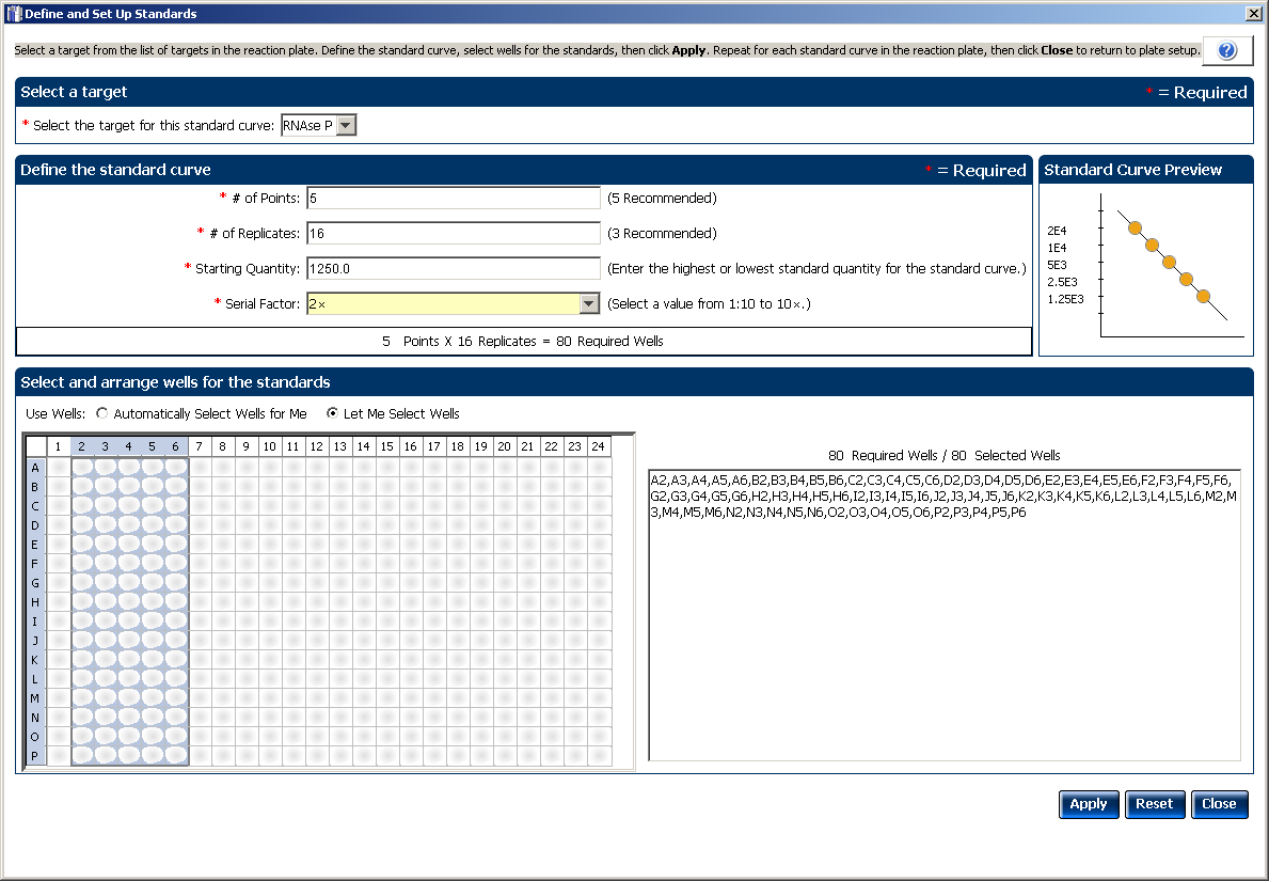

2. Assign targets and samples.

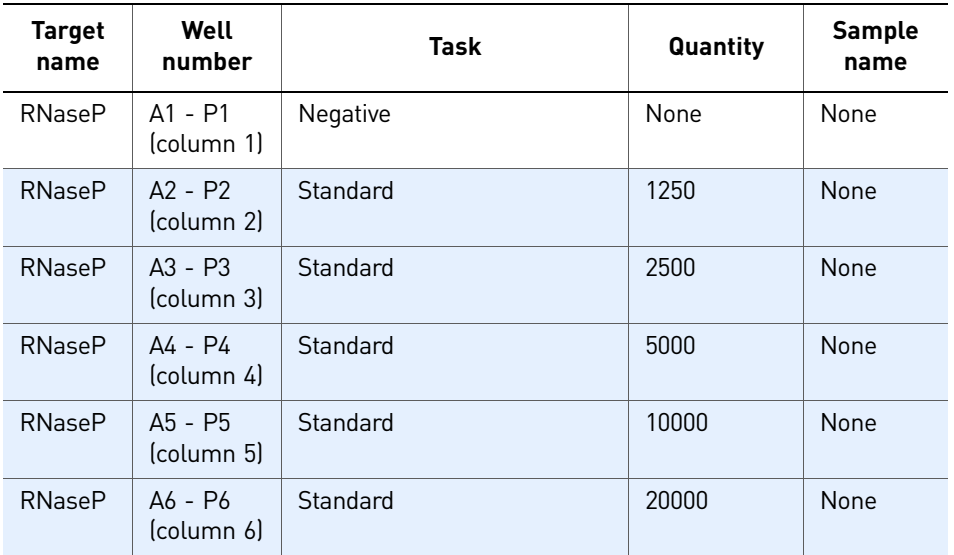

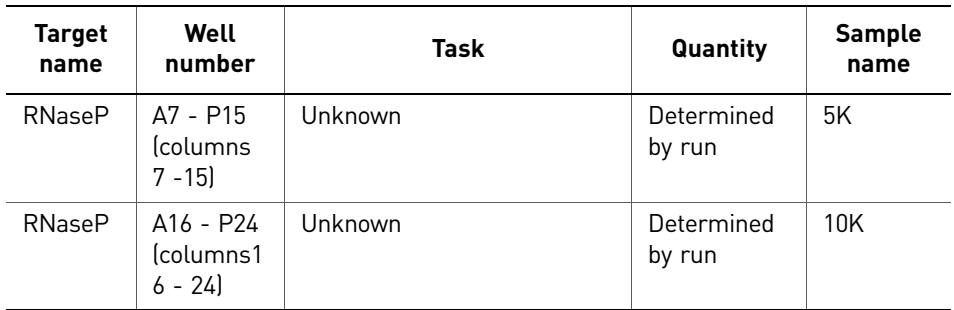

Your Assign screen should look like this:

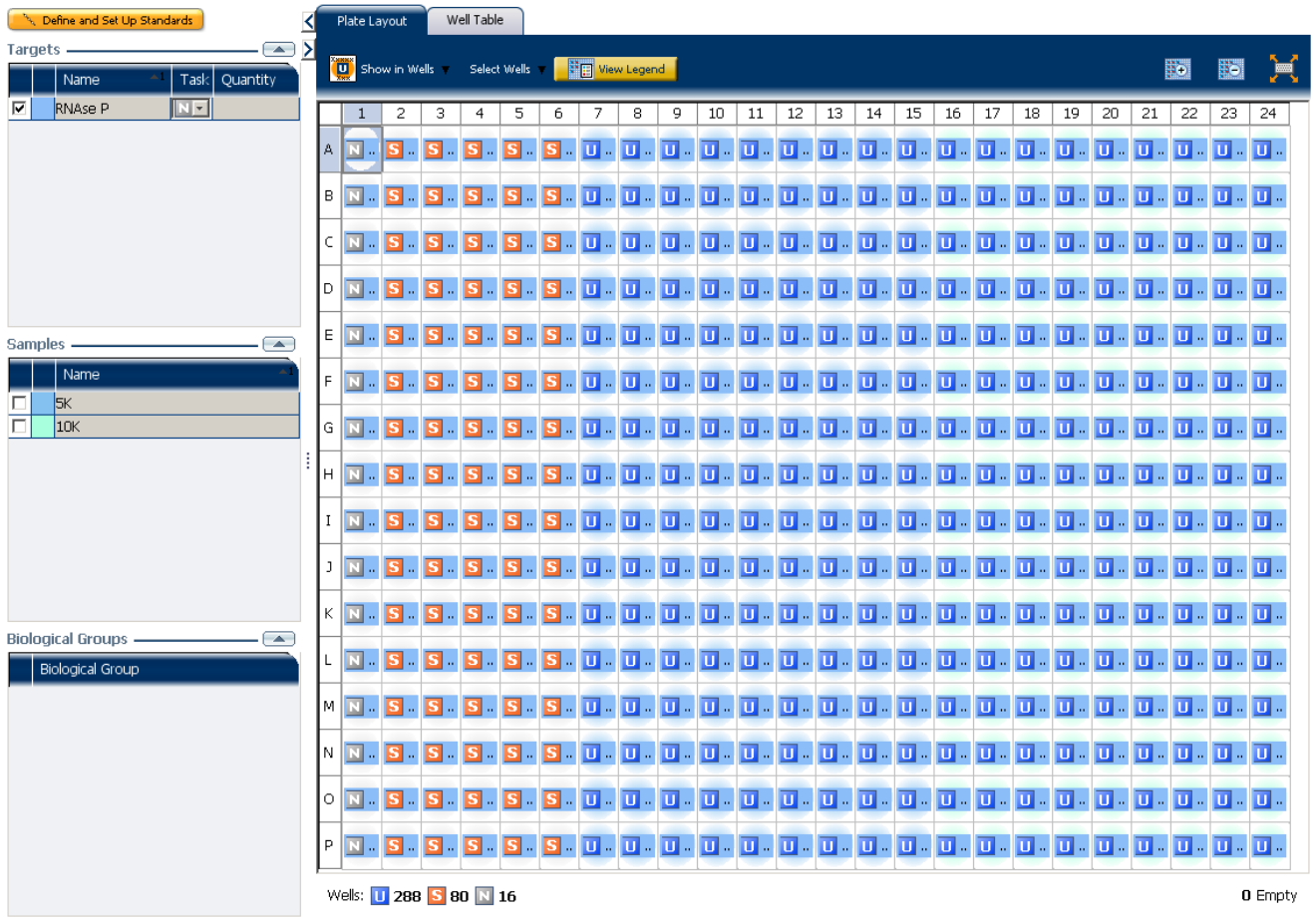

## <span id="page-98-0"></span>**Set up the run method**

Click **Run Method** to access the Run Method screen. Set the thermal profile under the Graphical View tab. Enter:

- Reaction Volume Per Well: 10µl
- Thermal Profile

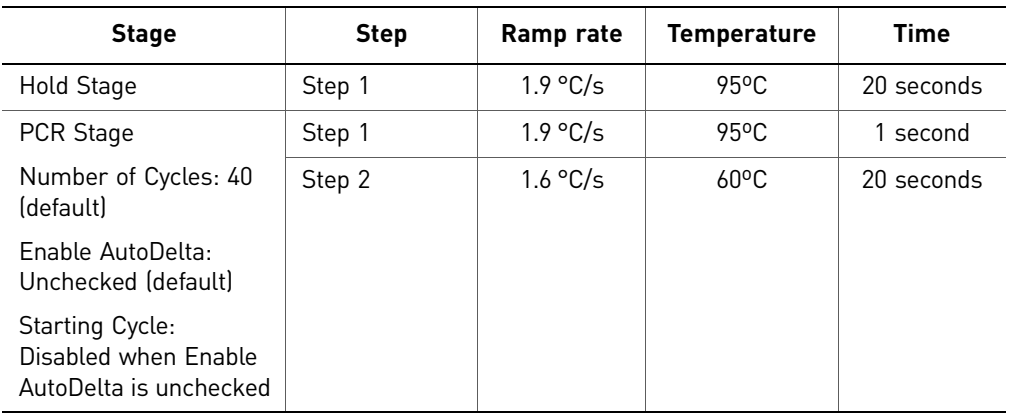

Your Run Method screen should look like this:

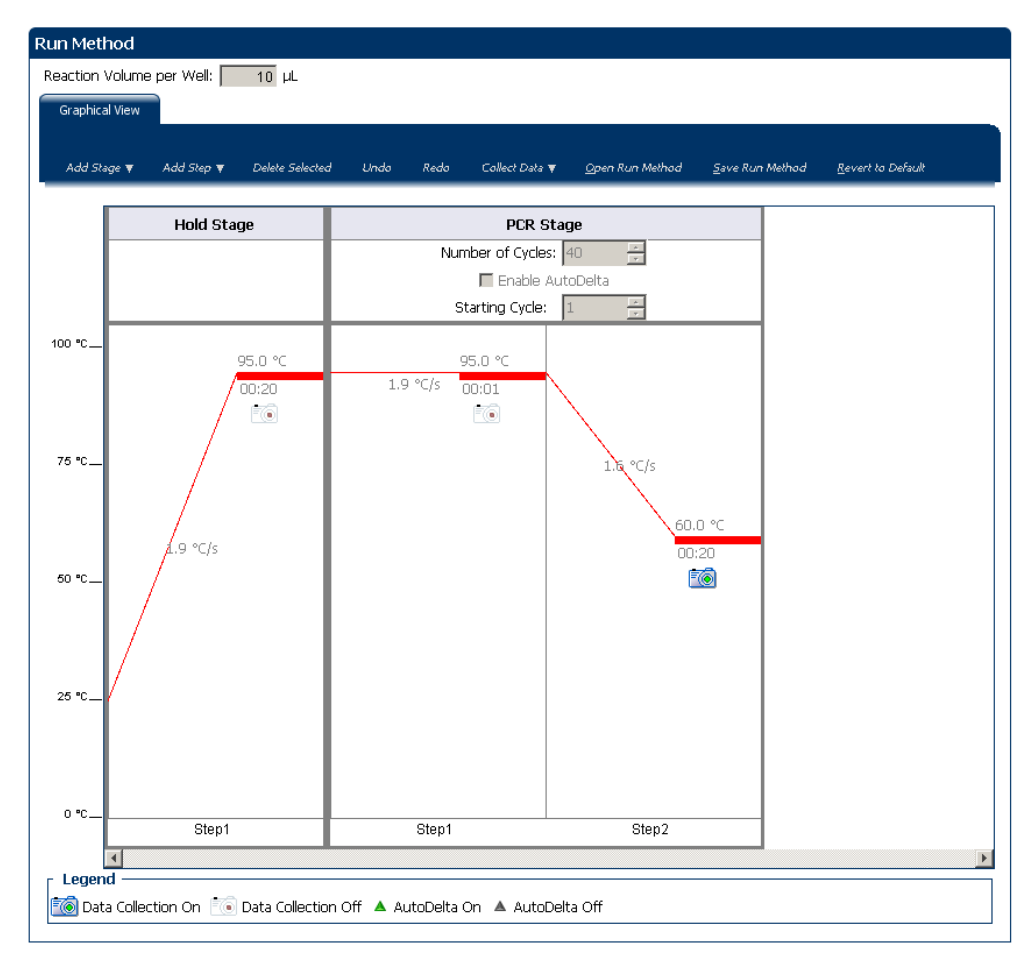

# <span id="page-99-0"></span>**Order materials for the experiment**

The recommended materials are:

- MicroAmp® Optical 384-Well Reaction Plate
- MicroAmp® Optical Adhesive Film
- TaqMan® Fast Universal PCR Master Mix
- Applied Biosystems RNase P assay (PN 4316831)

Note: The human RNase P FAM<sup>™</sup> dye-labeled MGB probe is not available as a TaqMan® Gene Expression Assay. It can be ordered as a Custom TaqMan® Gene Expression Assay (PN 4331348).

Your Materials list screen should look like this:

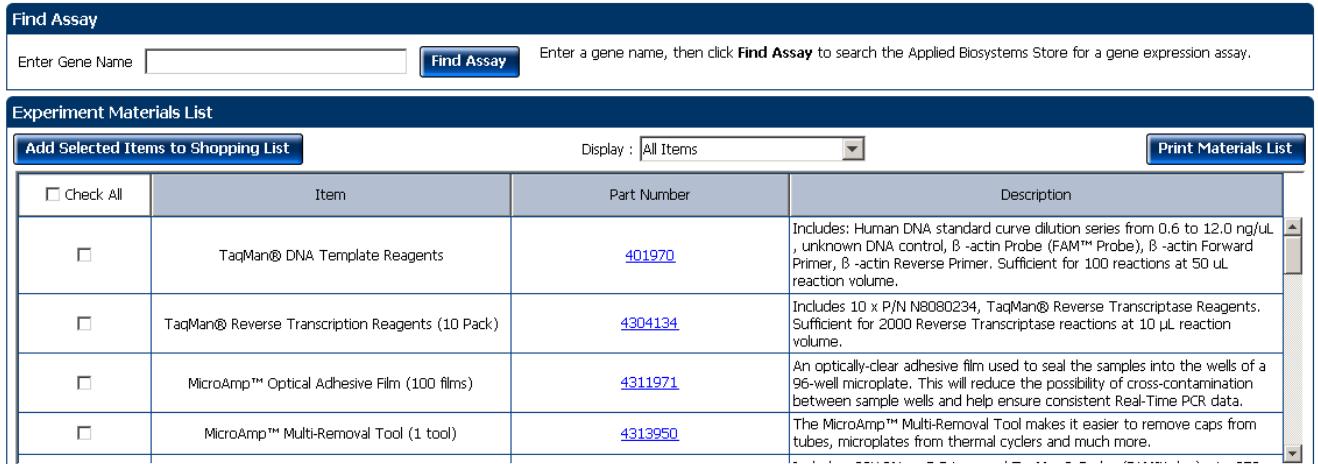

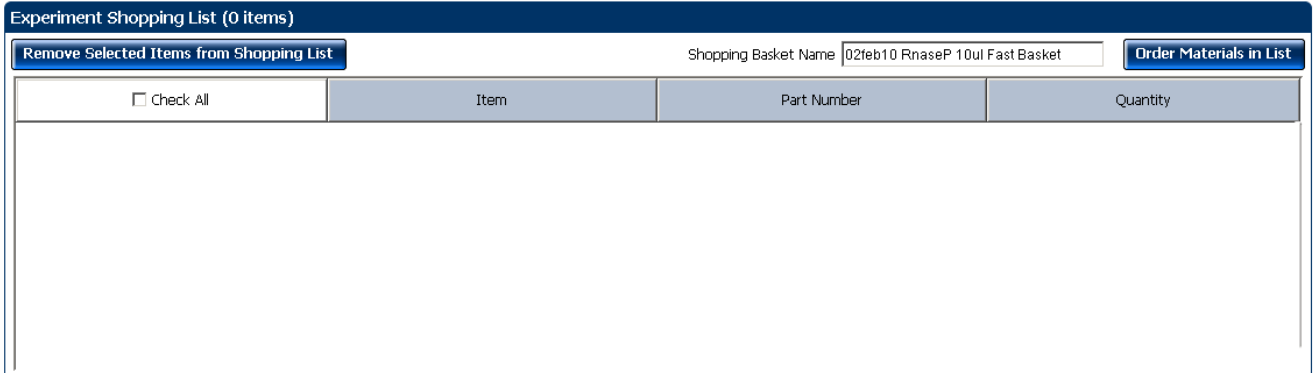

# <span id="page-99-1"></span>**For more information**

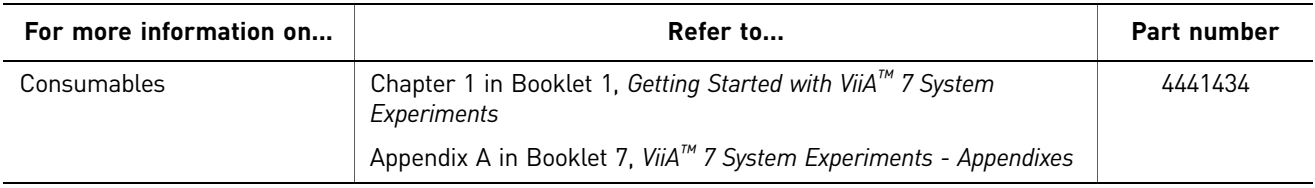

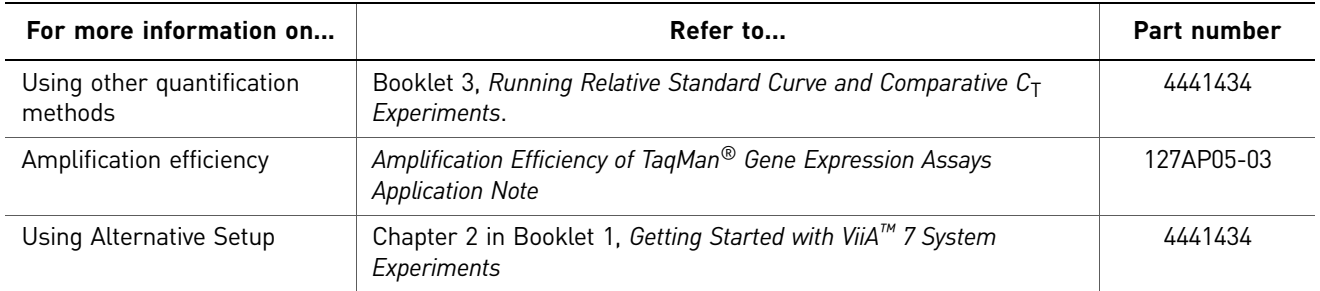

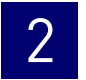

Chapter 2 Design the Experiment *For more information*

# <span id="page-102-0"></span>3

# Chapter 1 Chapter 2 Chapter 4 Chapter 5 Chapter 6 **Chapter 3** [About Standard Curve](#page-88-1)  [Experiments](#page-88-1) [Design the Experiment](#page-92-1) [Prepare the Reactions](#page-102-0) [Run the Experiment](#page-110-1) Review [Results and Adjust](#page-116-1)  [Experiment Parameters](#page-116-1) [Export Analysis Results](#page-146-1)

#### This chapter explains how to prepare the PCR reactions for the Standard Curve example experiment.

This chapter covers:

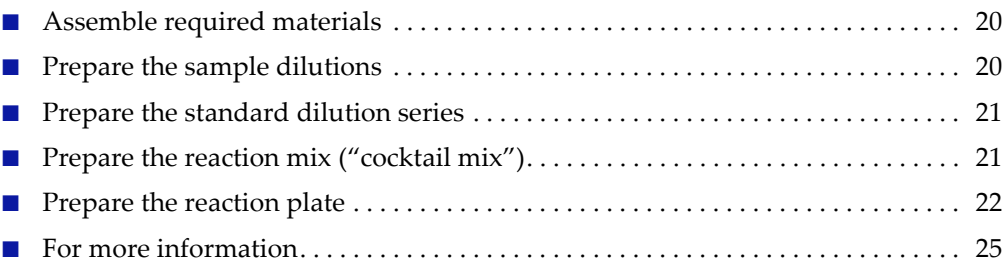

<span id="page-102-1"></span>Prepare the Reactions

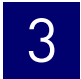

# <span id="page-103-0"></span>**Assemble required materials**

- Items listed in Booklet 1, *Getting Started with ViiA™ 7 System Experiments*
- Samples Human Raji cell line-derived cDNA samples (100 ng/µL)
- Example experiment reaction mix components:
	- **[TaqMan® Fast Universal PCR Master Mix](https://products.appliedbiosystems.com/ab/en/US/adirect/ab?cmd=catProductDetail&productID=4352042&catID=602684&backButton=true)**
	- RNase P Assay Mix (20✕) (PN 4316831)

### <span id="page-103-1"></span>**Prepare the sample dilutions**

To determine the quantity of the RNase P gene in the example experiment, dilute the samples (as directed below) before adding the samples to the final reaction mix.

The stock concentration of each sample is  $100$  ng/ $\mu$ L. After dilution, the sample Pop1 has a concentration of 6.6 ng/ $\mu$ L and Pop 2 has a concentration of 3.3 ng/ $\mu$ L. Add 2 $\mu$ L to each reaction.

Use this table for sample dilution volumes for the example experiment.

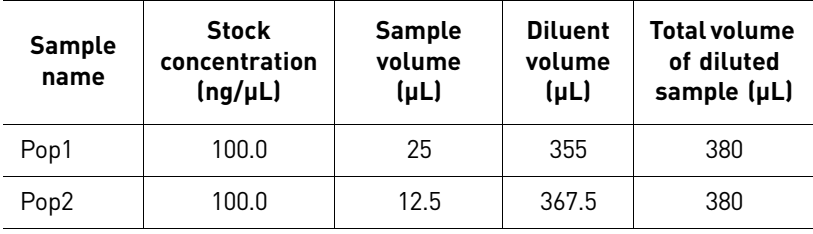

Note: For your own experiment, adjust the input amounts of the template depending on the template type and target abundance.

- 1. Label a separate microcentrifuge tube for each diluted sample:
	- **Pop 1**
	- **Pop 2**
- 2. Add the required volume of water (diluent) to each empty tube:

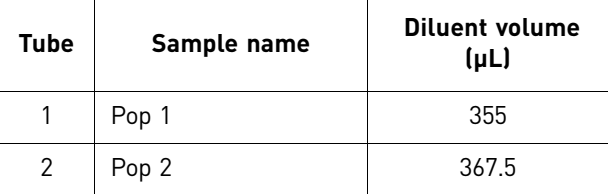

3. Add the required volume of sample stock to each tube:

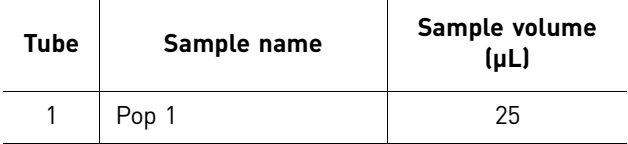

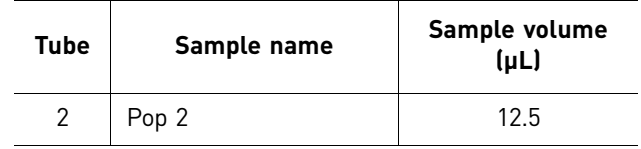

- 4. Vortex each diluted sample for 3 to 5 seconds, then centrifuge the tubes briefly.
- 5. Place the diluted samples on ice until you prepare the reaction plate.

### <span id="page-104-0"></span>**Prepare the standard dilution series**

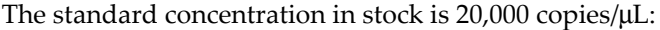

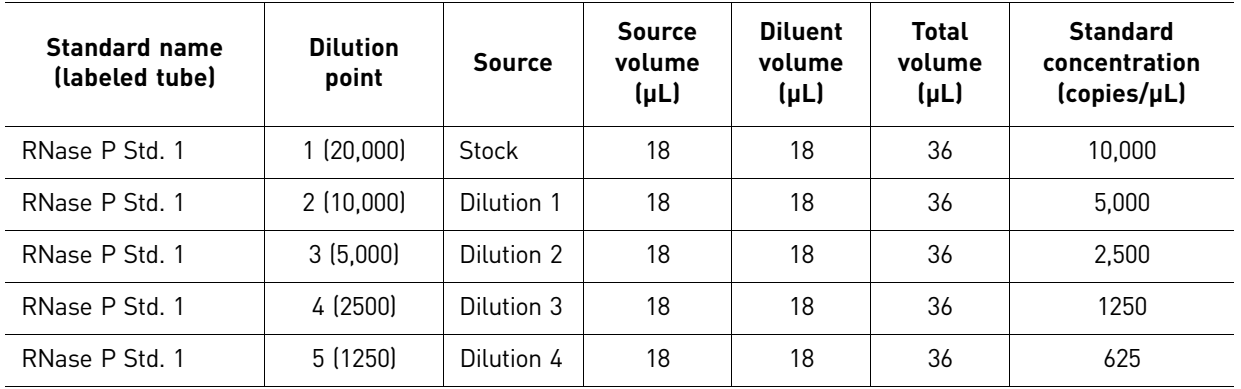

1. Prepare five standard dilutions:

Note: For dilution 1, first vortex the stock for 3 to 5 seconds, then centrifuge the RNase P Std. 1 tube briefly before pipetting stock into the tube.

For each dilution:

- a. Use a new pipette tip to add  $18 \mu L$  of source to the tube containing the standard.
- b. Vortex the tube for 3 to 5 seconds, then centrifuge the tube briefly.
- 2. Place the standards on ice until you prepare the reaction plate.

# <span id="page-104-1"></span>**Prepare the reaction mix ("cocktail mix")**

For the RNase P assay (Standard Curve example experiment), the following table lists the universal assay conditions (volume and final concentration) for using the TaqMan<sup>®</sup> Fast Universal PCR Master Mix.

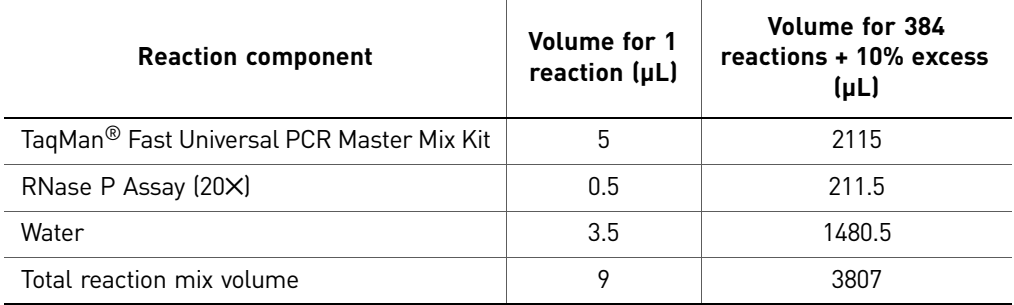

- 1. Label an appropriately sized tube for the reaction mix: **RNase P Reaction Mix**.
- 2. Add the required volumes of each cocktail mix component to the tube. Note: Do not add the sample or standard at this time.
- 3. Mix the cocktail thoroughly by gently pipetting up and down several times, then cap the tube.
- 4. Centrifuge the tube briefly to remove air bubbles.
- 5. Place the cocktail mix on ice until you prepare the reaction plate.

Note: You can separately add the sample to the reaction plate, as opposed to preparing individual reaction mixes for each sample.

### <span id="page-105-0"></span>**Prepare the reaction plate**

#### <span id="page-105-1"></span>Example experiment reaction plate components

The reaction plate for the Standard Curve example experiment contains:

- A MicroAmp® Optical 384-Well Reaction Plate
- Reaction volume: 10 μL/well
- 288 Unknown wells  $\Box$
- 80 Standard wells S
- 16 Negative control wells N

Well Table Plate Lavout  $\overline{ }$ Show in Wells  $\nabla$  Select Wells  $\nabla$  **Reference** View Legend **Bio Ball** 8 9 10 11 12 13 14 15 16 17 18 19 20 21  $\overline{\phantom{a}}$  $7$  $\overline{22}$ 6 23 <mark>[de. [se. [se. [se. [se. [se. [de. [ue. [ue. [ue. [ue. [ue. ]]]]]]]]]]]]]]]]]]]]]]]]]]][[e. [ue. [ue. [ue. [ue</mark>  $\epsilon$ <mark>[de. [se. [se. [se. [se. [se. [de. [ue. [ue. [ue. [ue. [ue. ]]]]]]]]]]]]]]]]]]]]]]]]]]][[e. [ue. [ue. [ue. [ue</mark>  $\mathbf{I}$ ) [Na... [Sa... [Sa... [Sa... [Sa... [Sa... [Ua... [Ua... [Ua... [Ua... [Ua... [Ua... [Ua... [Ua... [Ua... [Ua<br>) [Na... [Sa... [Sa... [Sa... [Sa... [Sa... [Ua... [Ua... [Ua... [Ua... [Ua... [Ua... [Ua... [Ua... [Ua... [Ua Dr... <mark>Sr... Sr... Sr... Sr... Sr... Dr... Dr... Dr... Dr... Dr... Dr... Dr... Dr... Dr... Dr... Dr... Dr... Dr... Dr... Dr... Dr... D</mark> <mark>[2] R., [3] R., [3] R., [3] R., [3] R., [1] R., [1] R., [1] R., [1] R., [1] R., [1] R., [1] R., [1] R., [1] R., [1] R., [1] R., [1] R., [1] R., [1] R., [1] R., [1] R., [1] R., [1] R., [1] R., [1] R., [1] R., [1] R., [1] R</mark> Wells: **U** 288 S 80 N 16 **O** Empty

The plate layout looks like this:

#### <span id="page-106-0"></span>To prepare the reaction plate components

- 1. Prepare the negative control reactions for the target:
	- a. To an appropriately sized tube, add the volumes of reaction mix and water listed below.

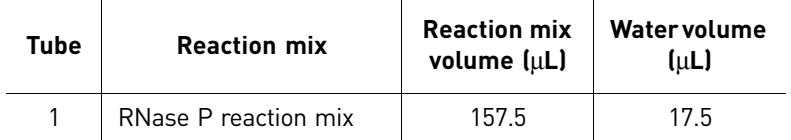

- b. Mix the reaction by gently pipetting up and down, then cap the tube.
- c. Centrifuge the tube briefly to remove air bubbles.
- **d.** Add 10  $\mu$ L of the negative control reaction to the appropriate wells in the reaction plate.
- 2. For each replicate group, prepare the standard reactions:
	- a. To appropriately sized tubes, add the volumes of reaction mix and standard listed below.

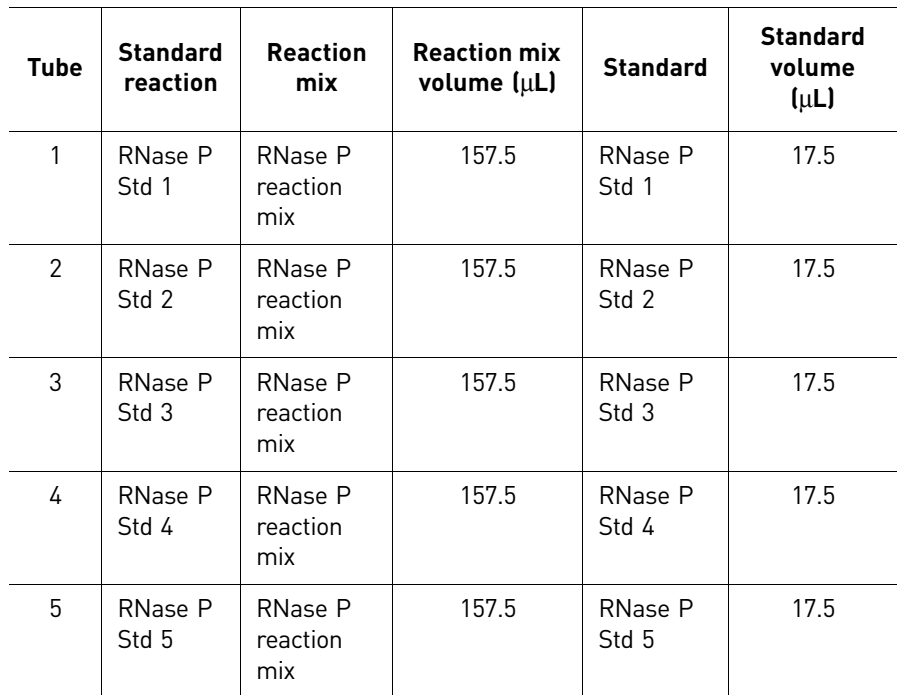

- b. Mix the reactions by gently pipetting up and down, then cap the tubes.
- c. Centrifuge the tubes briefly to remove air bubbles.
- **d.** Add 10  $\mu$ L of the standard reaction to the appropriate wells in the reaction plate.
- 3. For each replicate group, prepare the reactions for the unknowns:
	- a. To appropriately sized tubes, add the volumes of reaction mix and sample listed below.

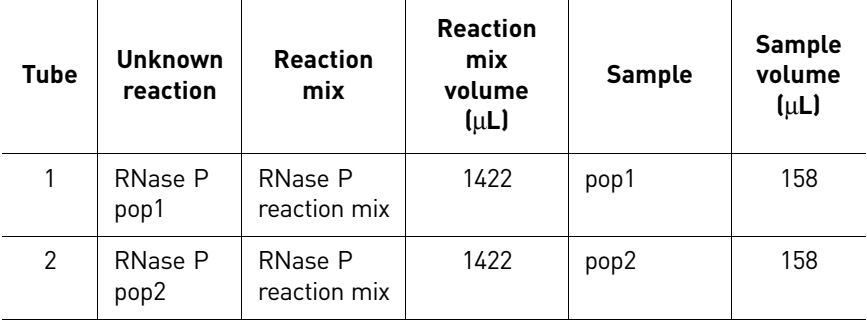

- b. Mix the reactions by gently pipetting up and down, then cap the tubes.
- c. Centrifuge the tubes briefly to remove air bubbles.
- $d.$  Add 10  $\mu$ L of the unknown (sample) reaction to the appropriate wells in the reaction plate.
- 4. Seal the reaction plate with optical adhesive film.
- 5. Centrifuge the reaction plate briefly to remove air bubbles.
- 6. Confirm that the liquid is at the bottom of each well of the reaction plate. If not, centrifuge the reaction plate again at a higher speed and for a longer period of time.
- 7. Until you are ready to perform the run, place the reaction plate at  $4^{\circ}C$ , in the dark.

## **For more information**

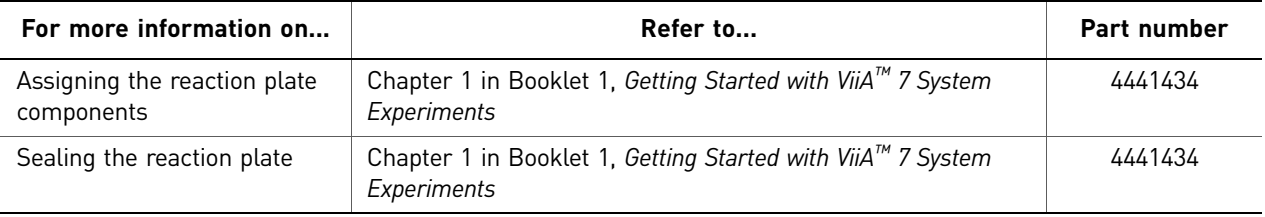

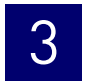

Chapter 3 Prepare the Reactions *For more information*

<span id="page-110-0"></span>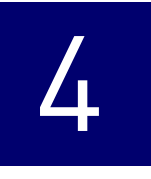

# <span id="page-110-1"></span>Run the Experiment

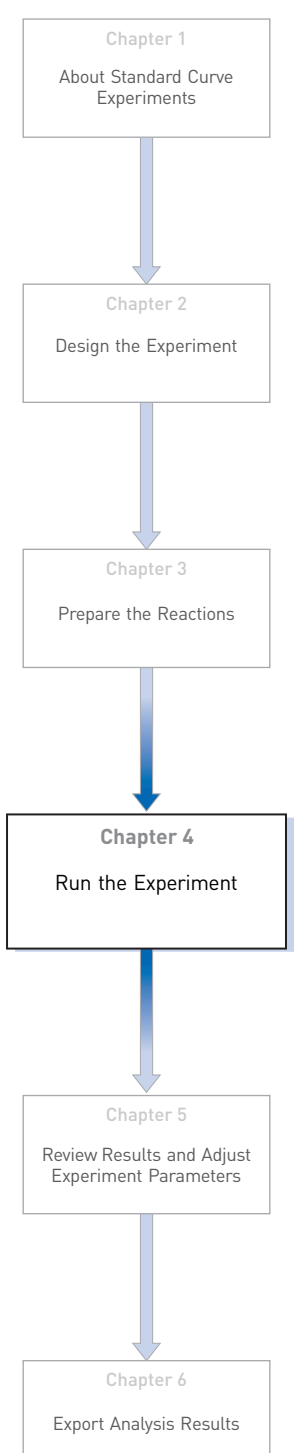

This chapter explains how to run the example experiment on the ViiA™ 7 Instrument.

This chapter covers:

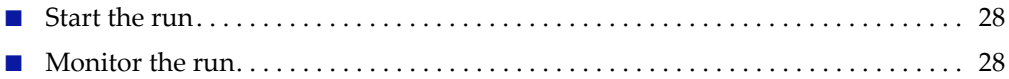

IMPORTANT! Run the experiment at the same ambient temperature at which you calibrated the instrument. Extreme variations in ambient temperature can affect the heating and cooling of the instrument and influence experimental results.

IMPORTANT! Do not attempt to open the access door during the run. The door is locked while the ViiA™ 7 Instrument is in operation.

## <span id="page-111-0"></span>**Start the run**

- 1. Open the Standard Curve example file that you created using instructions in Chapter 2.
- 2. Load the reaction plate into the instrument.
- 3. Start the run.

## <span id="page-111-1"></span>**Monitor the run**

Monitor the example experiment run:

- From the ViiA™ 7 Software using the Run screen, while the experiment is in progress.
- [From the Instrument Console of the ViiA™ 7 Software](#page-111-2) (to monitor an experiment started from another computer or from the ViiA™ 7 Instrument touchscreen).
- [From the ViiA™ 7 Instrument touchscreen](#page-115-0).

#### <span id="page-111-2"></span>From the Instrument Console of the ViiA™ 7 Software

- 1. In the Instrument Console screen, select the instrument icon.
- 2. Click **Manage Instrument** or double-click on the instrument icon.
- 3. On the Manage Instrument screen, click **Monitor Running Experiment** to access the Run screen.

#### View the Amplification Plot

You can view the progress of the run in real time. During the run, periodically view all the three plots available from the ViiA™ 7 Software for potential problems.

Click **Amplification Plot** from the Run Experiment Menu, select the Plate Layout tab, then select the wells to view.

The figure below shows the Amplification Plot screen as it appears at the end of the example experiment.

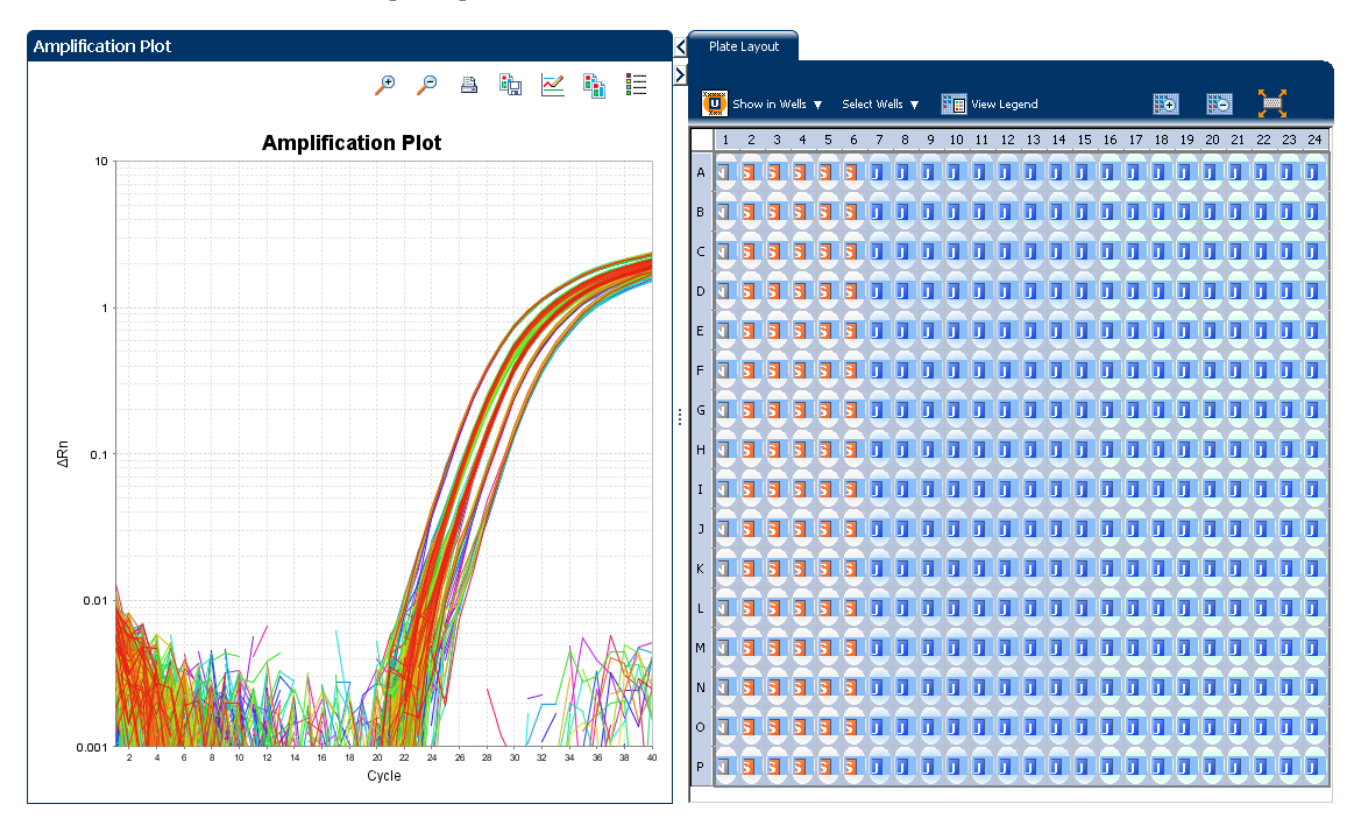

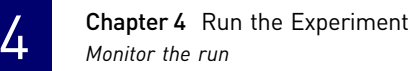

View the Temperature Plot Click **Temperature Plot** from the Run Experiment Menu.

The figure below shows the Temperature Plot screen as it appears during the example experiment.

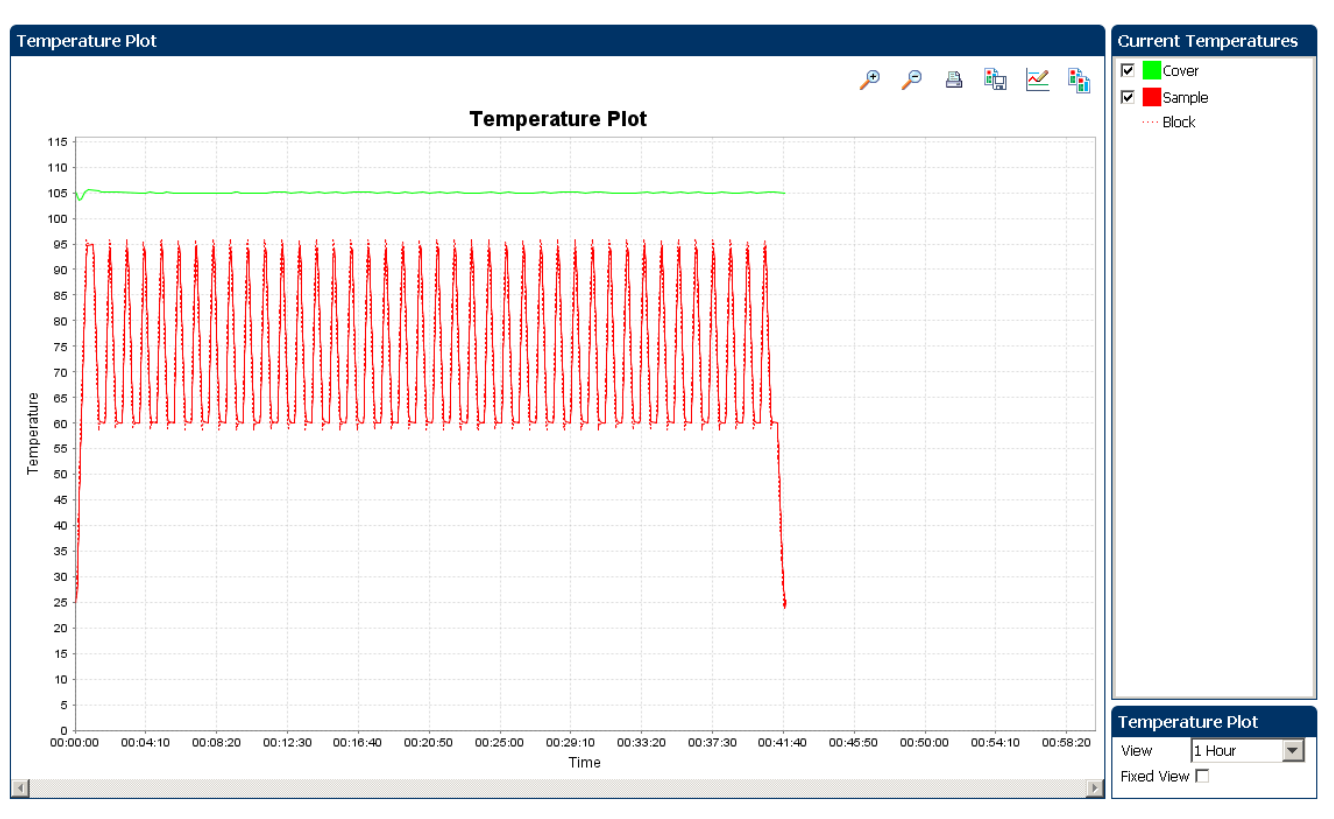

Note: The Sample temperature displayed in the Current Temperatures group is an estimated value.

View the Run Method

Click **Run Method** from the Run Experiment Menu.

The figure below shows the Run Method screen as it appears in the example experiment.

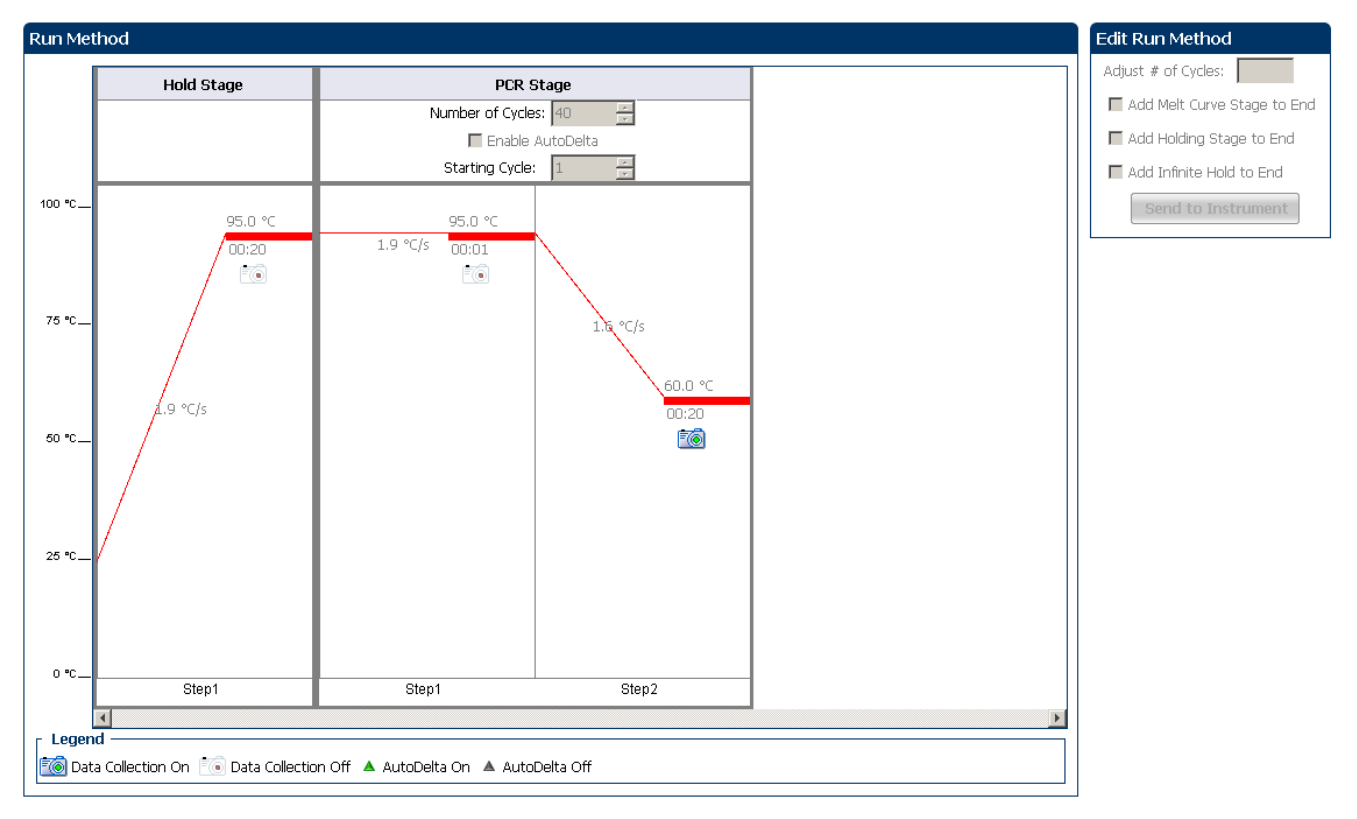

#### View the run data Click **View Run Data** from the Run Experiment Menu.

The figure below shows the View Run Data screen as it appears in the example experiment.

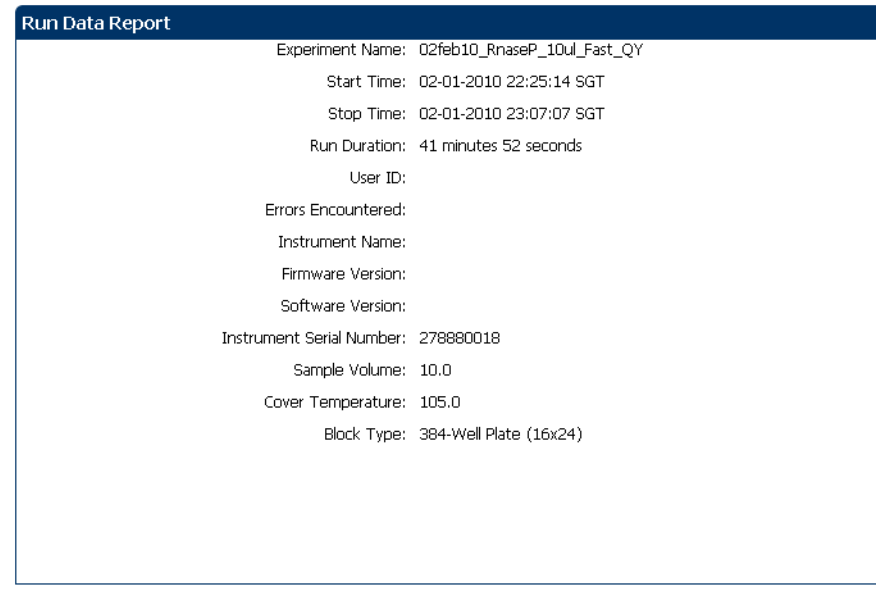

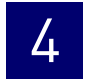

#### <span id="page-115-0"></span>From the ViiA™ 7 Instrument touchscreen

You can also view the progress of the run from the touchscreen of the ViiA™ 7 Instrument.

The Run Method screen on the ViiA™ 7 Instrument touchscreen looks like this:

#### Experiment View

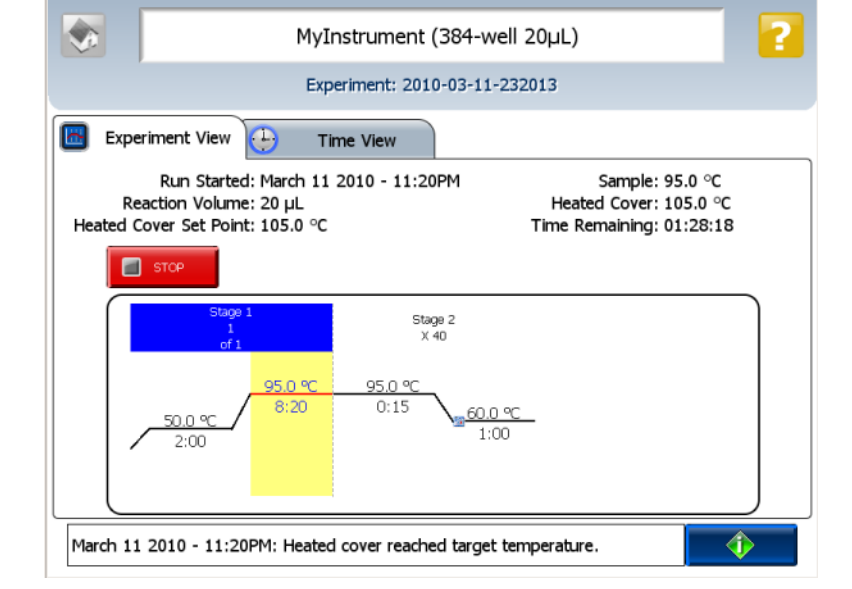

#### Time View

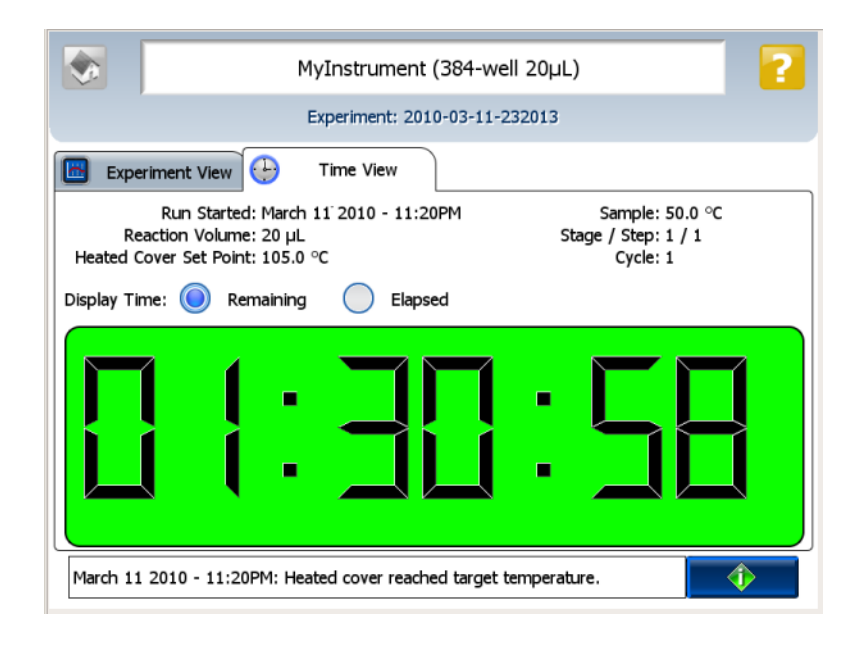

<span id="page-116-1"></span>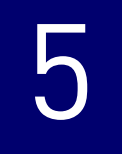

## <span id="page-116-0"></span> Review Results and Adjust Experiment Parameters

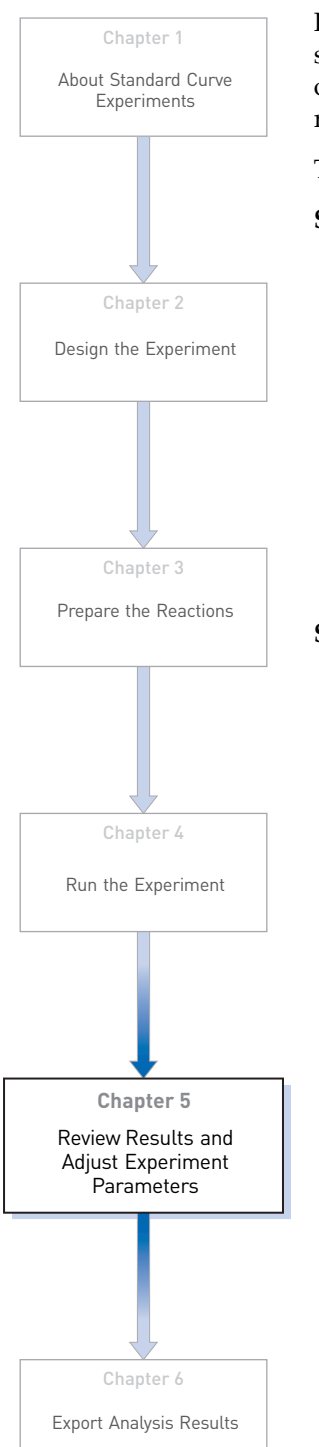

In [Section 5.1](#page-118-0) of this chapter you review the analyzed data using several of the analysis screens and publish the data. [Section 5.2](#page-140-0) of this chapter walks you through the process of modifying experiment parameters to troubleshoot problems with experiment results before rerunning an experiment.

This chapter covers:

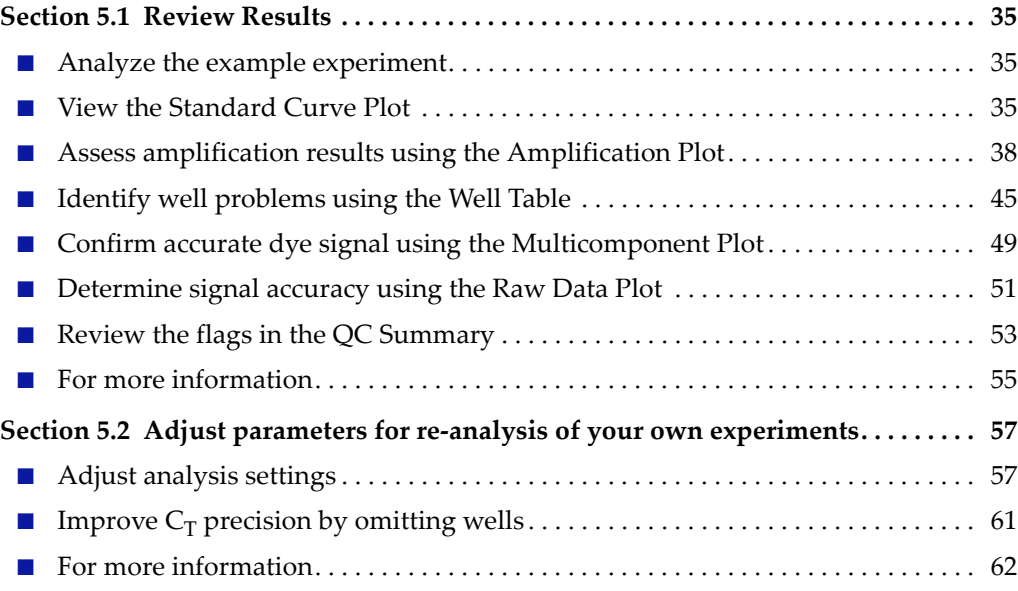

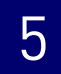

# <span id="page-118-0"></span>5.1

## **Section 5.1** Review Results

## <span id="page-118-1"></span>**Analyze the example experiment**

- 1. Open the example experiment file that you ran in Chapter 4.
- 2. Click **Analyze**. The software analyzes the data using the default analysis settings. Note: You can also access the experiment to analyze from the Home screen.

## <span id="page-118-2"></span>**View the Standard Curve Plot**

The Standard Curve Plot screen displays the standard curve for samples designated as standards. The ViiA™ 7 Software calculates the quantity of an unknown target from the standard curve.

#### Purpose

The purpose of viewing the standard curve for the example experiment is to identify:

- Slope and amplification efficiency
- $\mathbb{R}^2$  value (correlation coefficient)
- $C_T$  values

#### To view and assess the Standard Curve Plot

- 1. From the Experiment Menu pane, select **Analysis**  $\triangleright$  **Standard Curve.** Note: If no data are displayed, click **Analyze.**
- 2. Display all 384 wells in the Standard Curve Plot screen by clicking the upper left corner of the plate layout in the **Plate Layout** tab.
- 3. Enter the Plot Settings:

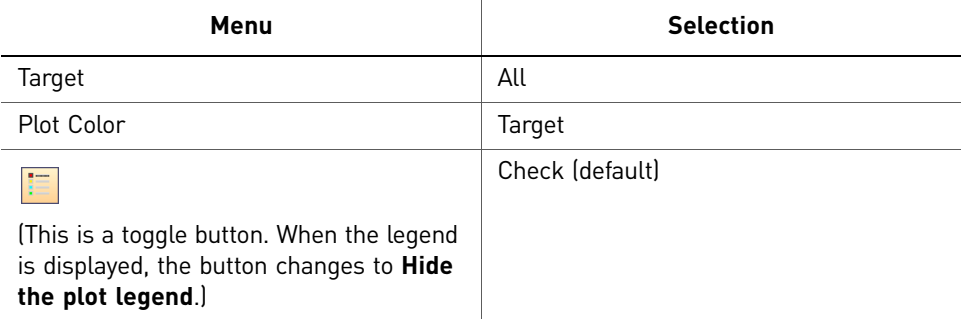

4. View the values displayed below the standard curve.

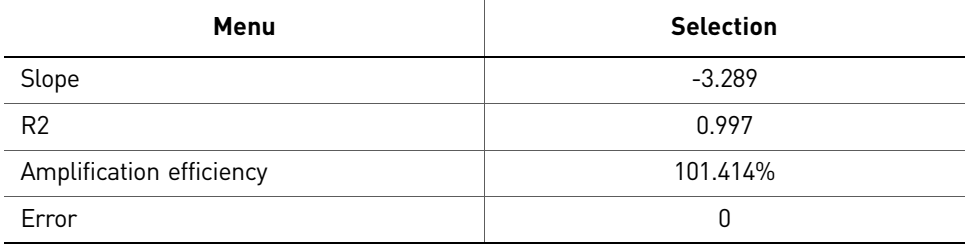

5. Check that all samples are within the standard curve. In the example experiment, as shown below, all samples (blue dots) are within the standard curve (red dots).

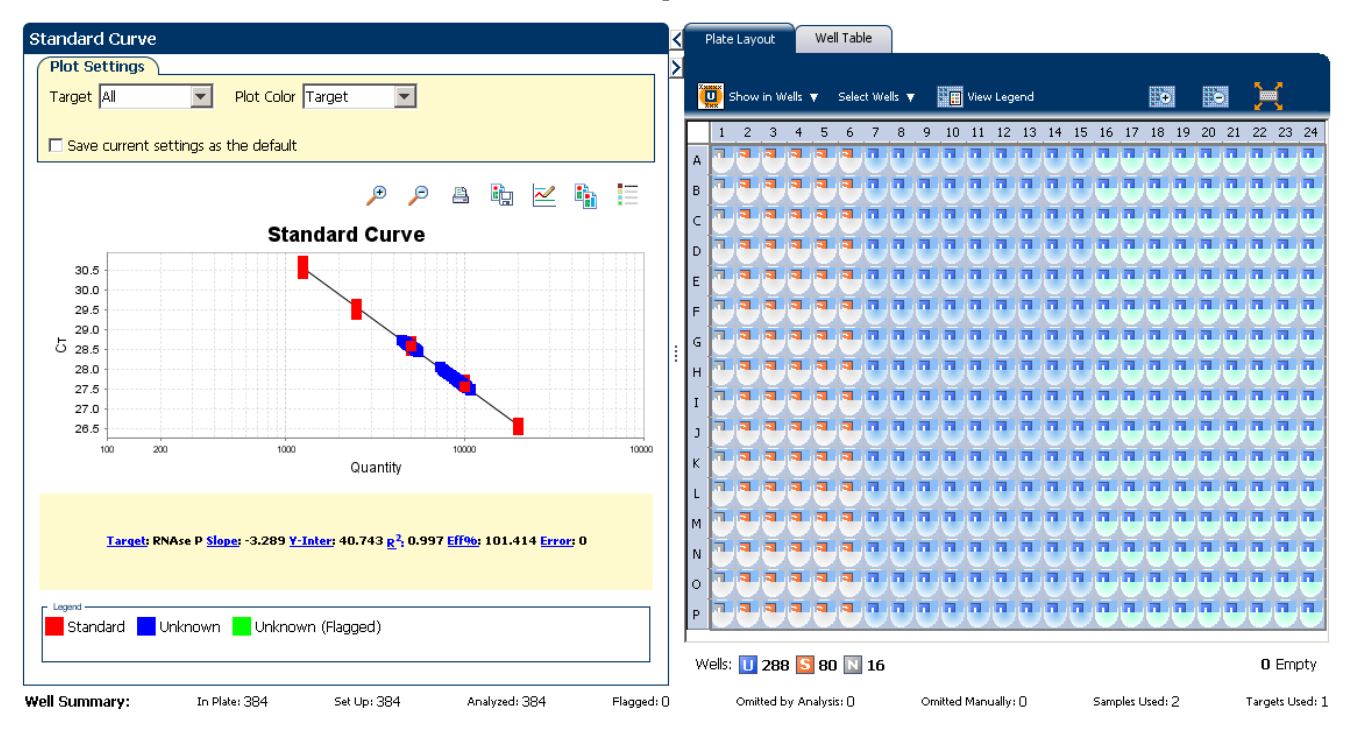

- 6. Check the  $C_T$  values:
	- a. Click the **Well Table** tab.
	- b. From the Group By menu, select **Replicate**.

c. Look at the values in the  $C_T$  column. In the example experiment, the  $C_T$ values fall within the expected range (>8 and < 35).

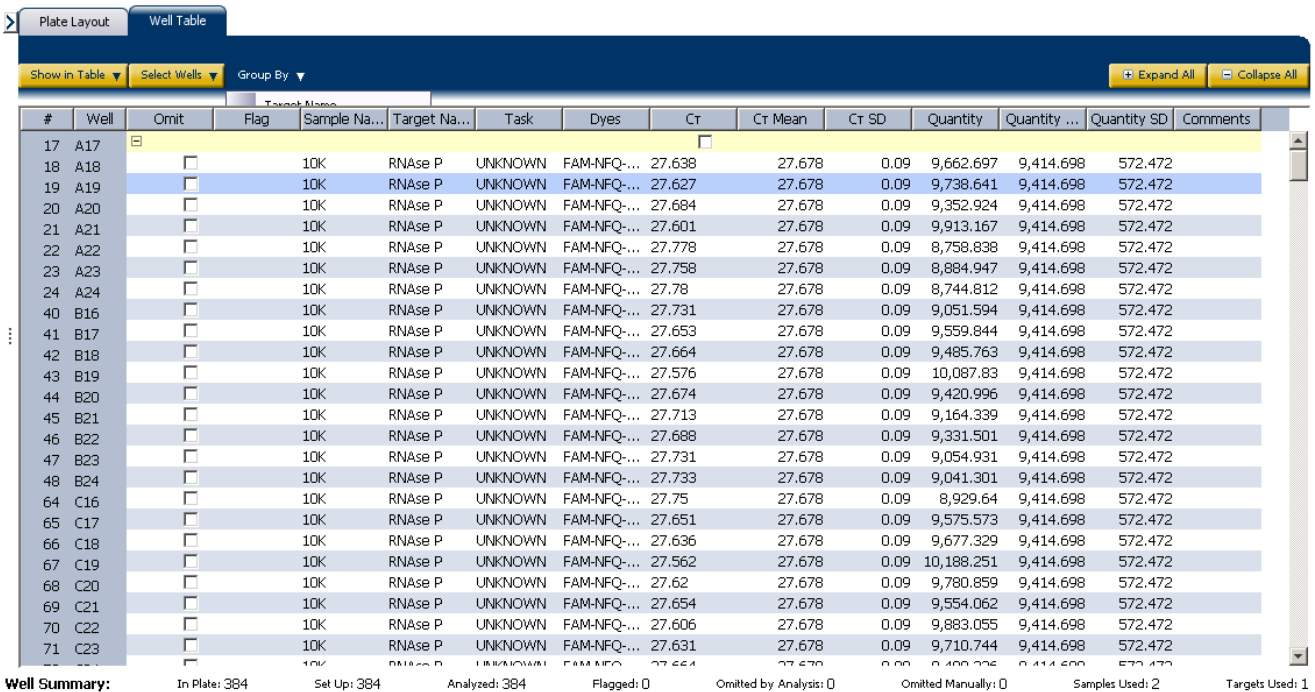

#### Tips for analyzing your own experiments

When you analyze your own standard curve experiment, look for:

- **Slope and amplification efficiency values** The amplification efficiency is calculated using the slope of the regression line in the standard curve. A slope close to − 3.3 indicates optimal, 100% PCR amplification efficiency. Factors that affect amplification efficiency:
	- Range of standard quantities For accurate and precise efficiency measurements, use a broad range of standard quantities, 5 to 6 logs  $(10^5 \text{ to } 10^6 \text{ fold}).$
	- Number of standard replicates For accurate efficiency measurements, include replicates to decrease the effects of pipetting inaccuracies.
	- PCR inhibitors PCR inhibitors in the reaction can reduce amplification efficiency.
- $\mathbb{R}^2$  values (correlation coefficient) The  $\mathbb{R}^2$  value is a measure of the closeness of fit between the regression line and the individual  $C_T$  data points of the standard reactions. A value of 1.00 indicates a perfect fit between the regression line and the data points. An  $\mathbb{R}^2$  value >0.99 is desirable.
- $C_T$  **values** The threshold cycle  $(C_T)$  is the PCR cycle number at which the fluorescence level meets the threshold.
	- A  $C_T$  value >8 and <35 is desirable.
	- A  $C_T$  value <8 indicates that there is too much template in the reaction.
	- A  $C_T$  value >35 indicates a low amount of target in the reaction; for  $C_T$  values >35, expect a higher standard deviation.

If your experiment does not meet the guidelines above, troubleshoot as follows:

- Omit wells (see "Improve  $C_T$  precision by omitting wells" on page 61). *Or*
- Rerun the experiment.

## <span id="page-121-0"></span>**Assess amplification results using the Amplification Plot**

#### Amplification plots available for viewing

The Amplification Plot screen displays amplification of all samples in the selected wells. There are three plots available:

- $\Delta$ **Rn vs Cycle**  $\Delta$ Rn is the magnitude of normalized fluorescence signal generated by the reporter at each cycle during the PCR amplification. This plot displays ΔRn as a function of cycle number. Use this plot to identify and examine irregular amplification and to view threshold and baseline values for the run.
- **Rn vs Cycle** Rn is the fluorescence signal from the reporter dye normalized to the fluorescence signal from the passive reference. This plot displays Rn as a function of cycle number. Use this plot to identify and examine irregular amplification.
- $C_T$  **vs Well**  $C_T$  is the PCR cycle number at which the fluorescence meets the threshold in the amplification plot. This plot displays  $C_T$  as a function of well position. Use this plot to locate outlying amplification (outliers).

Each plot can be viewed as a linear or log10 graph type.

#### Purpose

The purpose of viewing the amplification plot for the example experiment is to identify:

- Correct baseline and threshold values
- Outliers

#### View the Amplification Plot

1. From the Experiment Menu pane, select **AnalysisAmplification Plot.** Note: If no data are displayed, click **Analyze.**

2. Display the RNase P wells in the Amplification Plot screen. Click the **Plate Layout** tab. Enter the Plot Settings:

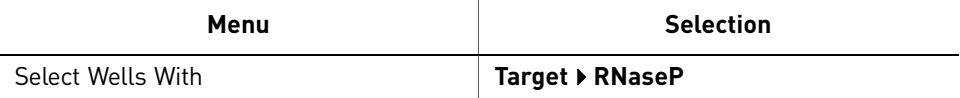

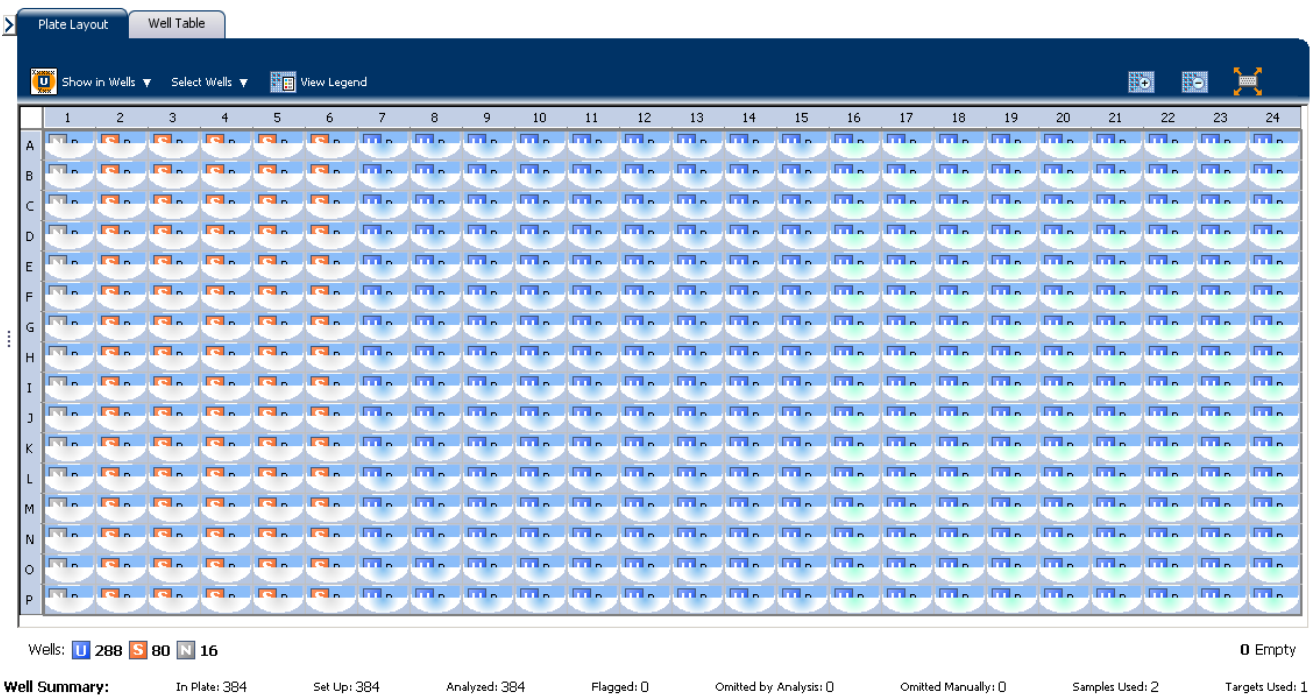

#### 3. In the Amplification Plot screen, enter:

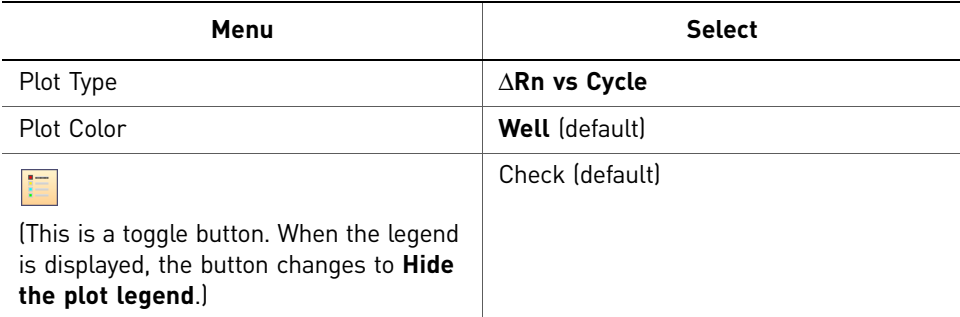

- 4. View the baseline values.
	- a. From the Graph Type drop-down menu, select **Linear**.
	- b. Select the **Baseline** check box to show the start cycle and end cycle.

c. Verify that the baseline is set correctly: The end cycle should be set a few cycles before the cycle number where significant fluorescent signal is detected. In the example experiment, the baseline is set correctly.

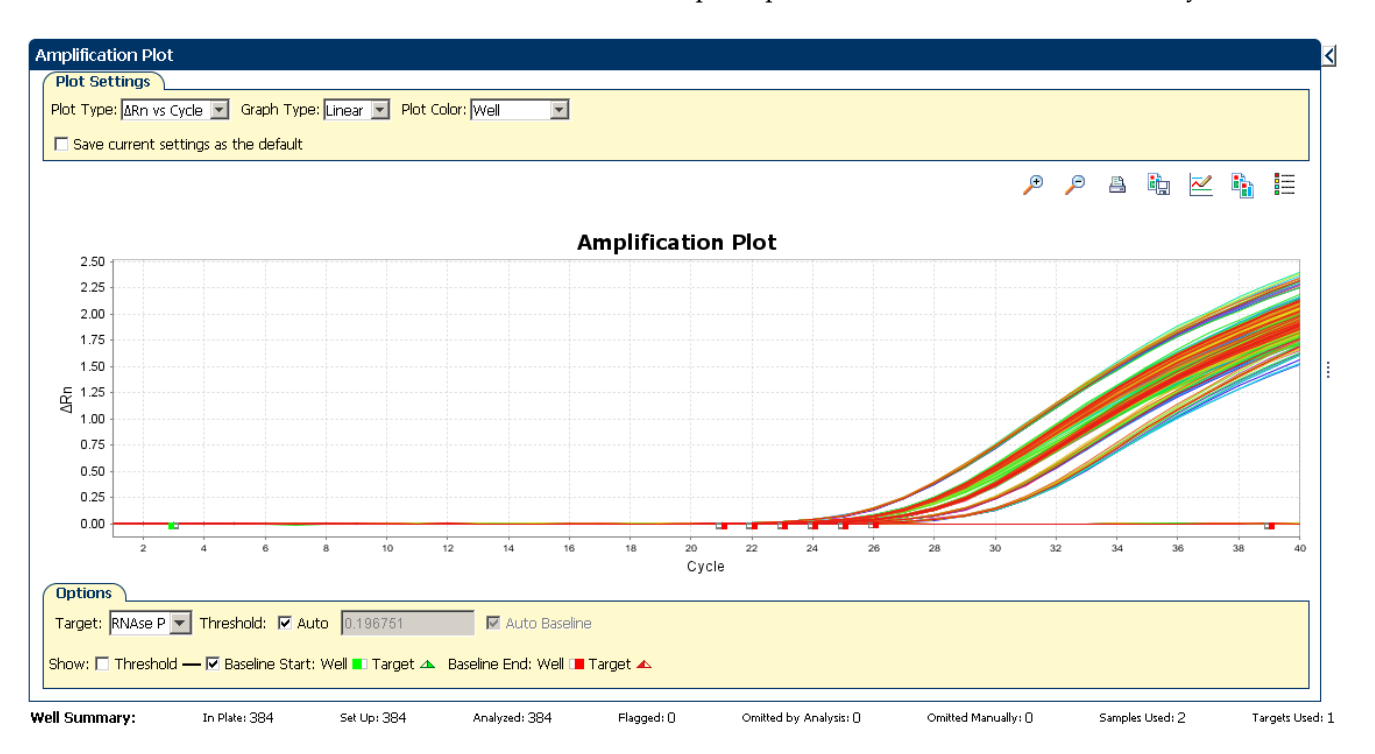

5. View the threshold values.

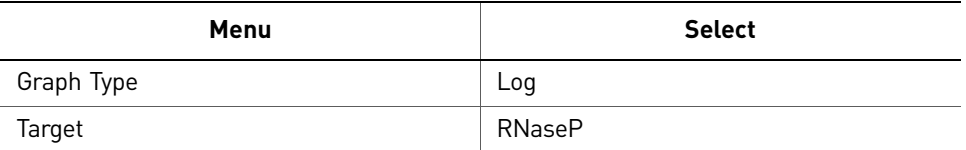

a. Select the **Threshold** check box to show the threshold.

#### b. Verify that the threshold is set correctly. In the example experiment, the threshold is in the exponential phase.

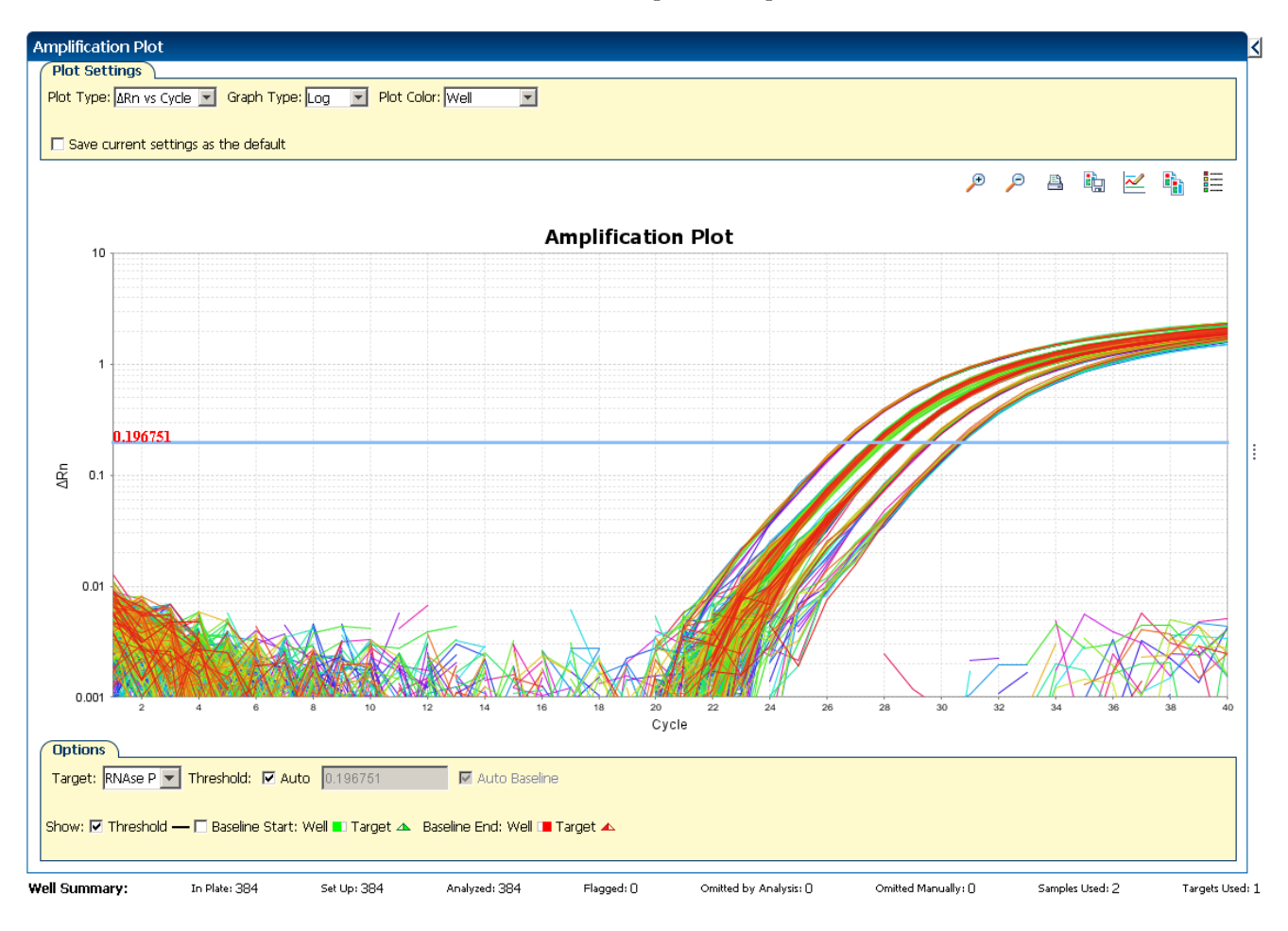

- 6. Locate outliers:
	- **a.** From the Plot Type drop-down menu, select  $C_T$  **vs Well**.

b. Look for outliers from the amplification plot. In the example experiment, there are no outliers for RNase P.

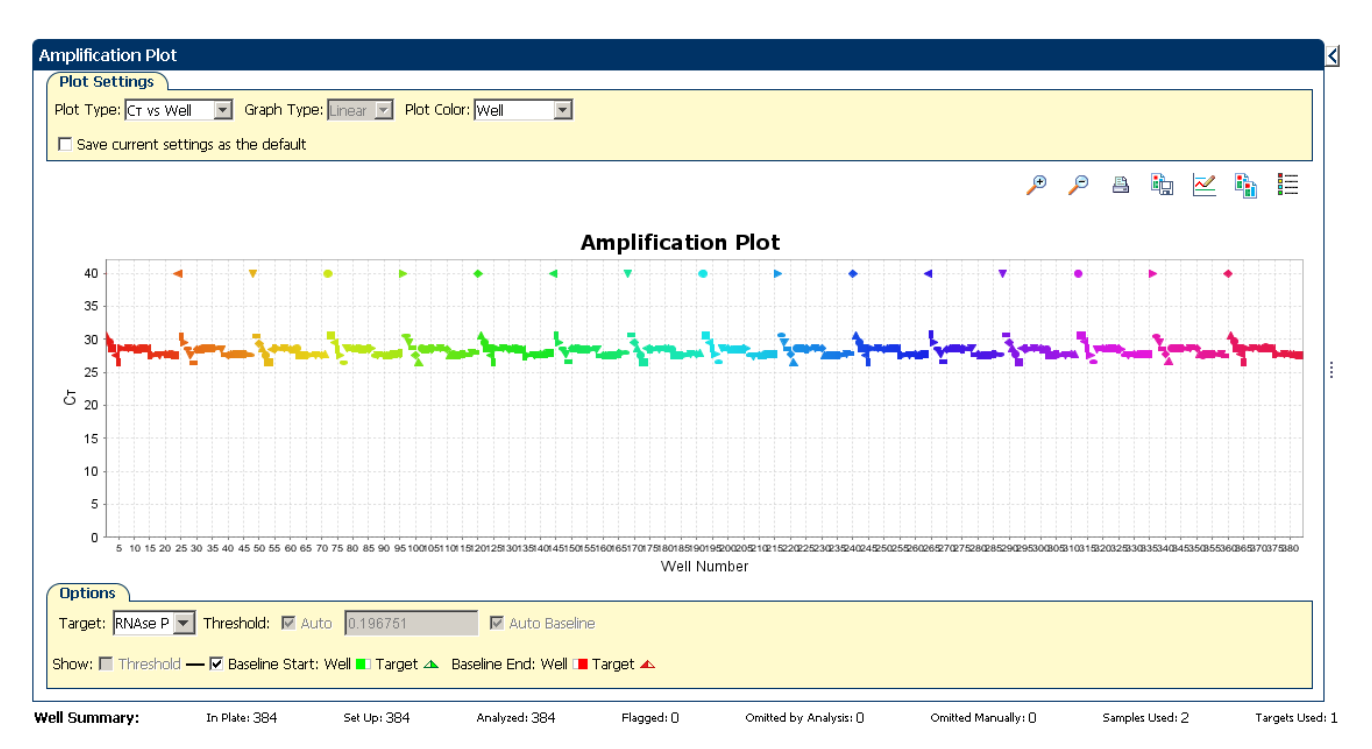

#### Tips for analyzing your own experiments

When you analyze your own standard curve experiment, look for:

#### **Outliers**

- **A typical amplification plot** The ViiA™ 7 Software automatically calculates baseline and threshold values based on the assumption that the data exhibit a *typical* amplification plot. A typical amplification plot has four distinct sections:
	- Plateau phase
	- Linear phase
	- Exponential (geometric phase)
	- Baseline

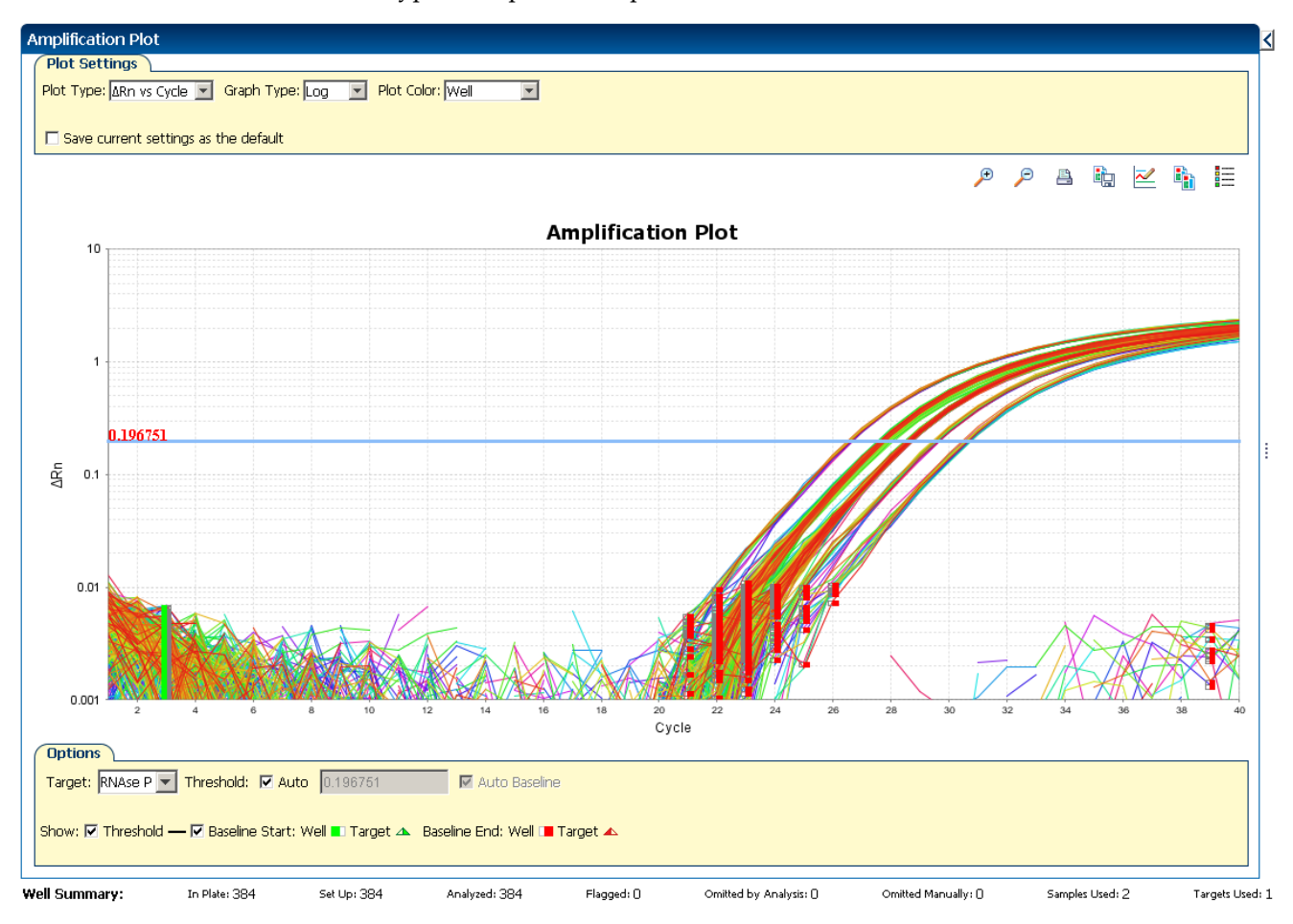

A typical amplification plot should look like this:

IMPORTANT! Experimental error (such as contamination or pipetting errors) can produce atypical amplification curves that can result in incorrect baseline and threshold value calculations by the ViiA™ 7 Software. Applied Biosystems recommends that you examine the Amplification Plot screen and review the assigned baseline and threshold values for each well after analysis.

• **Correct threshold values:**

#### **Threshold Set Correctly**

The threshold is set in the exponential phase of the amplification curve.

Threshold settings above or below the optimum increase the standard deviation of the replicate groups.

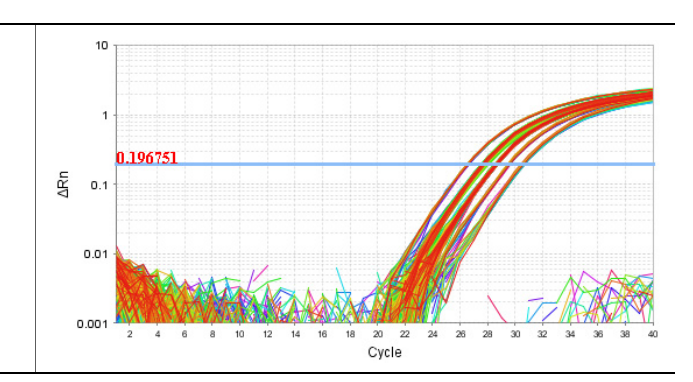

#### **Threshold Set Too Low**

The threshold is set below the exponential phase of the amplification curve. The standard deviation is significantly higher than that for a plot where the threshold is set correctly. Drag the threshold bar up into the exponential phase of the curve.

#### **Threshold Set Too High**

The threshold is set above the exponential phase of the amplification curve. The standard deviation is significantly higher than that for a plot where the threshold is set correctly. Drag the threshold bar down into the exponential phase of the curve.

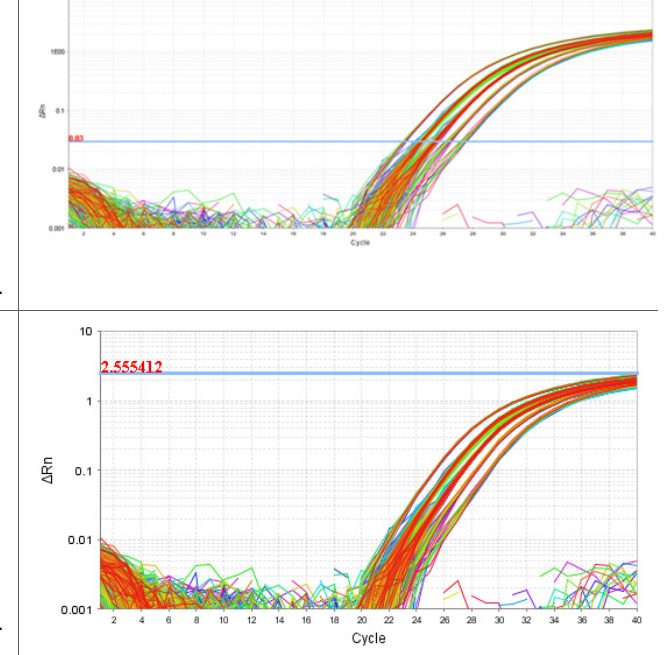

#### • **Correct baseline values**:

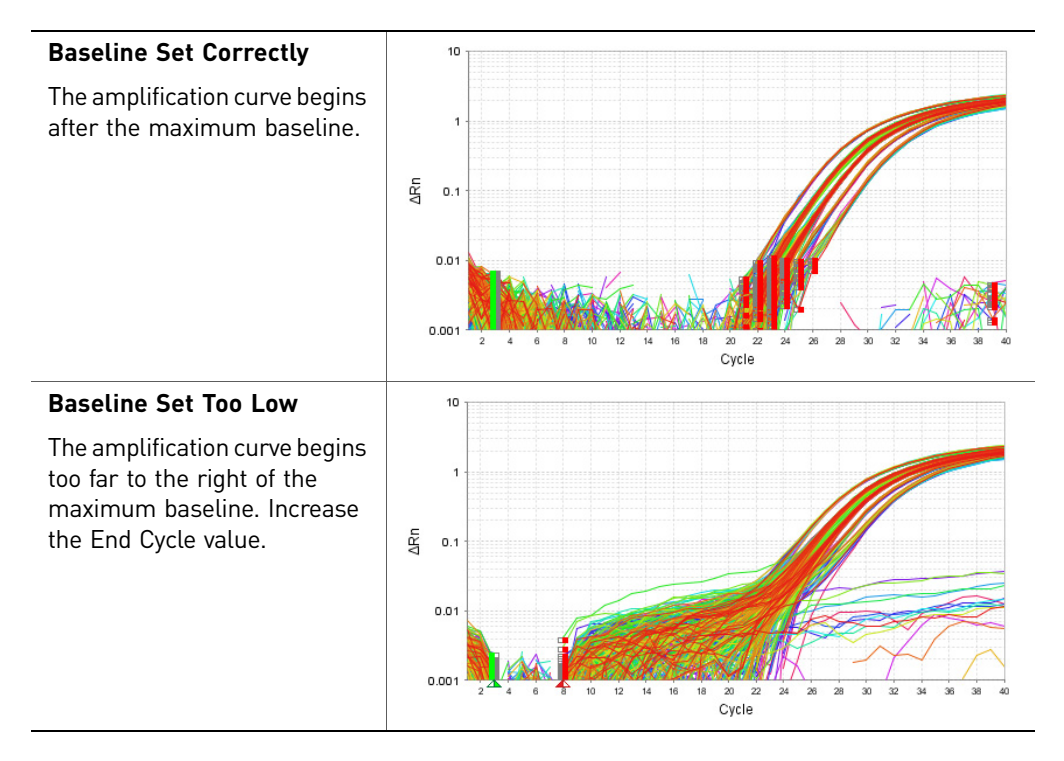

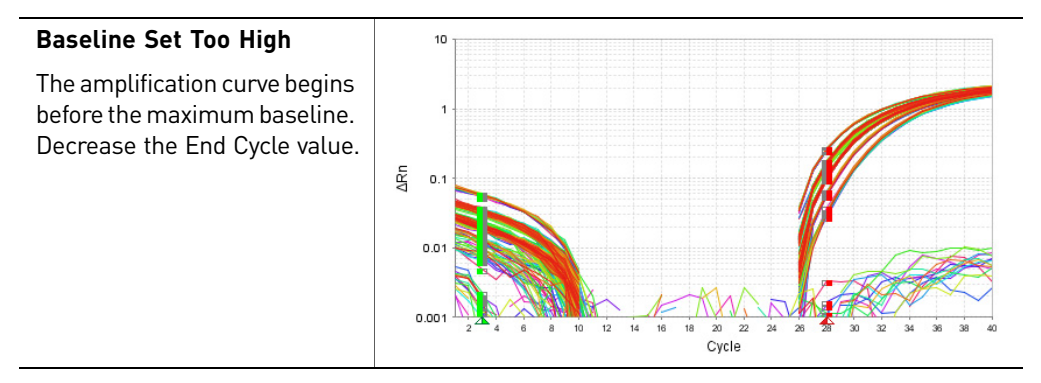

If your experiment does not meet the guidelines above, troubleshoot as follows:

- Omit wells (see "Improve  $C_T$  precision by omitting wells" on page 61). *Or*
- Manually adjust the baseline and/or threshold (see ["Adjust analysis settings" on](#page-140-1)  [page](#page-140-1) 57).

## <span id="page-128-0"></span>**Identify well problems using the Well Table**

The Well Table displays data for each well in the reaction plate, including:

- The sample name, target name, task, and dyes
- The calculated threshold cycle  $(C_T)$ , normalized fluorescence (Rn), and quantity values
- **Comments**
- Flags

#### Purpose

The purpose of viewing the well table is to identify:

- Quantity values
- Flags
- $C_T$  values (including  $C_T$  standard deviation)

#### View the well table

- 1. From the Experiment Menu pane, select **Analysis**, then select the **Well Table** tab. Note: If no data are displayed, click **Analyze**.
- 2. Use the Group By drop-down menu to group wells by a specific category. For the example experiment, group the wells by replicate, flag, or  $C_T$  value.

Note: You can select only one category at a time.

To group by replicate From the Group By drop-down menu, select **Replicate**. The software groups the replicate wells: negative controls, standards, and samples. In the example experiment, note that the quantity values within each replicate group are similar.

> Note: In the example experiment, the Quantity, Quantity Mean, and Quantity SD columns have been moved from their default locations to the beginning of the Well Table. To move a column, click and drag on the column heading.

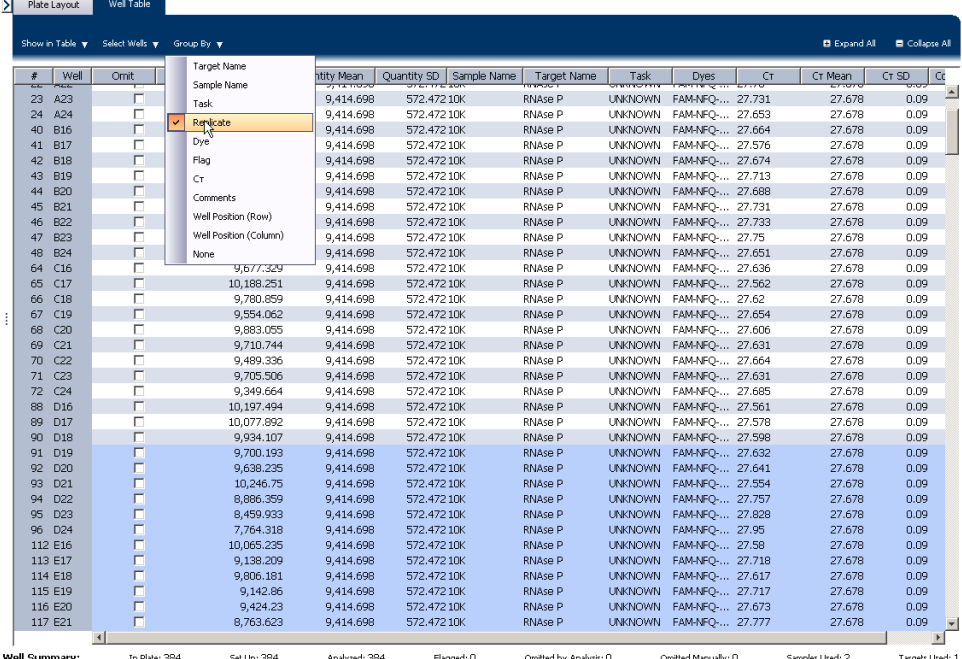

The well table looks like this:

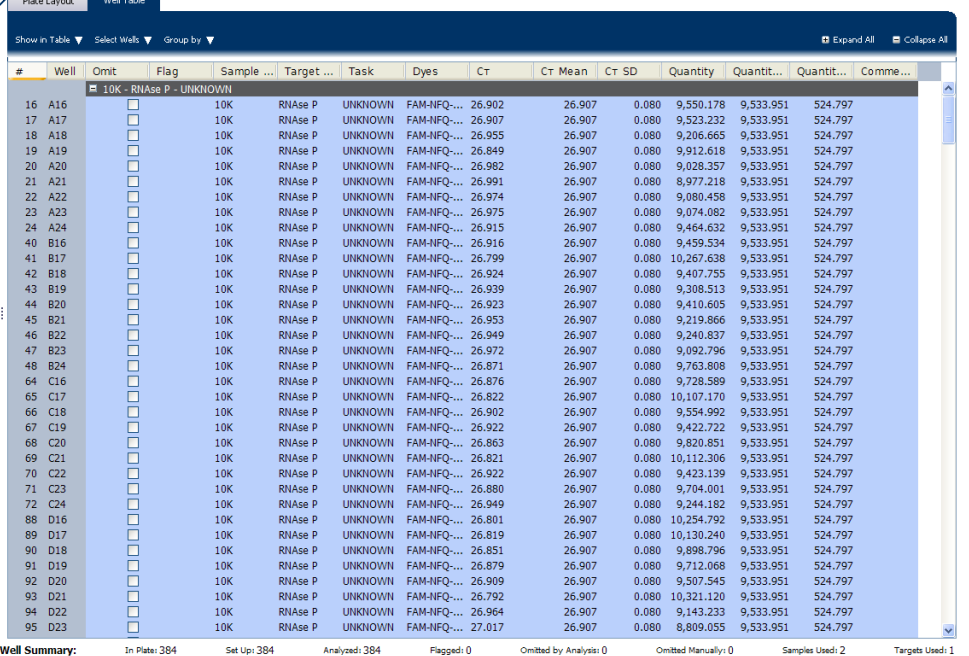

 $\overline{\phantom{a}}$ 

To group by flag From the Group By drop-down menu, select **Flag**. The software groups the flagged and unflagged wells. In the example experiment, there are no flagged wells.

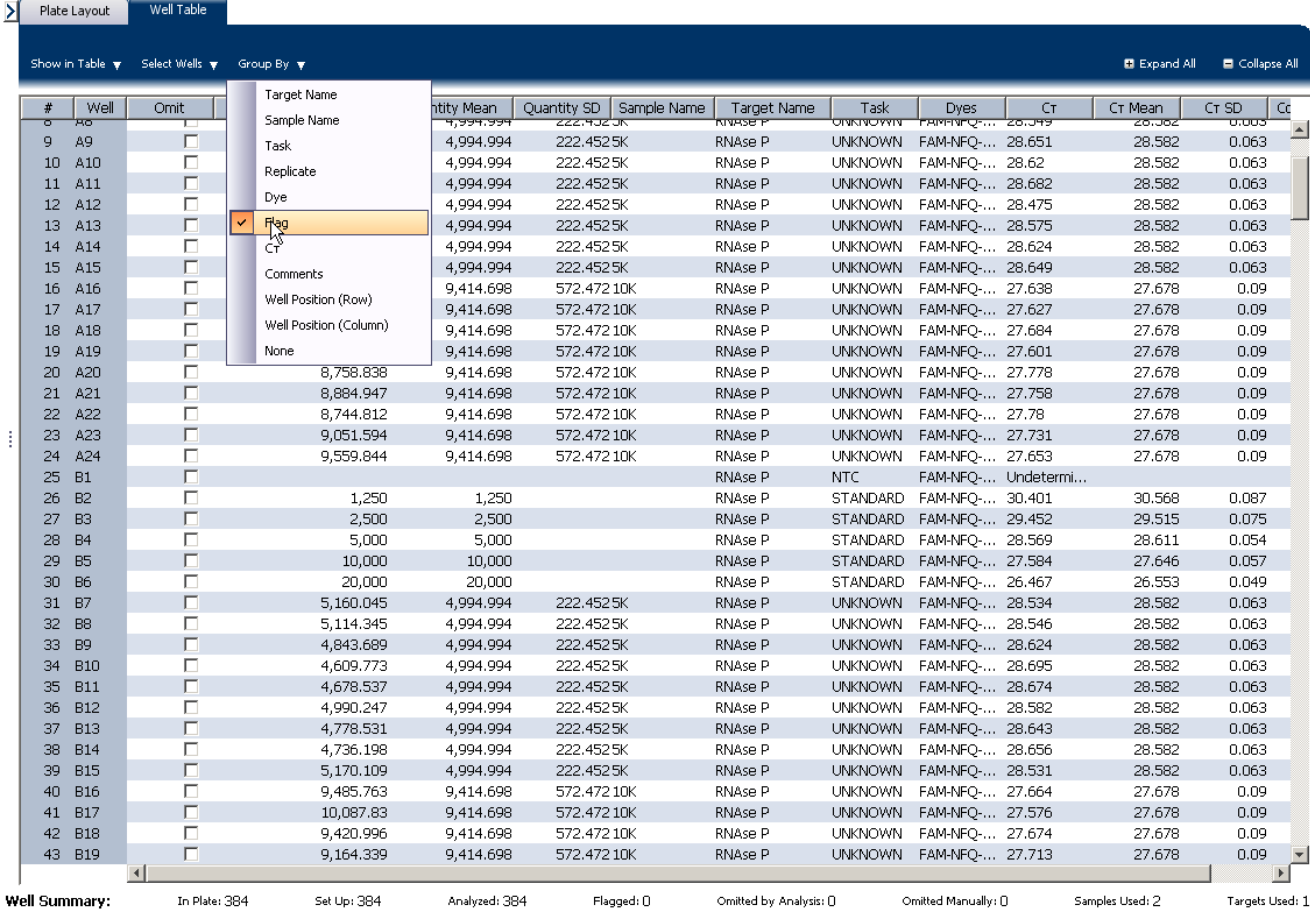

Nell Plate Lavour

To group by  $C_T$  value From the Group By drop-down menu, select  $C_T$ . The software groups the wells by  $C_T$ value: low, medium, high, and undetermined. In the example experiment, the  $C_T$ values are within the expected range (>8 and <35).

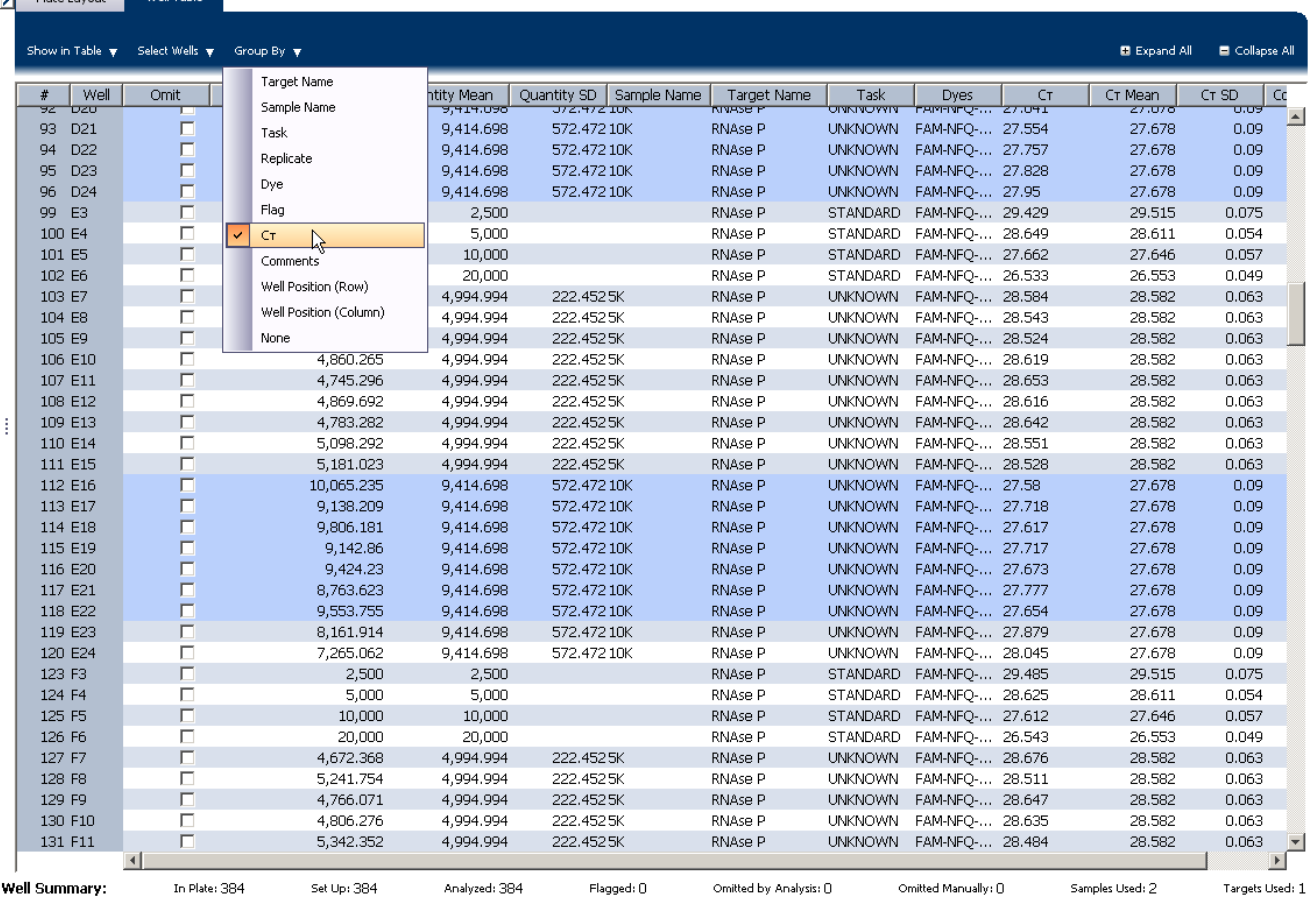

### Tips for analyzing your own experiments

- **Replicate** The software groups the wells by replicate: negative controls, standards, and samples. Look in the Quantity columns to make sure the quantity values for each replicate group are similar indicating tight  $C_T$  precision.
- **Flag** The software groups the flagged and unflagged wells. A flag indicates that the software has found a potential error in the flagged well. For a description of the ViiA™ 7 Software flags, see ["Flag Settings" on page](#page-142-0) 59.
- $C_T$  The threshold cycle  $(C_T)$  is the PCR cycle number at which the fluorescence level meets the threshold. A  $C_T$  value  $>8$  and <35 is desirable. A  $C_T$  value <8 indicates that there is too much template in the reaction. A  $C_T$  value >35 indicates a low amount of target in the reaction; for  $C_T$  values >35, expect a higher standard deviation.

## <span id="page-132-0"></span>**Confirm accurate dye signal using the Multicomponent Plot**

The Multicomponent Plot screen displays the complete spectral contribution of each dye in a selected well over the duration of the PCR run.

#### Purpose

In the standard curve example experiment, you review the Multicomponent Plot screen for:

- ROX $^{TM}$  dye (passive reference)
- FAM<sup>™</sup> dye (reporter)
- Spikes, dips, and/or sudden changes
- Amplification in the negative control wells

#### View the Multicomponent Plot

- 1. From the Experiment Menu pane, select **Analysis**  $\triangleright$  **Multicomponent Plot**. Note: If no data are displayed, click **Analyze**.
- 2. Display the unknown and standard wells one at a time in the Multicomponent Plot screen:
	- a. Click the **Plate Layout** tab.
	- b. Select one well in the plate layout; the well is shown in the Multicomponent Plot screen.

Note: If you select multiple wells, the Multicomponent Plot screen displays the data for all selected wells simultaneously.

- 3. From the Plot Color drop-down menu, select **Dye**.
- 4. Click  $\equiv$  **Show a legend for the plot** (default).

Note: This is a toggle button. When the legend is displayed, the button changes to **Hide the plot legend**.

5. Check the ROX dye signal. In the example experiment, the ROX dye signal remains constant throughout the PCR process; a constant ROX dye signal indicates typical data.

6. Check the FAM dye signal. In the example experiment, the FAM dye signal increases throughout the PCR process; increase in FAM dye signal indicates normal amplification.

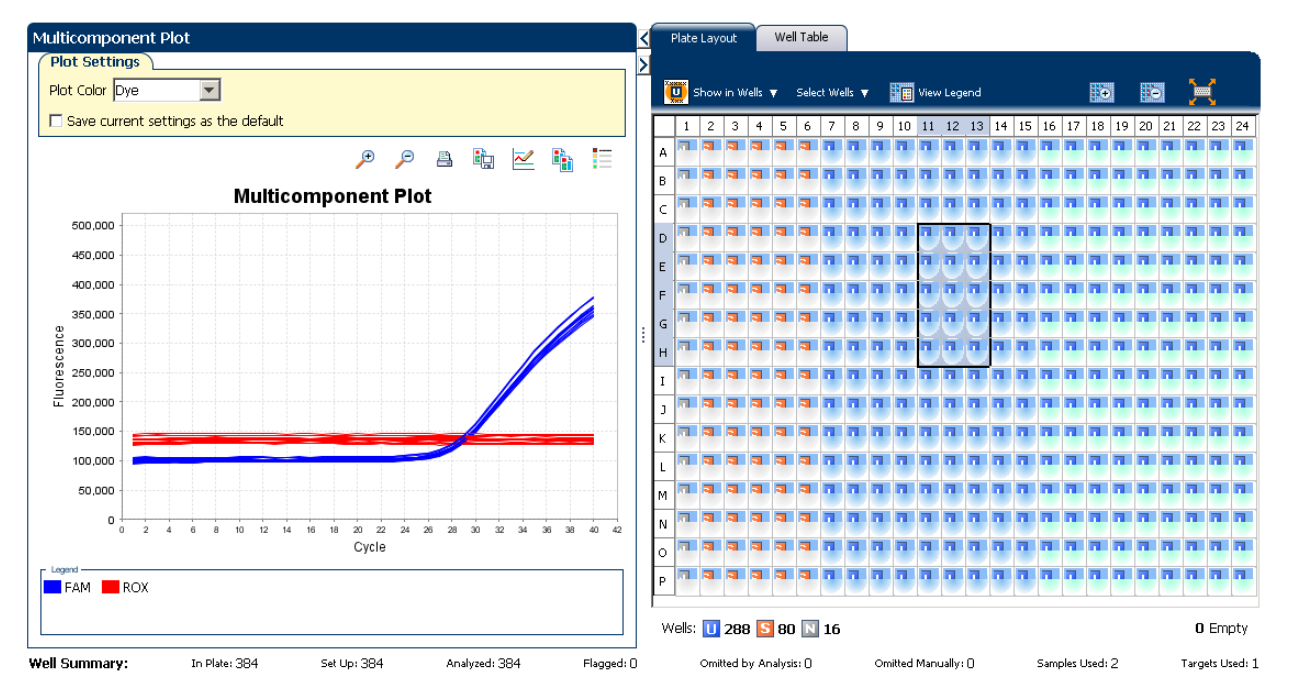

7. Select the negative control wells one at time and check for amplification. In the example experiment, there is no amplification in the negative control wells.

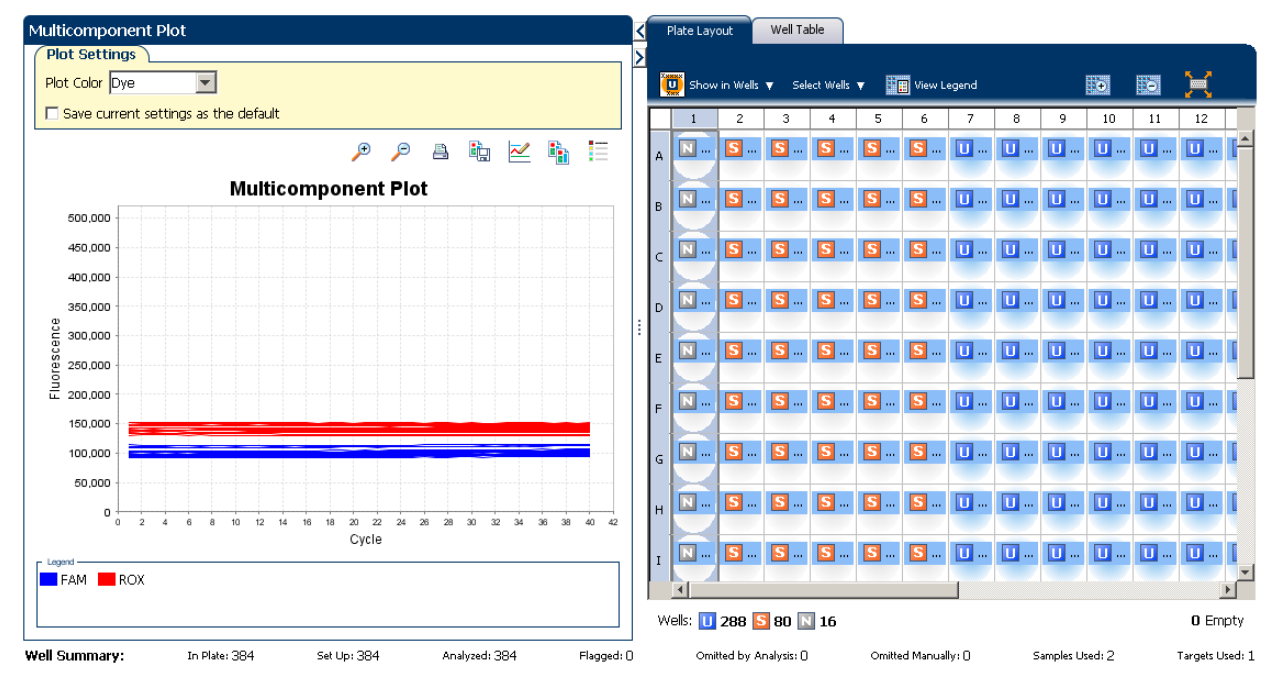

#### Tips for confirming dye accuracy in your own experiment

When you analyze your own standard curve experiment, look for:

- **Passive reference** The passive reference dye fluorescence level should remain relatively constant throughout the PCR process.
- **Reporter dye** The reporter dye fluorescence level should display a flat region corresponding to the baseline, followed by a rapid rise in fluorescence as the amplification proceeds.
- **Irregularities in the signal** There should not be any spikes, dips, and/or sudden changes in the fluorescent signal.
- **Negative control wells** There should not be any amplification in the negative control wells.

## <span id="page-134-0"></span>**Determine signal accuracy using the Raw Data Plot**

The Raw Data Plot screen displays the raw fluorescence signal (not normalized) for each optical filter for the selected wells during each cycle of the real-time PCR.

#### Purpose

In the standard curve example experiment, you review the Raw Data Plot screen for a stable increase in signal (no abrupt changes or dips) from the appropriate filter.

#### View the Raw Data Plot

- 1. From the Experiment Menu pane, select **Analysis**  $\triangleright$  **Raw Data Plot**. Note: If no data are displayed, click **Analyze**.
- 2. Display all 384 wells in the Raw Data Plot screen by clicking the upper left corner of the plate layout in the Plate Layout tab.
- **3.** Click **Show a legend for the plot** (default). The legend displays the color code for each row of the reaction plate (see the legend in the Raw Data Plot shown below).

4. Click and drag the Show Cycle pointer from cycle 1 to cycle 40. In the example experiment, there is a stable increase in signal from filter 1, which corresponds to the  $FAM^{TM}$  dye filter.

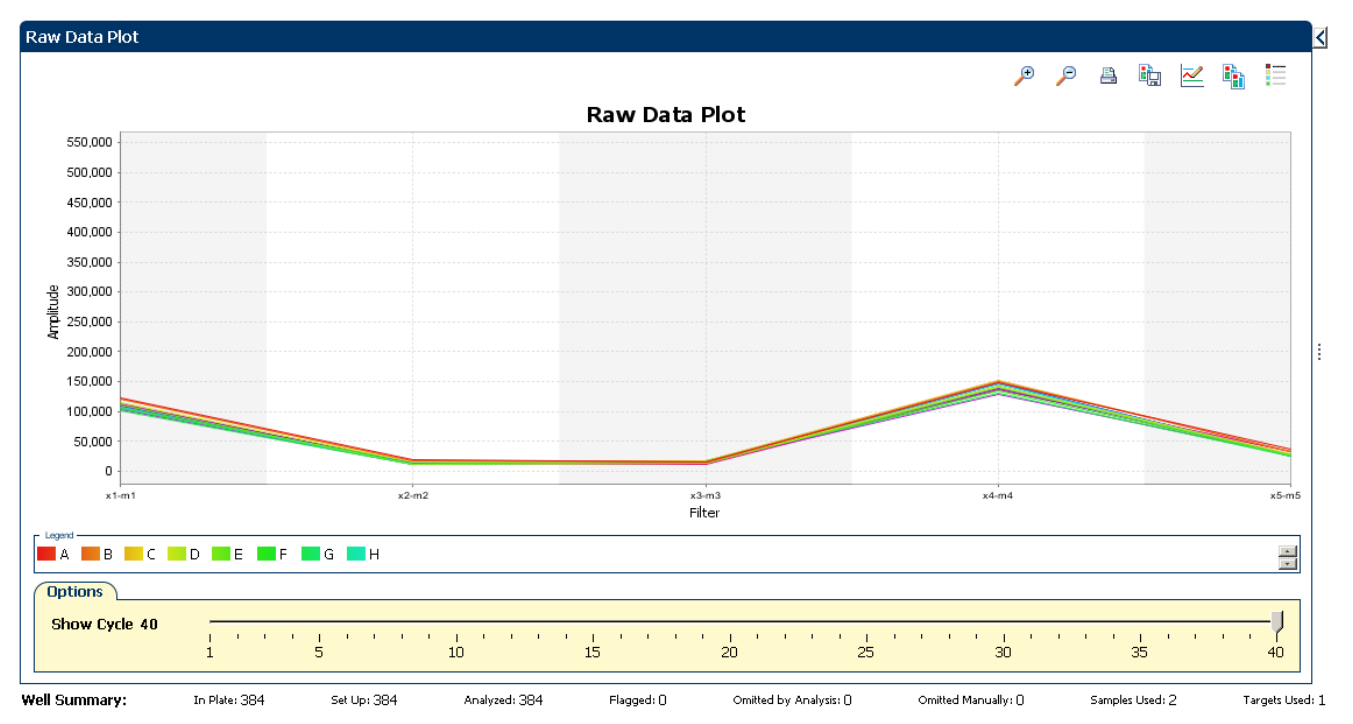

The filters used for the example experiment are:

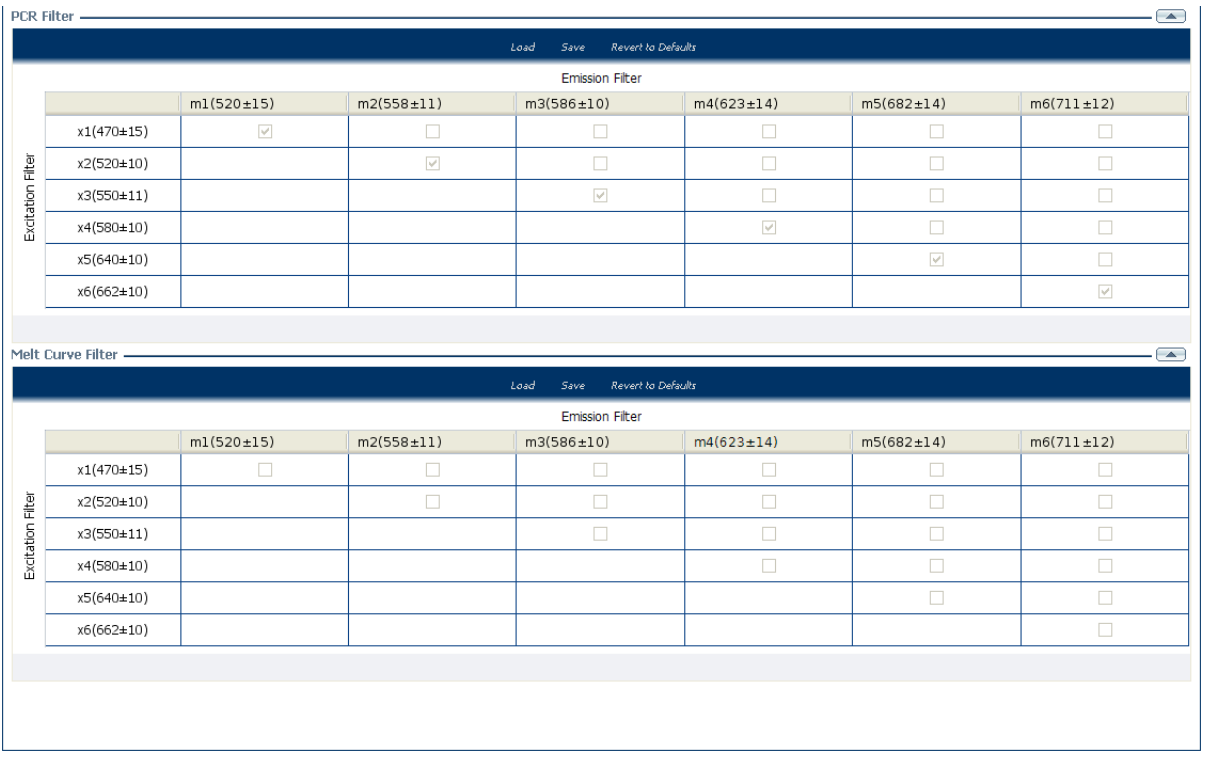

## Tips for determining signal accuracy in your own experiments

When you analyze your own standard curve experiment, look for the following in each filter:

- Characteristic signal growth
- No abrupt changes or dips

## <span id="page-136-0"></span>**Review the flags in the QC Summary**

The QC Summary screen displays a list of the ViiA™ 7 Software flags, including the flag frequency and location for the open experiment.

View the QC Summary

1. From the Experiment Menu pane, select **AnalysisQC Summary**.

Note: If no data are displayed, click **Analyze**.

2. Review the Flags Summary.

Note: A 0 displayed in the Frequency column indicates that the flag does not appear in the experiment. If the frequency is >0, the flag appears somewhere in the experiment; the well position is listed in the Wells column.

In the example experiment, there are no flagged wells.

**3.** In the Flag Details table, click each flag with a frequency  $>0$  to display detailed information about the flag. In the example experiment, the Frequency column displays 0 for all flags.

4. *(Optional)* For those flags with frequency >0, click the troubleshooting link to view information on correcting the flag.

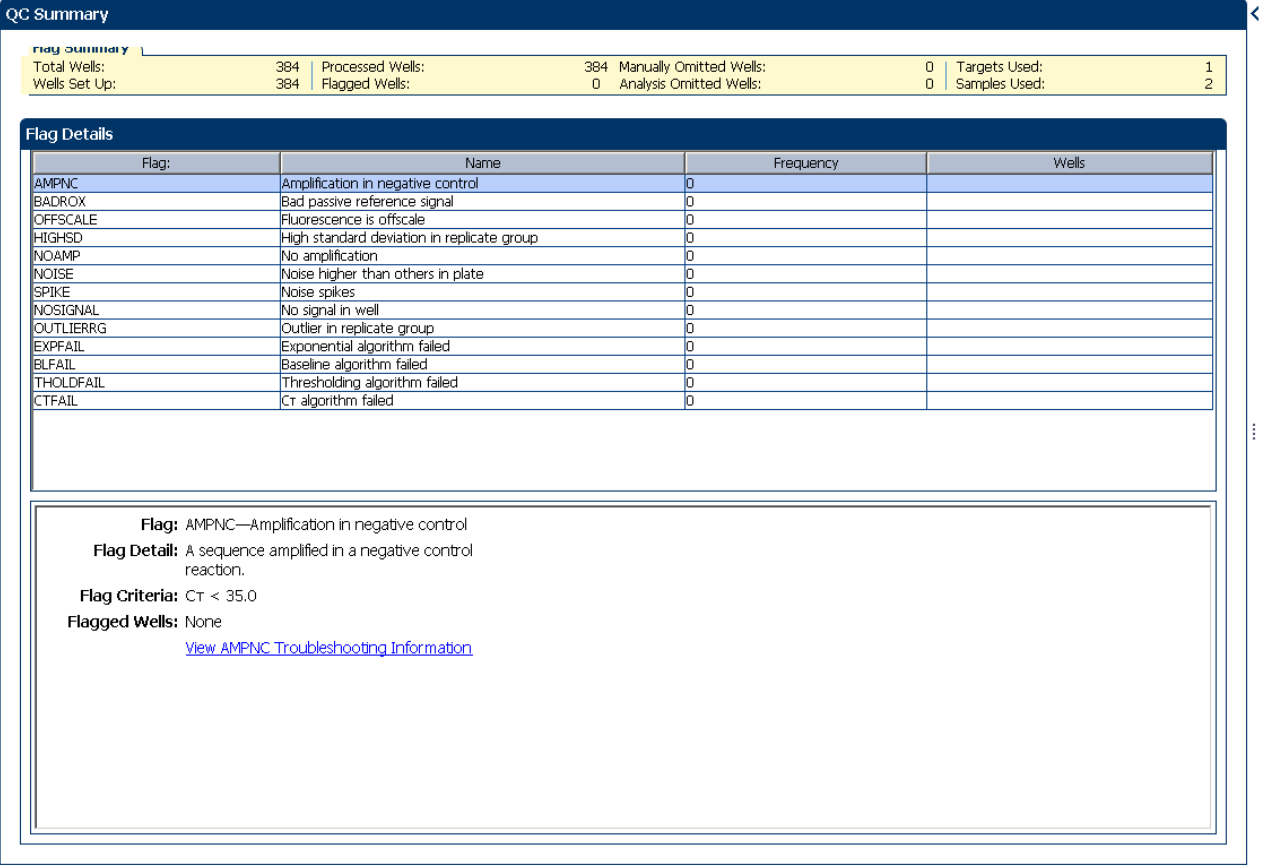

Summary: Wells in Plate: 384 Wells Set Up: 384 Wells Analyzed: 384 Wells Flagged: 0 Wells Omitted by Analysis: 0 Wells Omitted Manually: 0 Samples Used: 2 Targets Used: 1

### Possible flags

The flags listed below may be triggered by the experiment data.

Note: To change the flag settings, refer to ["Flag Settings" on page](#page-142-0) 59.

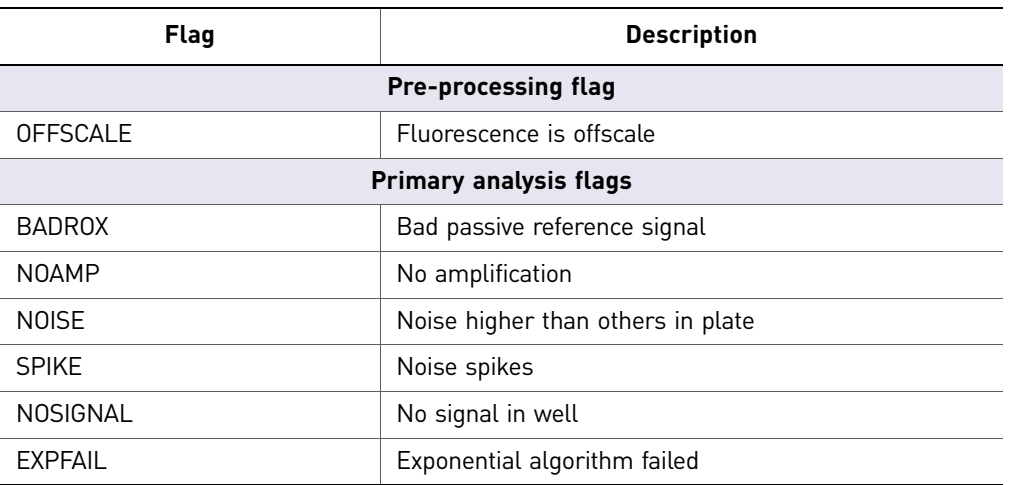

54 *Applied Biosystems ViiA™ 7 System Getting Started Guide for Standard Curve Experiments*

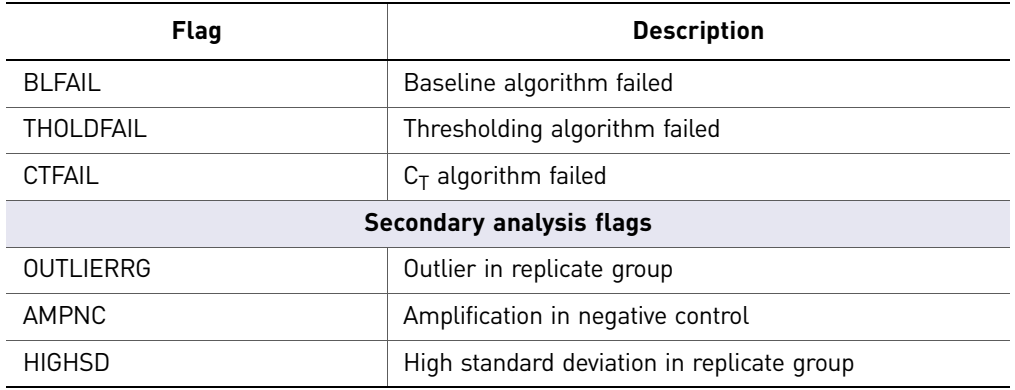

Note: When you use the Relative Threshold algorithm, the EXPFAIL, BLFAIL, THOLDFAIL, and CTFAIL flags are not reported by the algorithm, but they appear in the QC Summary (by default, a 0 is displayed in the Frequency column for each flag).

## <span id="page-138-0"></span>**For more information**

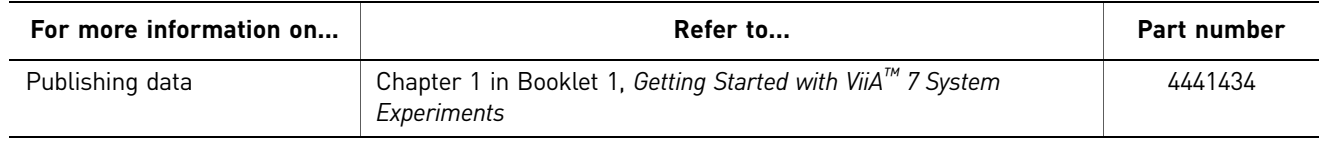

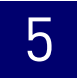

# 5.2

## <span id="page-140-0"></span>**Section 5.2** Adjust parameters for re-analysis of your own experiments

## <span id="page-140-1"></span>**Adjust analysis settings**

The Analysis Settings dialog box displays the analysis settings for the threshold cycle  $(C_T)$ , flags, and advanced options.

If the default analysis settings in the ViiA $^{TM}$  7 Software are not suitable for your own experiment, you can change the settings in the Analysis Settings dialog box, then reanalyze your experiment.

#### View the analysis settings

- 1. From the Experiment Menu pane, select **Analysis**.
- 2. Click **Analysis Analysis Settings** to open the Analysis Settings dialog box. In the example experiment, the default analysis settings are used for each tab:
	- $C_T$  Settings
	- Flag Settings
	- Advanced Settings
	- Standard Curve Settings

The Analysis Settings dialog box for a Standard Curve experiment looks like this:

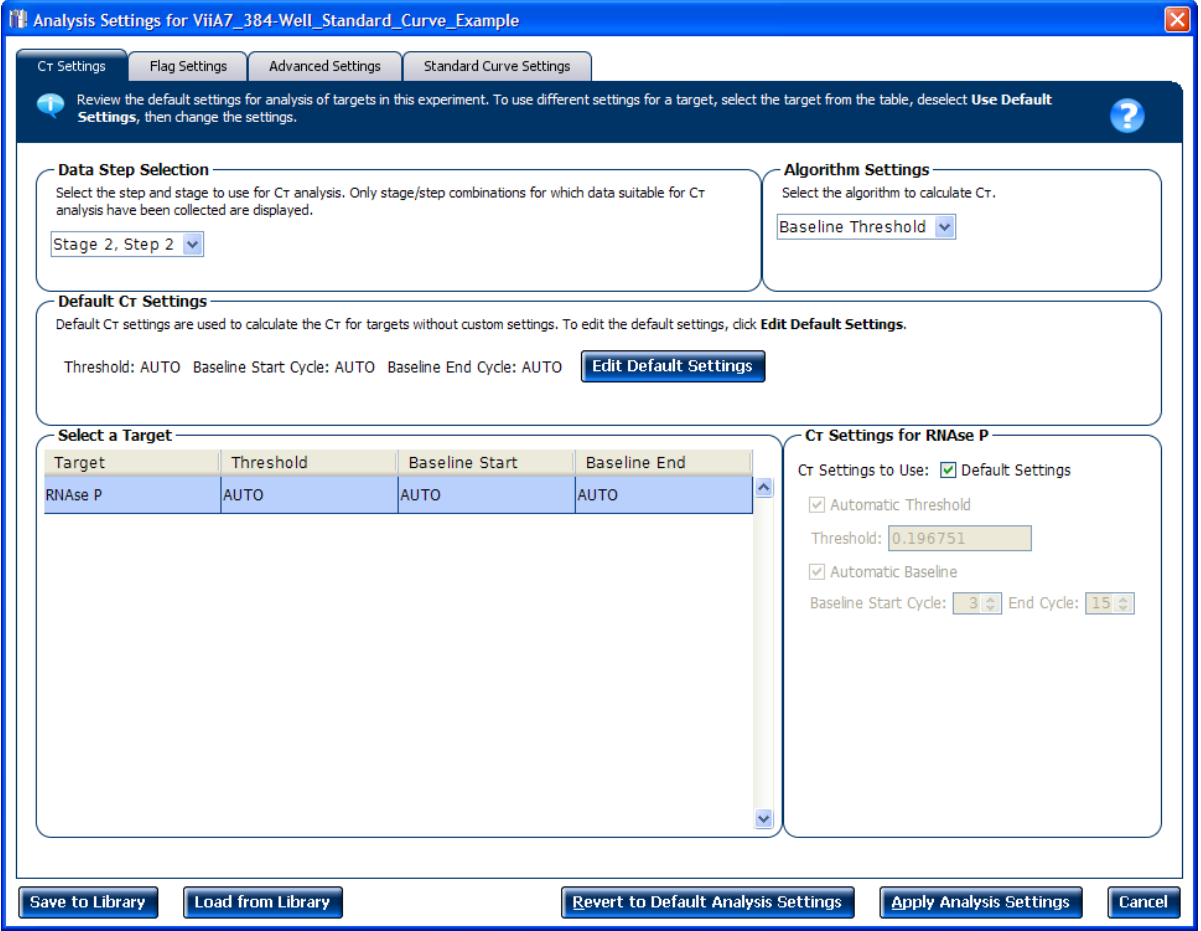

3. View and, if necessary, change the analysis settings (see ["Adjust analysis settings"](#page-141-0) below).

Note: You can save the changes to the analysis settings to the Analysis Settings Library for later use. For more information, see About the Analysis Settings Library in Booklet 1, *Getting Started with ViiA™ 7 System Experiments*.

4. Click **Apply Analysis Settings** to apply the current analysis settings.

Note: You can go back to the default analysis settings, by clicking **Revert to Default Analysis Settings**.

#### <span id="page-141-0"></span>Adjust analysis settings

#### C<sub>T</sub> Settings • Data Step Selection

Use this feature to select one stage/step combination for  $C_T$  analysis when there is more than one data collection point in the run method.

#### • **Algorithm Settings**

You can select the algorithm that determines the  $C_T$  values. There are two algorithms: Baseline Threshold (the default) and Relative Threshold.

The Baseline Threshold algorithm is an expression estimation algorithm that subtracts a baseline component and sets a fluorescent threshold in the exponential region for gene quantification.

The Relative Threshold algorithm lets you compare the data on a per-well or pertarget basis. This setting is ideal for analyzing a single gene across samples or a single sample across genes with no dependence on targets, thereby reducing variability. Any settings for baseline or threshold do not affect the analysis when you use the Relative Threshold algorithm.

#### $\bullet$  **Default C<sub>T</sub> Settings**

Use the default  $C_T$  settings feature to calculate  $C_T$  for the targets that do not have custom settings. To edit the default settings, click **Edit Default Settings**.

#### • **C<sub>T</sub>** Settings for Target

When you manually set the threshold and baseline, Applied Biosystems recommends:

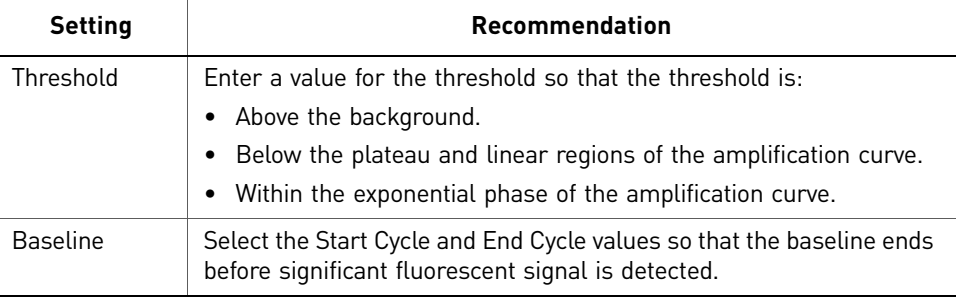

Note: This setting is applicable only to the Baseline Threshold algorithm.

Note: Selecting Automatic Threshold implies selection of automatic setting of the baseline. However, if Automatic Threshold is deselected, then you can choose between setting the baseline either automatically or manually.

#### <span id="page-142-0"></span>Flag Settings Use the Flag Settings tab to:

- Adjust the sensitivity so that more wells or fewer wells are flagged.
- Change the flags that are applied by the ViiA™ 7 Software.

To adjust the flag settings:

- 1. In the Use column, select the check boxes for flags to apply during analysis.
- 2. *(Optional)* If an attribute, condition, and value are listed for a flag, specify the setting for applying the flag.

Note: If you choose to adjust the setting for applying a flag, make minor adjustments as you evaluate the appropriate setting.

3. In the Reject Well column, select the check boxes if you want the software to reject wells with the flag.

Note: After you have rejected the flagged wells, analysis results depend on factors such as the experiment type and flag type. For example, rejecting wells flagged by HIGHSD in experiments using the Standard Deviation calculations may change the result of  $C_T$  SD. For some flags, analysis results calculated before the well is rejected are maintained.

4. Click **Apply Analysis Settings** in the Analysis Settings dialog box. If the run status is complete, the data are reanalyzed.

The Flag Settings tab looks like this:

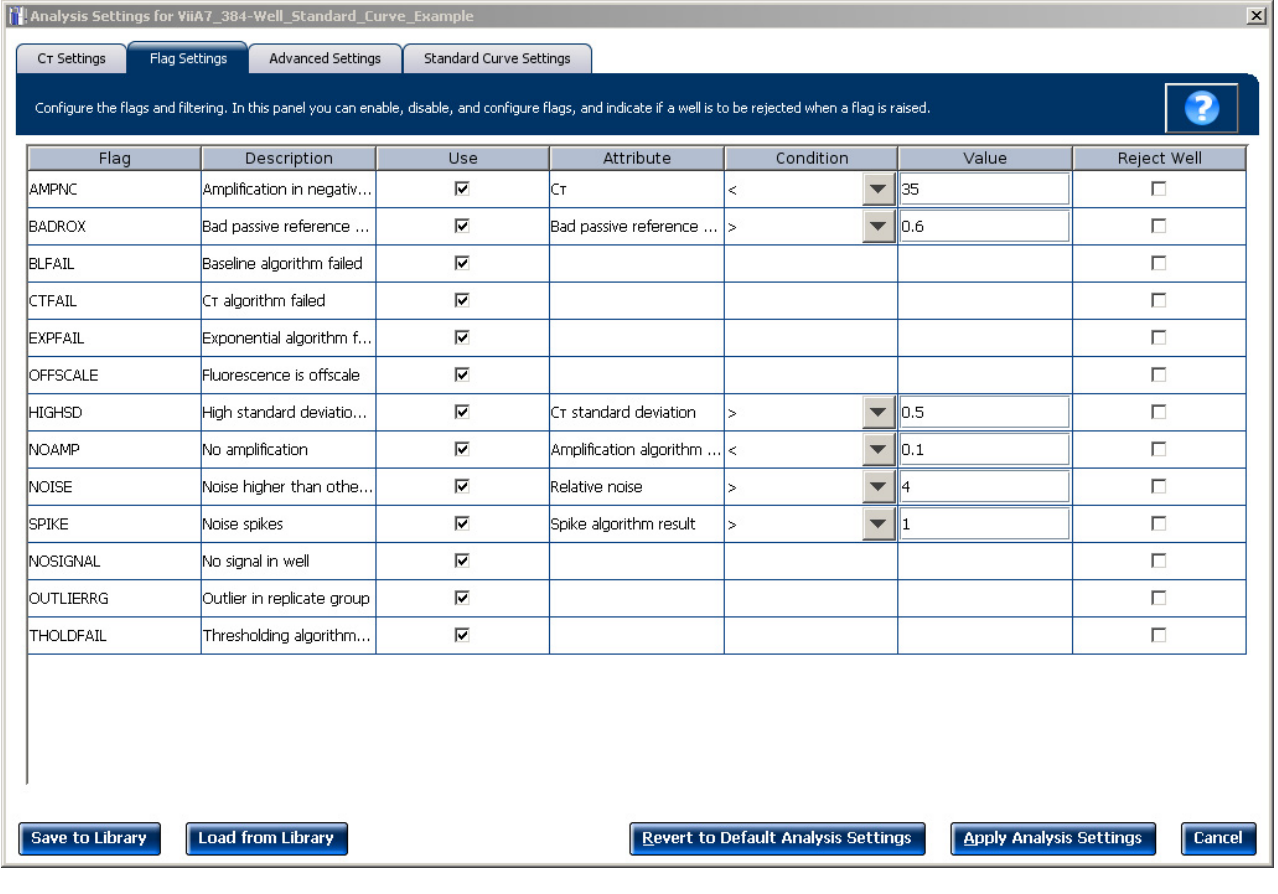

Advanced Settings Use the Advanced Settings tab to change baseline settings well-by-well.

Note: The baseline and threshold values do not affect the analysis using the Relative Threshold algorithm.

To use custom baseline settings for a well-target combination:

- 1. Select one or more well-target combinations in the table.
- 2. Deselect the Use C<sub>T</sub> Settings Defined for Target check box.
- 3. Define the custom baseline settings:
	- For automatic baseline calculations, select the **Automatic Baseline** check box.
	- To define the baseline, deselect the **Automatic Baseline** check box, then enter the baseline start cycle and baseline end cycle.
<span id="page-144-1"></span>Standard Curve **Settings** Use this tab to review the settings of the current standard curve experiment or to import the standard curve from an external experiment (with the same samples and targets) and apply it to the current experiment.

> Note: The run method must be the same. Applied Biosystems recommends using the standard curve from the current experiment.

> For the example experiment, the settings from the current experiment have been used.

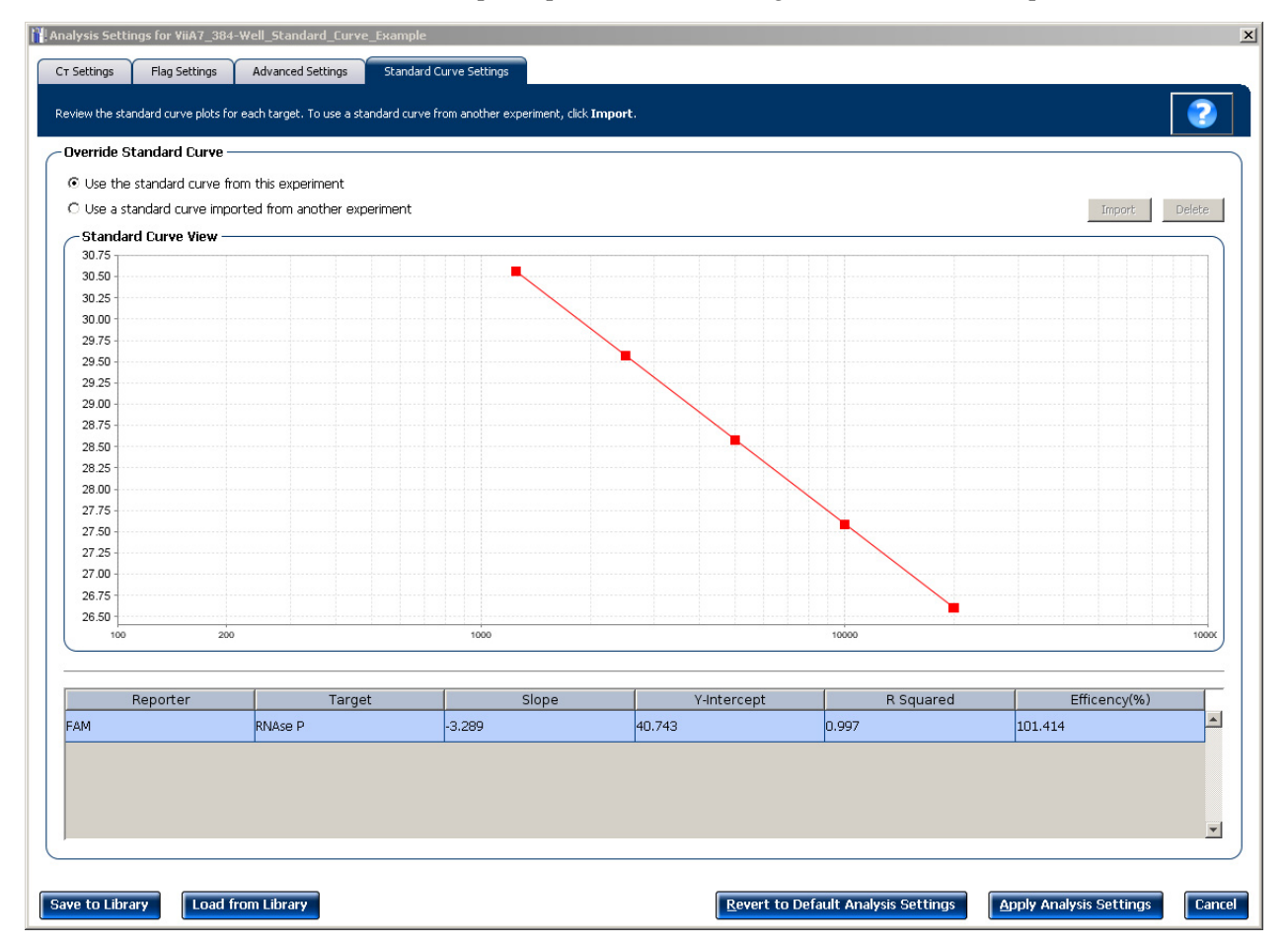

## **Improve C<sub>T</sub> precision by omitting wells**

<span id="page-144-0"></span>Experimental error may cause some wells to be amplified insufficiently or not at all. These wells typically produce  $C_T$  values that differ significantly from the average for the associated replicate wells. If included in the calculations, these outliers can result in erroneous measurements; to ensure  $C_T$  precision, omit the outliers from the analysis.

1. From the Experiment Menu pane, select **Analysis**  $\triangleright$  **Amplification Plot**.

Note: If no data are displayed, click **Analyze**.

- 2. In the Amplification Plot screen, select  $C_T$  **vs Well** from the Plot Type drop-down menu.
- 3. Select the **Well Table** tab.

Nell Table

- 4. In the Well Table, view outliers:
	- a. From the Group By drop-down menu, select **Replicate**.
	- b. Look for any outliers in the replicate group (make sure they are flagged).
	- c. Select the **Omit** check box next to outlying well(s), as shown below.

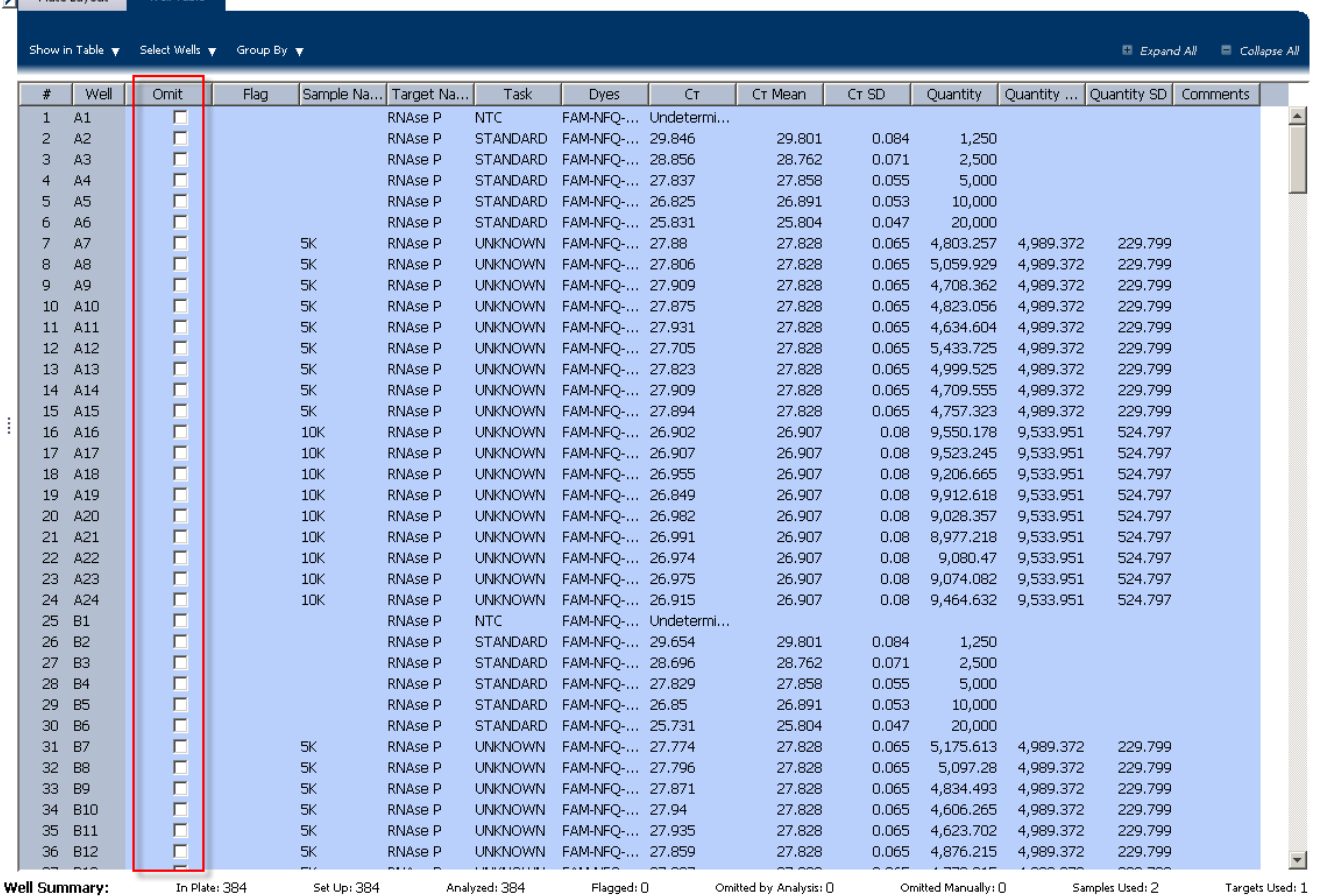

5. Click **Analyze** to reanalyze the experiment data with the outlying well(s) removed from the analysis.

Note: You can also omit undesirable wells in an experiment from the Plate Layout screen. To omit a well from the Plate Layout screen, right-click the well and select **Omit**.

# **For more information**

<span id="page-145-0"></span>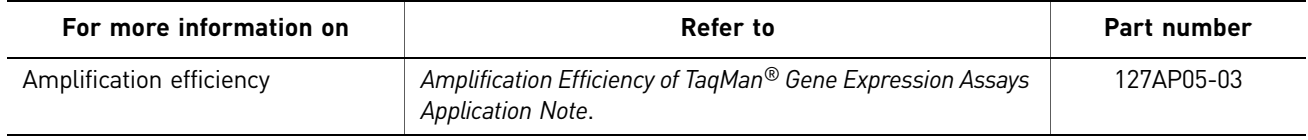

# <span id="page-146-0"></span>6

# Chapter 1 Chapter 2 [About Standard Curve](#page-88-0)  [Experiments](#page-88-0) [Design the Experiment](#page-92-0)

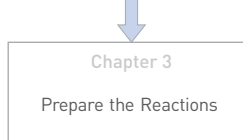

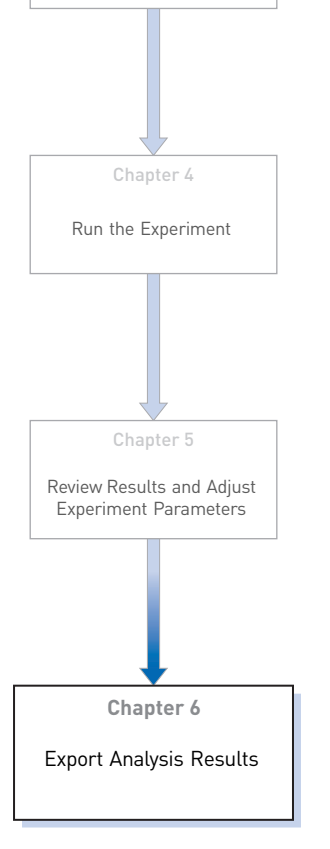

- 1. Open the Standard Curve example experiment file that you analyzed in Chapter 5.
- 2. In the Experiment Menu, click **Export.**

<span id="page-146-2"></span>Note: To export data automatically after analysis, select the **Auto Export** check box during experiment setup or before running the experiment. Auto export is unchecked for the example experiment.

<span id="page-146-3"></span><span id="page-146-1"></span>Export Analysis Results

- 3. Select **ViiA™7 Format**.
- 4. Complete the Export dialog box as shown below:

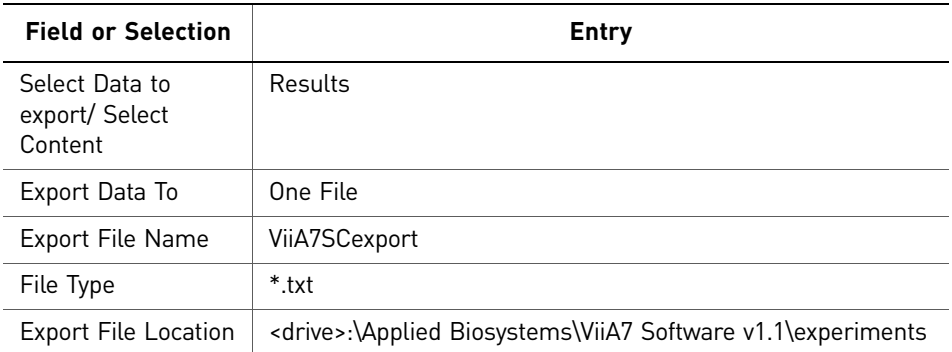

#### Your Export screen should look like this:

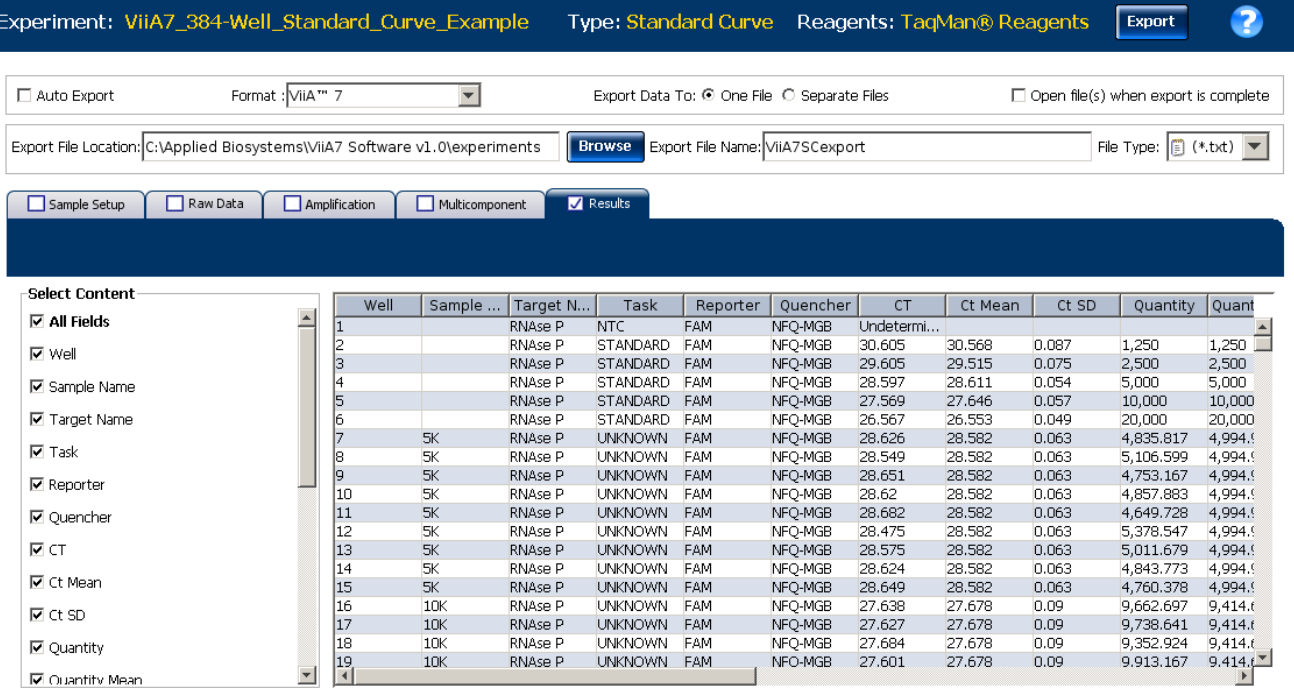

Start Export | Save Export Set As | Load Export Set

#### Your exported file when opened in Notepad should look like this:

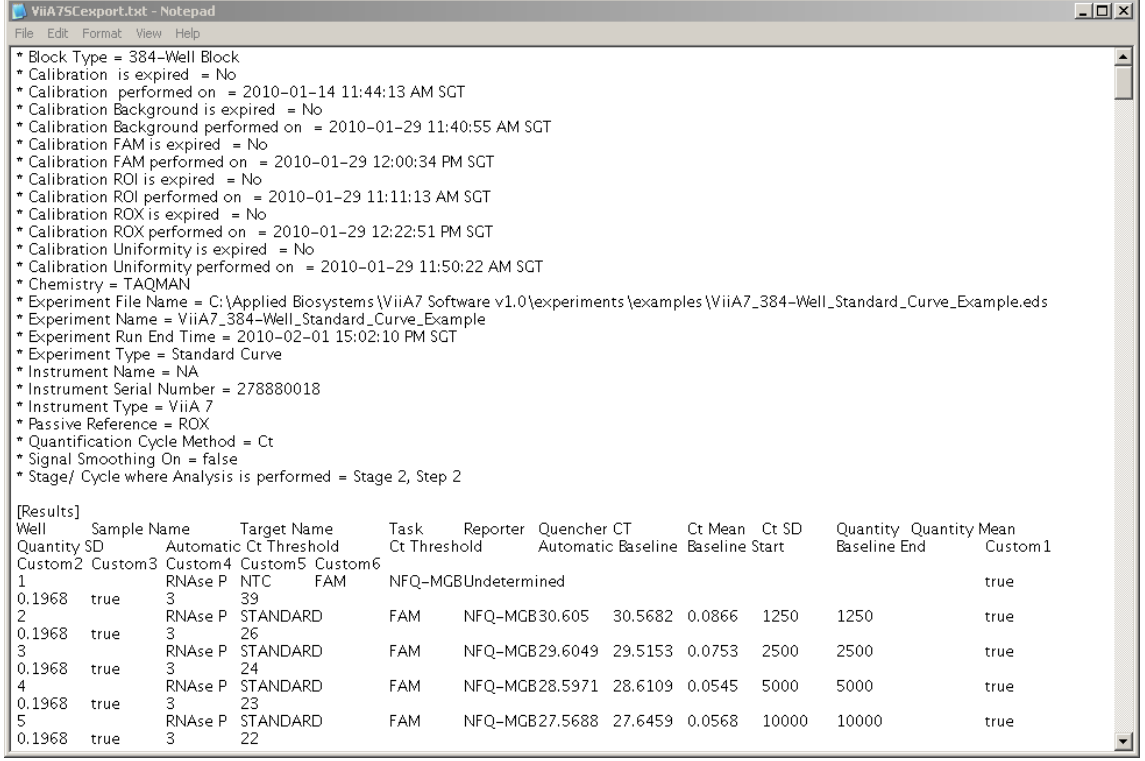

Index

### **A**

absolute quantity [6](#page-89-0) adjusting analysis settings [57](#page-140-0) adjusting parameters, re-analyzing own experiments [57](#page-140-1) Advanced Settings tab [60](#page-143-0) Algorithm Settings Baseline Threshold [59](#page-142-0) Relative Threshold [59](#page-142-1) amplification efficiency, factors affecting PCR inhibitors [37](#page-120-0) standard quantities [37](#page-120-1) standard replicates [37](#page-120-2) amplification plot amplification efficiency [17](#page-100-0), [37](#page-120-3), [62](#page-145-0) assessing amplification results [38](#page-121-0) reviewing baseline values [39](#page-122-0) reviewing outliers [41](#page-124-0) reviewing threshold values [40](#page-123-0) tips for analyzing own experiments [42](#page-125-0) viewing [29](#page-112-0), [38](#page-121-1) AMPNC flag [55](#page-138-0) analysis results, exporting [63](#page-146-1) Analysis Settings Advanced Settings [57](#page-140-2)  $C_T$  Settings [57](#page-140-3) Flag Settings [57](#page-140-4) Standard Curve Settings [57](#page-140-5) Analyze Amplification Plot [38](#page-121-0) Multicomponent Plot [49](#page-132-0) QC Summary [53](#page-136-0) Raw Data Plot [51](#page-134-0) Standard Curve Plot [35](#page-118-0) Well Table [45](#page-128-0) Auto Export [63](#page-146-2) Automatic Threshold [59](#page-142-2)

### **B**

BADROX flag [54](#page-137-0) baseline values, correcting [44](#page-127-0) BLFAIL flag [55](#page-138-1)

### **C**

cocktail mix [21](#page-104-0) components reaction mix [20](#page-103-0)

reaction plate [23](#page-106-0) correlation coefficient [37](#page-120-4)  $C_T$  settings algorithm settings [58](#page-141-0) data step, selecting [58](#page-141-1) default [59](#page-142-3) target [59](#page-142-4)  $C_T$  Settings tab [58](#page-141-2), [55](#page-138-2)

### **D**

designing experiment assigning targets, samples, and biological groups [12](#page-95-0) defining and setting up standards [12](#page-95-1) defining experiment properties [10](#page-93-0) defining targets, samples, and biological replicates [11](#page-94-0) ordering materials [16](#page-99-0) setting up run method [15](#page-98-0) dye accuracy irregularities in the signal [51](#page-134-1) negative control wells [51](#page-134-2) passive reference [51](#page-134-3) reporter dye [51](#page-134-4)

### **E**

example experiment [7](#page-90-0) experiment properties, defining [10](#page-93-0) EXPFAIL flag [54](#page-137-1) exporting analysis results [63](#page-146-3)

### **F**

Flag Settings tab [59](#page-142-5) flags primary analysis [54](#page-137-2) flags, QC AMPNC [55](#page-138-0) BADROX [54](#page-137-0) BLFAIL [55](#page-138-1) CTFAIL [55](#page-138-2) EXPFAIL [54](#page-137-1) HIGHSD [55](#page-138-3) NOAMP [54](#page-137-3) NOISE [54](#page-137-4) NOSIGNAL [54](#page-137-5) OFFSCALE [54](#page-137-6) OUTLIERRG [55](#page-138-4)

SPIKE [54](#page-137-7) THOLDFAIL [55](#page-138-5)

### **G**

Group By  $C_T$  value [48](#page-131-0) flag [47](#page-130-0) replicate [46](#page-129-0)

### **H**

HIGHSD flag [55](#page-138-3)

### **I**

improving  $C_T$  precision, omitting wells [61](#page-144-0)

### **M**

multicomponent plot confirming dye accuracy [49](#page-132-0) tips for analyzing own experiment [51](#page-134-5) viewing [49](#page-132-1)

### **N**

NOAMP flag [54](#page-137-3) NOISE flag [54](#page-137-4) NOSIGNAL flag [54](#page-137-5)

### **O**

OFFSCALE flag [54](#page-137-6) omitting wells [61](#page-144-0) ordering materials [16](#page-99-0) OUTLIERRG flag [55](#page-138-4)

### **P**

PCR options 1-step RT-PCR [7](#page-90-1) 2-step RT-PCR [7](#page-90-2) Multiplex PCR [6](#page-89-1) Singleplex PCR [6](#page-89-2) preparing reactions reaction mix [21](#page-104-0) reaction plate [22](#page-105-0) required materials [20](#page-103-1) sample dilutions [20](#page-103-2) standard dilution series [21](#page-104-1)

standard dilutions [21](#page-104-1) Pre-processing flag OFFSCALE [54](#page-137-6) Primary analysis flags BADROX [54](#page-137-0) BLFAIL [55](#page-138-1) CTFAIL [55](#page-138-2) EXPFAIL [54](#page-137-1) NOAMP [54](#page-137-3) NOISE [54](#page-137-4) NOSIGNAL [54](#page-137-5) SPIKE [54](#page-137-7) THOLDFAIL [55](#page-138-5) primer set [6](#page-89-3)

### **Q**

QC Summary, reviewing flags [53](#page-136-0) QC summary, viewing [53](#page-136-1)

### **R**

raw data plot determining signal accuracy [51](#page-134-0) tips for analyzing own experiments [53](#page-136-2) viewing [51](#page-134-6) reactions, assembling materials for [20](#page-103-1) required components negative controls [6](#page-89-4) replicates [6](#page-89-5) sample [6](#page-89-6) standard [6](#page-89-7) standard dilution series [6](#page-89-8) reverse transcription [7](#page-90-3) review results [35](#page-118-1) RNase P [7](#page-90-4) run monitoring [28](#page-111-0) starting [28](#page-111-1) run method reaction volume per well [15](#page-98-1) setting up [15](#page-98-0) thermal profile [15](#page-98-2) viewing [31](#page-114-0) Run screen Amplification Plot [29](#page-112-0) Run Method [31](#page-114-0) Temperature Plot [30](#page-113-0) View Run Data [31](#page-114-1)

### **S**

sample dilutions, preparing reactions [20](#page-103-2) samples, defining [11](#page-94-1) Secondary analysis flags AMPNC [55](#page-138-0) HIGHSD [55](#page-138-3) OUTLIERRG [55](#page-138-4) SPIKE flag [54](#page-137-7) standard [6](#page-89-7) standard curve experiments about [5](#page-88-1) overview [6](#page-89-9) PCR options [6](#page-89-10) required components, assemble [6](#page-89-11) standard curve plot tips for analyzing own experiment [37](#page-120-5) viewing [35](#page-118-0) viewing and assessing [35](#page-118-2) Standard Curve Settings tab [61](#page-144-1) standard curve values amplification efficiency [35](#page-118-3) correlation coefficient [35](#page-118-4)  $C_T$  values [35](#page-118-5) standard dilution series, preparing reactions [21](#page-104-1) standards, defining and setting up [12](#page-95-1)

### **T**

targets and samples, assigning [13](#page-96-0) targets, defining [11](#page-94-2) targets, samples, and biological groups, assigning [12](#page-95-0) targets, samples, [and biological replicates,](#page-94-0)  defining 11 temperature plot, viewing [30](#page-113-0) THOLDFAIL flag [55](#page-138-5) threshold cycle [37](#page-120-6) threshold values, correcting [43](#page-126-0) touchscreen, running experiment from Experiment View [32](#page-115-0) Time View [32](#page-115-1)

### **W**

well table assessing own experiments [48](#page-131-1) identifying well problems [45](#page-128-0) viewing [45](#page-128-1)

Index

Part Number 4441434 Rev. C 12/2011

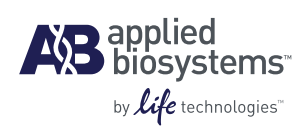

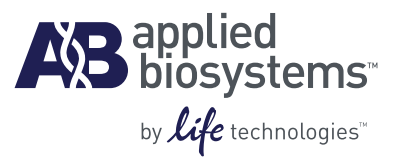

# BOOKLET 3 Running Relative Standard Curve and Comparative  $C_T$  Experiments

**For Research Use Only. Not intended for any animal or human therapeutic or diagnostic use.**

# **Contents**

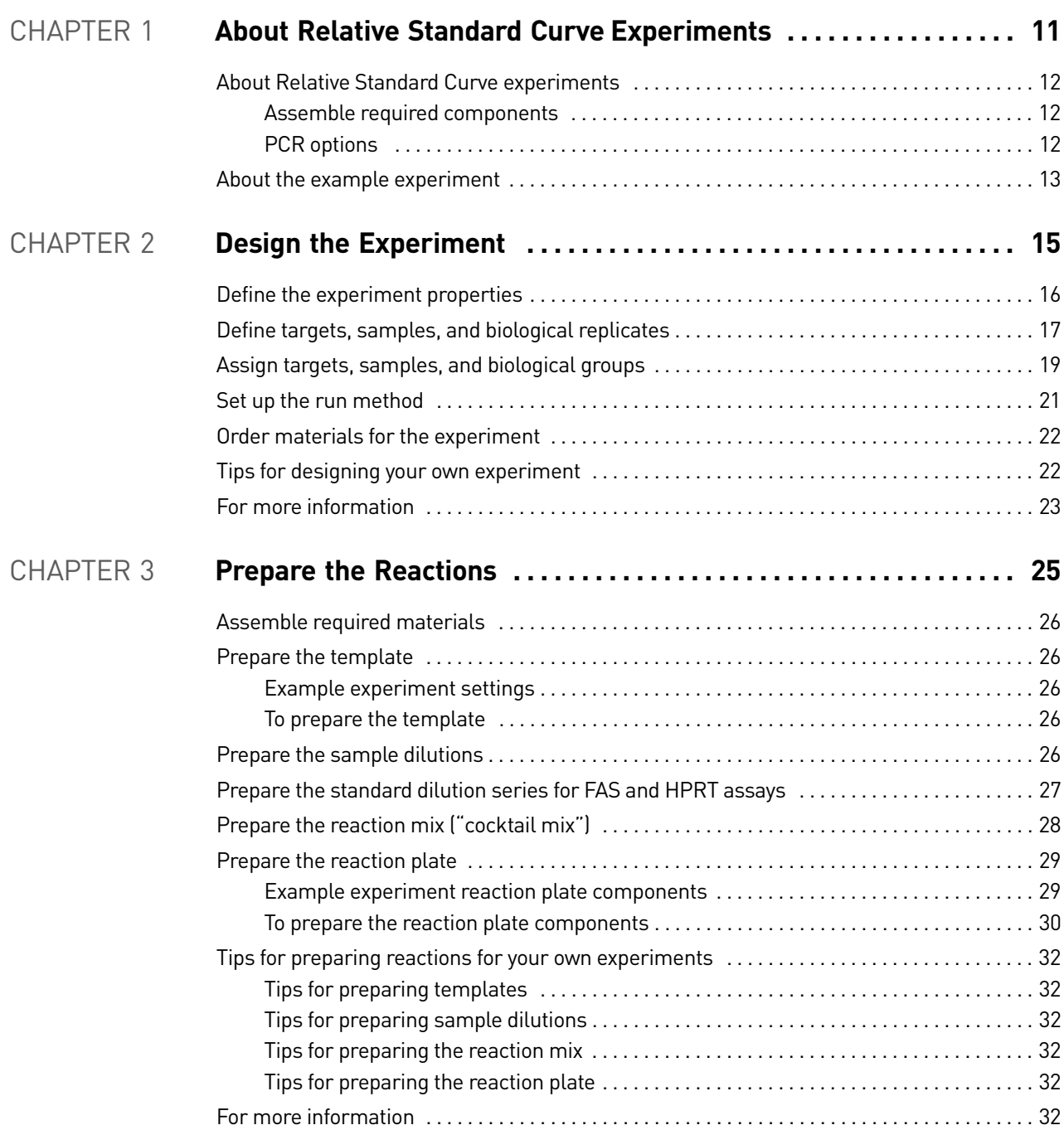

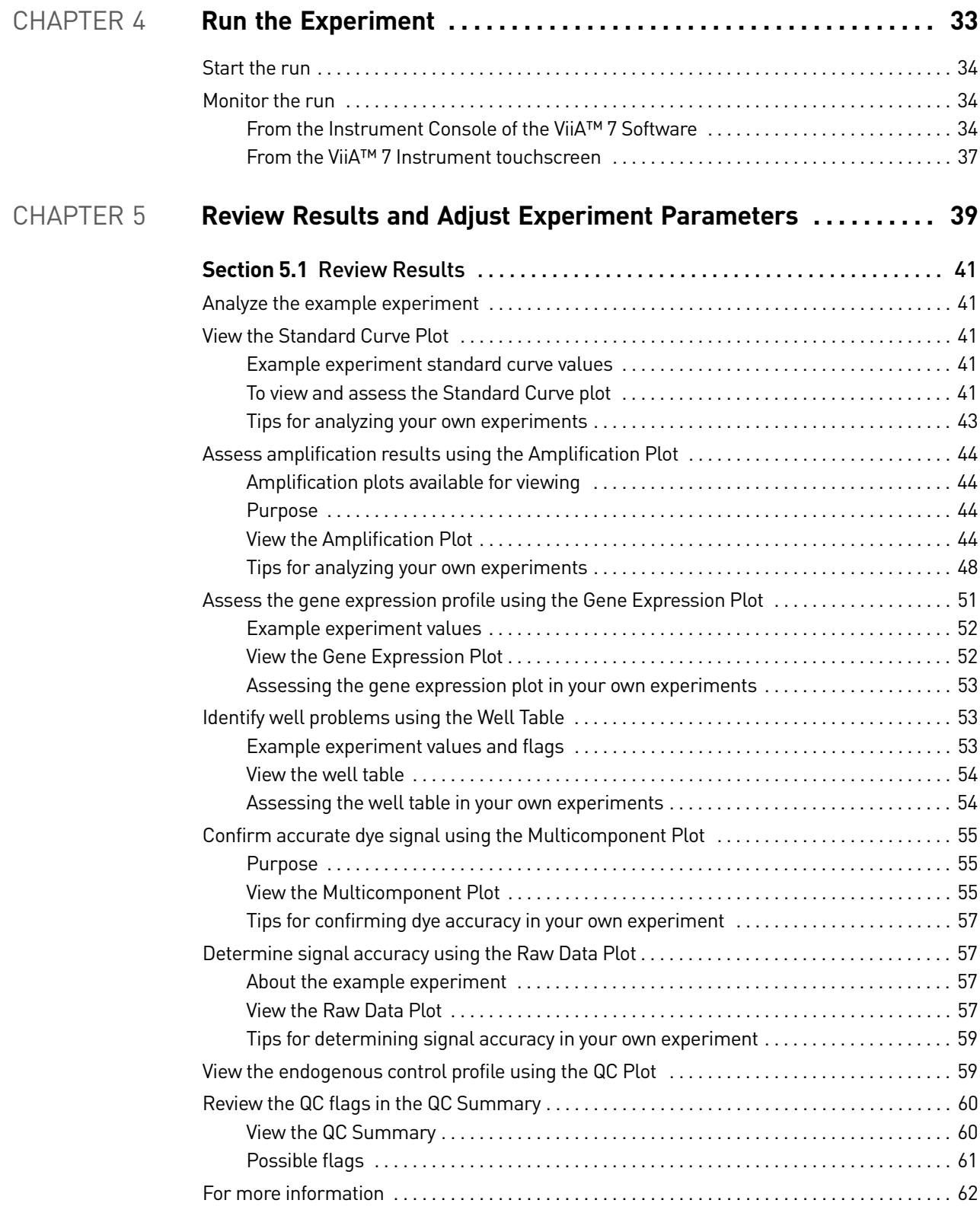

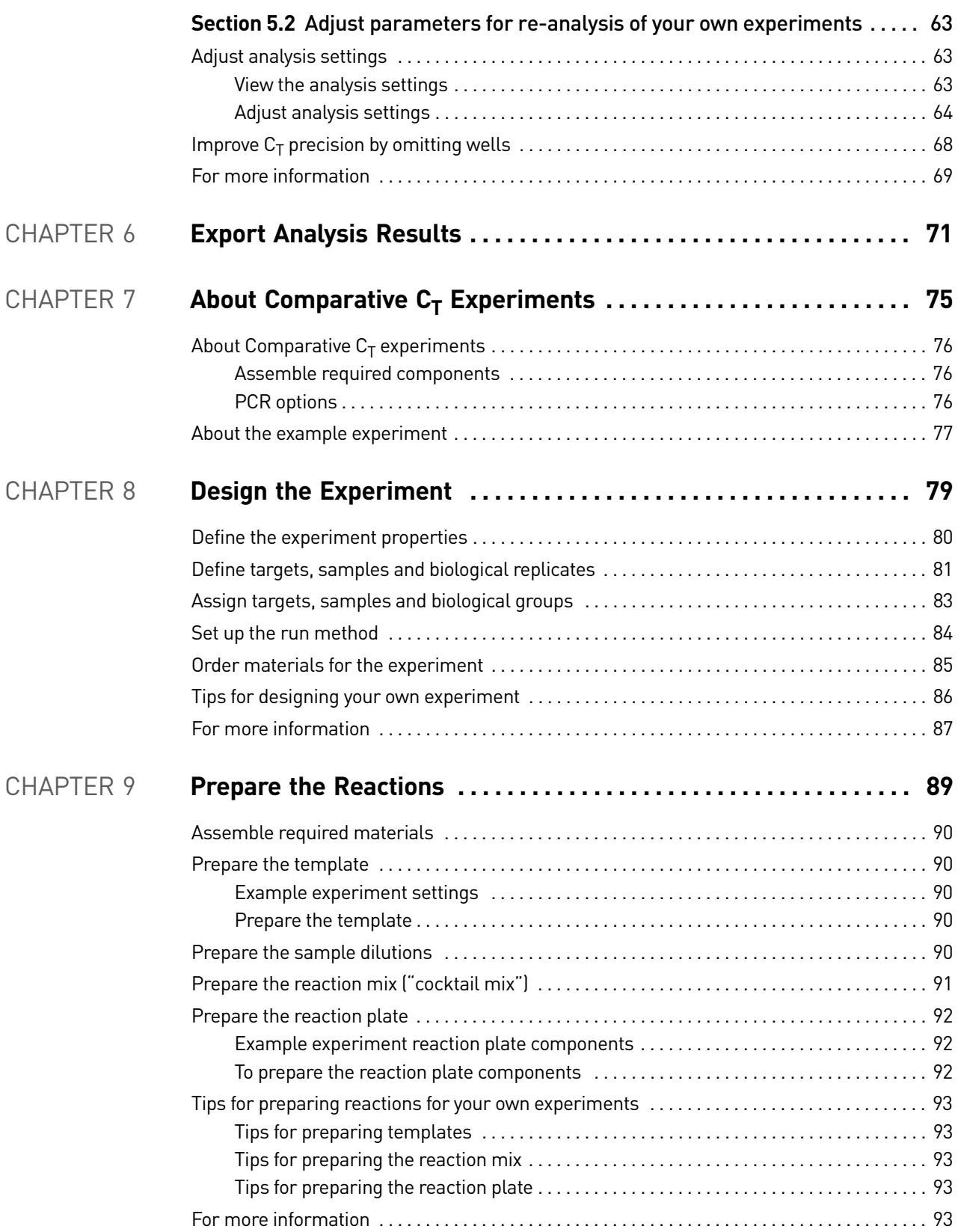

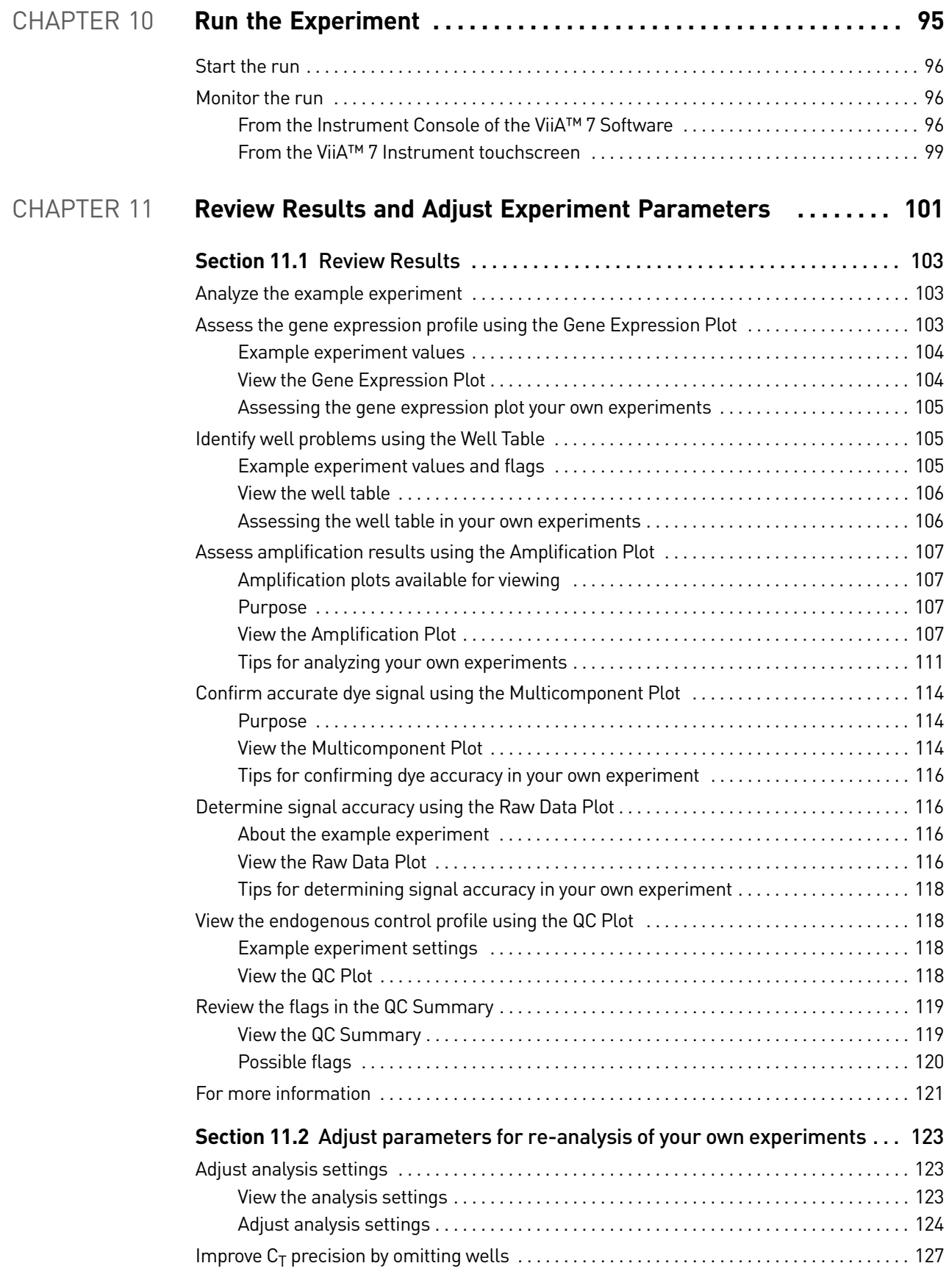

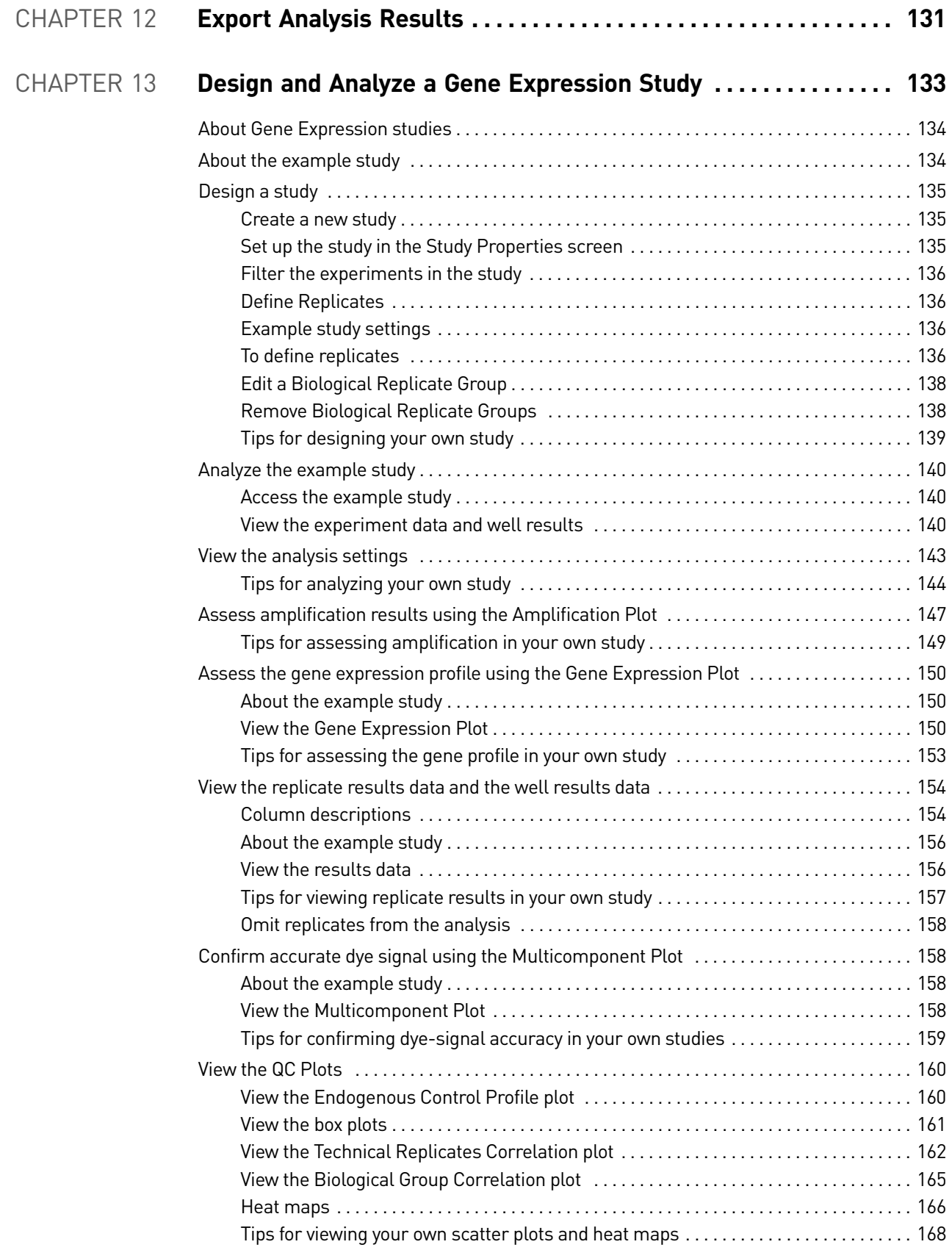

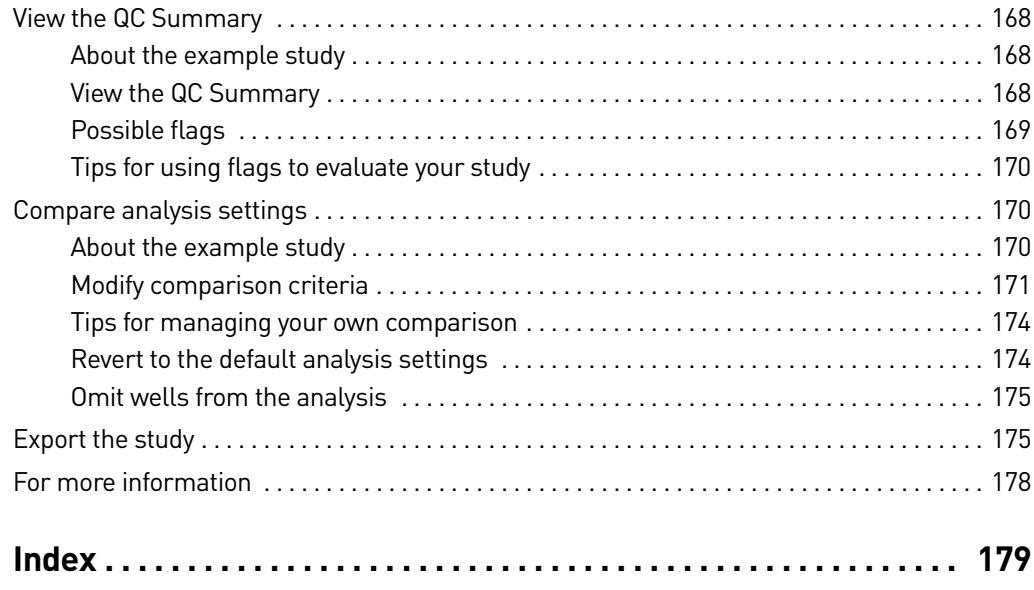

# PART I Running Relative Standard Curve Experiments

<span id="page-164-1"></span>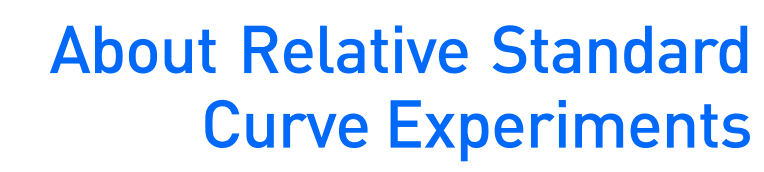

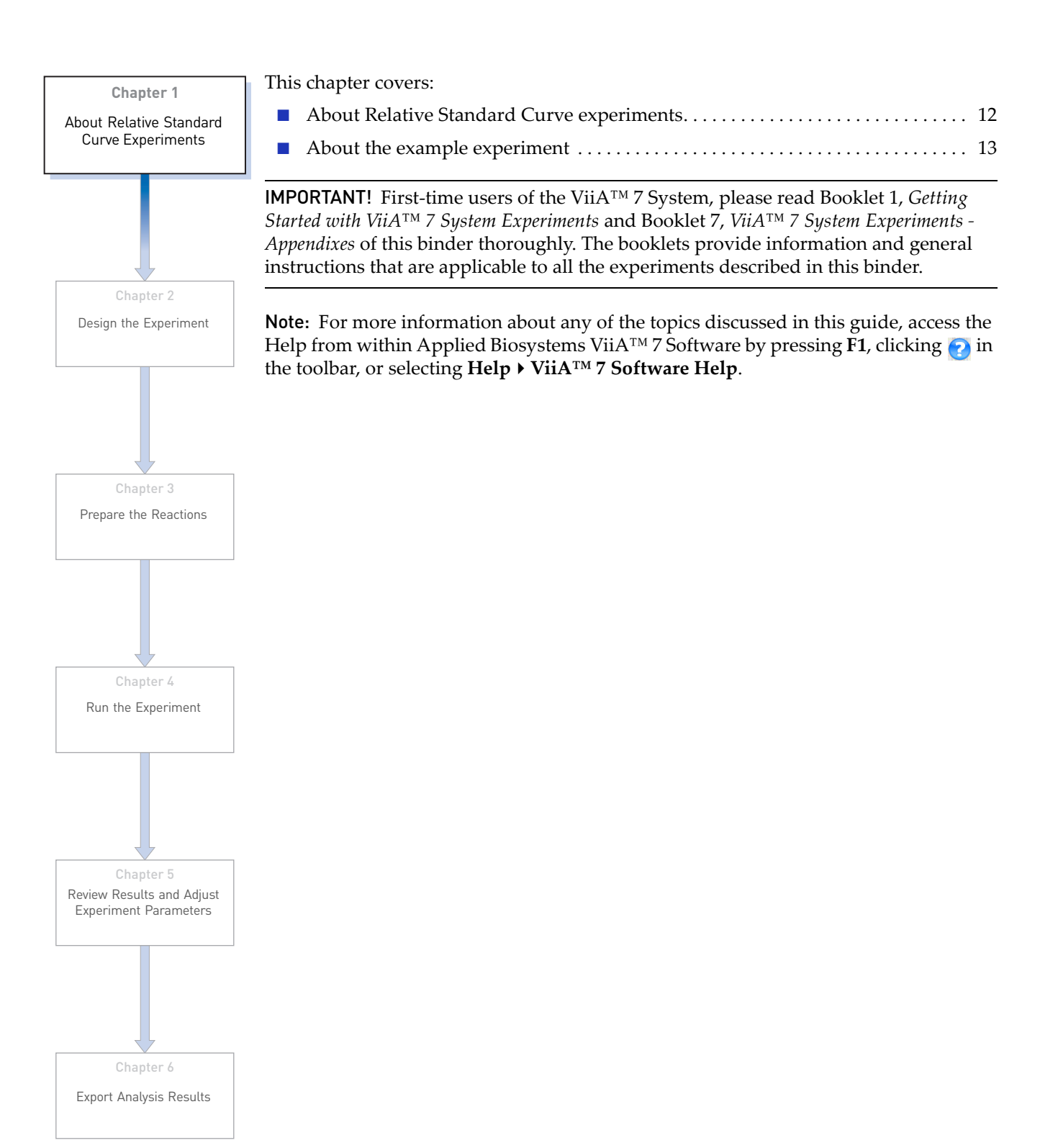

<span id="page-164-0"></span>1

# <span id="page-165-0"></span>**About Relative Standard Curve experiments**

The Relative Standard Curve method is used to determine relative target quantity in samples. The ViiA™ 7 Software measures amplification of the target and of the endogenous control in samples, in a reference sample, and in a standard dilution series. Measurements are normalized using the endogenous control. Data from the standard dilution series are used to generate the standard curve. Using the standard curve, the software interpolates target quantity and endogenous control quantity in the samples and the reference sample. For each sample and reference sample, the target quantity is normalized by endogenous control quantity (quantity of target/ quantity of endogenous control). The normalized quotient from samples is divided by the quotient from the reference sample to get relative quantification (fold change). The software determines the relative quantity of target in each sample by comparing target quantity in each sample to target quantity in the reference sample.

Relative Standard Curve experiments are commonly used to:

- Compare expression levels of a gene in different tissues.
- Compare expression levels of a gene in a treated sample and an untreated sample.
- Compare expression levels of wild-type alleles and mutated alleles.
- Analyze the gene expression changes over time under specific treatment conditions.

#### <span id="page-165-1"></span>Assemble required components

- **Sample** The tissue group that you are testing for a target gene.
- **Reference sample (also called a calibrator)** The sample used as the basis for relative quantification results. For example, in a study of drug effects on gene expression, an untreated control is an appropriate reference sample.
- **Standard** A sample that contains known quantities of the target; used in quantification experiments to generate standard curves.
- **Standard dilution series** A set of standards containing a range of known quantities. The standard dilution series is prepared by serially diluting standards.
- **Endogenous control** A gene that is used to normalize template input differences, and sample-to-sample or run-to-run variation.
- **Replicates** The total number of identical reactions containing identical components and identical volumes.
- **Negative controls** Wells that contain water or buffer instead of sample template. No amplification of the target should occur in negative control wells.

### <span id="page-165-2"></span>PCR options

When performing real-time PCR, choose between:

- Singleplex and multiplex PCR (below) *and*
- 1-step and 2-step RT-PCR [\(page](#page-166-1) 13)

### Singleplex and Multiplex PCR

You can perform a PCR reaction using either:

• **Singleplex PCR** – In singleplex PCR a single primer and probe set is present in the reaction tube or well. Only one target or endogenous control can be amplified per reaction.

*Or*

• **Multiplex PCR** – In multiplex PCR, two or more primer and probe sets are present in the reaction tube or well. Each set amplifies a specific target or endogenous control. Typically, a probe labeled with FAM™ dye detects the target and a probe labeled with  $\text{VIC}^{\textcircled{}}$  dye detects the endogenous control.

IMPORTANT! SYBR® Green reagents cannot be used for multiplex PCR.

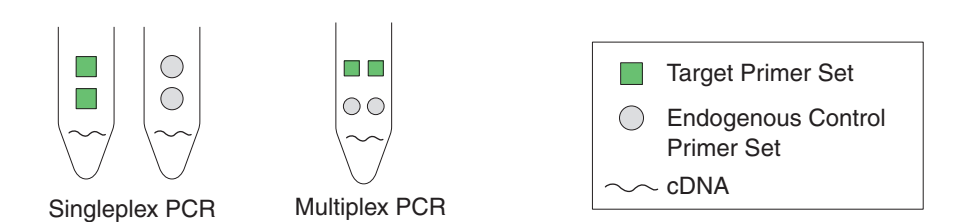

- <span id="page-166-1"></span>1- and 2-Step RT-**PCR** You can perform reverse transcription (RT) and PCR in a single reaction (1-step) or in separate reactions (2-step). The reagent configuration you use depends on whether you are performing 1- or 2-step RT-PCR:
	- **1-step PCR** In 1-step RT-PCR, RT and PCR take place in one buffer system. Using one buffer system provides the convenience of a single-tube preparation for RT and PCR amplification. However, you cannot use Fast PCR Master Mix or the carryover prevention enzyme, AmpErase® UNG (uracil-N-glycosylase), to perform 1-step RT-PCR.
	- **2-step PCR** 2-step RT-PCR is performed in two separate reactions: First, total RNA is reverse-transcribed into cDNA, then the cDNA is amplified by PCR. This method is useful for detecting multiple transcripts from a single cDNA template or for storing cDNA aliquots for later use. The AmpErase® UNG enzyme can be used to prevent carryover contamination.

# <span id="page-166-0"></span>**About the example experiment**

To illustrate how to perform a Relative Standard Curve, this guide leads you through the process of designing and performing an example experiment. The example experiment represents a typical setup that you can use to quickly familiarize yourself with the ViiA™ 7 System.

The objective of the Relative Standard Curve example experiment is to compare the expression of the FAS transcriptional factor (an oncoprotein that activates the transcription of growth-associated genes) in Human cDNA tissues.

In the Relative Standard Curve example experiment:

- The samples are kidney, liver, brain, and heart.
- The target is FAS.
- The endogenous control is HPRT.
- The reference sample is brain.
- One standard curve is set up for FAS. The standard used for the standard dilution series is a Human cDNA sample of known total concentration.
- One standard curve is set up for HPRT (endogenous control). The standard used for the standard dilution series is a Human Male Raji cDNA sample of known total concentration.
- Reactions are set up for **2-step RT-PCR**. The Invitrogen VILO Kit is used for reverse transcription; the TaqMan® Gene Expression Master Mix (2×) is used for PCR.
- Select primer and probe sets from the Applied Biosystems TaqMan<sup>®</sup> Gene Expression Assays product line:
	- For the target assay (FAS), select assay ID Hs00907759\_m1.
	- For the endogenous control assay (HPRT), select assay ID Hs99999909\_m1.

# <span id="page-168-0"></span>2

# <span id="page-168-1"></span>Design the Experiment

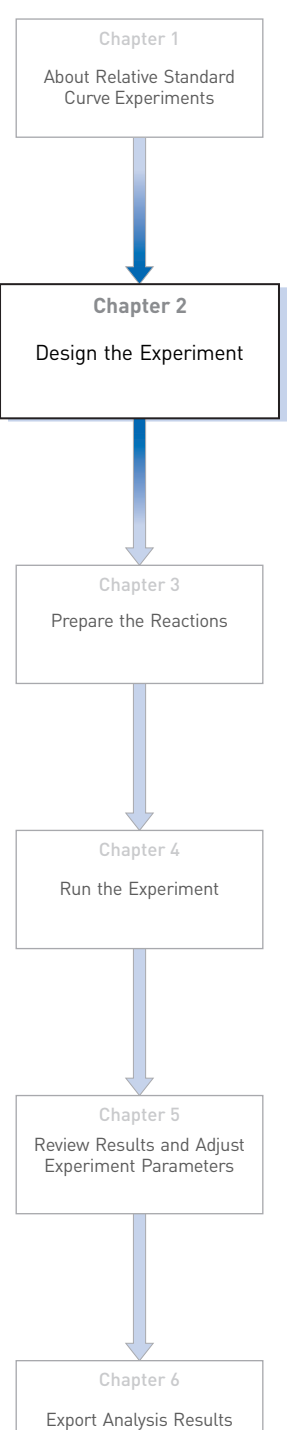

This chapter explains how to design the example experiment from the Experiment Setup menu.

This chapter covers:

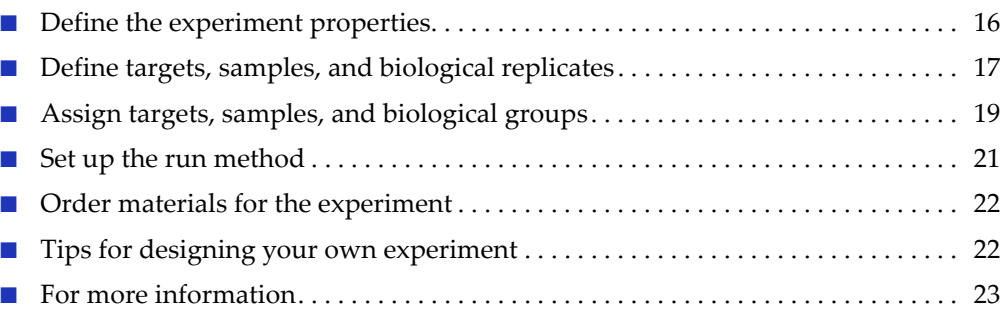

Note: To automatically export the analyzed data to a specified location, select the Auto Export task from the Export screen, before running the experiment. For more information on Auto Export, refer to Chapter 1 in Booklet 1, Getting Started with ViiA<sup>™</sup> 7 System Experiments.

<span id="page-169-0"></span>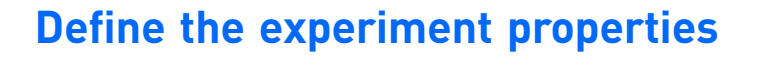

Click **Experiment Setup Experiment Properties** to create a new experiment in the ViiA™ 7 Software. Enter:

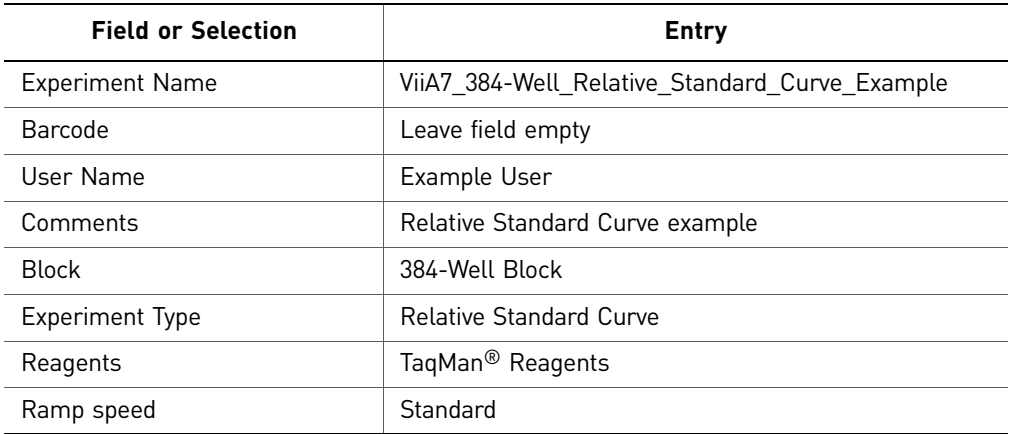

Save the experiment.

Your Experiment Properties screen should look like this:

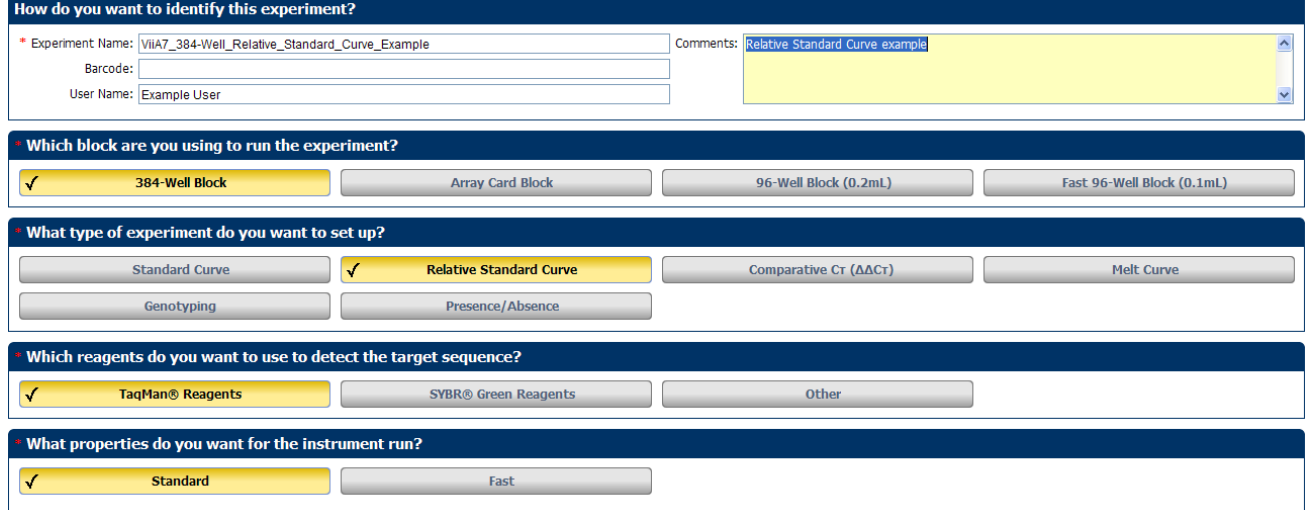

# <span id="page-170-0"></span>**Define targets, samples, and biological replicates**

Click **Define** to access the Define screen. Enter:

1. Targets

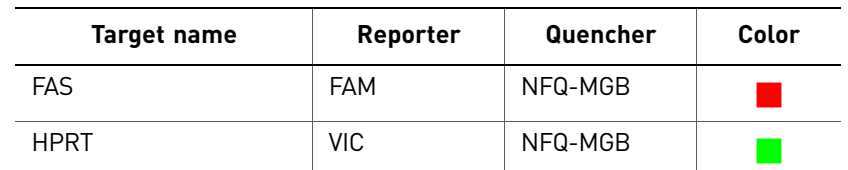

2. Samples

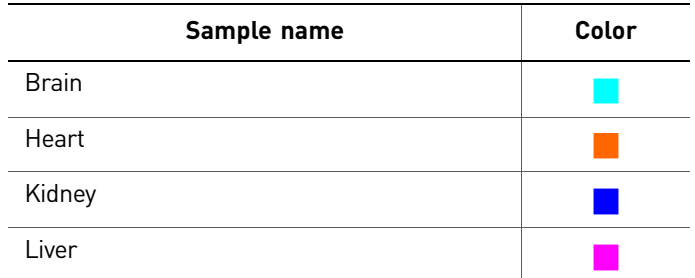

- 3. Dye to be used as a Passive Reference ROX
- 4. Analysis Settings

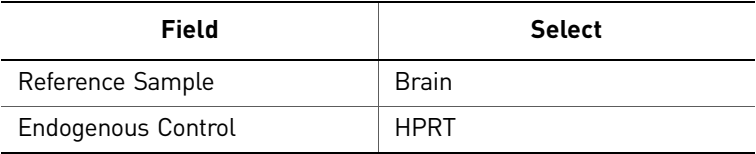

#### Your Define screen should look like this:

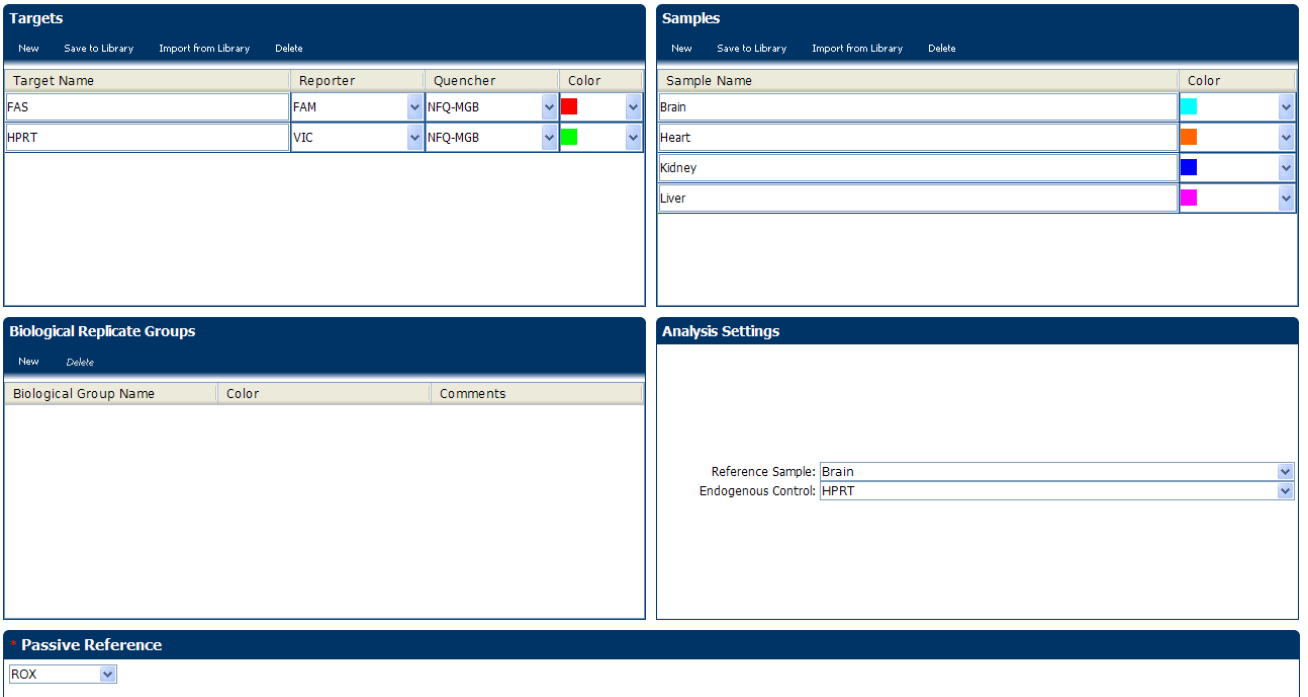

Note: This example experiment does not define biological replicate groups. Leave Biological Replicate Groups blank.

# <span id="page-172-0"></span>**Assign targets, samples, and biological groups**

Click **Assign** to access the Assign screen.

Note: To automatically set up and assign standards, click **the set of Standards** to open the Define and Set Up Standards dialog box.

To assign the targets and samples:

- 1. Set up the standards.
- <span id="page-172-3"></span><span id="page-172-2"></span><span id="page-172-1"></span>2. For the first standard for the FAS target:
	- a. Click-drag to select wells A9-A16.
	- b. Check check box next to FAS in the Targets list.
	- c. Select S in the Task drop-down menu.
	- d. Enter 625 in the Quantity column.
	- e. Repeat steps [a through](#page-172-2) [c](#page-172-1) for each of the standards for the FAS target, selecting the wells listed in the table below, and entering the corresponding quantity.
- **3.** Repeat [step](#page-172-3) 2 for each standard for the HPRT target.

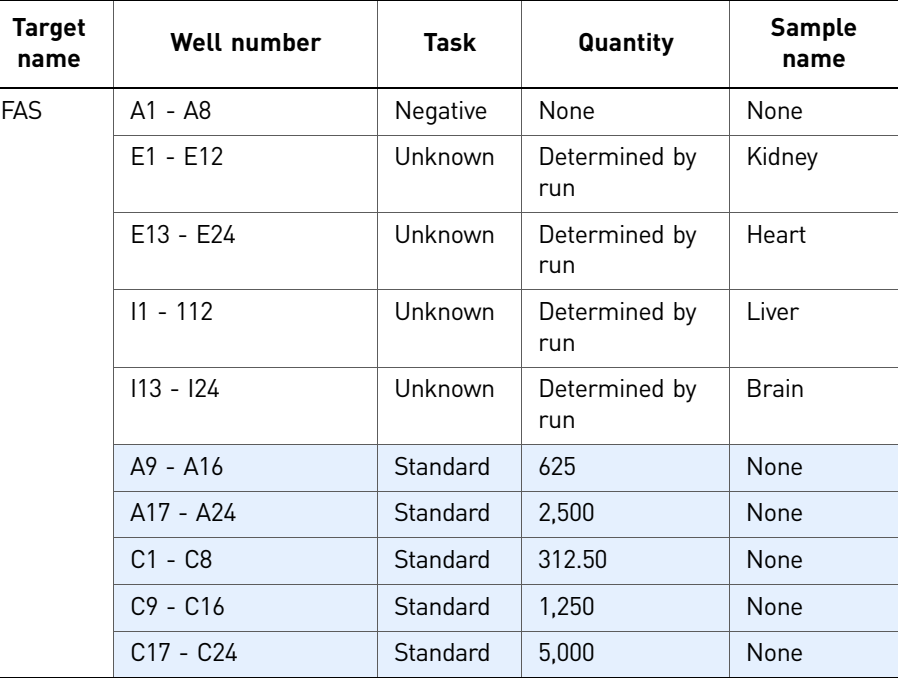

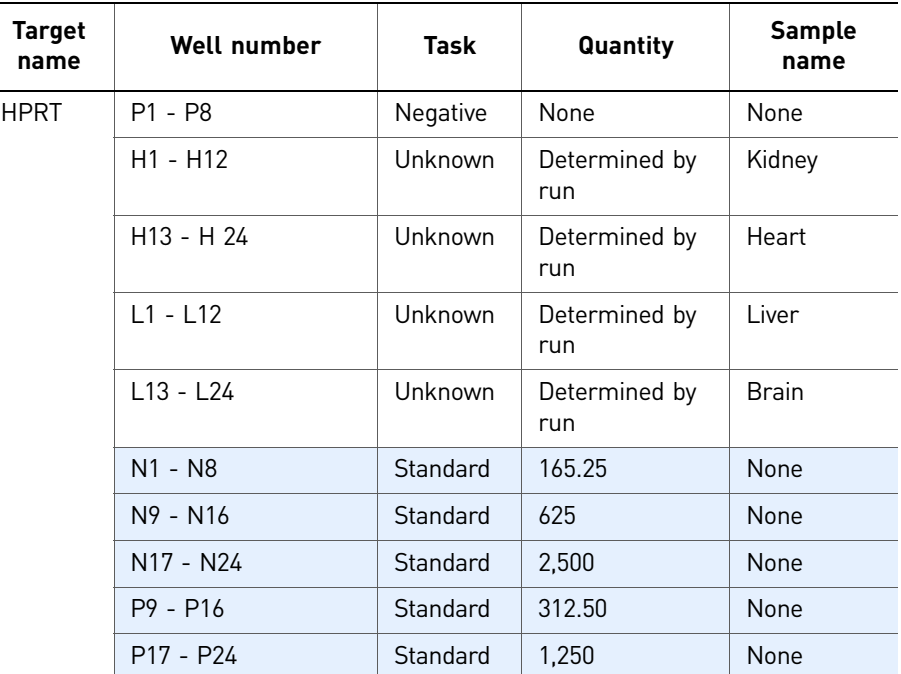

Your Assign screen should look like this:

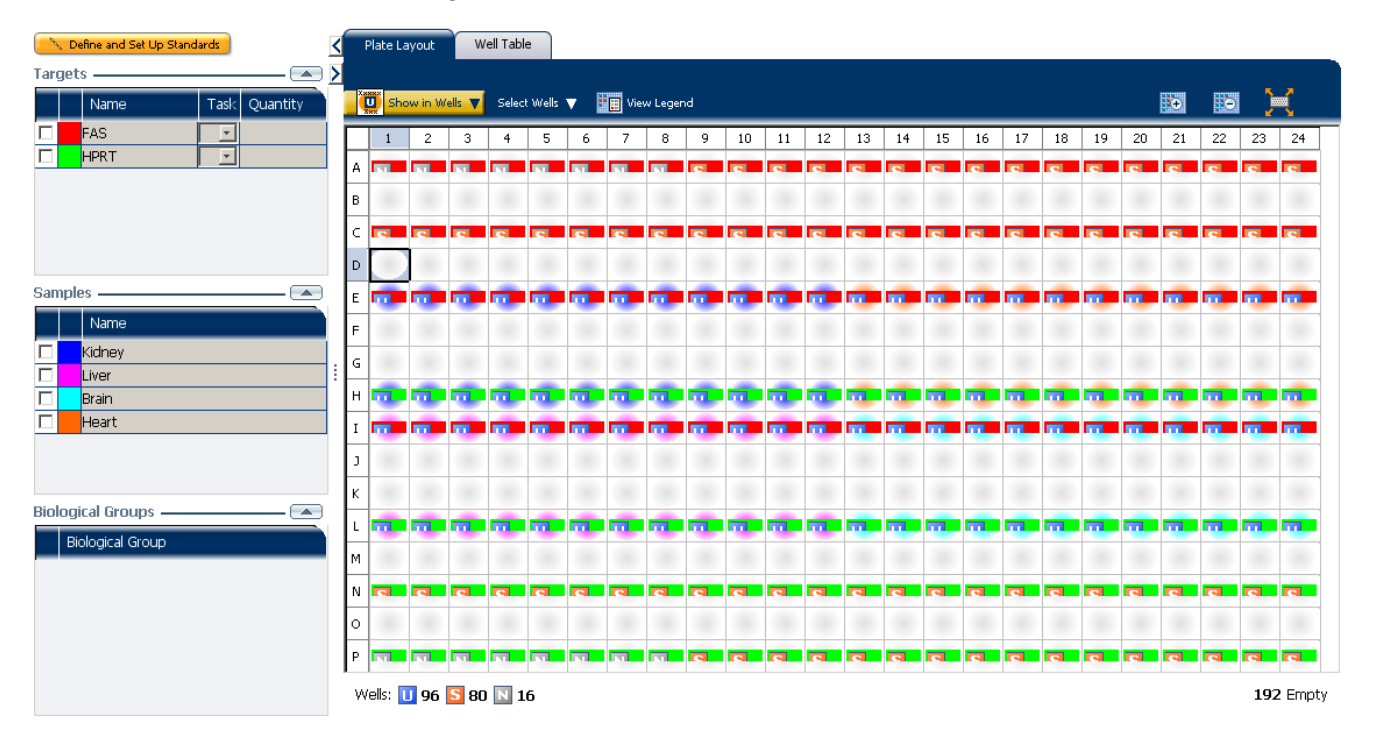

# <span id="page-174-0"></span>**Set up the run method**

Click **Run Method** to access the Run Method screen. Set the thermal profile under the Graphical View tab. Enter:

- Reaction Volume Per Well:  $10\mu L$
- Thermal Profile

| <b>Stage</b>                                                      | <b>Step</b> | Ramp rate         | <b>Temperature</b> | Time       |
|-------------------------------------------------------------------|-------------|-------------------|--------------------|------------|
| Hold Stage                                                        | Step 1      | 1.6 $\degree$ C/s | 50 °C              | 2 minutes  |
|                                                                   | Step 2      | 1.6 $\degree$ C/s | 95 °C              | 10 minutes |
| PCR Stage                                                         | Step 1      | 1.6 $\degree$ C/s | 95 °C              | 15 seconds |
| Number of Cycles: 40                                              | Step 2      | 1.6 $\degree$ C/s | 60 °C              | 1 minute   |
| Enable AutoDelta:<br>Unchecked (default)                          |             |                   |                    |            |
| Starting Cycle: Disabled<br>when Enable AutoDelta is<br>unchecked |             |                   |                    |            |

Your Run Method screen should look like this:

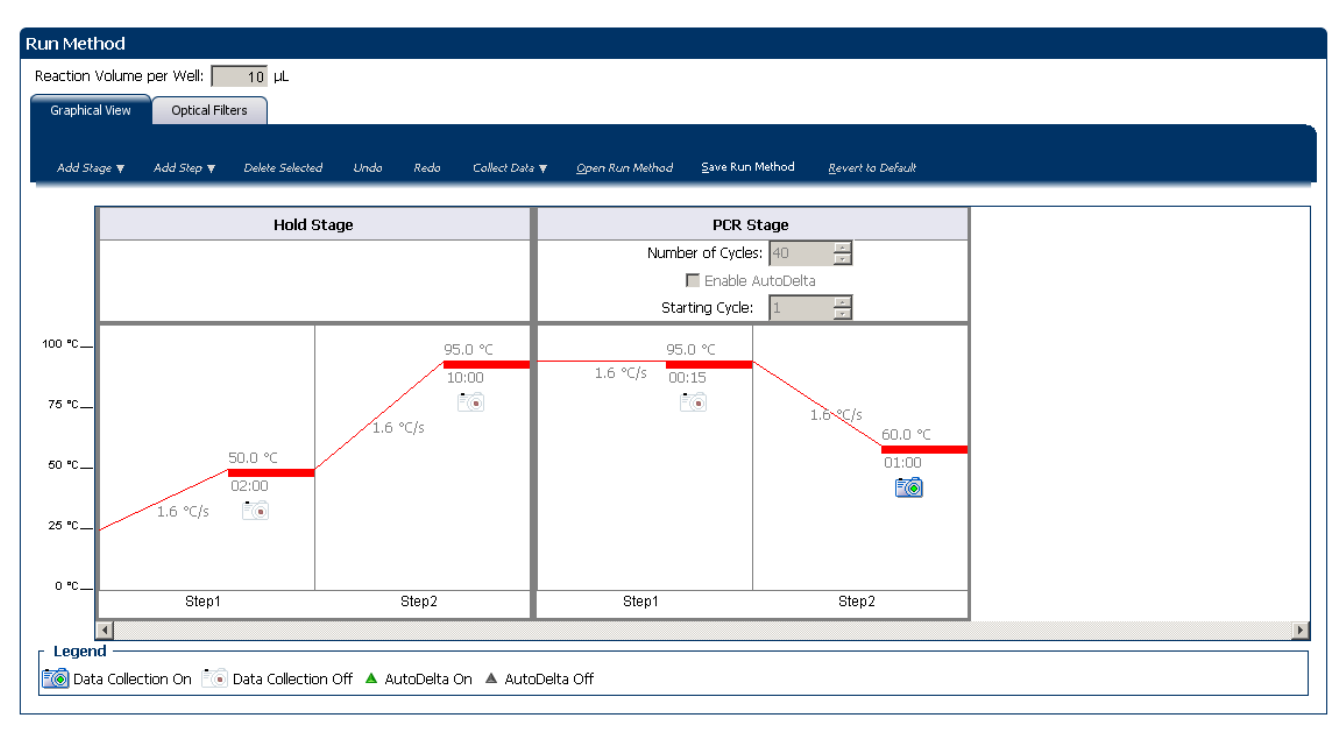

# <span id="page-175-0"></span>**Order materials for the experiment**

The recommended materials are:

- MicroAmp® Optical 384-Well Reaction Plate
- MicroAmp® Optical Adhesive Film
- TaqMan<sup>®</sup> Gene Expression Master Mix (2×)
- FAS target assay
- HPRT target assay

Your Materials List screen should look like this:

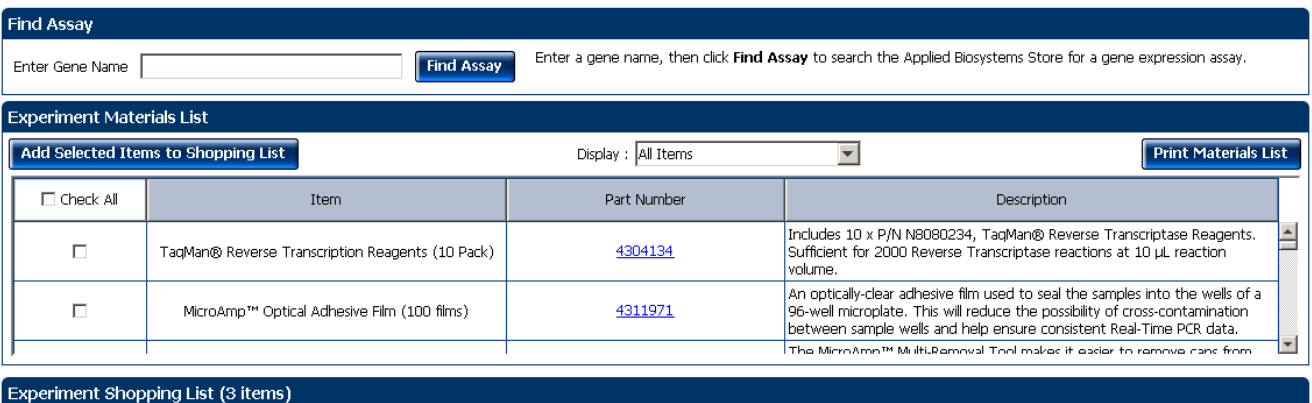

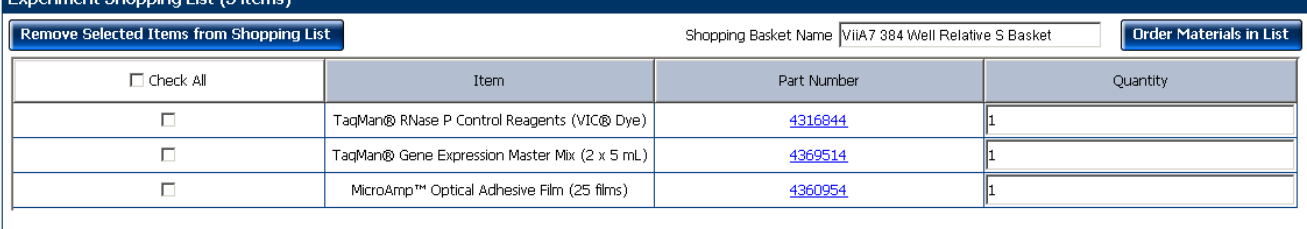

## <span id="page-175-1"></span>**Tips for designing your own experiment**

Applied Biosystems recommends that you:

- Set up a standard curve for each target assay in the reaction plate.
- Identify each target assay with a unique name and color. You can enter up to 100 characters in the Target Name field.
- Identify each sample using a unique name and color. You can enter up to 100 characters in the Sample Name field.
- Select an endogenous control for each sample. The endogenous control is a target that is present in all samples under investigation. It should be expressed equally in all sample types, regardless of treatment or tissue origin (examples of endogenous controls are β-actin, GAPDH, and 18S ribosomal RNA [18S rRNA]). The endogenous control is used to normalize the PCR results; the endogenous control corrects for variable sample mass, nucleic acid extraction efficiency, reverse transcription efficiency, and pipette calibration errors.

Note: Each sample type (for example, each tissue in a study comparing multiple tissues) requires an endogenous control.

- Enter at least five dilution points for each standard curve in the reaction plate.
- Enter at least three replicates (identical reactions) for each point in the standard curve and for each sample reaction.
- Enter at least three negative control reactions for each target assay.
- Carefully consider the appropriate range of standard quantities for your assay because the range of standard quantities affects the amplification efficiency calculations:
	- For more accurate measurements of amplification efficiency, use a broad range of standard quantities, spanning between 5 and 6 logs. If you do so, use a PCR product or a highly concentrated template, such as a cDNA clone.
	- If you have a limited amount of cDNA template and/or if the target is a lowcopy number transcript, or known to fall within a given range, a narrow range of standard quantities may be necessary.
- Minimally run a five-point curve of 1:10 dilutions to minimize the effects of small pipetting errors.
- Select a reference sample from your previously defined samples. Amplification results from the samples and from the reference sample are compared to determine relative expression.
- Select an endogenous control from your previously defined target assays. Amplification results from the endogenous control are used to normalize the amplification results from the target for differences in the amount of template added to each reaction.

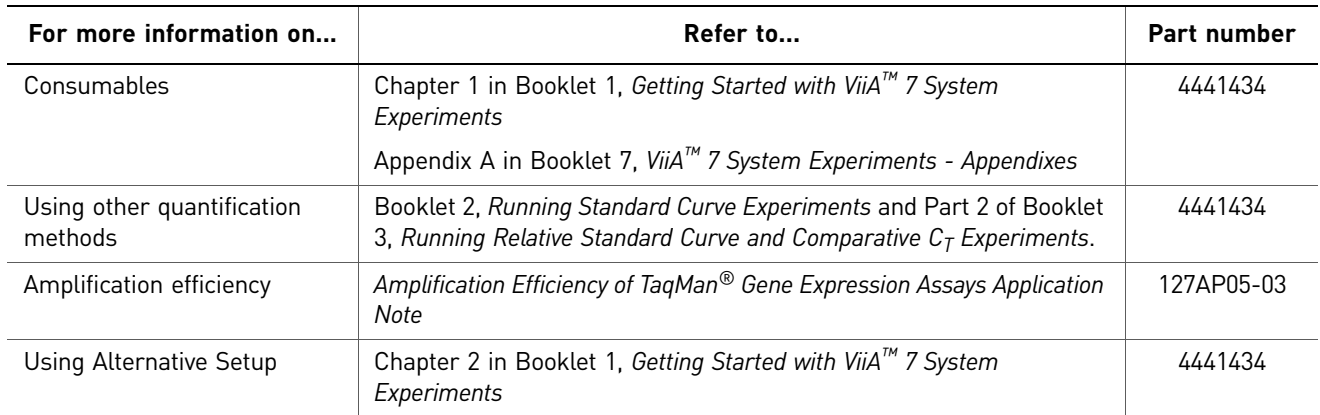

## <span id="page-176-0"></span>**For more information**

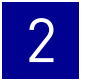

Chapter 2 Design the Experiment *For more information*

<span id="page-178-1"></span>Prepare the Reactions

# <span id="page-178-0"></span>3

### Chapter 1 This chapter explains how to prepare the PCR reactions for the Relative Standard Curve example experiment. This chapter covers: ■ [Assemble required materials . . . . . . . . . . . . . . . . . . . . . . . . . . . . . . . . . . . . . . . . . . . 26](#page-179-0) ■ [Prepare the template . . . . . . . . . . . . . . . . . . . . . . . . . . . . . . . . . . . . . . . . . . . . . . . . . . 26](#page-179-1) ■ [Prepare the sample dilutions . . . . . . . . . . . . . . . . . . . . . . . . . . . . . . . . . . . . . . . . . . . 26](#page-179-4) ■ [Prepare the standard dilution series for FAS and HPRT assays . . . . . . . . . . . . . . 27](#page-180-0) ■ [Prepare the reaction mix \("cocktail mix"\). . . . . . . . . . . . . . . . . . . . . . . . . . . . . . . . . 28](#page-181-0) ■ [Prepare the reaction plate . . . . . . . . . . . . . . . . . . . . . . . . . . . . . . . . . . . . . . . . . . . . . . 29](#page-182-0) ■ [Tips for preparing reactions for your own experiments. . . . . . . . . . . . . . . . . . . . . 32](#page-185-0) ■ [For more information. . . . . . . . . . . . . . . . . . . . . . . . . . . . . . . . . . . . . . . . . . . . . . . . . . 32](#page-185-5) [About Relative Standard](#page-164-1)  Curve [Experiments](#page-164-1)

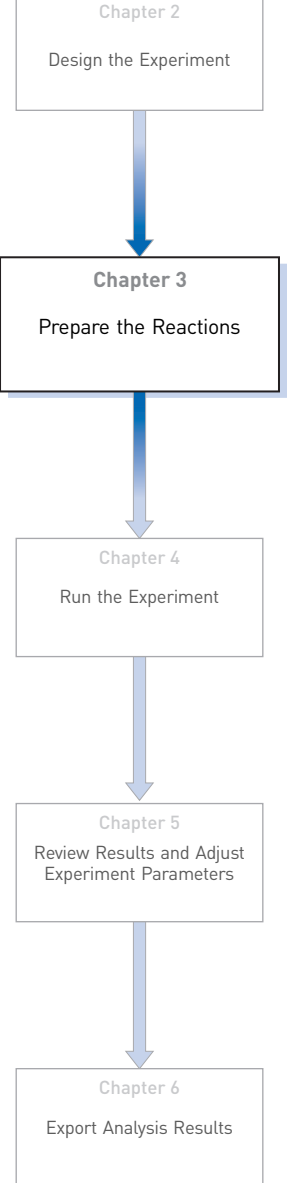

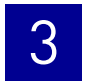

# <span id="page-179-0"></span>**Assemble required materials**

- Items listed in Booklet 1, *Getting Started with ViiA™ 7 System Experiments*
- Samples Total RNA isolated from kidney, heart, liver, and brain tissues.
- Example experiment reaction mix components:
	- TaqMan<sup>®</sup> Gene Expression Master Mix (2 $\times$ )
	- FAS Assay Mix (20✕)
	- HPRT Assay Mix (20✕)

# <span id="page-179-1"></span>**Prepare the template**

Prepare the template for the PCR reactions (both samples and standards) using one of the Invitrogen VILO kits, SuperScript® VILO™ cDNA Synthesis Kit (PN 4453650).

### <span id="page-179-2"></span>Example experiment settings

For the Relative Standard Curve example experiment, the template for the PCR reactions is cDNA reverse-transcribed from total RNA samples using the Invitrogen VILO kits.

### <span id="page-179-3"></span>To prepare the template

Use the Invitrogen VILO kits to reverse-transcribe cDNA from the total RNA samples. Follow the procedures in the *Invitrogen VILO Kits Protocol* (PN 100002284) to:

- 1. Isolate total RNA from cells using an Ambion<sup>®</sup> sample preparation kit appropriate to the tissue or cell type.
- 2. Quantify and perform quality control on the RNA.
- 3. Convert the RNA to cDNA via reverse transcription.

## <span id="page-179-4"></span>**Prepare the sample dilutions**

For the Relative Standard Curve example experiment, no more than 10% of your reaction should consist of the undiluted cDNA.

- 1. Label a separate microcentrifuge tube for each diluted sample:
	- Kidney
	- Heart
	- Liver
	- Brain
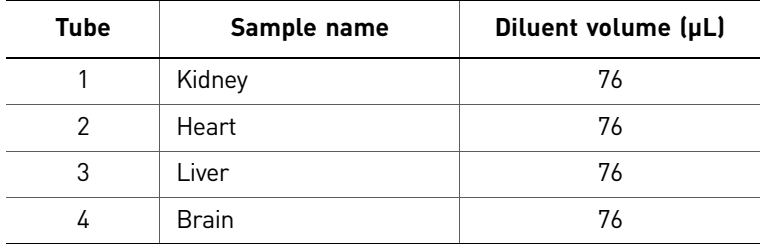

2. Add the required volume of water (diluent) to each empty tube:

3. Add the required volume of sample stock  $(100 \text{ ng/}\mu\text{L})$  to each empty tube:

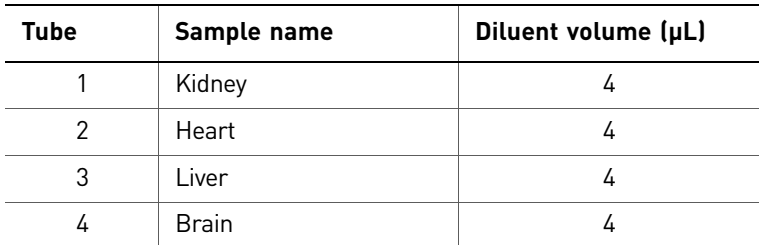

- 4. Vortex each diluted sample for 3 to 5 seconds, then centrifuge the tubes briefly.
- 5. Place the diluted samples on ice until you prepare the reaction plate.

# **Prepare the standard dilution series for FAS and HPRT assays**

The same standard materials are used to prepare the exact same dilutions for both the target genes. The prepared standards are then used to generate the two standard curves.

- The stock concentration for cDNA is  $100 \text{ ng/µL}$ .
- The volumes calculated for both the FAS and HPRT assays are:

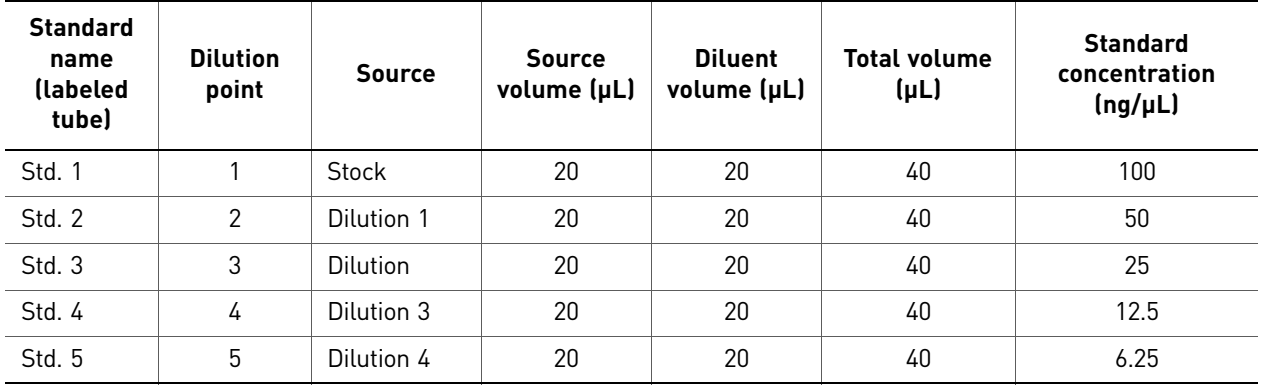

1. Label ten separate microcentrifuge tubes for each diluted standard:

- FAS (FAS Std. 1 FAS Std. 5)
- HPRT (HPRT Std. 1 HPRT Std. 5)

2. Prepare five standard dilutions each for FAS and HPRT:

Note: For dilution 1, first vortex the stock for 3 to 5 seconds, then centrifuge both the Std. 1 tubes briefly before pipetting 10 µL stock into each Std. 1 tube.

- 3. For each subsequent dilution, add source to the standard:
	- a. Use a new pipette tip to add  $10 \mu L$  of source to the FAS and HPRT tubes containing the standard.
	- b. Vortex the tubes for 3 to 5 seconds, then centrifuge the tubes briefly.
- 4. Place the standards on ice until you prepare the reaction plate.

# **Prepare the reaction mix ("cocktail mix")**

- 1. Label an appropriately sized tube for each reaction mix:
	- FAS Reaction Mix
	- HPRT Reaction Mix
- 2. For the FAS assay, add the required volumes of each component to the FAS Reaction Mix tube:

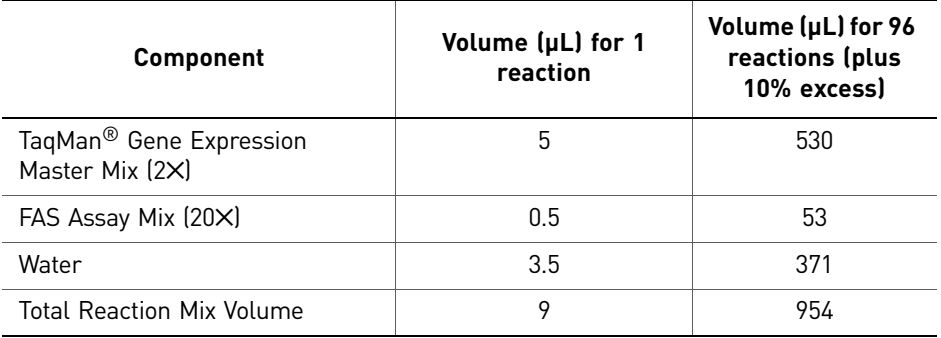

3. For the HPRT assay, add the required volumes of each component to the HPRT Reaction Mix tube:

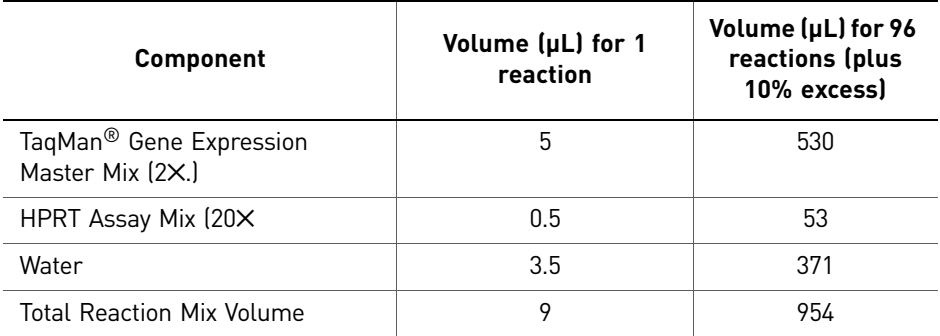

- 4. Mix the reaction in each tube by gently pipetting up and down, then cap each tube.
- 5. Centrifuge the tubes briefly to remove air bubbles.

6. Place the reaction mixes on ice until you prepare the reaction plate. Note: Do not add the sample or standard at this time.

# **Prepare the reaction plate**

#### Example experiment reaction plate components

The reaction plate for the Relative Standard Curve example experiment contains:

- A MicroAmp® Optical 384-Well Reaction Plate
- Reaction volume:  $10 \mu L/well$
- 96 Unknown wells U
- 80 Standard wells S
- 16 Negative control wells  $\boxed{\mathbb{N}}$
- 192 Empty wells

The plate layout for the example experiment looks like this:

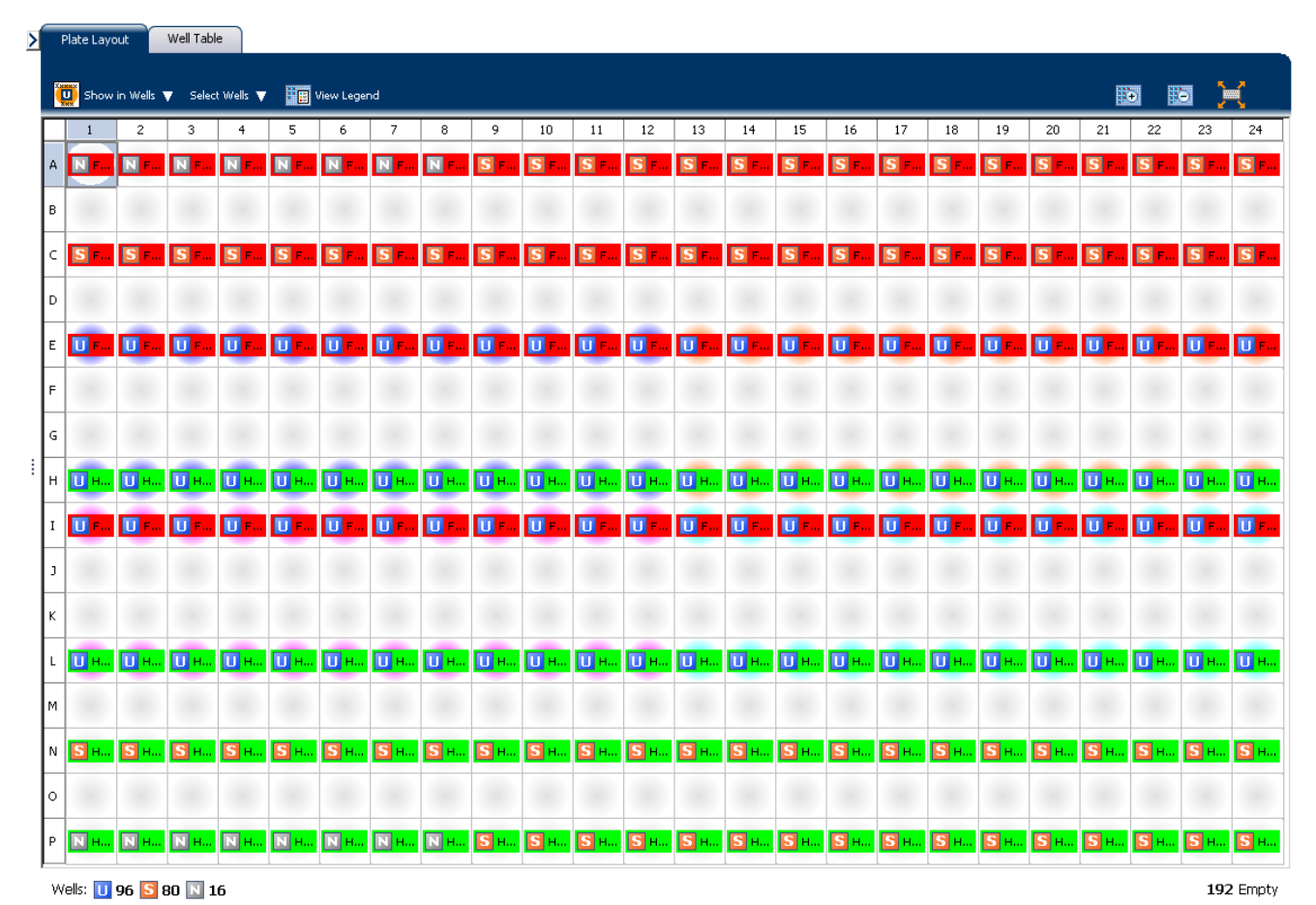

*Applied Biosystems ViiA™ 7 System Getting Started Guide for Relative Standard Curve and Comparative CT* 29 *Experiments*

#### To prepare the reaction plate components

- 1. For each target, prepare the negative control reactions:
	- a. To an appropriately sized tube, add the volumes of reaction mix and water listed below.

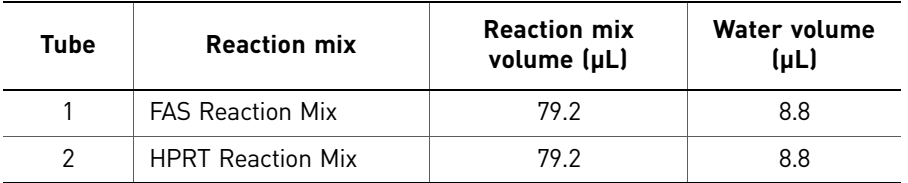

- b. Mix the reaction by gently pipetting up and down, then cap the tube.
- c. Centrifuge the tube briefly to remove air bubbles.
- $d.$  Add 10  $\mu$ L of the negative control reaction to the appropriate wells in the reaction plate.
- 2. For each replicate group, prepare the standard reactions:
	- a. To appropriately sized tubes, add the volumes of reaction mix and standard listed below.

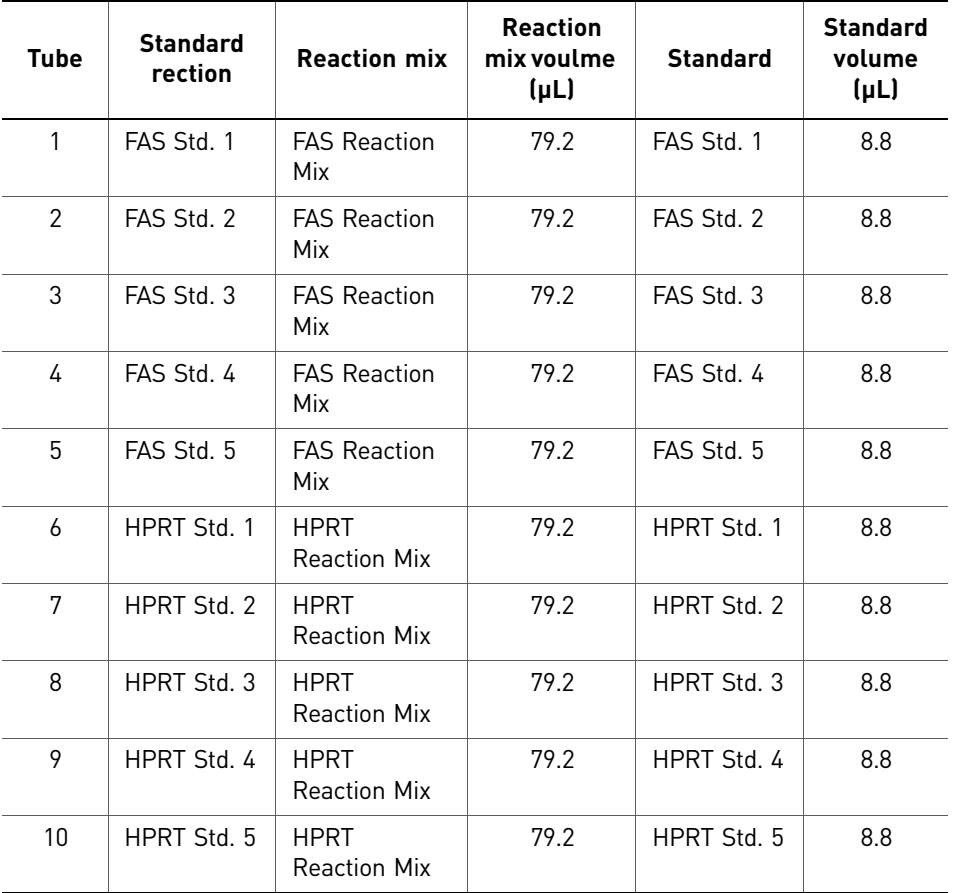

b. Mix the reactions by gently pipetting up and down, then cap the tubes.

c. Centrifuge the tubes briefly to remove air bubbles.

- $d.$  Add 10  $\mu$ L of the standard reaction to the appropriate wells in the reaction plate.
- 3. For each replicate group, prepare the reactions for the unknowns:
	- a. To appropriately sized tubes, add the volumes of reaction mix and sample listed below:

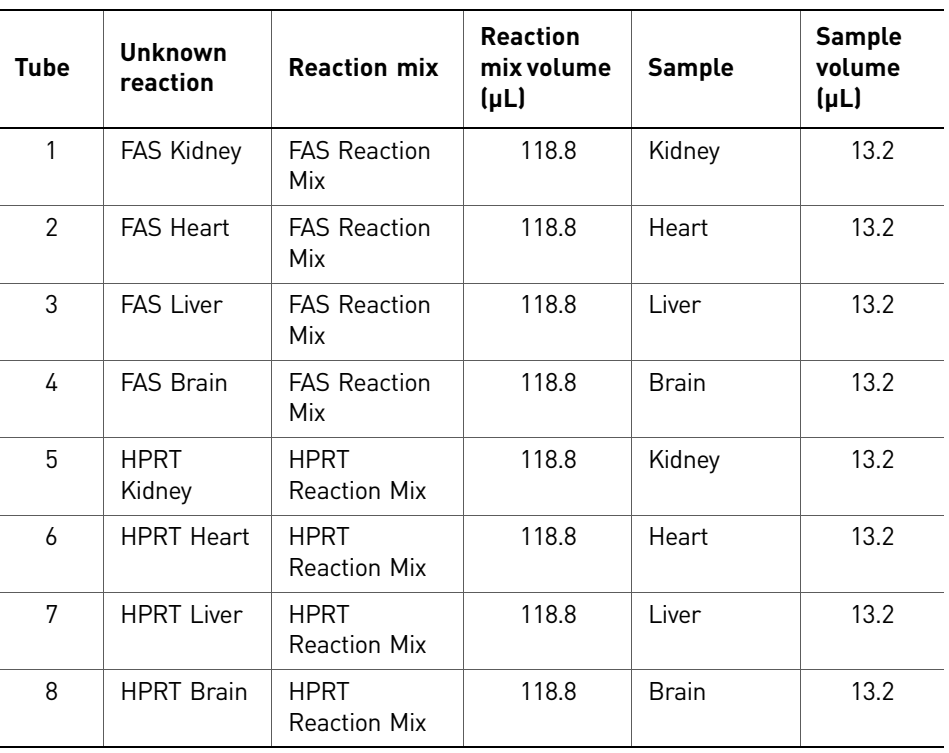

- b. Mix the reactions by gently pipetting up and down, then cap the tubes.
- c. Centrifuge the tubes briefly to remove air bubbles.
- $d.$  Add 10  $\mu$ L of the unknown (sample) reaction to the appropriate wells in the reaction plate.
- 4. Seal the reaction plate with optical adhesive film.
- 5. Centrifuge the reaction plate briefly to remove air bubbles.
- 6. Confirm that the liquid is at the bottom of each well of the reaction plate. If not, centrifuge the reaction plate again at a higher speed and for a longer period of time.
- 7. Until you are ready to perform the run, place the reaction plate at  $4 \degree C$ , in the dark.

# **Tips for preparing reactions for your own experiments**

#### Tips for preparing templates

When you prepare your own Relative Standard Curve experiment, Applied Biosystems recommends the following templates:

- **Complementary DNA (cDNA)** cDNA reverse-transcribed from total RNA samples.
- **Genomic DNA (gDNA)** Purified gDNA already extracted from tissue or sample

#### Tips for preparing sample dilutions

When you prepare your own Relative Standard Curve experiment, for optimal performance of TaqMan® Gene Expression Assays or Custom TaqMan® Gene Expression Assays, use 10 to 100 ng of cDNA template per 10µL reaction.

#### Tips for preparing the reaction mix

If your experiment includes more than one target assay, prepare the reaction mix for each target assay separately.

#### Tips for preparing the reaction plate

When you prepare your own Relative Standard Curve experiment, make sure the arrangement of the PCR reactions matches the plate layout displayed in the ViiA™ 7 Software.

# **For more information**

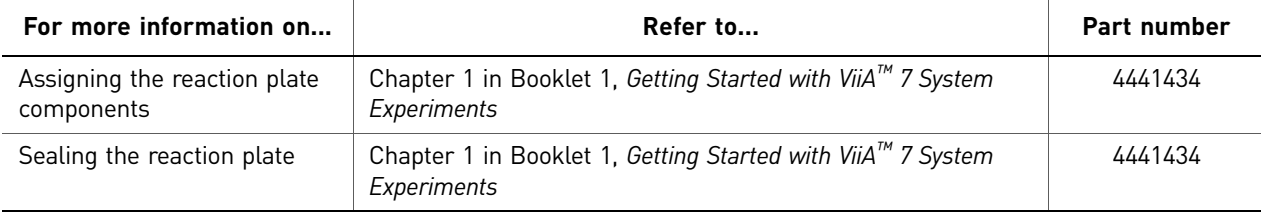

<span id="page-186-0"></span>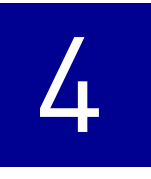

# <span id="page-186-1"></span>Run the Experiment

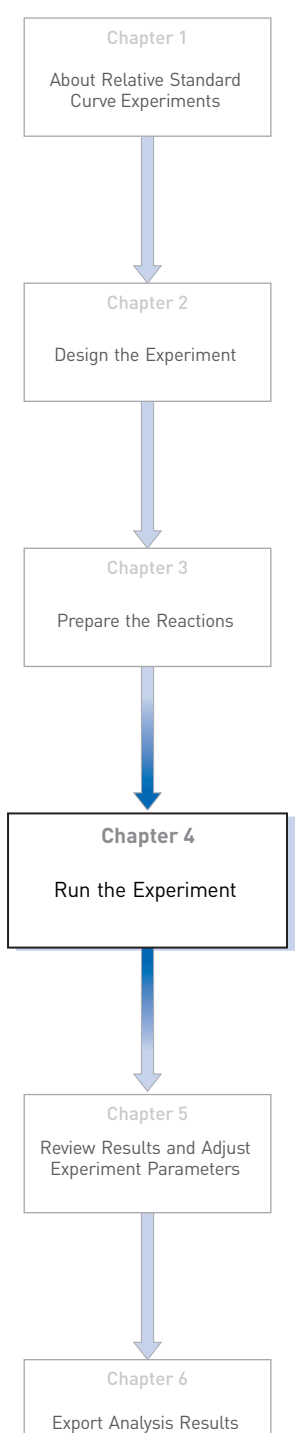

This chapter explains how to run the example experiment on the ViiA™ 7 Instrument.

This chapter covers:

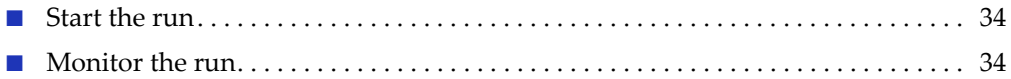

IMPORTANT! Run the experiment at the same ambient temperature at which you calibrated the instrument. Extreme variations in ambient temperature can affect the heating and cooling of the instrument and influence experimental results.

IMPORTANT! Do not attempt to open the access door during the run. The door is locked while the ViiA™ 7 Instrument is in operation.

# <span id="page-187-0"></span>**Start the run**

- 1. Open the Relative Standard Curve example file that you created using instructions in Chapter 2.
- 2. Load the reaction plate into the instrument.
- 3. Start the run.

## <span id="page-187-1"></span>**Monitor the run**

Monitor the example experiment run:

- From the ViiA™ 7 Software using the Run screen, while the experiment is in progress.
- [From the Instrument Console of the ViiA™ 7 Software](#page-187-2) (to monitor an experiment started from another computer or from the ViiA™ 7 Instrument touchscreen).
- [From the ViiA™ 7 Instrument touchscreen](#page-190-0).

#### <span id="page-187-2"></span>From the Instrument Console of the ViiA™ 7 Software

- 1. In the Instrument Console screen, select the instrument icon.
- 2. Click **Manage Instrument** or double-click on the instrument icon.
- 3. In the Manage Instrument screen, click **Monitor Running Experiment** to access the Run screen.

#### View the Amplification Plot

You can view the progress of the run in real time. During the run, periodically view all the three plots available from the ViiA™ 7 Software for potential problems.

To view data in the Amplification Plot screen, click **Amplification Plot** from the Run Experiment Menu, and select the Plate Layout tab, then select the wells that you want to view.

The figure below shows the Amplification Plot screen as it appears at the end of the example experiment.

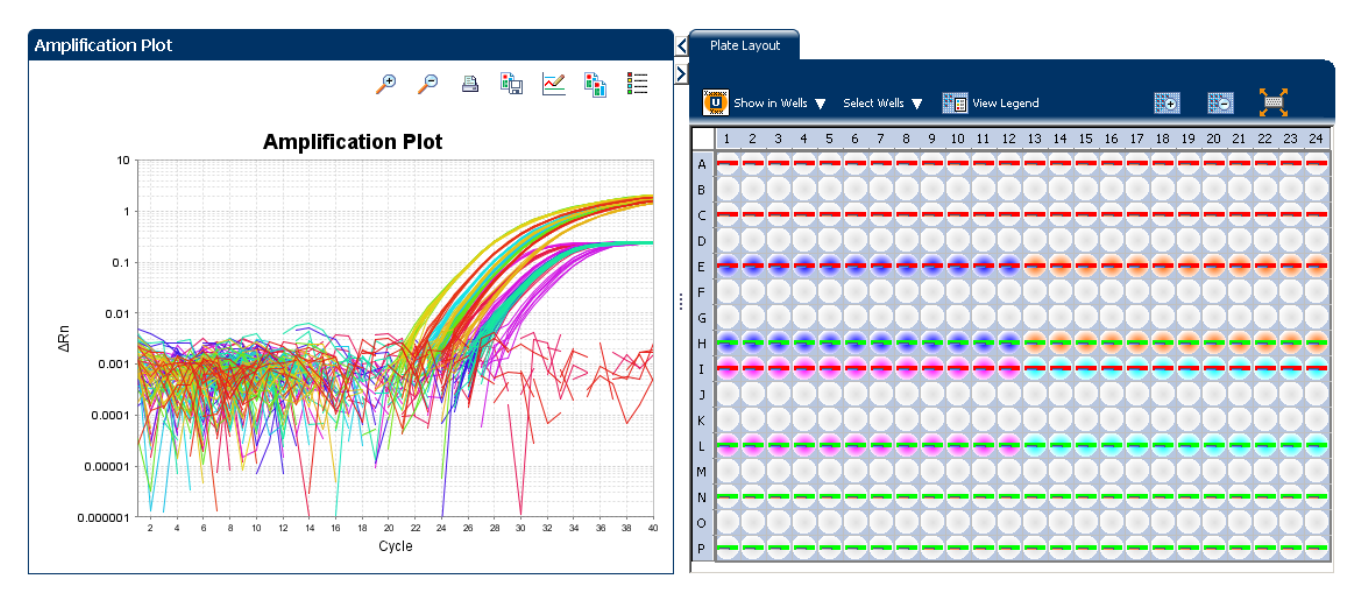

#### View the Temperature Plot

To view data in the Temperature Plot screen, click **Temperature Plot** from the Run Experiment Menu.

The figure below shows the Temperature Plot screen as it appears during the example experiment.

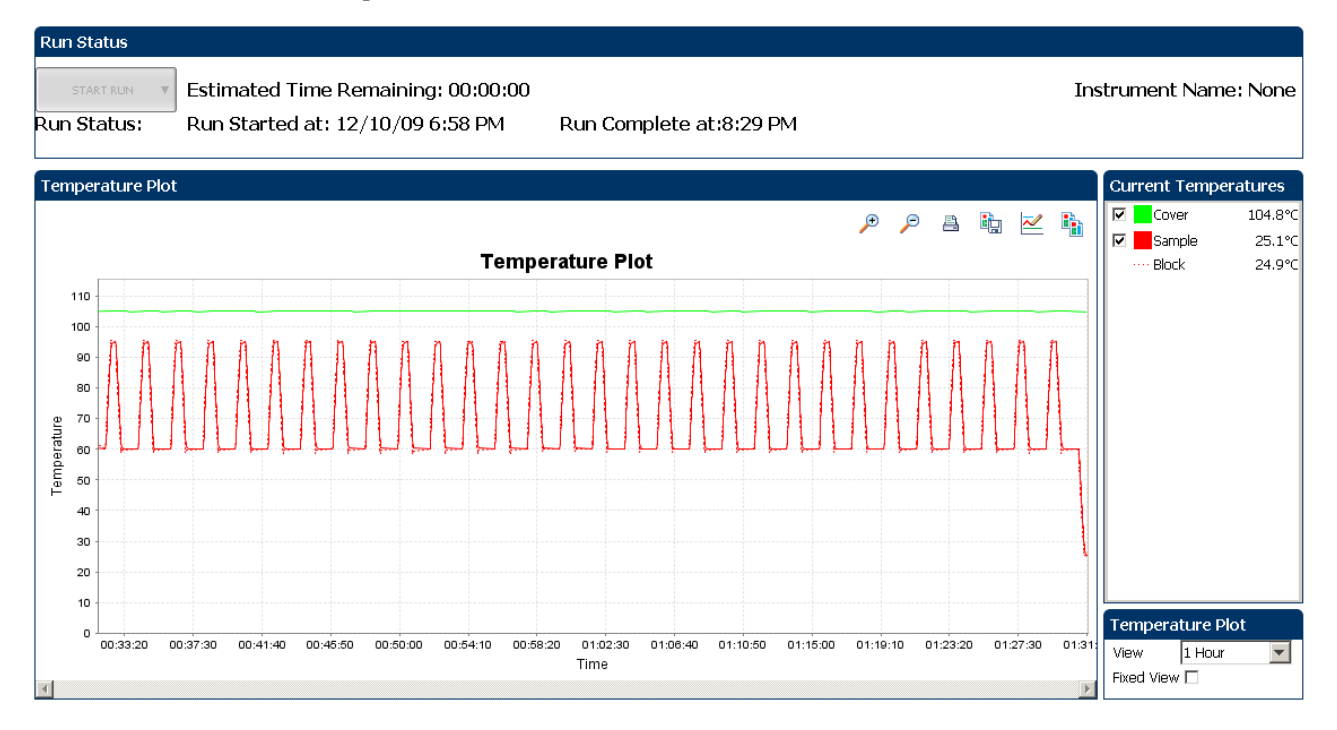

*Applied Biosystems ViiA™ 7 System Getting Started Guide for Relative Standard Curve and Comparative CT* 35 *Experiments*

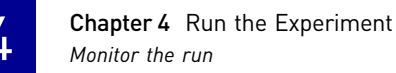

Note: The Sample temperature displayed in the Current Temperatures group is an estimated value.

View the Run Method To view data in the Run Method screen, click **Run Method** from the Run Experiment Menu.

> The figure below shows the Run Method screen as it appears in the example experiment.

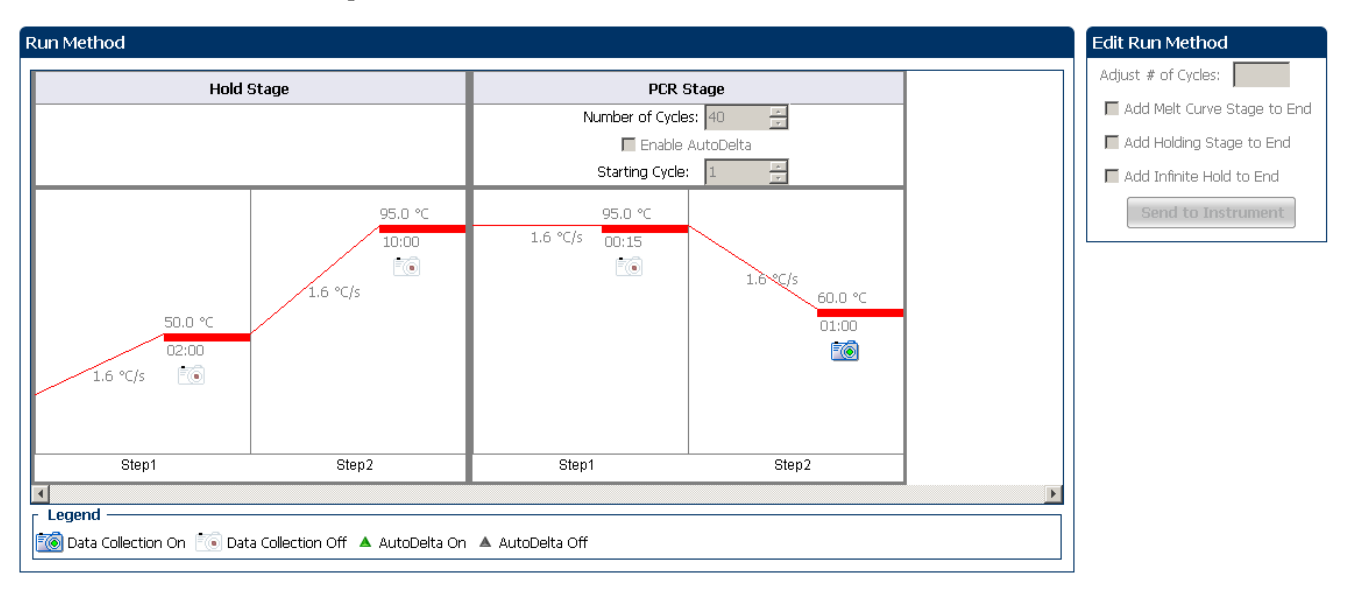

View run data To view the run data, click **View Run Data** from the Run Experiment Menu.

Your View Run Data screen should look like this:

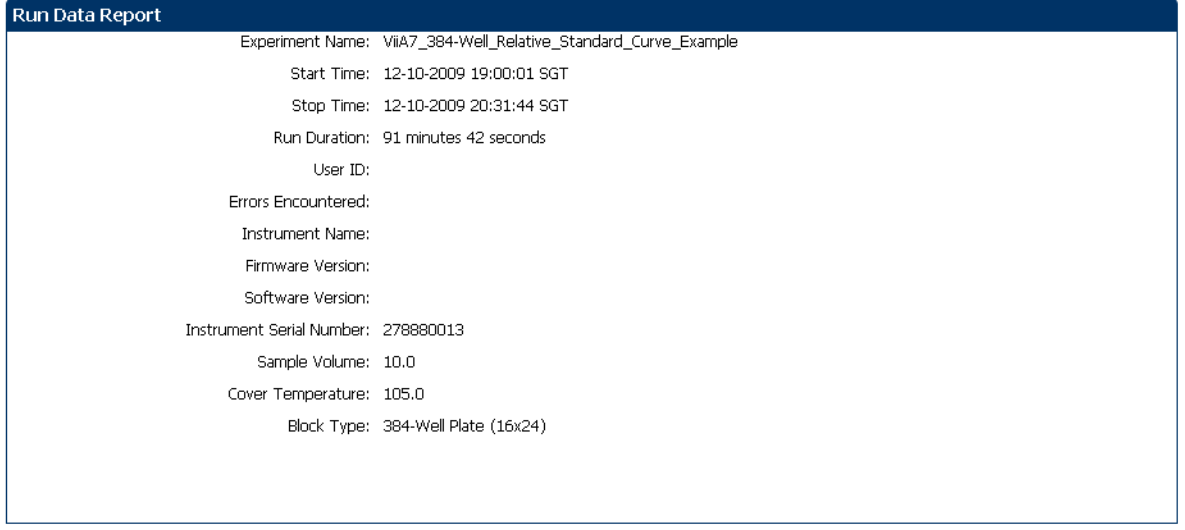

#### <span id="page-190-0"></span>From the ViiA™ 7 Instrument touchscreen

You can also view the progress of the run from the touchscreen of the ViiA™ 7 Instrument.

The Run Method screen on the **ViiA™ 7 Instrument** touchscreen looks like this:

Experiment view

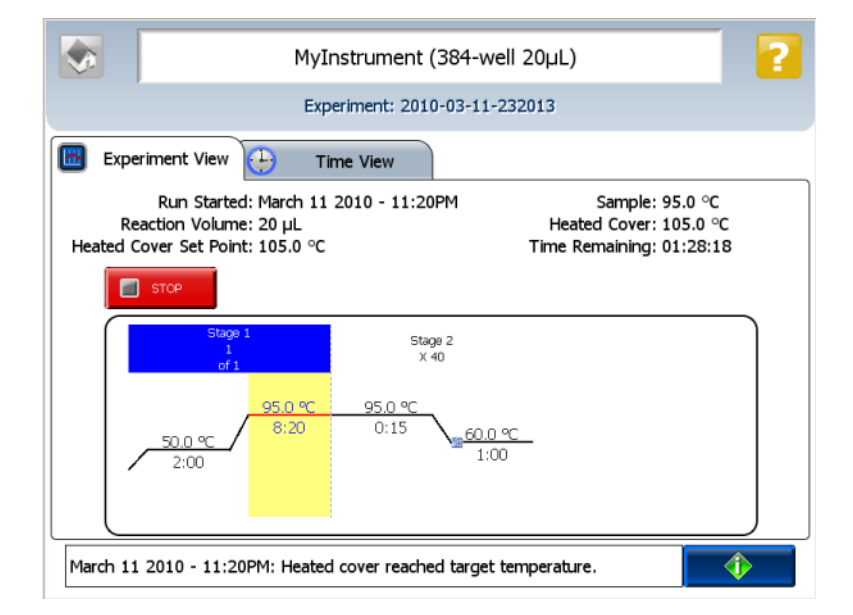

#### Time view

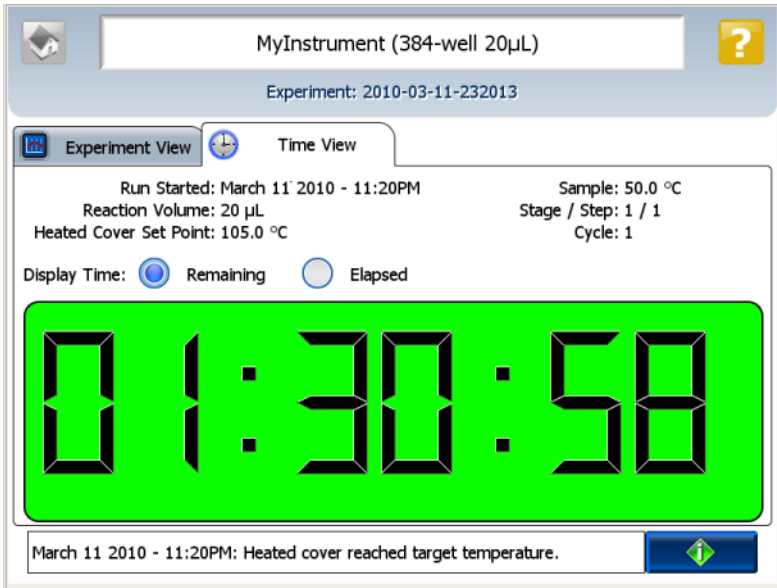

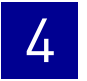

**Chapter 4** Run the Experiment Monitor the run

# <span id="page-192-0"></span> Review Results and Adjust Experiment Parameters

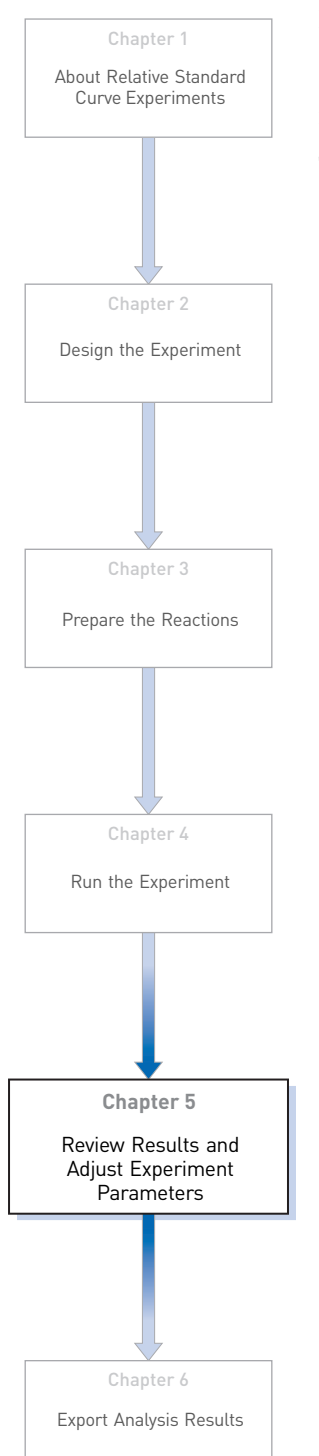

<span id="page-192-1"></span>In [Section 5.1](#page-194-0) of this chapter you review the analyzed data using several of the analysis screens and publish the data. [Section 5.2](#page-216-0) of this chapter walks you through the process of modifying experiment parameters to troubleshoot problems with experiment results before rerunning an experiment.

This chapter covers:

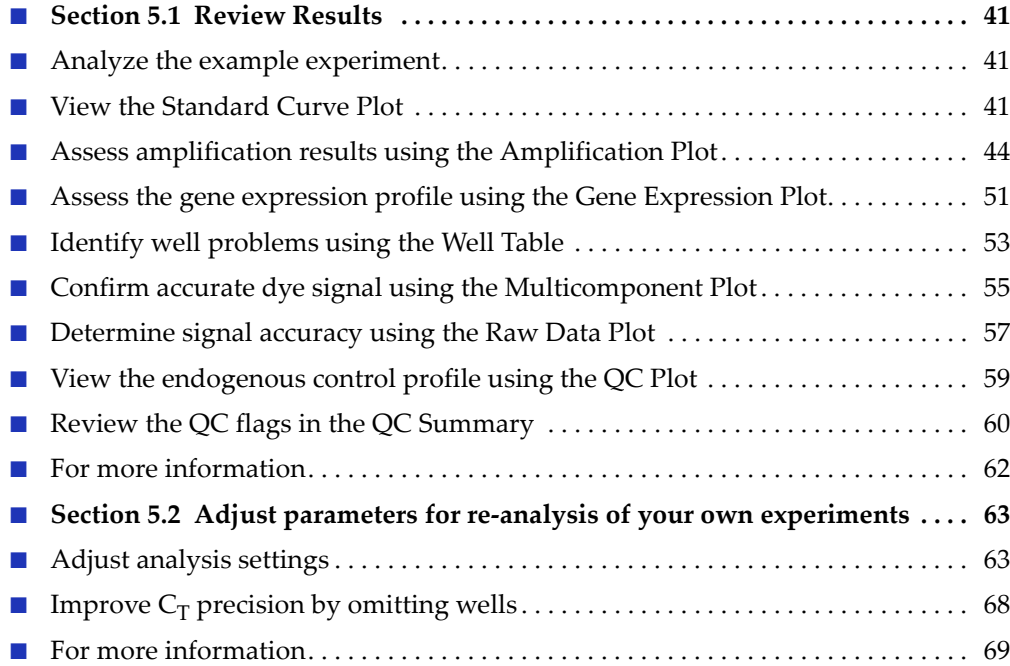

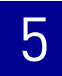

# <span id="page-194-0"></span>5.1

# **Section 5.1** Review Results

# <span id="page-194-1"></span>**Analyze the example experiment**

- 1. Open the example experiment file that you ran in Chapter 4.
- 2. Click **Analyze**. The software analyzes the data using the default analysis settings. You can also access the experiment to analyze from the Home screen.

# <span id="page-194-2"></span>**View the Standard Curve Plot**

The Standard Curve Plot screen displays the standard curve for samples designated as standards. The ViiA™ 7 Software calculates the quantity of an unknown target from the standard curve.

#### Example experiment standard curve values

In the standard curve example experiment, you review the Standard Curve Plot screen for the following regression coefficient values:

- Slope/amplification efficiency
- $\mathbb{R}^2$  value (correlation coefficient)
- $C_T$  values

#### To view and assess the Standard Curve plot

1. From the Experiment Menu pane, select **Analysis**  $\triangleright$  **Standard Curve**.

Note: If no data are displayed, click **Analyze**.

- 2. Display all 384 wells in the Standard Curve Plot screen by clicking the upper left corner of the plate layout in the Plate Layout tab.
- 3. Enter the Plot Settings:

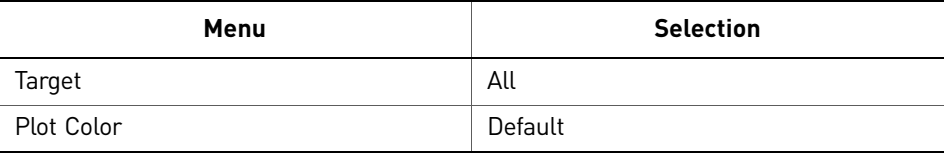

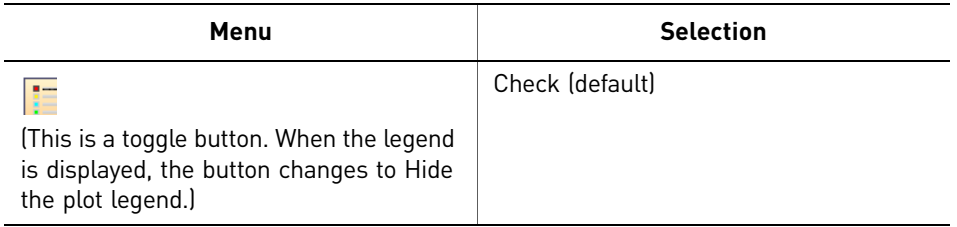

4. View the values displayed below the standard curve. In the example experiment, the values for each target fall within the acceptable ranges:

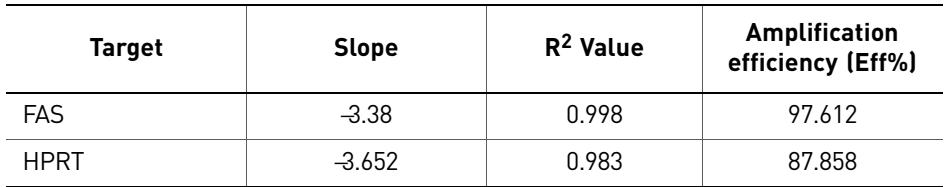

5. Check that all samples are within the standard curve. In the example experiment, all samples (blue dots) are within the standard curve (red dots).

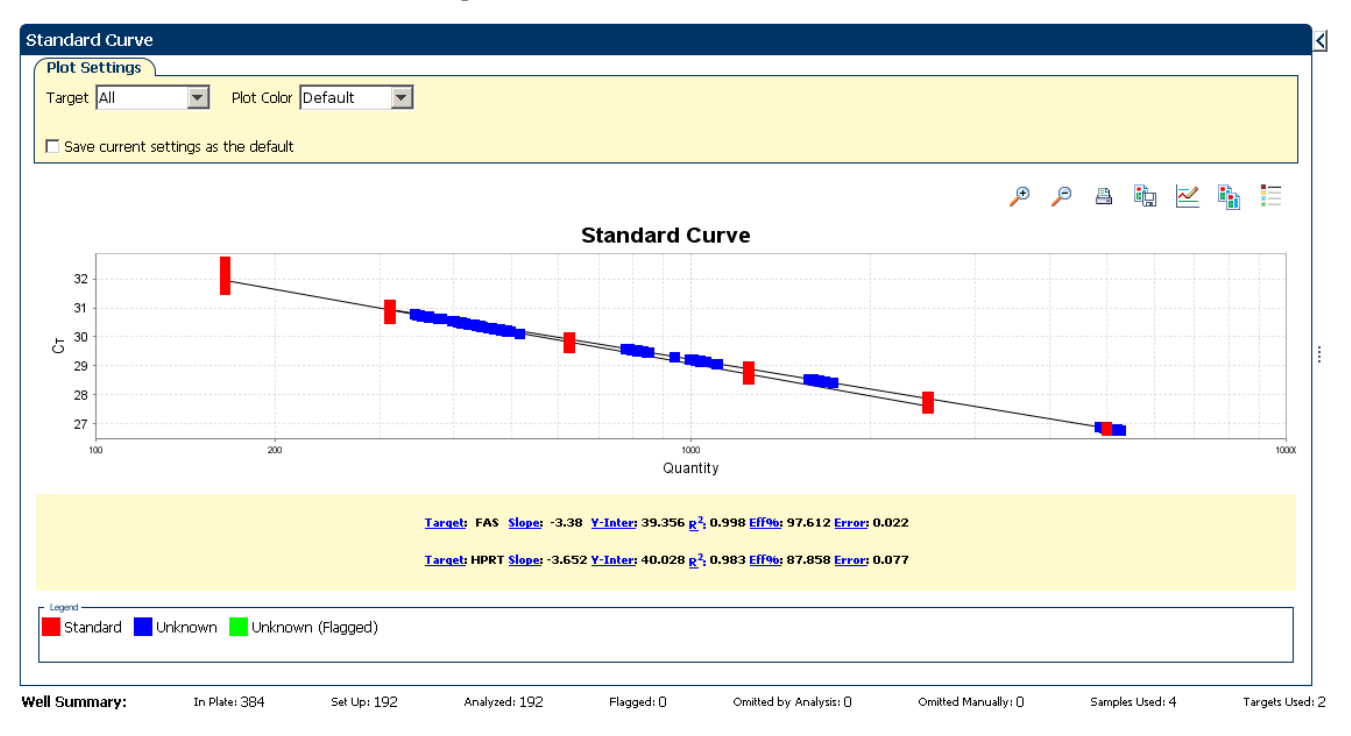

- 6. Check the  $C_T$  values:
- 7. Click the **Well Table** tab.
- 8. From the Group By drop-down menu, select **Replicate**.

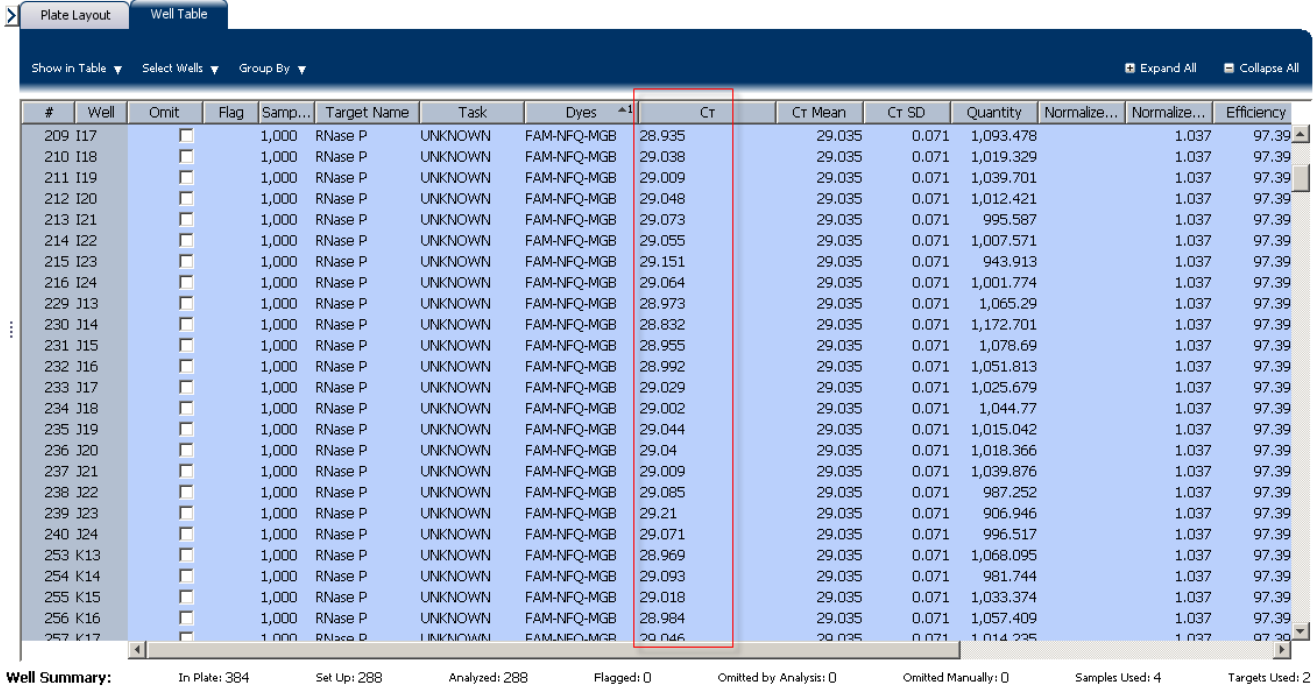

**9.** Look at the values in the  $C_T$  column. In the example experiment, the  $C_T$  values fall within the expected range ( $>8$  and  $\leq$ 35).

#### Tips for analyzing your own experiments

When you analyze your own Relative Standard Curve experiment, look for:

- **Slope/amplification efficiency values** The amplification efficiency is calculated using the slope of the regression line in the standard curve. A slope close to -3.3 indicates optimal, 100% PCR amplification efficiency. Factors that affect amplification efficiency:
	- Range of standard quantities For more accurate and precise efficiency measurements, use a broad range of standard quantities, 5 to 6 logs  $(10^5 \text{ to } 10^6 \text{ fold}).$
	- Number of standard replicates For more accurate efficiency measurements, include replicates to decrease the effects of pipetting inaccuracies.
	- PCR inhibitors PCR inhibitors in the reaction can alter amplification efficiency.
- $\mathbb{R}^2$  values (correlation coefficient) The  $\mathbb{R}^2$  value is a measure of the closeness of fit between the regression line and the individual  $C_T$  data points of the standard reactions. A value of 1.00 indicates a perfect fit between the regression line and the data points. An  $\mathbb{R}^2$  value >0.99 is desirable.
- $C_T$  **values** The threshold cycle  $(C_T)$  is the PCR cycle number at which the fluorescence level meets the threshold.
	- A  $C_T$  value >8 and <35 is desirable.
	- A  $C_T$  value <8 indicates that there is too much template in the reaction.
	- A  $C_T$  value >35 indicates a low amount of target in the reaction; for  $C_T$  values >35, expect a higher standard deviation.

If your experiment does not meet the guidelines above, troubleshoot as follows:

- Omit wells (see "Improve  $C_T$  precision by omitting wells" on page 68). *Or*
- Rerun the experiment.

# <span id="page-197-0"></span>**Assess amplification results using the Amplification Plot**

#### Amplification plots available for viewing

The Amplification Plot screen displays amplification of all samples in the selected wells. There are three plots available:

- $\Delta$ **Rn vs Cycle**  $\Delta$ Rn is the magnitude of normalized fluorescence signal generated by the reporter at each cycle during the PCR amplification. This plot displays ΔRn as a function of cycle number. Use this plot to identify and examine irregular amplification and to view threshold and baseline values for the run.
- **Rn vs Cycle** Rn is the fluorescence signal from the reporter dye normalized to the fluorescence signal from the passive reference. This plot displays Rn as a function of cycle number. Use this plot to identify and examine irregular amplification.
- $C_T$  **vs Well**  $C_T$  is the PCR cycle number at which the fluorescence meets the threshold in the amplification plot. This plot displays  $C_T$  as a function of well position. Use this plot to locate outlying amplification (outliers).

Each plot can be viewed as a linear or log10 graph type.

#### Purpose

The purpose of viewing the amplification plot for the example experiment is to identify:

- Correct baseline and threshold values
- Outliers

#### View the Amplification Plot

- 1. From the Experiment Menu pane, select **AnalysisAmplification Plot**. Note: If no data are displayed, click **Analyze**.
- <span id="page-197-1"></span>2. Display the FAS wells in the Amplification Plot screen:
	- a. Click the **Plate Layout** tab.
	- b. From the Select Wells drop-down menu, select **Target**, then **FAS**.

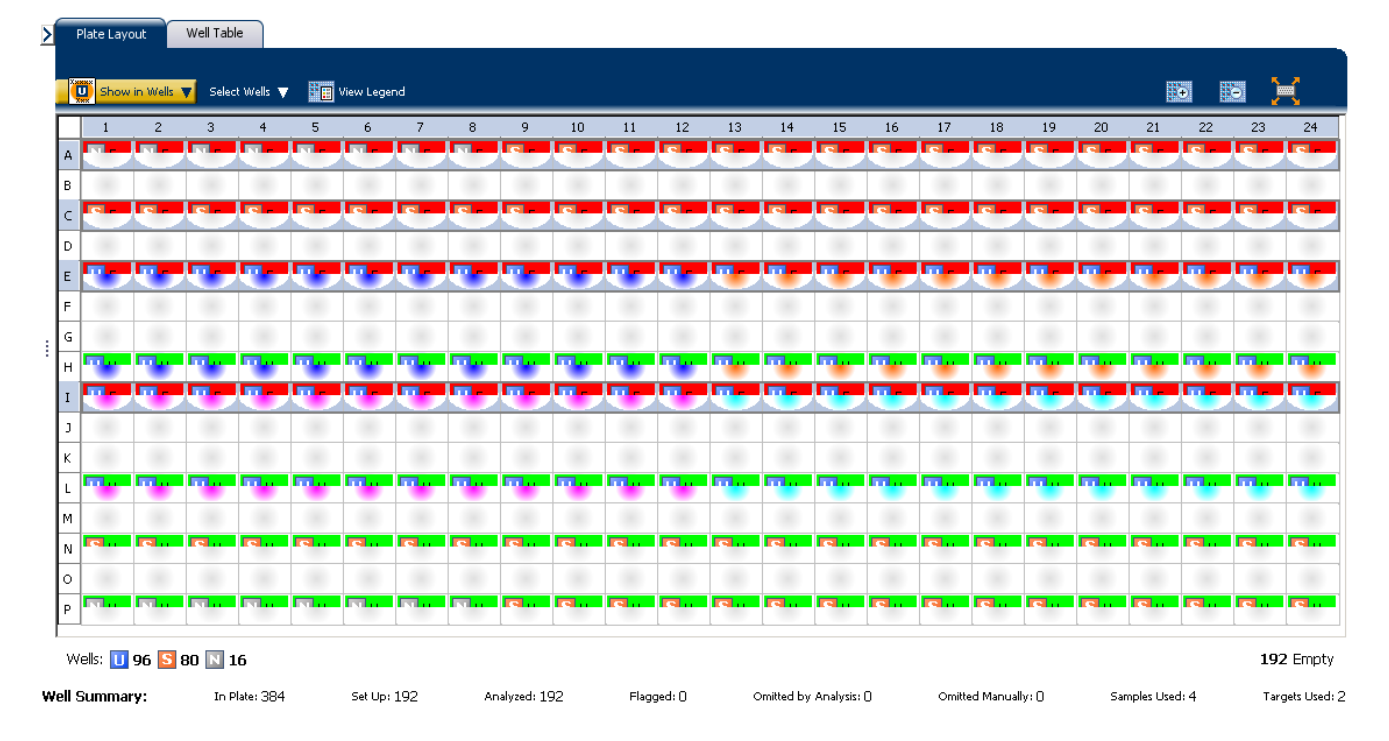

#### The Plate Layout screen should look like this:

#### 3. In the Amplification Plot screen, enter:

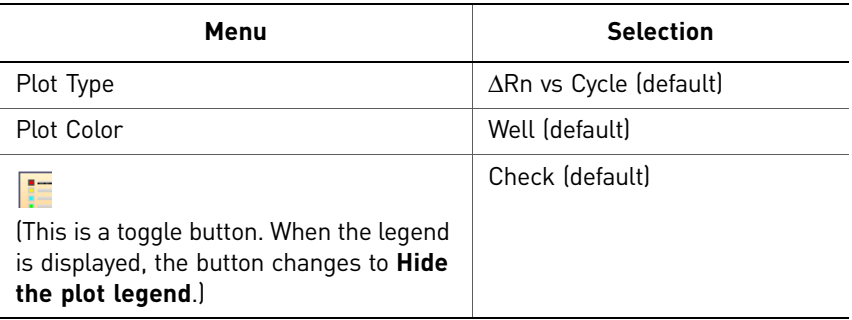

- 4. View the baseline values:
	- a. From the Graph Type drop-down menu, select **Linear**.
	- b. Select the **Baseline** check box to show the start cycle and end cycle.

c. Verify that the baseline is set correctly: The end cycle should be set a few cycles before the cycle number where significant fluorescent signal is detected. In the example experiment, the baseline is set correctly.

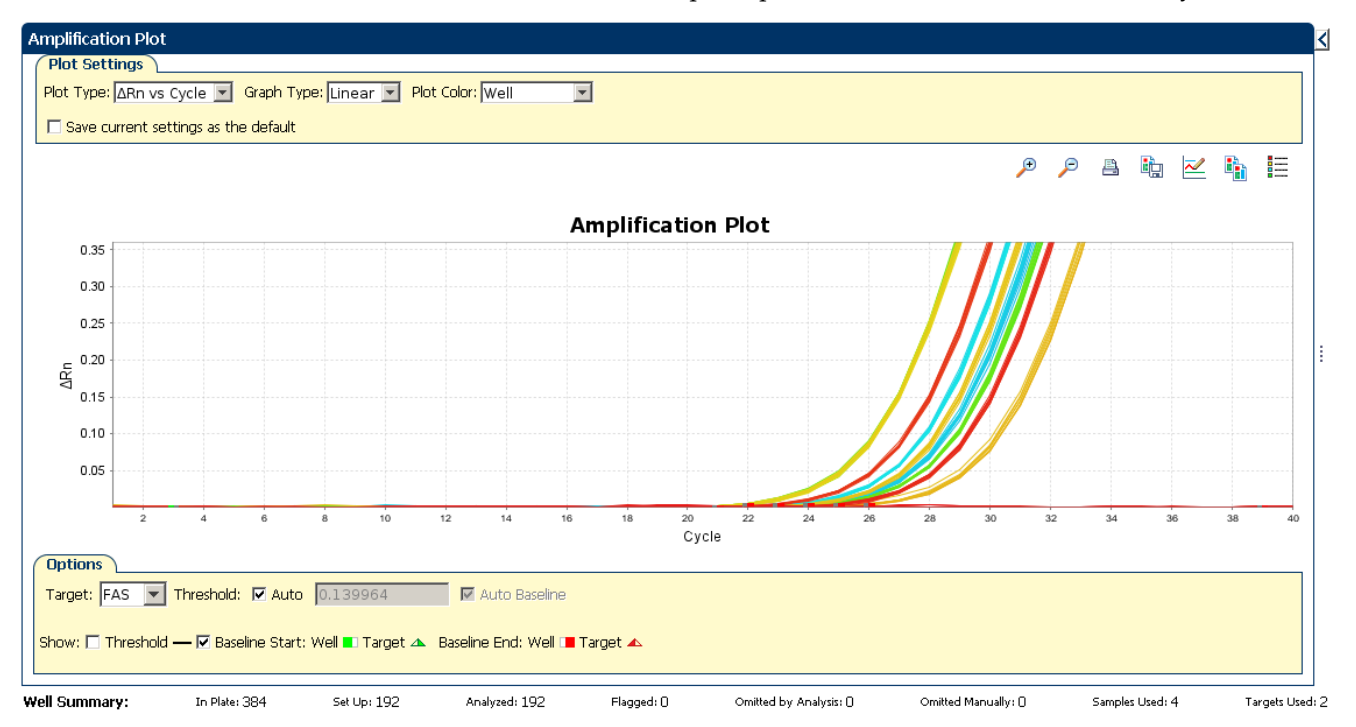

5. View the threshold values:

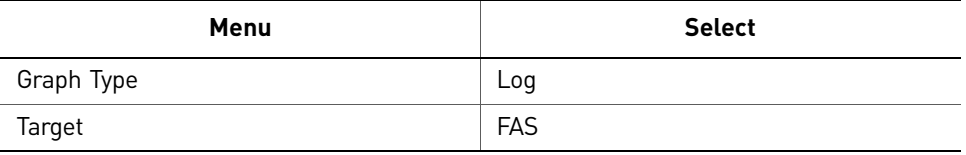

a. Select the **Threshold** check box to show the threshold.

#### b. Verify that the threshold is set correctly. In the example experiment, the threshold is in the exponential phase.

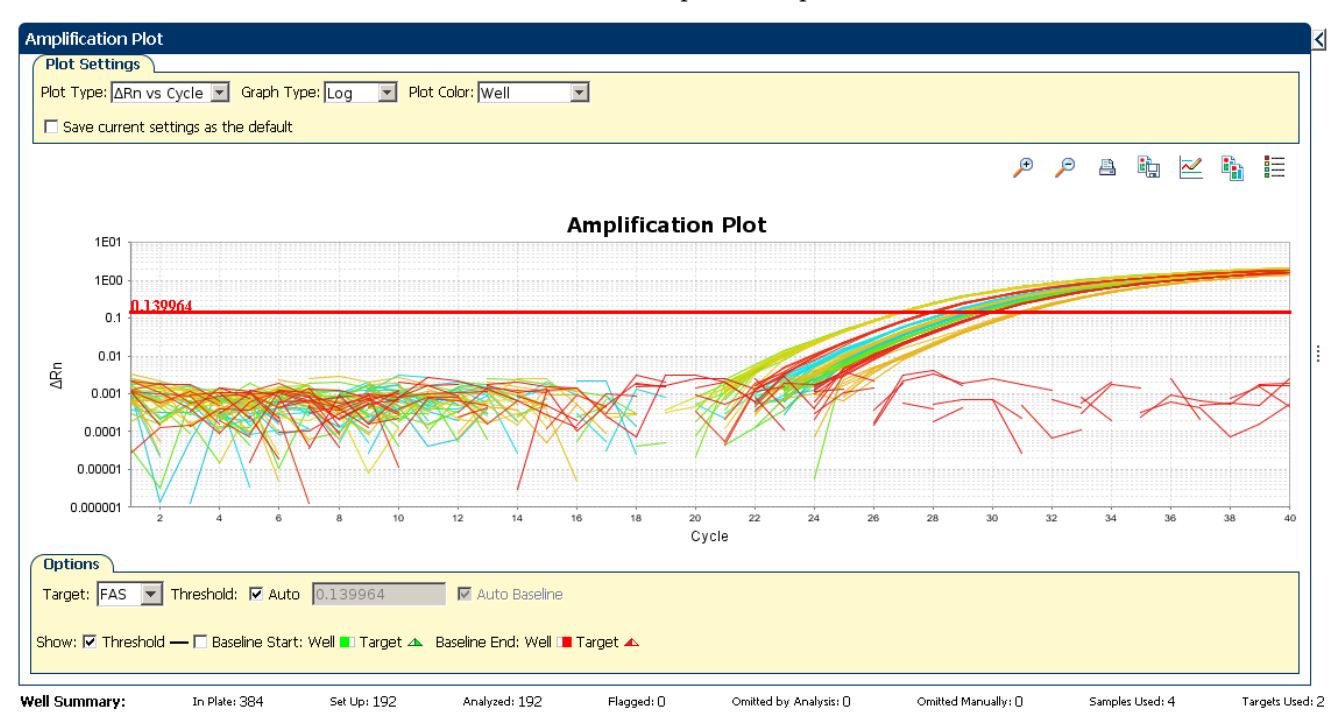

#### <span id="page-200-0"></span>6. Locate outliers:

- **a.** From the Plot Type drop-down menu, select  $C_T$  **vs Well**.
- b. Look for outliers from the amplification plot. In the example experiment, there are no outliers for FAS.

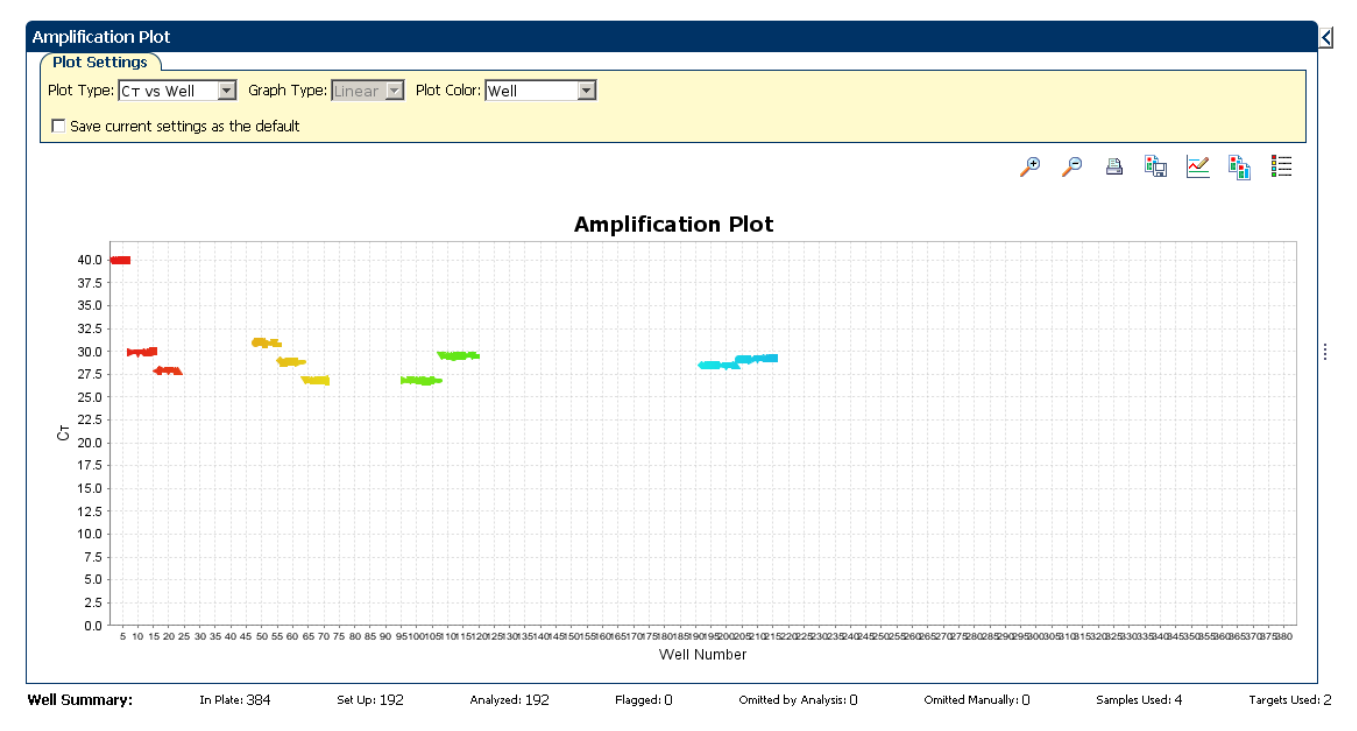

7. Repeat steps [2 through](#page-197-1) [6](#page-200-0) for the HPRT wells.

#### Tips for analyzing your own experiments

When you analyze your own Relative Standard Curve experiment, look for:

- **Outliers**
- **A typical amplification plot** The ViiA™ 7 Software automatically calculates baseline and threshold values based on the assumption that the data exhibit a *typical* amplification plot. A typical amplification plot has four distinct sections:
	- Plateau phase
	- Linear phase
	- Exponential (geometric phase)
	- Baseline

A typical amplification plot should look like this:

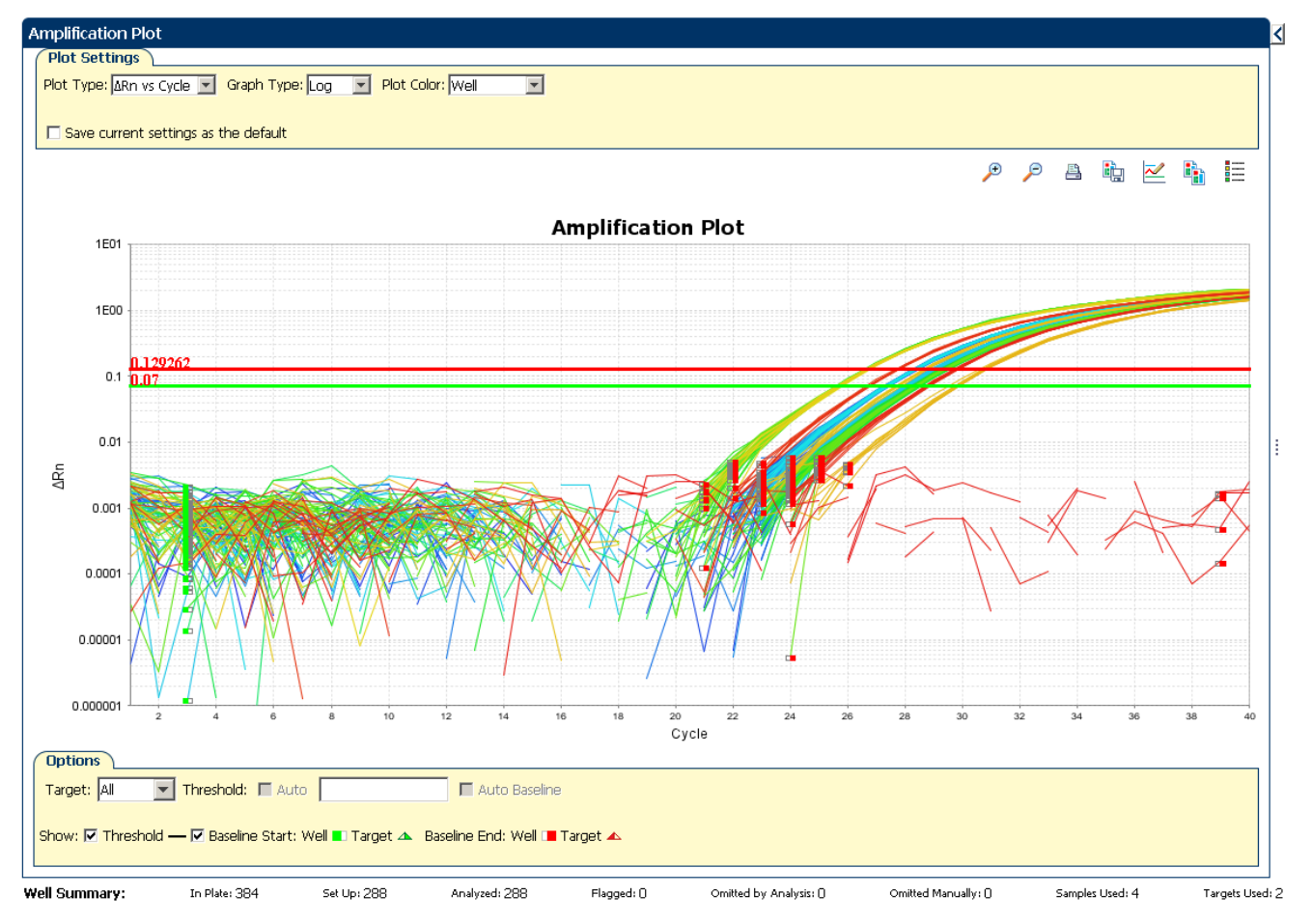

IMPORTANT! Experimental error (such as contamination or pipetting errors) can produce atypical amplification curves that can result in incorrect baseline and threshold value calculations by the ViiA™ 7 Software. Therefore, Applied Biosystems recommends that you examine the Amplification Plot screen and review the assigned baseline and threshold values for each well after analysis completes.

#### • **Correct threshold values.**

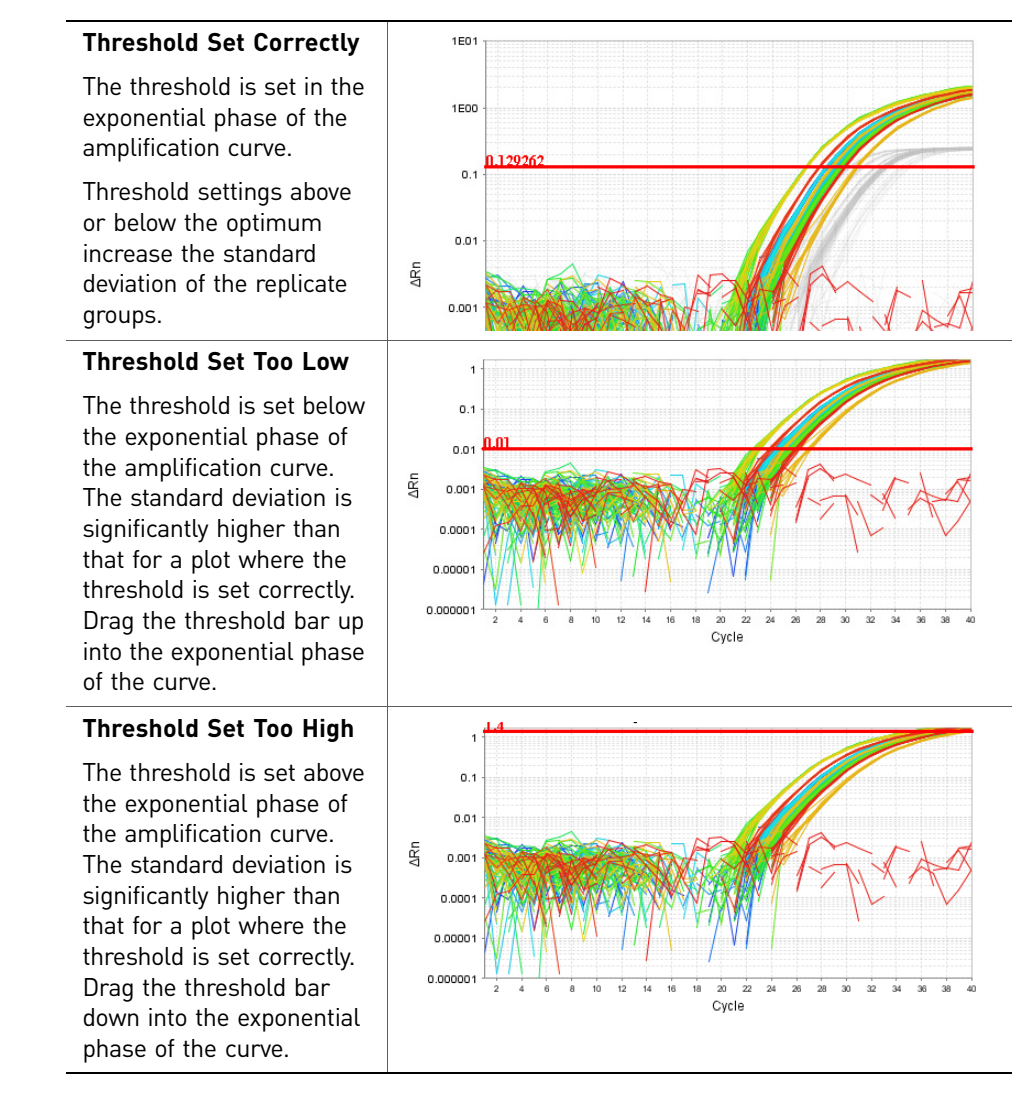

• **Correct baseline values**

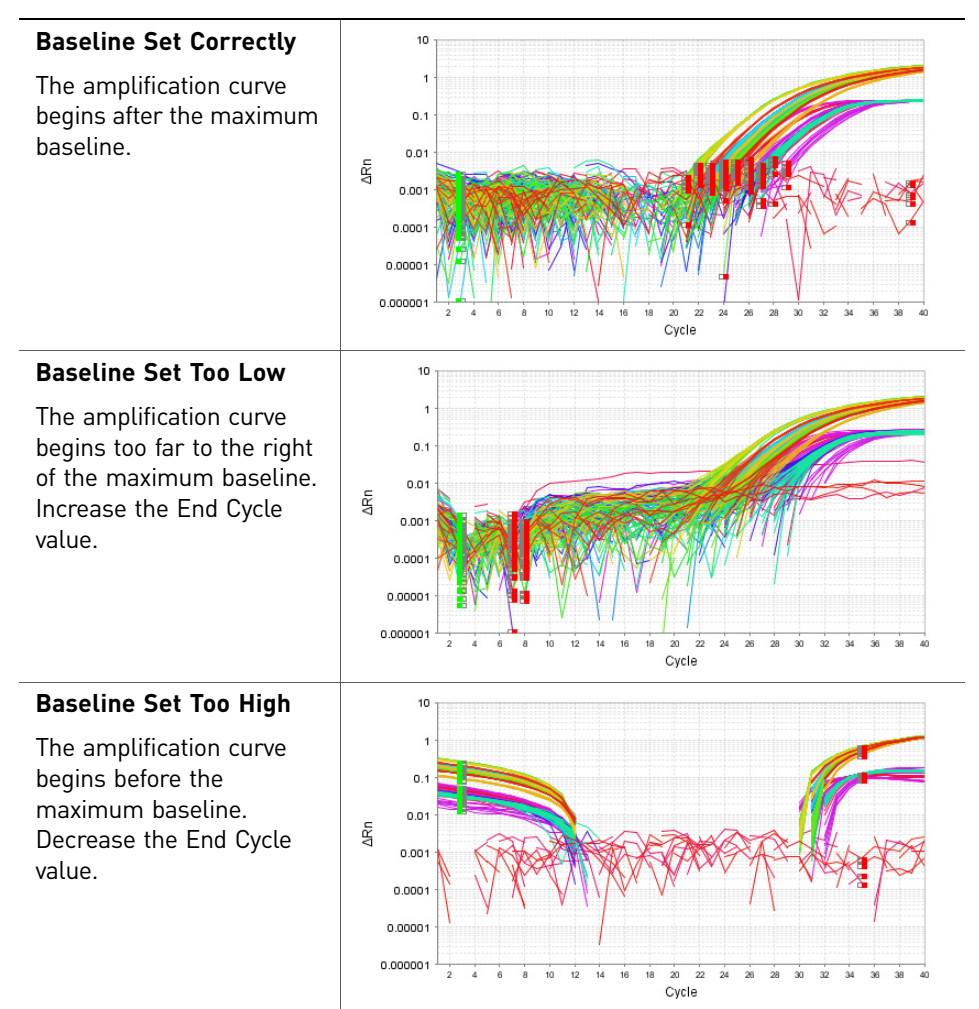

If your experiment does not meet the guidelines above, troubleshoot as follows:

- Omit wells (see "Improve  $C_T$  precision by omitting wells" on page 68). *Or*
- Manually adjust the baseline and/or threshold (see ["Adjust analysis settings" on](#page-216-1)  [page](#page-216-1) 63).

# <span id="page-204-0"></span>**Assess the gene expression profile using the Gene Expression Plot**

The Gene Expression Plot screen displays the results of relative quantification calculations in the gene expression profile. There are two plots available:

• **RQ vs Target** – Groups the relative quantification (RQ) values by target. Each sample is plotted for each target. You can view the plot as the linear, log10, Ln, and log2 graph types. The Gene Expression plot when viewed as a linear graph type looks like this:

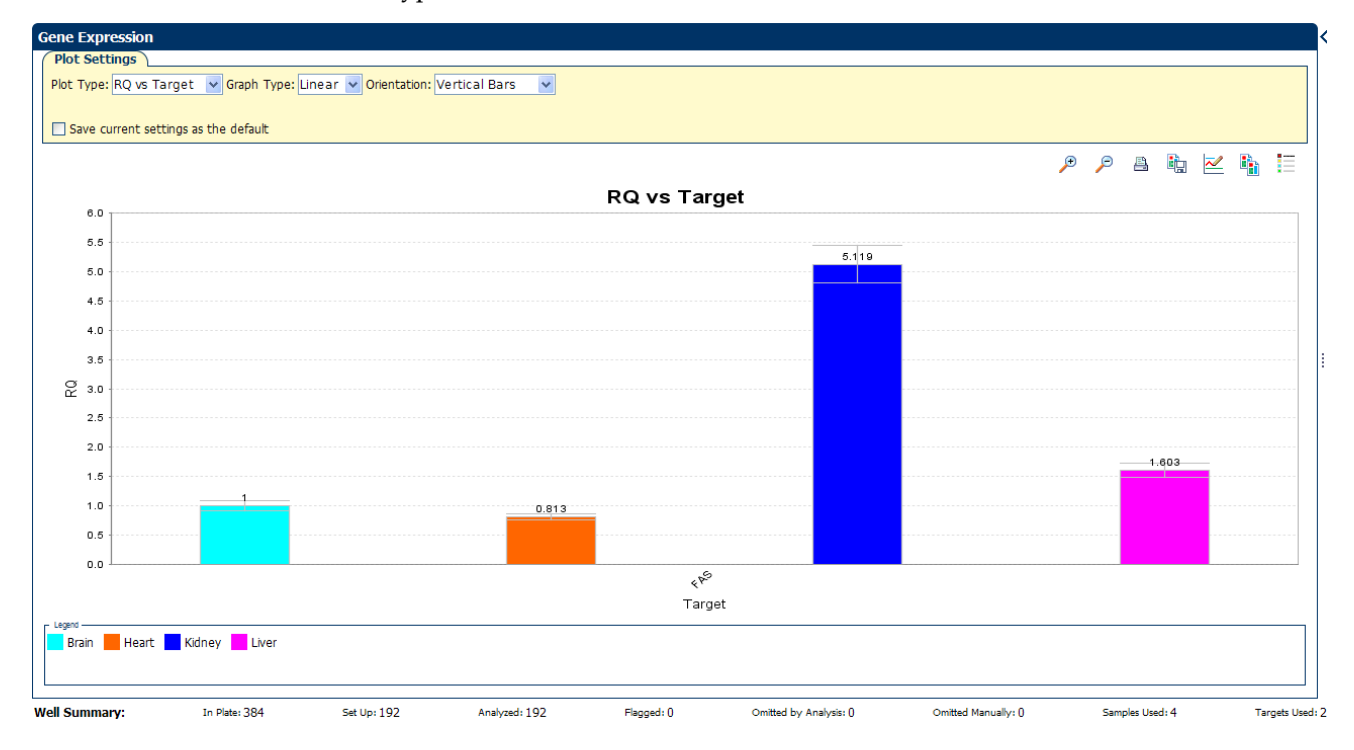

• **RQ vs Sample** – Groups the relative quantification (RQ) values by sample. Each target is plotted for each sample. You can view the plot as the linear, log10, Ln, and log2 graph types. The Gene Expression plot when viewed as a linear graph type looks like this:

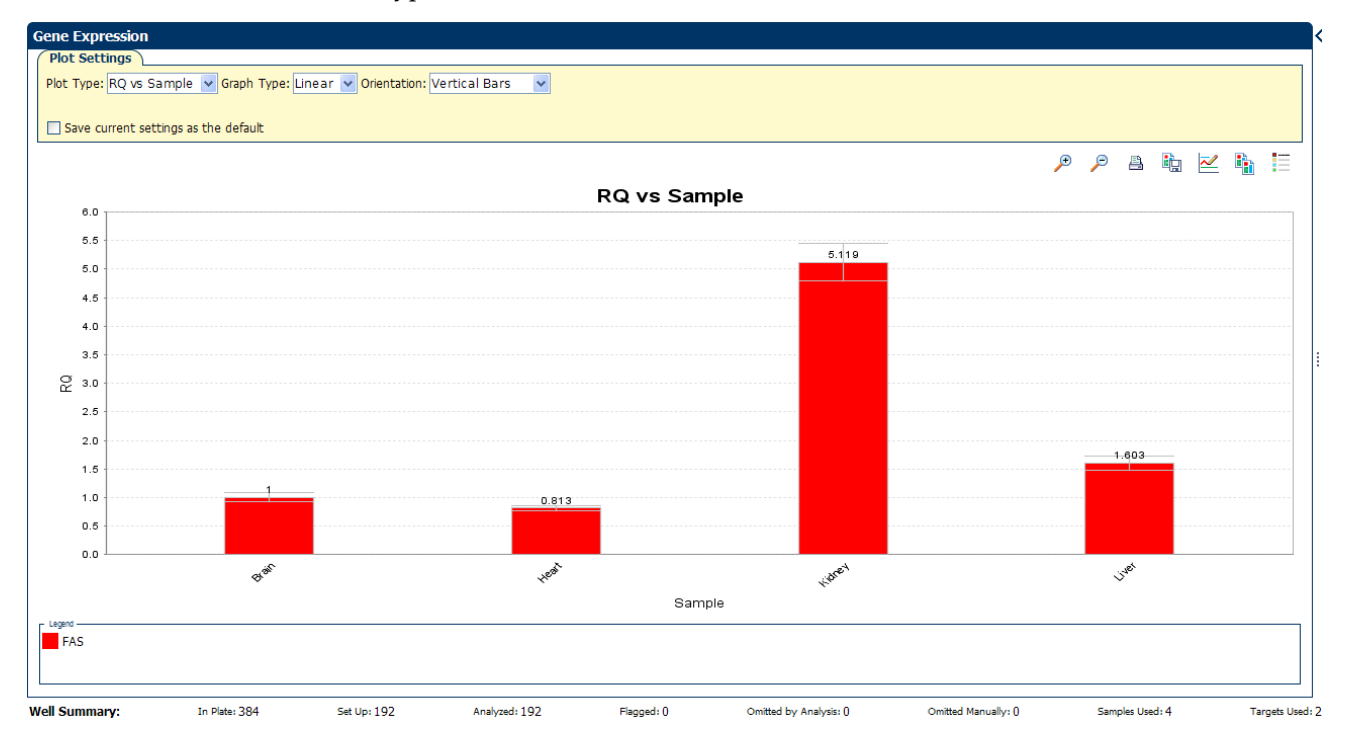

#### Example experiment values

Review each target in the Gene Expression Plot screen for the expression level (or fold change) of the target sample relative to the reference sample.

#### View the Gene Expression Plot

- 1. From the Experiment Menu pane, select **Analysis**  $\triangleright$  **Gene Expression**. Note: If no data are displayed, click **Analyze**.
- 2. In the Gene Expression Plot screen:
	- a. From the Plot Type drop-down menu, select **RQ vs Sample**.
	- b. From the Graph Type drop-down menu, select **Log10**.
	- c. From the Orientation drop-down menu, select **Vertical Bars**.
- **3.** Click  $\equiv$  **Show a legend for the plot** (default).

Note: This is a toggle button. When the legend is displayed, the button changes to Hide the plot legend.

In the example experiment, the expression level of FAS in heart, kidney, and liver is displayed relative to its expression level in the reference sample (brain). Since the reference sample is compared to itself, the relative expression level is 1. When the result is displayed in the Log10 graph type, the expression level of the reference sample appears as 0 in the graph ( $log10$  of  $1 = 0$ ).

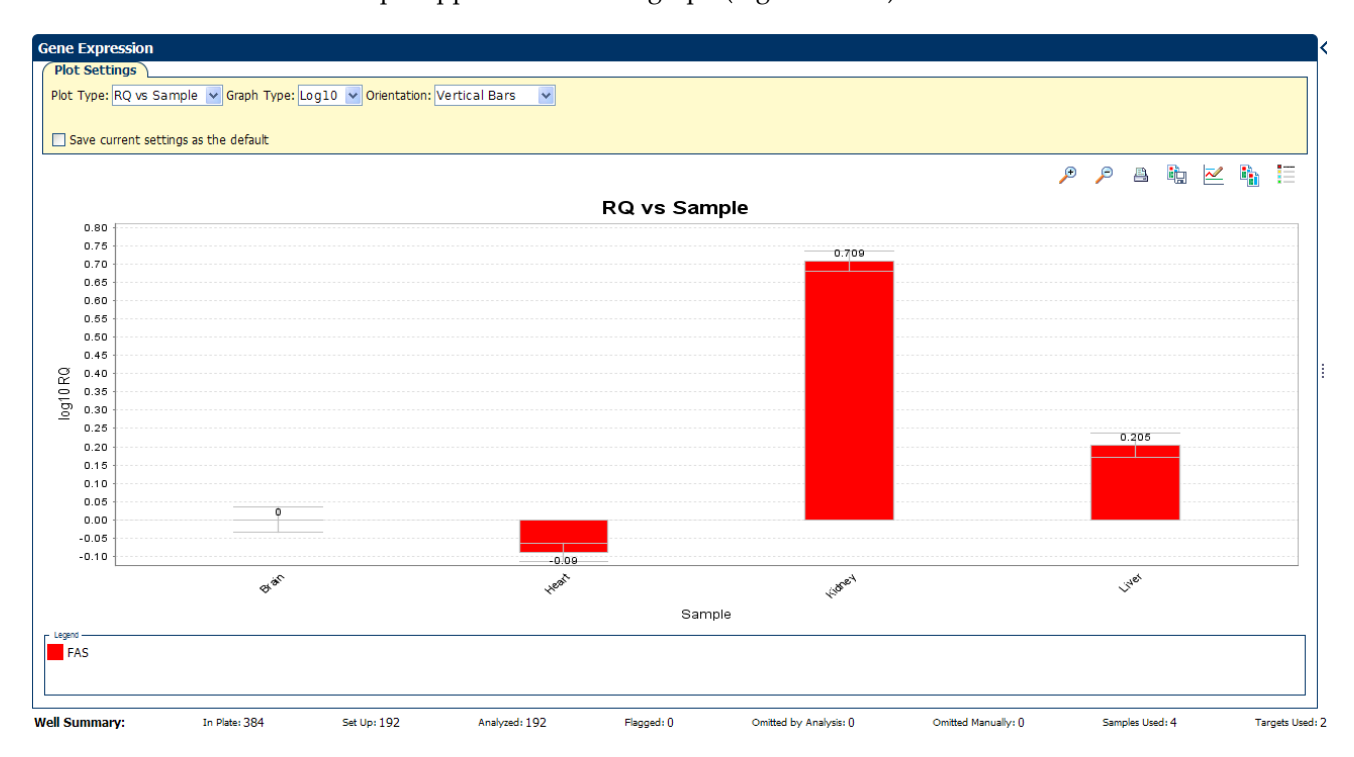

#### Assessing the gene expression plot in your own experiments

When you analyze your own Relative Standard Curve experiment, look for differences in gene expression (as a fold change) relative to the reference sample.

## <span id="page-206-0"></span>**Identify well problems using the Well Table**

The Well Table displays data for each well in the reaction plate, including:

- The sample name, target name, task, and dyes
- The calculated threshold cycle  $(C_T)$ , normalized fluorescence (Rn), and quantity values
- Flags

#### Example experiment values and flags

Review the Well Table to evaluate the  $C_T$  precision of the replicate groups.

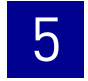

#### View the well table

- 1. From the Experiment Menu pane, select **Analysis**  $\triangleright$  **Amplification Plot**, then click the **Well Table** tab.
- 2. From the Group By drop-down menu, select **Replicate**.
- **3.** Look at the C<sub>T</sub> SD column to evaluate the C<sub>T</sub> precision of the replicate groups. In the example experiment, the  $C_T$  SD have the expected value of < 0.5.

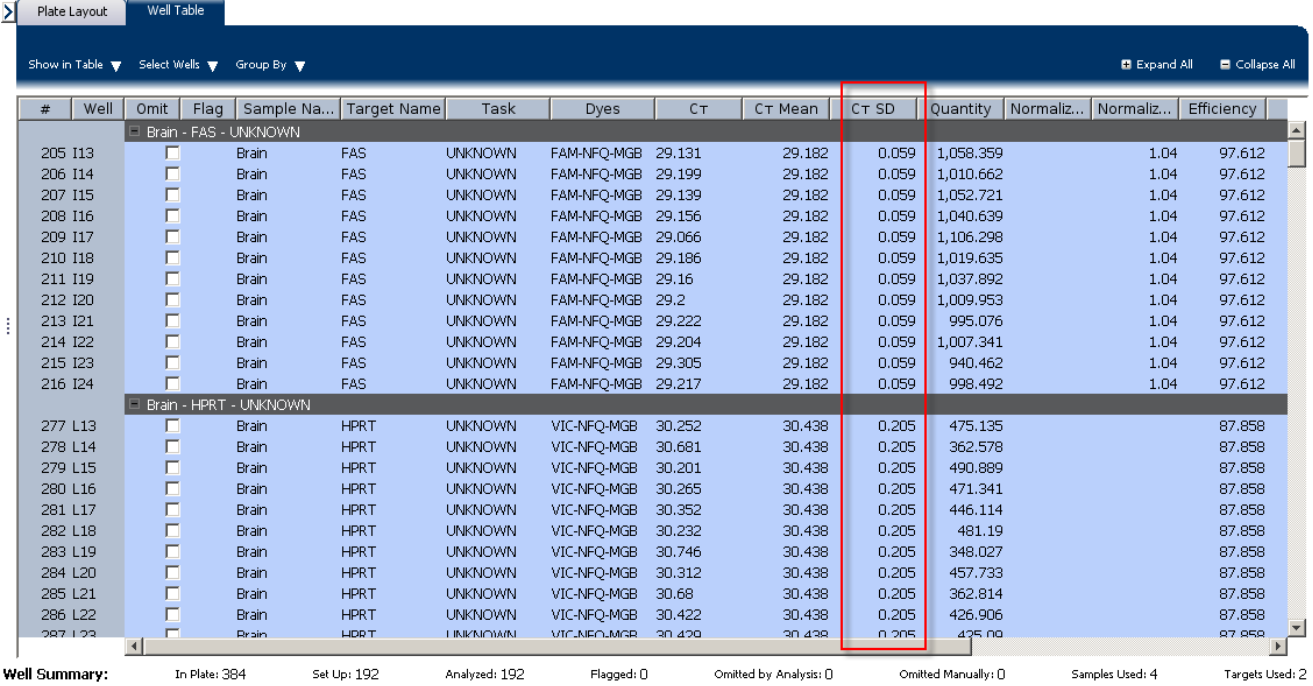

Note: To show or hide columns in the Well Table, select or deselect respectively the column name from the Show in Table drop-down menu.

#### Assessing the well table in your own experiments

When you analyze your own Relative Standard Curve experiment, look for standard deviation in the replicate groups ( $C_T$  SD values). If needed, omit outliers ("Improve  $C_T$ [precision by omitting wells" on page 68\)](#page-221-0).

# <span id="page-208-0"></span>**Confirm accurate dye signal using the Multicomponent Plot**

The Multicomponent Plot screen displays the complete spectral contribution of each dye in a selected well over the duration of the PCR run.

#### Purpose

In the Relative Standard Curve example experiment, you review the Multicomponent Plot screen for:

- ROX $^{TM}$  dye (passive reference)
- FAM<sup>™</sup> dye (reporter for RNase P)
- VIC $^{\circ}$  dye (reporter for IPC)
- Spikes, dips, and/or sudden changes
- Amplification in the negative control wells

#### View the Multicomponent Plot

- 1. From the Experiment Menu pane, select **Analysis**  $\triangleright$  **Multicomponent Plot**. Note: If no data are displayed, click **Analyze**.
- 2. Display the unknown and standard wells one at a time in the Multicomponent Plot screen:
	- a. Click the **Plate Layout** tab.
	- b. Select one well in the plate layout; the well is shown in the Multicomponent Plot screen.

Note: If you select multiple wells, the Multicomponent Plot screen displays the data for all selected wells simultaneously.

- 3. From the Plot Color drop-down menu, select **Dye**.
- 4. Click **:** Show a legend for the plot (default).

Note: This is a toggle button. When the legend is displayed, the button changes to Hide the plot legend.

5. Check the FAM and VIC dye signals. In the example experiment, the FAM and VIC dyes signal increase throughout the PCR process, indicating normal amplification.

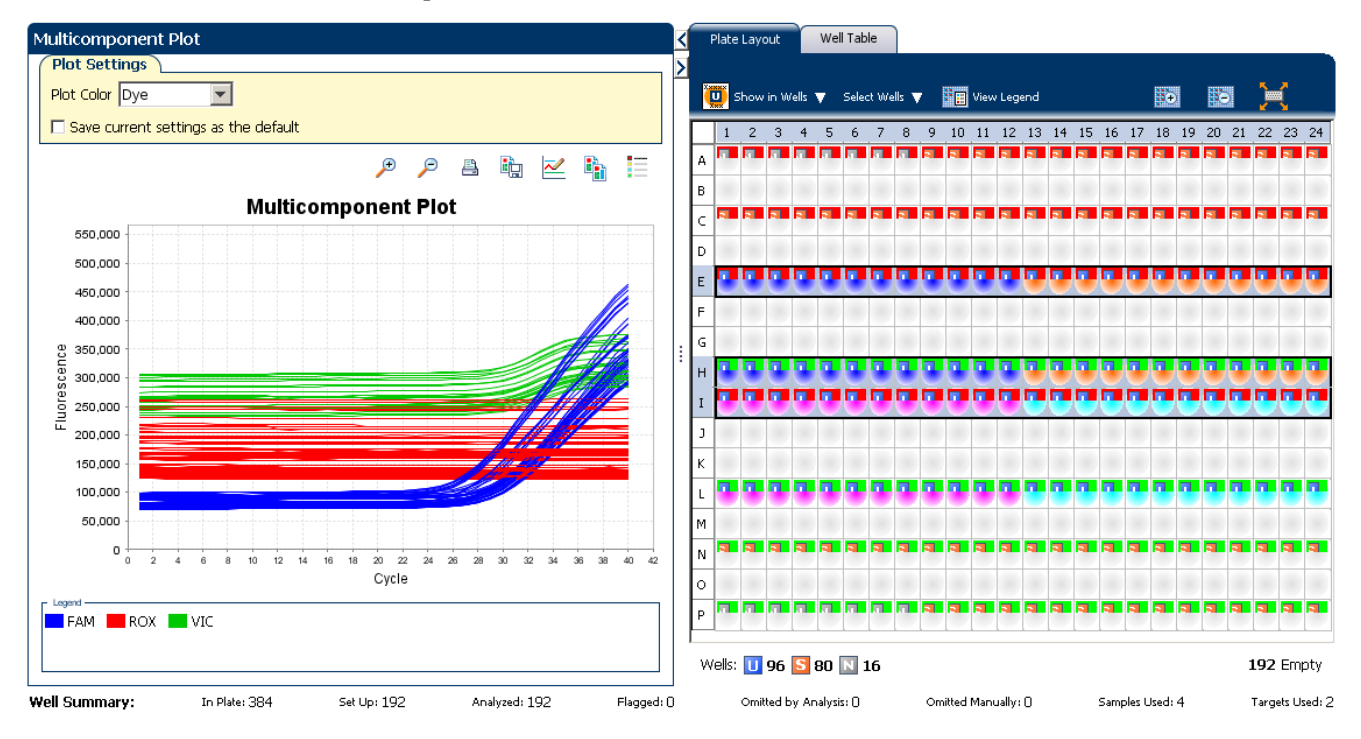

- 6. Check the ROX dye signal. In the example experiment, the ROX dye signal remains constant throughout the PCR process indicating typical data.
- 7. Select the negative control wells one at time and check for amplification. In the example experiment, there is no amplification in any of the negative control wells.

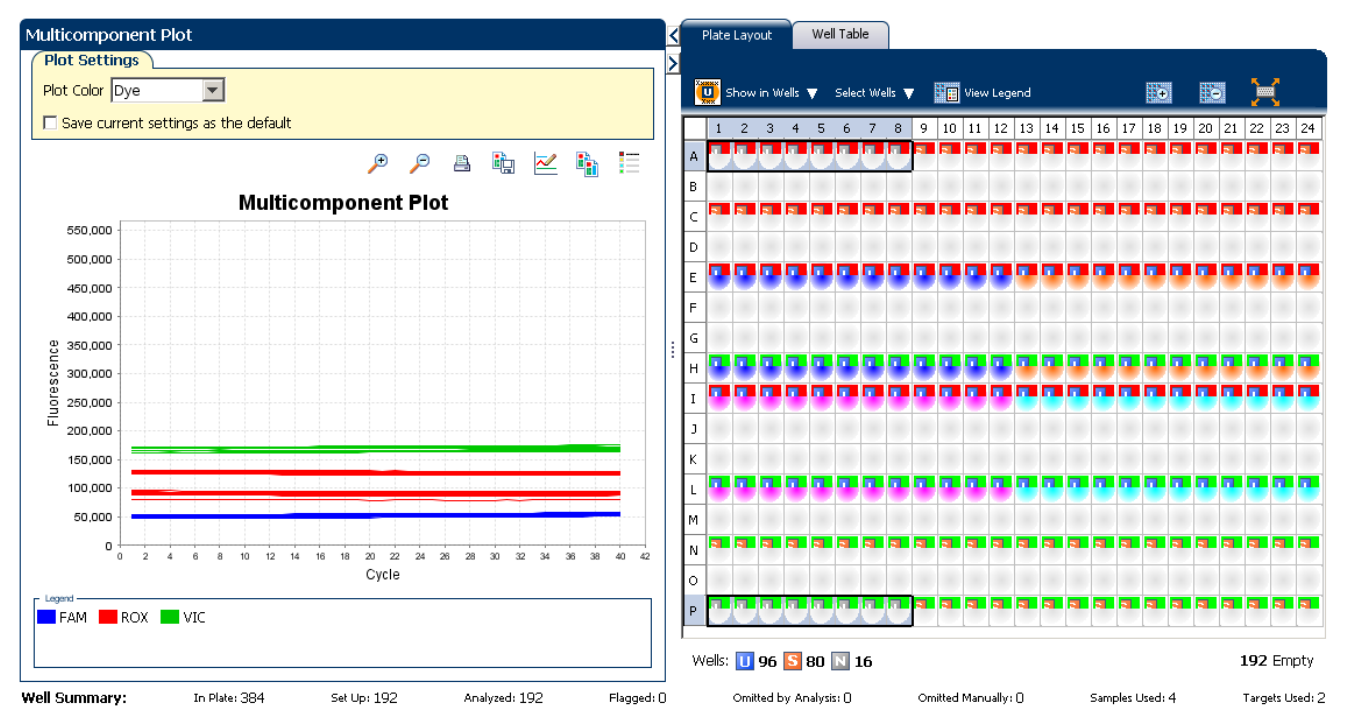

56 *Applied Biosystems ViiA™ 7 System Getting Started Guide for Relative Standard Curve and Comparative CT Experiments*

#### Tips for confirming dye accuracy in your own experiment

When you analyze your own Relative Standard Curve experiment, look for:

- **Passive reference** The passive reference dye fluorescence level should remain relatively constant throughout the PCR process.
- **Reporter dye** The reporter dye fluorescence level should display a flat region corresponding to the baseline, followed by a rapid rise in fluorescence as the amplification proceeds.
- **Irregularities in the signal** There should not be any spikes, dips, and/or sudden changes in the fluorescent signal.
- **Negative control wells** There should not be any amplification in the negative control wells.

# <span id="page-210-0"></span>**Determine signal accuracy using the Raw Data Plot**

The Raw Data Plot screen displays the raw fluorescence signal (not normalized) for each optical filter for the selected wells during each cycle of the real-time PCR.

#### About the example experiment

In the Relative Standard Curve example experiment, you review the Raw Data Plot screen for a stable increase in signal (no abrupt changes or dips) from the appropriate filter.

#### View the Raw Data Plot

- 1. From the Experiment Menu pane, select Analysis  $\triangleright$  Raw Data Plot. Note: If no data are displayed, click **Analyze**.
- 2. Display all 384 wells in the Raw Data Plot screen by clicking the upper left corner of the plate layout in the Plate Layout tab.
- **3.** Click  $\mathbf{S} = \mathbf{S}$  Show a legend for the plot (default). The legend displays the color code for each row of the reaction plate (see the legend in the Raw Data Plot shown below).

4. Click and drag the Show Cycle pointer from cycle 1 to cycle 40. In the example experiment, there is a stable increase in signal from filter 1, which corresponds to the FAM™ dye filter.

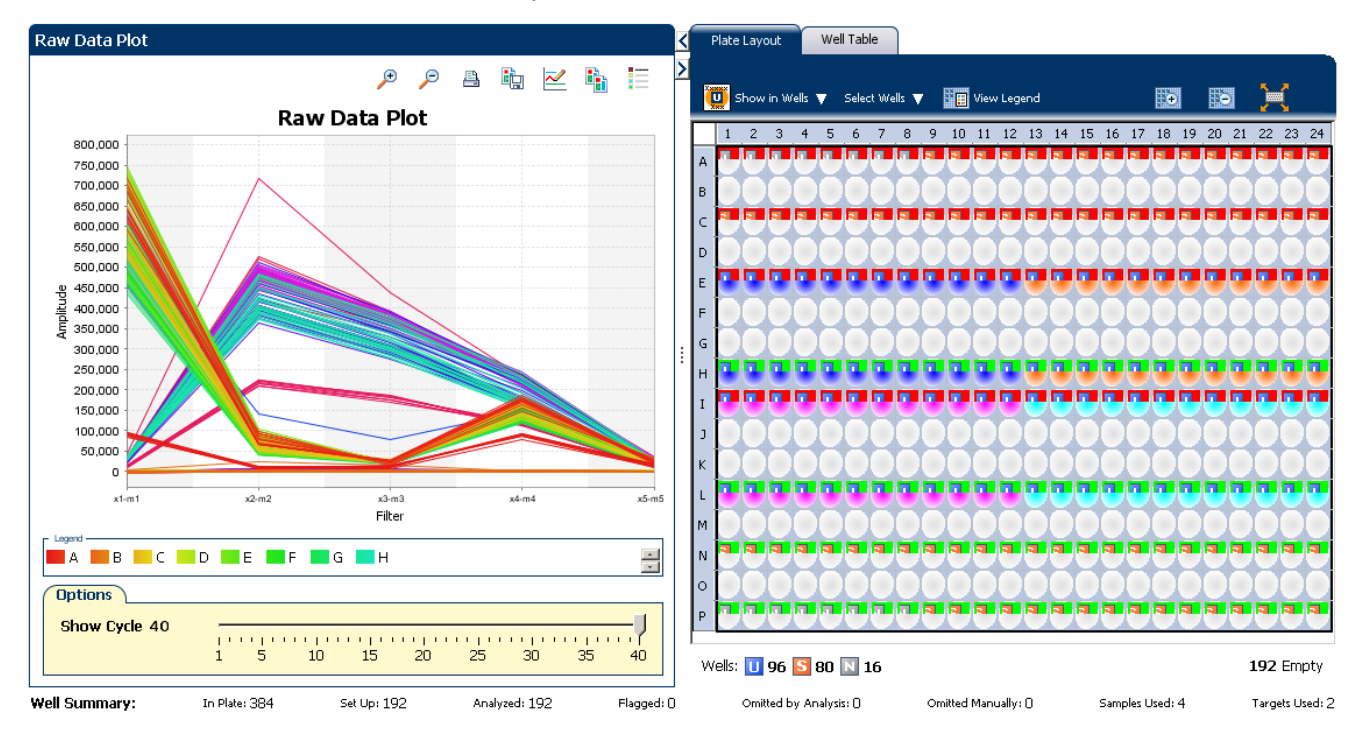

The filters used for the example experiment are:

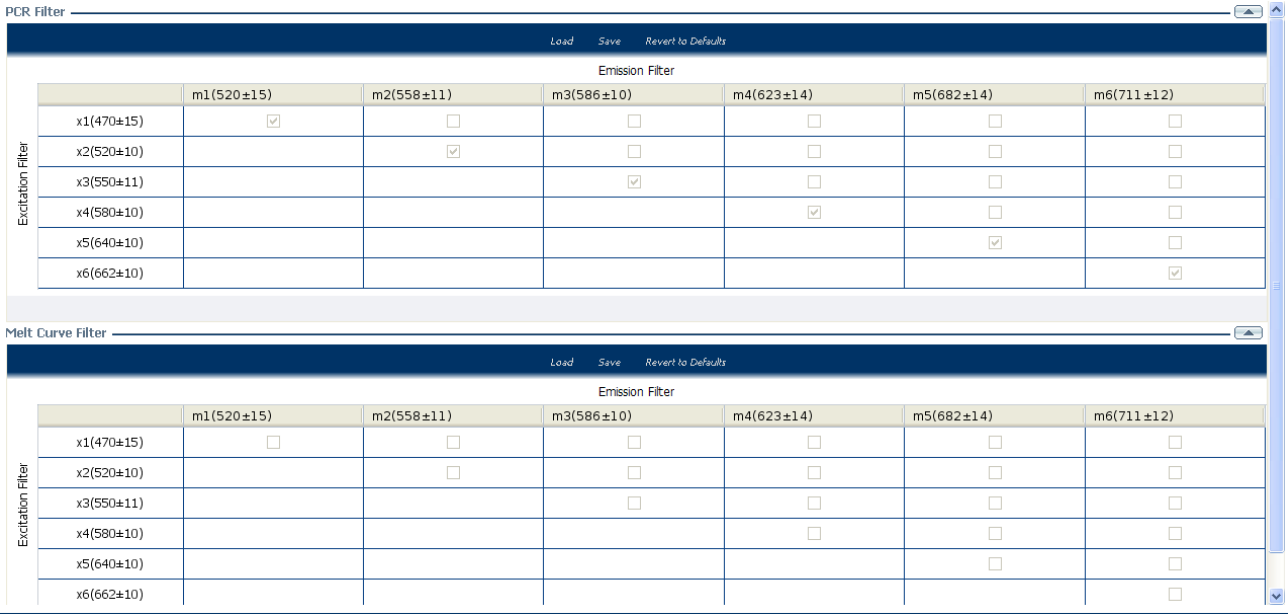

#### Tips for determining signal accuracy in your own experiment

When you analyze your own Relative Standard Curve experiment, look for the following in each filter:

- Characteristic signal growth
- No abrupt changes or dips

## <span id="page-212-0"></span>**View the endogenous control profile using the QC Plot**

In the Relative Standard Curve experiment, the QC Plot screen displays the Endogenous Control Profile plot for all the targets in the experiment. The QC Plot serves as a tool to help users choose the best endogenous control for that experiment. The endogenous control profile plot is a visual display of the  $C_T$  level of the endogenous control across the sample. You can view up to four endogenous controls at a time. The sample is plotted on the X-axis, and the  $C_T$  is plotted on the Y-axis. The expression is viewed as a color and shape combination in the plot. Endogenous controls are also known as reference genes.

To view the QC Plot:

1. From the Experiment Menu pane, select **Analysis**  $\triangleright$  **QC Plot**.

Note: If no data are displayed, click **Analyze**.

- 2. In the QC Plot screen, click **Target Table** to select a target to profile:
	- a. In the Candidate Control column, select the check box of the target of the endogenous control profile to plot. In the example experiment, the endogenous control is HPRT.
	- b. Select a color from the Color drop-down menu.
	- c. Select a shape from the Shape drop-down menu.
- 3. Click the **View Replicate Results Table**.
- 4. Select the check box of the samples you want to plot.
- **5.** Click **External Show a legend for the plot** (default).

Note: This is a toggle button. When the legend is displayed, the button changes to Hide the plot legend.

The QC Plot in the Relative Standard Curve example experiment looks like this. Note that the endogenous control, HPRT is expressed at the same level in all the four samples:

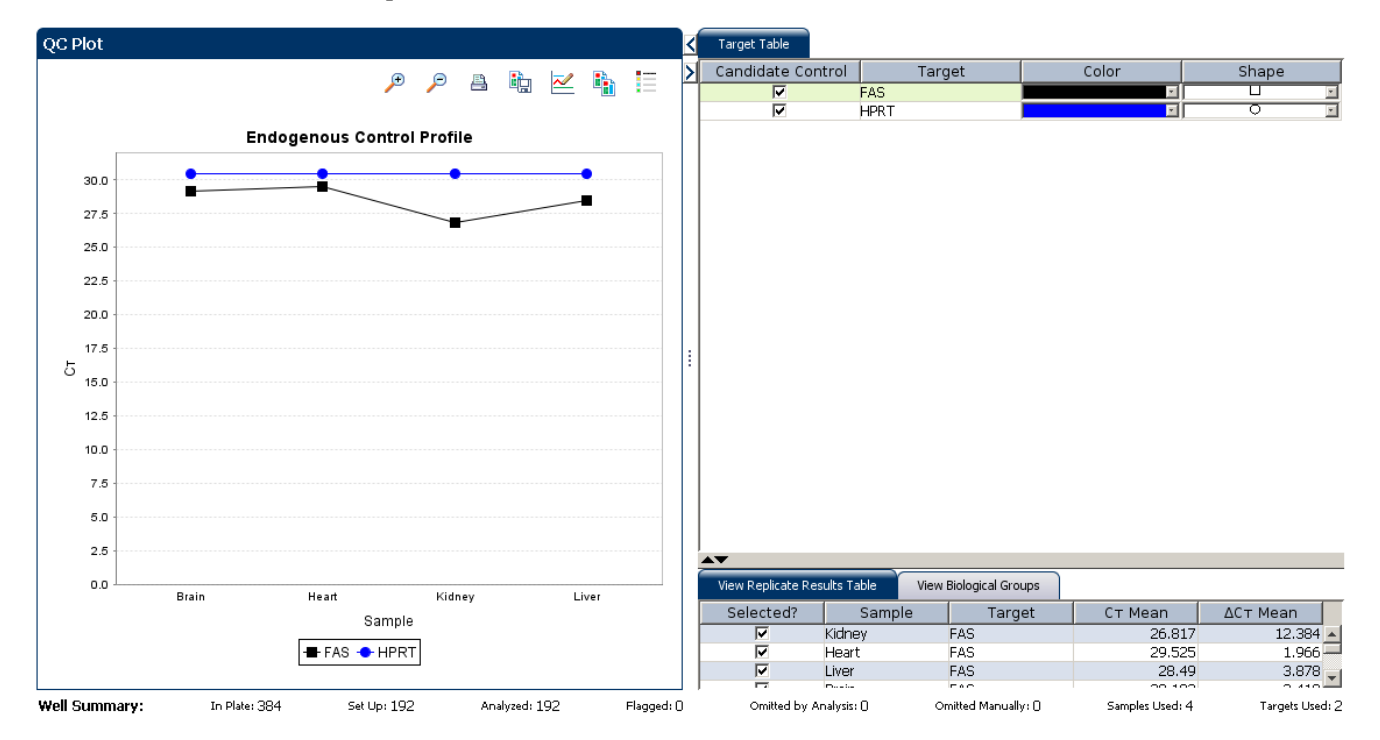

This example experiment does not define Biological Groups.

# <span id="page-213-0"></span>**Review the QC flags in the QC Summary**

The QC Summary screen displays a list of the ViiA™ 7 Software flags, including the flag frequency and location for the open experiment.

#### View the QC Summary

- 1. From the Experiment Menu pane, select **AnalysisQC Summary**. Note: If no data are displayed, click **Analyze**.
- 2. Review the Flags Summary.

Note: A 0 displayed in the Frequency column indicates that the flag does not appear in the experiment. If the frequency is > 0, the flag appears somewhere in the experiment; the well position is listed in the Wells column.

In the example experiment, there are no flagged wells.

3. In the Flag Details table, click each flag with a frequency > 0 to display detailed information about the flag. In the example experiment, the Frequency column displays 0 for all flags.

4. *(Optional)* For those flags with frequency > 0, click the troubleshooting link to view information on correcting the flag.

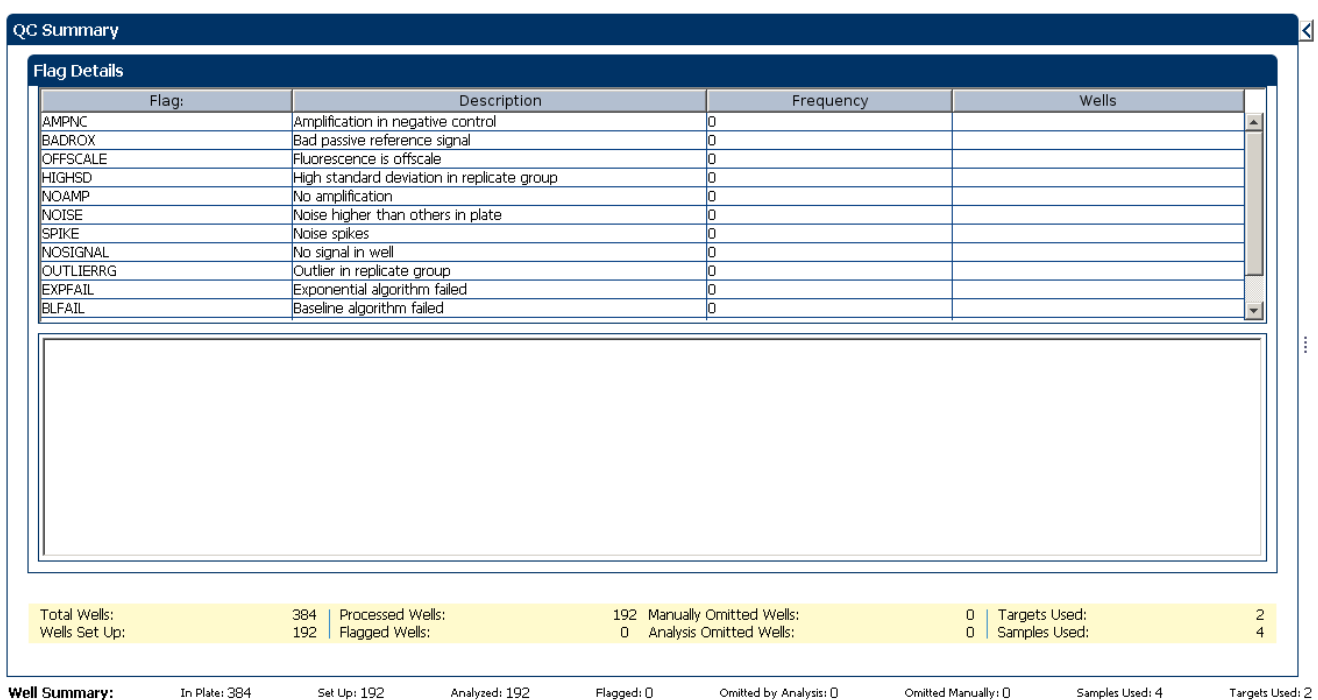

#### The QC Summary screen for the example experiment looks like this:

### Possible flags

The flags listed below may be triggered by the experiment data.

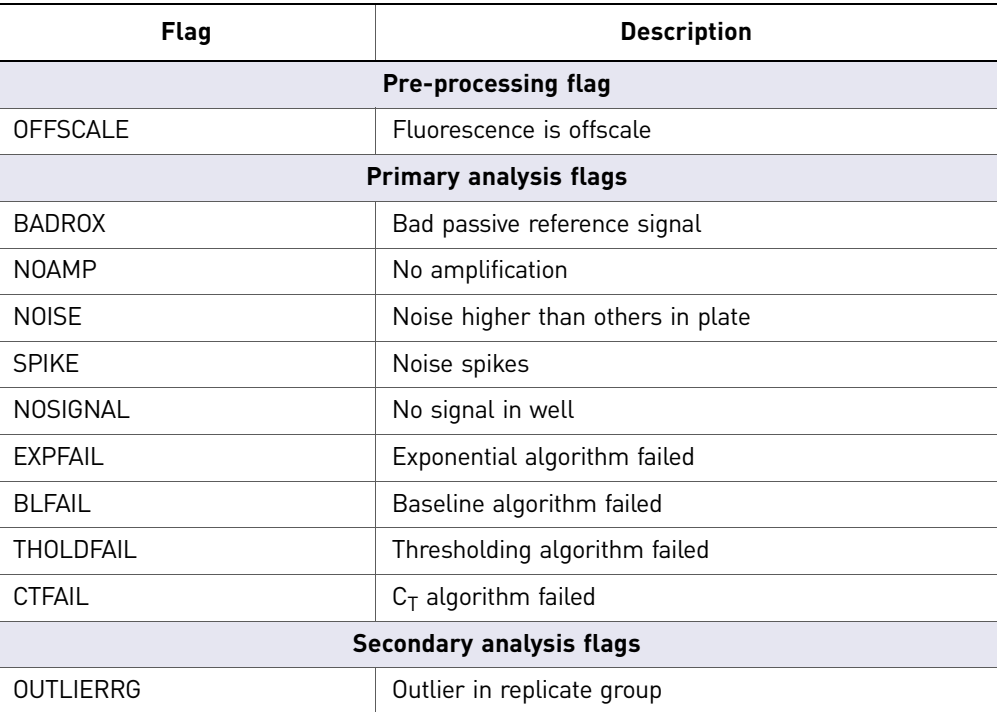

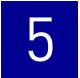

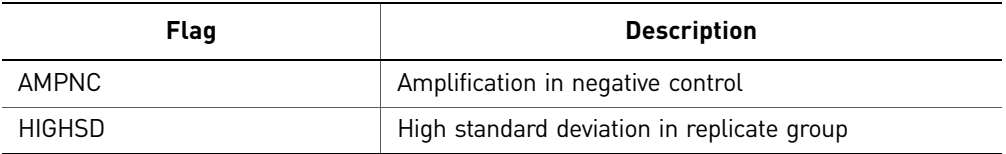

Note: When you use the Relative Threshold algorithm, the EXPFAIL, BLFAIL, THOLDFAIL, and CTFAIL flags are not reported by the algorithm, but they appear in the QC Summary (by default, a 0 is displayed in the Frequency column for each flag).

# <span id="page-215-0"></span>**For more information**

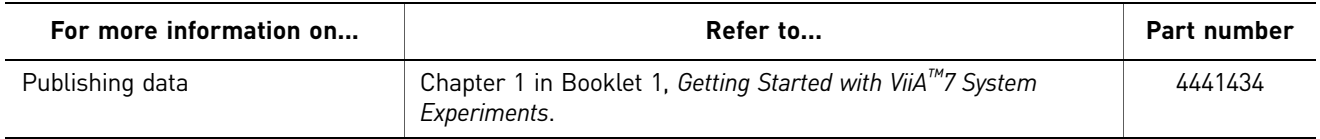
# **Section 5.2** Adjust parameters for re-analysis of your own experiments

# **Adjust analysis settings**

The Analysis Settings dialog box displays the analysis settings for the threshold cycle  $(C_T)$ , flags, and advanced options.

If the default analysis settings in the ViiA $^{TM}$  7 Software are not suitable for your own experiment, you can change the settings in the Analysis Settings dialog box, then reanalyze your experiment.

#### View the analysis settings

- 1. From the Experiment Menu pane, select **Analysis**.
- 2. Click **Analysis Analysis Settings** to open the Analysis Settings dialog box. In the example experiment, the default analysis settings are used for each tab:
	- $C_T$  Settings
	- Flag Settings
	- Relative Quantification Settings
	- Advanced Settings
	- Standard Curve Settings

The Analysis Settings dialog box for a Relative Standard Curve experiment looks like this:

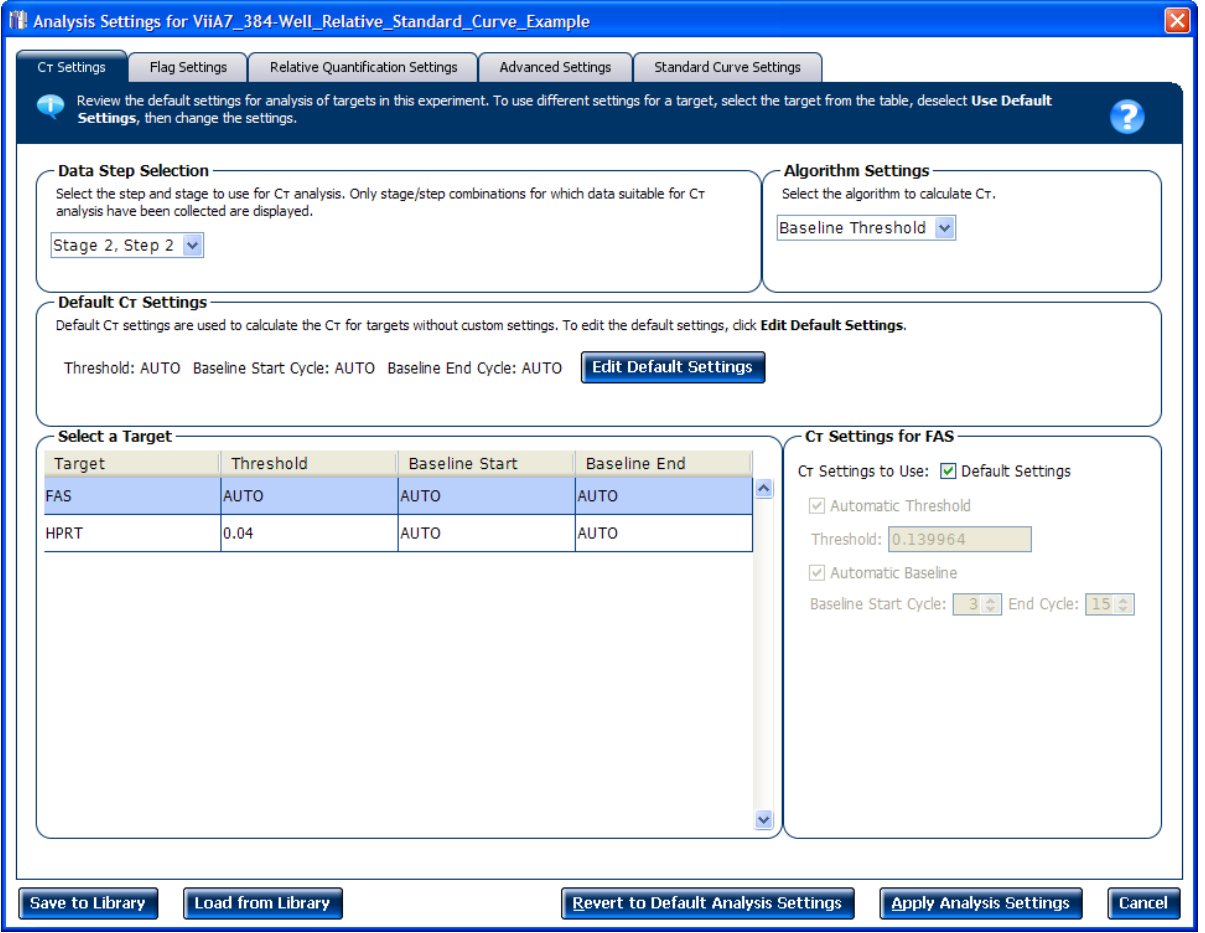

3. View and, if necessary, change the analysis settings (see ["Adjust analysis settings"](#page-217-0) below).

Note: You can save the changes to the analysis settings to the Analysis Settings Library for later use. For more information, see About the Analysis Settings Library in Booklet 1, *Getting Started with ViiA™* 7 System Experiments.

4. Click **Apply Analysis Settings** to apply the current analysis settings.

Note: You can go back to the default analysis settings, by clicking **Revert to Default Analysis Settings**.

#### <span id="page-217-0"></span>Adjust analysis settings

C<sub>T</sub> Settings • Data Step Selection

Use this feature to select one stage/step combination for  $C_T$  analysis when there is more than one data collection point in the run method**.**

• **Algorithm Settings**

You can select the algorithm that determines the  $C_T$  values. There are two algorithms: Baseline Threshold (the default) and Relative Threshold.

The Baseline Threshold algorithm is an expression estimation algorithm that subtracts a baseline component and sets a fluorescent threshold in the exponential region for gene quantification.

The Relative Threshold algorithm lets you compare the data on a per-well or pertarget basis. This setting is ideal for analyzing a single gene across samples or a single sample across genes with no dependence on targets, thereby reducing variability. Any settings for baseline or threshold do not affect the analysis when you use the Relative Threshold algorithm.

 $\bullet$  **Default C<sub>T</sub> Settings** 

Use the default  $C_T$  settings feature to calculate  $C_T$  for the targets that do not have custom settings. To edit the default settings, click **Edit Default Settings**.

• **C<sub>T</sub>** Settings for Target

When you manually set the threshold and baseline, Applied Biosystems recommends:

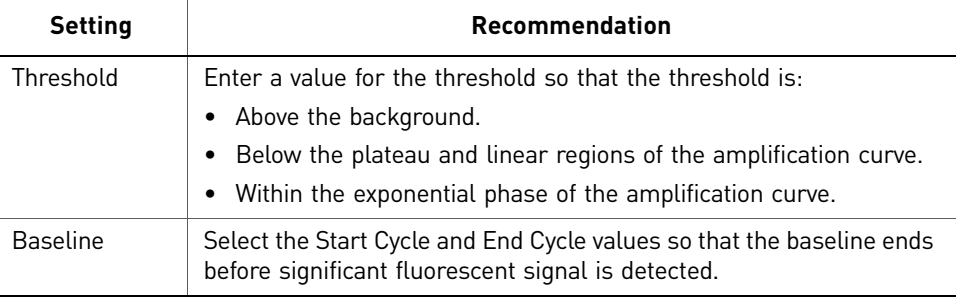

Note: This setting is applicable only to the Baseline Threshold algorithm.

Note: Selecting Automatic Threshold implies selection of automatic setting of the baseline. However, if Automatic Threshold is deselected, then you can choose between setting the baseline either automatically or manually.

#### Flag Settings Use the Flag Settings tab to:

- Adjust the sensitivity so that more wells or fewer wells are flagged.
- Change the flags that are applied by the ViiA™ 7 Software.

To adjust the flag settings

- 1. In the Use column, select the check boxes for flags to apply during analysis.
- 2. *(Optional)* If an attribute, condition, and value are listed for a flag, specify the setting for applying the flag.

Note: If you choose to adjust the setting for applying a flag, make minor adjustments as you evaluate the appropriate setting.

3. In the Reject Well column, select the check boxes if you want the software to reject wells with the flag.

Note: After you have rejected the flagged wells, analysis results depend on factors such as the experiment type and flag type. For example, rejecting wells flagged by HIGHSD in experiments using the Standard Deviation calculations may change the result of  $C<sub>T</sub>$  SD. For some flags, analysis results calculated before the well is rejected are maintained.

4. Click **Apply Analysis Settings** in the Analysis Settings dialog box. If the run status is complete, the data are reanalyzed.

The Flag Settings tab looks like this:

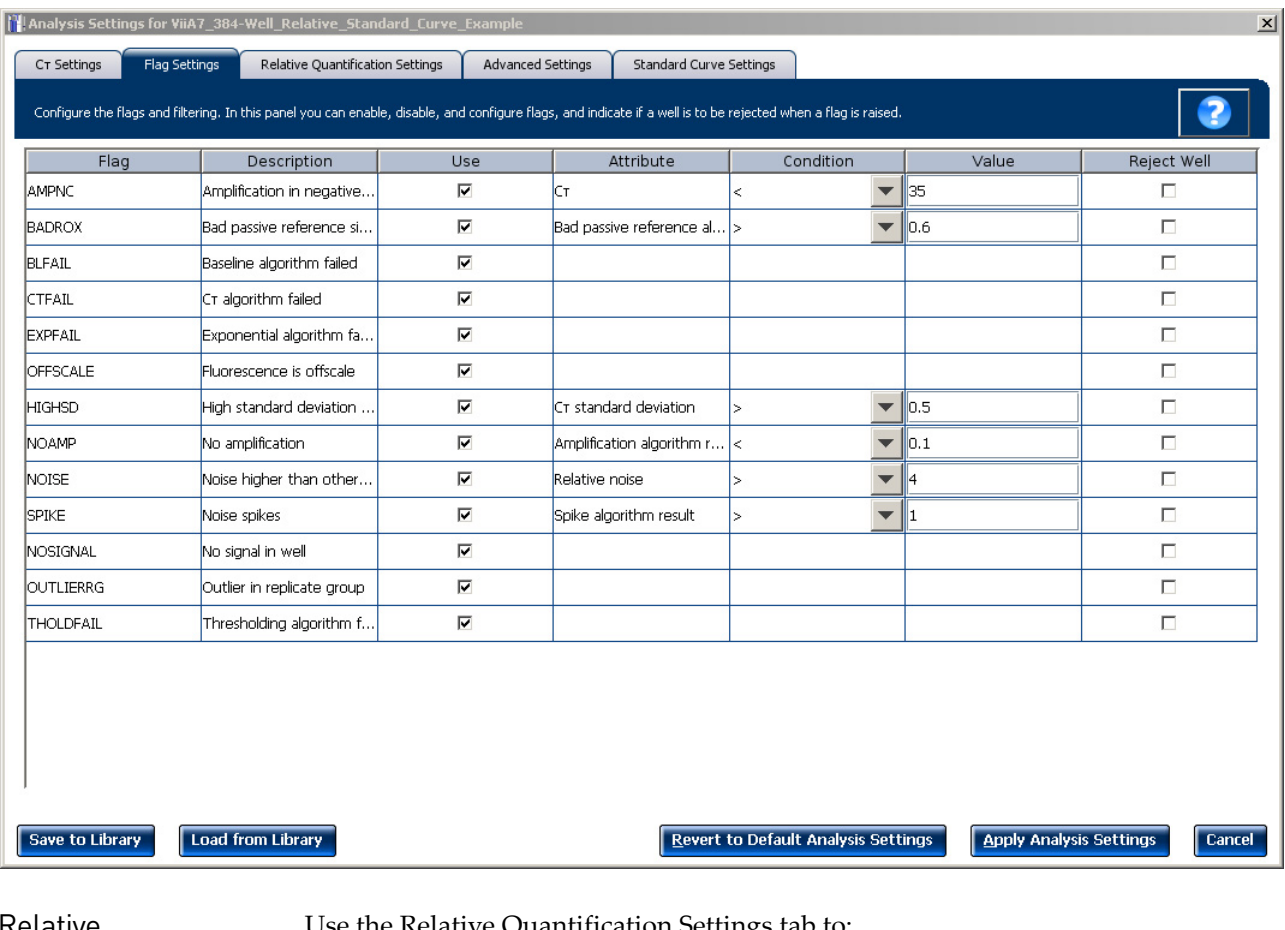

Relative Quantification **Settings** 

Use the Relative Quantification Settings tab to:

- Change the type of analysis, singleplex or multiplex.
- Change the reference sample and/or endogenous control.
- Reject Outliers with  $\Delta C_T$  values less than or equal to the entered value.

Note: The Outlier Rejection settings apply only to multiplex reactions.

- Select the algorithm to use to determine the relative quantification minimum and maximum values (error bars):
	- **Confidence Level** Select to calculate the RQ minimum and maximum values based on the selected confidence level. Select the confidence level to use.
	- **Standard Deviations** Select to calculate the RQ minimum and maximum values based on the selected number of standard deviations. Select the number of standard deviations to use.

Advanced Settings Use the Advanced Settings tab to change baseline settings well-by-well.

Note: The baseline and threshold values do not affect the analysis using the Relative Threshold setting.

To use custom baseline settings for a well-target combination:

- 1. Select one or more well-target combinations in the table.
- 2. Deselect the Use  $C_T$  Settings Defined for Target check box.
- 3. Define the custom baseline settings:
	- For automatic baseline calculations, select the **Automatic Baseline** check box.
	- To define the baseline, deselect the **Automatic Baseline** check box, then enter the baseline start cycle and baseline end cycle.

Standard Curve **Settings** Use this tab to review the settings of the current standard curve experiment or to import the standard curve from an external experiment (with the same samples and targets) and apply it to this current experiment.

> Note: The run method must be the same. Applied Biosystems recommends using the standard curve from the current experiment.

> For the example experiment, the settings from the current experiment have been used.

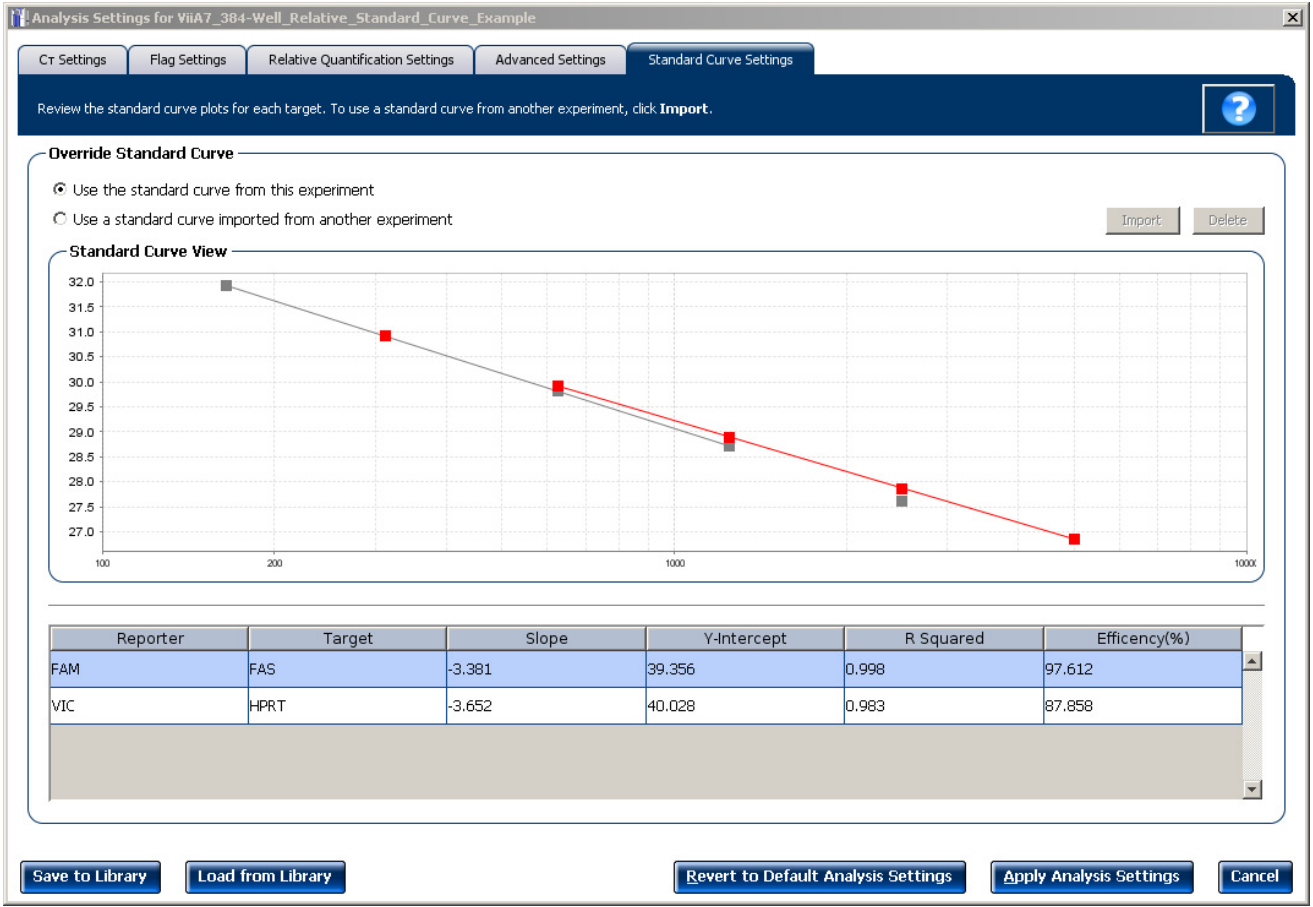

# **Improve**  $C_T$  **precision by omitting wells**

Experimental error may cause some wells to be amplified insufficiently or not at all. These wells typically produce  $C_T$  values that differ significantly from the average for the associated replicate wells. If included in the calculations, these outliers can result in erroneous measurements; to ensure  $C_T$  precision, omit the outliers from the analysis.

Note: In the Relative Standard Curve example experiment, there are no outliers. No wells need to be removed from analysis.

1. From the Experiment Menu pane, select **AnalysisAmplification Plot**.

Note: If no data are displayed, click **Analyze**.

- 2. In the Amplification Plot screen, select  $C_T$  **vs. Well** from the Plot Type drop-down menu.
- 3. Select the **Well Table** tab, select replicates to omit:
- 4. In the Well Table:
	- a. From the Group By drop-down menu, select **Replicate**.
	- b. Look for outliers in the replicate group (make sure they are flagged).
	- c. Select the **Omit** check box next to outlying well(s), as shown below.

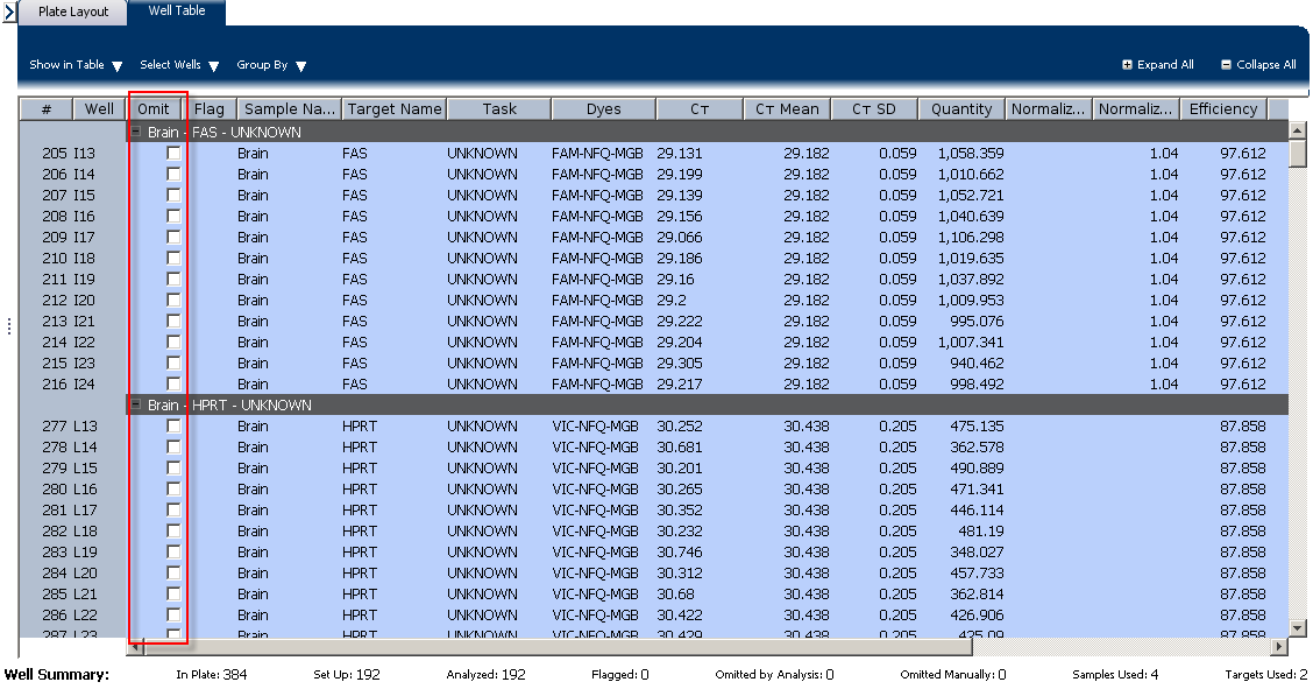

5. Click **Analyze** to reanalyze the experiment data with the outlying well(s) removed from the analysis.

Note: You can also omit undesirable wells in an experiment from the Plate Layout screen. To omit a well from the Plate Layout screen, right-click the well and select **Omit**.

# **For more information**

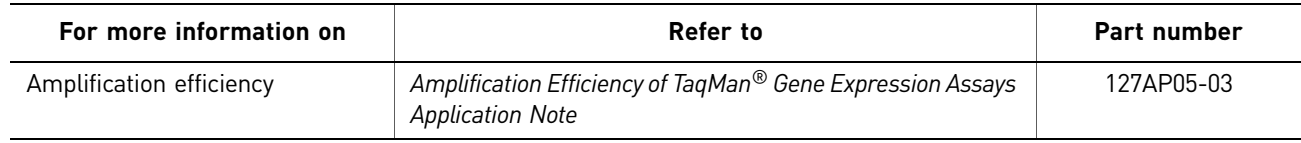

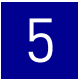

# <span id="page-224-0"></span>6

# Export Analysis Results

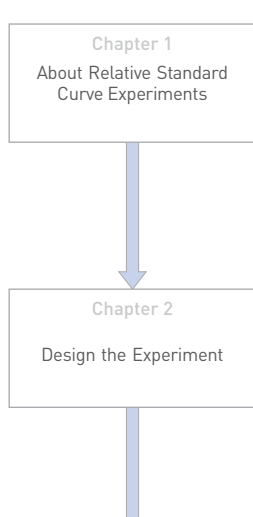

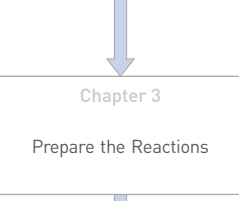

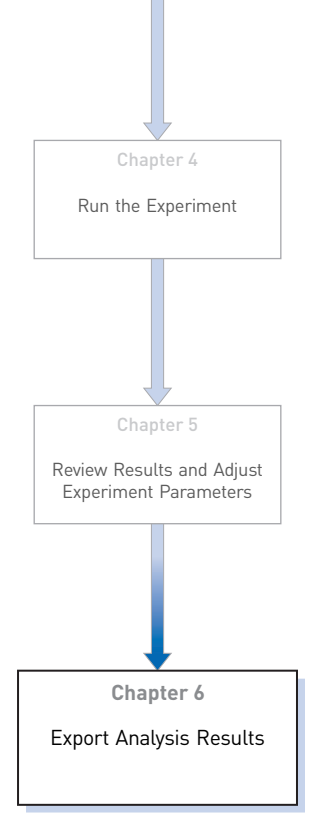

- 1. Open the Relative Standard Curve example experiment file that you analyzed in Chapter 5.
- 2. In the Experiment Menu, click **Export.**

Note: To export data automatically after analysis, select the **Auto Export** check box during experiment setup or before running the experiment. Auto export is unchecked for the example experiment.

3. Select **ViiA™7 Format**.

Note: Select **7900** Format if you want to export the Clipped Data.

4. Complete the Export dialog box as shown below:

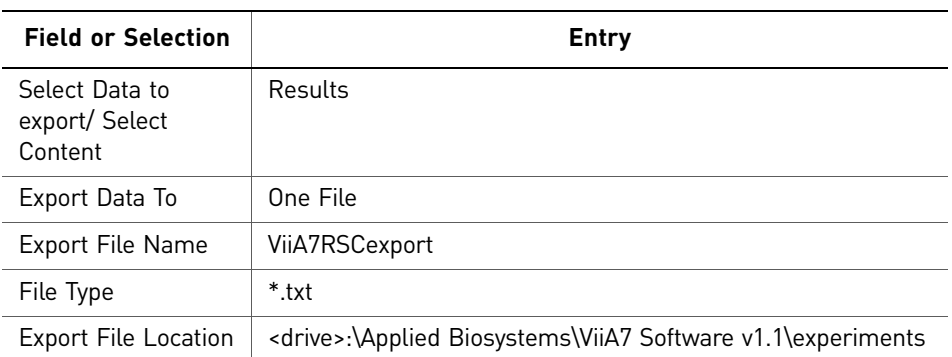

#### Your Export screen should look like this:

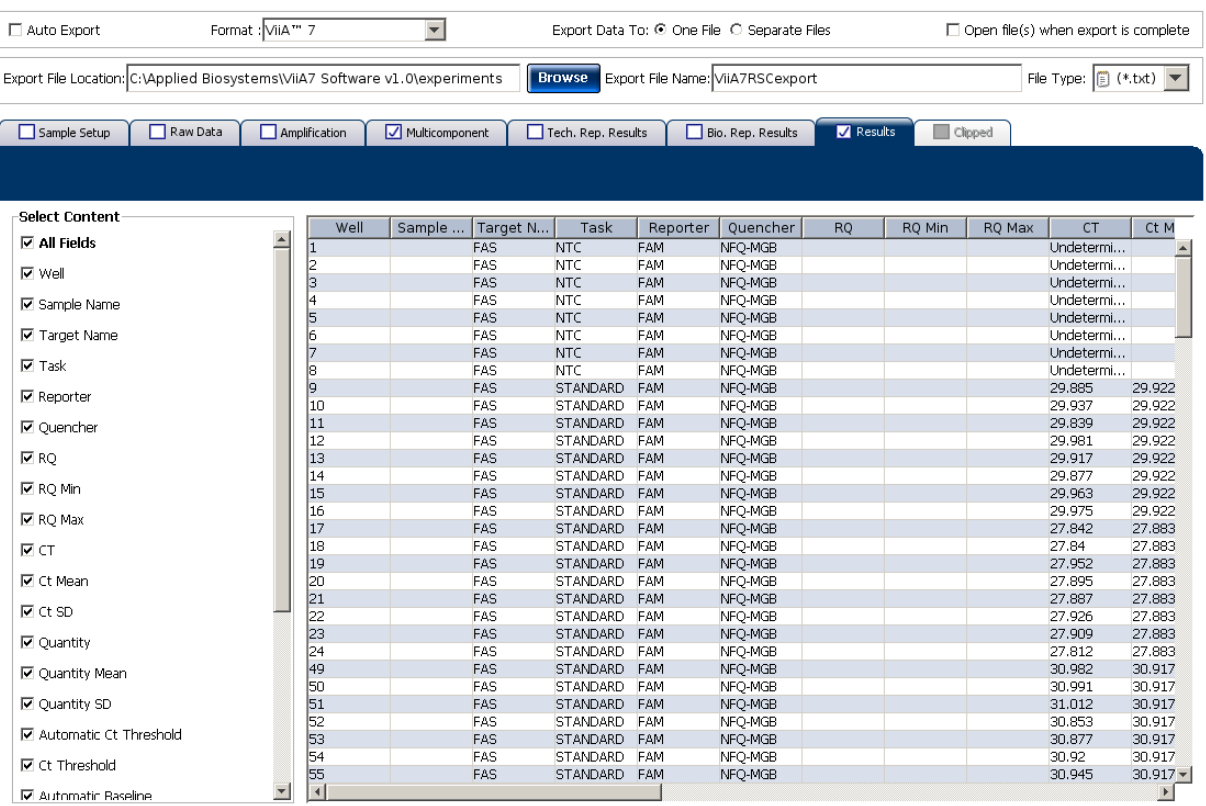

Start Export | Save Export Set As | Load Export Set

#### Your exported file when opened in Notepad should look like this:

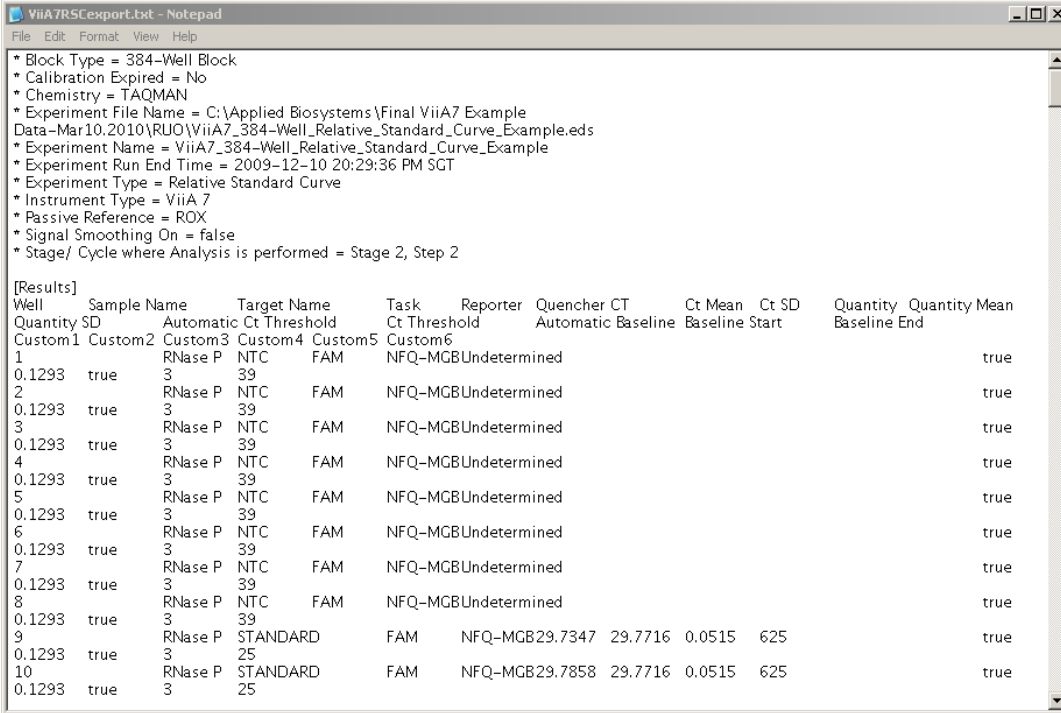

# PART II Running Comparative  $C_T$  Experiments

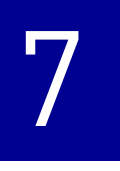

# <span id="page-228-1"></span><span id="page-228-0"></span>About Comparative  $C_T$  Experiments

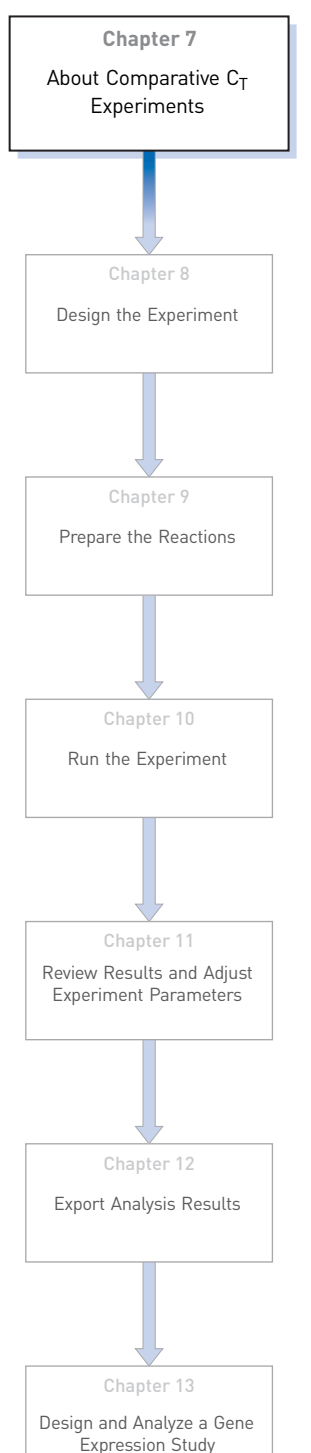

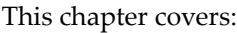

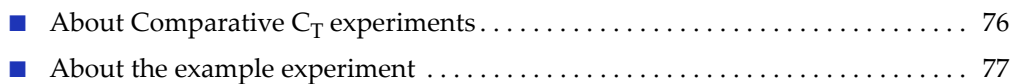

IMPORTANT! First-time users of the ViiA™ 7 System, please read Booklet 1, *Getting Started with ViiA™ 7 System Experiments* and Booklet 7, *ViiA™ 7 System Experiments - Appendixes* of this binder thoroughly. The booklets provide information and general instructions that are applicable to all the experiments described in this binder.

Note: For more information about any of the topics discussed in this guide, access the Help from within Applied Biosystems ViiA™ 7 Software by pressing **F1**, clicking **p** in the toolbar, or selecting **Help** ▶ ViiA<sup>™</sup> 7 Software Help.

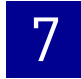

# <span id="page-229-0"></span>**About Comparative C<sub>T</sub> experiments**

The Comparative CT ( $\Delta\Delta C_T$ ) method is used to determine the relative target quantity in samples. With the comparative  $C_T$  method, the ViiA<sup>™</sup> 7 Software measures amplification of the target and of the endogenous control in samples and in a reference sample. Measurements are normalized using the endogenous control. The software determines the relative quantity of target in each sample by comparing normalized  $C_T$  $(\Delta C_T)$  in each sample to normalized  $C_T(\Delta C_T)$  in the reference sample.

Comparative  $C_T$  experiments are commonly used to:

- Compare expression levels of a gene in different tissues.
- Compare expression levels of a gene in a treated sample and an untreated sample.
- Compare expression levels of wild-type alleles and mutated alleles.
- Analyze the gene expression changes over time under specific treatment conditions.

#### Assemble required components

- **Sample** The tissue group that you are testing for a target gene.
- **Reference sample (also called a calibrator)** The sample used as the basis for relative quantification results. For example, in a study of drug effects on gene expression, an untreated control is an appropriate reference sample.
- **Endogenous control** A gene that is used to normalize template input differences, and sample-to-sample or run-to-run variation.
- **Replicates** The total number of identical reactions containing identical components and identical volumes.
- **Negative controls** Wells that contain water or buffer instead of sample template. No amplification of the target should occur in negative control wells.

#### PCR options

When performing real-time PCR, choose between:

- Singleplex and multiplex PCR (below) *and*
- 1-step and 2-step RT-PCR [\(page](#page-230-1) 77)

#### Singleplex and Multiplex PCR

You can perform a PCR reaction using either:

• **Singleplex PCR** – In singleplex PCR a single primer and probe set is present in the reaction tube or well. Only one target or endogenous control can be amplified per reaction.

*Or*

• **Multiplex PCR** – In multiplex PCR, two or more primer and probe sets are present in the reaction tube or well. Each set amplifies a specific target or endogenous control. Typically, a probe labeled with FAM™ dye detects the target and a probe labeled with  $\text{VIC}^{\textcircled{\tiny{\textregistered}}}$  dye detects the endogenous control.

IMPORTANT! SYBR® Green reagents cannot be used for multiplex PCR.

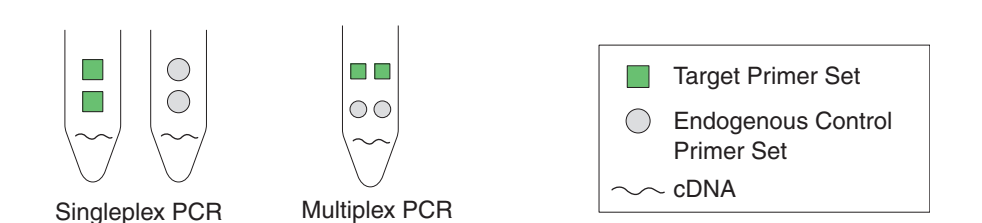

- <span id="page-230-1"></span>1- and 2-Step RT-**PCR** You can perform reverse transcription (RT) and PCR in a single reaction (1-step) or in separate reactions (2-step). The reagent configuration you use depends on whether you are performing 1- or 2-step RT-PCR:
	- **1-step RT-PCR** In 1-step RT-PCR, RT and PCR take place in one buffer system. Using one buffer system provides the convenience of a single-tube preparation for RT and PCR amplification. However, you cannot use Fast PCR Master Mix or the carryover prevention enzyme, AmpErase® UNG (uracil-N-glycosylase), to perform 1-step RT-PCR.
	- **2-step RT-PCR** 2-step RT-PCR is performed in two separate reactions: First, total RNA is reverse-transcribed into cDNA, then the cDNA is amplified by PCR. This method is useful for detecting multiple transcripts from a single cDNA template or for storing cDNA aliquots for later use. The AmpErase® UNG enzyme can be used to prevent carryover contamination.

# <span id="page-230-0"></span>**About the example experiment**

To illustrate how to perform comparative  $C_T$  experiment, this guide leads you through the process of designing and performing an example experiment. The example experiment represents a typical setup that you can use to quickly familiarize yourself with the ViiA™ 7 System.

The objective of the comparative  $C_T$  example experiment is to compare the expression of GH1, LPIN1, LIPC, GAPDH, and ACTB in liver, heart, brain, and lung tissues.

- The samples are liver, heart, lung, and brain tissues.
- The targets are GH1, LPIN1, LIPC, GAPDH, and ACTB.
- The reference sample is brain.
- The endogenous control is ACTB.
- The experiment is designed for singleplex PCR, where the targets and endogenous control assays are performed in separate wells.
- Reactions are set up for 2-step RT-PCR. The Invitrogen VILO Kit is used for reverse transcription; the TaqMan® Fast Universal PCR Master Mix is used for PCR.
- Primer and probe sets are selected from the Applied Biosystems TaqMan<sup>®</sup> Gene Expression Assays product line:
	- GH1 Assay Mix: Hs00236859\_m1
	- LPIN1 Assay Mix: Hs00299515\_m1
	- LIPC Assay Mix: Hs00165106\_m1
	- GAPDH Assay Mix: Hs99999905\_m1
	- ACTB Assay Mix: Hs99999903\_m1

# <span id="page-232-1"></span>8

# <span id="page-232-0"></span>Design the Experiment

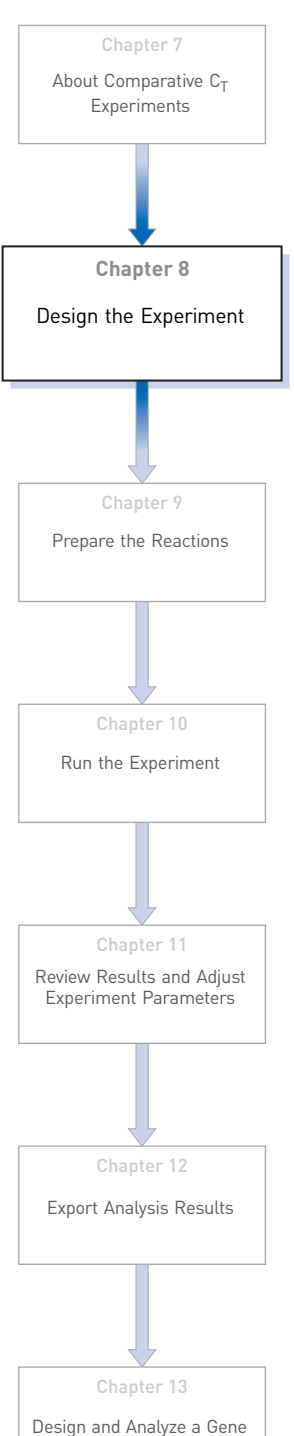

[Expression Study](#page-286-0)

This chapter explains how to design the example experiment from the Experiment Setup menu.

This chapter covers:

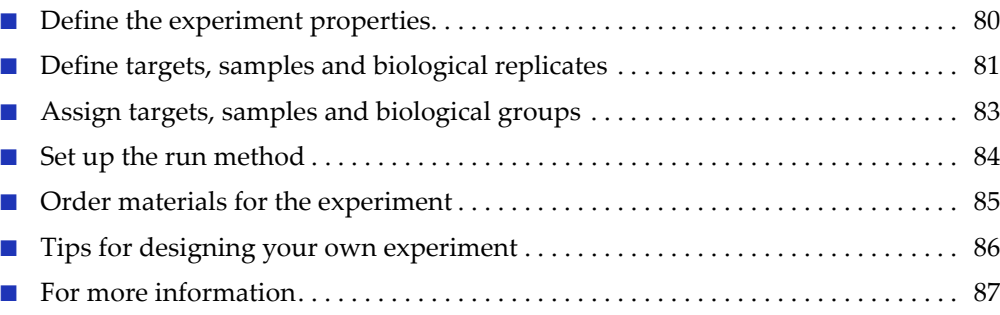

Note: To automatically export the analyzed data to a specified location, select the Auto Export task from the Export screen, before running the experiment. For more information on Auto Export, refer to Chapter 1 in Booklet 1, *Getting Started with ViiA™ 7 System Experiments*.

<span id="page-233-0"></span>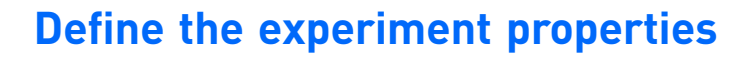

Click **Experiment Setup Experiment Properties** to create a new experiment in the ViiA™ 7 Software. Enter:

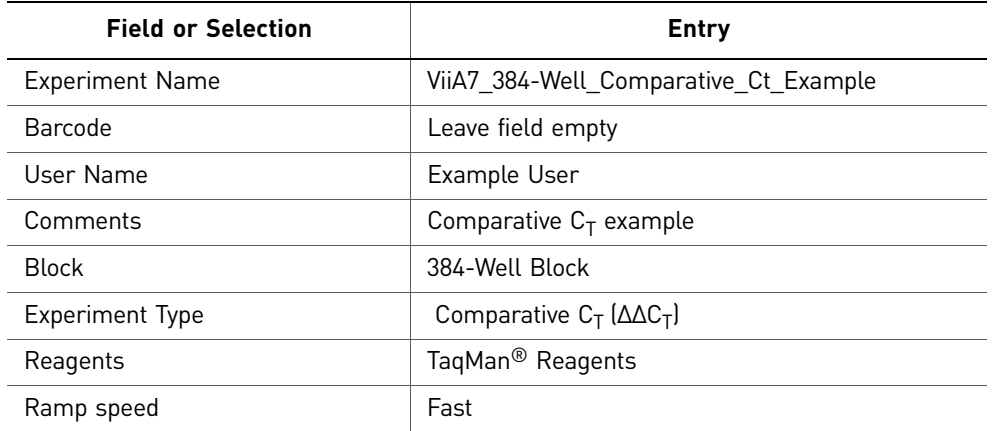

Save the experiment.

Your Experiment Properties screen should look like this:

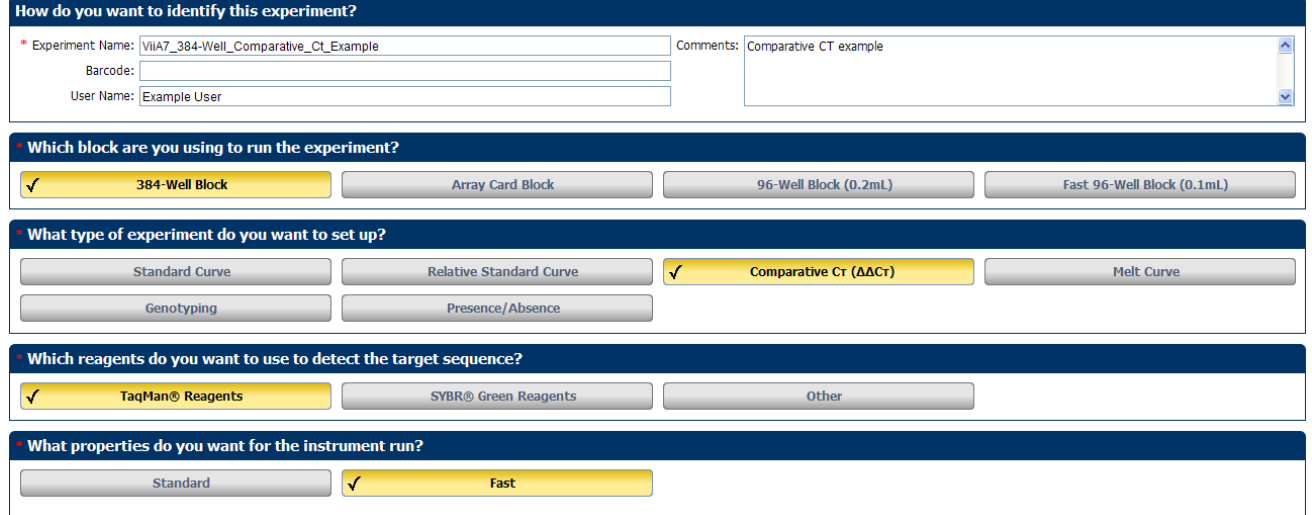

# <span id="page-234-0"></span>**Define targets, samples and biological replicates**

Click **Define** to access the Define screen. Enter:

1. Targets

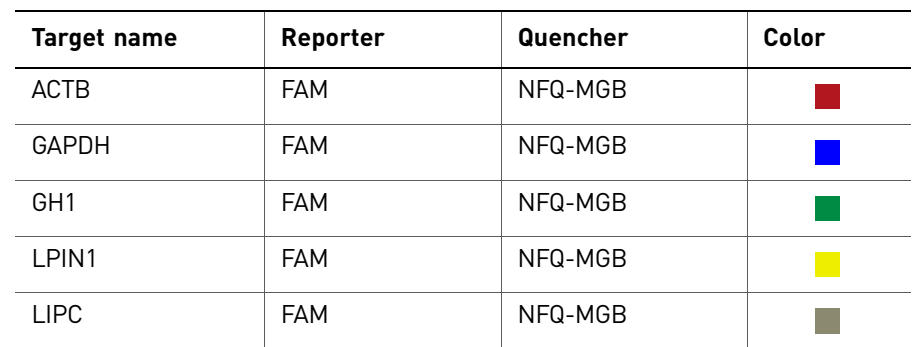

2. Samples

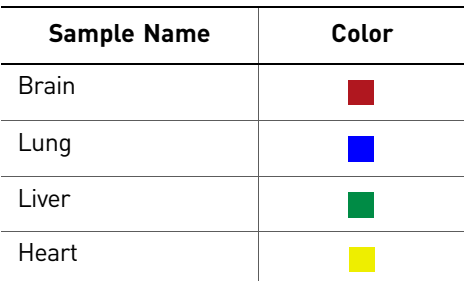

- 3. Dye to be used as a Passive Reference ROX
- 4. Analysis Settings

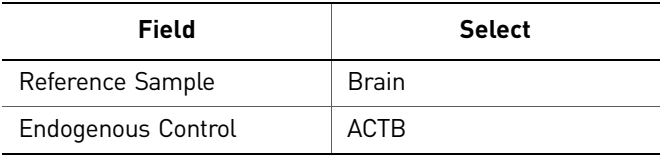

#### Your Define screen should look like this:

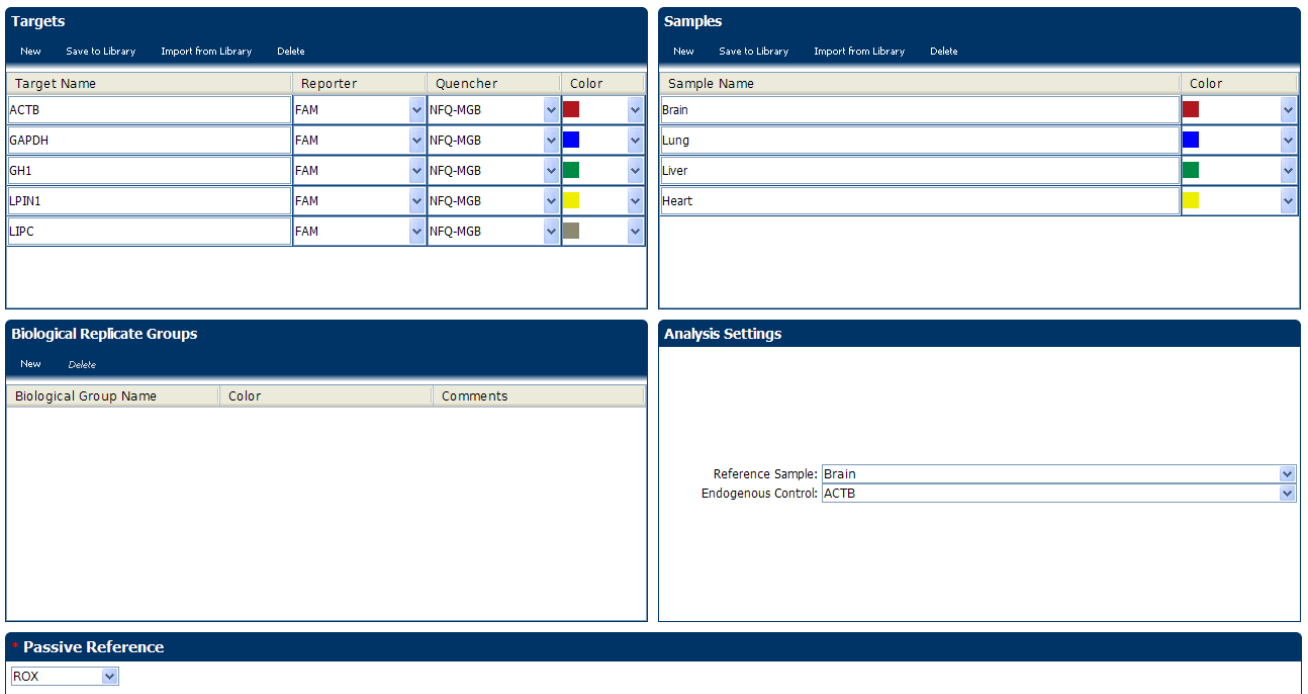

Note: This example experiment does not define biological replicate groups. Leave Biological Replicate Groups blank.

# <span id="page-236-0"></span>**Assign targets, samples and biological groups**

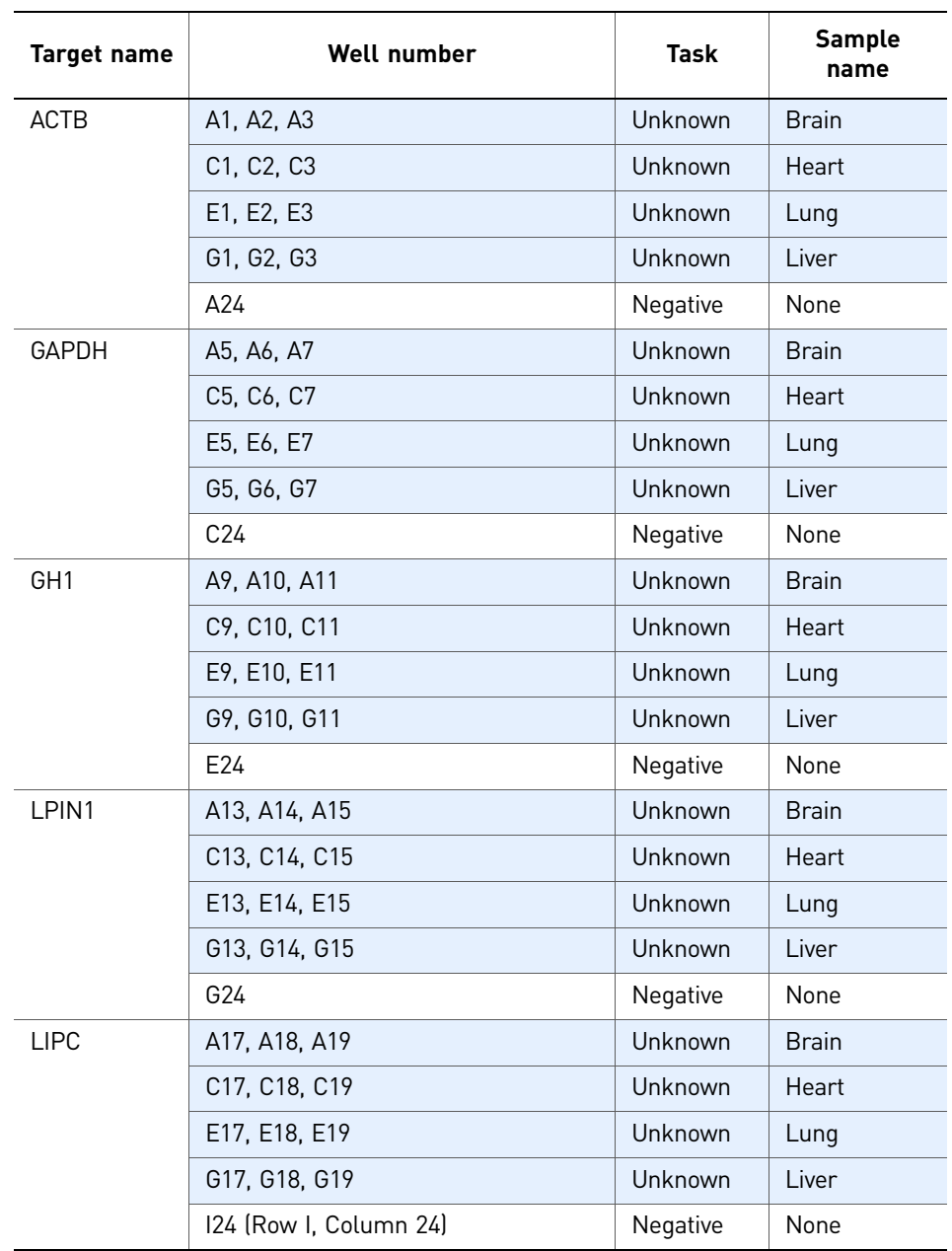

Click **Assign** to access the Assign screen. Enter the targets and samples:

#### Your Assign screen should look like this:

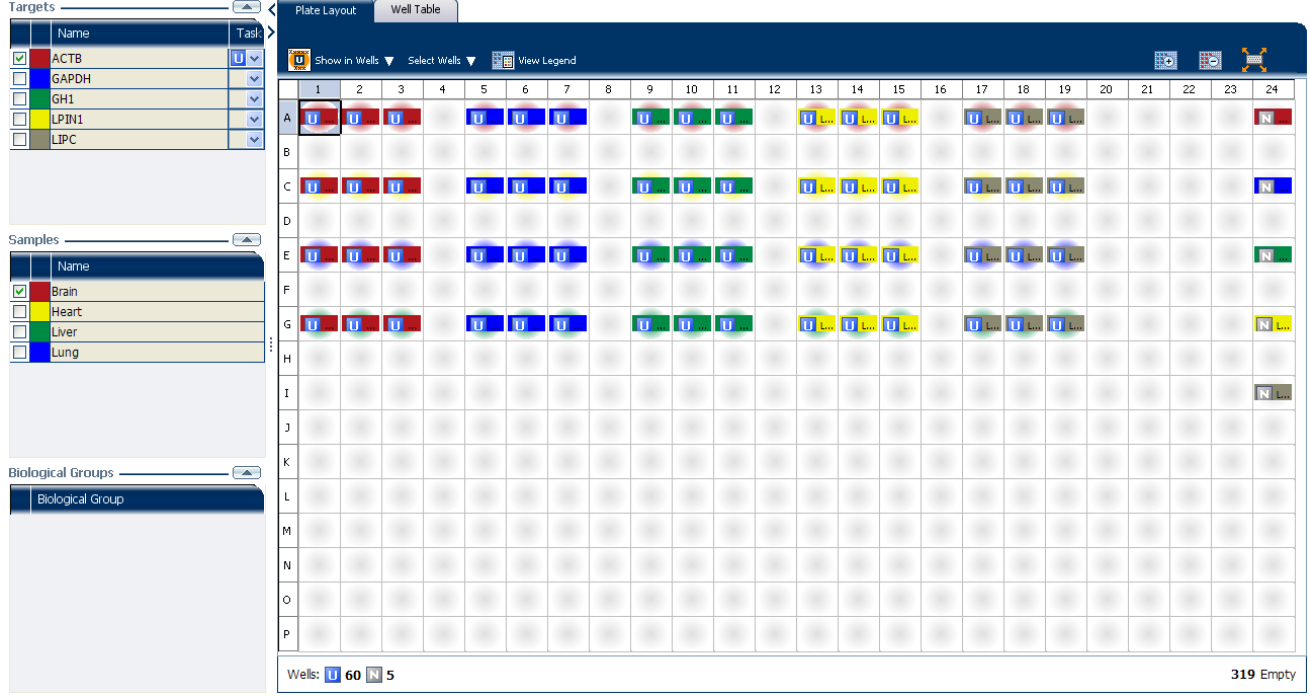

# <span id="page-237-0"></span>**Set up the run method**

Click **Run Method** to access the Run Method screen. Set the thermal profile under the Graphical View tab. Enter:

- Reaction Volume Per Well: 10µl
- Thermal Profile

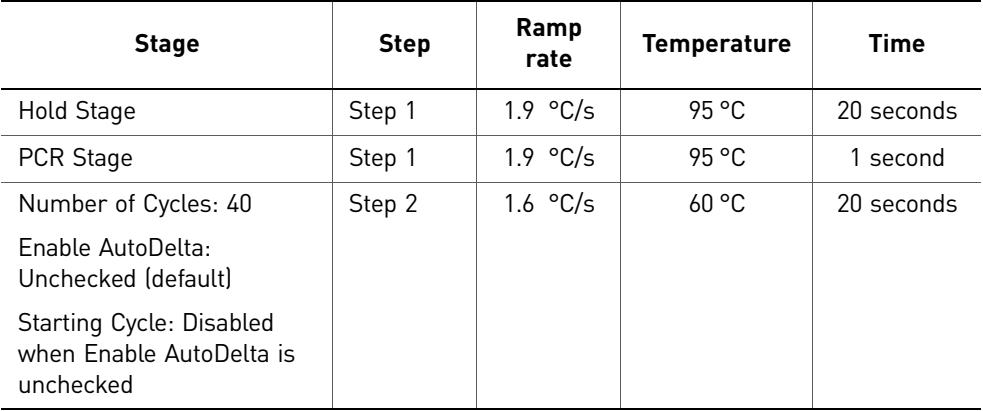

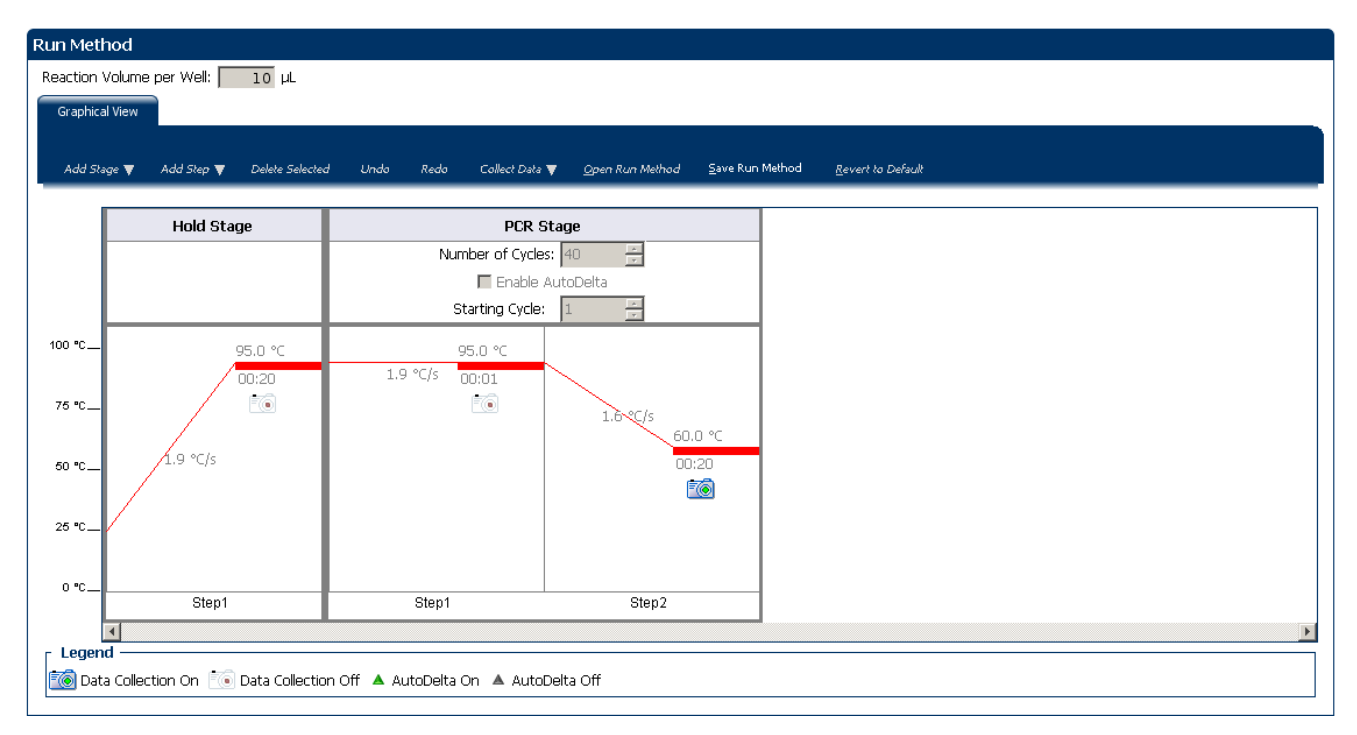

Your Run Method screen should look like this:

## <span id="page-238-0"></span>**Order materials for the experiment**

The recommended materials are:

- MicroAmp® Optical 384-Well Reaction Plate
- MicroAmp® Optical Adhesive Film
- TaqMan® Fast Universal PCR Master Mix (2✕), No AmpErase® UNG
- GH1 Assay Mix: Hs00236859\_m1
- LPIN1 Assay Mix: Hs00299515\_m1
- LIPC Assay Mix: Hs00165106\_m1
- GAPDH Assay Mix: Hs99999905\_m1
- ACTB Assay Mix: Hs99999903\_m1

 $\Box$ 

#### Your Materials List screen should look like this:

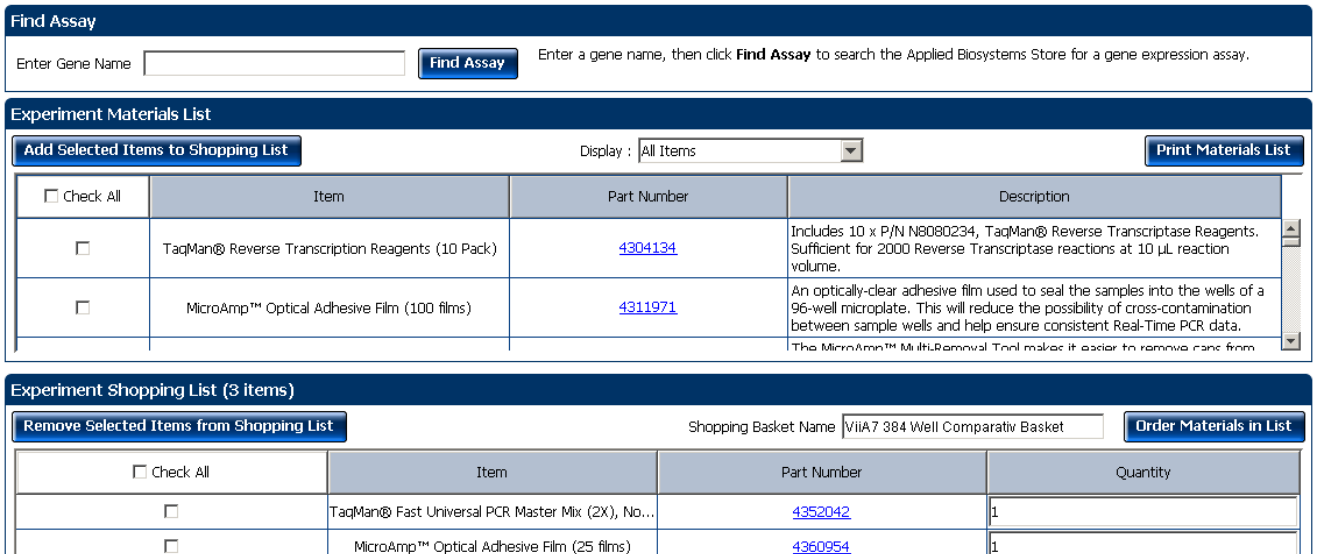

## <span id="page-239-0"></span>**Tips for designing your own experiment**

Protocol: High Capacity RNA-to-cDNA Master Mix

Applied Biosystems recommends that you:

• Identify each target assay with a unique name and color. You can enter up to 100 characters in the Target Name field.

4377474

- Identify each sample using a unique name and color. You can enter up to 100 characters in the Sample Name field.
- Select an endogenous control for each sample. The endogenous control is a target that is present in all samples under investigation. It should be expressed equally in all sample types, regardless of treatment or tissue origin (examples of endogenous controls are β-actin, GAPDH, and 18S ribosomal RNA [18S rRNA]). The endogenous control is used to normalize the PCR results; the endogenous control corrects for variable sample mass, nucleic acid extraction efficiency, reverse transcription efficiency, and pipette calibration errors. Note that:
	- Each sample type (for example, each tissue in a study comparing multiple tissues) requires an endogenous control.
	- If samples are spread across multiple plates, each plate must have an endogenous control. Additionally, every plate must include an endogenous control for every sample type on the plate.
- Select an endogenous control from your previously defined target assays. Amplification results from the endogenous control are used to normalize the amplification results from the target for differences in the amount of template added to each reaction.
- Select a reference sample from your previously defined samples. Amplification results from the samples and from the reference sample are compared to determine relative expression.

# <span id="page-240-0"></span>**For more information**

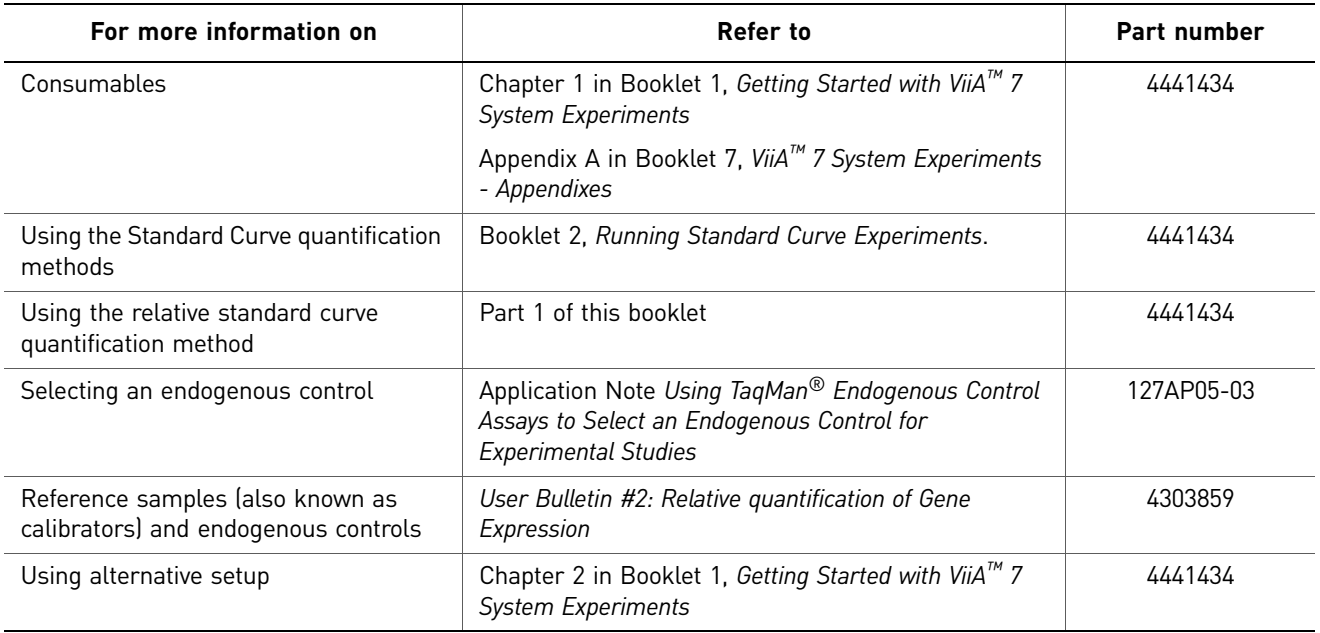

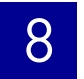

**Chapter 8** Design the Experiment For more information

# <span id="page-242-1"></span>9

# <span id="page-242-0"></span>Prepare the Reactions

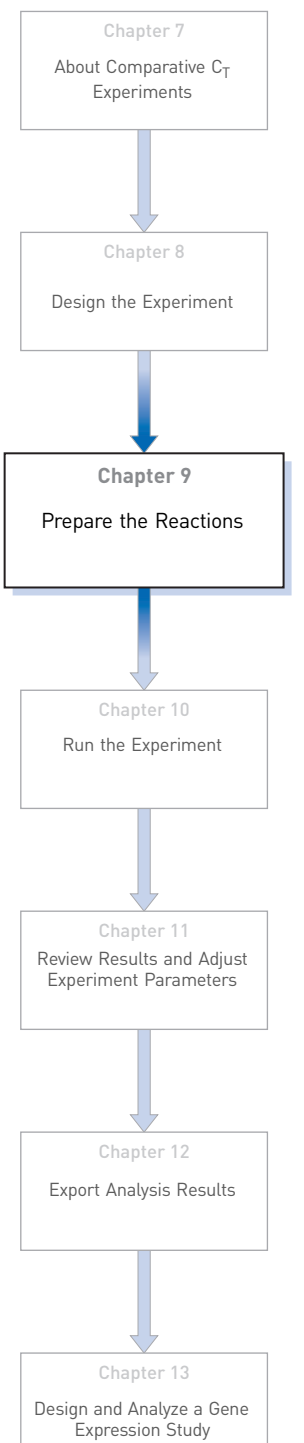

#### This chapter explains how to prepare the PCR reactions for the Comparative  $C_T$  $(\Delta \Delta C_T)$  example experiment.

This chapter covers:

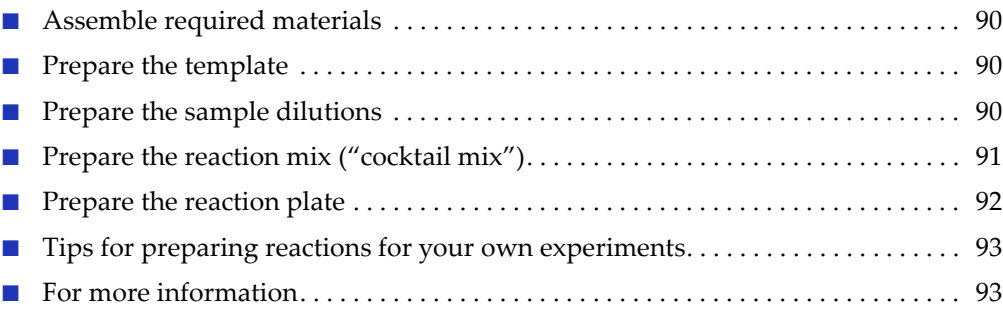

# <span id="page-243-0"></span>**Assemble required materials**

- Items listed in Booklet 1, *Getting Started with ViiA™ 7 System Experiments*
- Samples Total RNA isolated from liver, heart, brain, and lung tissues.
- Example experiment reaction mix components:
	- TaqMan® Fast Universal PCR Master Mix (2✕.)
	- ACTB Assay Mix (20✕)
	- GAPDH Assay Mix (20✕)
	- GH1 Assay Mix (20✕)
	- LIPN1 Assay Mix (20✕)
	- LIPC Assay Mix (20✕)

## <span id="page-243-1"></span>**Prepare the template**

Prepare the template for the PCR reactions using the High-Capacity cDNA Reverse Transcription Kit or one of the Invitrogen VILO kits to carry out the reverse transcription.

#### Example experiment settings

For the Comparative  $C_T$  example experiment, the template for the PCR reactions is cDNA reverse-transcribed from total RNA samples using one of the Invitrogen VILO kits, SuperScript® VILO™ cDNA Synthesis Kit (PN 4453650).

#### Prepare the template

Use the Invitrogen VILO kits to reverse-transcribe cDNA from the total RNA samples. Follow the procedures in the *Invitrogen VILO Kits Protocol* (PN 100002284) to:

- 1. Prepare the RT master mix.
- 2. Prepare the cDNA reactions.
- 3. Perform reverse transcription on a thermal cycler.

## <span id="page-243-2"></span>**Prepare the sample dilutions**

For the Comparative  $C_T$  example experiment, no more than 10% of your reaction should consist of the undiluted RT product.

- 1. Label a separate microcentrifuge tube for each diluted sample:
	- Liver
	- Heart
	- Brain
	- Lung

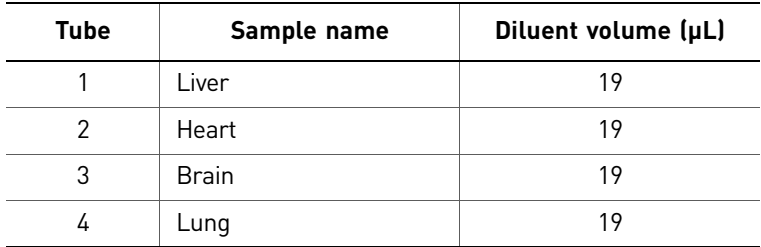

2. Add the required volume of water (diluent) to each empty tube:

3. Add the required volume of cDNA sample stock  $(100 \text{ ng}/\mu\text{L})$  to each empty tube:

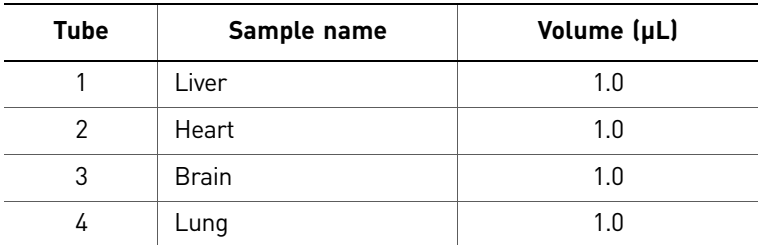

- 4. Vortex each diluted sample for 3 to 5 seconds, then centrifuge the tubes briefly.
- 5. Place the diluted samples on ice until you prepare the reaction plate.

## <span id="page-244-0"></span>**Prepare the reaction mix ("cocktail mix")**

- 1. Label an appropriately sized tube for each reaction mix:
	- ACTB Reaction Mix
	- GAPDH Reaction Mix
	- GH1 Reaction Mix
	- LPIN1 Reaction Mix
	- LIPC Reaction Mix
- <span id="page-244-1"></span>2. For the ACTB assay, add the required volumes of each component to the ACTB Reaction Mix tube:

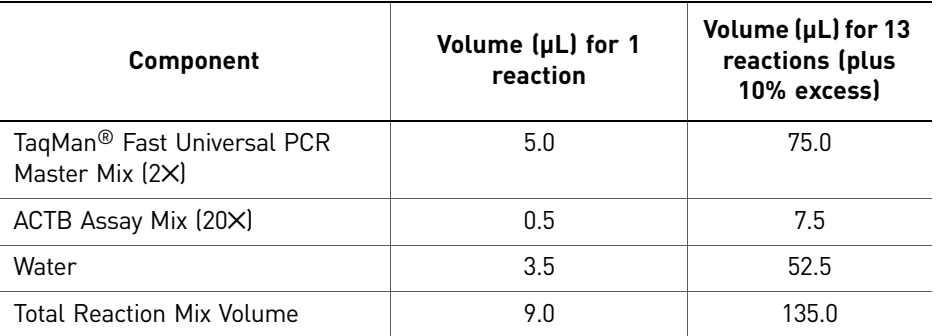

- 3. Mix the reaction mix in each tube by gently pipetting up and down, then cap each tube.
- 4. Centrifuge the tubes briefly to remove air bubbles.
- <span id="page-245-1"></span>5. Place the reaction mixes on ice until you prepare the reaction plate.
- 6. Repeat steps [2 through](#page-244-1) [5](#page-245-1) for the GAPDH, GH1, LPIN1, and LIPC assays. Note: Do not add the sample at this time.

# <span id="page-245-0"></span>**Prepare the reaction plate**

#### Example experiment reaction plate components

The reaction plate for the Comparative  $C_T$  example experiment contains:

- A MicroAmp® Optical 384-Well Reaction Plate
- Reaction volume:  $10 \mu L/well$
- The reaction plate contains:
	- 60 Unknown wells
	- 5 Negative control wells  $\boxed{\text{N}}$
	- 319 Empty wells

The plate layout for the example experiment looks like this:

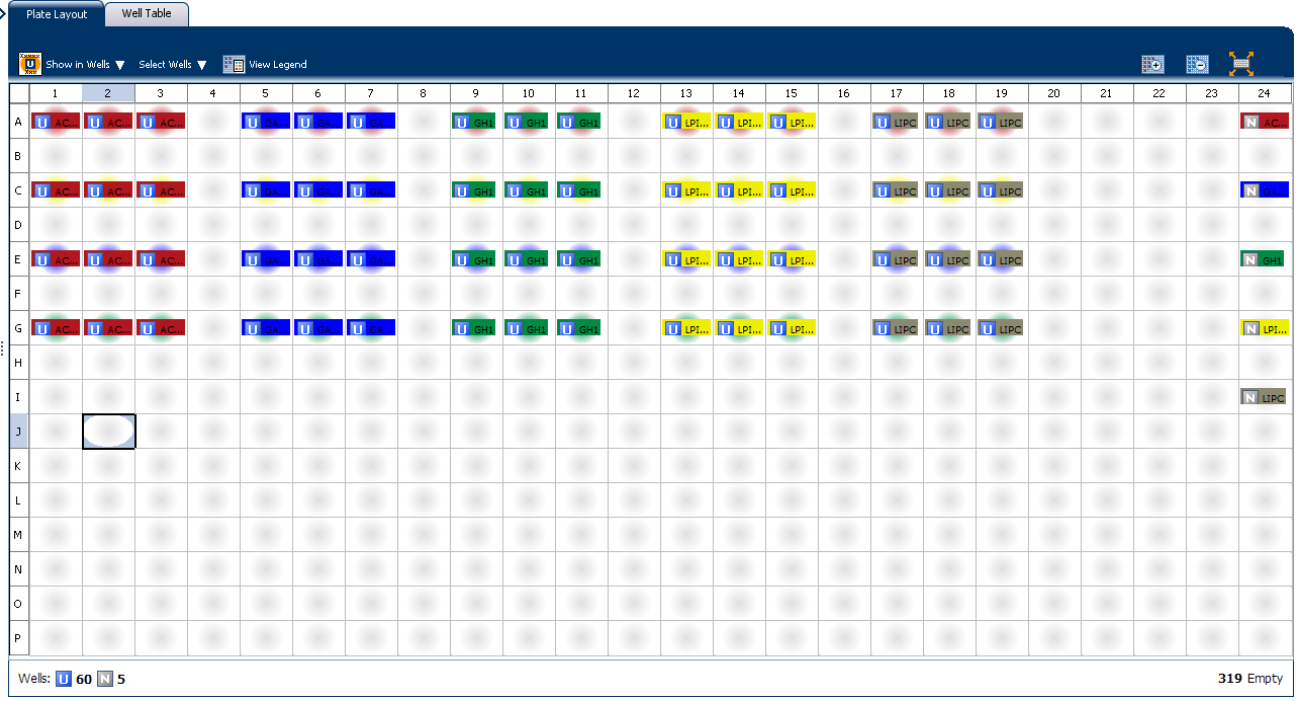

#### To prepare the reaction plate components

- 1. Add 1µL of each cDNA to the appropriate wells.
- 2. Pipette 1µL of sterile water into the NTC wells.
- 3. Add 8µL of the appropriate assay-specific cocktail to the wells.
- 4. Seal the reaction plate with optical adhesive film.
- 5. Centrifuge the reaction plate briefly to remove air bubbles.
- 6. Confirm that the liquid is at the bottom of each well of the reaction plate. If not, centrifuge the reaction plate again at a higher speed and for a longer period of time.
- 7. Until you are ready to perform the run, place the reaction plate at  $4^{\circ}C$ , in the dark.

## <span id="page-246-0"></span>**Tips for preparing reactions for your own experiments**

#### Tips for preparing templates

When you prepare your own Comparative  $C_T$  experiment, Applied Biosystems recommends the following templates:

- **Complementary DNA (cDNA)** cDNA reverse-transcribed from total RNA samples.
- **Genomic DNA (gDNA)** Purified gDNA already extracted from tissue or sample.

#### Tips for preparing the reaction mix

If your experiment includes more than one target assay, prepare the reaction mix for each target assay separately.

#### Tips for preparing the reaction plate

When you prepare your own Comparative  $C_T$  experiment, make sure the arrangement of the PCR reactions matches the plate layout displayed in the ViiA™ 7 Software.

## <span id="page-246-1"></span>**For more information**

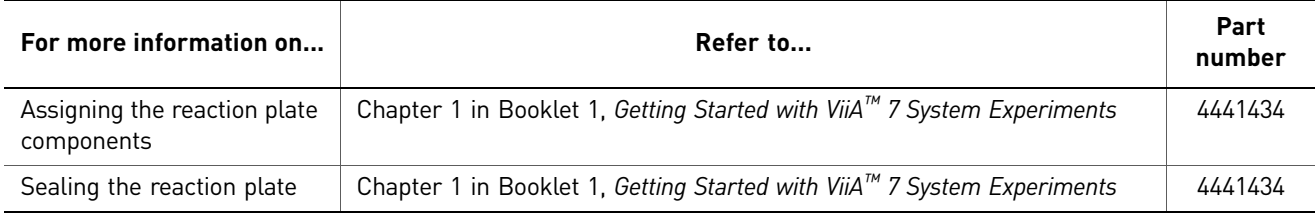

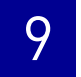

<span id="page-248-1"></span>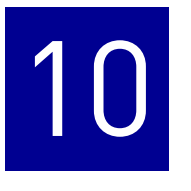

# <span id="page-248-0"></span>Run the Experiment

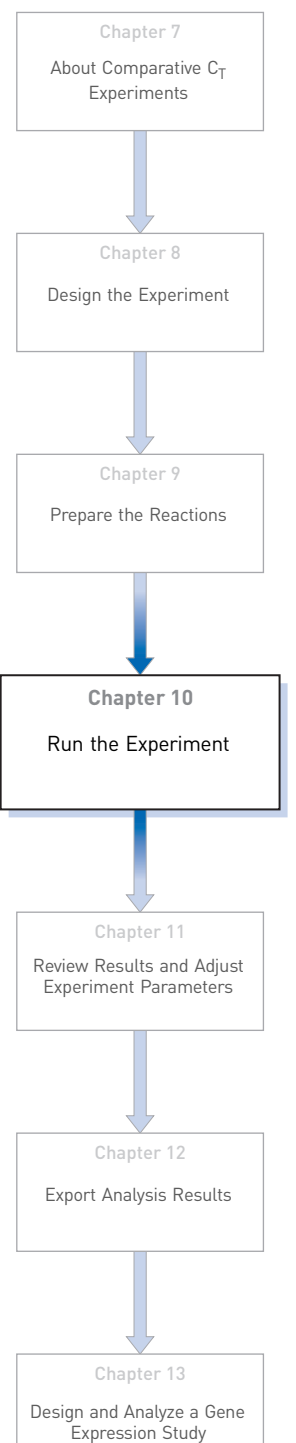

This chapter explains how to run the example experiment on the ViiA™ 7 Instrument.

This chapter covers:

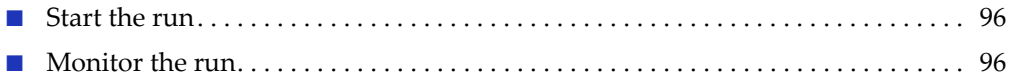

IMPORTANT! Run the experiment at the same ambient temperature at which you calibrated the instrument. Extreme variations in ambient temperature can affect the heating and cooling of the instrument and influence experimental results.

IMPORTANT! Do not attempt to open the access door during the run. The door is locked while the ViiA™ 7 Instrument is in operation.

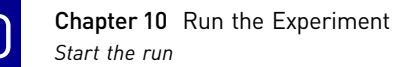

### <span id="page-249-0"></span>**Start the run**

- 1. Open the Comparative  $C_T$  example file that you created using instructions in Chapter 8.
- 2. Load the reaction plate into the instrument.
- 3. Start the run.

### <span id="page-249-1"></span>**Monitor the run**

Monitor the example experiment run:

- From the ViiA™ 7 Software using the Run screen, while the experiment is in progress.
- [From the Instrument Console of the ViiA™ 7 Software](#page-249-2) (to monitor an experiment started from another computer or from the ViiA™ 7 Instrument touchscreen).
- [From the ViiA™ 7 Instrument touchscreen](#page-252-0).

#### <span id="page-249-2"></span>From the Instrument Console of the ViiA™ 7 Software

- 1. In the Instrument Console screen, select the instrument icon.
- 2. Click **Manage Instrument** or double-click on the instrument icon.
- 3. In the Manage Instrument screen, click **Monitor Running Experiment** to access the Run screen.

#### View the Amplification Plot

You can view the progress of the run in real time. During the run, periodically view all the three plots available from the ViiA™ 7 Software for potential problems.

Click **Amplification Plot** from the Run Experiment Menu, select the Plate Layout tab, then select the wells t to view.

The figure below shows the Amplification Plot screen as it appears at the end of the example experiment.

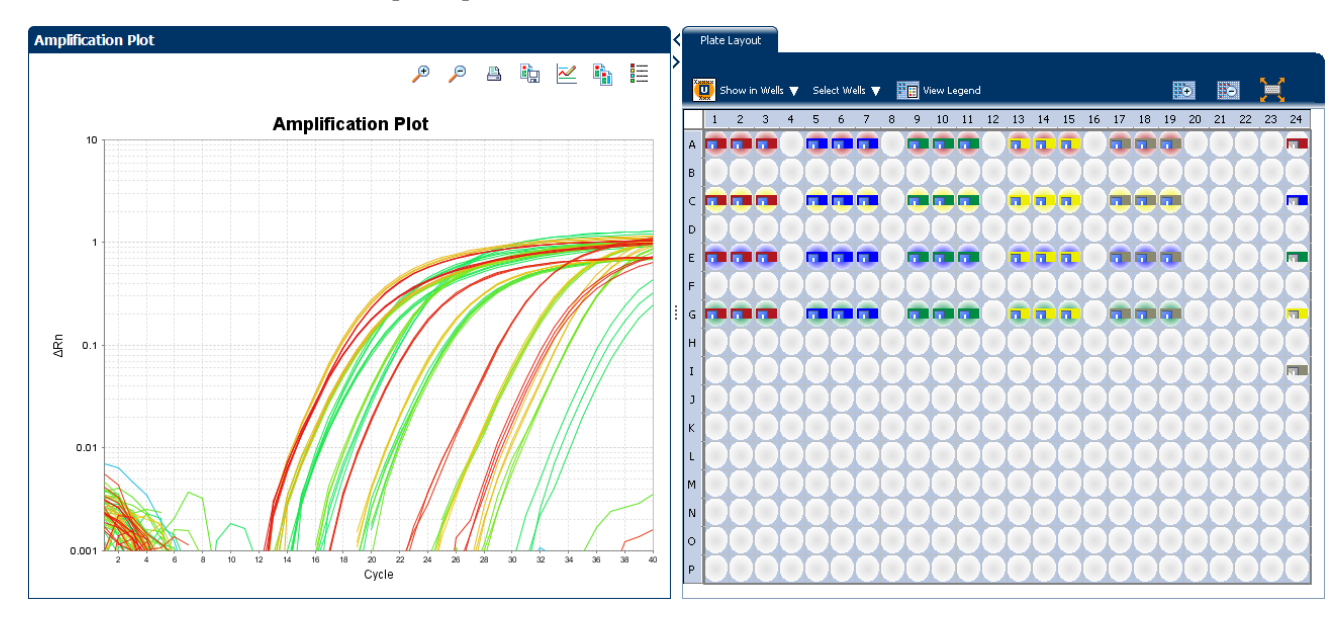

View the Temperature Plot Click **Temperature Plot** from the Run Experiment Menu.

The figure below shows the Temperature Plot screen as it appears during the example experiment.

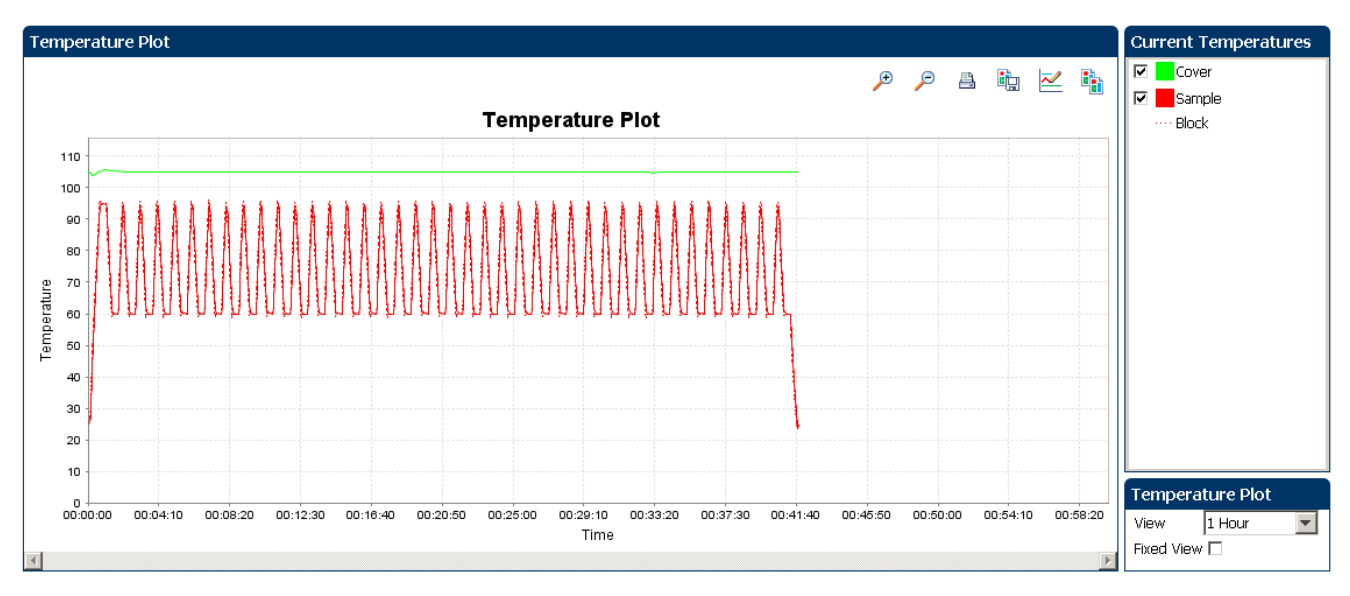

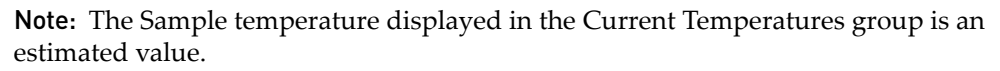

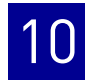

View the Run Method

Click **Run Method** from the Run Experiment Menu.

The figure below shows the Run Method screen as it appears in the example experiment.

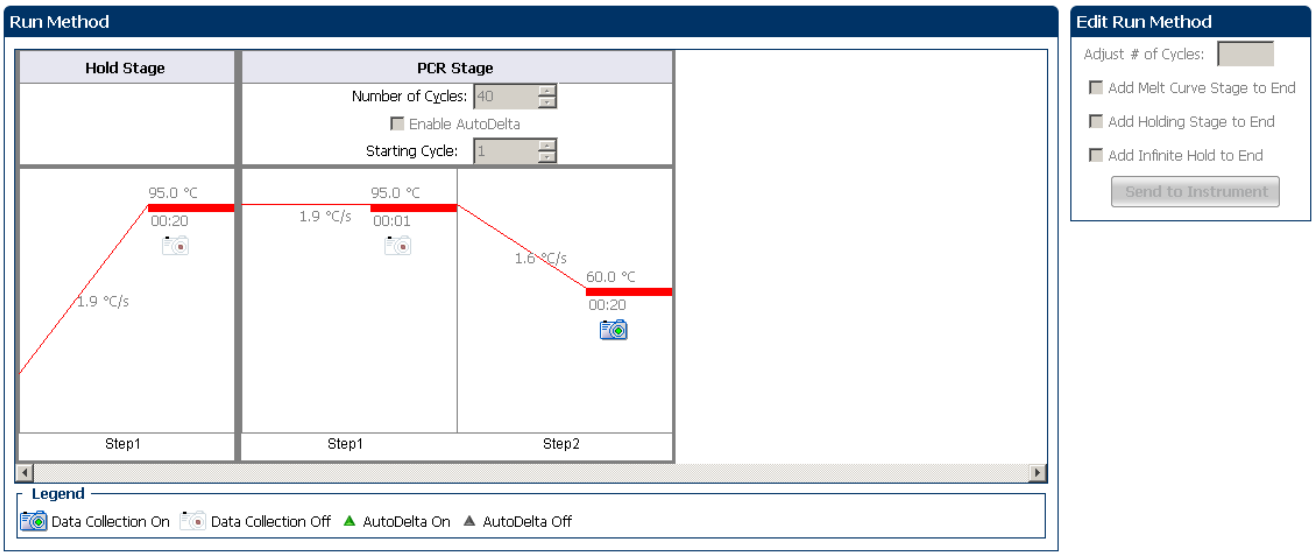

View Run Data Click **View Run Data** from the Run Experiment Menu.

Your View Run Data screen should like this:

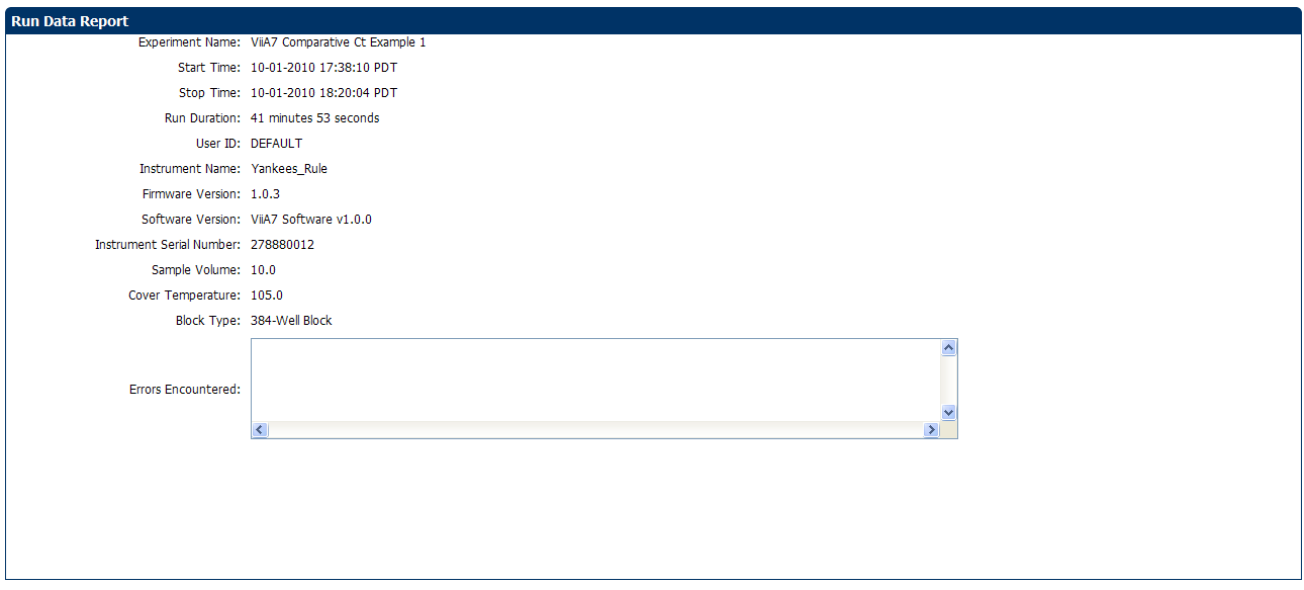
#### From the ViiA™ 7 Instrument touchscreen

You can also view the progress of the run from the touchscreen of the ViiA™ 7 Instrument.

The Run Method screen on the ViiA™ 7 Instrument touchscreen looks like this:

Experiment view

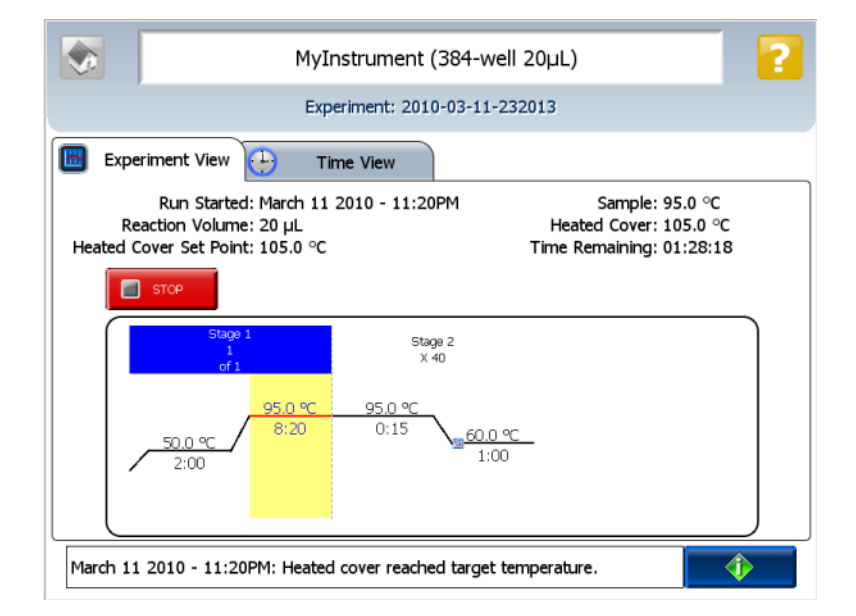

#### Time View

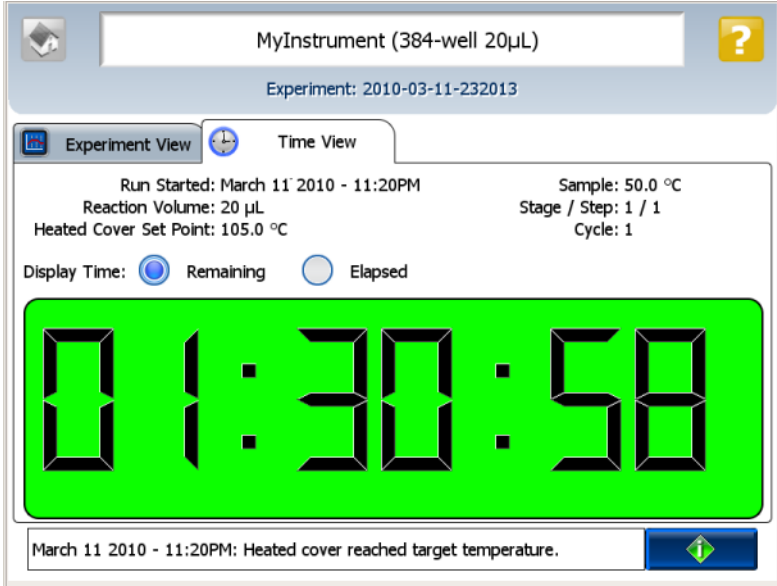

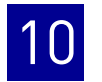

**Chapter 10** Run the Experiment Monitor the run

<span id="page-254-0"></span>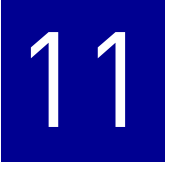

# <span id="page-254-1"></span> Review Results and Adjust Experiment Parameters

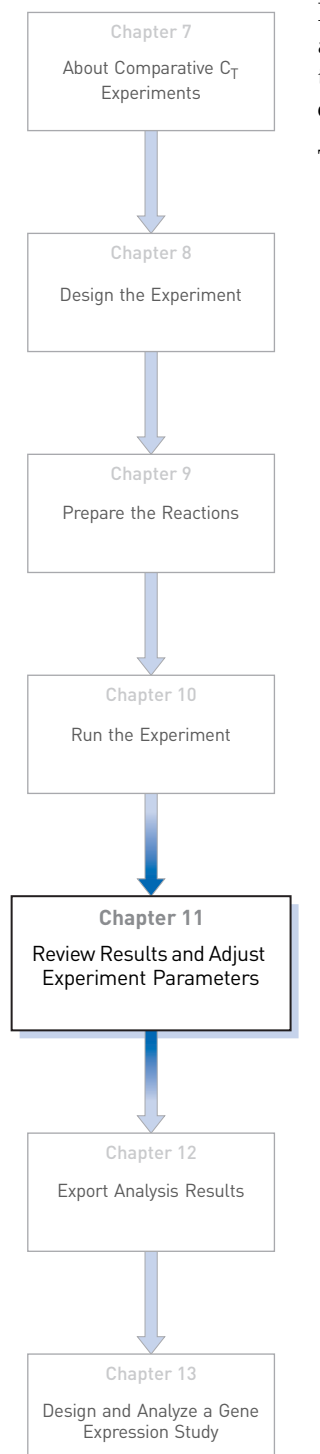

In [Section 11.1](#page-256-0) of this chapter you review the analyzed data using several of the analysis screens and publish the data. [Section 11.2](#page-276-0) of this chapter walks you through the process of modifying experiment parameters to troubleshoot problems with experiment results before rerunning an experiment.

This chapter covers:

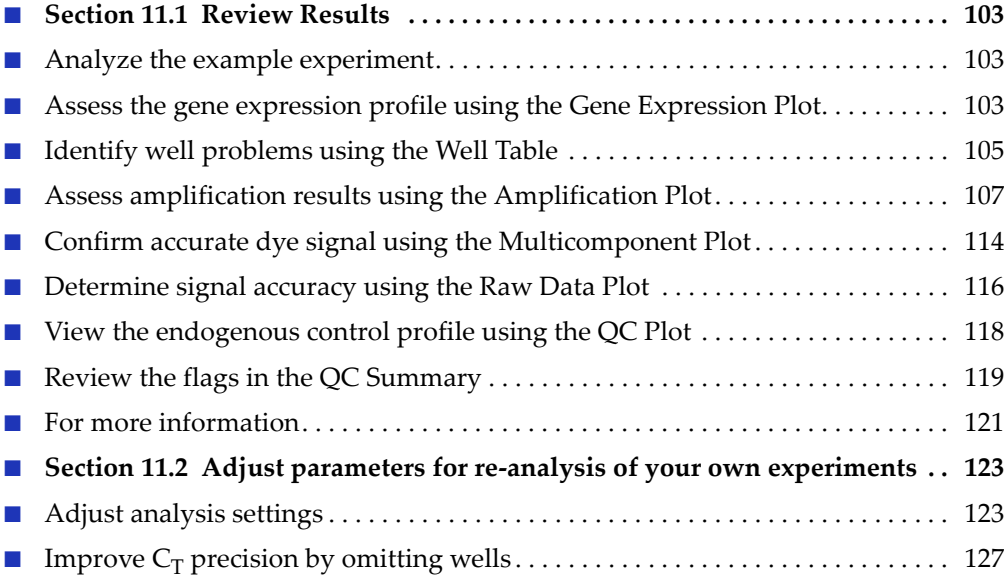

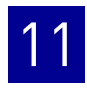

# **Section 11.1** Review Results

# <span id="page-256-1"></span>**Analyze the example experiment**

<span id="page-256-0"></span>11.1

- 1. Open the example experiment file that you ran in Chapter 10.
- 2. Click **Analyze**. The software analyzes the data using the default analysis settings. Note: You can also access the experiment to analyze from the Home screen.

## <span id="page-256-2"></span>**Assess the gene expression profile using the Gene Expression Plot**

The Gene Expression Plot screen displays the results of relative quantification calculations in the gene expression profile. There are two plots available:

• **RQ vs Target** – Groups the relative quantification (RQ) values by target. Each sample is plotted for each target. You can view the plot as the linear, log10, Ln, and log2 graph types. The Gene Expression plot when viewed as a linear graph type looks like this:

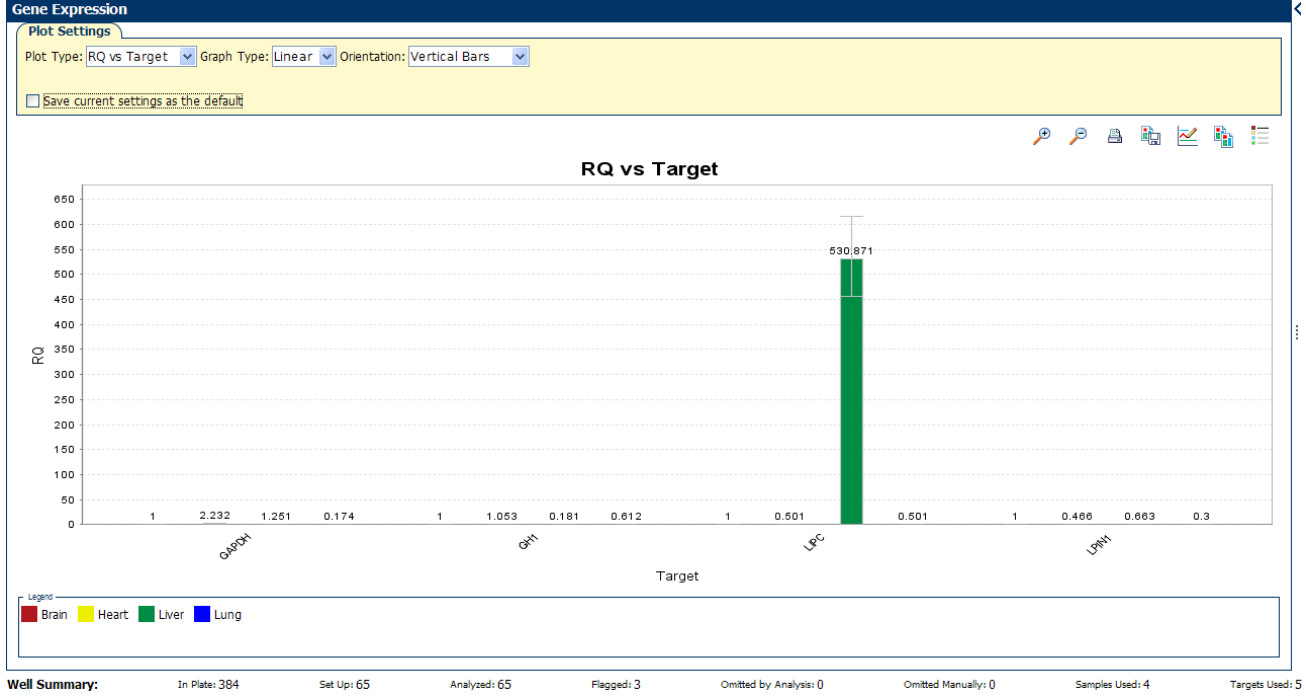

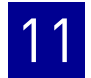

• **RQ vs Sample** – Groups the relative quantification (RQ) values by sample. Each target is plotted for each sample. You can view the plot as the following graph types: linear, log10, Ln, log2.

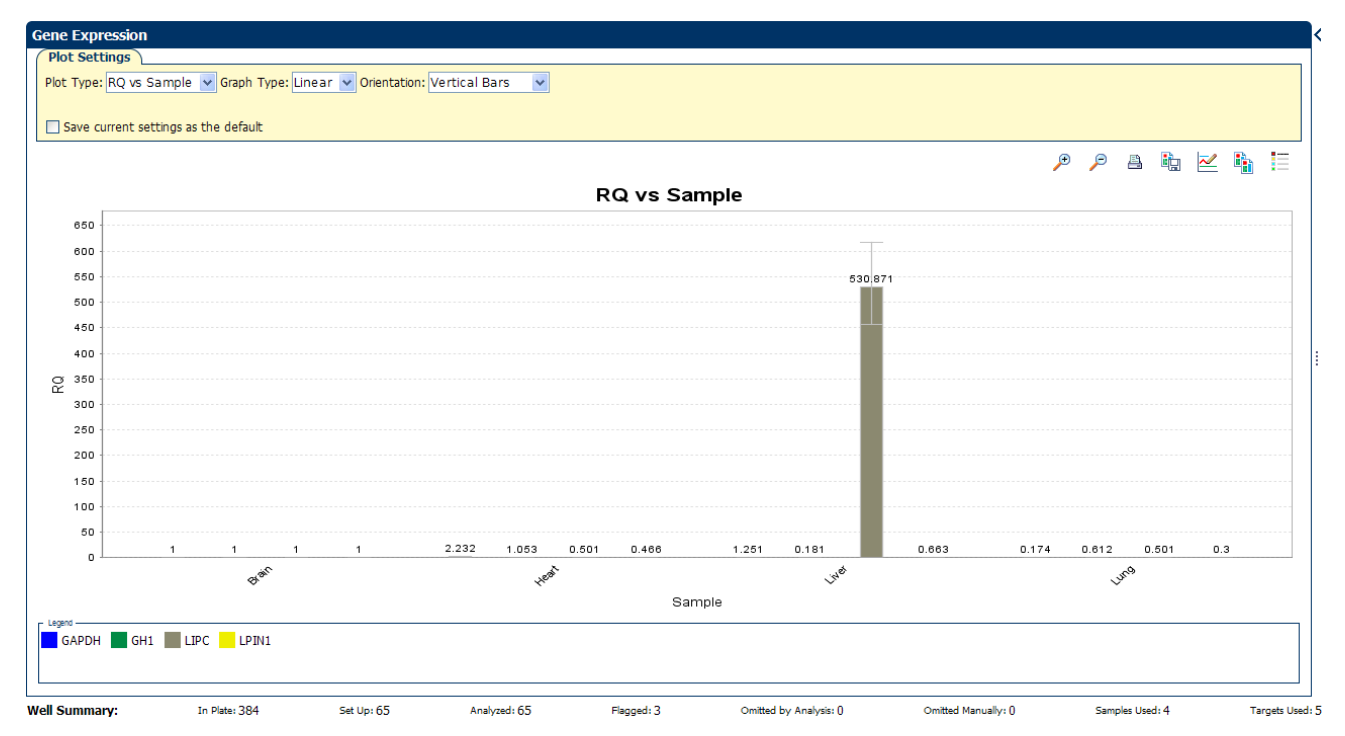

#### Example experiment values

Review each target in the Gene Expression Plot screen for the expression level (or fold change) of the target sample relative to the reference sample.

#### View the Gene Expression Plot

- 1. From the Experiment Menu pane, select Analysis  $\triangleright$  Gene Expression. Note: If no data are displayed, click **Analyze**.
- 2. In the Gene Expression Plot screen, select:

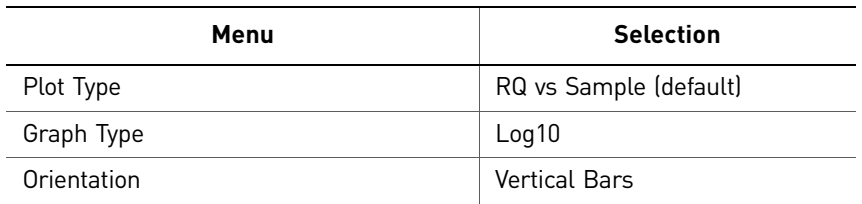

**3.** Click **Show a legend for the plot** (default).

Note: This is a toggle button. When the legend is displayed, the button changes to Hide the plot legend.

In the example experiment, as shown below, the expression level of each target gene in liver, heart, and lung is displayed relative to its respective expression level in the reference sample (brain). Since the reference sample is compared to itself, the relative expression level is 1. When the result is displayed in the Log10 graph type, the expression level of the reference sample appears as 0 in the graph (log10 of  $1 = 0$ ).

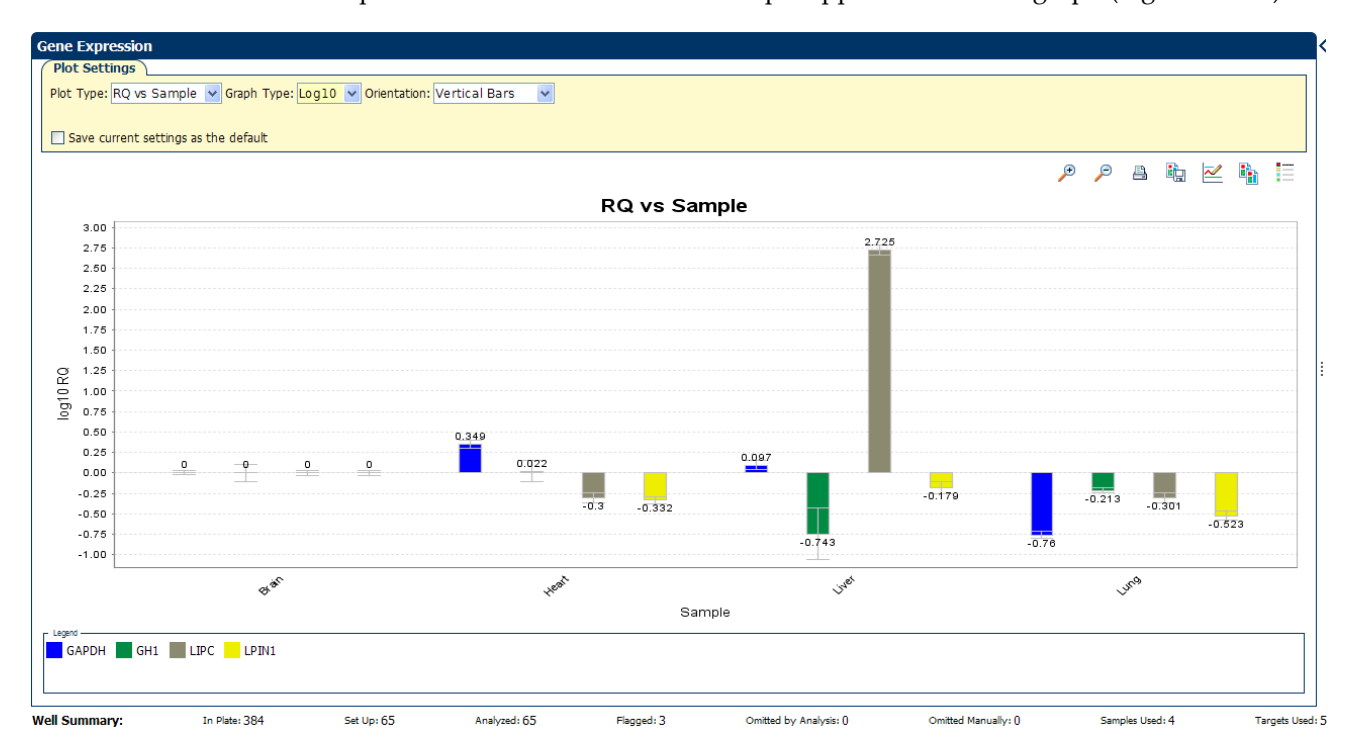

#### Assessing the gene expression plot your own experiments

When you analyze your own Comparative  $C_T$  experiment, look for differences in gene expression (as a fold change) relative to the reference sample.

# <span id="page-258-0"></span>**Identify well problems using the Well Table**

The Well Table displays data for each well in the reaction plate, including:

- The sample name, target name, task, and dyes
- The calculated threshold cycle  $(C_T)$ , normalized fluorescence (Rn), and quantity values
- Flags

#### Example experiment values and flags

Review the Well Table to evaluate the  $C_T$  precision of the replicate groups.

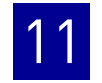

#### View the well table

- 1. From the Experiment Menu pane, select **Analysis**  $\triangleright$  **Amplification Plot**, then click the **Well Table** tab.
- 2. From the Group By drop-down menu, select **Replicate**.
- **3.** Look at the C<sub>T</sub> SD column to evaluate the C<sub>T</sub> precision of the replicate groups. In the example experiment, there are three outliers. You will omit these wells in the troubleshooting section ("Improve  $C_T$  precision by omitting wells" on page 127).

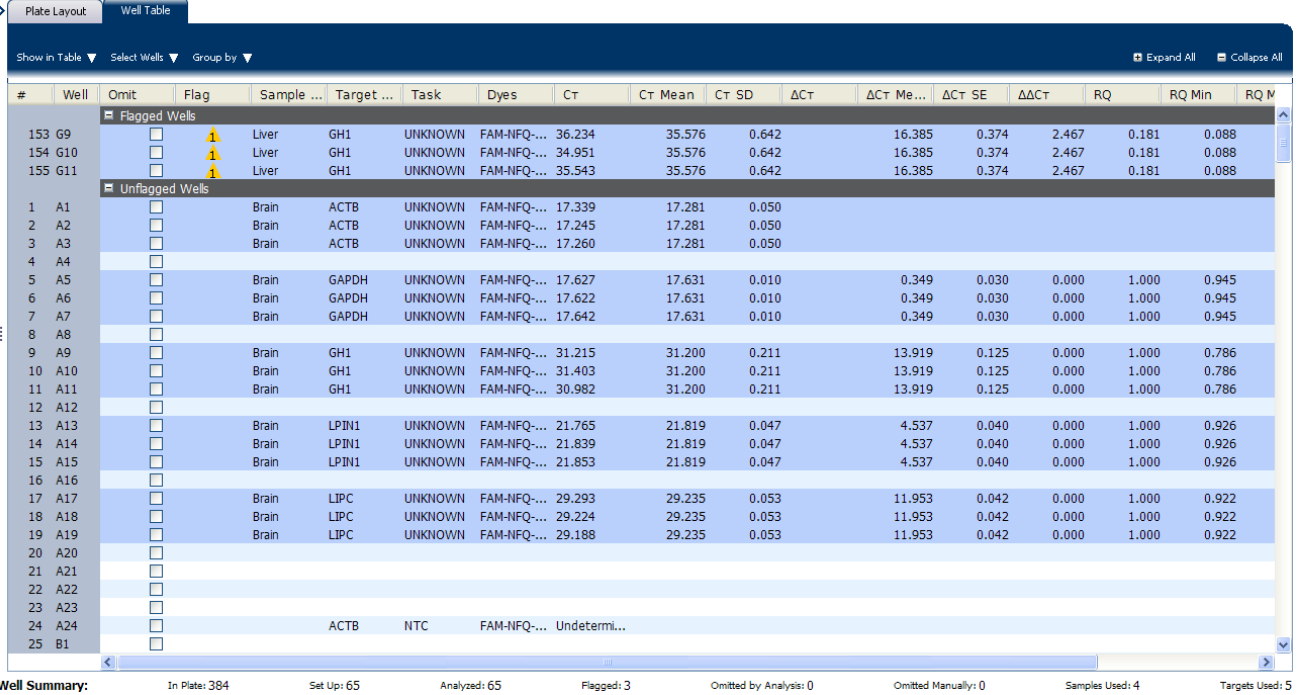

Note: To show/hide columns in the Well Table, select/deselect the column name from the Show in Table drop-down menu.

#### Assessing the well table in your own experiments

When you analyze your own Comparative  $C_T$  experiment, look for standard deviation in the replicate groups ( $C_T$  SD values). If needed, omit outliers (see "Improve  $C_T$ [precision by omitting wells" on page 127\)](#page-280-0).

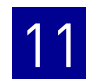

# <span id="page-260-0"></span>**Assess amplification results using the Amplification Plot**

#### Amplification plots available for viewing

The Amplification Plot screen displays amplification of all samples in the selected wells. There are three plots available:

- Δ**Rn vs Cycle** ΔRn is the magnitude of normalized fluorescence signal generated by the reporter at each cycle during the PCR amplification. This plot displays ΔRn as a function of cycle number. You can use this plot to identify and examine irregular amplification and to view threshold and baseline values for the run.
- **Rn vs Cycle** Rn is the fluorescence signal from the reporter dye normalized to the fluorescence signal from the passive reference. This plot displays Rn as a function of cycle number. You can use this plot to identify and examine irregular amplification.
- $C_T$  **vs Well**  $C_T$  is the PCR cycle number at which the fluorescence meets the threshold in the amplification plot. This plot displays  $C_T$  as a function of well position. You can use this plot to locate outlying amplification (outliers).

Each plot can be viewed as a linear or log10 graph type.

#### Purpose

The purpose of viewing the amplification plot for the example experiment is to identify:

- Correct baseline and threshold values
- Outliers

#### View the Amplification Plot

- 1. From the Experiment Menu pane, select **AnalysisAmplification Plot**. Note: If no data are displayed, click **Analyze**.
- <span id="page-260-1"></span>2. Display the LP1N1 wells in the Amplification Plot screen:
	- a. Click the **Plate Layout** tab.
	- b. From the Select Wells drop-down menus, select **Target**, then **LP1N1**.

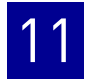

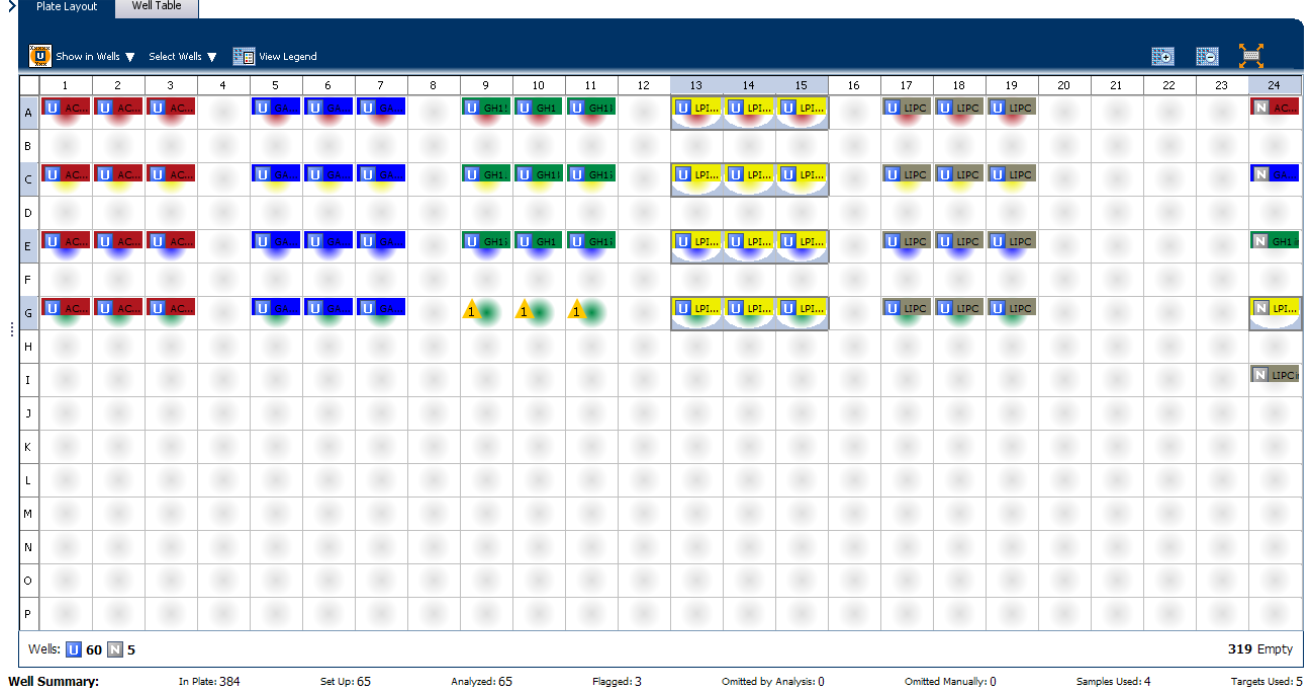

#### The Plate Layout screen should look like this:

3. In the Amplification Plot screen:, enter:

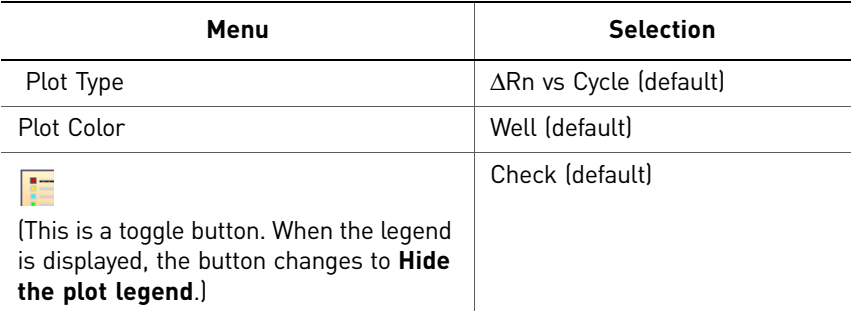

- 4. View the baseline values:
	- a. From the Graph Type drop-down menu, select **Linear**.
	- b. Select the **Baseline** check box to show the start cycle and end cycle.

c. Verify that the baseline is set correctly: The end cycle should be set a few cycles before the cycle number where significant fluorescent signal is detected. In the example experiment, the baseline is set correctly.

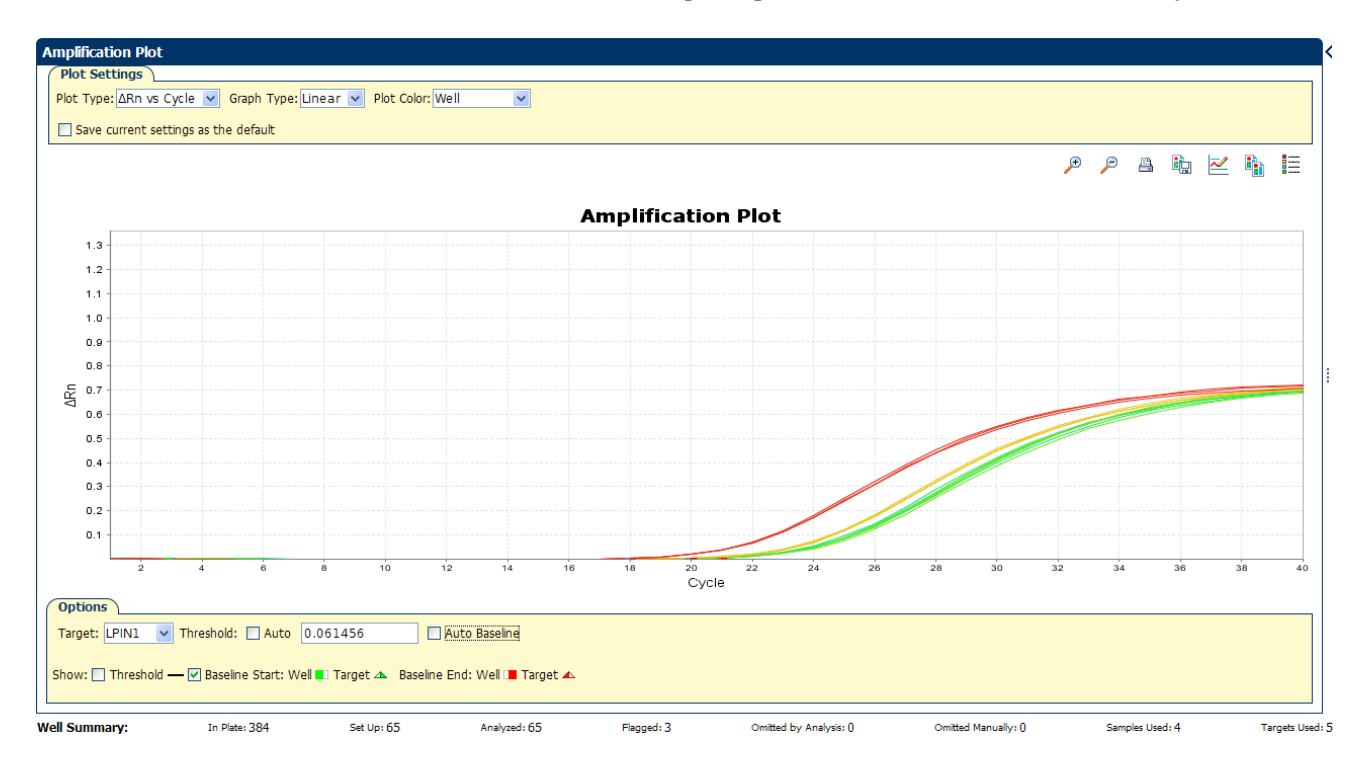

5. View the threshold values:

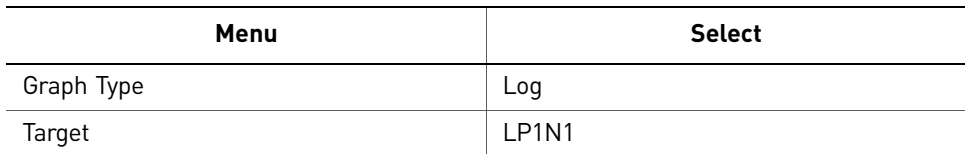

a. Select the **Threshold** check box to show the threshold.

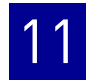

b. Verify that the threshold is set correctly. In the example experiment, the threshold is in the exponential phase.

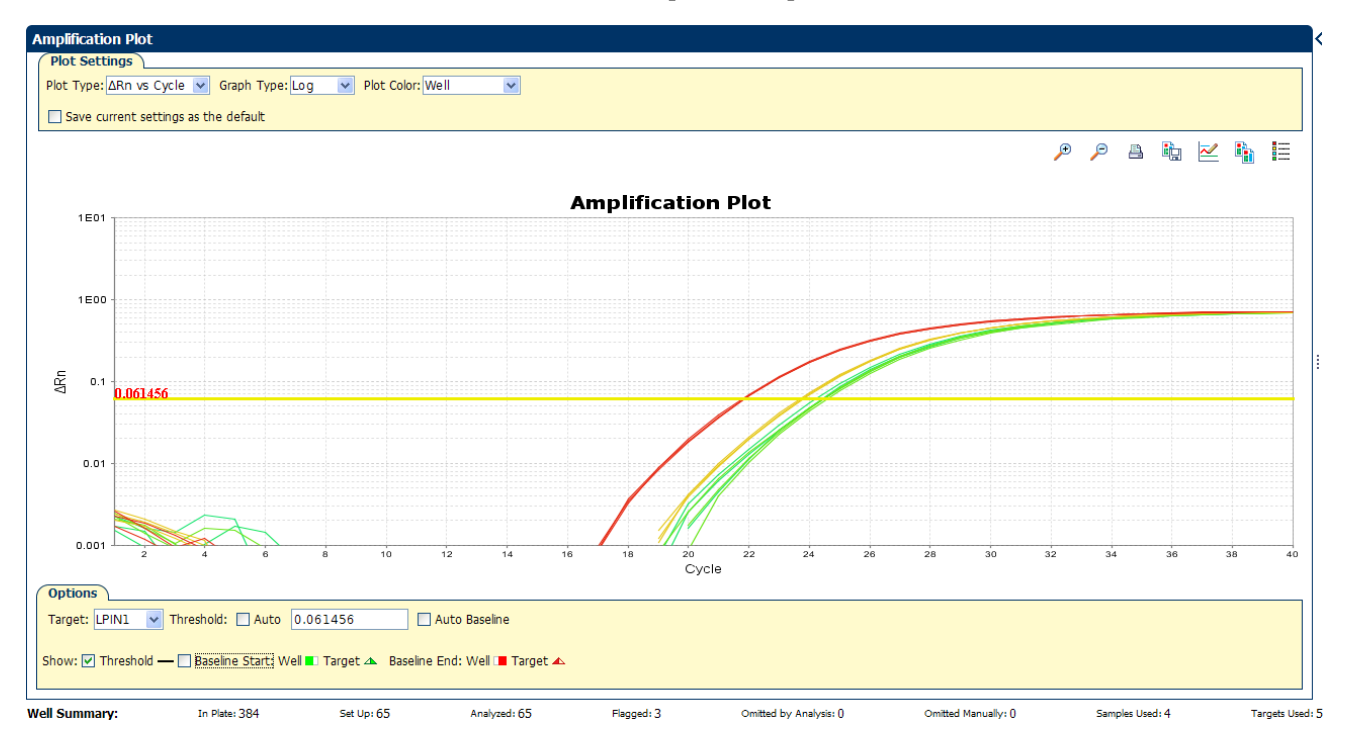

- <span id="page-263-0"></span>6. Locate any outliers:
	- **a.** From the Plot Type drop-down menu, select  $C_T$  vs Well.
	- b. Look for outliers from the amplification plot. In the example experiment, there are no outliers for LP1N1.

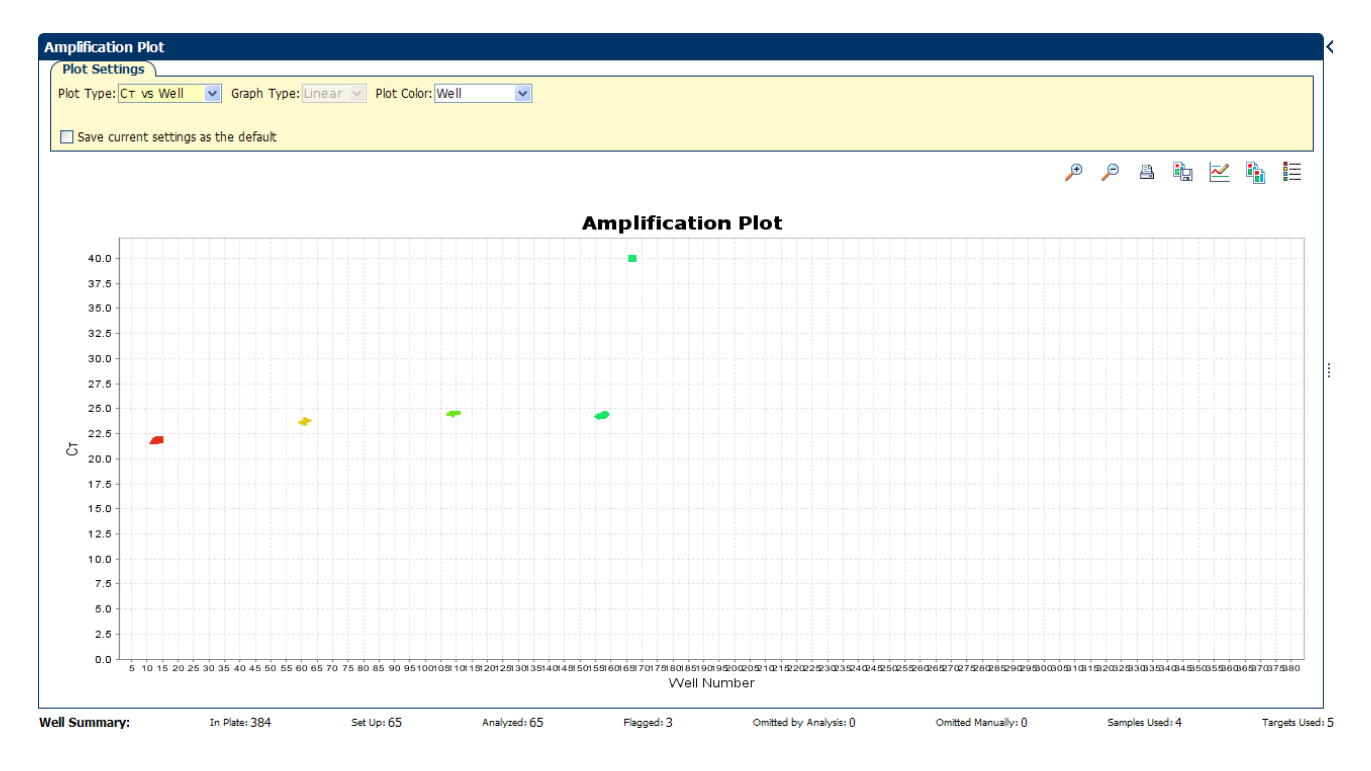

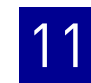

7. Repeat steps [2 through](#page-260-1) [6](#page-263-0) for the GH1, TGFB1, LIPC, GAPDH, 18S, and ACTB wells. In the example experiment, there is one outlier for 18S. You will omit these wells in the troubleshooting section ("Improve  $C_T$  precision by omitting wells" on [page](#page-280-0) 127).

#### Tips for analyzing your own experiments

When you analyze your own Comparative  $C_T$  experiment, look for:

- **Outliers**
- **A typical amplification plot** The ViiA™ 7 Software automatically calculates baseline and threshold values based on the assumption that the data exhibit a *typical* amplification plot. A typical amplification plot has four distinct sections:
	- Plateau phase
	- Linear phase
	- Exponential (geometric phase)
	- Baseline
		- A typical amplification plot should look like this:

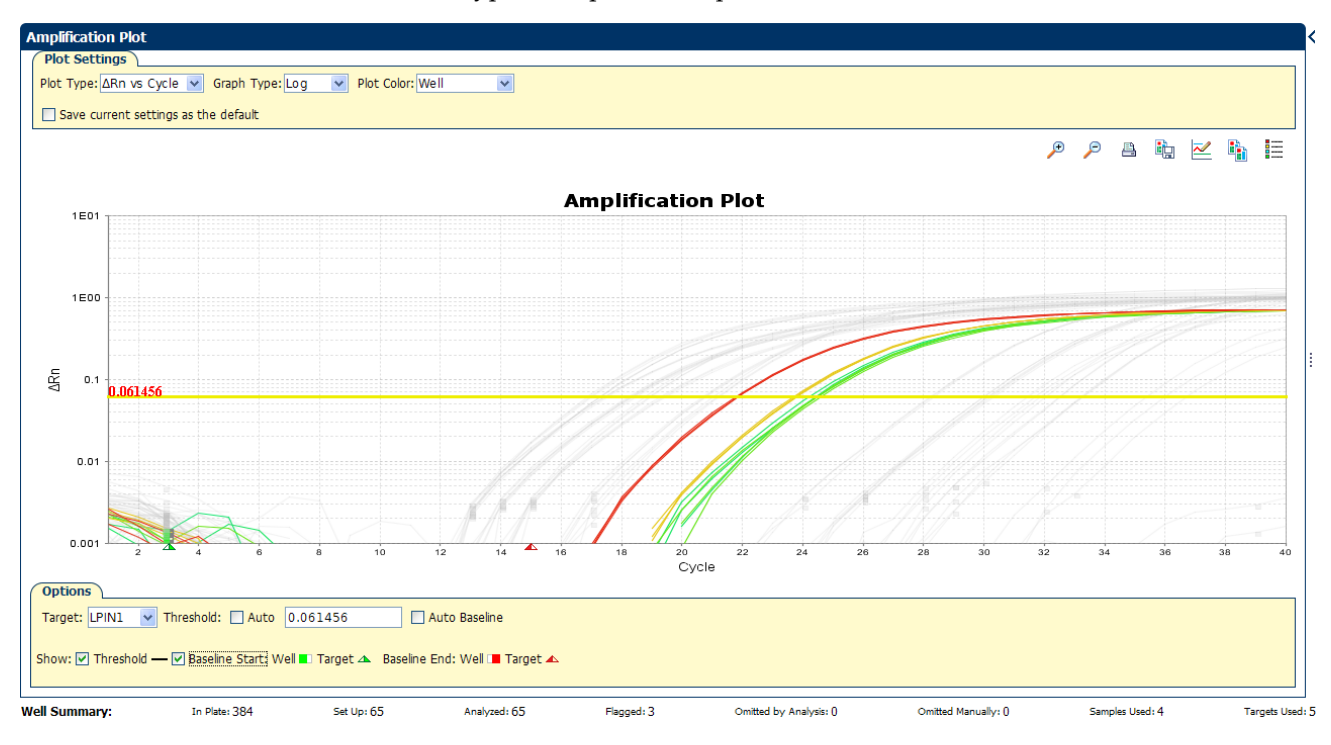

IMPORTANT! Experimental error (such as contamination or pipetting errors) can produce atypical amplification curves that can result in incorrect baseline and threshold value calculations by the ViiA™ 7 Software. Therefore, Applied Biosystems recommends that you examine the Amplification Plot screen and review the assigned baseline and threshold values for each well after analysis completes.

#### • **Correct threshold values**

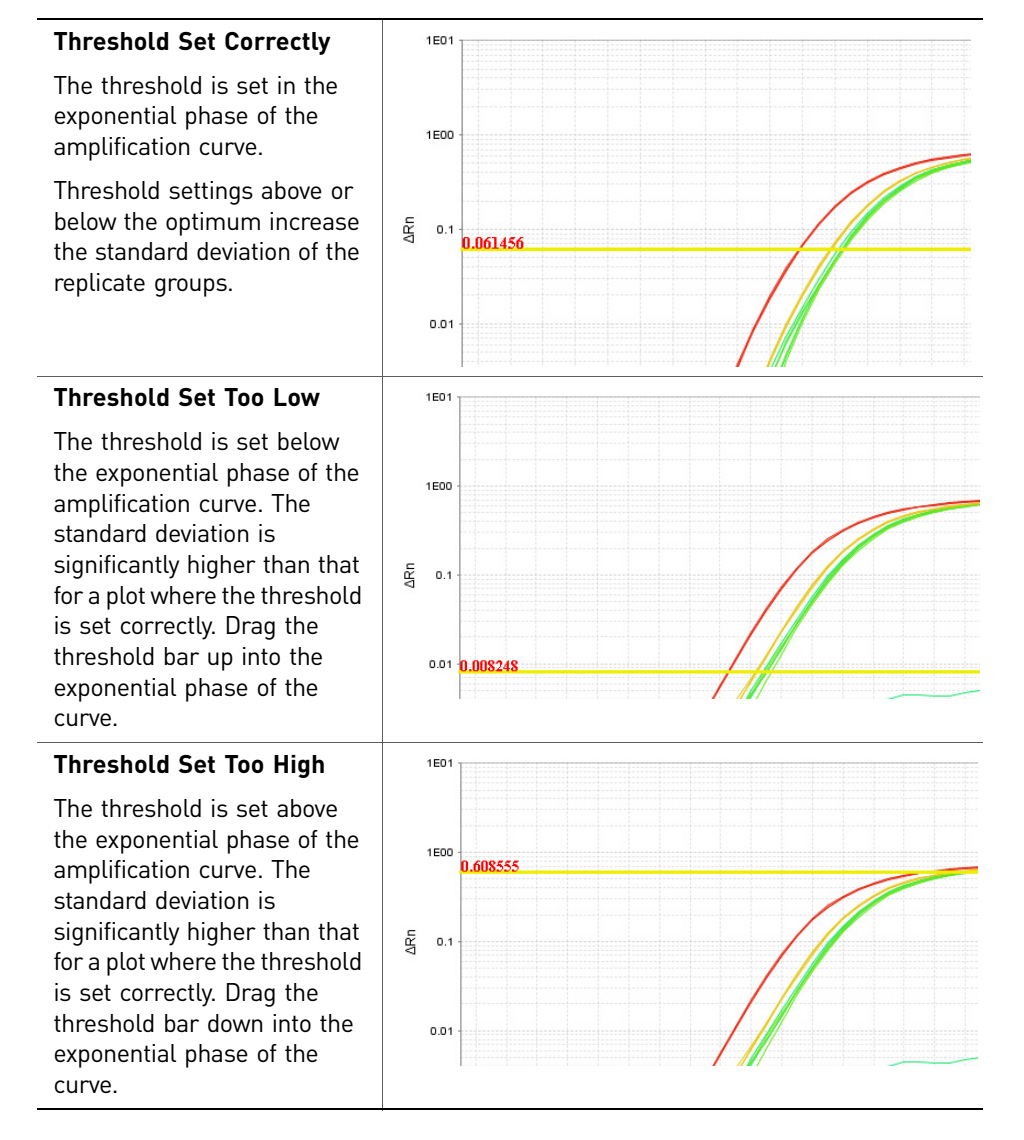

#### • **Correct baseline values**

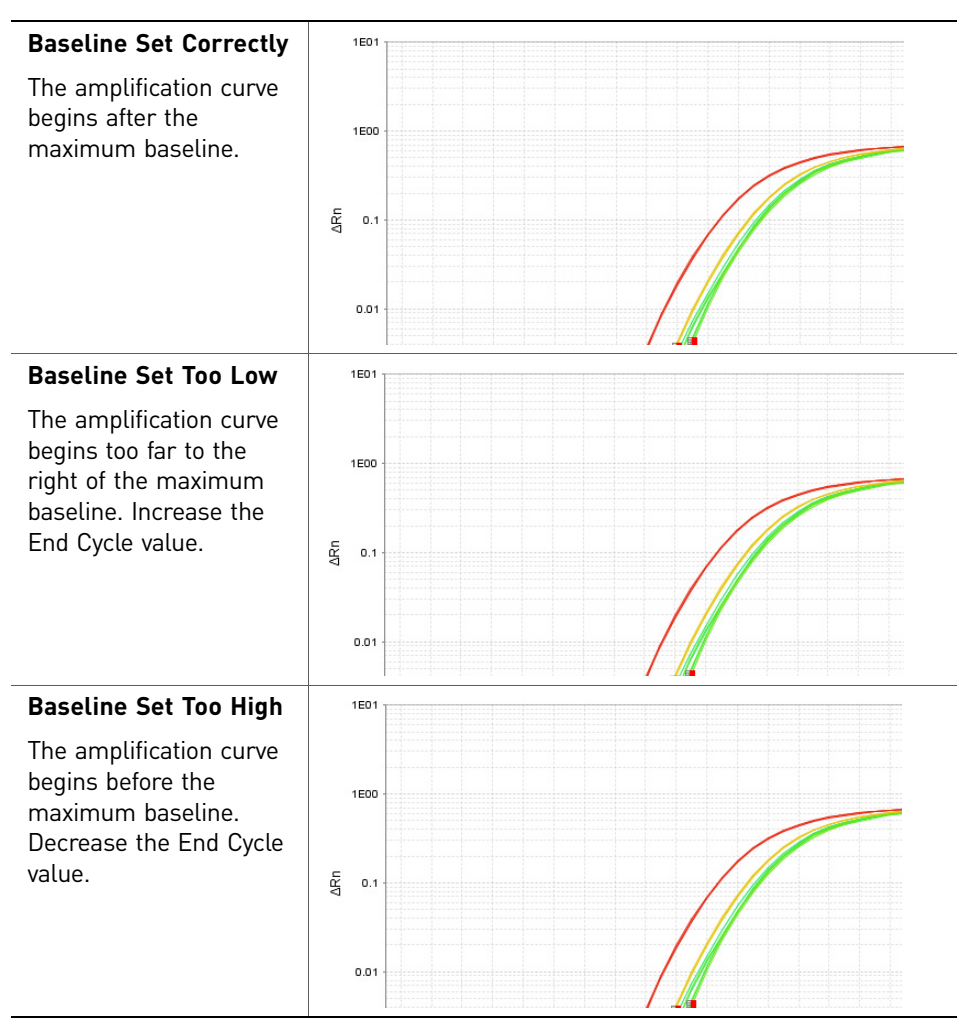

• View the analyzed data using the relative threshold settings

The ViiA™ 7 Software provides the Relative Threshold method to view the analyzed data. The relative threshold algorithm lets you compare the data per well and per target. These options allow analysis of a single gene across samples or, alternatively, a single sample across genes with no dependency on targets, thereby reducing variability.

To view the analyzed data using the relative threshold settings, see ["Adjust](#page-276-1)  [analysis settings" on page](#page-276-1) 123.

If your experiment does not meet the guidelines above, troubleshoot as follows:

- Omit wells (see "Improve  $C_T$  precision by omitting wells" on page 127). *Or*
- Manually adjust the baseline and/or threshold (see ["Adjust analysis settings" on](#page-276-1)  [page](#page-276-1) 123).

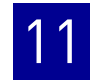

# <span id="page-267-0"></span>**Confirm accurate dye signal using the Multicomponent Plot**

The Multicomponent Plot screen displays the complete spectral contribution of each dye in a selected well over the duration of the PCR run.

#### Purpose

In the Comparative  $C_T$  example experiment, you review the Multicomponent Plot screen for:

- ROX $^{\text{TM}}$  dye (passive reference)
- FAM<sup>™</sup> dye (reporter)
- Spikes, dips, and/or sudden changes
- Amplification in the negative control wells

#### View the Multicomponent Plot

- 1. From the Experiment Menu pane, select **Analysis** Multicomponent Plot. Note: If no data are displayed, click **Analyze**.
- 2. Display the unknown and standard wells one at a time in the Multicomponent Plot screen:
	- a. Click the **Plate Layout** tab.
	- b. Select one well in the plate layout; the well is shown in the Multicomponent Plot screen.

Note: If you select multiple wells, the Multicomponent Plot screen displays the data for all selected wells simultaneously.

- 3. From the Plot Color drop-down menu, select **Dye**.
- 4. Click **:** Show a legend for the plot (default).

Note: This is a toggle button. When the legend is displayed, the button changes to Hide the plot legend.

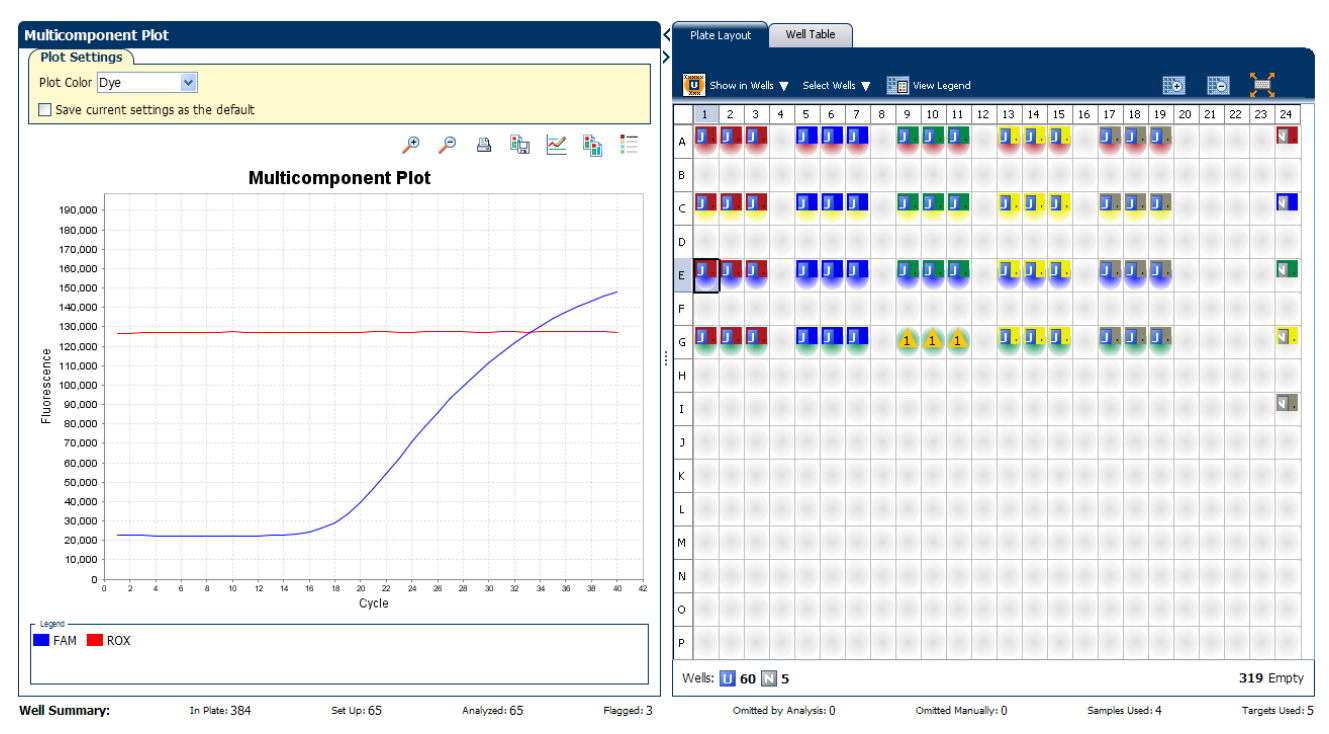

5. Check the FAM dye signals. In the example experiment, the FAM dye signal increases throughout the PCR process, indicating normal amplification.

6. Select the negative control wells one at time and check for amplification. In the example experiment, there is no amplification in the negative control wells.

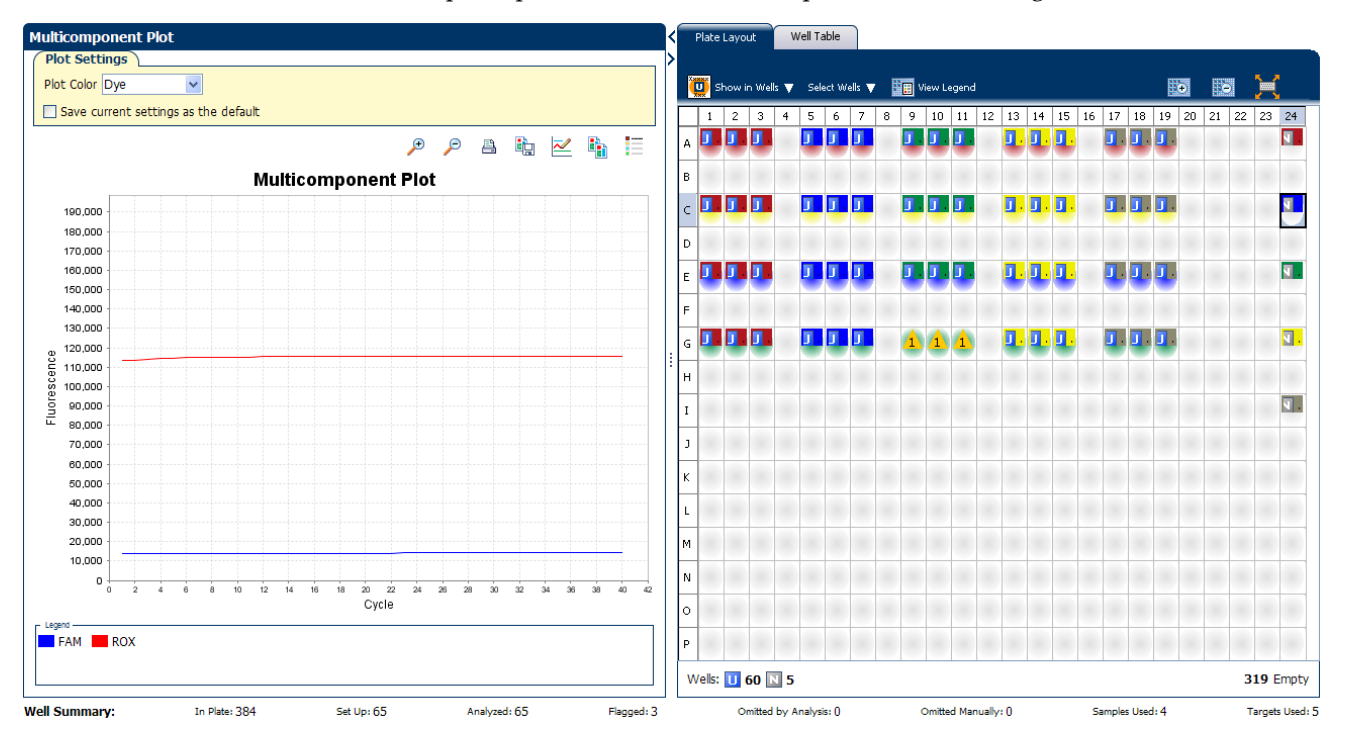

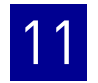

#### Tips for confirming dye accuracy in your own experiment

When you analyze your own Comparative  $C_T$  experiment, look for:

- **Passive reference** The passive reference dye fluorescence level should remain relatively constant throughout the PCR process.
- **Reporter dye** The reporter dye fluorescence level should display a flat region corresponding to the baseline, followed by a rapid rise in fluorescence as the amplification proceeds.
- **Irregularities in the signal** There should not be any spikes, dips, and/or sudden changes in the fluorescent signal.
- **Negative control wells** There should not be any amplification in the negative control wells.

# <span id="page-269-0"></span>**Determine signal accuracy using the Raw Data Plot**

The Raw Data Plot screen displays the raw fluorescence signal (not normalized) for each optical filter for the selected wells during each cycle of the real-time PCR.

#### About the example experiment

In the Comparative  $C_T$  example experiment, you review the Raw Data Plot screen for a stable increase in signal (no abrupt changes or dips) from the appropriate filter.

#### View the Raw Data Plot

- 1. From the Experiment Menu pane, select Analysis  $\triangleright$  Raw Data Plot. Note: If no data are displayed, click **Analyze**.
- 2. Display all 48 wells in the Raw Data Plot screen by clicking the upper left corner of the plate layout in the Plate Layout tab.
- **3.** Click  $\equiv$  **Show a legend for the plot** (default).

Note: This is a toggle button. When the legend is displayed, the button changes to Hide the plot legend.

Note: The legend displays the color code for each row of the reaction plate (see the legend in the Raw Data Plot shown below).

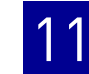

4. Click and drag the Show Cycle pointer from cycle 1 to cycle 40. In the example experiment, there is a stable increase in signal from filter 1, which corresponds to the FAM $^{\text{TM}}$  dye filter.

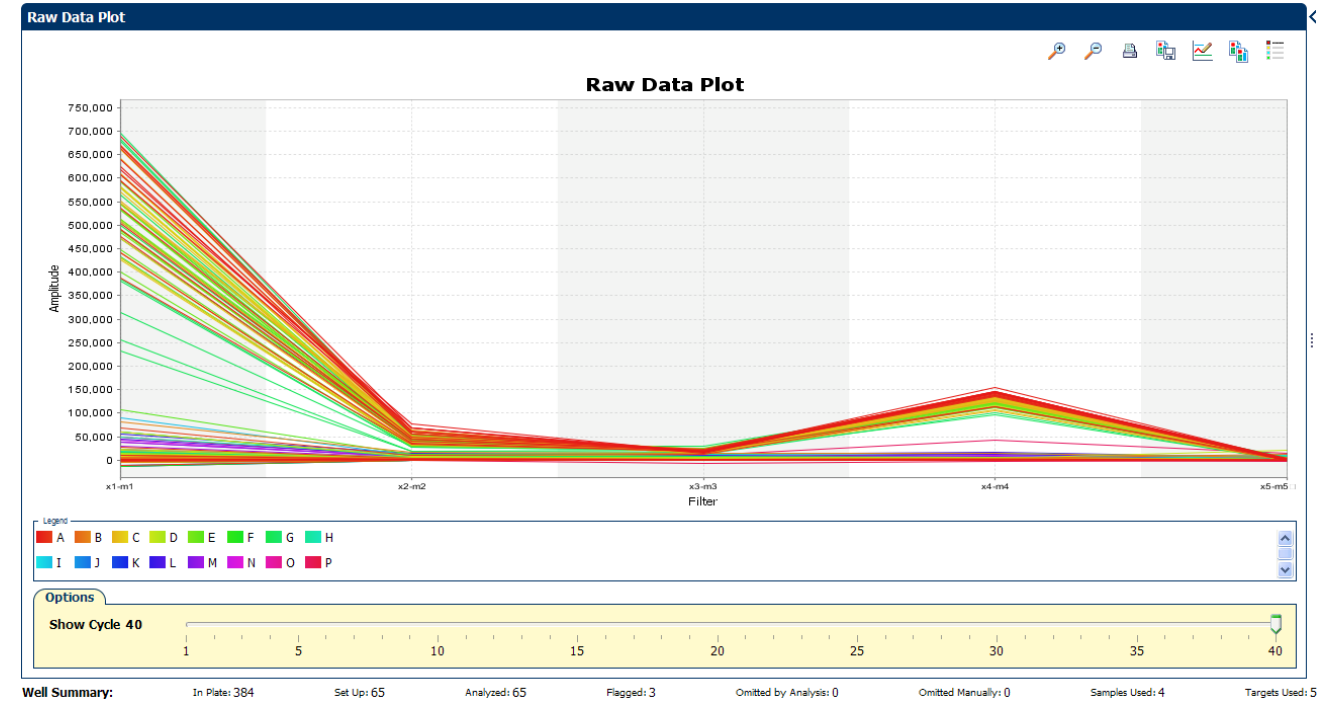

#### The filters used for the example experiment are:

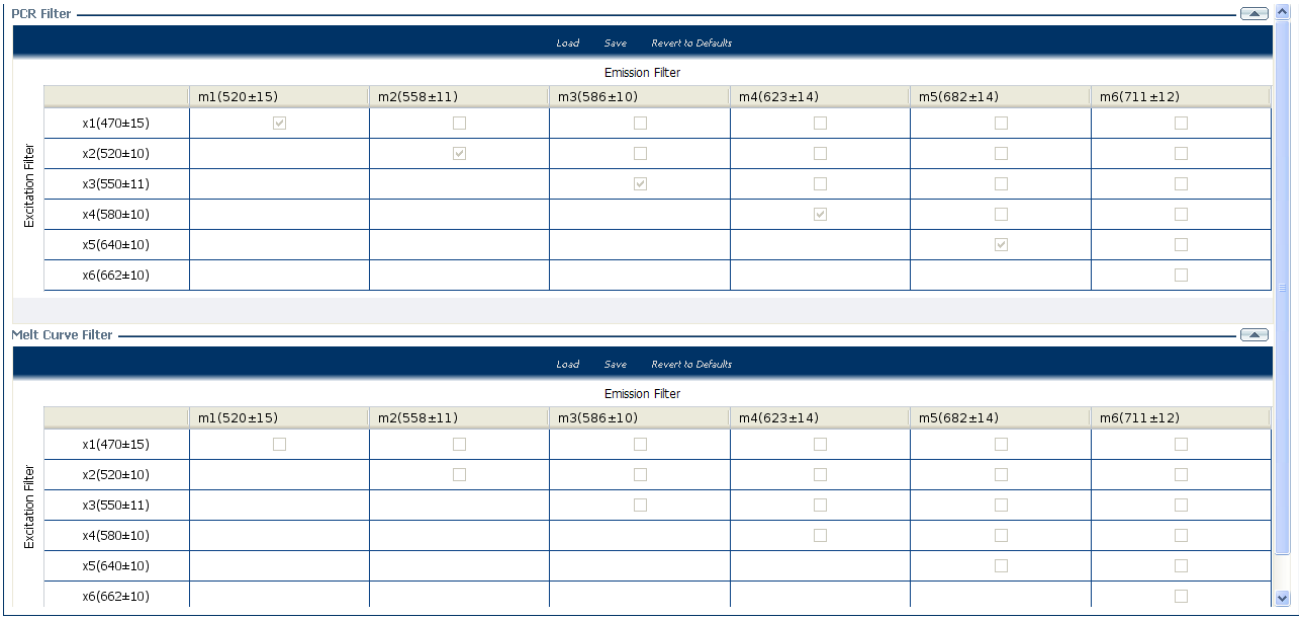

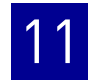

#### Tips for determining signal accuracy in your own experiment

When you analyze your own Comparative  $C_T$  experiment, look for the following in each filter:

- Characteristic signal growth
- No abrupt changes or dips

## <span id="page-271-0"></span>**View the endogenous control profile using the QC Plot**

In the Comparative  $C_T$  experiment, the QC Plot screen displays the Endogenous Control Profile plot for all the targets in the experiment. The QC Plot serves as a tool to help you choose the best endogenous control for that experiment. The endogenous control profile plot is a visual display of the  $C_T$  level of the endogenous control across the sample. You can view up to four endogenous controls at a time. The sample is plotted on the X-axis, and  $C_T$  is plotted on the Y-axis. The expression is viewed as a color and shape combination in the plot. Endogenous controls are also known as reference genes.

#### Example experiment settings

In the example experiment, you can view the endogenous control profile of ACTB, GAPDH, GH1, and LPIN1 the QC Plot screen.

#### View the QC Plot

- 1. From the Experiment Menu pane, select **Analysis**  $\triangleright$  **QC Plot**. Note: If no data are displayed, click **Analyze**.
- 2. In the QC Plot screen, click **Target Table**.
	- a. In the Candidate Control column, select the check box of the target of the endogenous control profile to plot. In the example experiment, the endogenous controls selected are ACTB, GAPDH, GH1, and LPIN1.
	- b. Select a color for each target, from the Color drop-down menu.
	- c. Select a shape for each target, from the Shape drop-down menu.
- 3. Click the **View Replicate Results Table**.
- 4. Select the check box of the samples to plot. In the example experiment, all the four samples, Brain, Heart, Liver, and Lung are selected.
- **5.** Click **Show a legend for the plot** (default).

Note: This is a toggle button. When the legend is displayed, the button changes to Hide the plot legend.

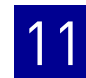

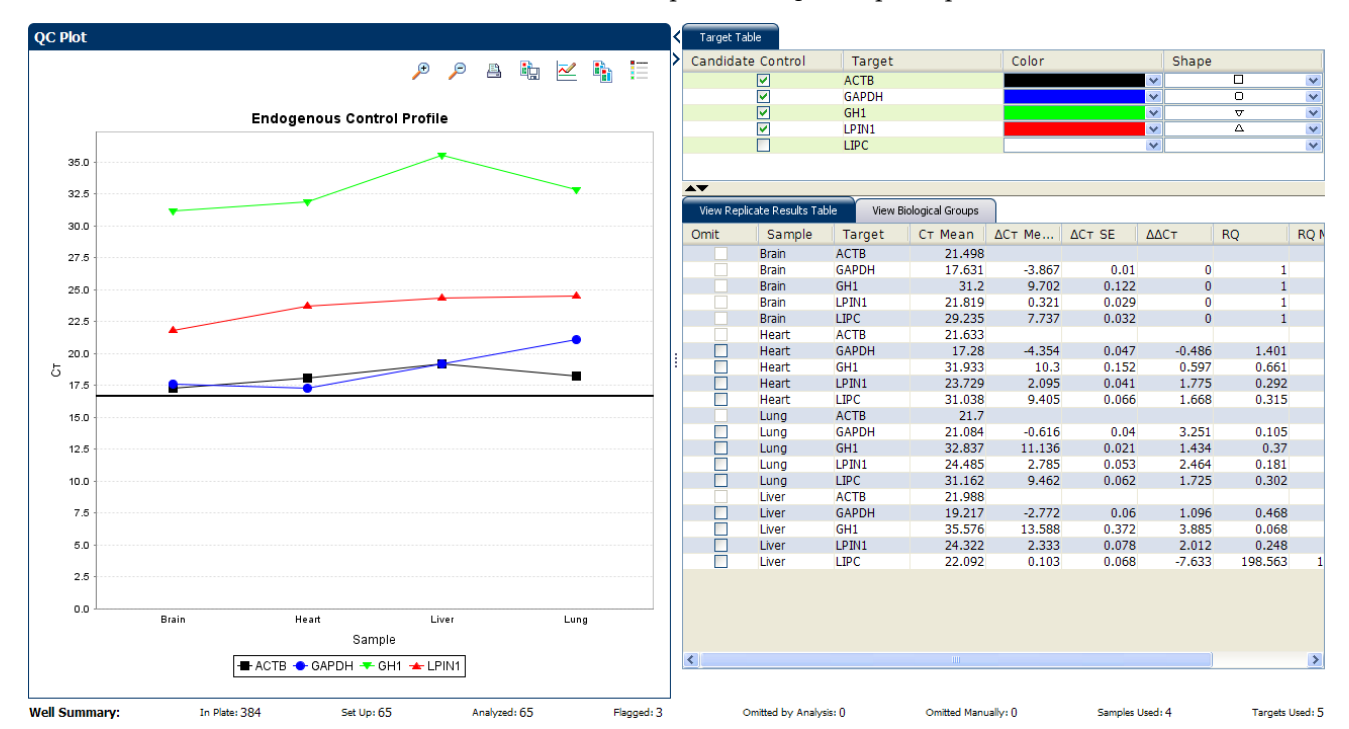

The QC Plot in the Comparative  $C_T$  example experiment looks like this:

Note: This example experiment does not define Biological Groups.

### <span id="page-272-0"></span>**Review the flags in the QC Summary**

The QC Summary screen displays a list of the ViiA™ 7 Software flags, including the flag frequency and location for the open experiment.

Review the QC Summary screen in the Comparative  $C_T$  example experiment for any flags triggered by the experiment data. Wells G9, G10, and G11 have data that triggered the HIGHSD flag.

#### View the QC Summary

1. From the Experiment Menu pane, select **AnalysisQC Summary**.

Note: If no data are displayed, click **Analyze**.

2. Review the Flags Summary.

Note: A 0 displayed in the Frequency column indicates that the flag does not appear in the experiment. If the frequency is  $> 0$ , the flag appears somewhere in the experiment; the well position is listed in the Wells column.

In the example experiment, there are seven flagged wells.

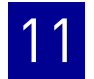

3. In the Flag Details table, click each flag with a frequency >0 to display detailed information about the flag. In the example experiment. The HIGHSD flag appears three times, in the wells G9, G10, and G11, indicating high standard deviation in the replicate group.

**Note:** The HIGHSD flag appears because the  $C_T$  values exceed the expected range due to low expression of the GH1 gene in the Liver sample.

4. *(Optional)* For those flags with frequency >0, click the troubleshooting link to view information on correcting the flag.

The QC Summary for the example experiment looks like this:

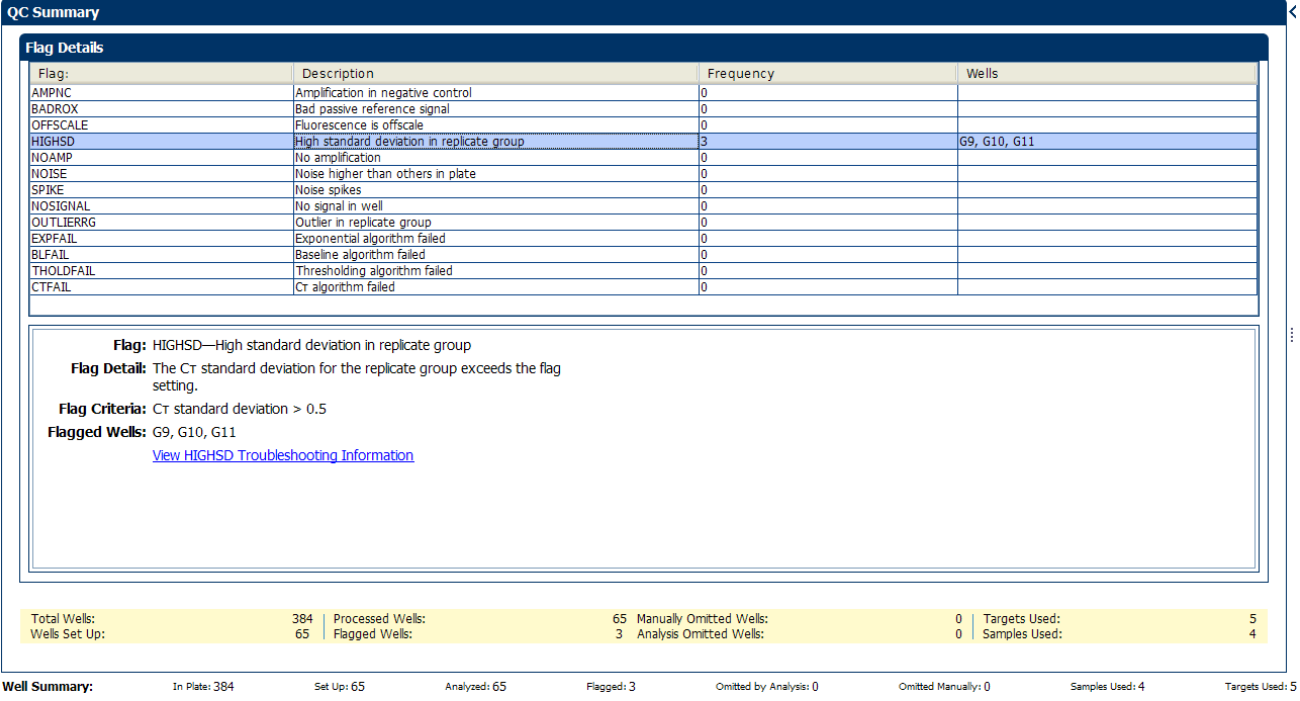

#### Possible flags

The flags listed below may be triggered by the experiment data.

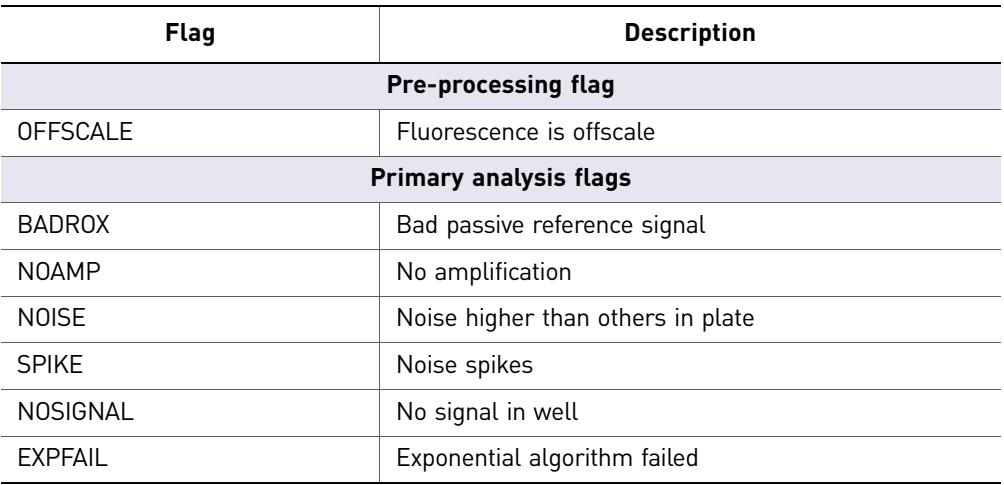

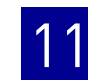

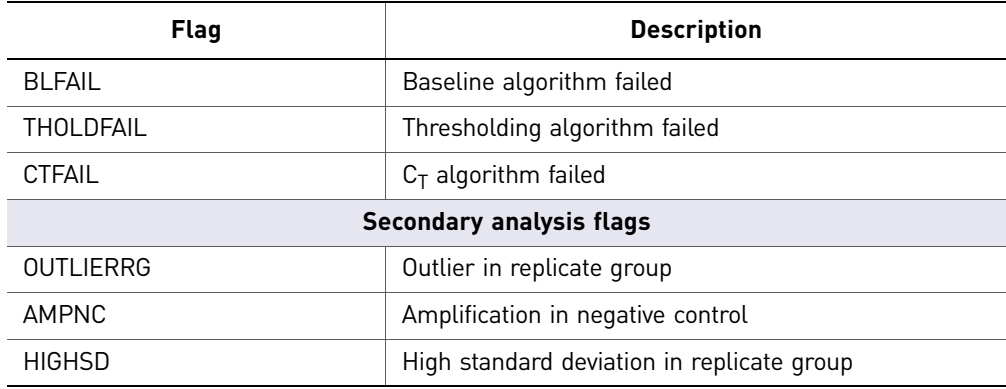

Note: When you use the Relative Threshold algorithm, the EXPFAIL, BLFAIL, THOLDFAIL, and CTFAIL flags are not reported by the algorithm, but they appear in the QC Summary (by default, a 0 is displayed in the Frequency column for each flag).

# <span id="page-274-0"></span>**For more information**

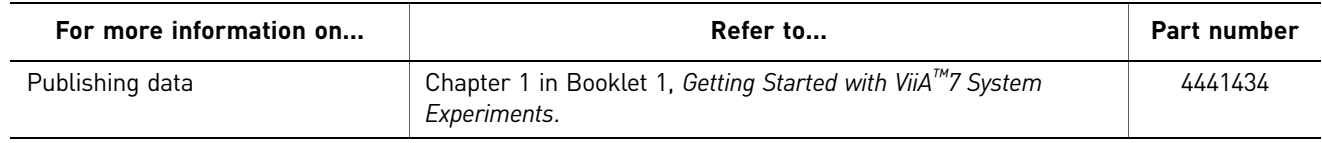

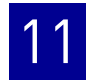

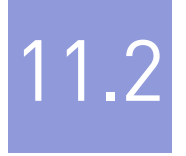

# <span id="page-276-0"></span>**Section 11.2** Adjust parameters for re-analysis of your own experiments

# <span id="page-276-1"></span>**Adjust analysis settings**

The Analysis Settings dialog box displays the analysis settings for the threshold cycle  $(C_T)$ , flags, and advanced options.

If the default analysis settings in the ViiA™ 7 Software are not suitable for your own experiment, you can change the settings in the Analysis Settings dialog box, then reanalyze your experiment.

#### View the analysis settings

- 1. From the Experiment Menu pane, select **Analysis**.
- 2. Click **Analysis Analysis Settings** to open the Analysis Settings dialog box. In the example experiment, the default analysis settings are used for each tab:
	- $C_T$  Settings
	- Flag Settings
	- Relative Quantification Settings
	- Advanced Settings

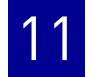

The Analysis Settings dialog box for a Comparative  $C_T$  experiment looks like this:

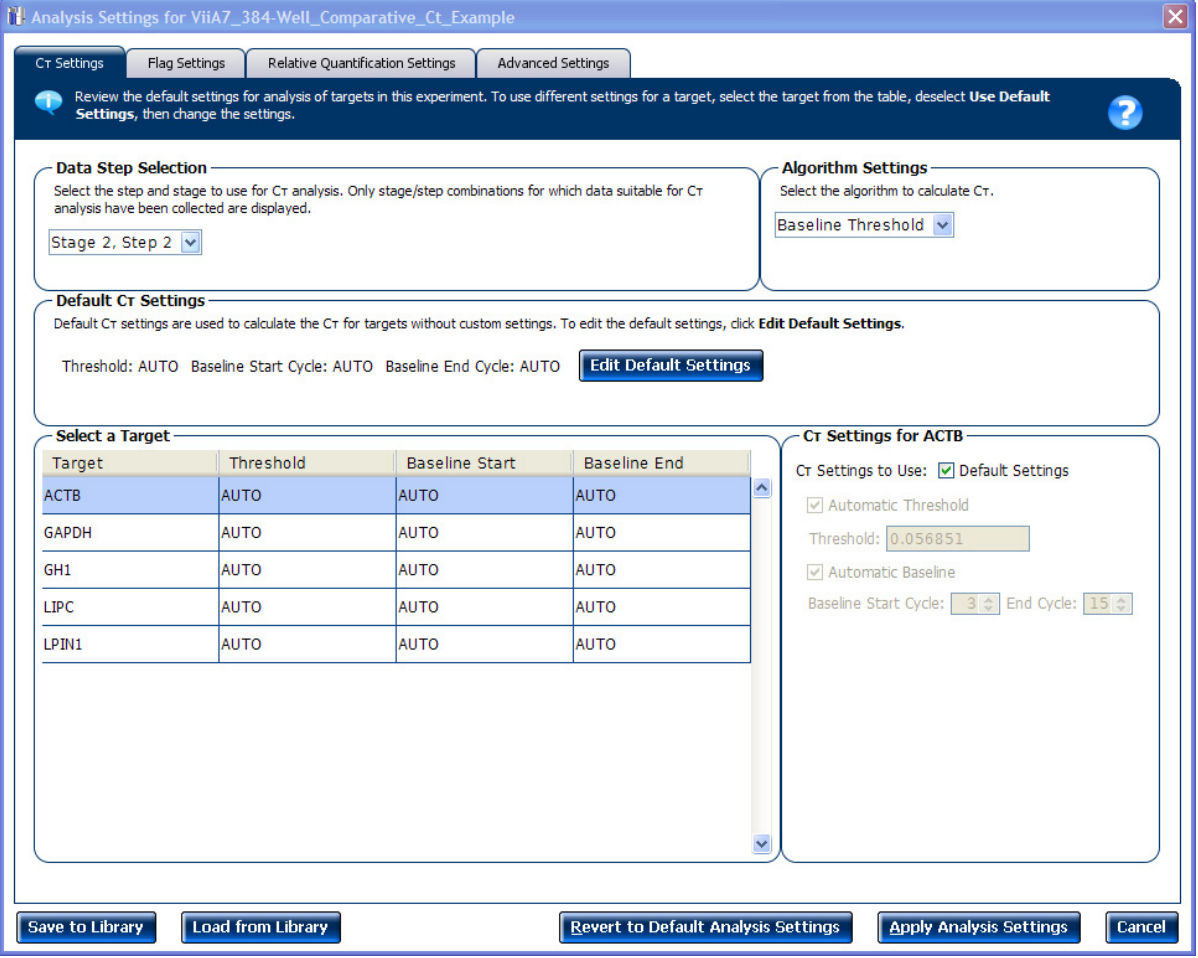

3. View and, if necessary, change the analysis settings (see ["Adjust analysis settings"](#page-277-0) below).

Note: You can save the changes to the analysis settings to the Analysis Settings Library for later use. For more information, see About the Analysis Settings Library in Booklet 1, *Getting Started with ViiA™ 7 System Experiments*.

4. Click **Apply Analysis Settings** to apply the current analysis settings.

Note: You can go back to the default analysis settings, by clicking **Revert to Default Analysis Settings**.

#### <span id="page-277-0"></span>Adjust analysis settings

C<sub>T</sub> Settings • Data Step Selection

Use this feature to select one stage/step combination for  $C_T$  analysis when there is more than one data collection point in the run method**.**

• **Algorithm Settings**

You can select the algorithm that determines the  $C_T$  values. There are two algorithms: Baseline Threshold (the default) and Relative Threshold.

The Baseline Threshold algorithm is an expression estimation algorithm that subtracts a baseline component and sets a fluorescent threshold in the exponential region for gene quantification.

The Relative Threshold algorithm lets you compare the data on a per-well or pertarget basis. This setting is ideal for analyzing a single gene across samples or a single sample across genes with no dependence on targets, thereby reducing variability. Any settings for baseline or threshold do not affect the analysis when you use the Relative Threshold algorithm.

 $\bullet$  **Default C<sub>T</sub> Settings** 

Use the default  $C_T$  settings feature to calculate  $C_T$  for the targets that do not have custom settings. To edit the default settings, click **Edit Default Settings**.

• **C<sub>T</sub>** Settings for Target

When you manually set the threshold and baseline, Applied Biosystems recommends:

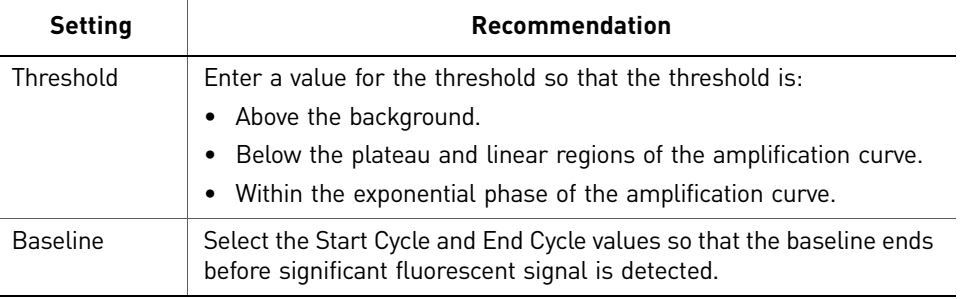

Note: This setting is applicable only to the Baseline Threshold algorithm.

Note: Selecting Automatic Threshold implies selection of automatic setting of the baseline. However, if Automatic Threshold is deselected, then you can choose between setting the baseline either automatically or manually.

#### Flag Settings Use the Flag Settings tab to:

- Adjust the sensitivity so that more wells or fewer wells are flagged.
- Change the flags that are applied by the ViiA™ 7 Software.

To adjust the flag settings

- 1. In the Use column, select the check boxes for flags to apply during analysis.
- 2. *(Optional)* If an attribute, condition, and value are listed for a flag, specify the setting for applying the flag.

Note: If you choose to adjust the setting for applying a flag, make minor adjustments as you evaluate the appropriate setting.

3. In the Reject Well column, select the check boxes if you want the software to reject wells with the flag.

Note: After you have rejected the flagged wells, analysis results depend on factors such as the experiment type and flag type. For example, rejecting wells flagged by HIGHSD in experiments using the Standard Deviation calculations may change the result of  $C_T$  SD. For some flags, analysis results calculated before the well is rejected are maintained.

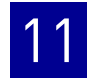

4. Click **Apply Analysis Settings** in the Analysis Settings dialog box. If the run status is complete, the data are reanalyzed.

The Flag Settings tab looks like this:

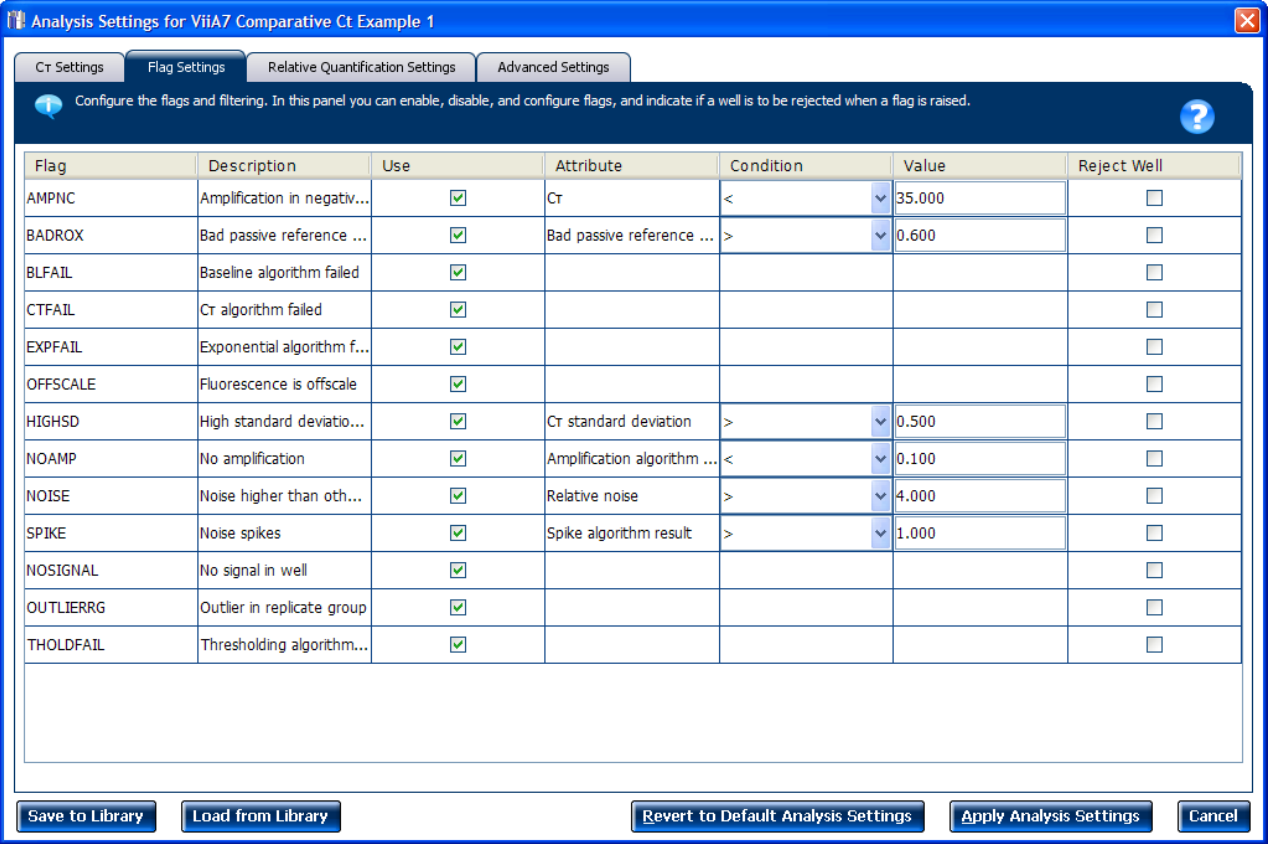

Relative Quantification **Settings** 

Use the Relative Quantification Settings tab to:

- Change the type of analysis, singleplex or multiplex.
- Change the reference sample and/or endogenous control.
- Reject Outliers with  $\Delta C_T$ values less than or equal to the entered value.

Note: The Outlier Rejection settings apply only to multiplex reactions.

- Select the algorithm to use to determine the relative quantification minimum and maximum values (error bars):
	- **Confidence Level** Select to calculate the RQ minimum and maximum values based on the selected confidence level. Select the confidence level to use.
	- **Standard Deviations** Select to calculate the RQ minimum and maximum values based on the selected number of standard deviations. Select the number of standard deviations to use.

Advanced Settings Use the Advanced Settings tab to change baseline settings well-by-well.

Note: The baseline and threshold values do not affect the analysis using the Relative Threshold setting.

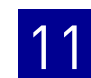

To use custom baseline settings for a well-target combination:

- 1. Select one or more well-target combinations in the table.
- 2. Deselect the Use  $C_T$  Settings Defined for Target check box.
- 3. Define the custom baseline settings:
	- For automatic baseline calculations, select the **Automatic Baseline** check box.
	- To define the baseline, deselect the **Automatic Baseline** check box, then enter the baseline start cycle and baseline end cycle.

## <span id="page-280-0"></span>**Improve**  $C_T$  **precision by omitting wells**

Experimental error may cause some wells to be amplified insufficiently or not at all. These wells typically produce  $C_T$  values that differ significantly from the average for the associated replicate wells. If included in the calculations, these outliers can result in erroneous measurements; to ensure  $C_T$  precision, omit the outliers from the analysis.

In the Comparative  $C_T$  example experiment, there are seven outliers. To remove these wells from analysis.

1. From the Experiment Menu pane, select Analysis  $\triangleright$  Amplification Plot.

Note: If no data are displayed, click **Analyze**.

- 2. In the Amplification Plot screen, select  $C_T$  **vs. Well** from the Plot Type drop-down menu.
- 3. Select the **Well Table** tab.
- 4. In the Well Table, identify outliers:
	- a. From the Group By drop-down menu, select **Replicate**.

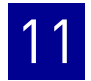

b. Look for outliers in the replicate group (make sure they are flagged). In the example experiment, wells G9, G10, and G11 have outliers.

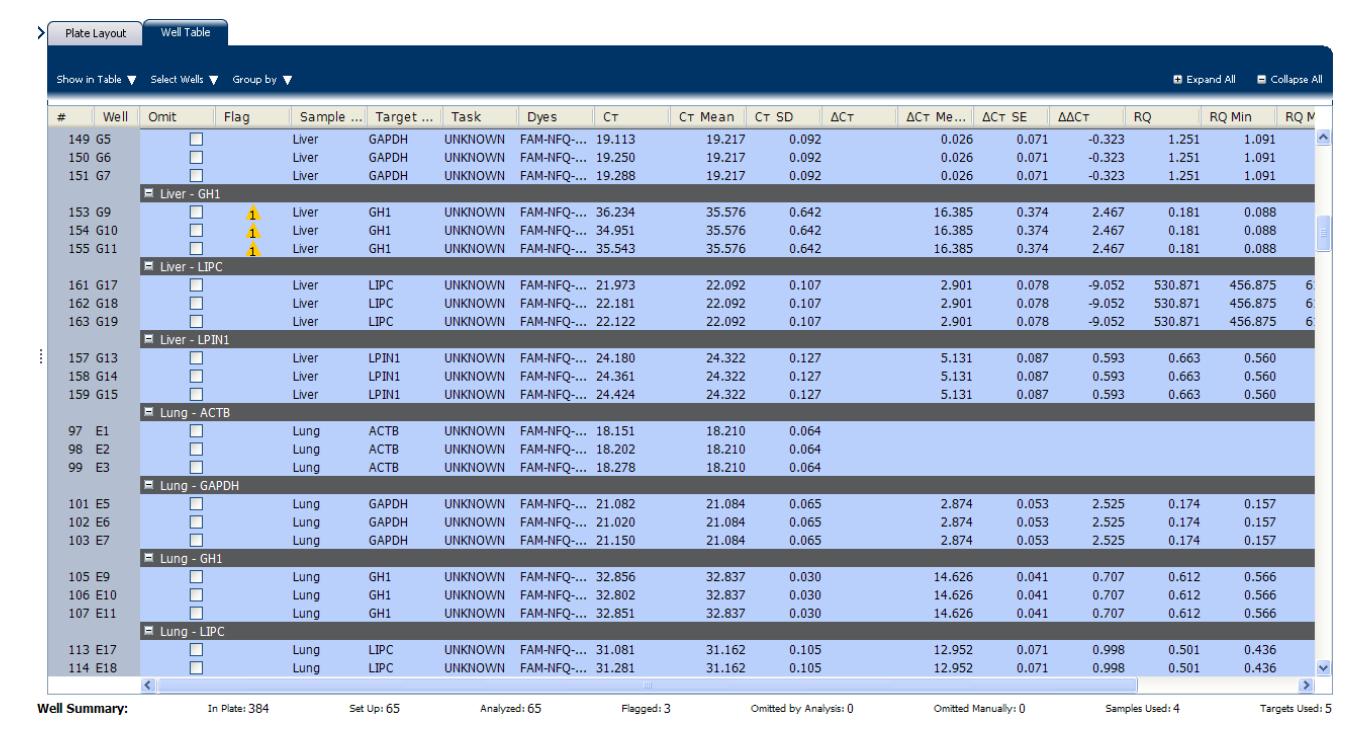

c. Select the **Omit** check box next to outlying well(s).

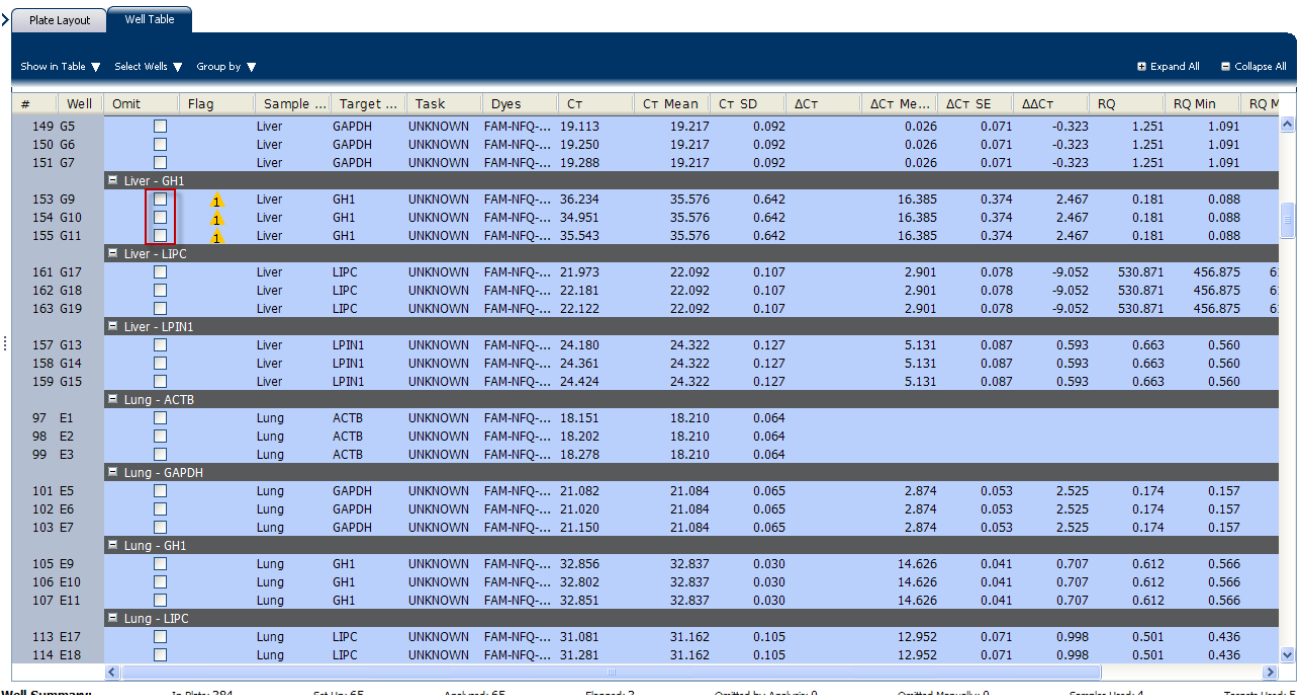

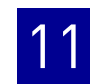

5. Click **Analyze** to reanalyze the experiment data with the outlying well(s) removed from the analysis.

Note: You can also omit undesirable wells in an experiment from the Plate Layout screen. To omit a well from the Plate Layout screen, right-click the well and select **Omit**.

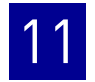

# <span id="page-284-1"></span>12

# <span id="page-284-0"></span>Export Analysis Results

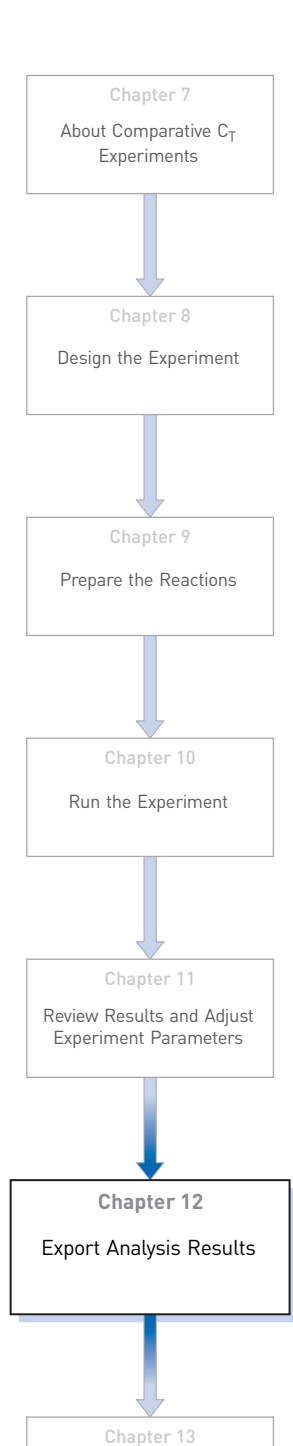

[Design and Analyze a Gene](#page-286-0)  [Expression Study](#page-286-0)

- **1.** Open the Comparative  $C_T$  example experiment file that you analyzed in Chapter 11.
- 2. In the Experiment Menu, click **Export.**

Note: To export data automatically after analysis, select the **Auto Export** check box during experiment setup or before running the experiment. Auto export is unchecked for the example experiment.

3. Select **ViiA™7 Format**.

Note: Select **7900** Format if you want to export the Clipped Data.

4. Complete the Export dialog box as shown below:

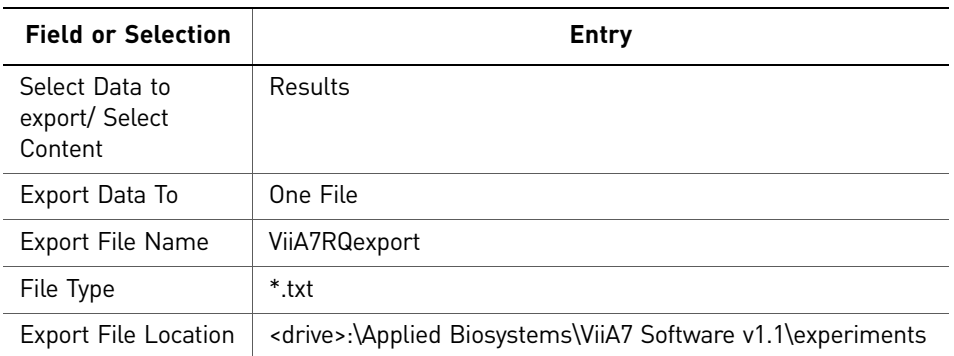

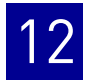

#### Your Export screen should look like this:

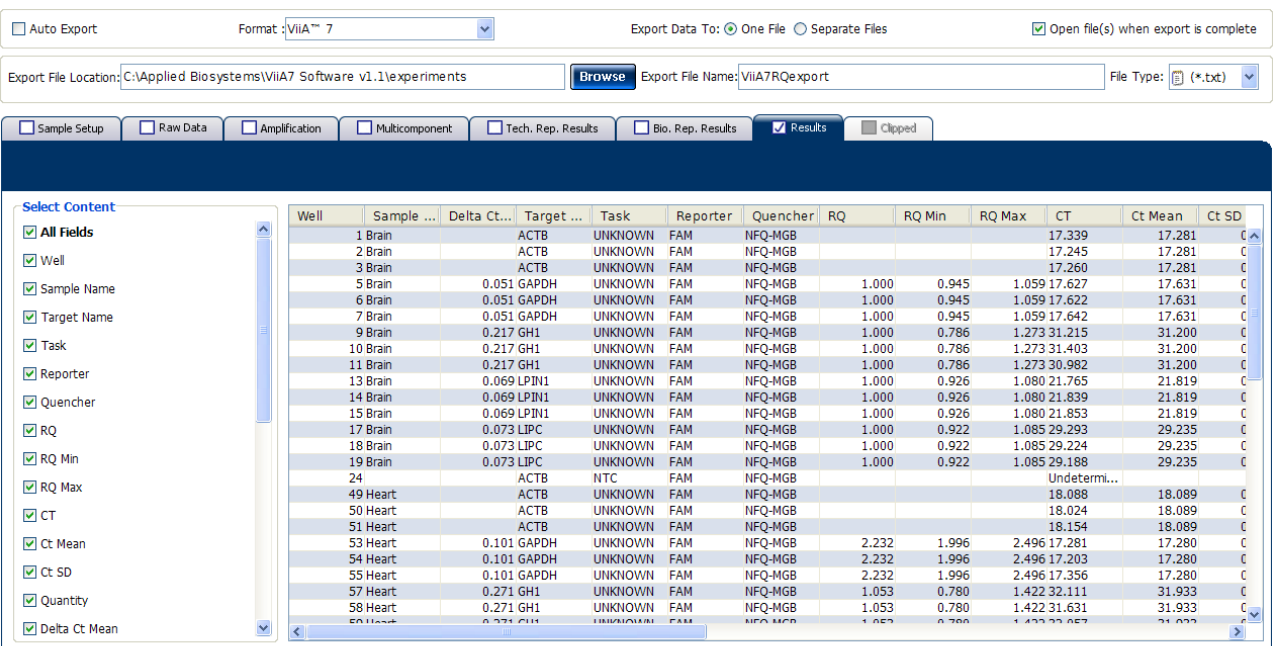

Start Export | Save Export Set As | Load Export Set

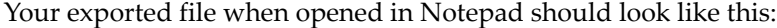

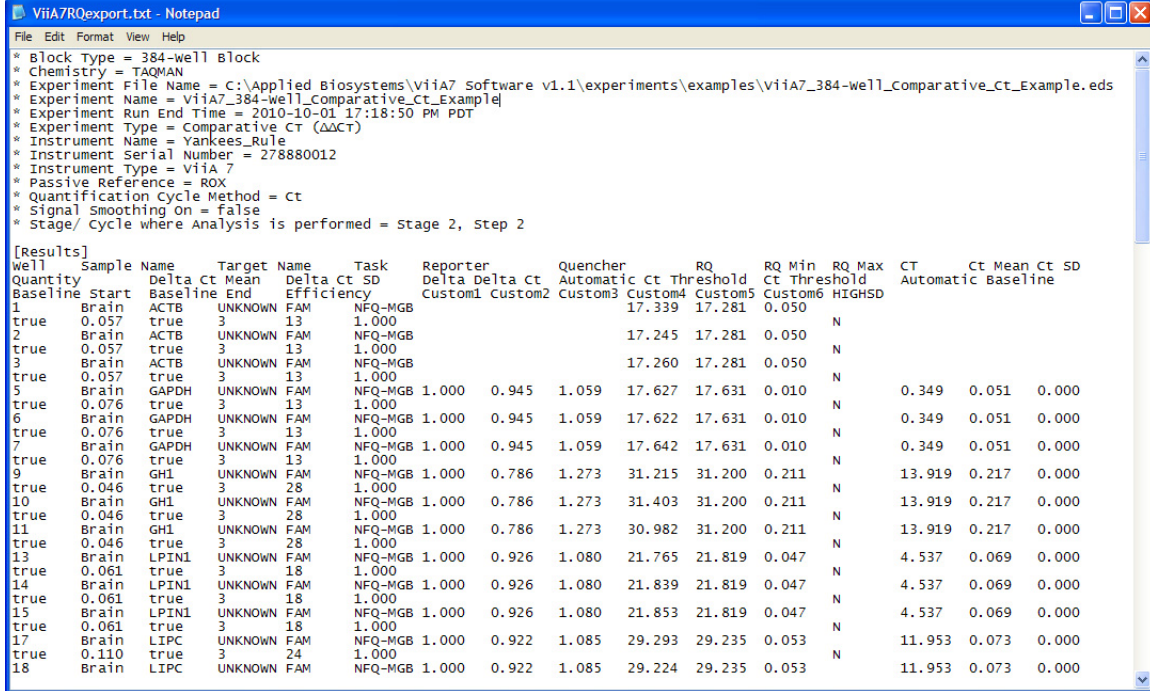

<span id="page-286-1"></span>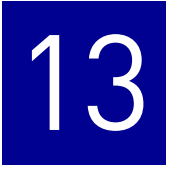

# <span id="page-286-0"></span> Design and Analyze a Gene Expression Study

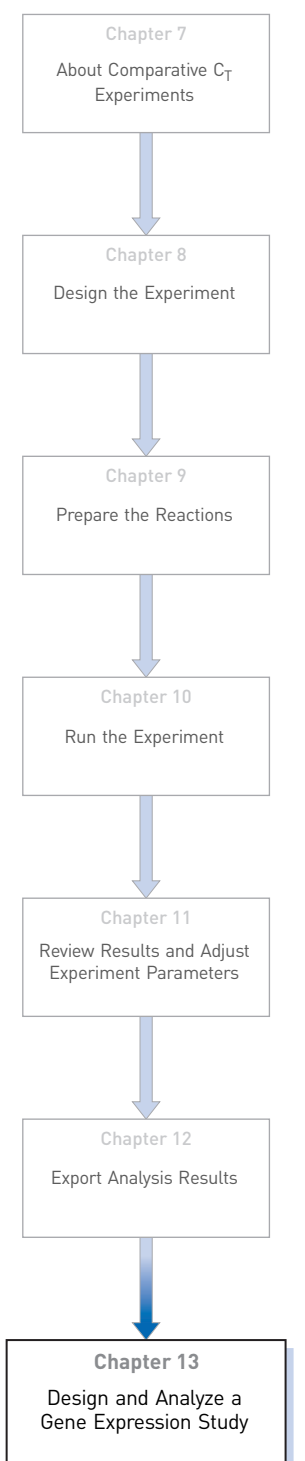

The ViiA™ 7 Software can combine the analysis of experiments that use the Standard Curve, the Relative Standard Curve, or the Comparative  $C_T (\Delta \Delta C_T)$  quantification methods into a Gene Expression study. A study provides a wider range for analyzing and comparing target behavior across multiple experiments. This chapter explains how to design and analyze multiple Comparative  $C_T$  experiments as a study.

Note: You can import different types of quantification experiments into a single Gene Expression study, but make sure the run method is identical for all the experiments in that study.

Note: When you design a Gene Expression study, make sure that each experiment in that Gene Expression study has a unique name. Absence of a unique name, leads to failure of the run.

This chapter covers:

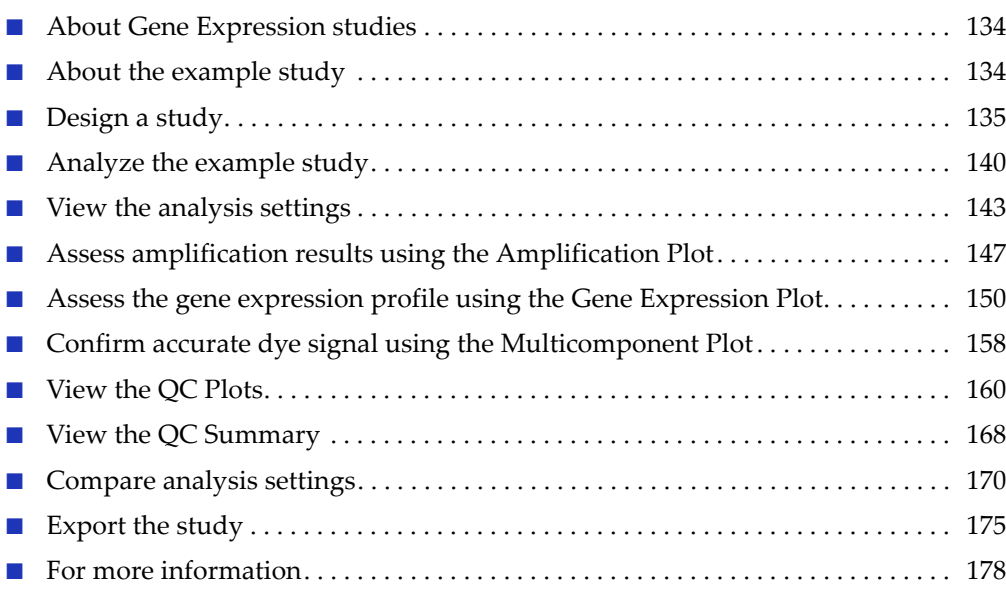

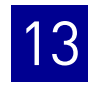

# <span id="page-287-0"></span>**About Gene Expression studies**

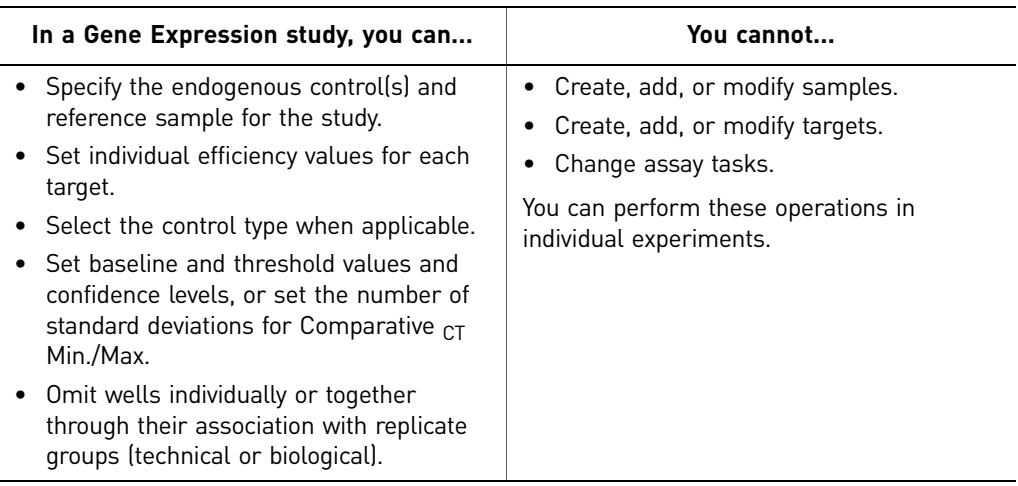

## <span id="page-287-1"></span>**About the example study**

In the Comparative  $C_T$  example study:

- Two reaction plates (experiments) are used.
- Experiments that you add to the study are two Comparative  $C_T$  experiments that have already been analyzed.
- The cDNA was prepared from total RNA that was isolated from the following 4 samples:
	- Heart
	- Liver
	- Brain
	- Lung
- Five targets (assays) are used:
	- LIPC: Hs00165106\_m1
	- GAPDH: Hs99999905\_m1
	- ACTB: Hs99999903\_m1
	- LP1N1: Hs00299515\_m1
	- GH1: Hs00236859\_m1
- The reference sample is Brain.
- The endogenous control is ACTB.
- Each experiment in the study was designed for singleplex PCR, where the target and endogenous control assays are run in separate wells.
- For each experiment in the study, reactions were set up for 2-step RT-PCR:
	- The cDNA was reverse-transcribed from total RNA samples using Invitrogen VILO Kit.
	- The reactions were prepared using TaqMan® Fast Universal PCR Master Mix  $(2\times).$
# **Design a study**

#### Create a new study

To create a new study in the ViiA™ 7 Software, from the Home screen, click **New Gene Expression Study**.

#### Set up the study in the Study Properties screen

- 1. In the Study Menu pane, select Setup  $\triangleright$  Study Properties
- 2. In the Study Properties pane, click the **Study Name** field, then enter **ViiA7\_384- Well\_Comparative\_Ct\_with\_Bioreplicates\_Study\_Example**.
- 3. Click the **Comments** field, then enter **Example Comparative**  $C_T$  **Study for the Comparative Ct Experiments**.
- 4. In the Setup Experiments pane, click **Add Experiment(s)**.
- 5. In the Open dialog box, browse to the **ViiA7 Comparative Ct Example 1.eds and ViiA7 Comparative Ct Example 2.eds** files at:

<drive>:\Applied Biosystems\ViiA7 Software v1.1\experiments\examples

The ViiA™ 7 Software displays the details of the experiment in the Properties pane.

Your Study Properties screen should look like this:

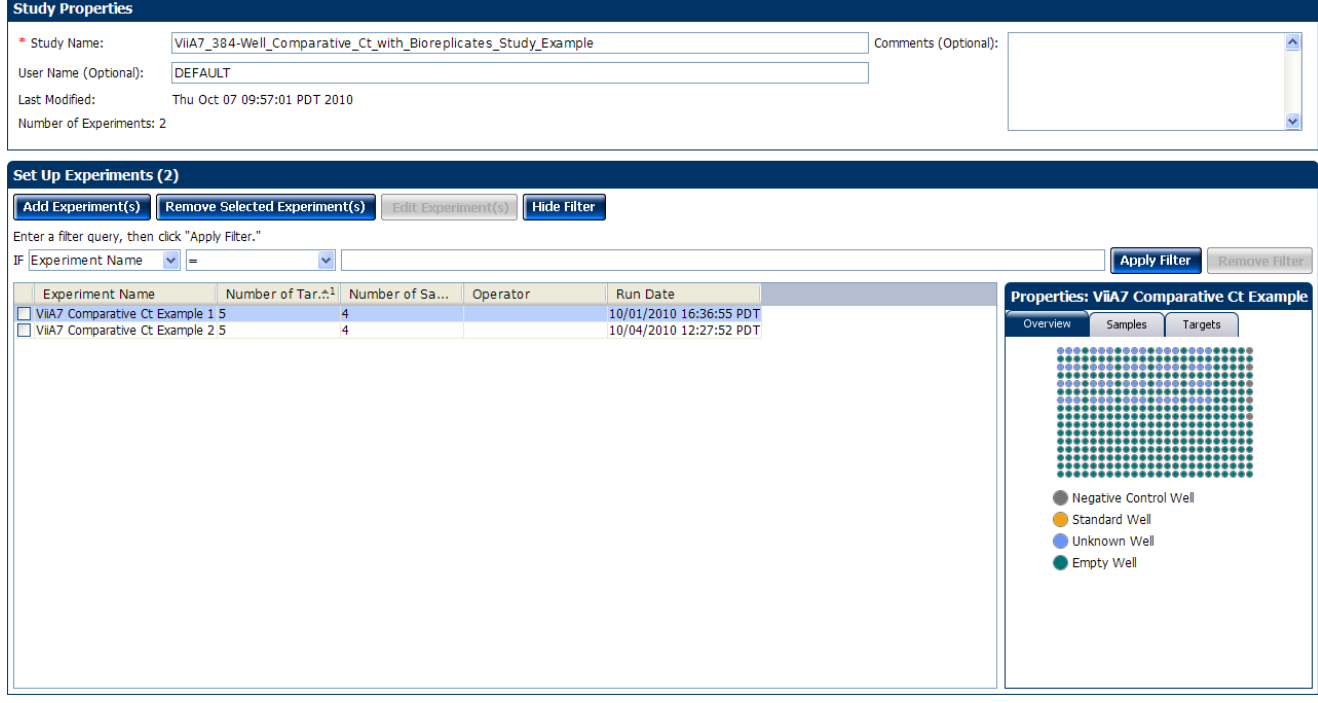

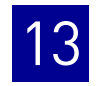

# <span id="page-289-2"></span>Filter the experiments in the study

To narrow your search for an experiment, define and apply a filter:

- 1. In the left-most drop-down menu, select an experiment attribute to query.
- 2. In the center drop-down menu, select an operator for the query.
- 3. In the right-most field, enter the condition to look for, then click **Apply Filter**.

After you apply a filter, click **Hide Filter/Show Filter** to hide or show the filter tool, or click **Remove Filter** to remove the filter.

### <span id="page-289-3"></span>Define Replicates

In the Define Replicates screen, create biological replicate groups and use them to associate samples for the analysis. Biological replicates allow you to assess the representative nature of your results as they relate to the population being studied. Including biological replicates can give insight into any natural variation that is in the population.

#### Example study settings

The Gene Expression example study contains four biological replicate groups. These are lung, heart, brain, and liver. Each biological groups consists eight replicates.

#### To define replicates

- 1. In the Study Menu pane, select **SetupDefine Replicates**.
- 2. Click **Add Biological Group** to open the Add Biological Replicate Group dialog box.
- 3. Define the biological replicate group:
	- a. Click the **Biological Group Name** field, then enter **Heart.**
	- b. In the Color field, select the color.
	- c. Click the **Comments** field, then enter **Example Biological Replicate Group for the Example Comparative Ct Study**.
- <span id="page-289-1"></span><span id="page-289-0"></span>4. Add technical replicates:
	- a. From the Select Plate drop-down menu, select **ViiA7 Comparative Ct Example 1.eds**.
	- b. In the plate layout, select wells **A1, A3, A5, A7, A9, A11, A13, A15, A17, and A19, then click**  $\sim$  **to add the technical replicate wells that are associated** with the selected well to the biological group.
	- c. Click **OK**.
	- d. Perform steps [a through](#page-289-0) [c](#page-289-1) to add the remaining technical replicate wells associated with the selected well to the biological group.

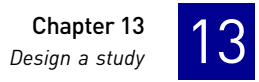

5. On the Set Up Biological Replicates screen, select the **Heart** biological group that you just added to the study. The ViiA™ 7 Software displays the details of the biological group in the Properties pane.

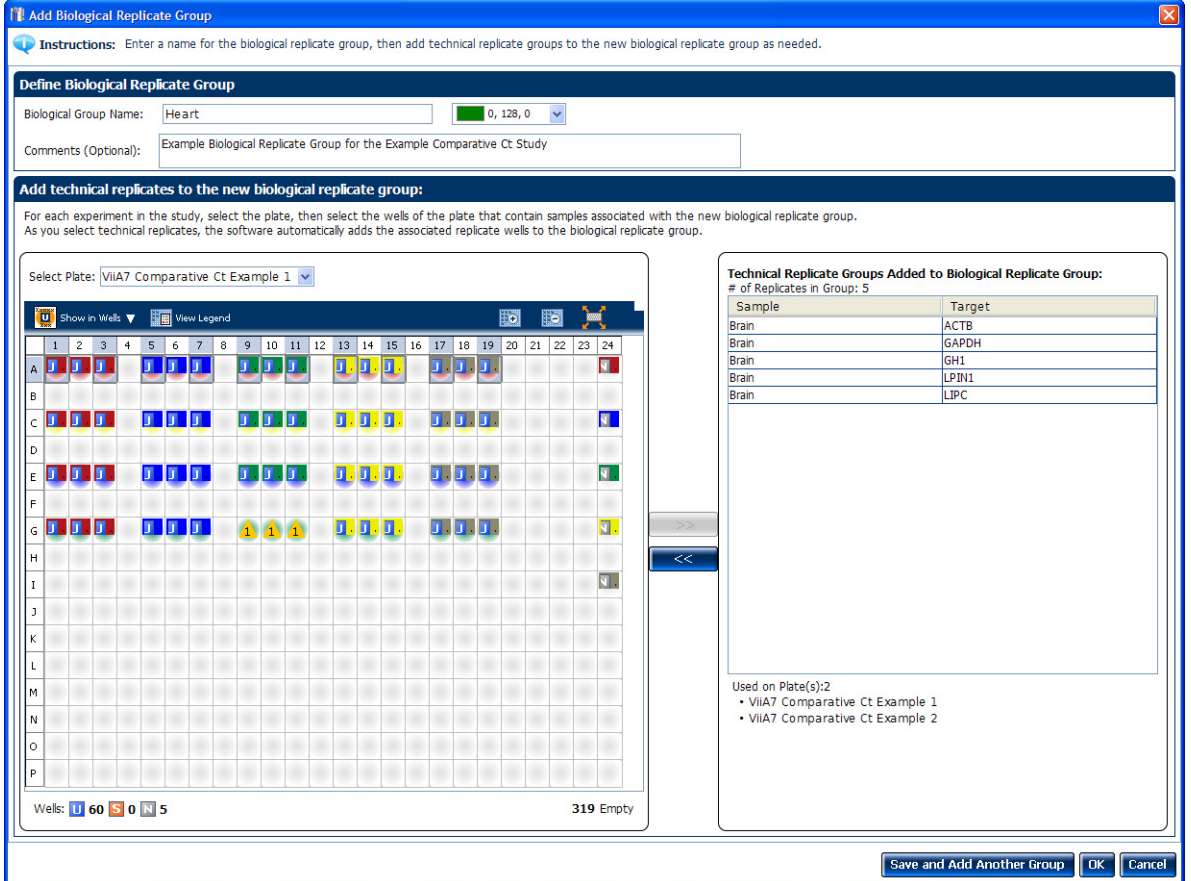

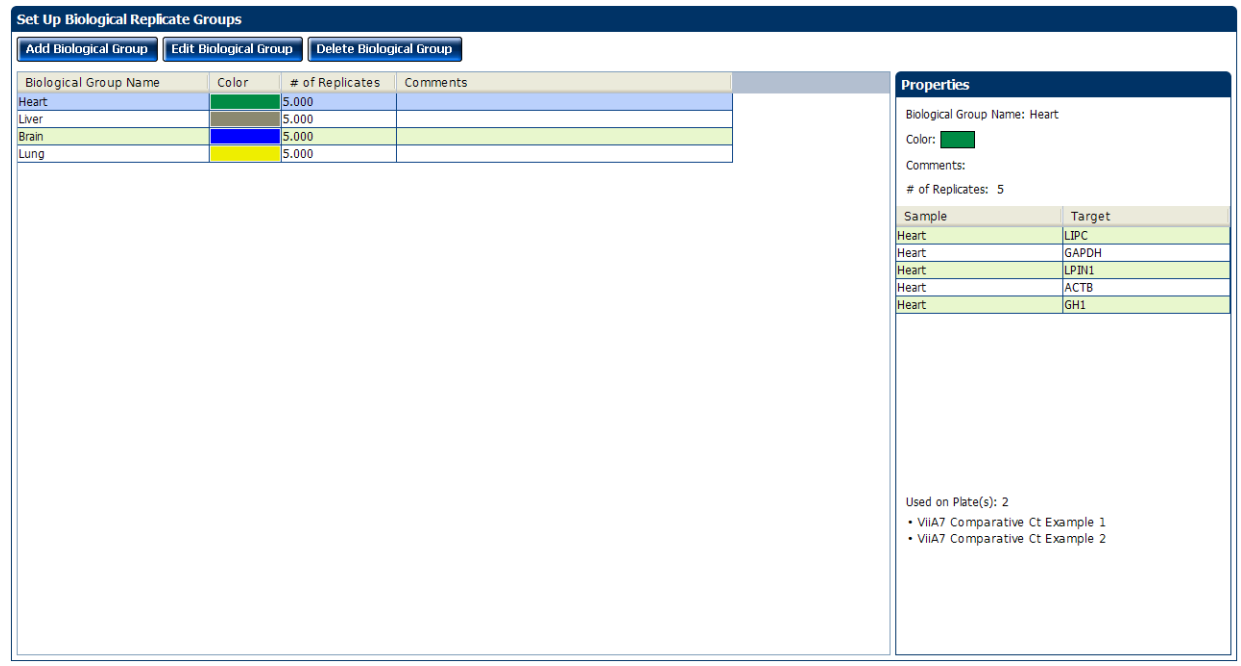

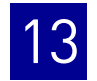

- 6. Click **Analyze**, then close the study:
	- a. Select **FileClose**.
	- b. At the prompt, click **Yes** to save the changes.
	- c. In the Save Study as dialog box, click **Save** to accept the default file name and location. The example study is saved and closed, and you are returned to the Home screen.

## <span id="page-291-2"></span>Edit a Biological Replicate Group

- 1. Open the study of interest.
- 2. In the Study Menu pane, select Setup **>** Define Replicates.
- 3. Click **Edit Biological Group** to open the Edit Biological Replicate Group dialog box.
- 4. Edit the group information:
	- a. From the Biological Group Name drop-down menu, select the group to edit.
	- b. To change the group name, click **Edit**, enter a new name, then click **OK**.
	- c. To change the color, select a color from the drop-down menu.
	- d. (Optional) Enter comments.
- <span id="page-291-0"></span>5. From the Select Plate drop-down menu, select the experiment of interest.
- 6. Add samples to the biological group:
	- a. In the Plate Layout, select the well(s) of the plate that contain samples to add to the biological group.
	- **b.** Click  $\rightarrow$  **t** to add the samples that are associated with the selected wells to the biological group.
- <span id="page-291-1"></span>7. Remove samples from the biological group:
	- a. In the Technical Replicate Groups Added to Biological Replicate Group pane, select a sample. You can select only one sample at a time.
	- **b.** Click  $\begin{bmatrix} \bullet \bullet \\ \bullet \end{bmatrix}$  to remove the sample from the biological group.
- 8. Repeat steps [5 through](#page-291-0) [7](#page-291-1) for the other experiments in the study.
- 9. Click **OK** to save the changes and return to the study; click **Cancel** to exit the dialog box without saving the changes.

## <span id="page-291-3"></span>Remove Biological Replicate Groups

- 1. Open the study of interest.
- 2. In the Study Menu pane, select Setup **Define Replicates**.

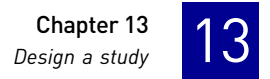

- 3. In the Define Replicates screen, select the group to remove, then click **Delete Biological Group**.
- 4. Click **Yes** to remove the group from the study; click **No** to keep the group in the study.

#### Tips for designing your own study

• Enter a study name that is descriptive and easy to remember. You can enter up to 100 characters in the Study Name field. The study name is used as the default file name.

You can only use the alpha-numeric, period  $(.)$ , hyphen  $(-)$ , underscore  $(-)$  and spaces ( ) characters in the Experiment Name field.

- *(Optional)* Enter comments to describe the study. You can enter up to 1000 characters in the Comments field.
- Use the default user name, or enter a new user name, to identify the owner of the study. You can enter up to 100 characters in the User Name field.

Note: If security is enabled, the User Name field is automatically populated with the name you selected at log in.

- You can add an unlimited number of experiments (reaction plates) to the study. Click **Add Experiment (s)** or **Remove Selected Experiment(s)** to add or remove experiments to or from a study. Note the following:
	- Each experiment in the study must:
		- Have one or more common endogenous control(s). The endogenous control(s) must be present on each reaction plate within the study.
		- Have identical thermal cycling parameters (the same number of steps and cycles). The ViiA™ 7 Software cannot combine in the same study experiments that use Fast and Standard thermal cycling conditions.
		- Have the same passive reference.
	- As the default, the ViiA™ 7 Software assigns the endogenous control and reference sample for a study based on the analysis settings of the first experiment that you added to the study.
	- If experiments that contain biological replicate groups are added to a study, the ViiA™ 7 Software automatically merges the matching biological groups.
	- The ViiA™ 7 Software automatically analyzes a study after you add more than one experiment to it. Consequently, to ensure that the software uses the correct settings, Applied Biosystems recommends that you review the analysis settings of your study after adding multiple experiments.
- When adding experiments to the study, **Ctrl-click** multiple experiments in the Open dialog box to add them to the study.
- Select an experiment that has been added to the study to view its properties in the Properties pane.
- Filter the experiments added to the study to simplify the list for easier review. See ["Filter the experiments in the study" on page](#page-289-2) 136.
- Enter a biological replicate group name that is descriptive and easy to remember. You can enter up to 100 characters in the Biological Group Name field. You can only use the alpha-numeric, full-stop  $(.)$ , hyphen  $(-)$ , underscore  $(-)$  and space  $( )$ characters in the Experiment Name field.

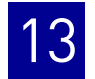

- (Optional) Enter comments to describe the biological replicate group. You can enter up to 1000 characters in the Comments field.
- You can add an unlimited number of technical replicates to a biological group.

IMPORTANT! A sample cannot belong to more than one biological group.

- Click-drag over the desired wells, or **Ctrl-click** or **Shift-click** in the plate layout to select multiple wells.
- Click the upper-left corner of the plate layout to select all wells.
- You can change the name of a biological replicate group, change its color identification and description, and add or remove technical replicates. See "Edit a [Biological Replicate Group" on page](#page-291-2) 138.
- You can remove an existing biological replicate group. See "Remove Biological [Replicate Groups" on page](#page-291-3) 138.

IMPORTANT! After you remove a biological replicate group from a study, you cannot restore it.

# **Analyze the example study**

This section explains how to use the ViiA™ 7 Software to analyze the Gene Expression example study. It also describes Applied Biosystems recommended best practices as you perform the analysis.

**Note:** The Comparative  $C_T$  Study Example.edm file demonstrates the use of biological replicate groups. An additional example study that does not use biological replicate groups is provided with the ViiA™ 7 Software.

#### Access the example study

For the Gene Expression example study, open the data file that is installed with the ViiA™ 7 Software. The data file was created with the same design parameters that are provided in ["About Gene Expression studies" on page 134.](#page-287-0)

You can find the data file for the example study on your computer at:

*<drive>*:\Applied Biosystems\ViiA7 Software v1.1\experiments\examples\ ViiA7\_384-Well\_Comparative\_Ct\_with\_Bioreplicates\_Study\_Example.edm

where:

*<drive>* is the computer hard drive on which the ViiA™ 7 Software is installed. The default installation drive for the software is the D drive.

#### View the experiment data and well results

The Experiment Data and Well Results Data panes appear in the Amplification Plot, Multicomponent Plot, and Multiple Plots View screens.

The Gene Expression screen displays the Replicate Results Data and the Well Results Data panes.

Only the Well Results Data pane appears in the QC Plots View screen.

• To display or hide columns in the Experiment Data pane– from the Show In Table drop-down menu, select or deselect one or more options: **Experiments**, **# of Targets**, **# of Samples**, **Run Dat**e.

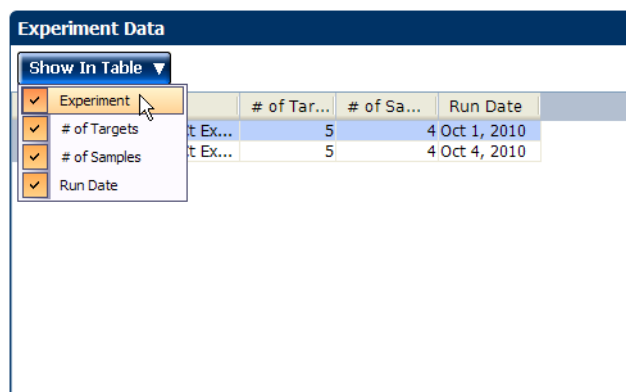

• To display a subset of the study data in the plots– Select one or more rows in the Experiment Data pane or the Well Results Data pane, then select the **Hide unselected data from plot** check box appearing in the plot pane to display data only from the selected rows.

The Experiments Data pane lists each reaction plate (experiment) that is added to a study. The data that are displayed in the Well Results Data pane depend on which tab you select in the Experiment Data pane:

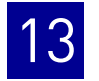

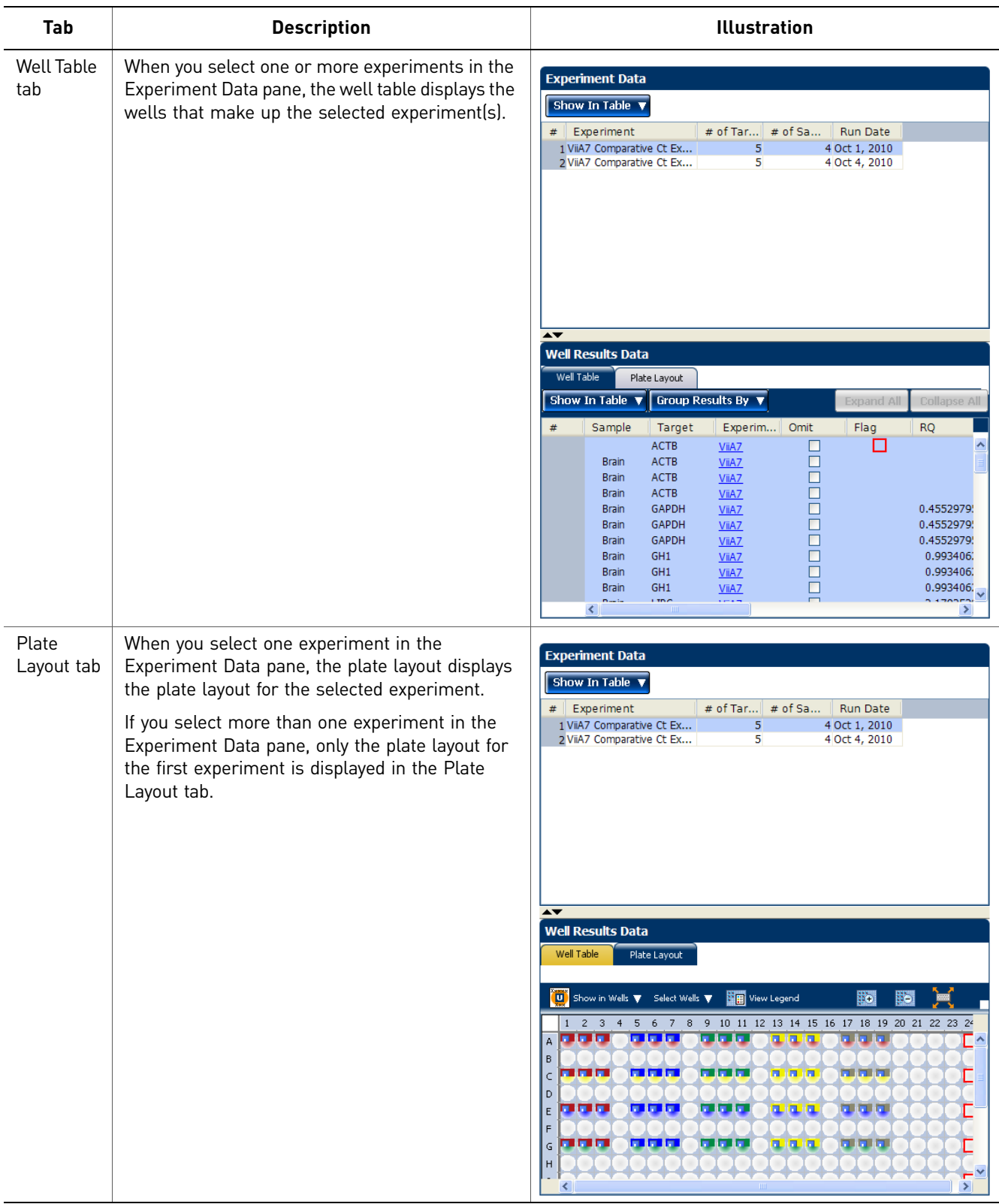

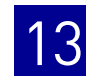

# <span id="page-296-0"></span>**View the analysis settings**

The Analysis Settings dialog box displays the analysis settings for the threshold cycle  $(C_T)$ , flags, and relative quantification. If the default analysis settings in the ViiA<sup>™</sup> 7 Software are not suitable for your study, you can change the settings in the Analysis Settings dialog box, then reanalyze your study.

Note: In the Comparative  $C_T$  example study, the default analysis settings are used without changes.

To adjust the analysis settings

- 1. From the Study Menu pane, select **Analysis**.
- 2. Click **Analysis Settings** to open the Analysis Settings dialog box.
- 3. Select the **Relative Quantification Settings** tab, then view the default reference sample and endogenous control. In the example study, the default reference sample is brain and the default endogenous control is 18S.
- 4. Select the  $C_T$  Settings tab, then the **Flag Settings** tab. In the example study, the default analysis settings are used in each tab.

Note: When you use the Relative Threshold option, the EXPFAIL, BLFAIL, THOLDFAIL, and CTFAIL flags are not reported by the algorithm, but they appear in the QC Summary (by default, a 0 is displayed in the Frequency column for each flag

5. View and, if necessary, change the analysis settings. For more information on the changes to analysis settings, refer to ["Tips for analyzing your own study" on](#page-297-0)  [page](#page-297-0) 144.

Note: You can save the changes to the analysis settings to the Analysis Settings Library for later use. For more information, see About the Analysis Settings Library in Booklet 1, *Getting Started with ViiA™ 7 System Experiments*.

6. Click **Apply Analysis Settings** to apply the current analysis settings.

Note: You can go back to the default analysis settings by clicking **Revert to Default Analysis Settings**.

7. Click **Analyze**.

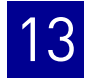

The Analysis Settings dialog box for a Comparative  $C_T$  Study looks like this:

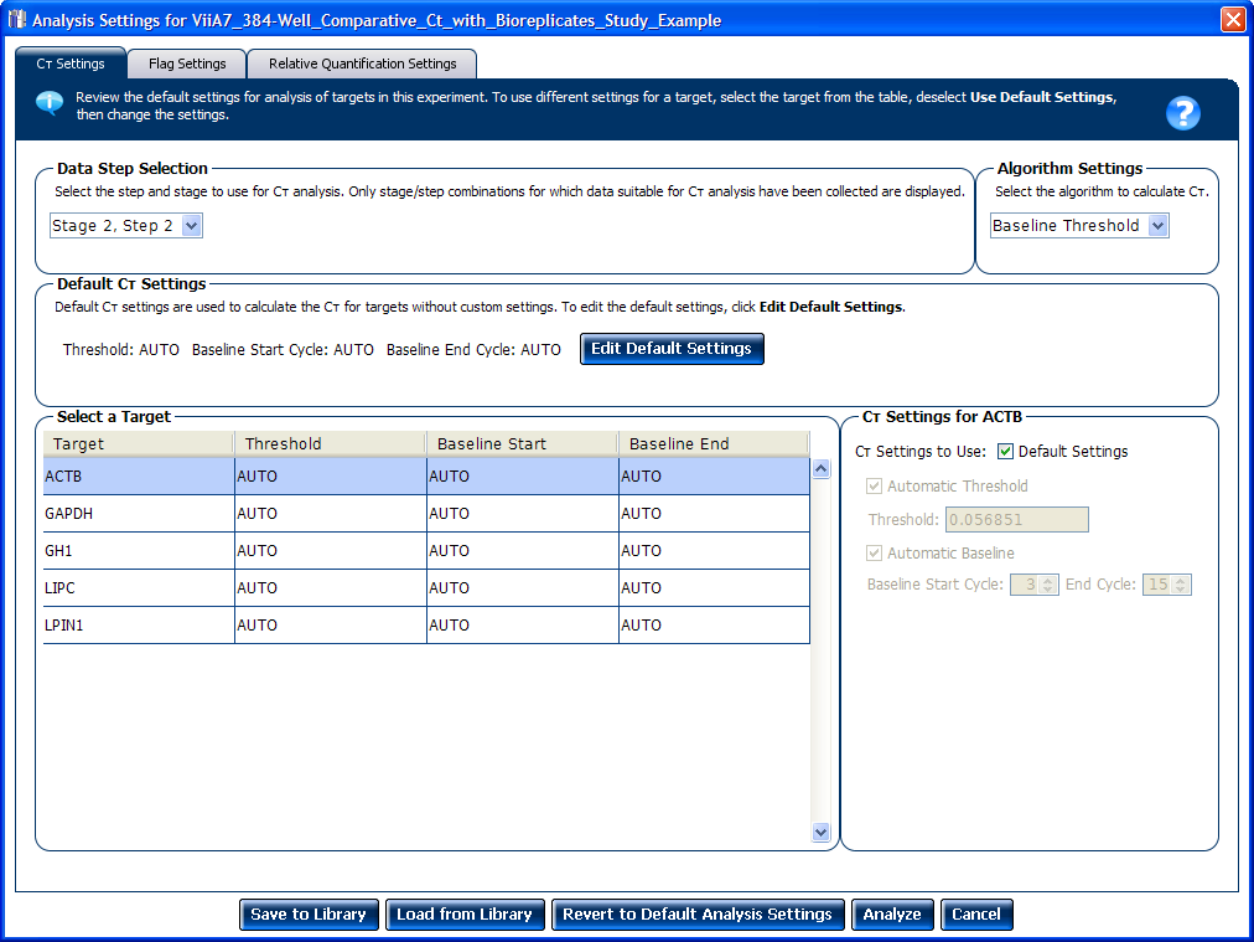

#### <span id="page-297-0"></span>Tips for analyzing your own study

Unless you have already determined the optimal settings for your study, use the default analysis settings in the ViiA™ 7 Software. If the default settings are not suitable for your study, change the settings as described below.

C<sub>T</sub> Settings • Data Step Selection

Use this feature to select multiple locations of analysis, in case several are chosen.

• **Algorithm Settings**

You can select the algorithm that determines the  $C_T$  values. There are two algorithms: Baseline Threshold (the default) and Relative Threshold.

The Baseline Threshold algorithm is an expression estimation algorithm that subtracts a baseline component and sets a fluorescent threshold in the exponential region for gene quantification.

The Relative Threshold algorithm lets you compare the data on a per-well or pertarget basis. This setting is ideal for analyzing a single gene across samples or a single sample across genes with no dependence on targets, thereby reducing variability. Any settings for baseline or threshold do not affect the analysis when you use the Relative Threshold algorithm.

#### $\bullet$  **Default C<sub>T</sub> Settings**

Use the default  $C_T$  settings feature to calculate  $C_T$  for the targets that do not have custom settings. To edit the default settings, click **Edit Default Settings**.

• **C<sub>T</sub>** Settings for Target

When you manually set the threshold and baseline, Applied Biosystems recommends:

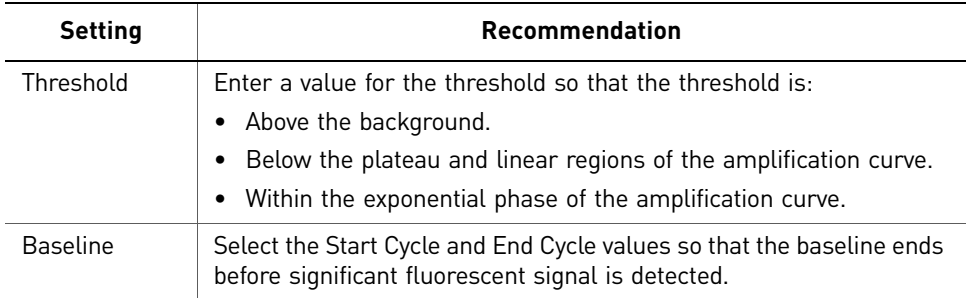

Note: This setting is applicable only to the Baseline-Threshold algorithm.

Note: Selecting Automatic Threshold implies selection of automatic setting of the baseline. However, if Automatic Threshold is deselected, then you can choose between setting the baseline either automatically or manually.

<span id="page-298-0"></span>Flag Settings Use the Flag settings tab to:

- Adjust the sensitivity so that more wells or fewer wells are flagged.
- Change the flags that are applied by the ViiA™ 7 Software.

To adjust the flag settings

- 1. In the Use column, select the check boxes for flags to apply during analysis.
- 2. *(Optional)* If an attribute, condition, and value are listed for a flag, specify the setting for applying the flag.

Note: If you choose to adjust the setting for applying a flag, make minor adjustments as you evaluate the appropriate setting.

3. In the Reject Well column, select the check boxes if you want the software to reject wells with the flag.

Note: After you have rejected the flagged wells, analysis results depend on factors such as the experiment type and flag type. For example, rejecting wells flagged by HIGHSD in experiments using the Standard Deviation calculations may change the result of  $C_T$  SD. For some flags, analysis results calculated before the well is rejected are maintained.

4. Click **Apply Analysis Settings** in the Analysis Settings dialog box. If the run status is complete, the data are reanalyzed.

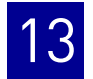

#### The Flag Settings tab looks like this:

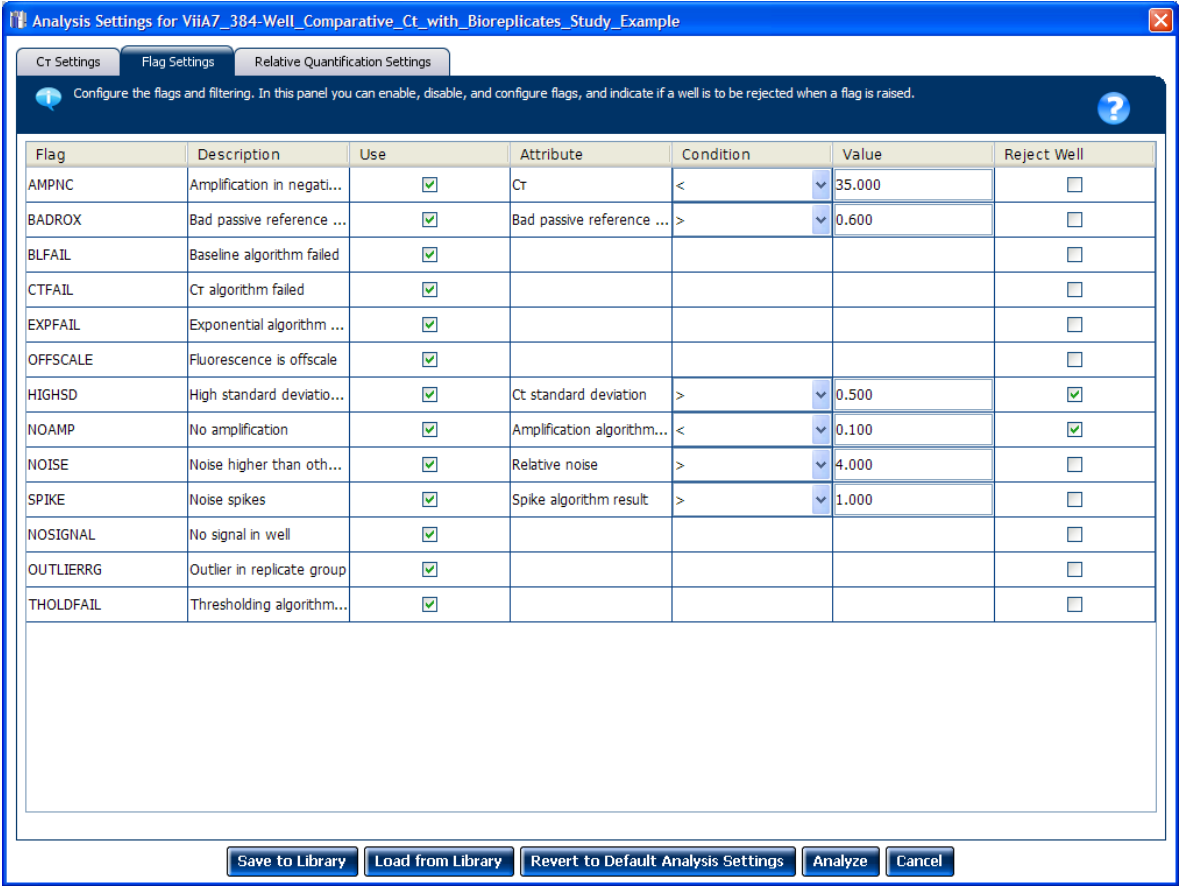

Relative Quantification **Settings** 

Use the Relative Quantification Settings tab to:

- Change the reference sample and/or endogenous control. As the default, the ViiA™ 7 Software assigns the endogenous control and reference sample for a study based on the analysis settings of the first experiment added to it. You can add multiple endogenous controls to a study.
- Correct the amplification efficiency. You can enter a percentage value between 1% and 150% for each target. When you set an assay to have a value that differs from 100% efficiency, the software uses the relative standard curve algorithm.
- (For multiplex reactions) Specify the  $\Delta C_T$  value at which to reject replicates (outlier rejection).
- Select the algorithm to use to determine the relative quantification minimum and maximum values (error bars):
	- **Confidence Level** Select to calculate the RQ minimum and maximum values based on the selected confidence level. Select the confidence level to use.
	- **Standard Deviations** Select to calculate the RQ minimum and maximum values based on the selected number of standard deviations. Select the number of standard deviations to use.

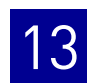

# **Assess amplification results using the Amplification Plot**

In the comparative  $C_T$  example study, you review each target in the Amplification Plot screen for correct baseline and threshold values.

1. From the Study Menu pane, select **Analysis Amplification Plot**.

Note: If no data are displayed, click **Analyze**.

- <span id="page-300-1"></span>2. In the Experiment Data pane, select all of the experiments (click and drag to select all rows in the table).
- <span id="page-300-0"></span>3. In the Amplification Plot pane, set the parameters for the plot:
	- a. From the Plot Type drop-down menu, select Δ**Rn vs Cycle**.
	- b. From the Plot Color drop-down menu, select **Well**.
	- c. Click  $\frac{1}{\sqrt{2}}$  Show a legend for the plot.

Note: This is a toggle button. When the legend is displayed, the button changes to Hide the plot legend.

- d. From the Target drop-down menu, select **ACTB** to highlight all ACTB wells in the study.
- 4. View the baseline values:
	- a. From the Graph Type drop-down menu, select **Linear**.
	- b. Select the **Show Baseline** check box to show the start cycle and end cycle.

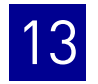

c. Verify that the baseline is set correctly: The end cycle should be set a few cycles before the cycle number where significant fluorescence is detected. In the example study, the baseline is set correctly.

Note: The data shown in the screenshot below is of the example experiment. Results vary depending on the experiment setup.

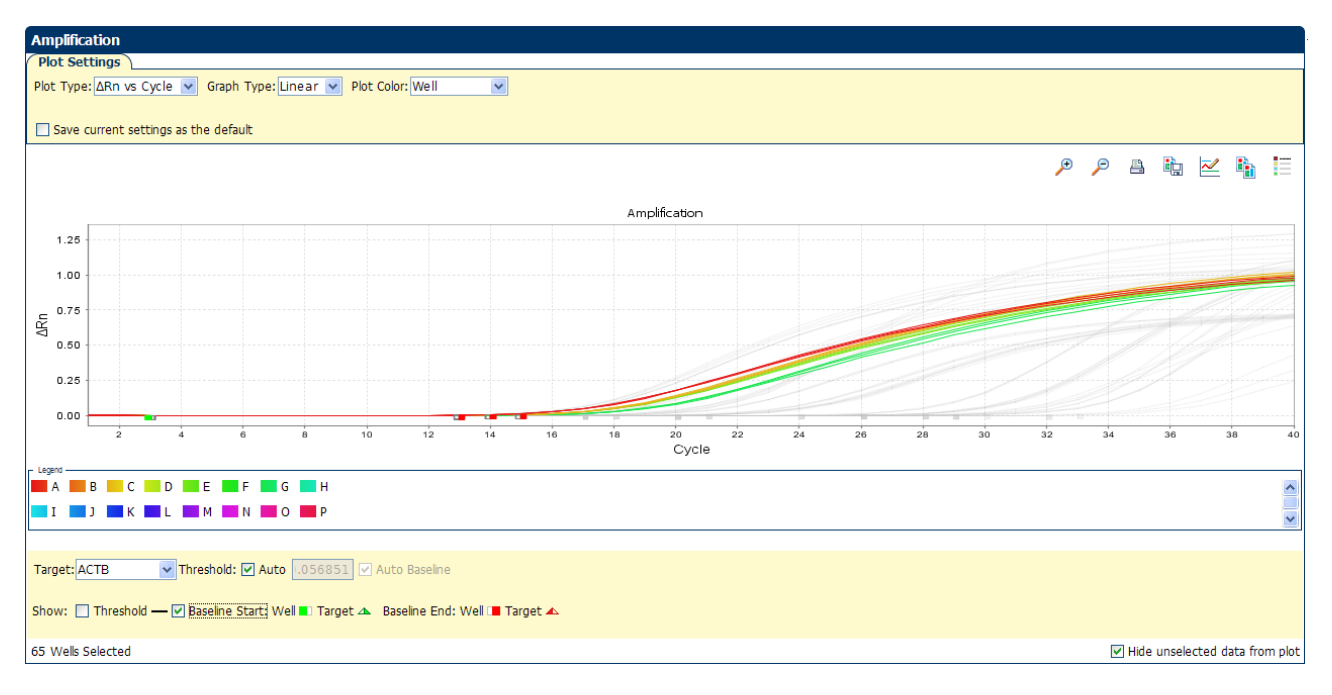

- <span id="page-301-0"></span>5. View the threshold values:
	- a. From the Graph Type drop-down menu, select **Log**.
	- b. Deselect the **Show Baseline** check box, then select the **Show Threshold** check box to show the threshold.

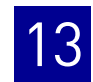

c. Verify that the threshold is set correctly. In the example study, the threshold is in the exponential phase.

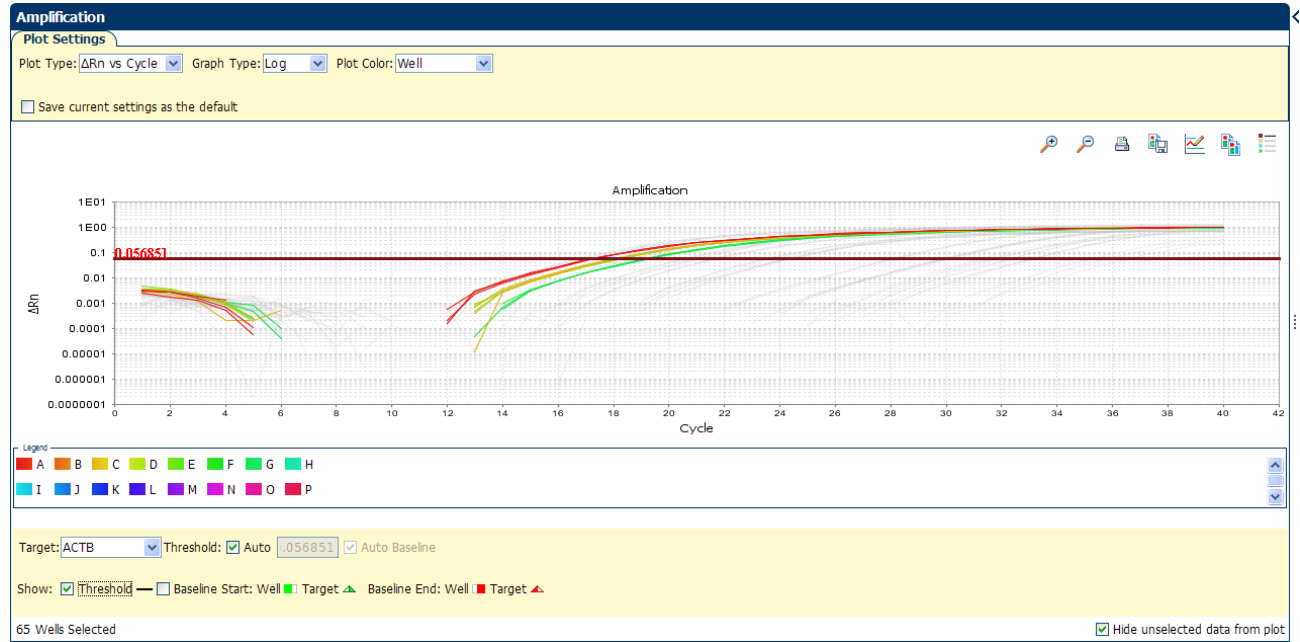

6. Repeat steps [3 through](#page-300-0) [5](#page-301-0) for the remaining targets.

## Tips for assessing amplification in your own study

Ensure that your study meets the following requirements:

- **A typical amplification plot** See the amplification plot examples in the [Chapter](#page-192-0) 5 and [Chapter](#page-254-0) 11.
- **Correct baseline and threshold values** See the threshold examples and the baseline examples in [Chapter](#page-192-0) 5 and [Chapter](#page-254-0) 11.

If your study does not meet these requirements, you can:

- Manually adjust the baseline and/or threshold. See "View the analysis settings" [on page](#page-296-0) 143.
- Omit individual wells from the analysis. See "Omit wells from the analysis" on [page](#page-328-0) 175.

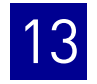

# **Assess the gene expression profile using the Gene Expression Plot**

The Gene Expression Plot screen displays the results of the relative quantification calculations in the gene expression profile. Three plots are available:

- **RQ vs Target** Groups the relative quantification (RQ) values by target. Each sample is plotted for each target. You can view the plot as the following graph types: linear, log10, Ln, log2.
- **RQ vs Sample** (displayed only when the Technical Replicates tab is selected in the Replicate Results Data pane) – Groups the relative quantification (RQ) values by sample. Each target is plotted for each sample. You can view the plot as the following graph types: linear, log10, Ln, log2.
- **RQ vs BioGroup** (displayed only when the Biological Replicates tab is selected in the Replicate Results Data pane) – Groups the relative quantification (RQ) values by biological replicate group. Each target is plotted for each sample. You can view the plot as the following graph types: linear, log10, Ln, log2.

#### About the example study

In the Comparative  $C_T$  example study, you review each target in the Gene Expression Plot screen for the expression level (or fold change) of the target sample relative to the reference biological replicate group.

#### View the Gene Expression Plot

- 1. From the Study Menu pane, select **Analysis**  $\triangleright$  Gene Expression.
- 2. In the Gene Expression Plot pane, set the parameters for the plot:
	- a. In the Plot Type drop-down menu, select **RQ vs BioGroup**.
	- b. In the Graph Type drop-down menu, select **Log10**.
	- c. In the Orientation drop-down menu, select **Vertical Bars**.
	- **d.** Click  $\frac{1}{1}$  Show a legend for the plot.

Note: This is a toggle button. When the legend is displayed, the button changes to Hide the plot legend.

In the example study, the expression levels of multiple targets in the biological replicate group are displayed relative to the expression levels of the same targets in the reference biological replicate group (universal). Because the reference sample is compared to itself, the relative expression level is 1. When the result is displayed in the Log10 graph type, the expression level of the reference sample appears as 0 in the graph ( $log10$  of  $1 = 0$ ).

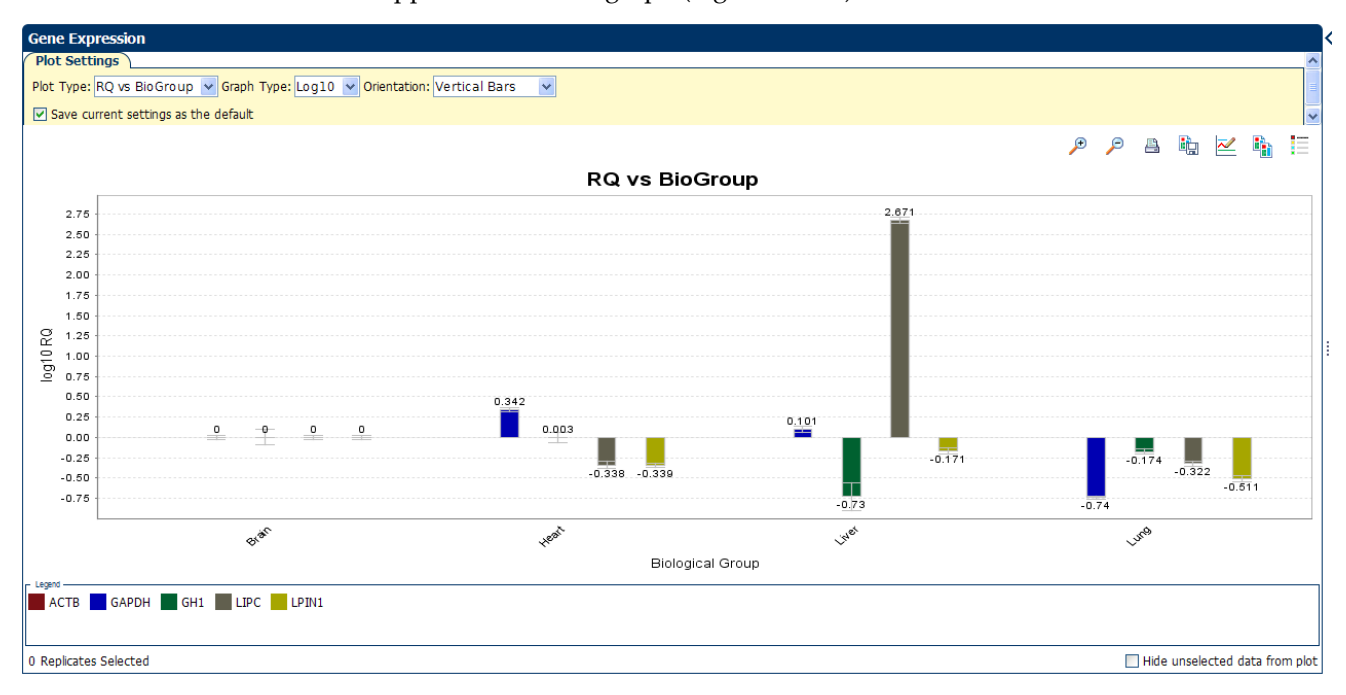

- 3. Select multiple endogenous controls:
	- a. In the Replicate Results Data pane, select the **Technical Replicates** tab.

b. From the Endo Controls drop-down menu, select **GAPDH**, **GH1**, and **LIPC**, then deselect **ACTB**.

Note: You can also select the endogenous controls in the Analysis Settings dialog box. See ["View the analysis settings" on page](#page-296-0) 143.

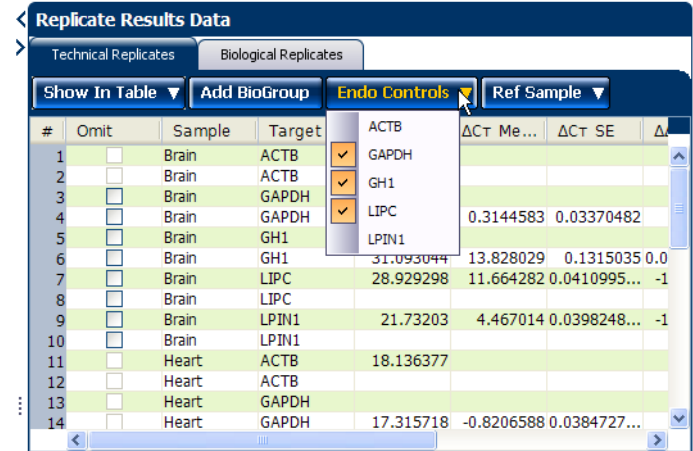

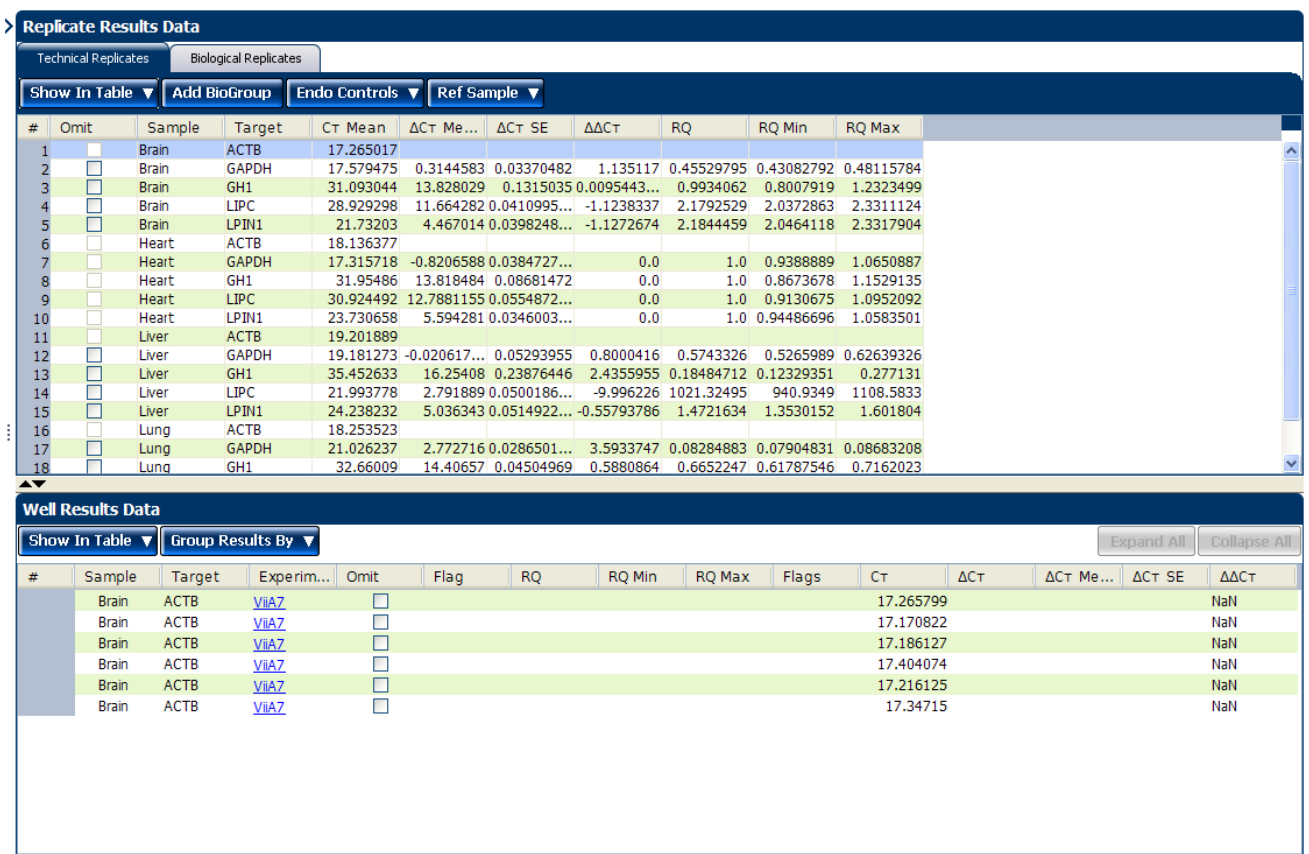

4. Click **Analyze**. In the example study shown below, all samples for the endogenous controls **GAPDH**, **ACTB**, and **LIPC** have no values (with the exception of the  $C_T$  Mean value), and the RQ values for the remaining samples change. For example, in the example study, the RQ value for the brain sample changes from 1.0 (with 18S as the endogenous control) to none with the new endogenous controls.

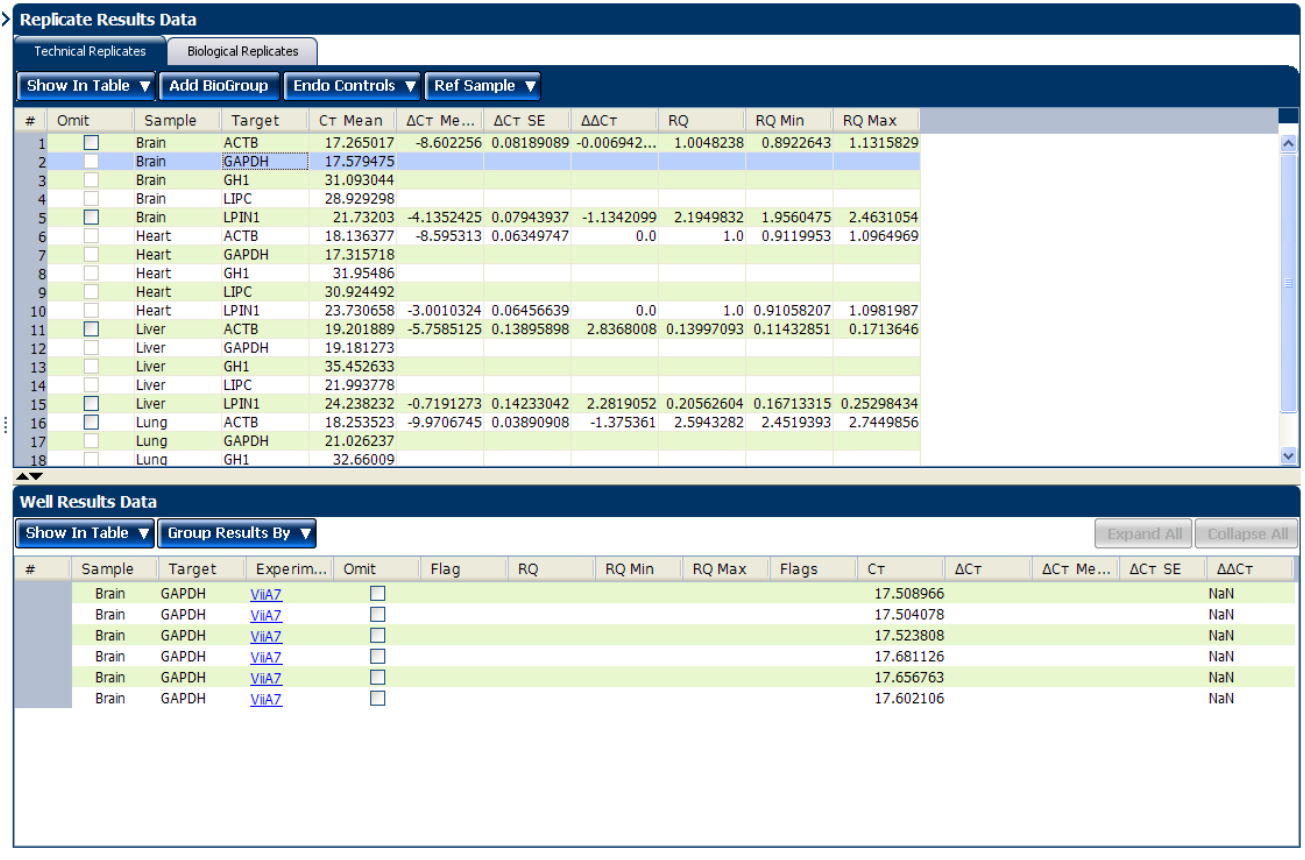

## Tips for assessing the gene profile in your own study

Look for:

- Differences in gene expression (as a fold change) relative to the reference sample.
- Standard deviation in the replicate groups ( $C_T$  SD values).

If needed, you can omit outliers. See ["Omit replicates from the analysis" on page 158.](#page-311-0)

Note: To display a subset of the study data in the Gene Expression Plot pane, select one or more rows in the Technical Replicates tab or the Biological Replicates tab, then select **Hide unselected data from plot** to display data only from the selected rows.

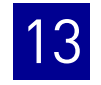

# **View the replicate results data and the well results data**

The Replicate Results Data pane lists each reaction plate (experiment) that is added to a study. The results of the study are arranged by technical or biological replicate association.

The data that are displayed in the Well Results Data pane depend on which tab you select in the Replicate Results Data pane:

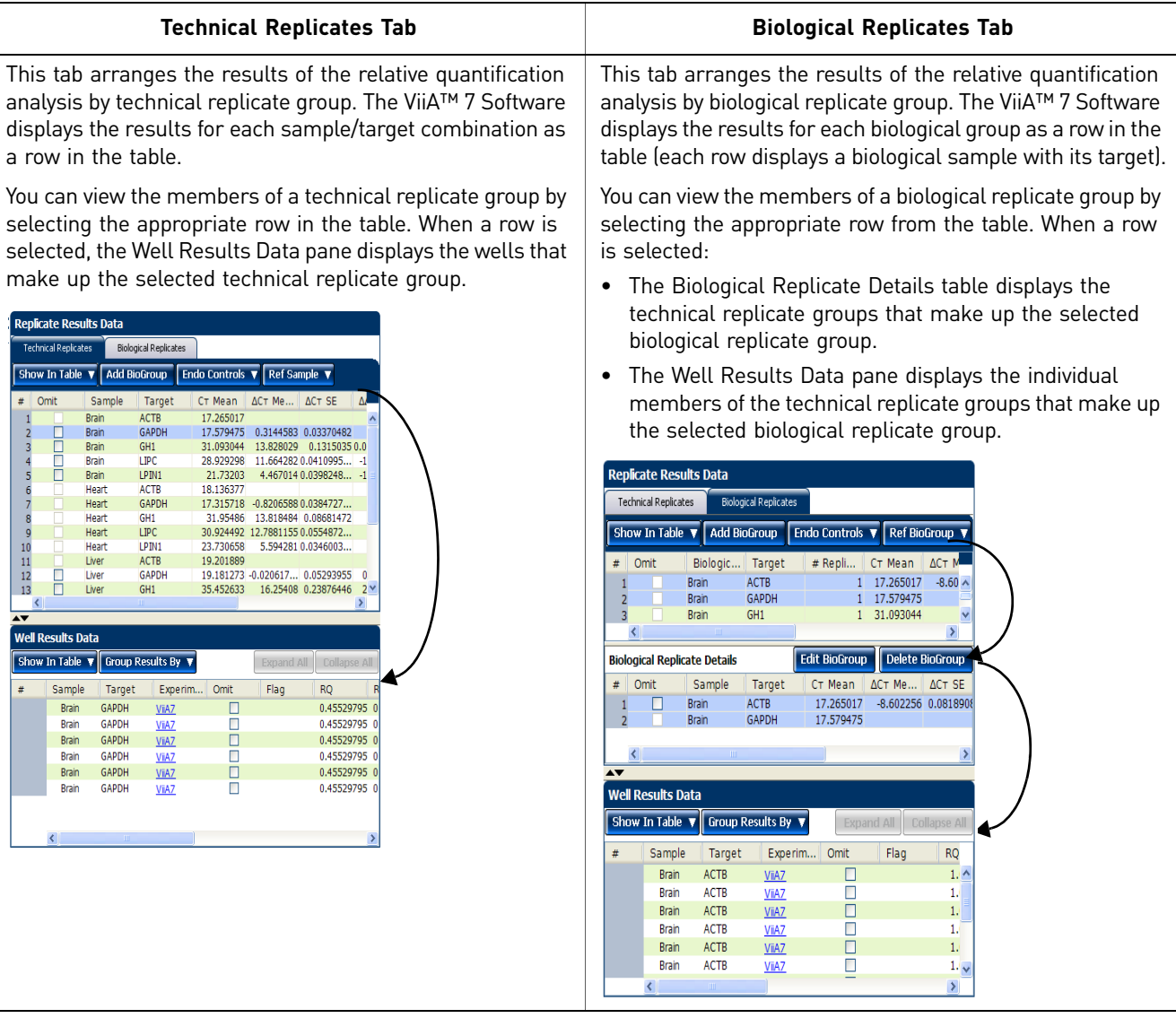

## Column descriptions

The table below provides definitions for the column headings that appear in the tables in the Technical Replicates and Biological Replicates tabs.

Note: To show or hide columns in a table, select or deselect the column name from the Show In Table drop-down menu.

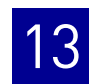

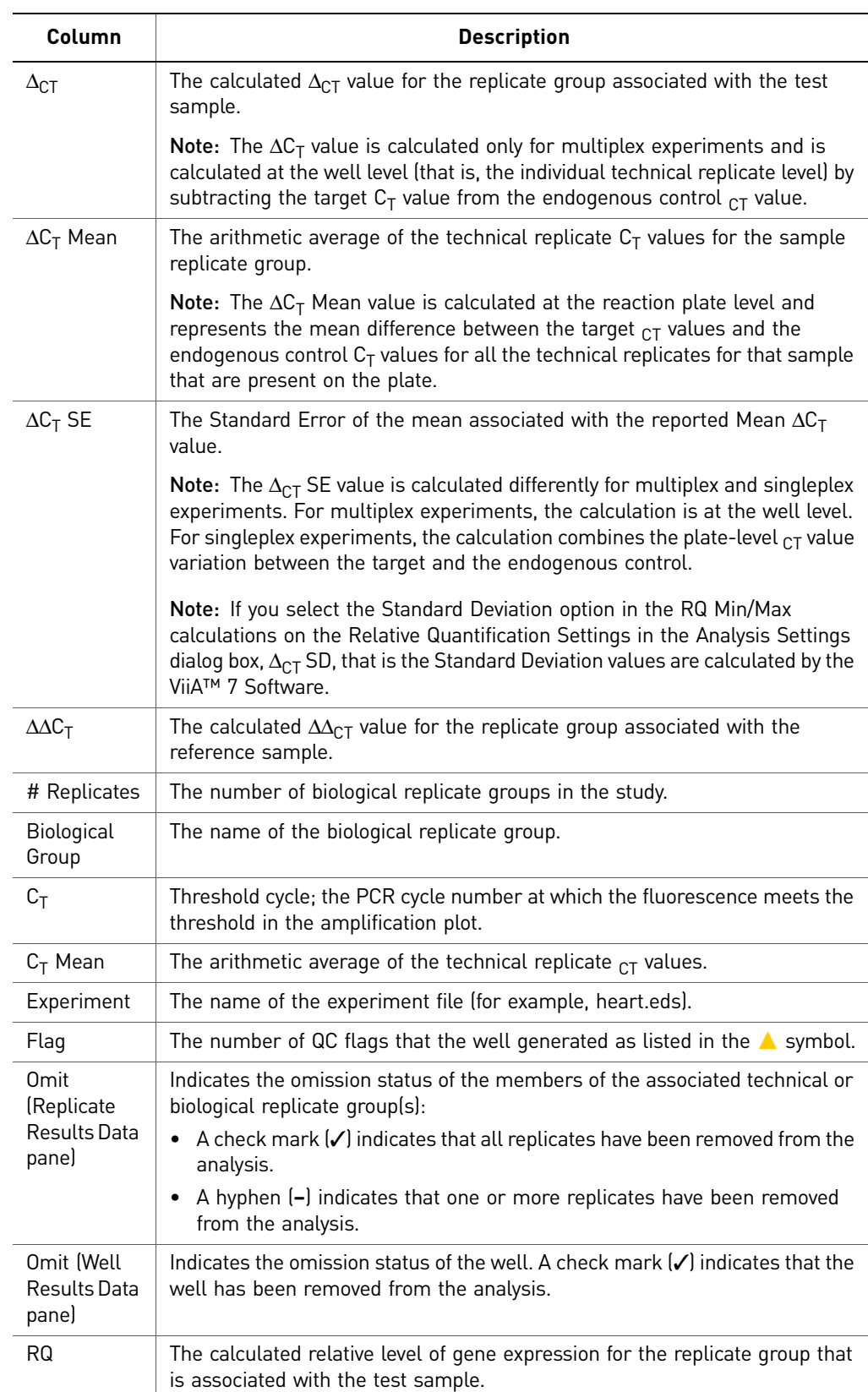

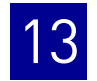

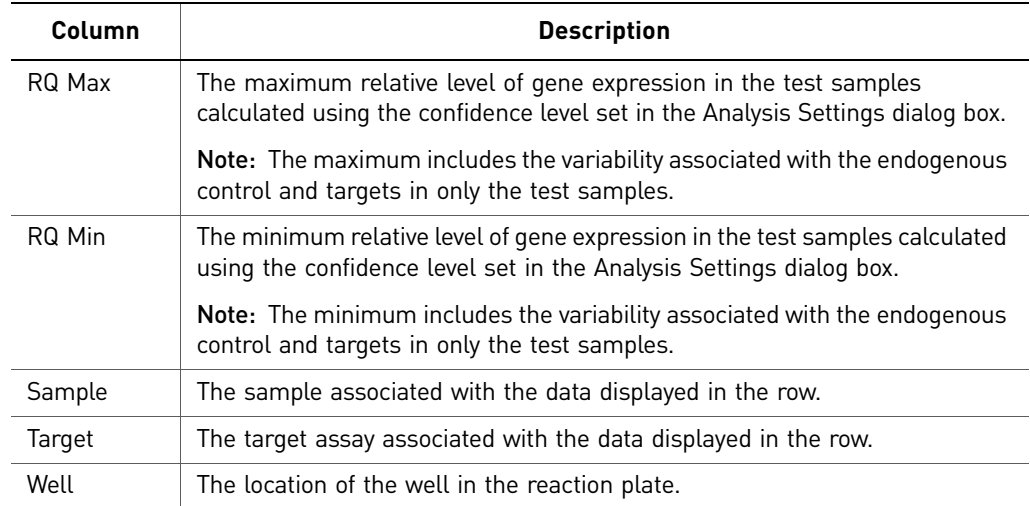

#### About the example study

In the Comparative  $C_T$  example study, you review the Replicate Results Data pane and the Well Results Data pane to evaluate the  $C_T$  precision of the replicate groups and view related RQ information.

#### View the results data

- 1. From the Study Menu pane, select **Analysis**  $\triangleright$  Gene Expression.
- 2. Click  $\mathbb{S}$  at the top left of the Replicate Results Data pane.
- 3. View the technical replicates:
	- a. Click the **Technical Replicates** tab. The table displays the results by technical replicate group.
	- b. In the Technical Replicates table, select the following groups:
		- Brain/GAPDH (row2)
		- Brain/LIPC (row 4)
		- Brain/LPIN1 (row 5)

The Well Results Data pane displays all wells that make up the selected groups.

- 4. View the values in the Well Results Data pane:
	- a. From the Group Results By drop-down menu, select **Target**.

**b.** View the C<sub>T</sub>,  $\Delta C_T$  Mean, and  $\Delta C_T$  SE values to evaluate the C<sub>T</sub> precision of the replicate groups. In the example study, the low  $\Delta C_T$  SE values indicate these replicates have good  $C_T$  precision.

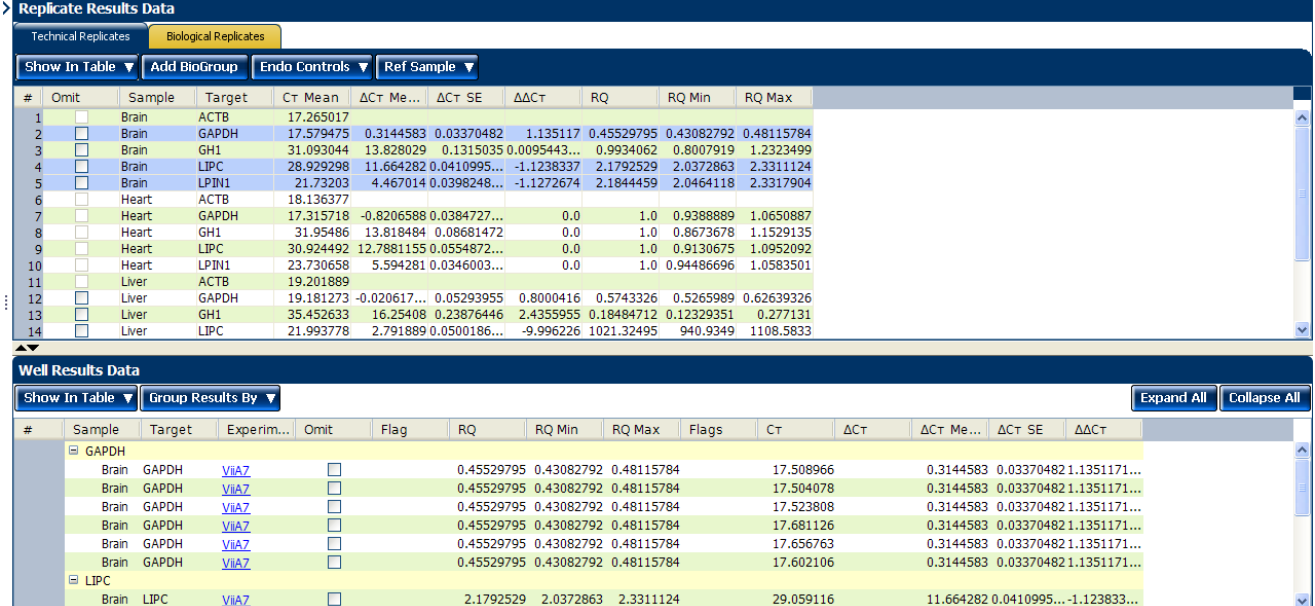

## Tips for viewing replicate results in your own study

- Select the **Technical Replicates** tab or the **Biological Replicates** tab to organize and view the sample data according to the associated technical replicate group or biological replicate group.
- View all wells for a technical or biological replicate group by selecting the appropriate row in the table. When a row is selected, the Well Results Data pane displays the wells that make up the group. **Ctrl-click** to select multiple rows.
- Change the endogenous control by clicking **Endo Control**, then selecting a new target.
- Change the reference sample by clicking **Ref Sample**, then selecting a new sample.
- Add biological replicate groups by clicking **Add BioGroup**.
- Omit biological or technical replicates from the analysis. See "Omit replicates" [from the analysis" on page](#page-311-0) 158.

**Note:** The Comparative  $C_T$  Study Example.edm file demonstrates the use of biological replicate groups. An additional example study that does not use biological replicate groups is provided with the ViiA™ 7 Software. You can find this study file on your computer at:

*<drive>*:\Applied Biosystems\ViiA7 Software

v1.1\experiments\examples\ViiA7 Gene Expression Study Example.edm.

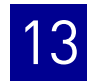

# <span id="page-311-0"></span>Omit replicates from the analysis

To omit a technical or biological replicate from the analysis:

- 1. From the Study Menu pane, select **Analysis**  $\triangleright$  **Gene Expression**.
- 2. Select the **Technical Replicates** or **Biological Replicates** tab according to the type of replicate that you want to omit.
- 3. In the replicate table, scroll to the biological or technical replicate of interest, then select the corresponding check box in the Omit column.
- 4. Click **Analyze** when you finish omitting wells.

IMPORTANT! You cannot omit *all* technical replicates that belong to a reference sample or a reference biological group, or that serve as the endogenous control for a study.

Note: You can also omit the biological replicates in the Biological Replicate Details table at the bottom of the Biological Replicates tab.

# **Confirm accurate dye signal using the Multicomponent Plot**

The Multicomponent Plot screen displays the complete spectral contribution of each dye over the duration of the PCR run in a selected well of any experiment that is added to the study.

#### About the example study

In the comparative  $C_T$  example study, you review the Multicomponent Plot screen for:

- ROX $^{\text{TM}}$  dye (passive reference)
- FAM<sup>™</sup> dye (reporter)
- Spikes, dips, and/or sudden changes
- Amplification in the negative control wells

#### View the Multicomponent Plot

- 1. From the Study Menu pane, select **Analysis**  $\triangleright$  **Multicomponent Plot**.
- 2. In the Experiment Data pane, select the **ViiA7 Comparative Ct Example 1.eds** experiment.
- 3. Display the unknown wells one at a time in the Multicomponent Plot pane:
	- a. Click the **Plate Layout** tab.
	- b. Select one well in the plate layout; the well is shown in the Multicomponent Plot pane.

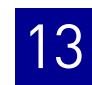

Note: If you select multiple wells, the Multicomponent Plot pane displays the data for all selected wells simultaneously.

- 4. In the Multicomponent Plot pane, set the parameters for the plot:
	- a. From the Plot Color drop-down menu, select **Dye**.
	- **b.** Click  $\mathbf{F}$  Show a legend for the plot.

Note: This is a toggle button. When the legend is displayed, the button changes to Hide the plot legend.

- 5. Check the FAM dye signal. In the example study, the FAM dye signal increases throughout the PCR process, which indicates normal amplification.
- <span id="page-312-0"></span>6. Check the ROX dye signal. In the example study, the ROX dye signal remains constant throughout the PCR process, which indicates typical data.

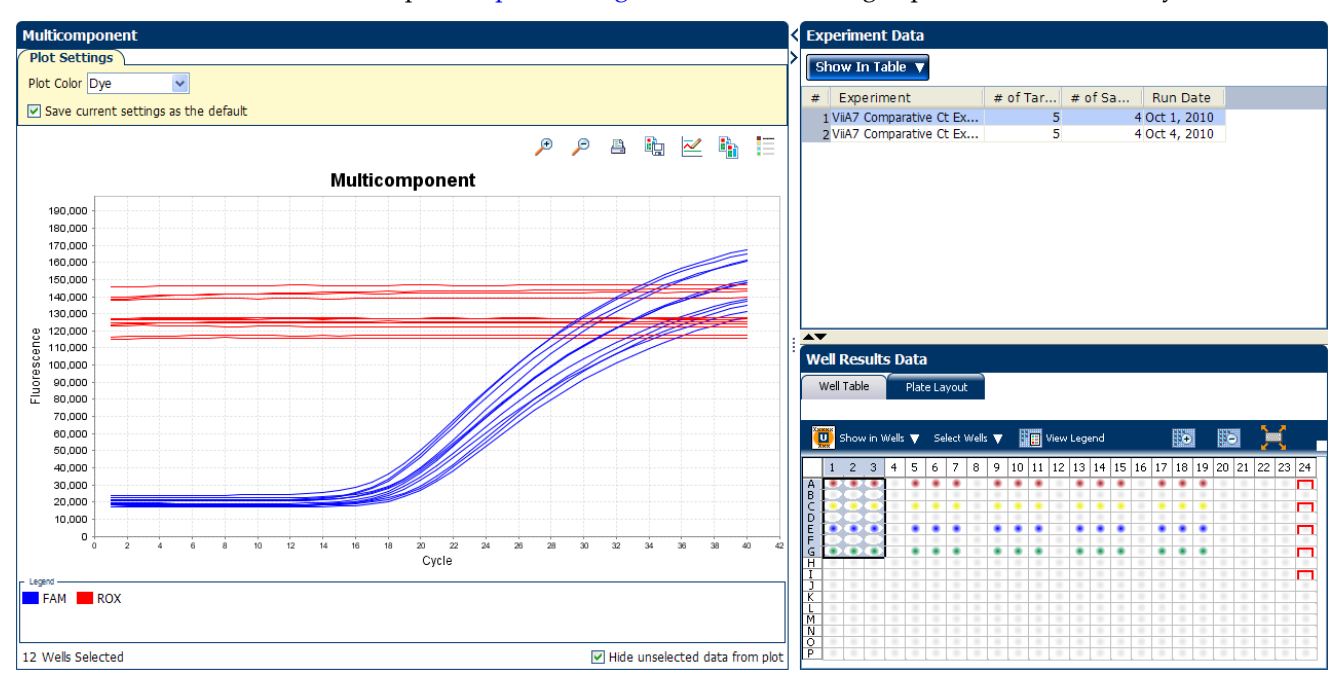

7. Repeat steps [2 through](#page-300-1) [6](#page-312-0) for the remaining experiments in the study.

# Tips for confirming dye-signal accuracy in your own studies

- **Passive reference** The passive reference dye fluorescence level should remain relatively constant throughout the PCR process.
- **Reporter dy**e The reporter dye fluorescence level should display a flat region corresponding to the baseline, followed by a rapid rise in fluorescence as the amplification proceeds.
- **Irregularities in the fluorescence** There should not be any spikes, dips, and/or sudden changes in the fluorescence.
- **Negative control wells** There should not be any amplification in the negative control wells.

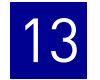

If your study does not meet the guidelines above, you can omit individual wells from the analysis. See ["Omit wells from the analysis" on page 175](#page-328-0).

# **View the QC Plots**

The QC Plots screen displays the endogenous control and replicate analysis results for each reaction plate (experiment) added to the study. The following plots are derived from the experiments added to a study:

- Endogenous Control Profile
- Box Plot
- Technical Replicates Correlation
- Biological Replicates Correlation

#### View the Endogenous Control Profile plot

The QC Plots screen displays the Endogenous Control Profile plot for the endogenous controls used in the experiments added to a gene expression study. The endogenous control profile plot displays how much of the endogenous control is expressed in a sample. The sample is plotted on the X-axis, and the  $C_T$  is plotted on the Y-axis. The expression is viewed as a color and shape combination in the plot.

In the example study, you view four potential endogenous controls expressed in four samples. The potential endogenous controls are:

- ACTB
- GH1
- LIPC
- LPIN1

The samples are brain, heart, lung, and liver.

- 1. From the Study Menu pane, select **Analysis**  $\triangleright$  **QC Plots**.
- 2. In the QC Plots pane, click **Endogenous Control Profile**.
- 3. In the **Candidate Endogenous Controls** pane, select the check boxes of those Targets whose profile you want to view in the plot pane. In the example study, the **Target** ACTB is chosen to be the endogenous control because it is expressed at similar levels in three out of four of the given samples.
- 4. In the Replicate Results Data pane, view results by replicate group.
	- a. Click the **Technical Replicates** tab. The table displays the results by technical replicate group.

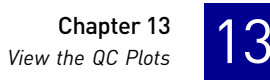

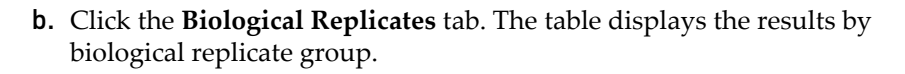

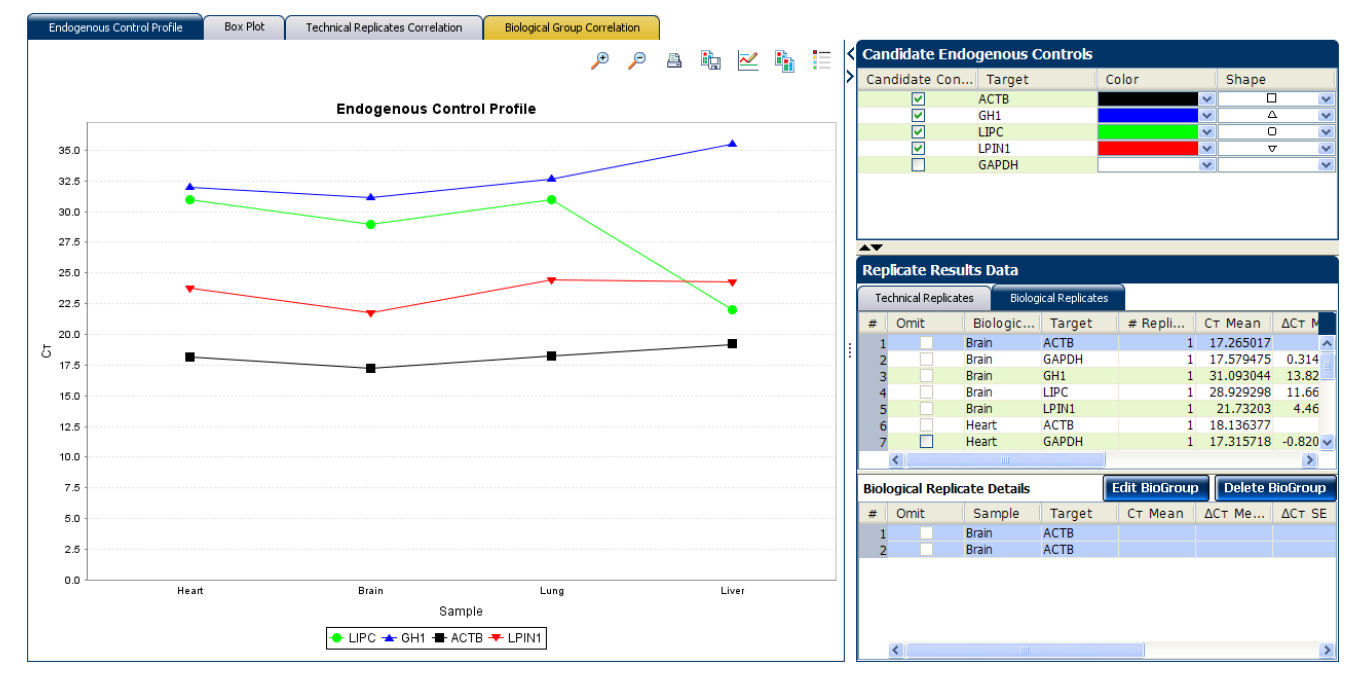

#### View the box plots

The Box Plot displays the  $C_T$  distribution of a particular **Target** in samples. You can see the individual  $C_T$  values/ raw data with this plot.

In the example study, you view the box plots of five targets in four different samples:

- LPIN1
- GAPDH
- LIPC
- GH1
- ACTB

The samples are Heart, Liver, Lung, and Brain.

- 1. In the QC Plots pane, click **Box Plots** to access the Replicate Results Data pane.
- 2. In the Replicate Results Data pane, click the **Technical Replicates** tab. The table displays the results by technical replicate group.
- 3. Click the **Biological Replicates** tab. The table displays the results by biological replicate group.
- 4. Click the Experiments tab to select the experiment whose Box plot to view.

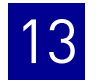

**5.** View the values in the Well Results Data pane. View the  $C_T$ ,  $\Delta C_T$  Mean, and  $\Delta C_T$ SE values to evaluate the  $C_T$  precision of the replicate groups. In the example study, the low  $\Delta C_T$  SE values indicate these replicates have good  $C_T$  precision.

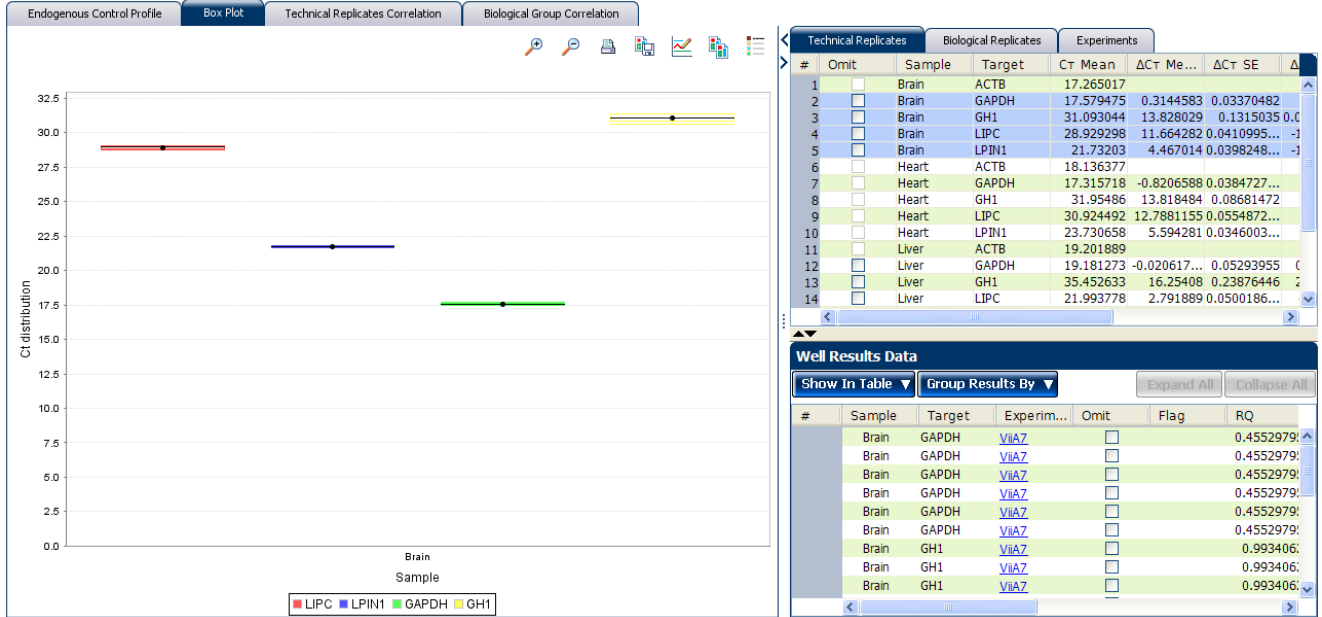

## View the Technical Replicates Correlation plot

The Technical Replicates Correlation plot displays the correlation between the target genes in one or more samples.

The Technical Correlation Group plot is made of two components, the scatter plot and the heat map.

Scatter Plot The scatter plot shows the distribution of  $\Delta C_T$  of targets for different samples.

> If a correlation (represented by  $R^2$  or the coefficient of determination) exists among the targets in the samples, the targets appear on or along the line of reference. If the correlation is weak or not present, the targets appear scattered in the plot, away from the line of reference.

The line of reference is fixed in the ViiA™ 7 Software.

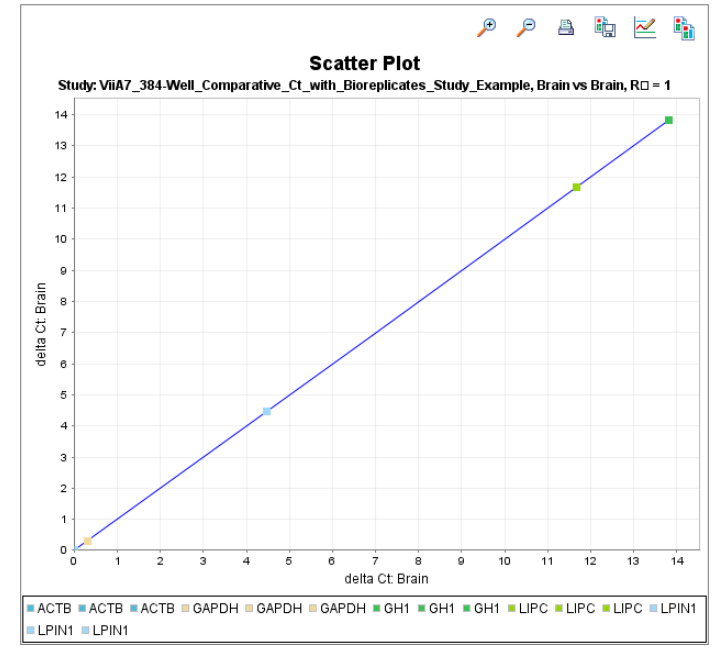

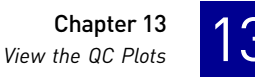

#### If:

- $R^2 = \approx 1$ , then the correlation is strong
- $R^2$  < 1, then the correlation is weak
- $R^2 = 0$ , then there is no correlation

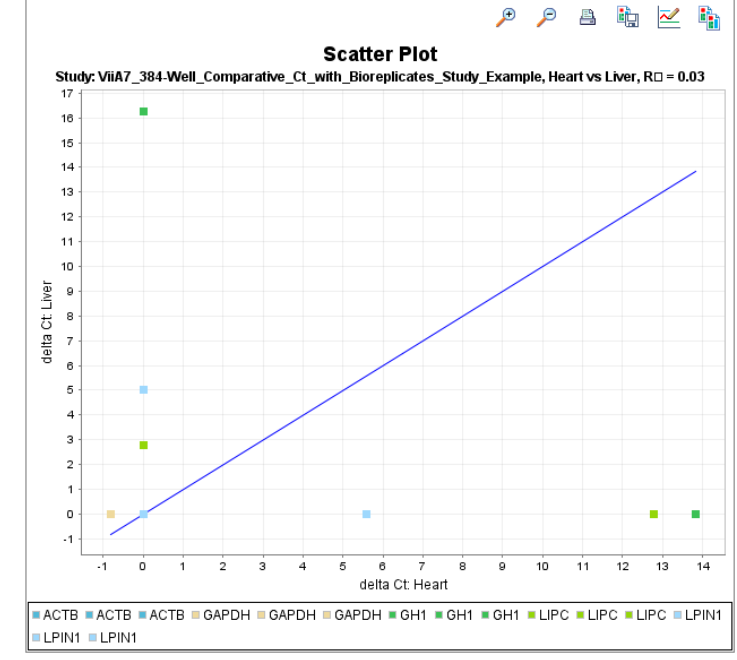

Heat maps The heat map shows the variation of coefficient determination for different scatter plots. Each cell of the heat map represents a different scatter plot, and therefore a different value for  $\mathbb{R}^2$ . The cells inclined to red represent a lower  $\mathbb{R}^2$  value; the cells inclined to green represent a higher  $R^2$  value.

> In the example study, you view the scatter plots and heat maps of five targets in four different samples:

- LPIN1
- GAPDH
- LIPC
- GH1
- ACTB

The samples are Brain, Heart, Kidney and Lung.

1. In the QC Plots pane, click **Technical Replicates Correlation** to

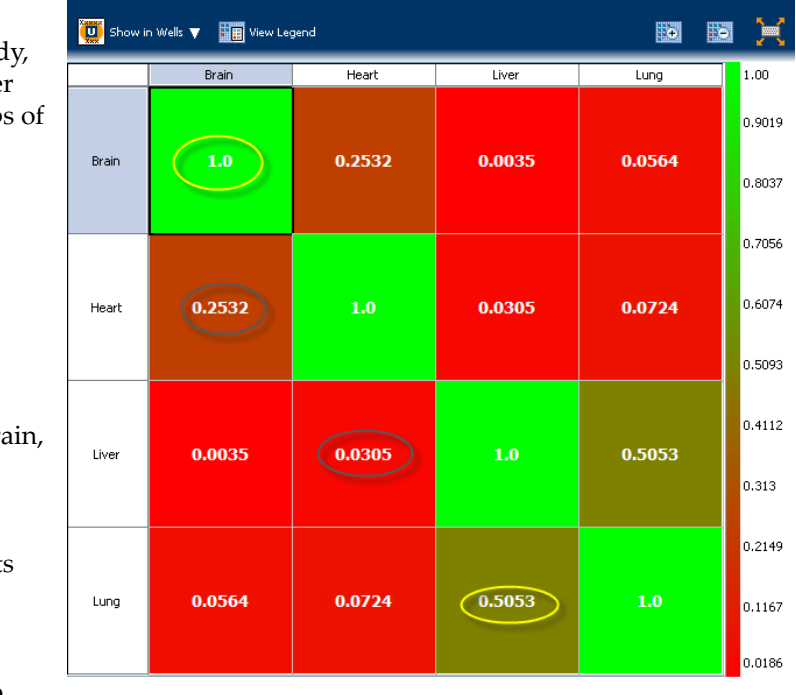

access the Heat Map.

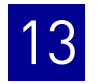

2. In the Heat Map, click the cell with a correlation value,  $R^2 = \approx 1$ . The corresponding scatter plot pane displays the scatter plot of the targets in that technical replicate group along the line of reference.

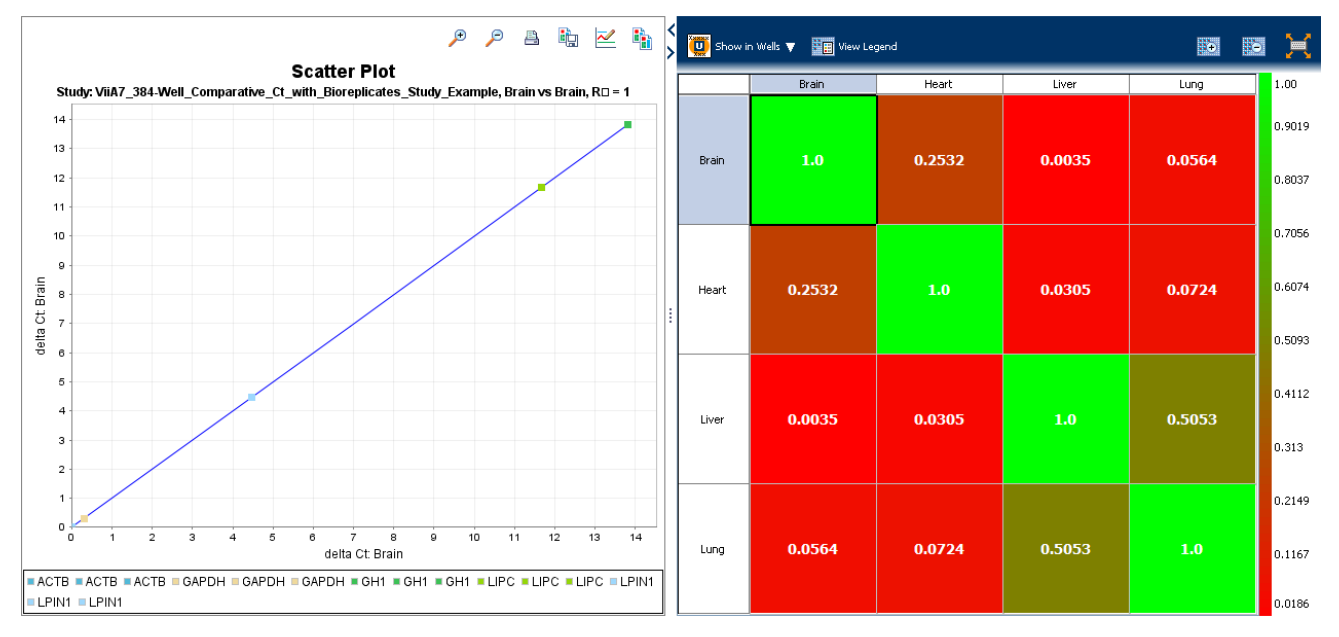

3. Click the cell with a correlation value,  $R^2 = \approx 0$ . The corresponding scatter plot pane displays the scatter plot of the targets in that technical replicate group away from the line of reference.

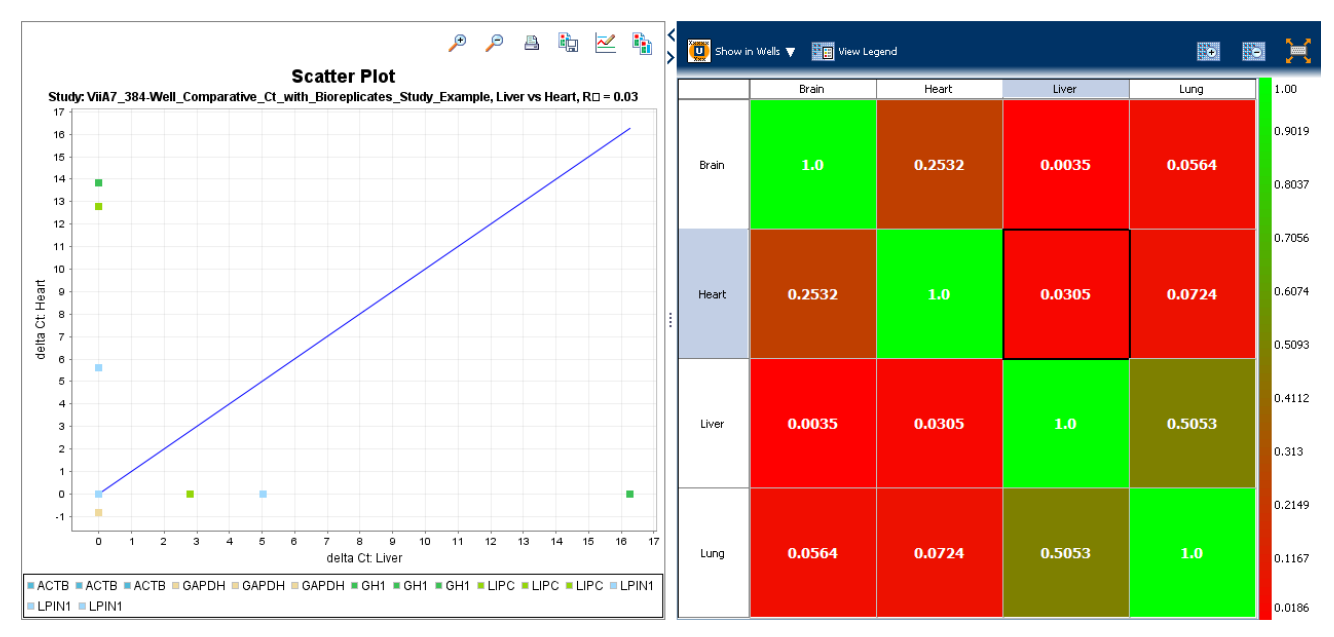

# View the Biological Group Correlation plot

The Biological Group Correlation plot displays the correlation between the target genes in one or more biological group samples. Biological groups provide a broader set of samples, with the same targets.

Note: If the experiments in your study do not use biological replicate groups, see ["Define Replicates" on page](#page-289-3) 136 to create a new biological group.

The Biological Group Correlation plot is also made of two components, the scatter plot and the heat map.

#### Scatter Plot

The scatter plot shows the distribution of  $\Delta C_T$  of targets for different biological groups. If a correlation (represented by  $R<sup>2</sup>$  or the coefficient of determination) exists among the targets in the biological groups, the targets appear on or along the line of reference. A weak correlation or no correlation is represented by the targets being scattered in the plot and away from the line of reference.

Note: The line of reference is fixed in the ViiA™ 7 Software.

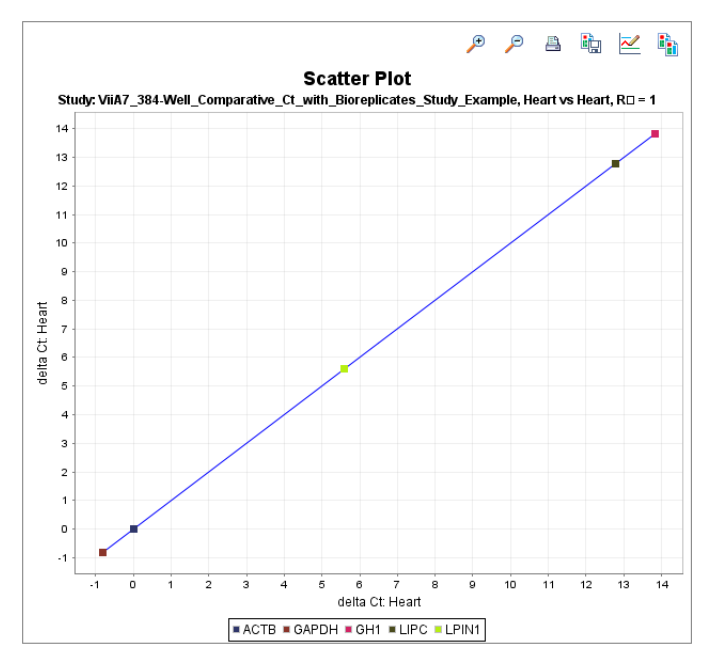

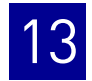

#### If:

- $R^2 = \approx 1$ , then the correlation is strong
- $R^2$  < 1, then the correlation is weak
- $R^2 = 0$ , then there is no correlation

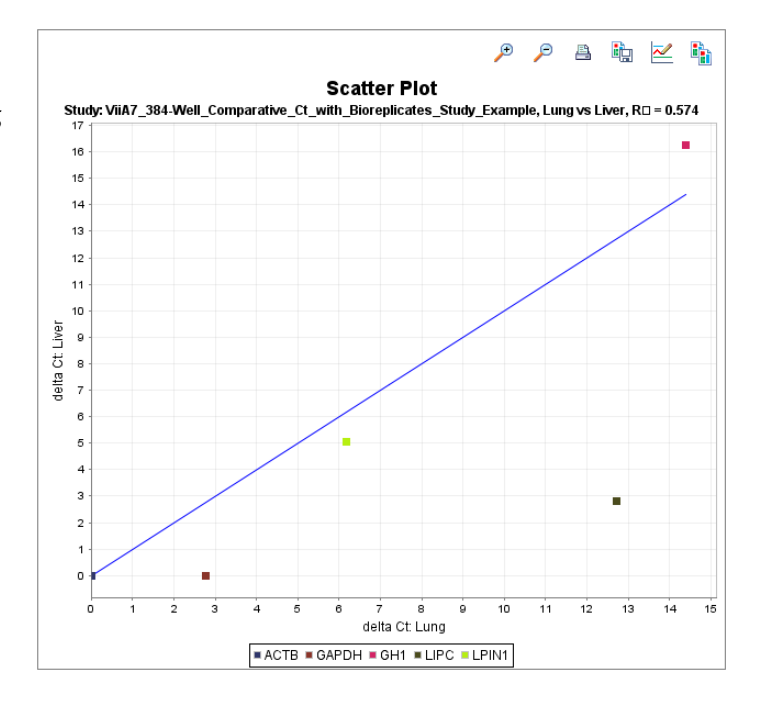

#### Heat maps

The heat map shows the variation of coefficient determination for different scatter plots. Each cell of the heat map represents a different scatter plot, and therefore a different value for  $R^2$ . The dull green cells represent a lower  $\mathbb{R}^2$  value; the bright green cells represent a higher  $R^2$  value.

In the example study, you view the scatter plots and heat maps of eight targets across four biological groups:

- LPIN1
- GAPDH
- LIPC
- GH1
- ACTB

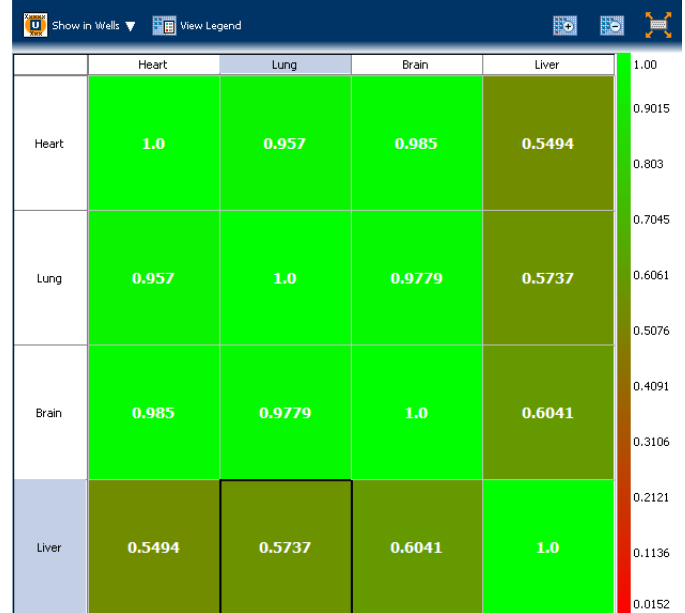

Technical replicate samples of Brain cDNA belong to the biological group Brain, those of Lung cDNA belong to biological group Lung, technical replicate samples of Liver cDNA belong to the biological group Liver, and those of Heart cDNA belong to the biological group Heart.

To view the Biological Group Correlation plot:

- 1. In the QC Plots pane, click **Biological Group Correlation** to access the heat map.
- 2. In the Heat Map, click the cell with a correlation value,  $R^2 = \approx 1$ . The corresponding scatter plot pane displays the scatter plot of the targets in that biological replicate group along the line of reference.

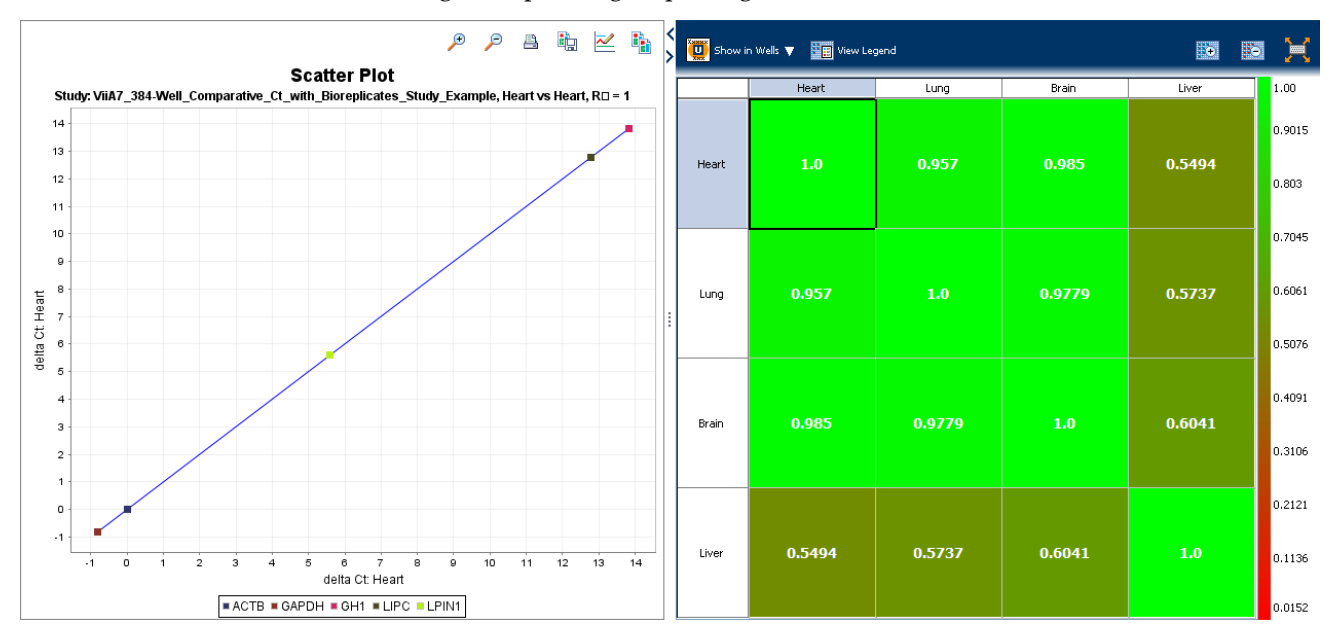

3. Click the cell with a correlation value,  $R^2 = \approx 0$ . The corresponding scatter plot pane displays the scatter plot of the targets in that biological replicate group away from the line of reference.

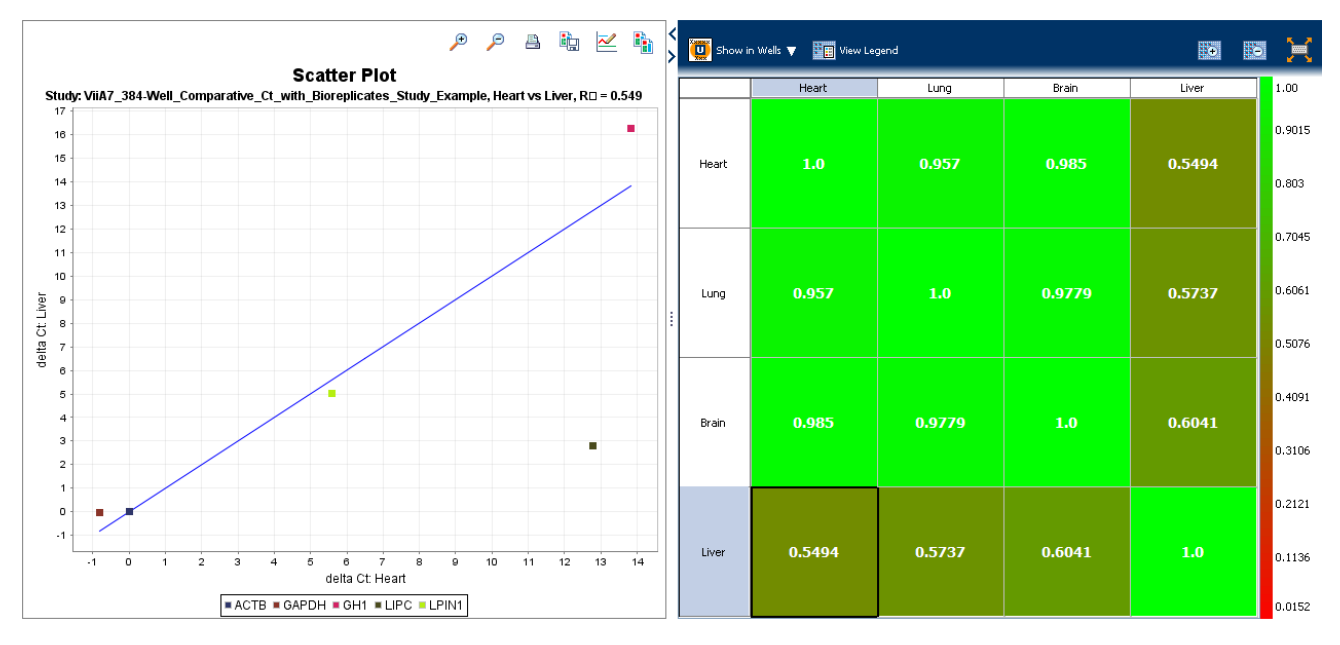

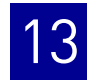

## Tips for viewing your own scatter plots and heat maps

When you analyze your study, look for scatter plots and heat maps that display a correlation value that is  $=\approx 1$  for samples that come from the same source or tissue (technical or biological replicates). If the replicates do not correlate well, that could be a sign that there is a problem with a sample.

If your study does not meet the guidelines above, you can omit individual wells from the analysis. See ["Omit wells from the analysis" on page 175](#page-328-0).

# **View the QC Summary**

The QC Summary screen displays a list of the ViiA™ 7 Software flags, and it includes the flag frequency and location for any experiment that is added to a study.

#### About the example study

In the Comparative  $C_T$  example study, you review the QC Summary screen for any flags generated by the study data. In the example study, several wells produced data that generated flags.

#### View the QC Summary

1. From the Study Menu pane, select **Analysis**  $\triangleright$  QC Summary.

Note: If no data are displayed, click **Analyze**.

2. In the Flags Summary table, look in the Frequency column to determine which flags appear in the study. In the example study. The EXPFAIL flag appears 10 times and the NOAMP flag appears once.

Note: A 0 displayed in the Frequency column indicates that the flag does not appear in the study.

3. For each flag that appears in the study, click the flag row to display details about the flag in the Flag Details table. In the example study, the NOAMP flag indicates no amplification and the EXPFAIL flag indicates that the exponential algorithm failed.

4. Consider removing the NOAMP well from the analysis. See ["Omit wells from the](#page-328-0)  [analysis" on page](#page-328-0) 175.

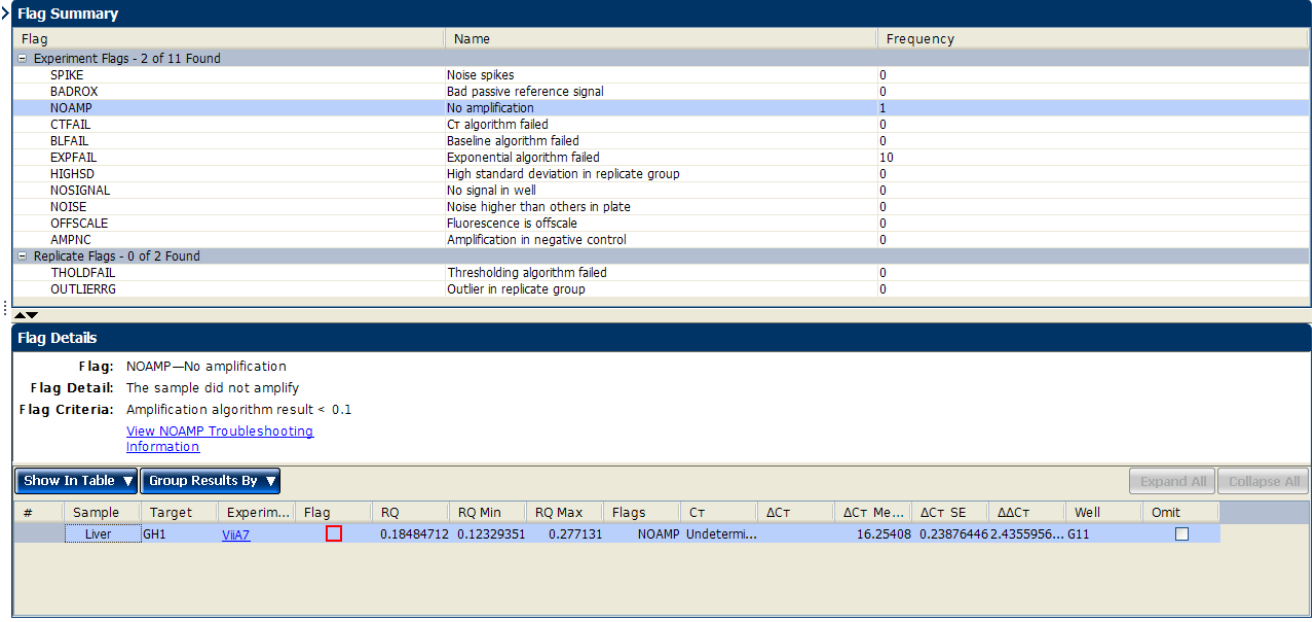

# Possible flags

For Comparative  $C_T$  studies, the flags listed below may be generated by the study data.

If a flag does not appear in the study, its frequency is 0. If the frequency is >0, the flag appears somewhere in the study, and the associated well position is listed in the Wells column.

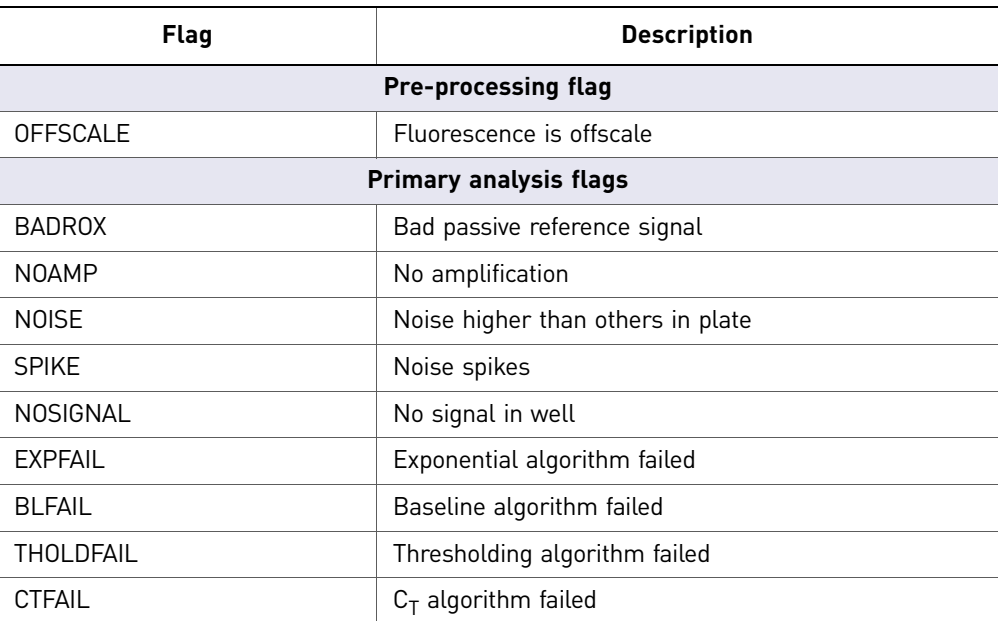

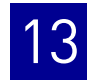

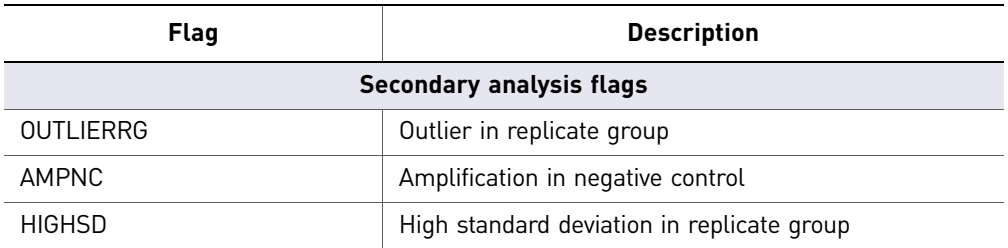

Note: When you use the Relative Threshold algorithm, the EXPFAIL, BLFAIL, THOLDFAIL, and CTFAIL flags are not reported by the algorithm, but they appear in the QC Summary (by default, a 0 is displayed in the Frequency column for each flag).

### Tips for using flags to evaluate your study

• In the Flag Summary table, click each flag that has a frequency >0 to display details about the flag in the Flag Details table. If needed, click the troubleshooting link in the Flag Details table to view information on correcting the flag.

Note: In the Flag Details table, the numbers on each flag symbol indicate the number of flags generated for that well. For example,  $\Delta$  indicates that two flags have been generated for that well.

- You can change the flag settings. For more information, see ["Flag Settings" on](#page-298-0)  [page](#page-298-0) 145:
	- Adjust the sensitivity so that more wells or fewer wells are flagged.
	- Change the flags that are applied by the ViiA™ 7 Software.
- You can omit individual wells from the analysis. See ["Omit wells from the](#page-328-0)  [analysis" on page](#page-328-0) 175.

# **Compare analysis settings**

Use the Compare Settings screen to perform a side-by-side comparison of analysis settings for a comparative  $_{CT}$  study. You can change one or more of the analysis settings, then compare the new results with the previous results. For example, you can compare the effects of:

- Using multiple endogenous controls versus a single endogenous control.
- Changing the amplification efficiency of a specific target versus keeping it at 100%.

#### About the example study

In the comparative  $C_T$  example study, you change the endogenous control to LPIN1, then compare results.
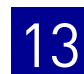

#### Modify comparison criteria

- <span id="page-324-2"></span>1. From the Study Menu pane, select **Analysis**  $\triangleright$  Compare Settings. When the Compare Settings screen is initially displayed (before you make any changes):
	- In the Settings Comparison pane, the green column is titled "Current Analysis Settings," the white column is titled "Comparison Analysis Settings," and the Use Comparison Analysis Settings button is under the green column.
	- In the Results Comparison pane, values in the white columns and values in the green columns are the same.
	- The Gene Expression Comparison plot is the same plot that is displayed in the Gene Expression screen (Analysis  $\triangleright$  Gene Expression).
- <span id="page-324-1"></span>2. In the Settings Comparison pane, click **Edit** in the green column to open the Comparison Analysis Settings dialog box.

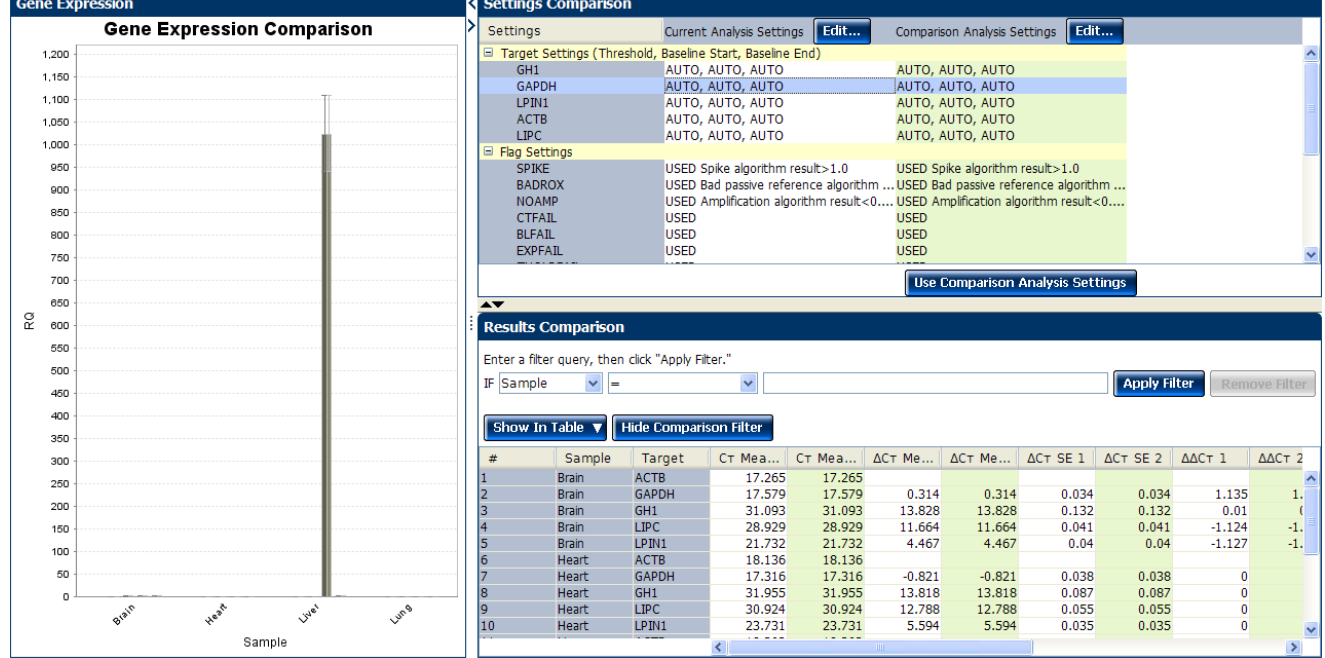

- <span id="page-324-0"></span>3. In the Comparison Analysis Settings dialog box, change the endogenous control:
	- a. Select the **Relative Quantification Settings** tab.
	- b. In the Endogenous Control(s) pane, select **LIPN1** from the Endogenous Control drop-down menu.

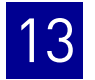

c. Click **Analyze** to analyze the data and close the dialog box.

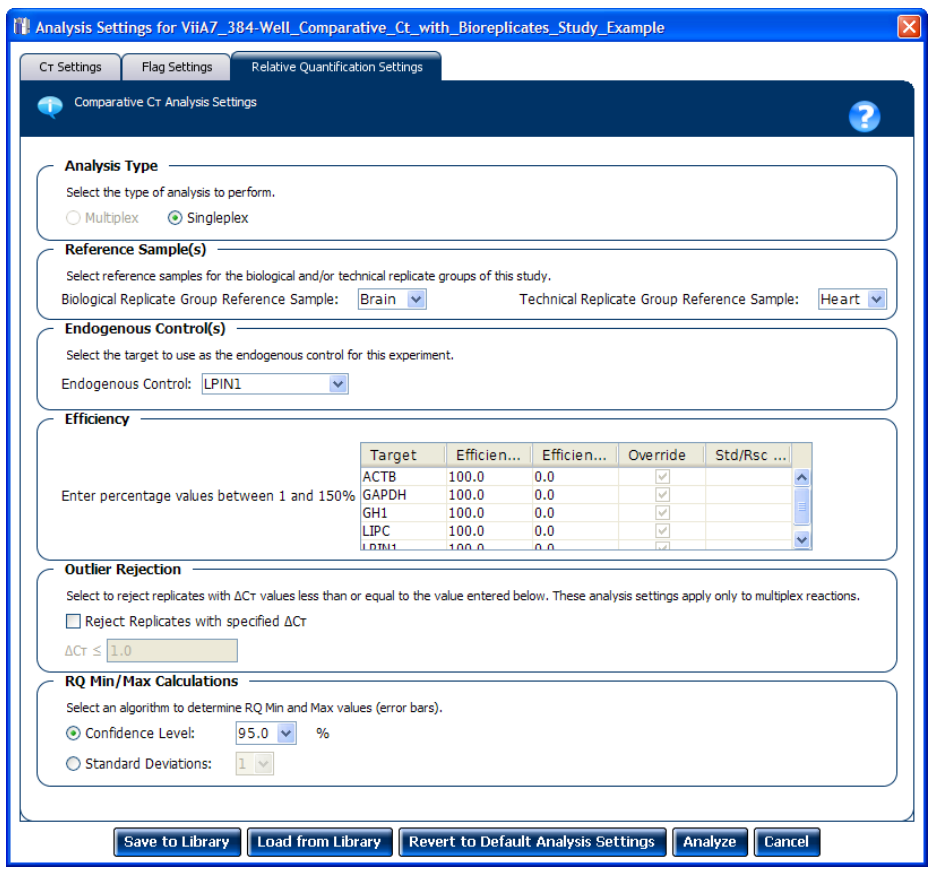

- 4. In the Settings Comparison pane, click **Use Comparison Analysis Settings** under the green column, then compare the results:
	- In the Settings Comparison pane, the white column is titled "Comparison Analysis Settings," the green column is titled "Current Analysis Settings," and the Use Comparison Analysis Settings button is under the white column.
	- In the Results Comparison pane, values in the white columns are based on the default analysis settings, and values in the green columns are based on the modified analysis settings. In the example experiment, changing the endogenous control to 18S affects the RQ values. To view the RQ values, scroll to the left. If desired, you can click and drag the RQ column headings so that they appear first in the table.
	- The Gene Expression Comparison plot displays the default analysis settings (the values from the white columns).

Note: The Gene Expression Comparison plot has limited functions. For example, you cannot change to log scale and you cannot view by target.

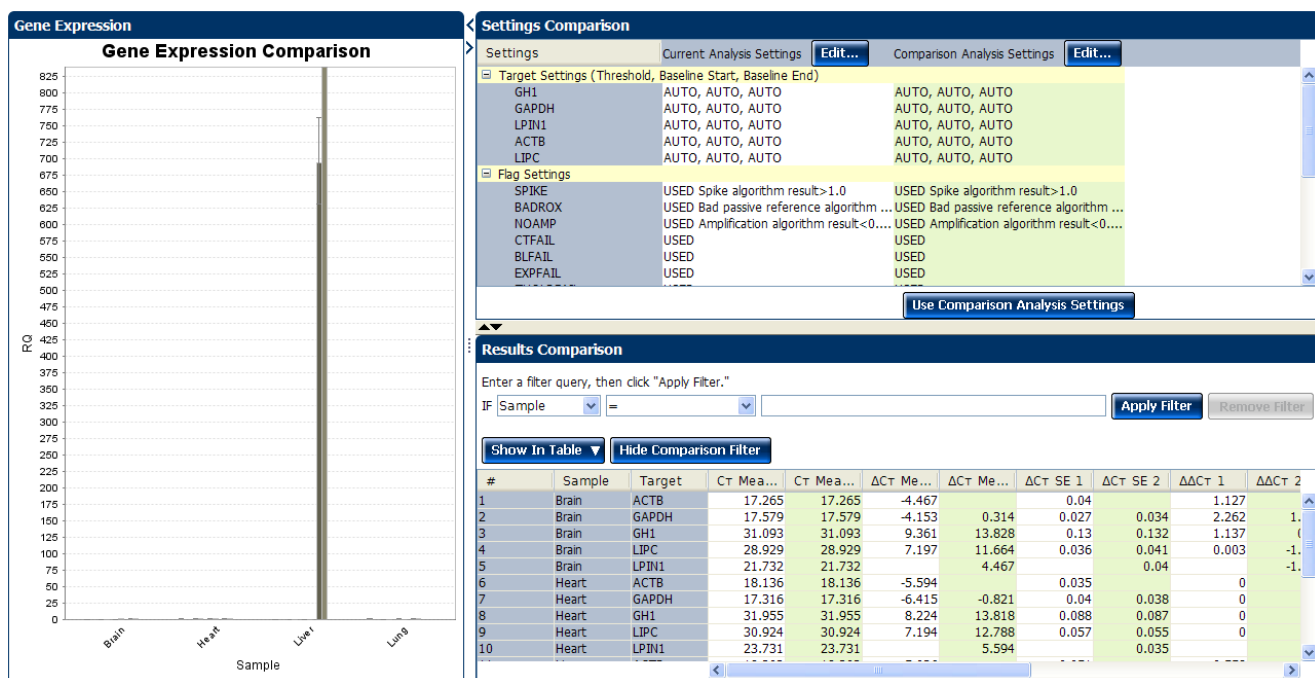

Note: The default analysis settings are the settings automatically made by the software when the study is initially analyzed.

5. From the Study Menu pane, select Analysis  $\triangleright$  Gene Expression to view the gene expression plot using the modified analysis settings.

Note: In the Gene Expression screen you can view the modified data in log scale, by target, and so on. See ["Assess the gene expression profile using the Gene](#page-303-0)  [Expression Plot" on page](#page-303-0) 150.

- <span id="page-326-0"></span>6. *(Optional)* View the data in the other analysis screens. All other analysis screens for the study display the data using the modified analysis settings.
- 7. Close the study.
	- Save your changes before closing the study. Or
	- Close the study without saving your changes. If you do not save your changes, the software reverts to the default analysis settings the next time you open the study.

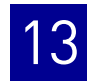

#### Tips for managing your own comparison

- <span id="page-327-1"></span>• Edit the comparison analysis settings as desired. For information on editing the settings, see ["View the analysis settings" on page](#page-296-0) 143.
- After making your first round of changes to the analysis settings, you can continue making changes using one of the following methods:
	- (Recommended) Revert to the saved analysis settings, then make new changes. To do this: In the Settings Comparison pane, click **Use Comparative Analysis Settings** (now under the white column) to revert to the saved analysis settings, then repeat steps [2 through](#page-324-1) [6](#page-326-0) above. This method ensures that you do not lose the saved analysis settings.

Note: If you have made changes, but have not saved them, the software reverts to the default analysis settings when you click **Use Comparative Analysis Settings**. The default analysis settings are the settings automatically made by the software when the study is initially analyzed.

– Continually compare new settings with previous settings. To do this: In the Settings Comparison pane, alternate clicking **Edit** in the white and green columns, then repeat steps [3 through](#page-324-0) [6](#page-326-0) above. This method does not allow you to return to your saved settings; subsequent comparisons are made with the previous analysis settings, building upon any changes that you have already made.

#### Revert to the default analysis settings

IMPORTANT! The default analysis settings are defined by the software. If you make changes to the analysis settings and save the study, the saved changes are lost when you revert to the default analysis settings.

- <span id="page-327-0"></span>1. In the Settings Comparison pane, click **Edit** next to the settings you want to revert to the default: *Current Analysis Settings* or *Comparison Analysis Settings*.
- 2. In the Analysis Settings dialog box, revert to defaults and reanalyze the data:
	- a. Click **Revert to Default Analysis Settings**.
	- b. At the prompt, click **Yes**.

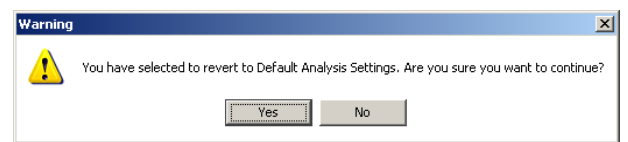

- c. Click **Analyze** to analyze the data and close the dialog box.
- 3. In the Settings Comparison pane, click **Use Comparison Analysis Settings**. In the Results Comparison pane, values for the settings you selected to edit in [step](#page-327-0) 1 ("Current Analysis Settings" or "Comparison Analysis Settings") are generated according to the default analysis settings.

#### Omit wells from the analysis

<span id="page-328-1"></span>You can use the Well Table to omit individual wells from the analysis. To omit a well:

- 1. From the Study Menu pane, select one of the following analysis screens:
	- **AnalysisAmplification Plot**
	- **•** Analysis  $\triangleright$  Multicomponent Plot
	- **•** Analysis  $\triangleright$  Multiple Plots View
- 2. In the Experiment Data pane, select the experiment that contains the well to omit.
- 3. In the Well Results Data pane, click the **Well Table** tab, then select the check box in the Omit column for the well to omit.

<span id="page-328-0"></span>Note: You cannot omit all technical replicates that belong to a reference sample or a reference biological group, or that serve as the endogenous control.

# **Export the study**

Note: If you are using RealTime StatMiner<sup>®</sup> Software to analyze the exported data, make sure you have assigned a sample to all the wells containing data in the individual experiments. If a sample is not assigned, the RealTime StatMiner® Software reports an error during import.

You can export the data within a study from the Analysis screen. To export a study:

- 1. On the Analysis screen, click **Export** to access the Export Properties tab.
- 2. Define export properties.
	- a. Select the data to export. Options are:
		- Amplification Data
		- Results
		- Technical Analysis Result
		- BioGroup Analysis Result
		- QC Summary
	- b. Select **One File** or **Separate Files** from the drop-down menu to export all data to one file or in separate files for each data type respectively.
	- c. Enter the export file properties and file name.
	- d. Select the file type from the **File Type** drop-down menu. You can choose from **\*.txt**, **\*.xls**, and **\*.xlsx**.
	- e. Enter the Export File Location. The default location is C:\Applied Biosystems\ViiA7 Software v1.1\experiments.
	- f. Select the Open file(s) when export is complete check box to automatically open the file when export is complete.

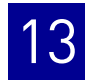

#### For the example study, enter:

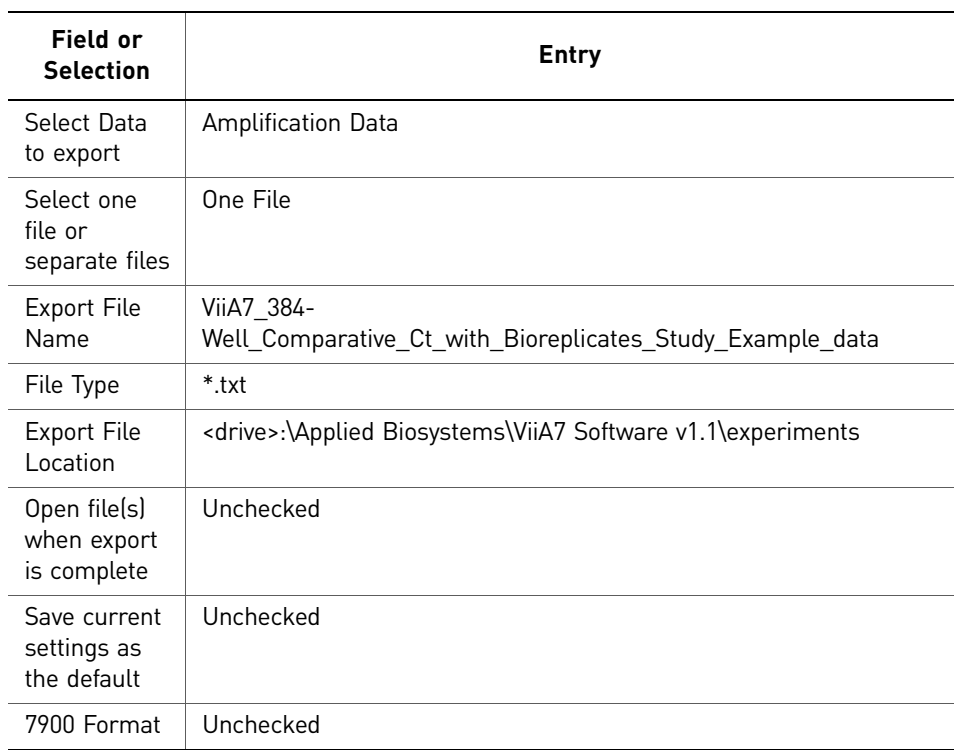

#### The Export Data screen looks like this:

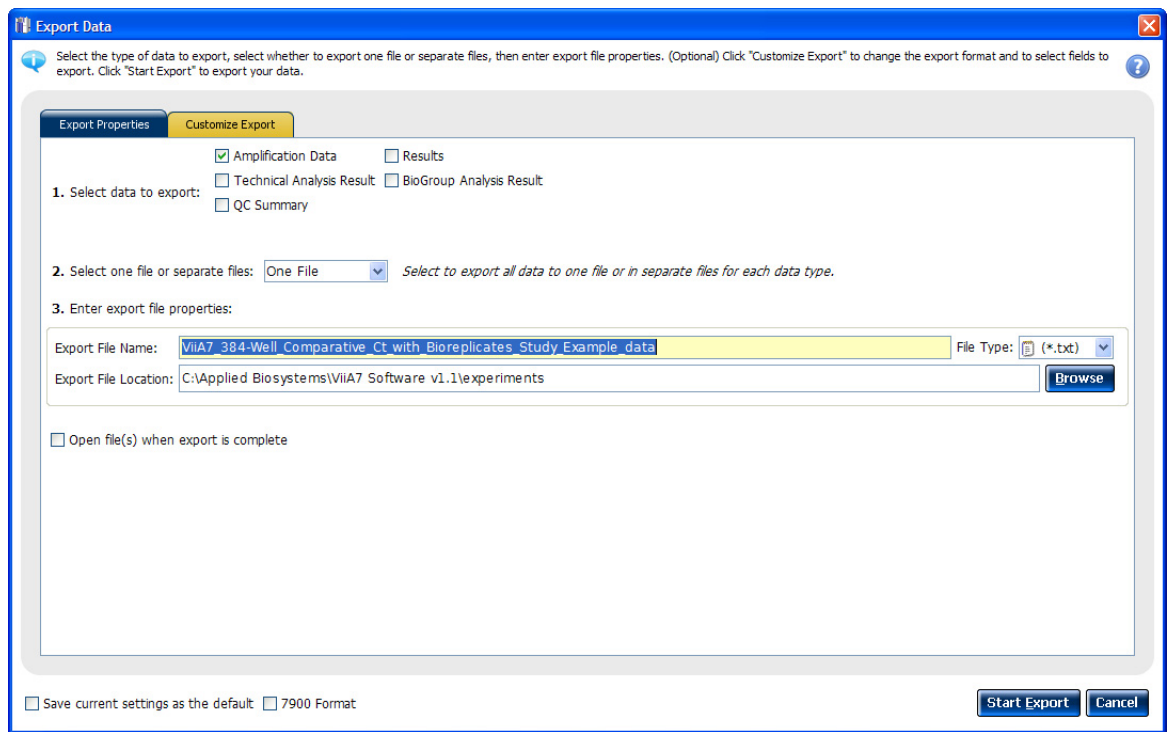

3. To change the export format, complete the tasks on the Customize Export tab.

Note: To complete the tasks on the Customize Export tab you must have at least one type of data to export.

- a. Select the data from the Export Properties tab. The type of data that you selected in the Export Properties tab appears in the Customize field in the Customize Export tab.
- b. Select the data type content.
- c. Select the Tabs or Commas radio button to select the Field Separator (Delimiter).
- d. Select the Open file(s) when export is complete check box to automatically open the file when export is complete.

For the example study, enter:

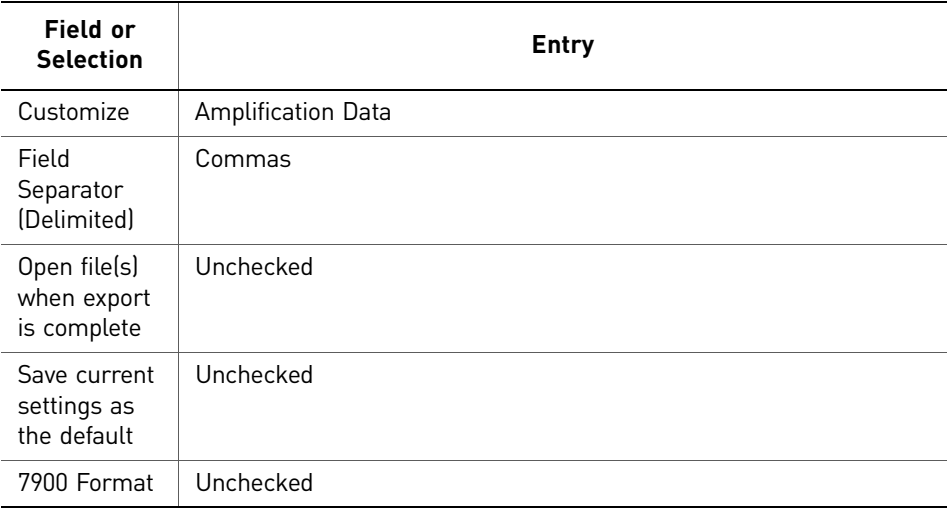

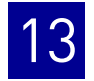

The Export Data screen for customized export of Amplification Data looks like this:

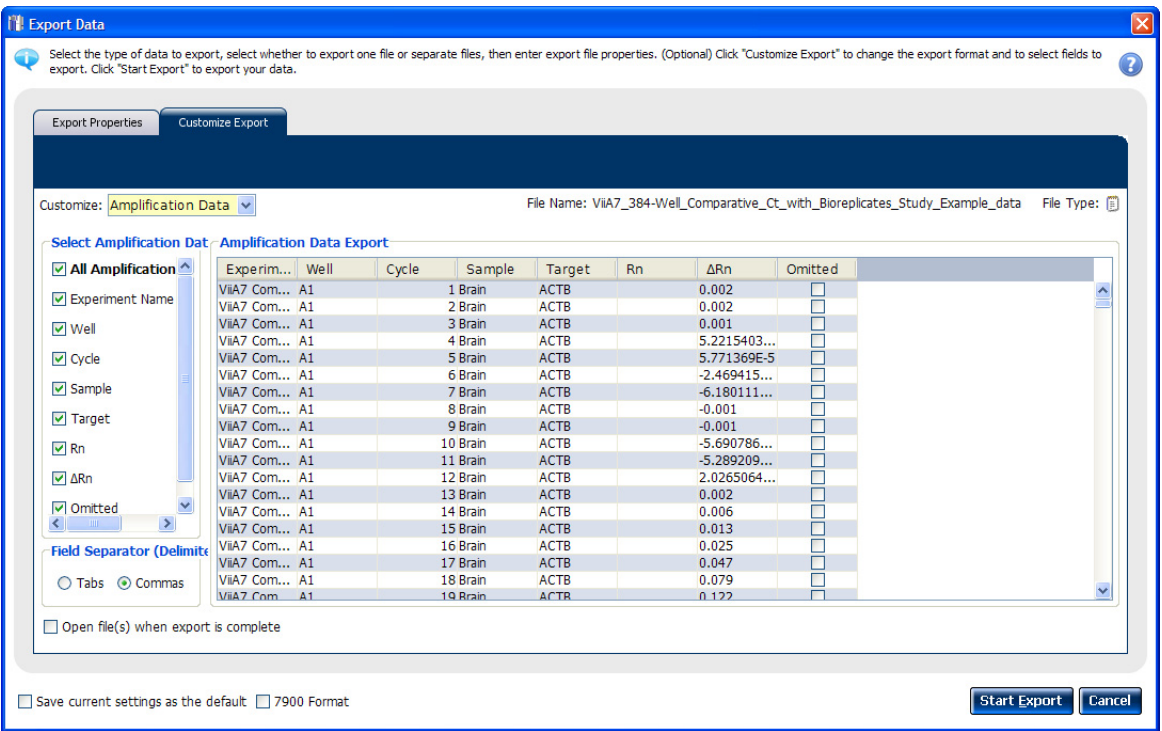

- 4. Select the **Save current settings as the default** check box to save the export settings that you have modified. Alternatively, select the **7900 Format** check box to save the export settings in the 7900 format.
- 5. Click **Start Export**.

# **For more information**

<span id="page-331-0"></span>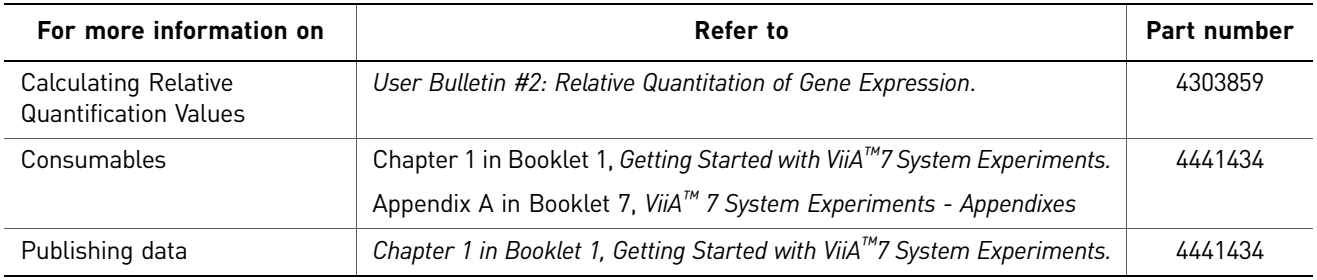

# **A**

adjusting parameters, re-analyzing own experiments [63](#page-216-0), [123](#page-276-0) Advanced Settings tab [66](#page-219-0), [126](#page-279-0) Algorithm Settings Baseline Threshold [65](#page-218-0), [125](#page-278-0), [144](#page-297-0) Relative Threshold [65](#page-218-1), [125](#page-278-1), [144](#page-297-1) amplification efficiency, factors affecting PCR inhibitors [43](#page-196-0) standard quantities [43](#page-196-1) standard replicates [43](#page-196-2) amplification plot amplification efficiency [23](#page-176-0), [43](#page-196-3), [69](#page-222-0) assessing amplification results [44](#page-197-0), [107](#page-260-0), [147](#page-300-0) reviewing baseline values [45](#page-198-0), [108](#page-261-0), [147](#page-300-1) reviewing outliers [47](#page-200-0), [110](#page-263-0) reviewing threshold values [46](#page-199-0), [109](#page-262-0), [148](#page-301-0) tips for analyzing own experiments [48](#page-201-0), [111](#page-264-0) tips for analyzing own study [149](#page-302-0) viewing [35](#page-188-0), [44](#page-197-1), [97](#page-250-0), [107](#page-260-1) AMPNC flag [62](#page-215-0), [121](#page-274-0), [170](#page-323-0) analysis results, exporting [71](#page-224-0), [131](#page-284-0) analysis settings adjusting [63](#page-216-1), [123](#page-276-1) Advanced Settings [63](#page-216-2), [123](#page-276-2) comparing [170](#page-323-1)  $C_T$  Settings [63](#page-216-3), [123](#page-276-3) defining [17](#page-170-0), [81](#page-234-0) Flag Settings [63](#page-216-4), [123](#page-276-4) Relative Quantification Settings [63](#page-216-5), [123](#page-276-5) Standard Curve Settings [63](#page-216-6) viewing [143](#page-296-1) Analyze Amplification Plot [44](#page-197-0), [107](#page-260-0) Gene Expression Plot [51](#page-204-0), [103](#page-256-0) Multicomponent Plot [55](#page-208-0), [114](#page-267-0) QC Plot [59](#page-212-0), [118](#page-271-0) QC Summary [60](#page-213-0), [119](#page-272-0) Raw Data Plot [57](#page-210-0), [116](#page-269-0) Standard Curve Plot [41](#page-194-0) Study [140](#page-293-0) Well Table [53](#page-206-0), [105](#page-258-0) Auto Export [71](#page-224-1), [131](#page-284-1) Automatic Baseline, advanced settings [67](#page-220-0), [127](#page-280-0) Automatic Threshold [65](#page-218-2), [125](#page-278-2), [145](#page-298-0)

#### **B**

BADROX flag [61](#page-214-0), [120](#page-273-0), [169](#page-322-0)

baseline values, correcting [50](#page-203-0), [113](#page-266-0) Biologial Replicates and Technical Replicates, column headings  $\Delta \Delta C_T$  [155](#page-308-0) biological group correlation plot, viewing Heat Map [166](#page-319-0) Scatter Plot [165](#page-318-0) biological replicate groups adding [136](#page-289-0) editing [138](#page-291-0) removing [138](#page-291-1) Biological Replicates tab [154](#page-307-0) BLFAIL flag [61](#page-214-1), [121](#page-274-1), [169](#page-322-1) box plots, viewing [161](#page-314-0)

## **C**

cocktail mix [28](#page-181-0), [91](#page-244-0) comparative CT experiments about [75](#page-228-0) example experiment [77](#page-230-0) overview [76](#page-229-0) PCR options [76](#page-229-1) required components, assemble [76](#page-229-2) comparison criteria modifying [171](#page-324-2) tips for managing own study [174](#page-327-1) correcting baseline and threshold values [149](#page-302-1)  $C_T$  settings algorithm settings [64](#page-217-0), [124](#page-277-0), [144](#page-297-2) data step, selecting [64](#page-217-1), [124](#page-277-1), [144](#page-297-3) default [65](#page-218-3), [125](#page-278-3), [145](#page-298-1) target [65](#page-218-4), [125](#page-278-4), [145](#page-298-2)  $C_T$  Settings tab [64](#page-217-2), [124](#page-277-2), [144](#page-297-4), [61](#page-214-2), [121](#page-274-2), [169](#page-322-2)

### **D**

defining samples [17](#page-170-1), [81](#page-234-1) defining targets [17](#page-170-2), [81](#page-234-2) designing experiment assigning targets, samples, and biological groups [19](#page-172-0), [83](#page-236-0) defining and setting up standards [19](#page-172-1) defining experiment properties [16](#page-169-0), [80](#page-233-0) defining targets, samples, and biological replicates [17](#page-170-3), [81](#page-234-3) ordering materials [22](#page-175-0), [85](#page-238-0) setting up run method [21](#page-174-0), [84](#page-237-0) tips for designing own experiment [22](#page-175-1), [86](#page-239-0) dye accuracy irregularities in the signal [57](#page-210-1), [116](#page-269-1), [159](#page-312-0) negative control wells [57](#page-210-2), [116](#page-269-2), [159](#page-312-1) passive reference [57](#page-210-3), [116](#page-269-3), [159](#page-312-2) reporter dye [57](#page-210-4), [116](#page-269-4), [159](#page-312-3)

#### **E**

endogenous control profile, viewing [160](#page-313-0) endogenous control, selecting [22](#page-175-2), [86](#page-239-1) experiment properties, defining [16](#page-169-0), [80](#page-233-0) EXPFAIL flag [61](#page-214-3), [120](#page-273-1), [169](#page-322-3) Export [71](#page-224-2), [131](#page-284-2)

#### **F**

Flag Settings tab [65](#page-218-5), [125](#page-278-5), [145](#page-298-3) flags, QC AMPNC [62](#page-215-0), [121](#page-274-0), [170](#page-323-0) BADROX [61](#page-214-0), [120](#page-273-0), [169](#page-322-0) BLFAIL [61](#page-214-1), [121](#page-274-1), [169](#page-322-1) CTFAIL [61](#page-214-2), [121](#page-274-2), [169](#page-322-2) EXPFAIL [61](#page-214-3), [120](#page-273-1), [169](#page-322-3) HIGHSD [62](#page-215-1), [121](#page-274-3), [170](#page-323-2) NOAMP [61](#page-214-4), [120](#page-273-2), [169](#page-322-4) NOISE [61](#page-214-5), [120](#page-273-3), [169](#page-322-5) NOSIGNAL [61](#page-214-6), [120](#page-273-4), [169](#page-322-6) OFFSCALE [61](#page-214-7), [120](#page-273-5), [169](#page-322-7) OUTLIERRG [61](#page-214-8), [121](#page-274-4), [170](#page-323-3) SPIKE [61](#page-214-9), [120](#page-273-6), [169](#page-322-8) THOLDFAIL [61](#page-214-10), [121](#page-274-5), [169](#page-322-9) tips for evaluating own study [170](#page-323-4)

#### **G**

gene expression plot assessing gene expression profile [51](#page-204-0), [103](#page-256-0), [150](#page-303-1) assessing own experiments [53](#page-206-1), [105](#page-258-1) tips for assessing own study [153](#page-306-0) viewing [52](#page-205-0), [104](#page-257-0), [150](#page-303-2) gene expression plots available RQ vs BioGroup [150](#page-303-3) RQ vs Sample [52](#page-205-1), [104](#page-257-1), [150](#page-303-4) RQ vs Target [51](#page-204-1), [103](#page-256-1), [150](#page-303-5) gene expression study about [134](#page-287-0) designing and analyzing [133](#page-286-0) example study [134](#page-287-1)

#### **H**

HIGHSD flag [62](#page-215-1), [121](#page-274-3), [170](#page-323-2)

#### **I**

improving  $C_T$  precision, omitting wells [68](#page-221-0), [127](#page-280-1)

#### **M**

multicomponent plot confirming dye accuracy [55](#page-208-0), [114](#page-267-0), [158](#page-311-0) tips for analyzing own experiment [57](#page-210-5), [116](#page-269-5) tips for analyzing own study [159](#page-312-4) viewing [55](#page-208-1), [114](#page-267-1), [158](#page-311-1)

#### **N**

NOAMP flag [61](#page-214-4), [120](#page-273-2), [169](#page-322-4) NOISE flag [61](#page-214-5), [120](#page-273-3), [169](#page-322-5) NOSIGNAL flag [61](#page-214-6), [120](#page-273-4), [169](#page-322-6)

#### **O**

OFFSCALE flag [61](#page-214-7), [120](#page-273-5), [169](#page-322-7) ordering materials [22](#page-175-0), [85](#page-238-0) OUTLIERRG flag [61](#page-214-8), [121](#page-274-4), [170](#page-323-3)

#### **P**

PCR options 1-step PCR [13](#page-166-0), [77](#page-230-1) 2-step PCR [13](#page-166-1), [77](#page-230-2) Multiplex PCR [13](#page-166-2), [77](#page-230-3) Singleplex PCR [13](#page-166-3), [77](#page-230-4) preparing reactions reaction mix [28](#page-181-0), [91](#page-244-0) reaction plate [29](#page-182-0), [92](#page-245-0) required materials [26](#page-179-0), [90](#page-243-0) sample dilutions [26](#page-179-1), [90](#page-243-1) standard dilution series [27](#page-180-0) template [26](#page-179-2), [90](#page-243-2) tips for your own experiment [32](#page-185-0), [93](#page-246-0) preparing template Complementary DNA [32](#page-185-1) Genomic DNA [32](#page-185-2) Pre-processing flag OFFSCALE [61](#page-214-7), [120](#page-273-5), [169](#page-322-7) Primary analysis flags BADROX [61](#page-214-0), [120](#page-273-0), [169](#page-322-0) BLFAIL [61](#page-214-1), [121](#page-274-1), [169](#page-322-1)

CTFAIL [61](#page-214-2), [121](#page-274-2), [169](#page-322-2) EXPFAIL [61](#page-214-3), [120](#page-273-1), [169](#page-322-3) NOAMP [61](#page-214-4), [120](#page-273-2), [169](#page-322-4) NOISE [61](#page-214-5), [120](#page-273-3), [169](#page-322-5) NOSIGNAL [61](#page-214-6), [120](#page-273-4), [169](#page-322-6) SPIKE [61](#page-214-9), [120](#page-273-6), [169](#page-322-8) THOLDFAIL [61](#page-214-10), [121](#page-274-5), [169](#page-322-9) publishing data [62](#page-215-2), [121](#page-274-6), [178](#page-331-0)

#### **Q**

QC plots Biological Replicates Correlation [160](#page-313-1) Box Plot [160](#page-313-2) Endogenous Control Profile [160](#page-313-3) Technical Replicates Correlation [160](#page-313-4) viewing [160](#page-313-5) viewing endogenous control profile [59](#page-212-0), [118](#page-271-0) QC Summary reviewing flags [60](#page-213-0), [119](#page-272-0) viewing [168](#page-321-0)

#### **R**

raw data plot determining signal accuracy [57](#page-210-0), [116](#page-269-0) tips for analyzing own experiments [59](#page-212-1), [118](#page-271-1) viewing [57](#page-210-6), [116](#page-269-6) reaction mix components [26](#page-179-3), [90](#page-243-3) preparing reactions [28](#page-181-0), [91](#page-244-0) reactions, assembling materials for [26](#page-179-0), [90](#page-243-0) Relative Quantification Settings tab [66](#page-219-1), [126](#page-279-1), [146](#page-299-0) relative standard curve experiments about [11](#page-164-0) example experiment [13](#page-166-4) overview [12](#page-165-0) PCR options [12](#page-165-1) required components, assemble [12](#page-165-2) relative target quantity [12](#page-165-3) replicate results [data and well results data,](#page-307-1)  viewing 154 replicate results, tips for viewing in own study [157](#page-310-0) Replicates, defining [136](#page-289-1) replicates, omitting [158](#page-311-2) required components endogenous control [12](#page-165-4), [76](#page-229-3) negative controls [12](#page-165-5), [76](#page-229-4) reference sample [12](#page-165-6), [76](#page-229-5)

replicates [12](#page-165-7), [76](#page-229-6) sample [12](#page-165-8), [76](#page-229-7) standard [12](#page-165-9) standard dilution series [12](#page-165-10) results data, viewing [156](#page-309-0) review results [41](#page-194-1), [103](#page-256-2) run monitoring [34](#page-187-0), [96](#page-249-0) starting [34](#page-187-1), [96](#page-249-1) run method reaction volume per well [21](#page-174-1), [84](#page-237-1) setting up [21](#page-174-0), [84](#page-237-0) thermal profile [21](#page-174-2), [84](#page-237-2) viewing [36](#page-189-0), [98](#page-251-0) Run screen Amplification Plot [35](#page-188-0), [97](#page-250-0) Run Method [36](#page-189-0), [98](#page-251-0) Temperature Plot [35](#page-188-1), [97](#page-250-1) View Run Data [36](#page-189-1), [98](#page-251-1)

#### **S**

sample dilutions, preparing reactions [26](#page-179-1), [90](#page-243-1) samples, defining [17](#page-170-1), [81](#page-234-1) scatter plots and heat maps, tips for viewing [168](#page-321-1) Secondary analysis flags AMPNC [62](#page-215-0), [121](#page-274-0), [170](#page-323-0) HIGHSD [62](#page-215-1), [121](#page-274-3), [170](#page-323-2) OUTLIERRG [61](#page-214-8), [121](#page-274-4), [170](#page-323-3) SPIKE flag [61](#page-214-9), [120](#page-273-6), [169](#page-322-8) standard curve [22](#page-175-3) standard curve plot tips for analyzing own experiment [43](#page-196-4) viewing and assessing [41](#page-194-2) Standard Curve Settings tab [67](#page-220-1) standard curve values amplification efficiency [41](#page-194-3) correlation coefficient [41](#page-194-4)  $C_T$  values [41](#page-194-5) standard dilution series, preparing reactions [27](#page-180-0) standards, defining and setting up [19](#page-172-1) study creating [135](#page-288-0) exporting [175](#page-328-0)

#### **T**

targets and samples, assigning [83](#page-236-1) targets, defining [17](#page-170-2), [81](#page-234-2)

targets, samples, and biological groups assigning [19](#page-172-0), [83](#page-236-0) defining [17](#page-170-3), [81](#page-234-3) Technical Replicates and Biological Replicates, column headings # Replicates [155](#page-308-1) Biological Group [155](#page-308-2)  $C_T$  [155](#page-308-3)  $C_T$  Mean [155](#page-308-4) DCT [155](#page-308-5) Experiment [155](#page-308-6) Flag [155](#page-308-7) Omit (Replicate Results Data) [155](#page-308-8) Omit (Well Results Data) [155](#page-308-9) RQ [155](#page-308-10) RQ Max [156](#page-309-1) RQ Min [156](#page-309-2) Sample [156](#page-309-3) Target [156](#page-309-4) Well [156](#page-309-5) technical replicates correlation plot, viewing Heat Map [163](#page-316-0) Scatter Plot [162](#page-315-0) Technical Replicates tab [154](#page-307-2) temperature plot, viewing [97](#page-250-1) template, preparing reactions [26](#page-179-2), [90](#page-243-2) THOLDFAIL flag [61](#page-214-10), [121](#page-274-5), [169](#page-322-9) threshold cycle [43](#page-196-5) threshold values, correcting [49](#page-202-0), [112](#page-265-0) tips analyzing own study [144](#page-297-5) designing own study [139](#page-292-0) [tips for your own experiment, preparing reactions](#page-246-0) [32](#page-185-0), 93 touchscreen, running the experiment from Experiment View [37](#page-190-0), [99](#page-252-0) Time View [37](#page-190-1), [99](#page-252-1) wells, omitting from analysis [175](#page-328-1)

#### **V**

viewing replicate results data [154](#page-307-1) viewing well results data [154](#page-307-1)

#### **W**

```
well table
assessing own experiments 54, 106
identifying well problems 53, 105
viewing 54, 106
```
Part Number 4441434 Rev. C 12/2011

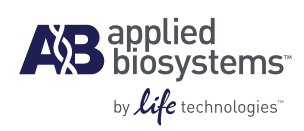

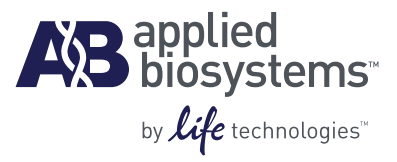

# BOOKLET 4 Running Genotyping Experiments

**For Research Use Only. Not intended for any animal or human therapeutic or diagnostic use.**

# **Contents**

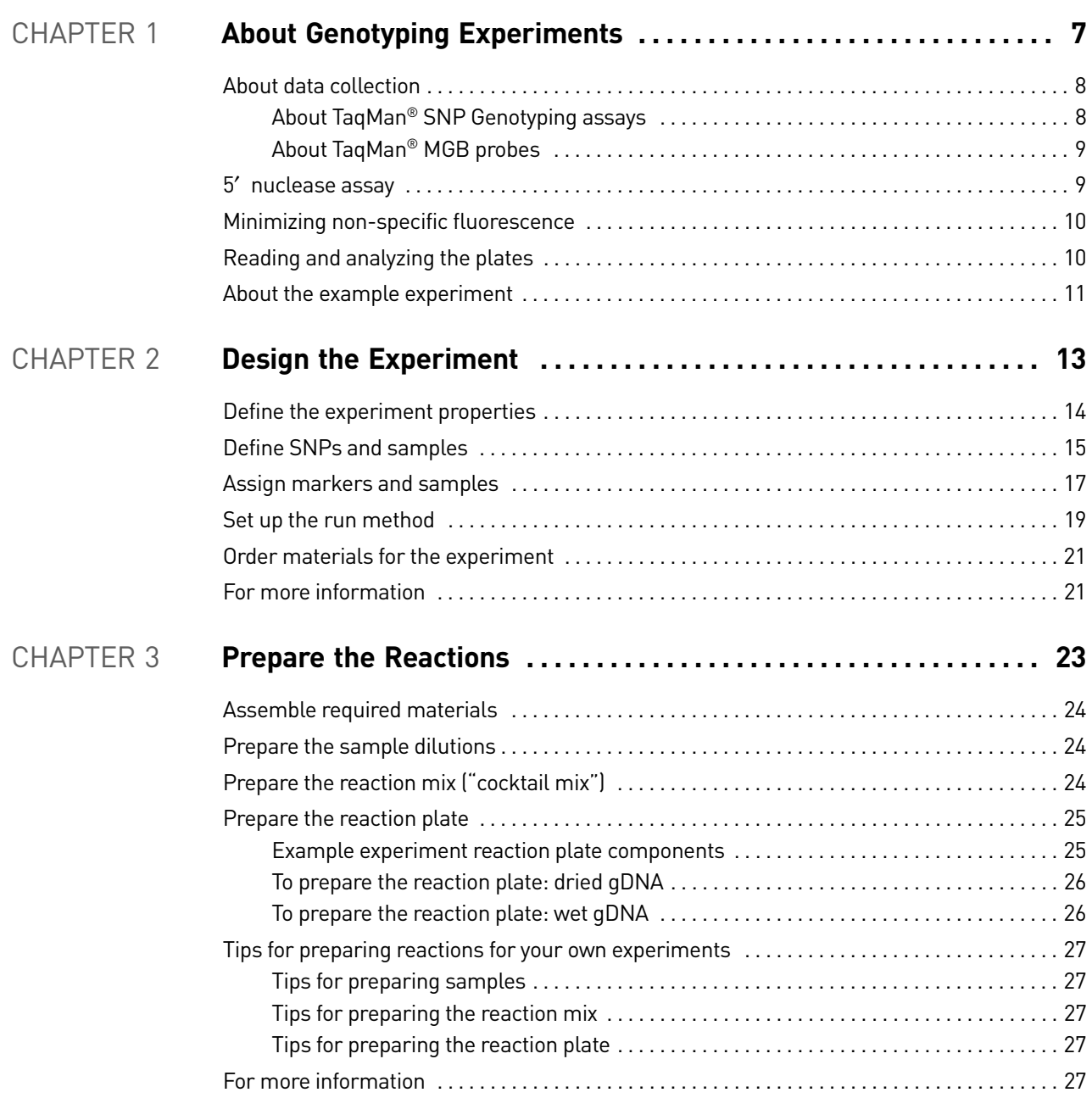

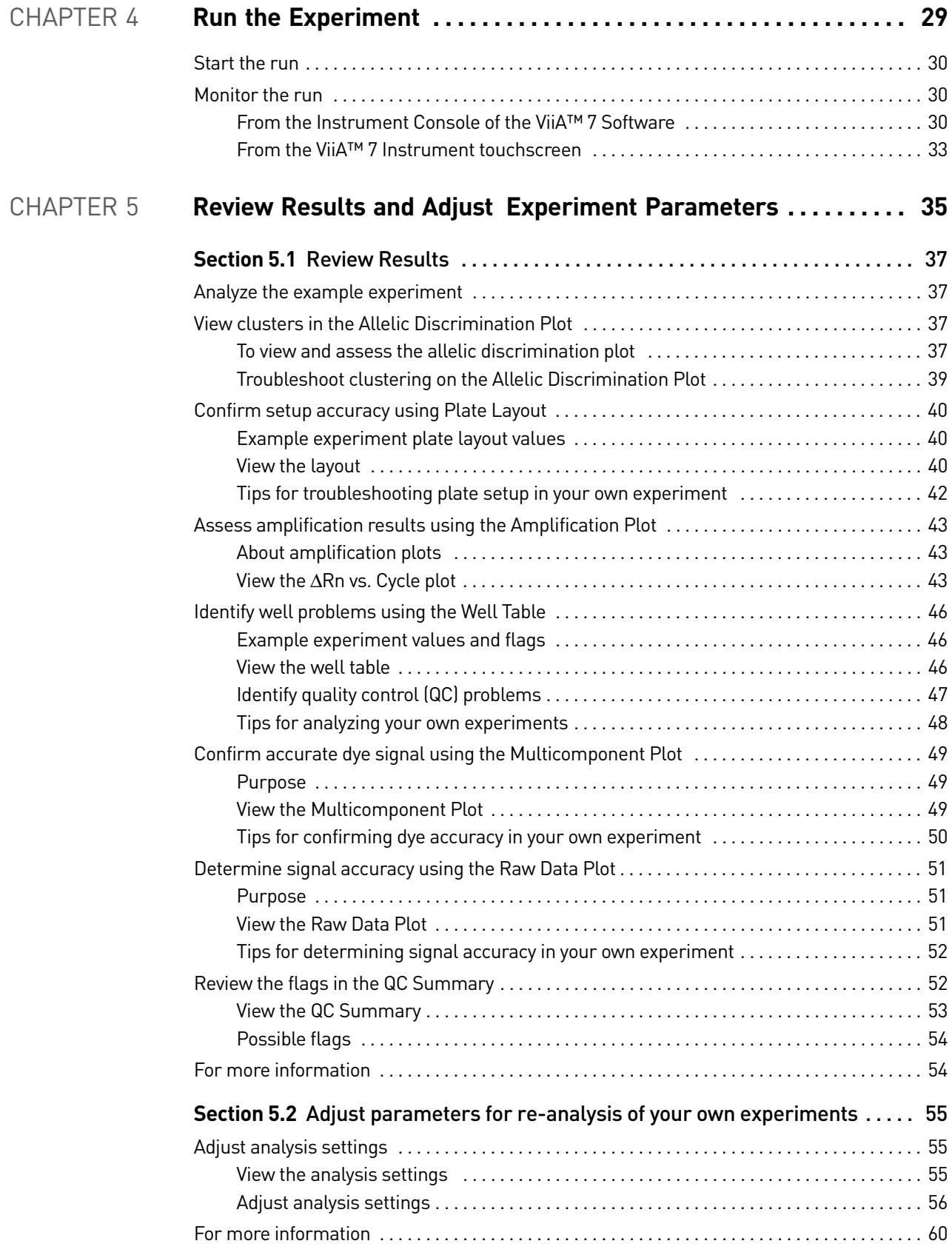

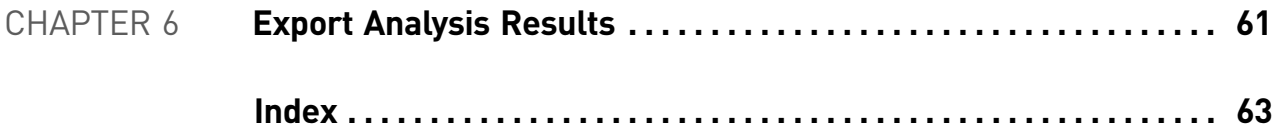

Contents

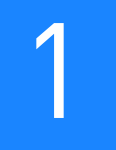

# <span id="page-344-1"></span><span id="page-344-0"></span>About Genotyping Experiments

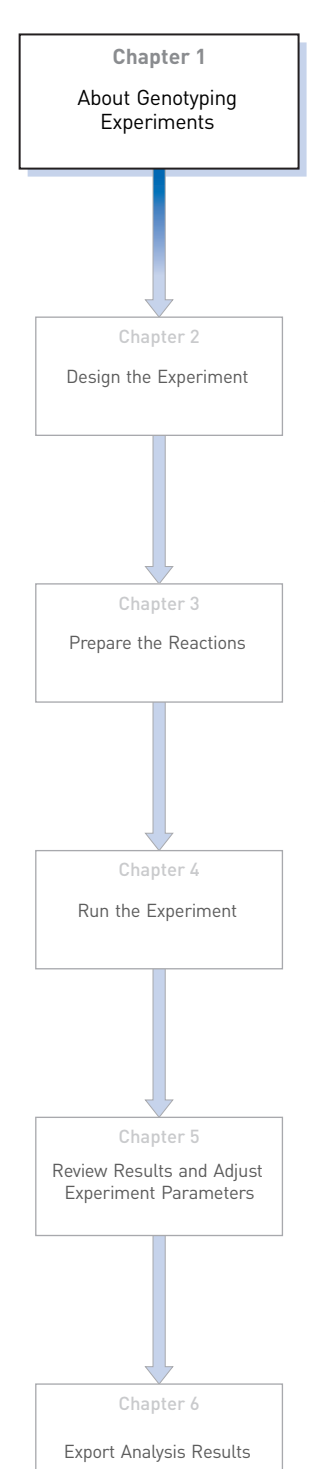

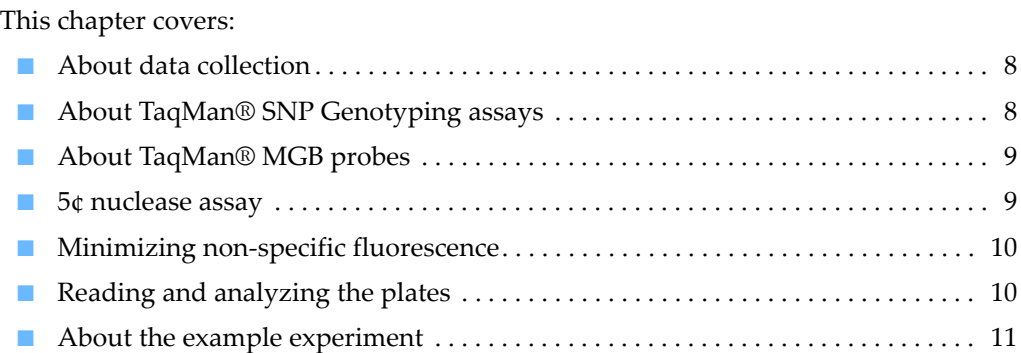

IMPORTANT! First-time users of the ViiA™ 7 System, please read Booklet 1, *Getting Started with ViiA™ 7 System Experiments* and Booklet 7, *ViiA™ 7 System Experiments - Appendixes* of this binder thoroughly. The booklets provide information and general instructions that are applicable to all the experiments described in this binder.

Note: For more information about any of the topics discussed in this guide, access the Help from within Applied Biosystems ViiA™ 7 Software by pressing **F1**, clicking **o** in the toolbar, or selecting **Help** ▶ ViiA<sup>™</sup> 7 Software Help.

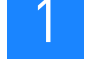

# <span id="page-345-0"></span>**About data collection**

Genotyping experiments are performed to detect single nucleotide polymorphism (SNP) variants of a target nucleic acid sequence in samples. The PCR reactions contain primers designed to amplify the sequence containing the SNP and reagents to detect two different alleles.

You can collect the results of a genotyping experiment in two different ways: At the end of the experiment, or continuously during the experiment. Data collection at the end of the experiment is called end-point data collection. Data collection during the experiment run is considered real-time PCR. The real-time data helps further data analysis.

In end-point data collection, the normalized intensity of the reporter dye, or Rn, is the data collected. Some end-point experiments also include pre-PCR (data collected before the amplification process) data collection. The system calculates the delta Rn (∆Rn) value per the following formula:

∆Rn = Rn (post-PCR read) – Rn (pre-PCR read), where Rn = normalized readings.

#### <span id="page-345-1"></span>About TaqMan® SNP Genotyping assays

A Genotyping assay detects variants of a single nucleic acid sequence, without quantifying the target. The presence of two probes in each reaction allows Genotyping of the two possible variants at the single nucleotide polymorphism (SNP) site in a target sequence.

Each TaqMan® SNP Genotyping Assay consists of a single, ready-to-use tube containing:

- Two sequence-specific primers for amplifying the polymorphism of interest
- Two allele-specific TaqMan® MGB probes for detecting the alleles for the specific polymorphism of interest

# <span id="page-346-0"></span>About TaqMan® MGB probes

Each allele-specific TaqMan® MGB probe has:

- A reporter dye at its 5<sup>'</sup> end:
	- VIC® dye is linked to the 5´ end of the Allele 1 probe.
	- FAM<sup>TM</sup> dye is linked to the 5<sup> $\prime$ </sup> end of the Allele 2 probe.

The Allele 1 VIC® dye-labeled probe corresponds to the first nucleotide inside the square brackets of the context sequence in the assay information file (AIF) shipped with each order. The Allele 2 FAM™ dye-labeled probe corresponds to the second nucleotide inside the square brackets of the context sequence in the AIF. For the context sequence ATCGATT[G/T]ATCC, the VIC $^{\circledR}$  dye-labeled probe binds to the G allele, and the FAM™ dye-labeled probe to the T allele.

- A minor groove binder (MGB), which increases the melting temperature  $(T_m)$  for a given probe length and allows the design of shorter probes. The use of shorter probes results in greater differences in  $\mathbf{T}_{\mathbf{m}}$  values between matched and mismatched probes, and more robust genotyping.
- A non-fluorescent quencher (NFQ) at its  $3'$  end, which allows for detection of the reporter dye fluorescence with greater sensitivity than with a fluorescent quencher.

# <span id="page-346-1"></span>**5**′ **nuclease assay**

The figure below is a schematic depiction of the 5´ nuclease assay. During PCR:

- Each TaqMan<sup>®</sup> MGB probe anneals specifically to its complementary sequence between the forward and reverse primer sites.
- When the oligonucleotide probe is intact, the proximity of the quencher dye to the reporter dye quenches the reporter signal.
- AmpliTaq Gold<sup>®</sup> DNA polymerase extends the primers bound to the genomic DNA template.
- AmpliTaq Gold<sup>®</sup> DNA polymerase (with its  $5'$  nuclease activity) cleaves probes that are hybridized to the target sequence.
- Cleavage of the probes hybridized to the target sequence separates the quencher dye from the reporter dye, resulting in increased fluorescence by the reporter. The fluorescence signal generated by PCR amplification indicates which alleles are present in the sample.

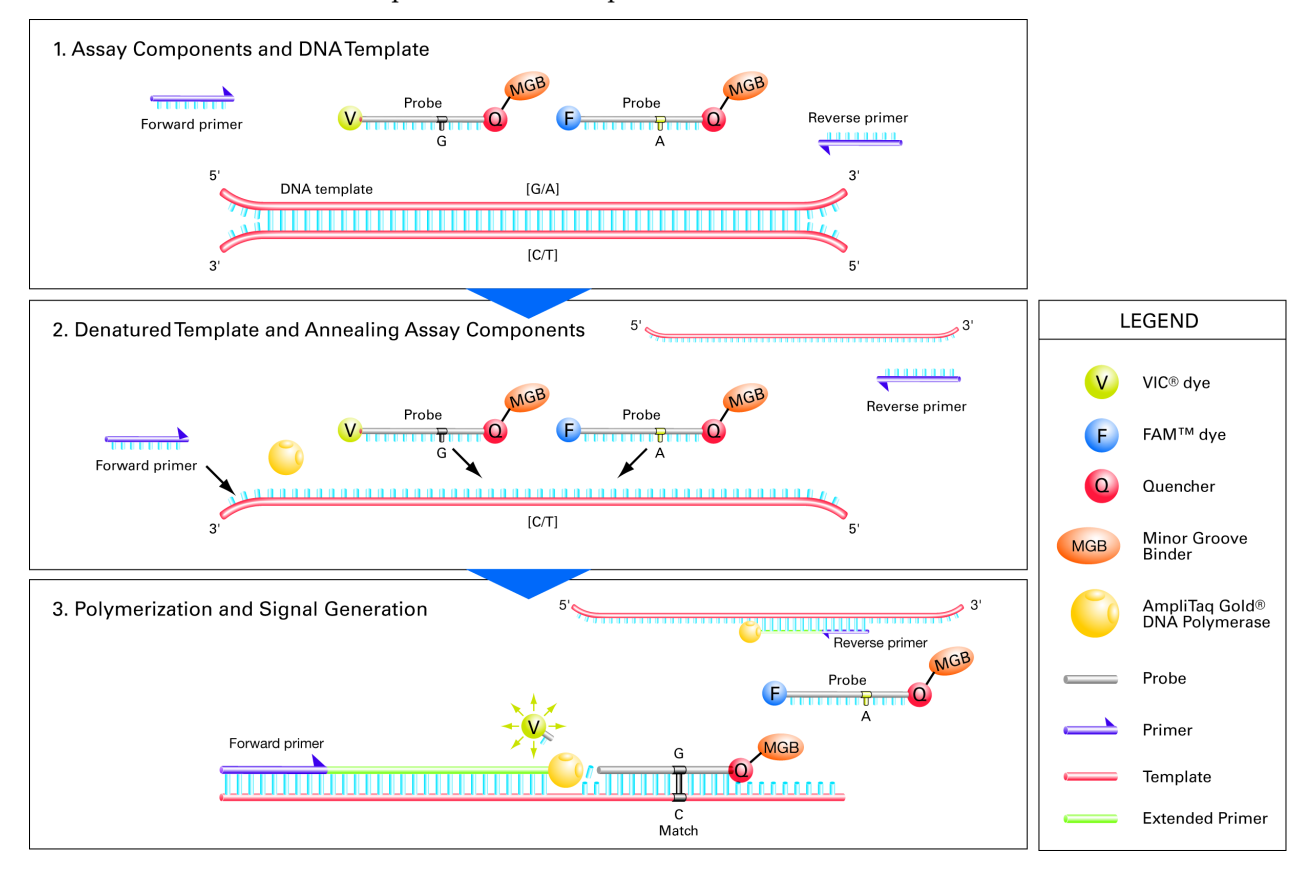

### <span id="page-347-0"></span>**Minimizing non-specific fluorescence**

In TaqMan<sup>®</sup> assays, fluorescence from nonspecifically bound probes is reduced, because nucleotide mismatches between a probe and a sequence reduce the chances that the probe will be cleaved. The probe's short length means that a one-base-pair mismatch will a have a larger negative effect on the binding. The mismatched probe will not bind tightly to the allele; the AmpliTaq Gold® DNA polymerase will likely displace the probe without cleaving the dye.

# <span id="page-347-1"></span>**Reading and analyzing the plates**

The ViiA™ 7 Software genotypes the DNA samples from the reaction plate simultaneously. First, the software normalizes the fluorescence of the reporter dyes to the fluorescence of the passive reference dye in each well. Next, the software plots the normalized intensities (Rn) of the reporter dyes in each sample well on an Allelic

Discrimination Plot, which contrasts the reporter dye intensities of the allele-specific probes. Finally, the ViiA™ 7 Software algorithmically clusters the sample data, and assigns a genotype call to the samples of each cluster according to its position on the plot.

Note: The ViiA™ 7 Software clustering algorithm does not call genotypes when only one genotype is present in an experiment.

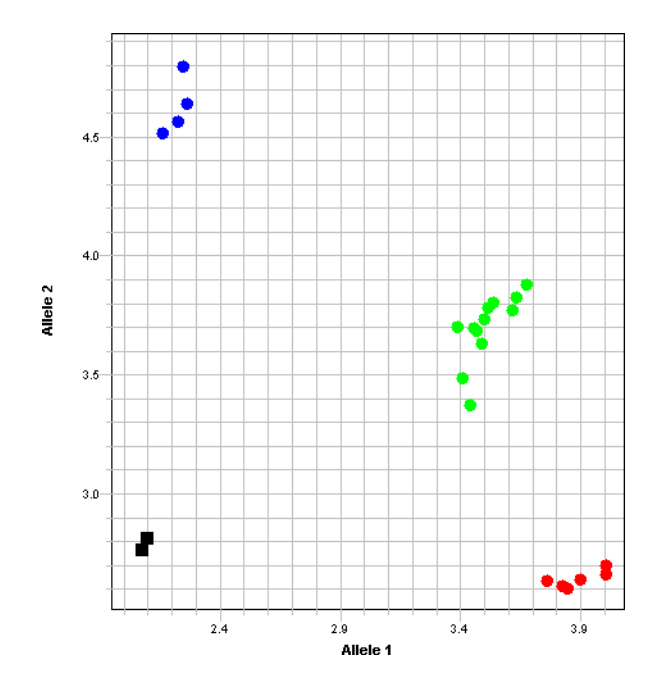

The clustering of datapoints can vary along the horizontal axis (Allele 1), vertical axis (Allele 2), or diagonal (Allele 1/Allele 2). This variation results from differences in the extent of reporter dye fluorescent intensity after PCR amplification. The table below shows the correlation between fluorescence signals and sequences in a sample.

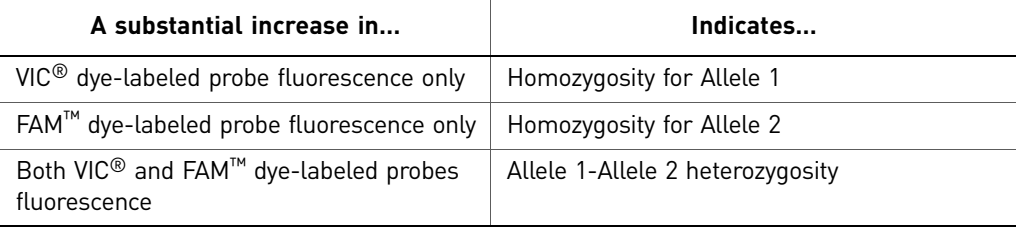

### <span id="page-348-0"></span>**About the example experiment**

To illustrate how to perform Genotyping experiments, this guide leads you through the process of designing and performing an example experiment. The example experiment represents a typical setup that you can use to quickly familiarize yourself with a ViiA™ 7 System.

The objective of the example Genotyping experiment is to investigate SNP rs8039, where possible genotypes are AA, AC, and CC. In the example, two unknown genomic DNA (gDNA) samples were genotyped using TaqMan® Drug Metabolism Genotyping Assay ID C\_\_11711420\_30. The reactions were set up so that the PCR

primers and probes that target both alleles of SNP rs8039 were present in the same well. The PCR was performed using the TaqMan® Genotyping Master Mix and run according to the protocol that is described in the *Performing a TaqMan® Drug Metabolism Genotyping Assay.*

# <span id="page-350-0"></span>2

# <span id="page-350-1"></span>Design the Experiment

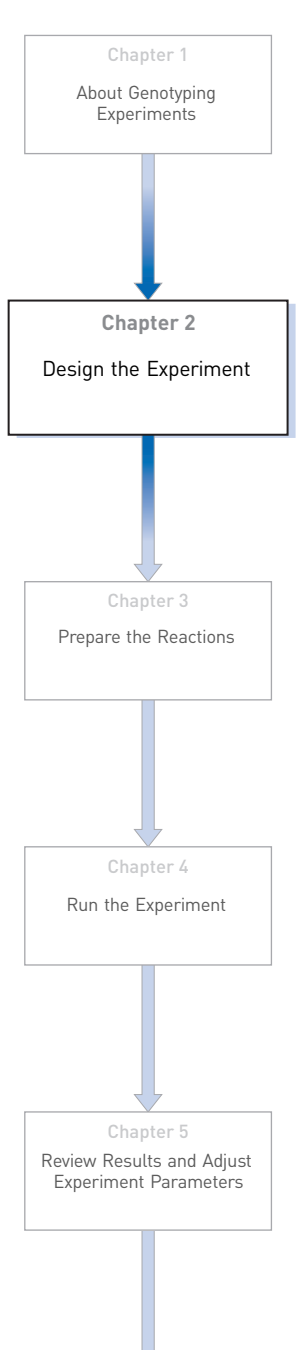

Chapter 6

[Export Analysis Results](#page-398-1)

This chapter explains how to design the example experiment from the Experiment Setup menu.

This chapter covers:

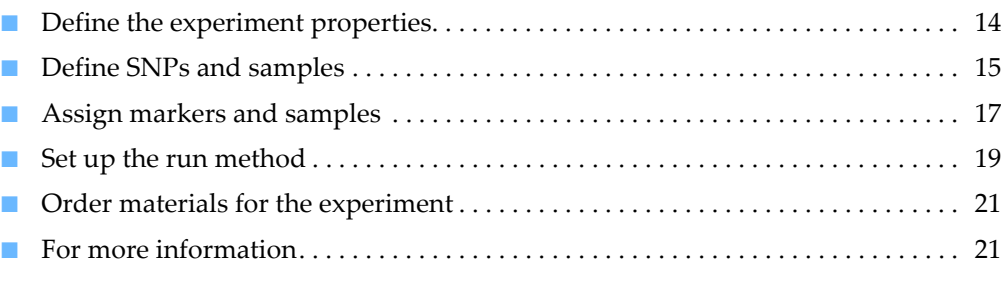

Note: To automatically export the analyzed data to a specified location, select the Auto Export task from the Export screen, before running the experiment. For more information on Auto Export, refer to Chapter 1 in Booklet 1, *Getting Started with ViiA™ 7 System Experiments*.

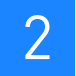

# <span id="page-351-0"></span>**Define the experiment properties**

Click **Experiment Setup Experiment Properties** to create a new experiment in the ViiA™ 7 Software. Enter:

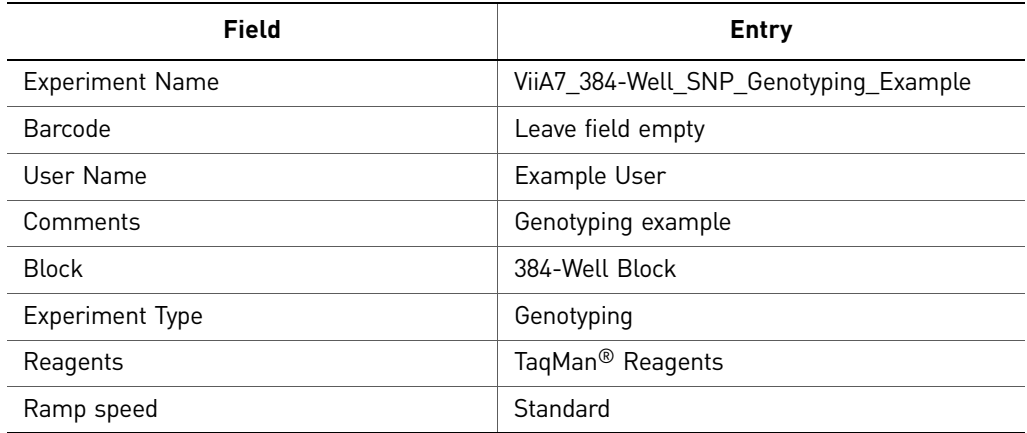

Select all three data-collection check boxes: Pre-PCR, Amplification, and Post-PCR collection methods:

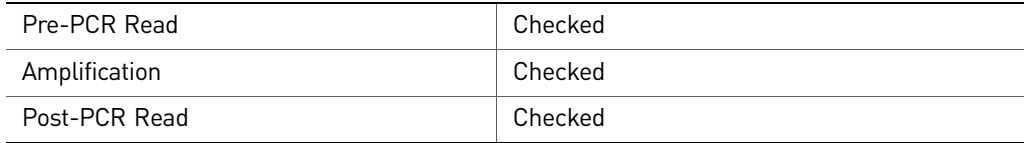

Save the experiment.

Your Experiment Properties screen should look like this:

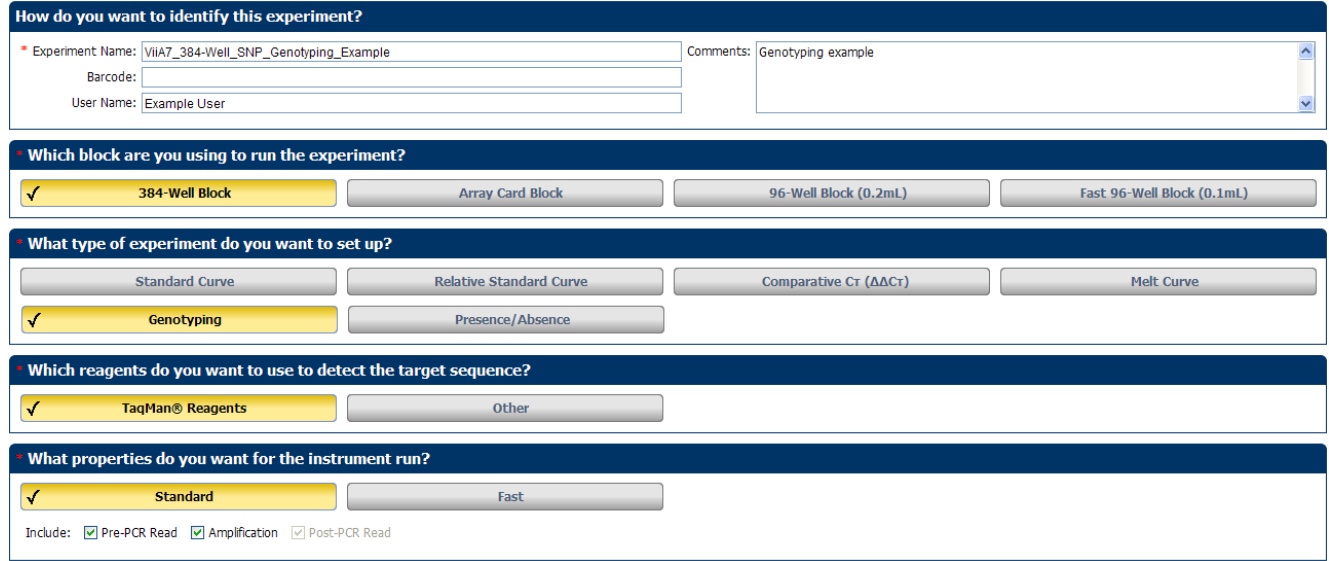

# <span id="page-352-0"></span>**Define SNPs and samples**

Click **Define** to access the Define screen. Enter:

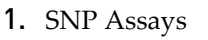

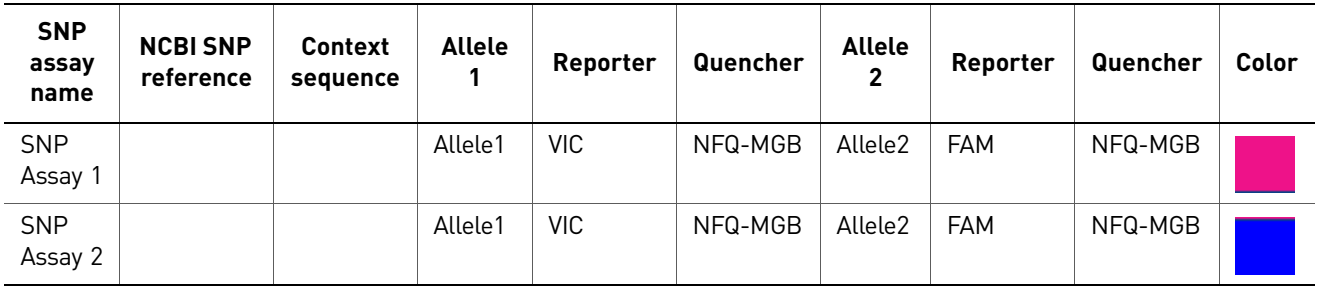

Note: The NCBI SNP reference and Context sequence fields are optional fields and are used for reference. They are not required to run an experiment.

2. Samples

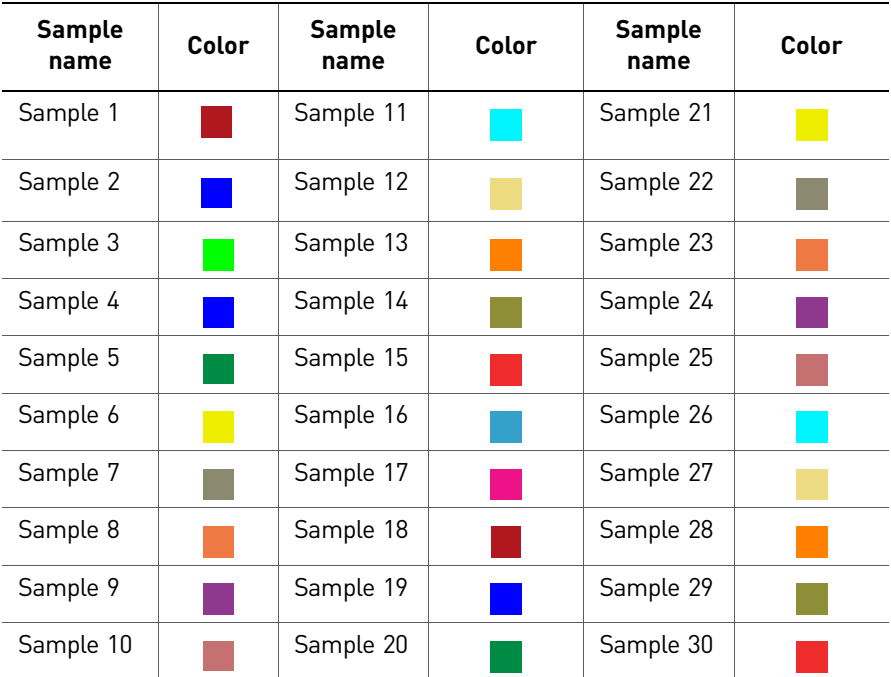

3. Dye to be used as a Passive Reference ROX

#### Your Define screen should look like this:

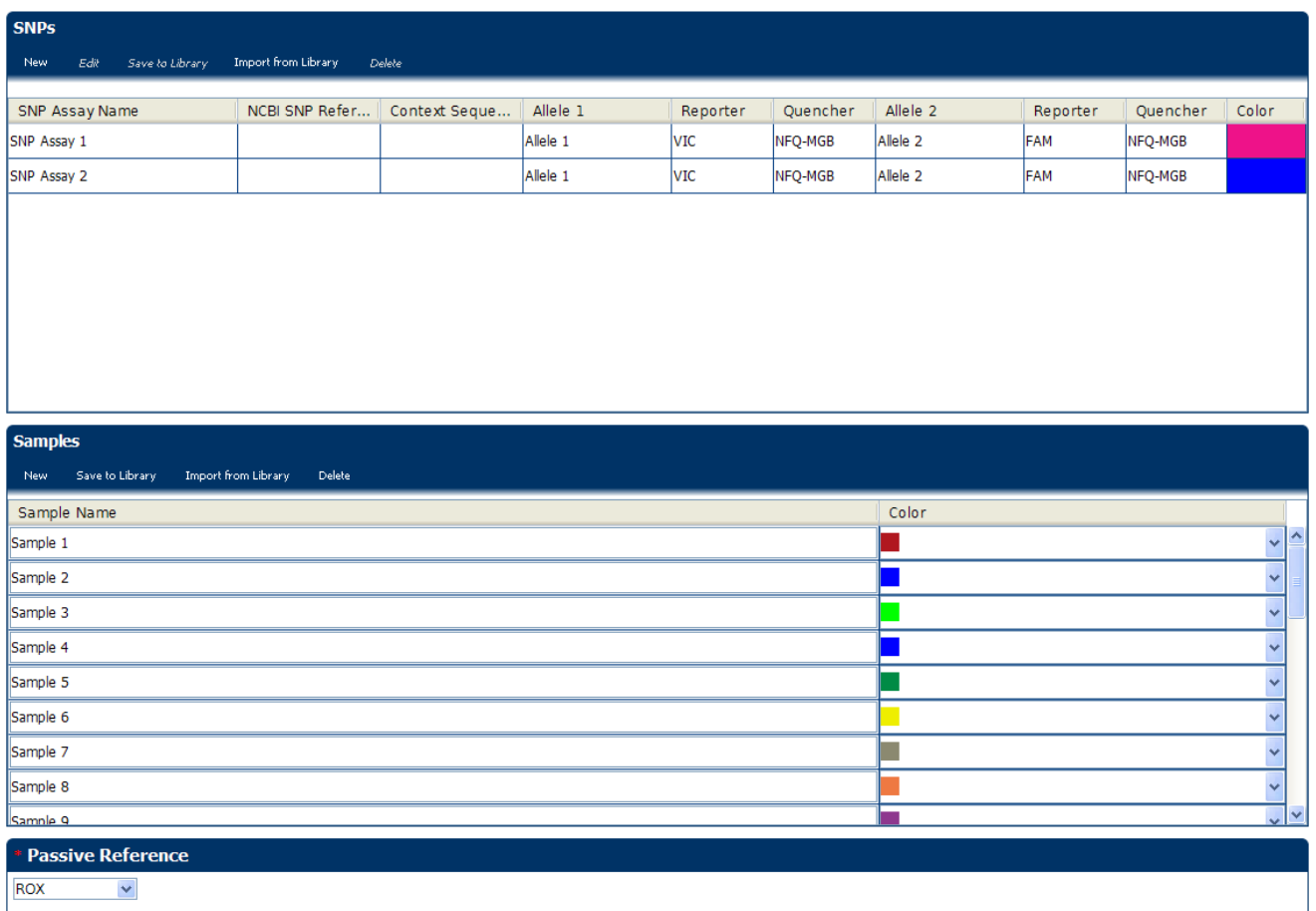

Note: This example experiment does not define biological replicate groups. Leave Biological Replicate Groups blank.

# <span id="page-354-0"></span>**Assign markers and samples**

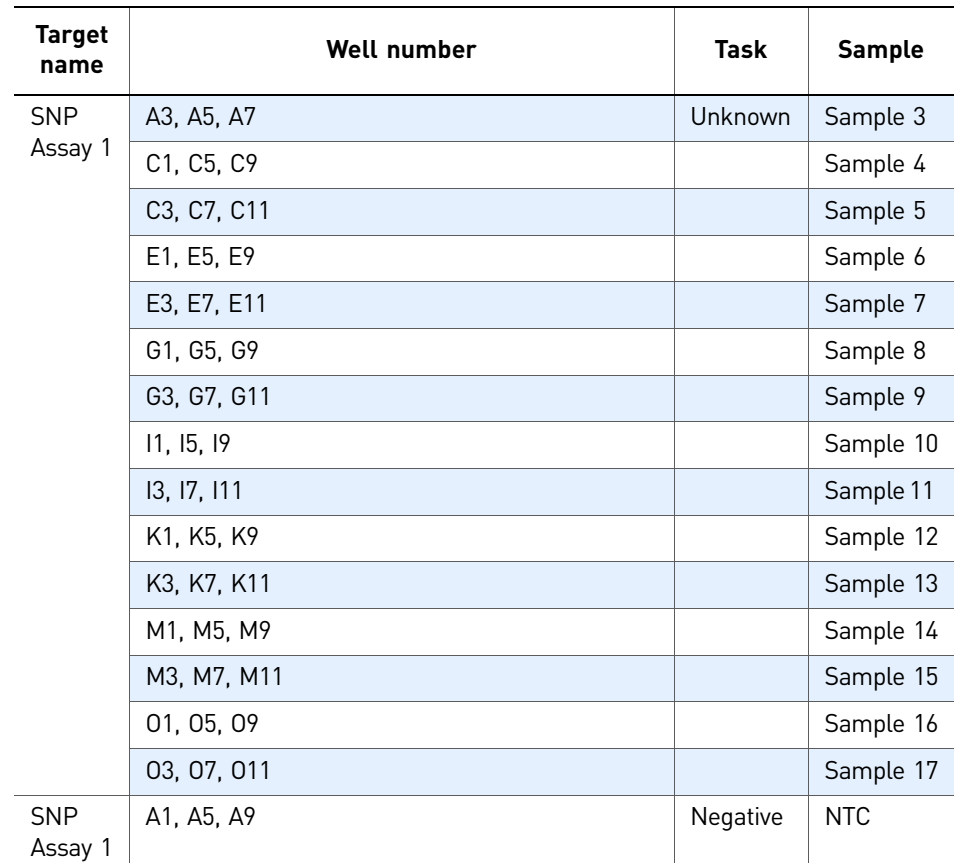

- Click **Assign** to access the Assign screen. Enter the SNP assays and samples:
	- SNP Assay 1

#### • SNP Assay 2

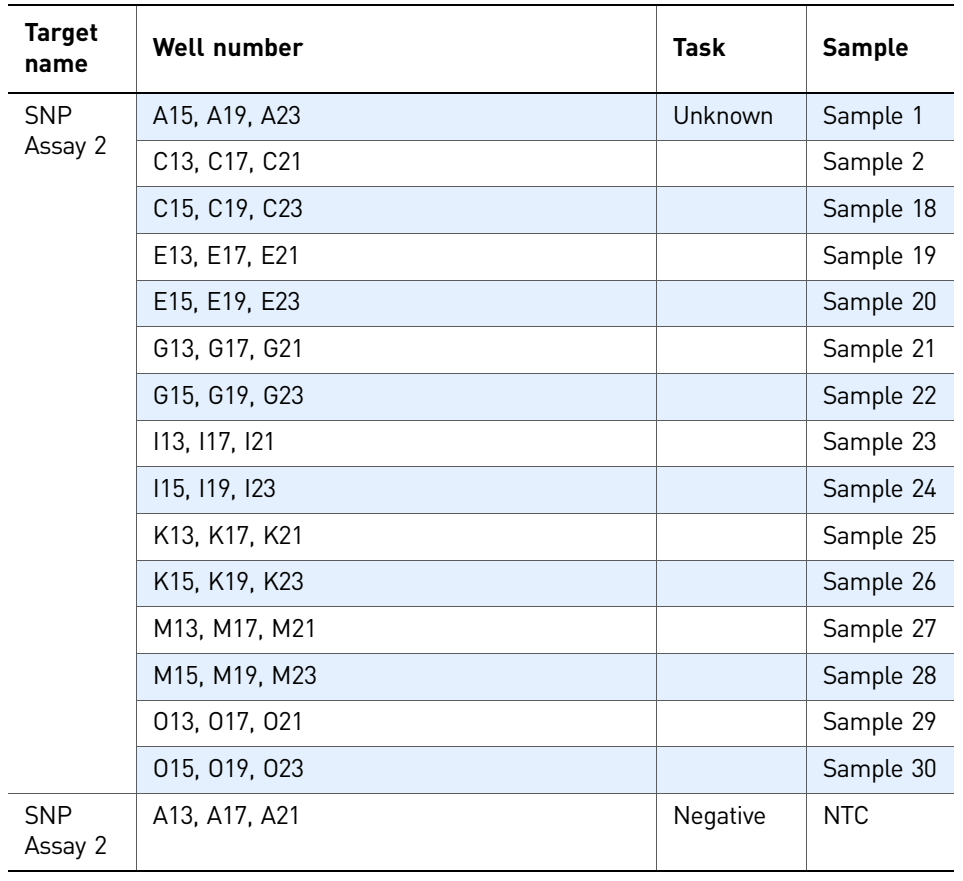

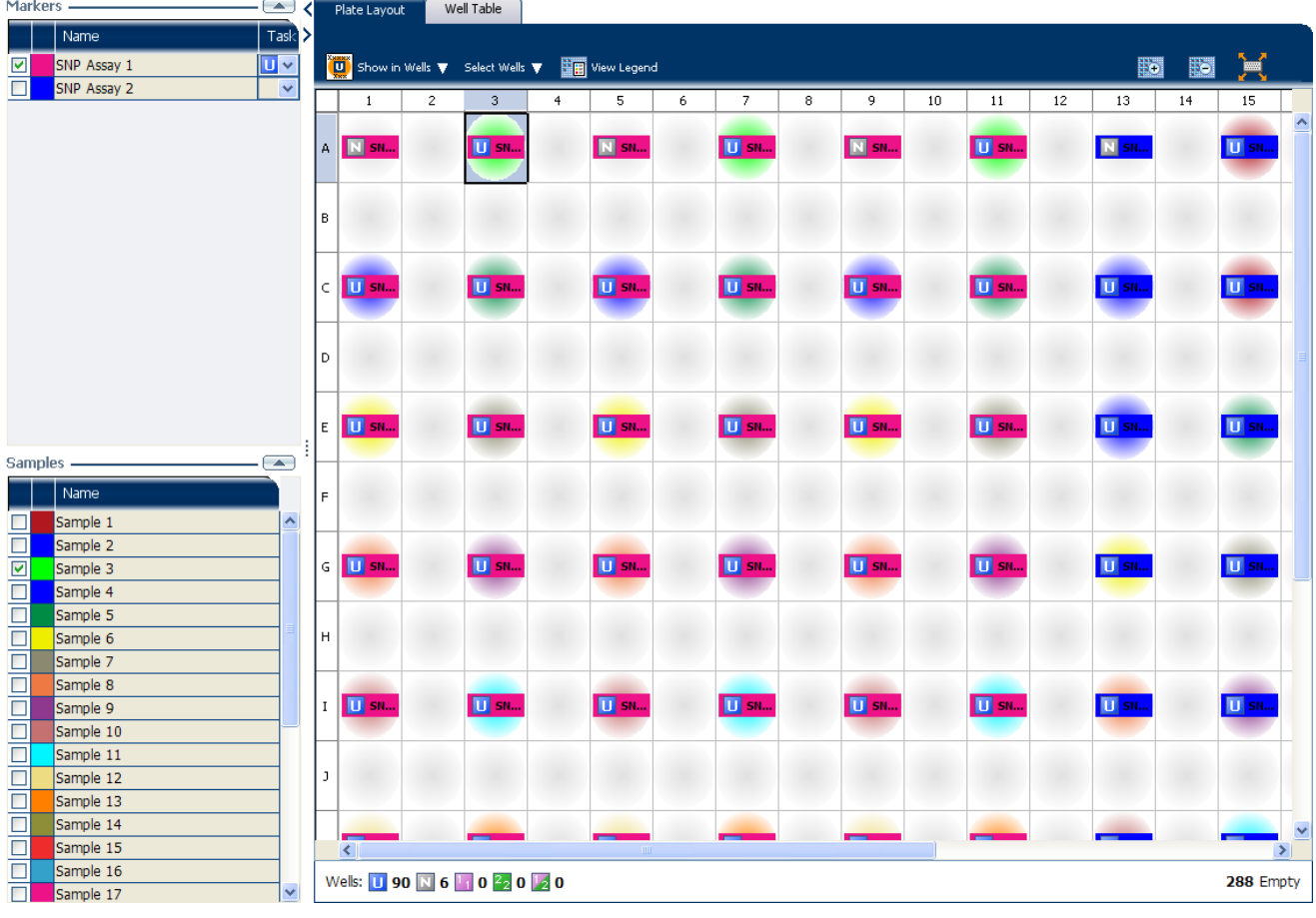

Your Assign screen should look like this:

# <span id="page-356-0"></span>**Set up the run method**

Click **Run Method** to access the Run Method screen. Set the thermal profile under the Graphical View tab. Enter:

- Reaction Volume Per Well: 10µl
- Thermal Profile

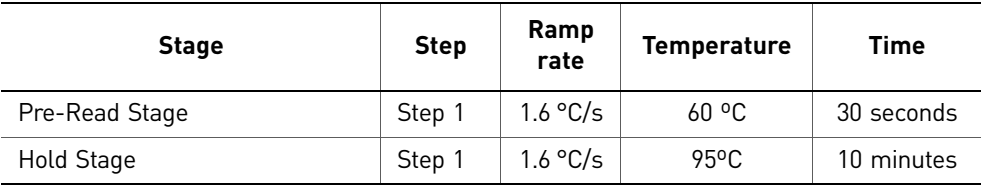

L

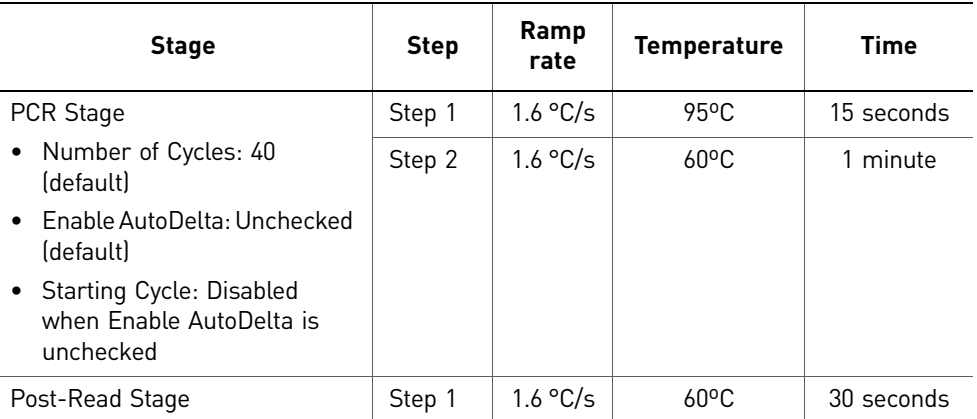

Your Run Method screen should look like this:

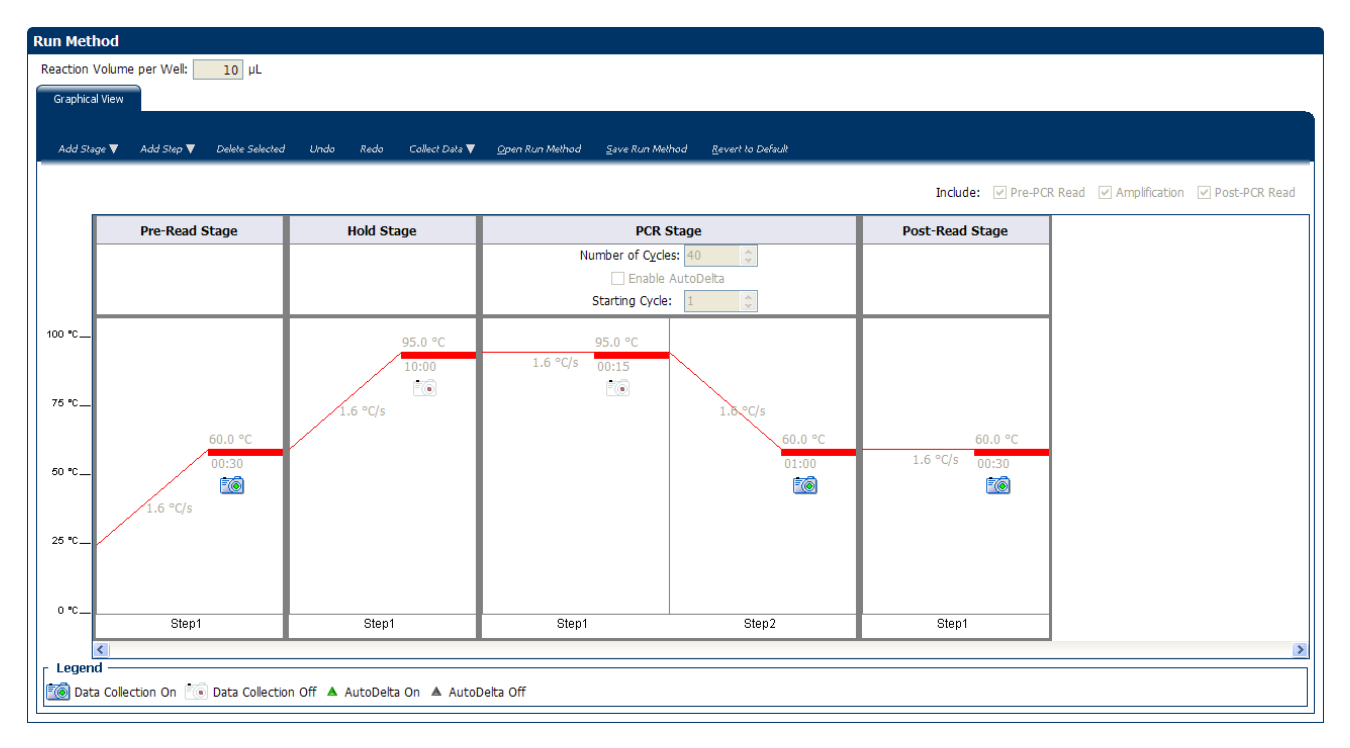

# <span id="page-358-0"></span>**Order materials for the experiment**

The recommended materials are:

- MicroAmp® Optical 384-Well Reaction Plate
- MicroAmp® Optical Adhesive Film
- TaqMan® Genotyping Master Mix (PN 4371355)

Your Materials List screen should look like this:

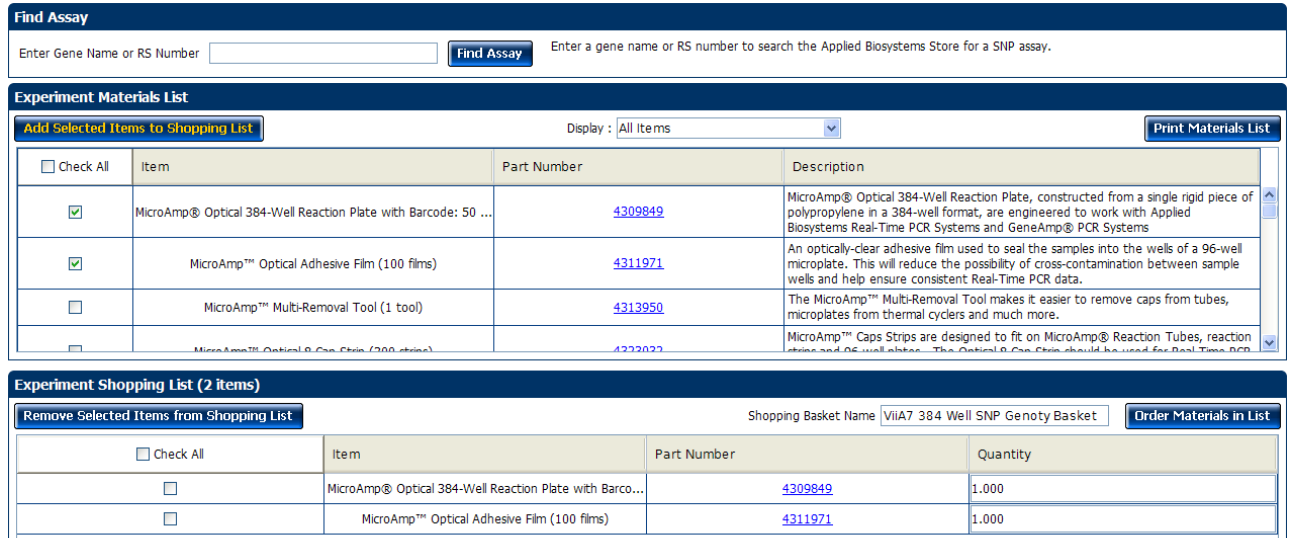

# <span id="page-358-1"></span>**For more information**

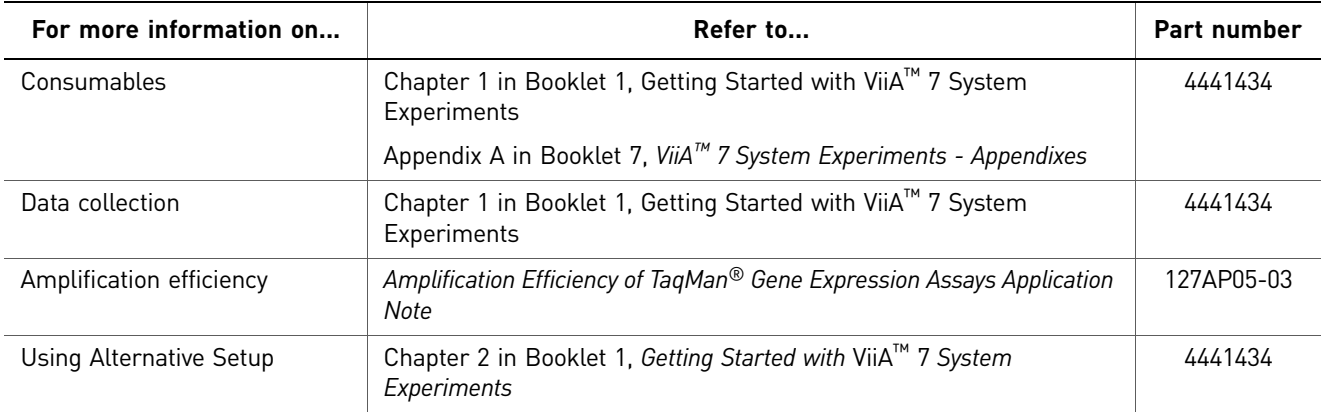

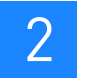

Chapter 2 Design the Experiment *For more information*
# <span id="page-360-0"></span> $\bullet$

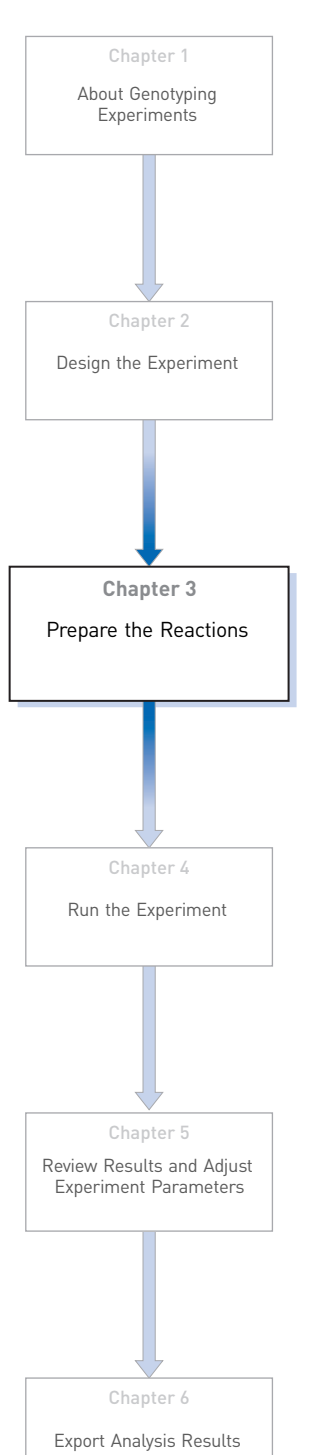

#### This chapter explains how to prepare the PCR reactions for the Genotyping example experiment.

<span id="page-360-1"></span>Prepare the Reactions

This chapter covers:

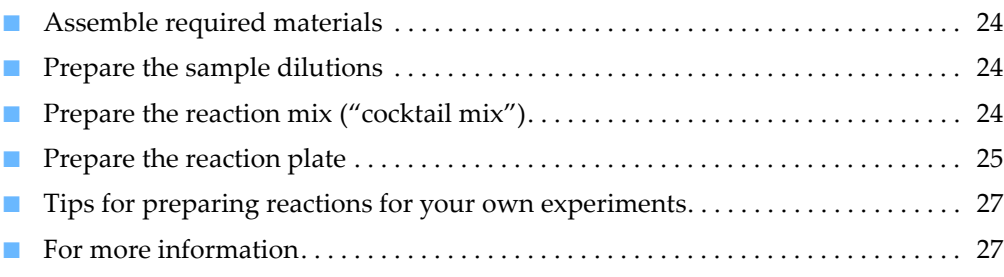

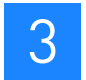

## <span id="page-361-0"></span>**Assemble required materials**

- Items listed in Booklet 1, *Getting Started with ViiA™ 7 System Experiments*
- Samples Sample 1 Sample 30
- Example experiment reaction mix components:
	- **[TaqMan® Genotyping Master Mix \(2X\)](https://products.appliedbiosystems.com/ab/en/US/adirect/ab?cmd=catNavigate2&catID=603807)**
	- SNP 1 Assay Mix (20✕)
	- SNP 2 Assay Mix (20✕)

## <span id="page-361-1"></span>**Prepare the sample dilutions**

For the example experiment, two targets are assigned to 45 wells each. Each well contains 20 ng of Coriell DNA diluted from 100 ng/µL of stock.

To prepare the sample dilutions:

- 1. Label a separate microcentrifuge tube for each sample to be diluted.
- 2. Add 5µL of sample stock to each empty tube.
- 3. Add 45µL of sterile water (diluent) to each tube, such that each working stock tube has a final concentration of 10 ng/µL
- 4. Vortex each diluted sample for 3 to 5 seconds, then centrifuge the tubes briefly.
- 5. Place the diluted samples on ice until you prepare the reaction plate.

## <span id="page-361-2"></span>**Prepare the reaction mix ("cocktail mix")**

- 1. Label an appropriately sized tube for each reaction mix:
	- SNP 1 Reaction Mix
	- SNP 2 Reaction Mix
- <span id="page-361-3"></span>2. For SNP Assay 1, prepare a cocktail by adding the required volumes of each component to the SNP 1 reaction tube, as detailed below.

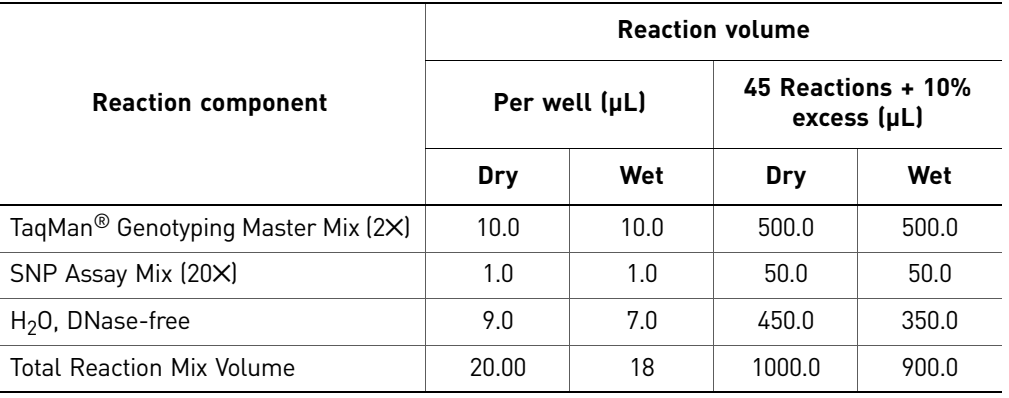

- 3. Gently pipette the reaction mix up and down, then cap the tube.
- 4. Centrifuge the tube briefly.
- <span id="page-362-1"></span>5. Place the reaction mixes on ice until you prepare the reaction plate.
- 6. Repeat step [2 through](#page-361-3) [5](#page-362-1) for the SNP 2 assay. Note: Do not add the sample at this time.

## <span id="page-362-0"></span>**Prepare the reaction plate**

#### Example experiment reaction plate components

The reaction plate for the Genotyping example experiment contains:

- A MicroAmp® Optical 384-Well Reaction Plate
- Reaction volume: 10 μL/well
- 90 Unknown wells  $\Box$

The reaction plate for the example experiment looks like this:

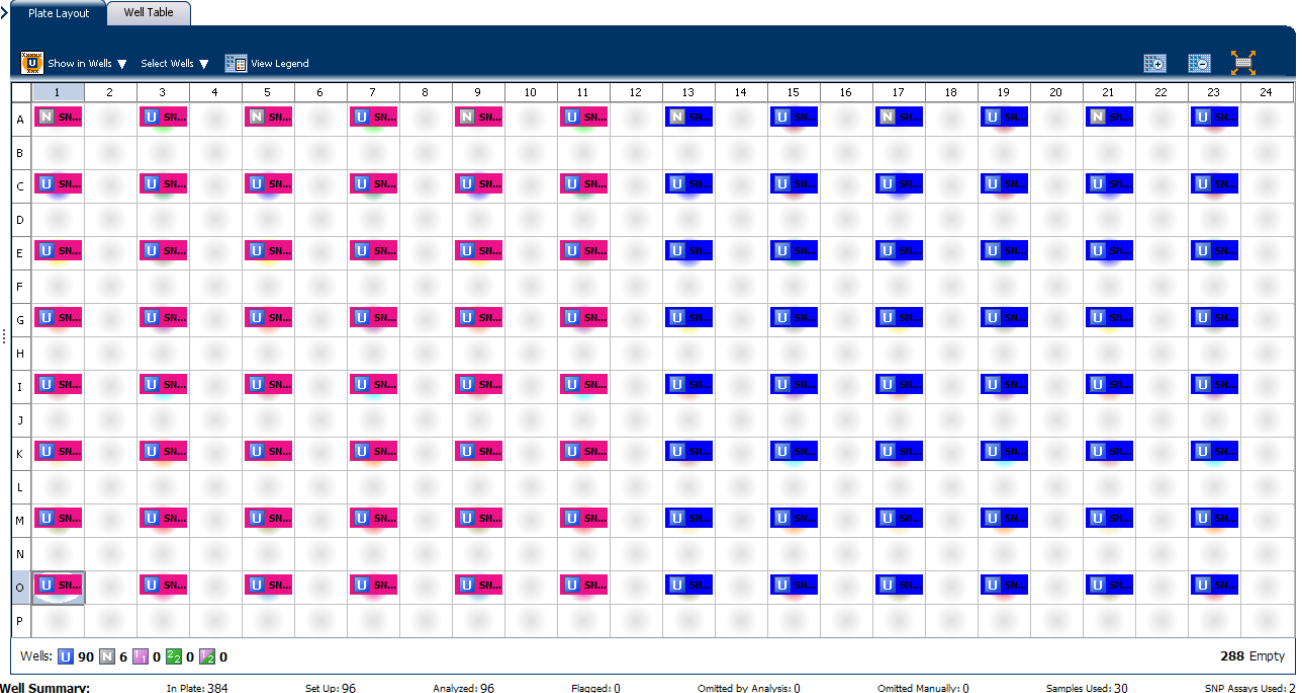

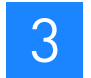

### To prepare the reaction plate: dried gDNA

**1.** Pipette 2.0  $\mu$ L of the appropriate sample (20 ng of purified genomic DNA) into each well of the reaction plate.

All wells belonging to the same Genotyping assay must contain approximately the same quantity of sample or control.

Note: While preparing the reaction plate for your own Genotyping experiment, add between 1 and 20 ng of purified DNA per reaction.

- 2. Dry down the samples by evaporation at room temperature in a dark, ampliconfree location. (Cover the reaction plate with a lint-free tissue while drying.)
- **3.** Transfer 20  $\mu$ L of reaction mix to each well.

IMPORTANT! Make sure that no cross-contamination occurs from well to well.

- 4. Seal the reaction plate with adhesive film.
- 5. Vortex the reaction plate for 3 to 5 sec.
- 6. Briefly centrifuge the reaction plate.
- 7. Confirm that the liquid is at the bottom of each well of the reaction plate. If not, centrifuge the plate again at a higher speed and for a longer period of time.

#### To prepare the reaction plate: wet gDNA

- 1. Add 2 µL of DNA to the appropriate wells.
- 2. Add 2  $\mu$ L of water to wells containing the NTCs.
- **3.** Transfer 18  $\mu$ L of reaction mix to the appropriate wells.
- 4. Seal the reaction plate with optical adhesive film.
- 5. Vortex the reaction plate for 3 to 5 seconds, then briefly centrifuge it.
- 6. Centrifuge the reaction plate briefly.
- 7. Until you are ready to perform the run, place the reaction plate at  $4 \degree C$ , in the dark.

## <span id="page-364-0"></span>**Tips for preparing reactions for your own experiments**

#### Tips for preparing samples

When you prepare the samples for your own experiment:

- Use DNAse-free water to dilute the samples.
- Use the same quantity of DNA per well for each experiment.

#### Tips for preparing the reaction mix

When you prepare the reaction mix for your own experiment, make sure you prepare the reactions for each SNP separately.

Prior to use:

- Mix the master mix thoroughly by swirling the bottle.
- Resuspend the assay mix by vortexing, then centrifuge the tube briefly.
- Thaw frozen samples by placing them on ice. When thawed, resuspend the samples by vortexing, then centrifuge the tubes briefly.

#### Tips for preparing the reaction plate

When you prepare the reaction plate for your own experiment:

- Make sure the reaction locations match the plate layout in the ViiA™ 7 Software.
- Load 1 to 20 ng of purified genomic DNA per reaction
- All wells belonging to the same Genotyping assay must contain approximately the same quantity of sample or control.
- Multiple assays may be run on one reaction plate, but must be analyzed separately.

## <span id="page-364-1"></span>**For more information**

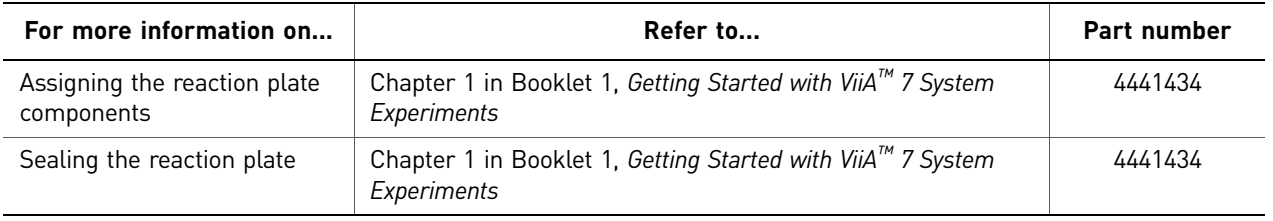

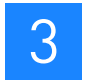

**Chapter 3** Prepare the Reactions *For more information* 

<span id="page-366-1"></span>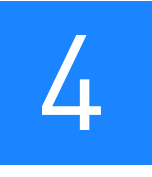

# <span id="page-366-0"></span>Run the Experiment

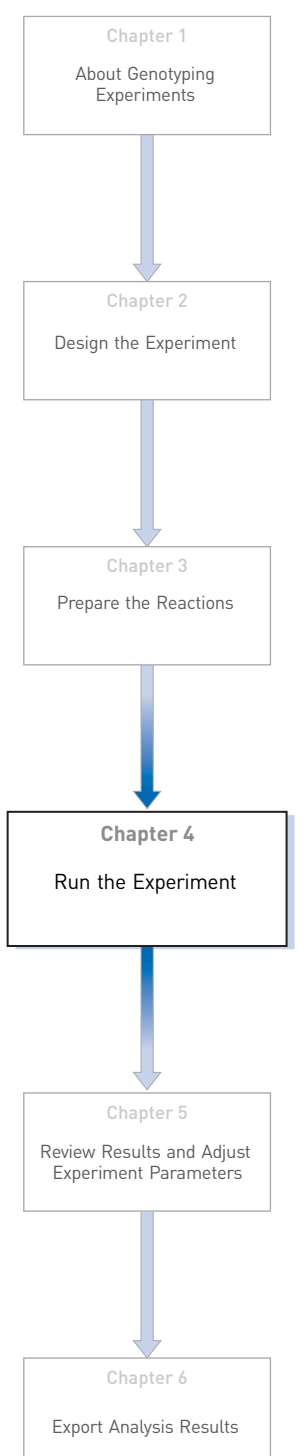

This chapter explains how to run the example experiment on the ViiA™ 7 Instrument.

This chapter covers:

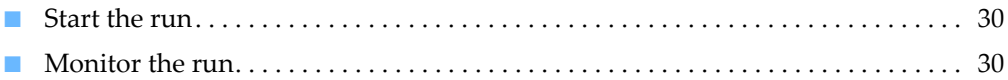

IMPORTANT! Run the experiment at the same ambient temperature at which you calibrated the instrument. Extreme variations in ambient temperature can affect the heating and cooling of the instrument and influence experimental results.

IMPORTANT! Do not attempt to open the access door during the run. The door is locked while the ViiA™ 7 Instrument is in operation.

## <span id="page-367-0"></span>**Start the run**

- 1. Open the Genotyping example file that you created using instructions in Chapter 2.
- 2. Load the reaction plate into the instrument.
- 3. Start the run.

Note: To collect real-time data during a run, click the **100** button on the Run Method screen in the Experiment Setup menu.

## <span id="page-367-1"></span>**Monitor the run**

Monitor the example experiment run:

- From the ViiA™ 7 Software using the Run screen, while the experiment is in progress.
- [From the Instrument Console of the ViiA™ 7 Software](#page-367-2) (to monitor an experiment started from another computer or from the ViiA™ 7 Instrument touchscreen).
- [From the ViiA™ 7 Instrument touchscreen](#page-370-0).

#### <span id="page-367-2"></span>From the Instrument Console of the ViiA™ 7 Software

- 1. In the Instrument Console screen, select the instrument icon.
- 2. Click **Manage Instrument** or double-click on the instrument icon.
- 3. On the Manage Instrument screen, click **Monitor Running Instrument** to access the Run screen.

#### View the Amplification Plot

You can view the progress of the run in real time. During the run, periodically view all the three plots available from the ViiA™ 7 Software for potential problems.

Click **Amplification Plot** from the Run Experiment Menu, select the Plate Layout tab, then select the wells to view.

The figure below shows the Amplification Plot screen as it appears at the end of the example experiment.

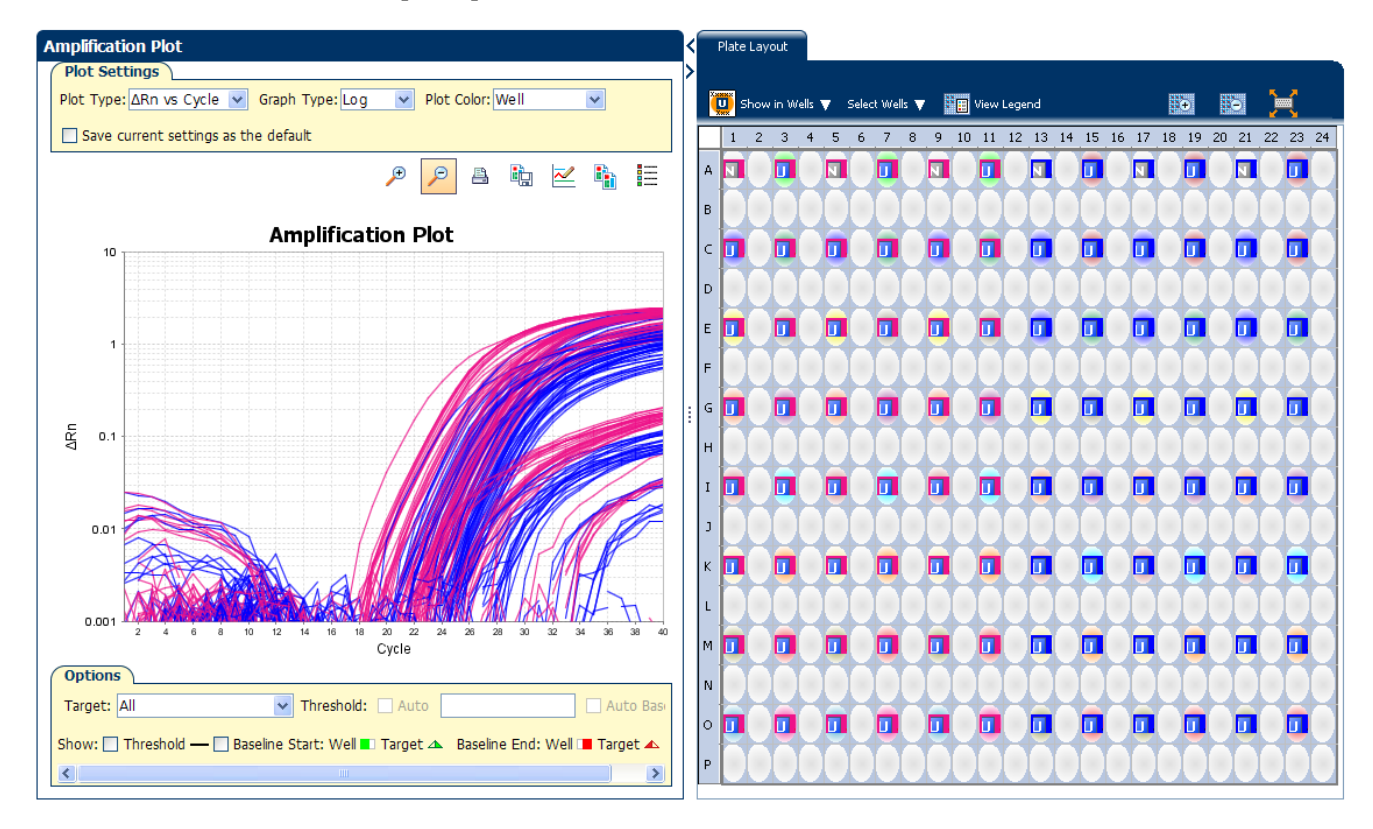

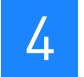

#### View the Temperature Plot

Click **Temperature Plot** from the Run Experiment Menu.

The figure below shows the Temperature Plot screen as it appears during the example experiment.

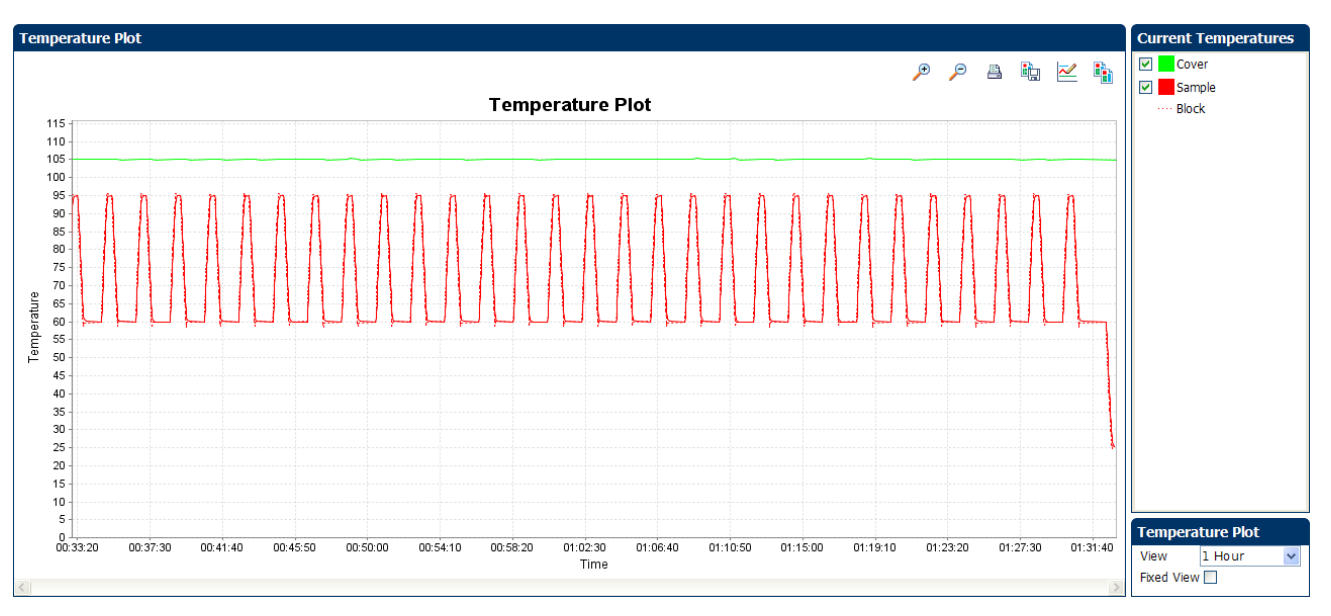

Note: The sample temperature displayed in the Current Temperatures group is a calculated value.

View the Run Method

Click **Run Method** from the Run Experiment Menu.

The figure below shows the Run Method screen as it appears in the example experiment.

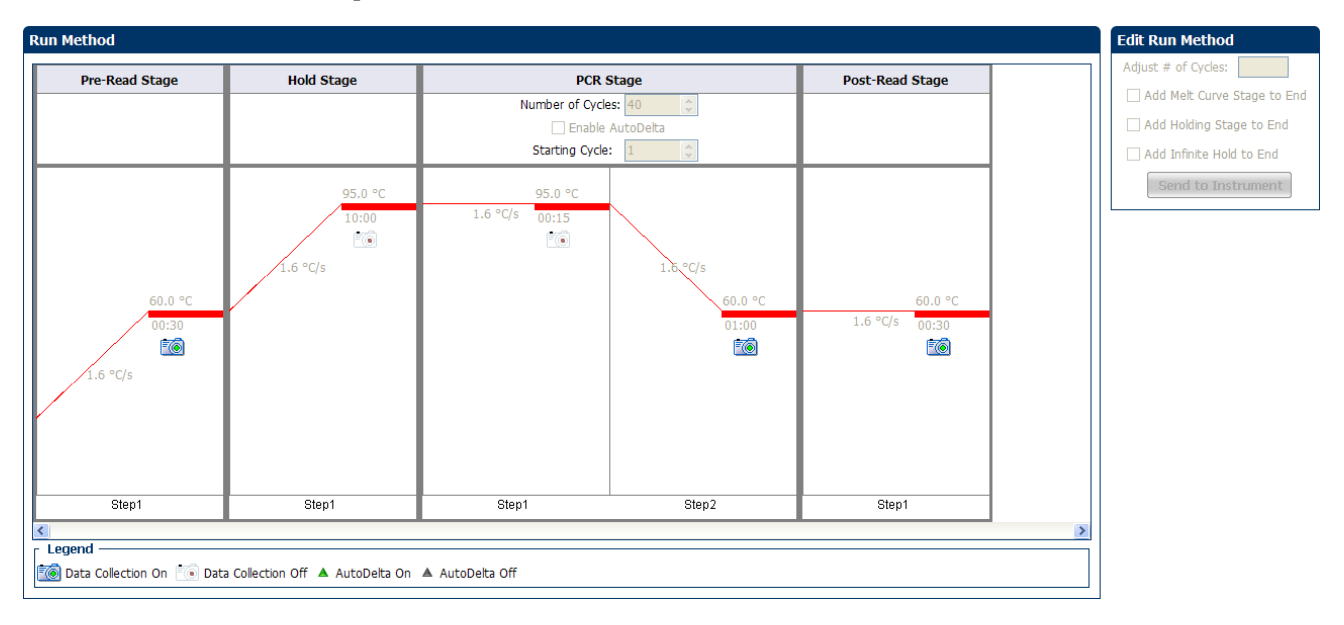

View run data Click **View Run Data** from the Run Experiment Menu.

The figure below shows the View Run Data screen as it appears in the example experiment.

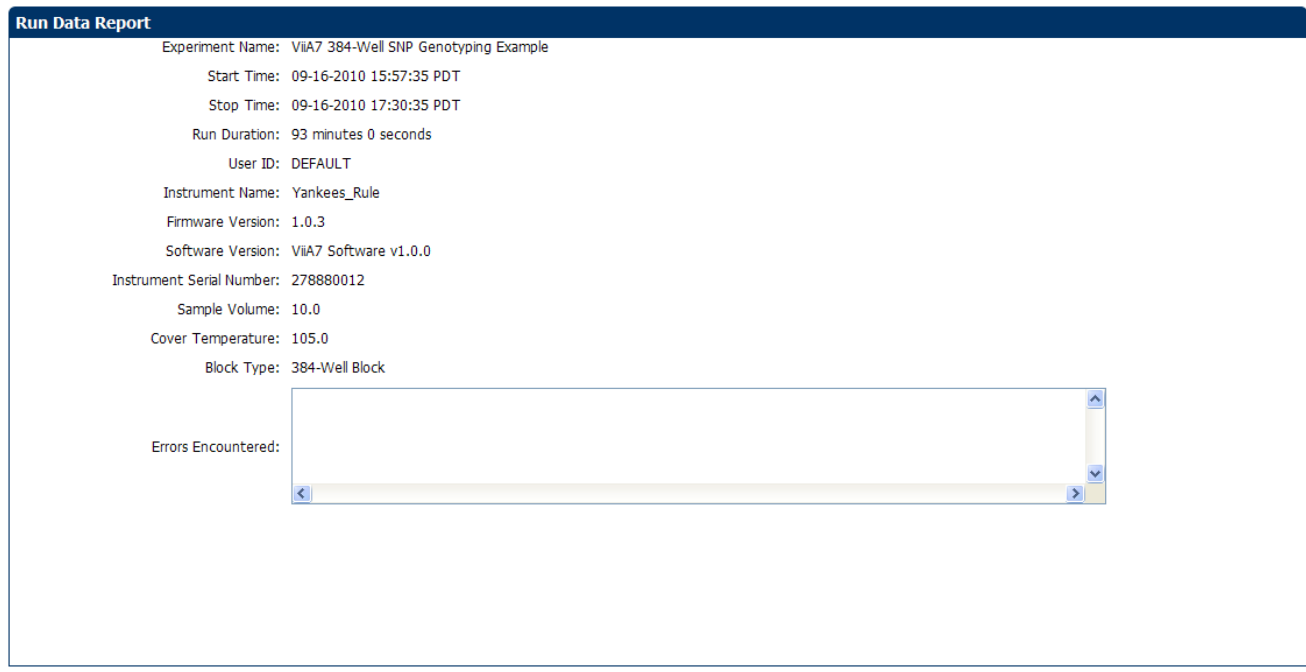

#### <span id="page-370-0"></span>From the ViiA™ 7 Instrument touchscreen

You can also view the progress of the run from the touchscreen of the ViiA™ 7 Instrument.

The Run Method screen on the **ViiA™ 7 Instrument** touchscreen looks like this:

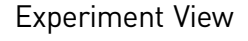

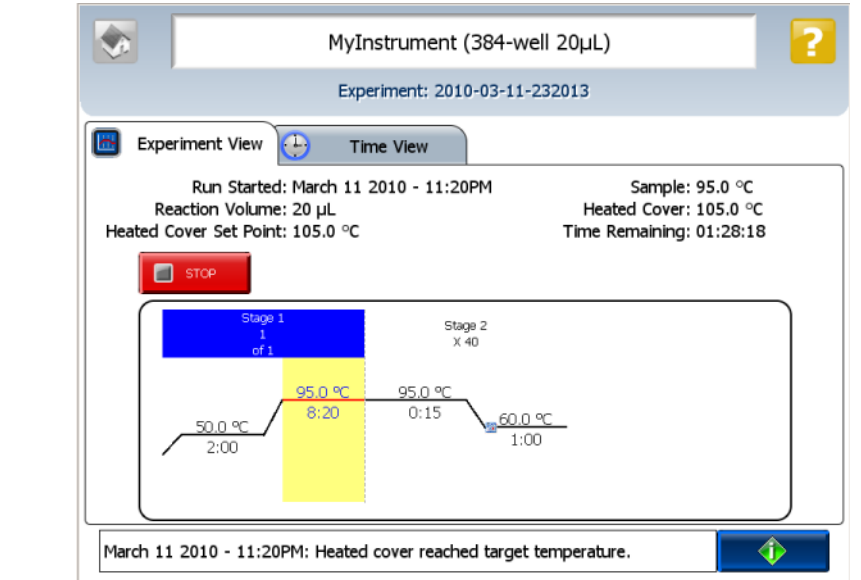

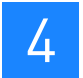

#### Time View

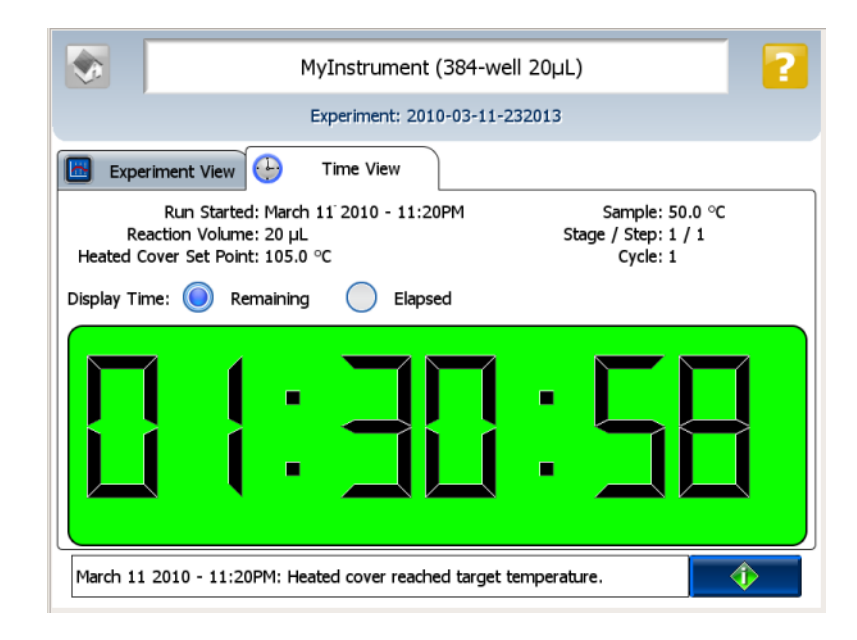

<span id="page-372-1"></span>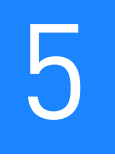

## <span id="page-372-0"></span> Review Results and Adjust Experiment Parameters

Chapter 1 Chapter 2 Chapter 3 Chapter 4 Chapter 6 **Chapter 5** [About Genotyping](#page-344-0)  **[Experiments](#page-344-0)** [Design the Experiment](#page-350-0) [Prepare the Reactions](#page-360-1) [Run the Experiment](#page-366-0) [Review Results and Adjust](#page-372-1)  [Experiment Parameters](#page-372-1) [Export Analysis Results](#page-398-0)

In [Section 5.1](#page-374-0) of this chapter you review the analyzed data using several of the analysis screens and publish the data. [Section 5.2](#page-392-0) of this chapter walks you through the process of modifying experiment parameters to troubleshoot problems with experiment results before rerunning an experiment.

This chapter covers:

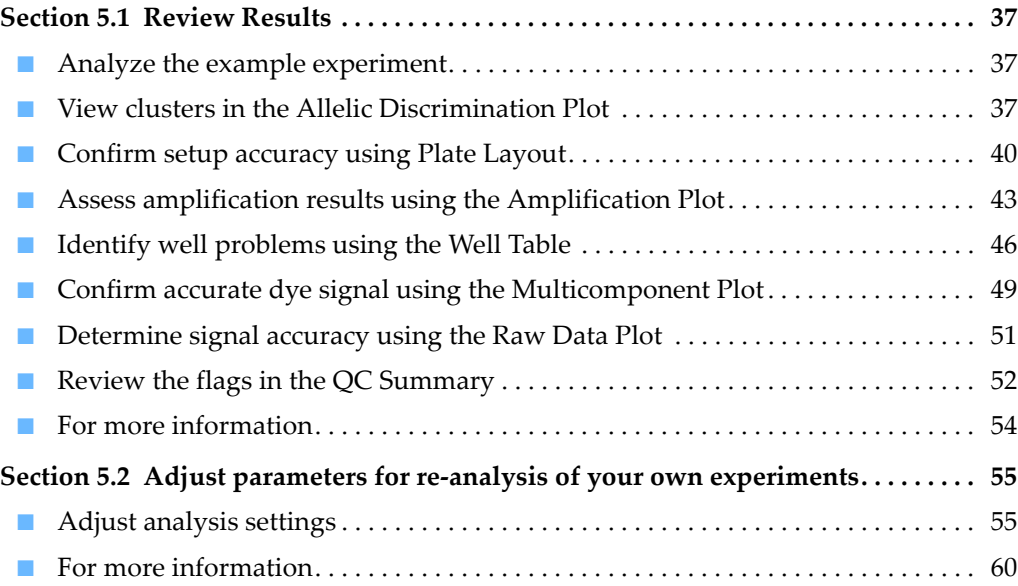

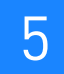

## **Section 5.1** Review Results

## <span id="page-374-2"></span><span id="page-374-0"></span>**Analyze the example experiment**

- 1. Open the example experiment file that you ran in Chapter 4.
- 2. Click **Analyze**. The software analyzes the data using the default analysis settings. Note: You can also access the experiment to analyze from the Home screen.

## <span id="page-374-1"></span>**View clusters in the Allelic Discrimination Plot**

The Allelic Discrimination Plot contrasts the normalized reporter dye fluorescence (Rn) for the allele-specific probes of the SNP assay.

View the allelic discrimination plot to identify:

- Clusters for the three possible genotypes (Allele 1 homozygous, Allele 2 homozygous, and Allele 1/2 heterozygous).
- A cluster for the negative controls.

#### To view and assess the allelic discrimination plot

- 1. From the Experiment menu pane, select Analysis  $\triangleright$  Allelic Discrimination Plot.
- 2. Click the **Plate Layout** tab, then click any empty well to select it.

Note: In the Allelic Discrimination Plot, the software highlights all wells that are selected in the Plate Layout tab. If the plot displays a single color for all wells, then all wells in the plate layout are selected.

3. In the allelic discrimination plot, select **SNP Assay 1** from the SNP Assay menu, then enable Autocaller.

The Allelic Discrimination Plot displays allele symbols for each sample evaluated for the selected SNP. The samples are grouped on the plot as follows:

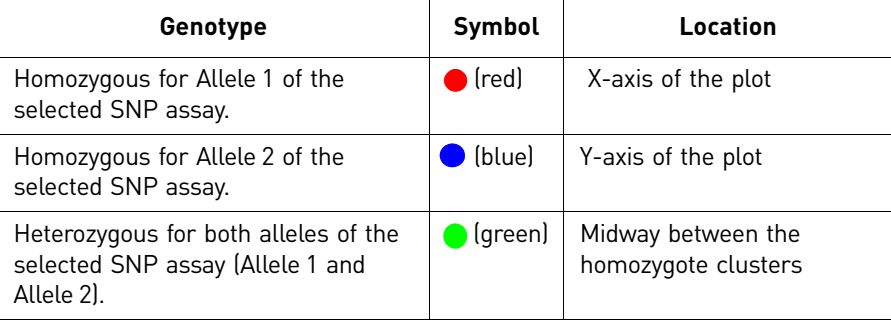

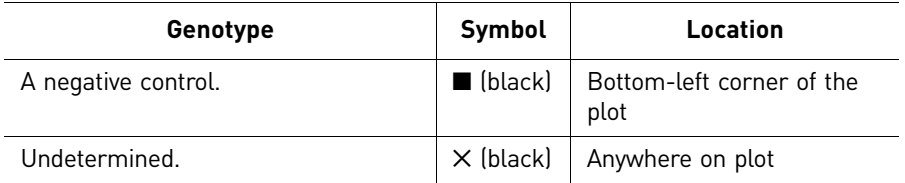

Note: If the Autocaller is not enabled, the Allelic Discrimination Plot displays a crossmark  $(X - Undetermined)$  for each sample.

- <span id="page-375-0"></span>4. Review each cluster in the plot:
	- a. Click and drag a box around the cluster to select the associated wells in the plate layout and well table.
	- b. Confirm that the expected wells are selected in the well table.

<span id="page-375-1"></span>For example, if you select the cluster at the bottom-left corner of the plot, only the negative controls should be selected. The presence of an unknown among the negative controls may indicate that the sample failed to amplify.

- c. Repeat steps [4a](#page-375-0) and [4b](#page-375-1) for all other clusters in the plot.
- d. The table below describes the elements of the Allelic Discrimination Plot.

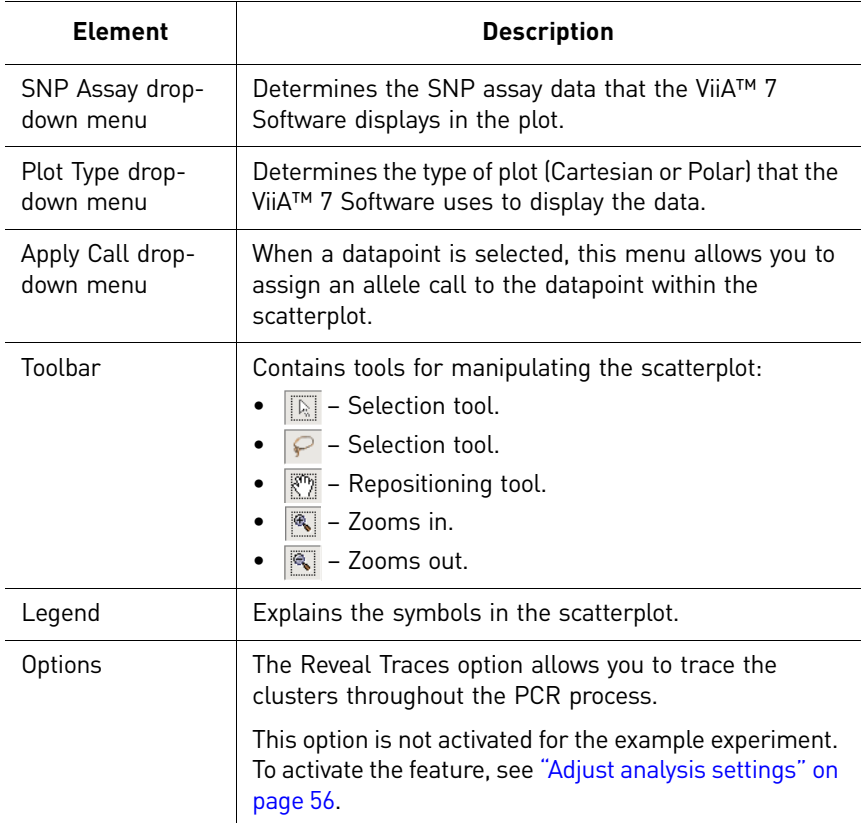

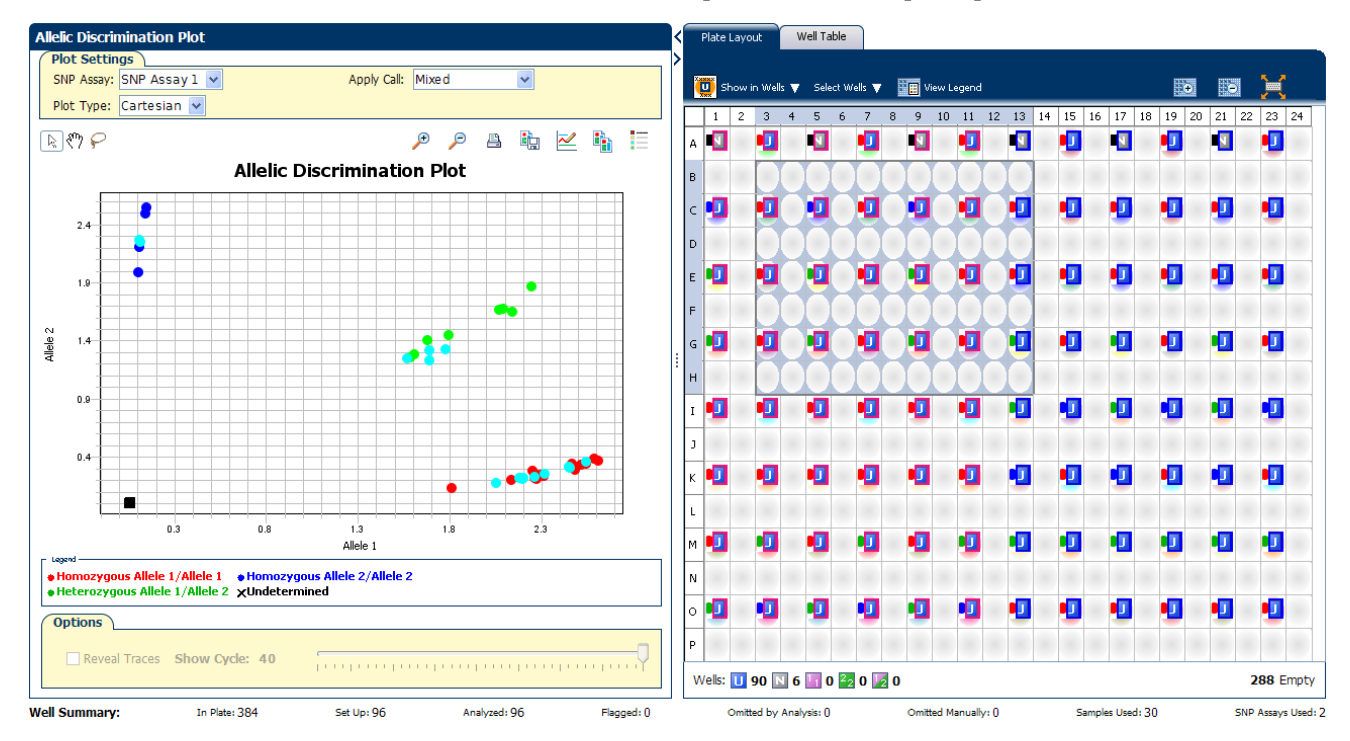

The Allelic Discrimination plot for the example experiment looks like this:

#### Troubleshoot clustering on the Allelic Discrimination Plot

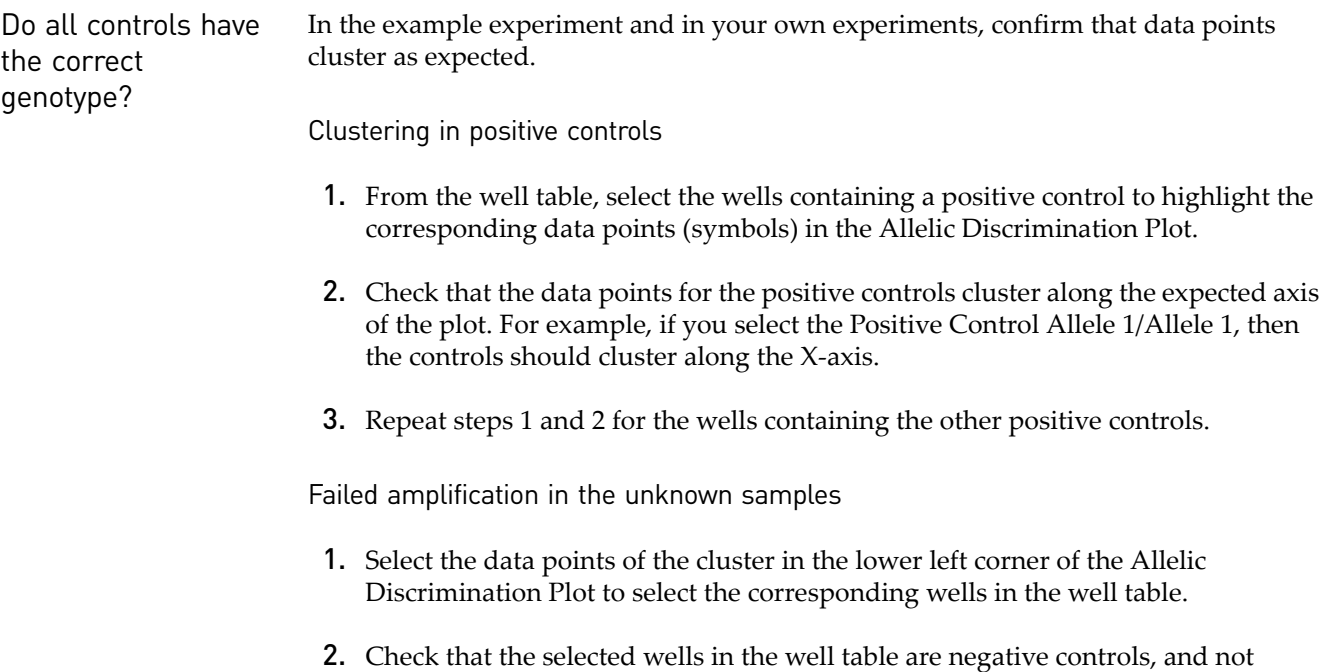

unknown samples.

Samples clustered with negative controls

Samples that clustered with the negative controls may:

- Contain no DNA
- Contain PCR inhibitors
- Be homozygous for a sequence deletion

Confirm the results of these samples by retesting them.

Are outliers present?

If the Allelic Discrimination Plot contains clusters other than the three representative genotype clusters (heterozygous, homozygous allele 1, and homozygous allele 2), then those can be classified as outliers.

Confirm the results of the associated samples by retesting them.

Note: The results displays are synchronized. For example, selecting a well in the plate layout selects the corresponding data in the well table and Allelic Discrimination Plot.

## <span id="page-377-0"></span>**Confirm setup accuracy using Plate Layout**

Review the experiment results in the Plate Layout. The plate layout displays the assayspecific setup and analysis properties for the experiment in a well format corresponding to the type of reaction plate used for the run.

#### Example experiment plate layout values

For the example experiment, confirm that the ViiA™ 7 Software called:

- 54 samples as Allele 1 homozygous  $\left( \bullet \right)$
- 12 samples as Allele 2 homozygous  $($
- 24 samples as heterozygous  $\left( \bigcirc \right)$
- 0 samples as undetermined  $(X)$

Confirm that no wells of the reaction plate triggered QC flags  $(A)$ . The example experiment does not display any flags.

#### View the layout

- **1.** Click the  $\leq$  icon beside the Allelic Discrimination Plot to maximize the plate layout.
- **2.** Click **Show in Wells**, then select or deselect a parameter that you want the wells to display. Repeat this step until the plate layout contains all of the desired parameters.

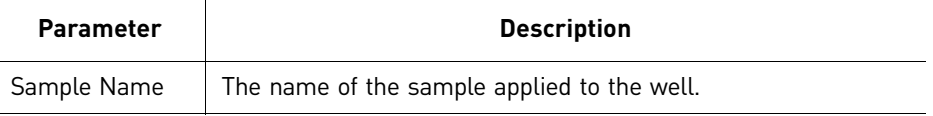

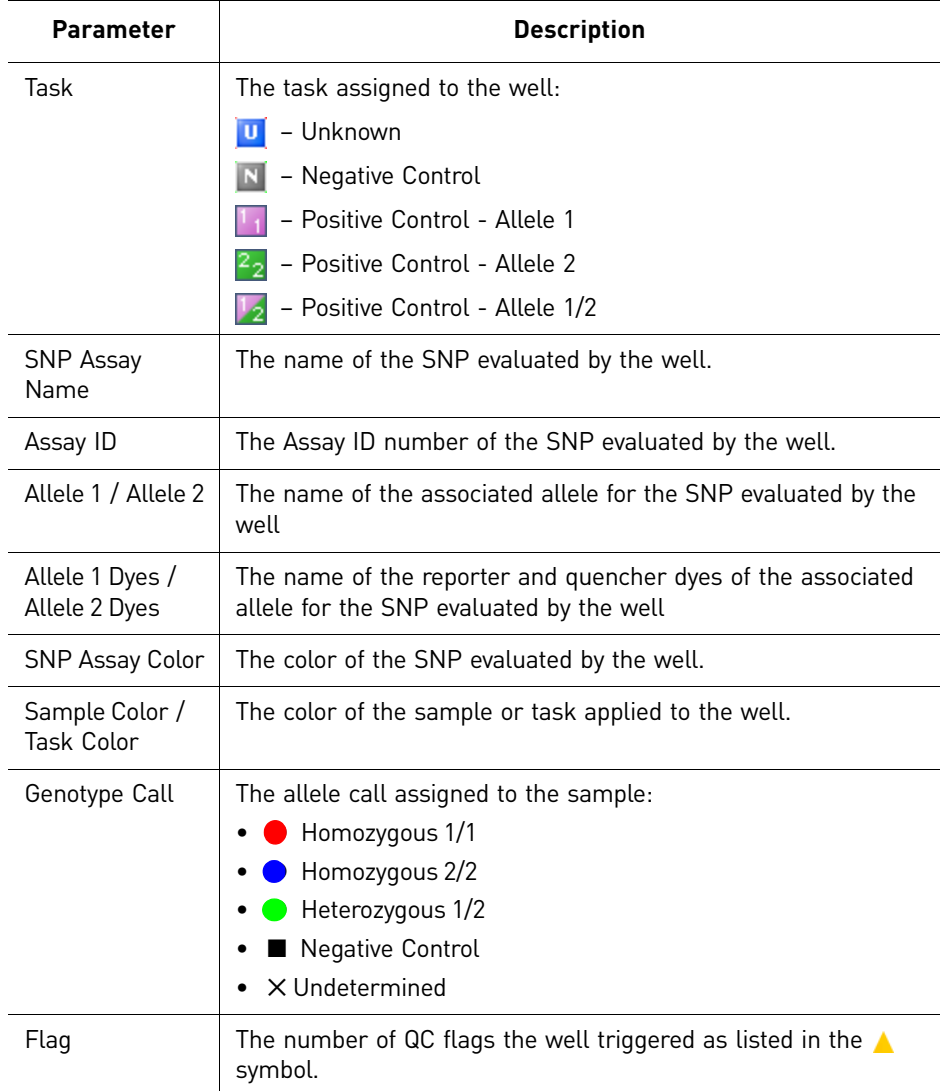

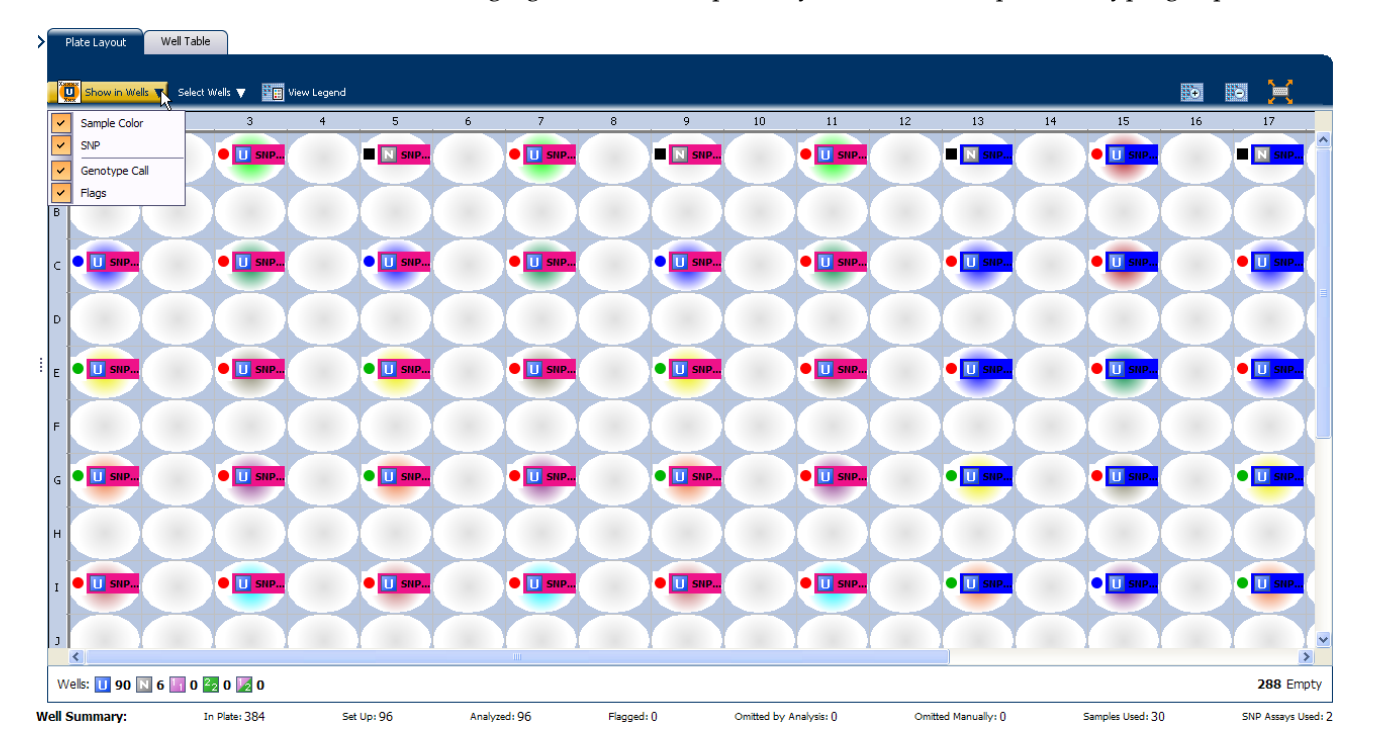

The following figure shows the plate layout of the example Genotyping experiment.

#### Tips for troubleshooting plate setup in your own experiment

You can adjust your view of the plate layout:

- Note the location of any samples that trigger QC flags  $(\triangle)$ . Understanding the position of errors can aid in diagnosing any failures that may occur.
- You can select the entire reaction plate, areas of the reaction plate, or specific wells:
	- Click the upper left corner of the reaction plate to select all 384 wells.
	- Left-click the mouse and drag across the area to select it.
	- Select **Sample**, **SNP Assay**, or **Task** from the Select Wells menu in the Plate Layout tab to select wells of a specific type using the well-selection criteria.
- Use the  $\rightarrow$  (Zoom In),  $\rightarrow$  (Zoom Out), and  $\rightarrow$  (Fit Plate) buttons to magnify or compress the view of the wells shown.
- Use the  $\Delta$  arrow tabs to expand the plate layout to cover the entire screen.

## <span id="page-380-0"></span>**Assess amplification results using the Amplification Plot**

IMPORTANT! Amplification plots are not used to make SNP calls. Examine the plots to help with troubleshooting and quality control.

If you collected real-time data for your experiment, review the amplification data to further understand the flags triggered by the experiment data.

#### About amplification plots

The Amplification Plot screen displays amplification of all samples in the selected wells. Use the amplification plots to confirm the results of the experiment:

• Δ**Rn vs. Cycle** – ΔRn is the difference in normalized fluorescence signal generated by the reporter between the pre-PCR read and the post-PCR read. This plot displays  $\Delta_{\text{Rn}}$  as a function of cycle number. You can use this plot to identify and examine irregular amplification and to view threshold and baseline values for the run.

Note: Viewing the ΔRn vs. Cycle plot is discussed in this booklet as an example of how to view the plot.

- **Rn vs. Cycle** Rn is the fluorescence signal from the reporter dye normalized to the fluorescence signal from the passive reference. This plot displays Rn as a function of cycle number. You can use this plot to identify and examine irregular amplification.
- $C_T$  **vs. Well**  $C_T$  is the PCR cycle number at which the fluorescence meets the threshold in the amplification plot. This plot displays  $C_T$  as a function of well position. You can use this plot to locate outlying amplification (outliers).

Each plot can be viewed as a linear or log10 graph type.

#### View the ΔRn vs. Cycle plot

1. From the Experiment Menu pane, select **Analysis**  $\triangleright$  **Amplification Plot**. Note: If no data are displayed, click **Analyze**.

2. Select the plot type and format:

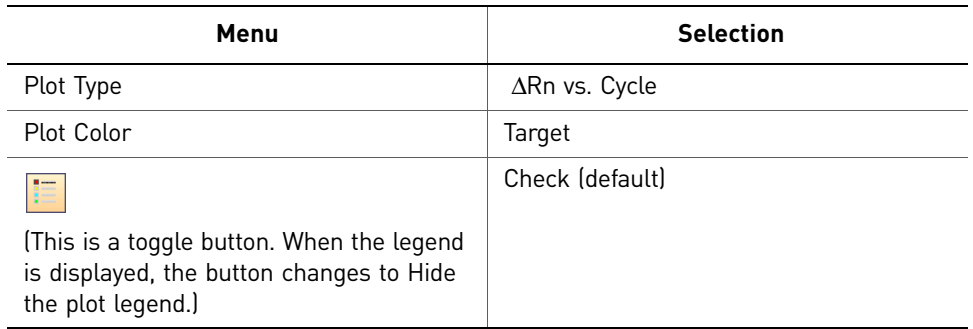

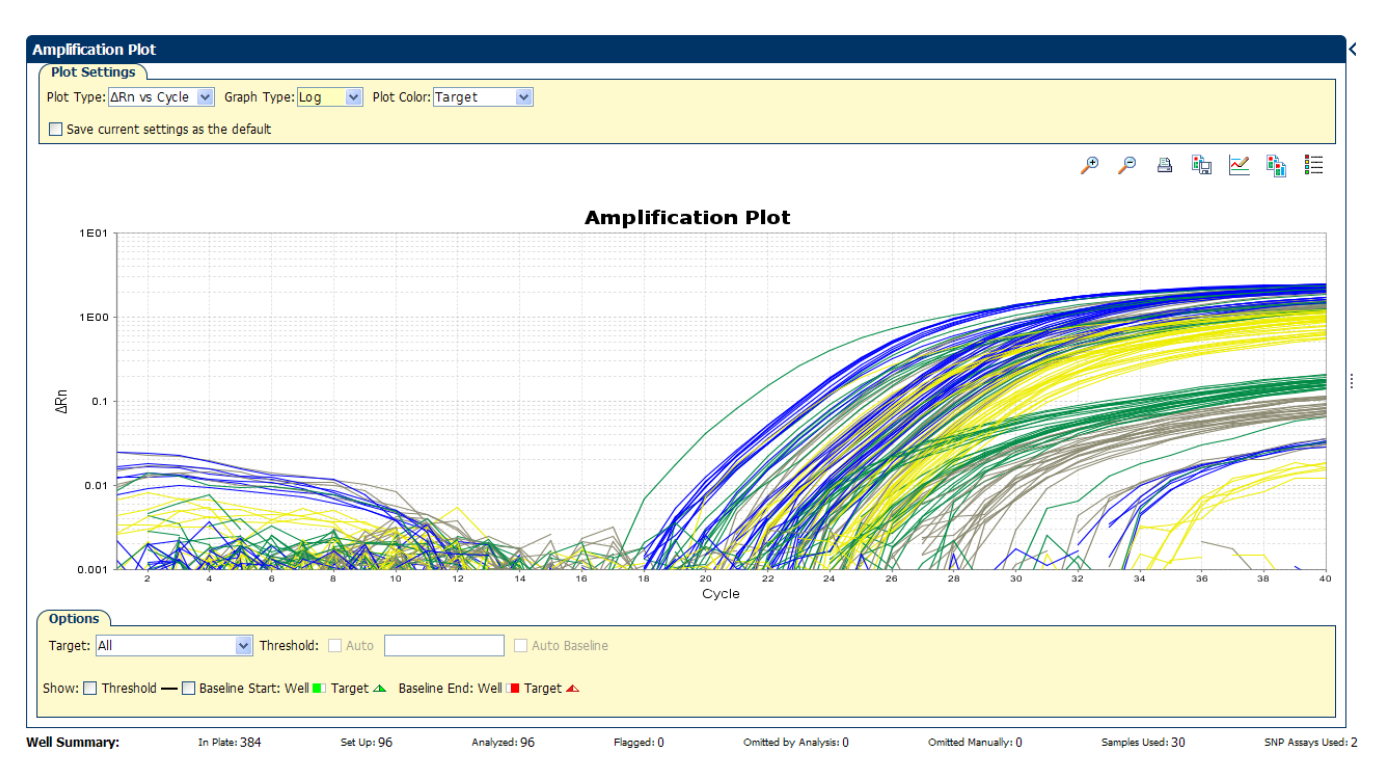

- 3. View the baseline values:
	- a. From the Graph Type drop-down menu, select **Linear**.

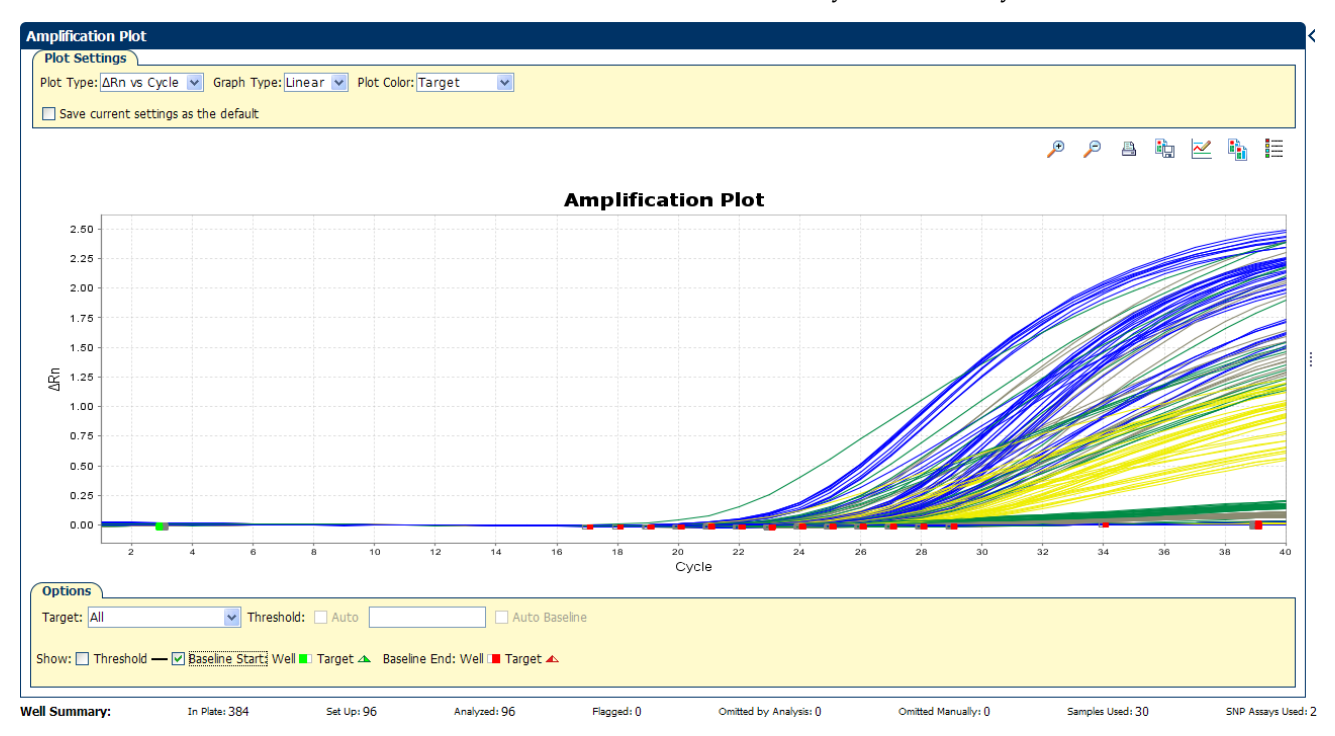

b. Select Baseline to show the start cycle and end cycle.

- 4. View the threshold values:
	- a. From the Graph Type drop-down menu, select **Log**.
	- b. From the Target drop-down menu, select **SNP Assay 1-Allele 2**.
	- c. Select the Threshold check box to show the threshold.

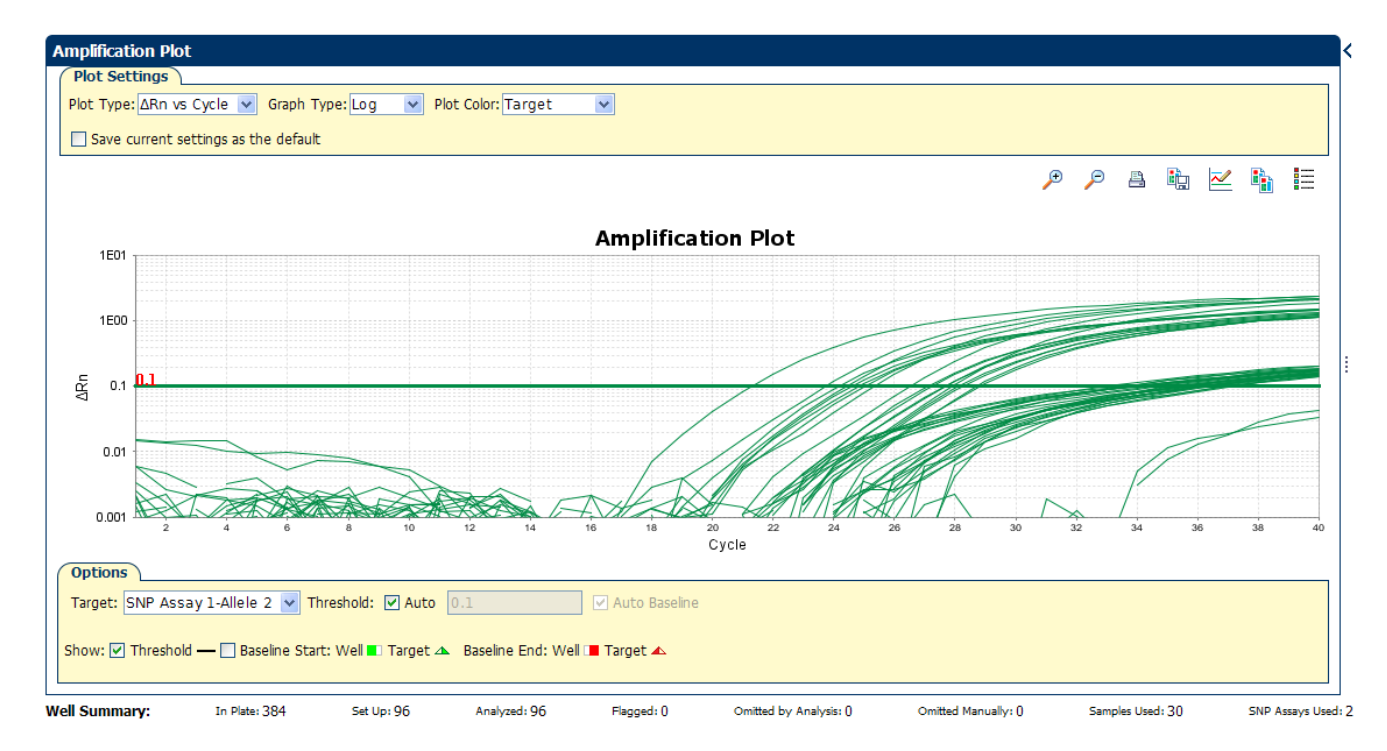

## <span id="page-383-0"></span>**Identify well problems using the Well Table**

Review the details of the experiment results in the Well Table and identify any flagged wells. The Well Table displays the assay-specific setup and analysis properties for the experiment in a tabular format.

#### Example experiment values and flags

For the example experiment, look for wells that triggered QC flags  $(A)$ . The example experiment has no flags.

#### View the well table

- 1. Select the **Well Table** tab.
- 2. Click the **Flag** column header to sort the data so that the wells that triggered flags appear at the top of the table.
- 3. Confirm the integrity of the controls:
	- a. From the Group By menu, select **Task** to organize the table rows by their function on the reaction plate.
	- **b.** Confirm that each of the controls do not display flags  $($
	- c. Click the  $\blacksquare$  icon to collapse the negative and positive controls.

The figure below shows the well table of the example Genotyping experiment.

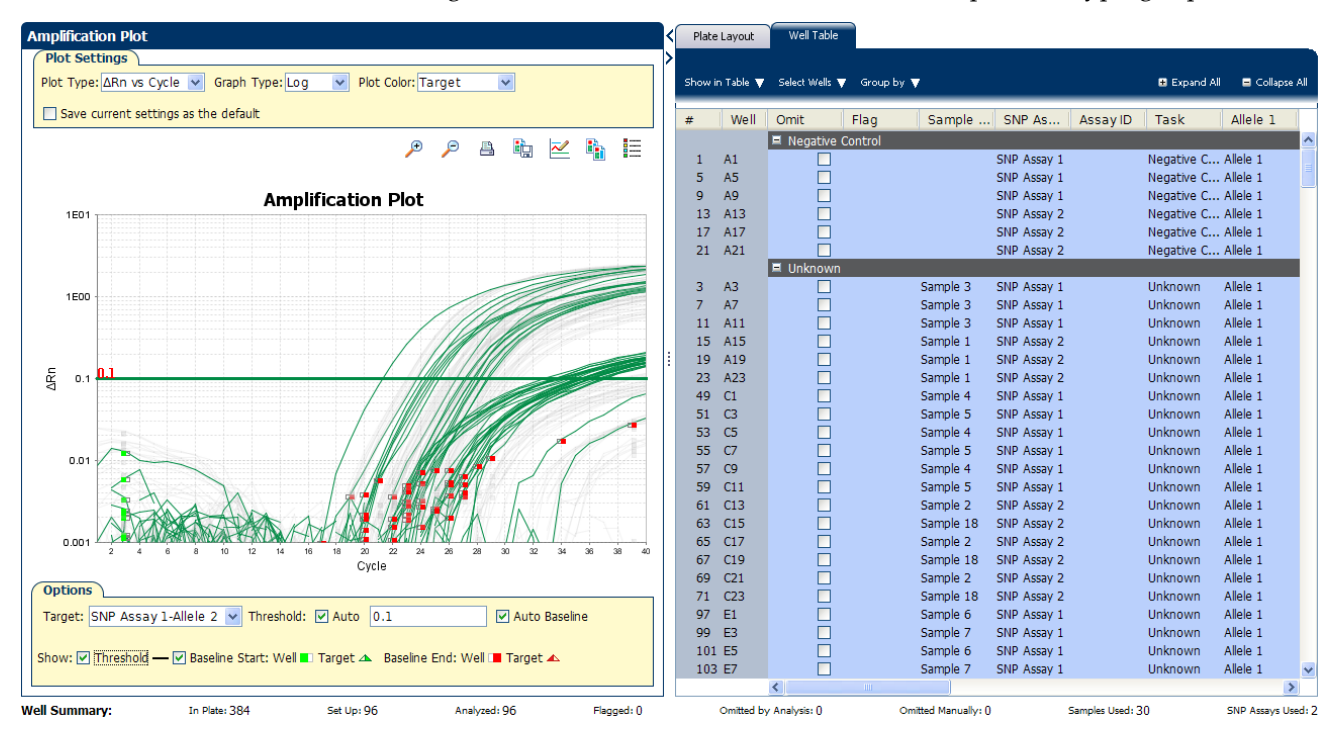

The following table gives the names and description of the columns in the well table:

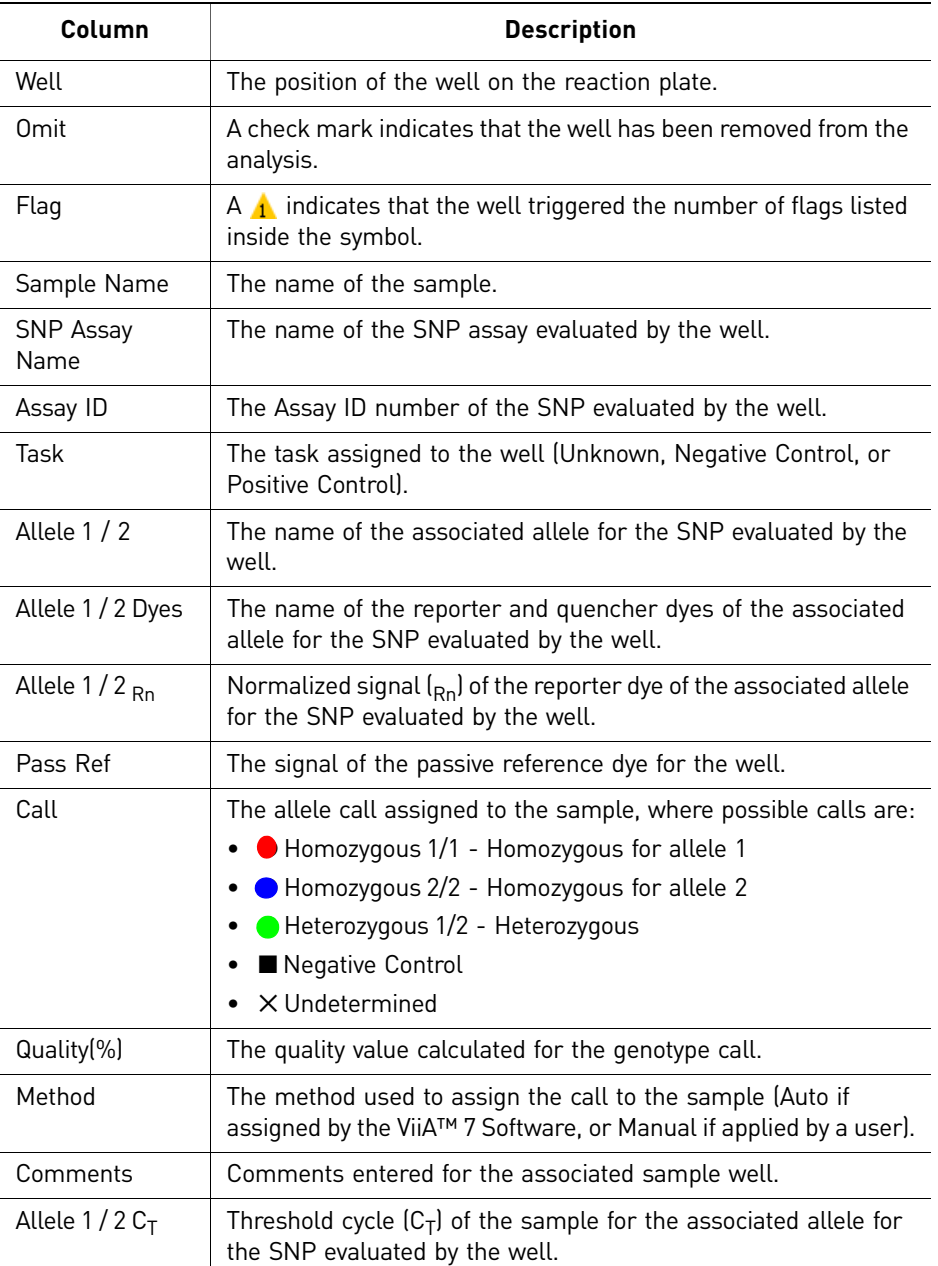

#### Identify quality control (QC) problems

The Well Table displays columns for QC flags that are triggered by the experimental data. If the experiment data does not trigger a QC flag, then the ViiA™ 7 Software does not display a corresponding column for the flag.

A  $(\triangle)$  in one of the following columns indicates that the associated well triggered the flag.

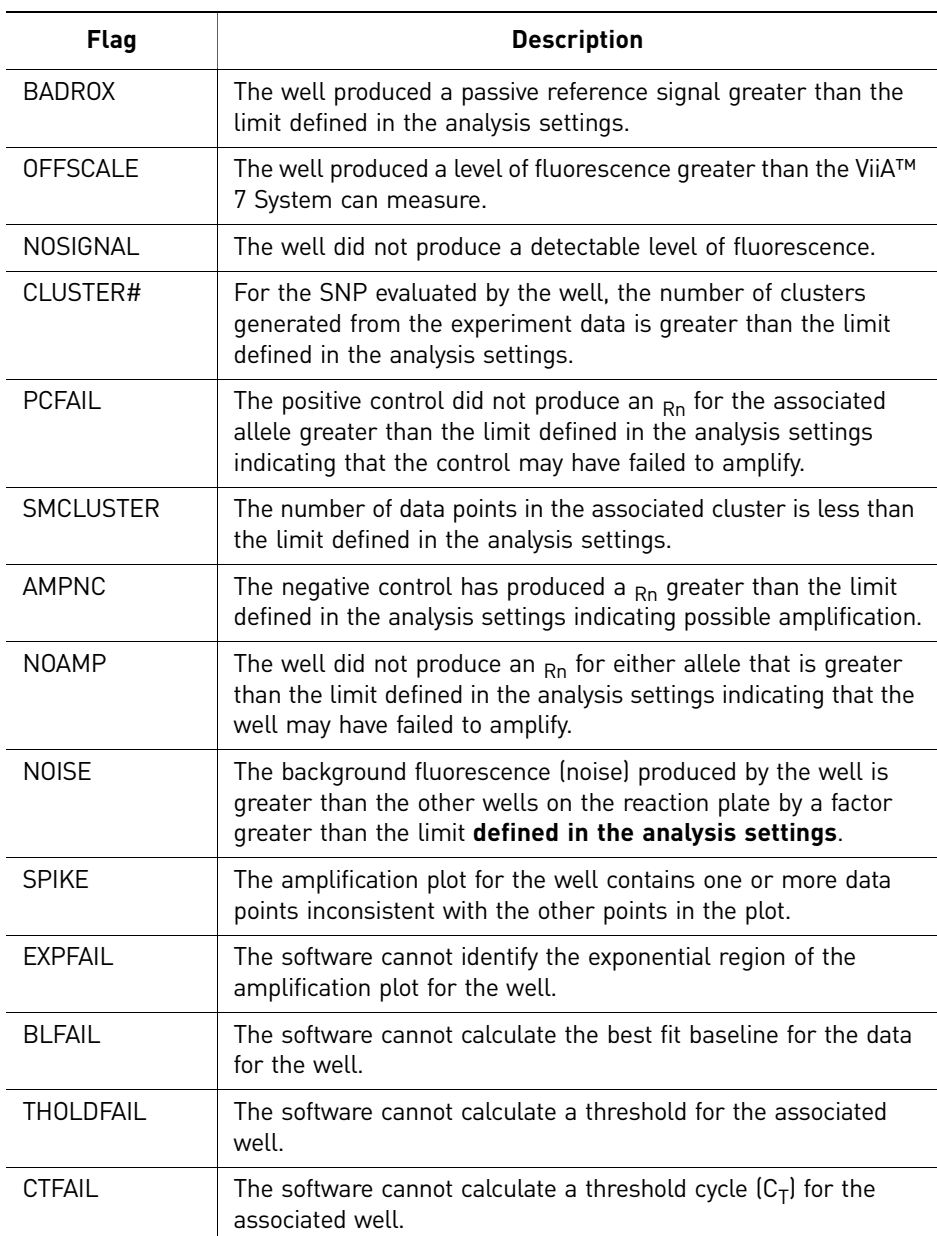

#### Tips for analyzing your own experiments

Confirm the integrity of positive controls

When you analyze the example experiment or your own experiment, if you are using positive controls, confirm the integrity of the positive controls:

- 1. From the Group By menu, select **Task** to organize the table rows by their function on the reaction plate
- 2. Confirm that the positive controls do not display flags  $(\triangle)$  and that their normalized reporter dye fluorescence  $(R_n)$  is appropriate for the genotype (for example, if evaluating the Positive Control Allele 1/Allele 1, you would expect to see significant increase in  $R_n$  for the Allele 1 probe and very little for the Allele 2 probe).

#### Adjust the Well Table • Review the data for the Unknown samples. For each row that displays  $( \wedge )$  in the Flag column, note the data and the flag(s) triggered by the associated well.

- Select areas of the table or wells of a specified type by:
	- Left-clicking the mouse and dragging across the area you want to select an area of the table.
	- Selecting **Sample**, **SNP Assay**, or **Task** from the Select Wells menu in the Well Table tab to select wells of a specific type using the well-selection tool.
- Group the rows of the plate layout by selecting an option from the Group By menu. You can then collapse or expand the lists either by clicking the **+**/**-** icon next to individual lists, or by clicking **Collapse All** or **Expand All**.
- Omit a well from the analysis by selecting the **Omit** check box for that well. To include the well in the analysis, deselect the **Omit** check box.

Note: You must reanalyze the experiment each time you omit or include a well.

## <span id="page-386-0"></span>**Confirm accurate dye signal using the Multicomponent Plot**

The Multicomponent Plot screen displays the complete spectral contribution of each dye in a selected well over the duration of the PCR run.

#### Purpose

In the example experiment, you review the Multicomponent Plot screen for:

- ROX $^{TM}$  dye (passive reference)
- FAM $^{TM}$  dye (reporter)
- VIC<sup>®</sup> dye (reporter)
- Spikes, dips, and/or sudden changes
- Amplification in the negative control wells

#### View the Multicomponent Plot

1. From the Experiment Menu pane, select **Analysis**  $\triangleright$  **Multicomponent Plot**.

Note: If no data are displayed, click **Analyze**.

- 2. Display the unknown wells in the plate layout to display the corresponding data in the Multicomponent Plot screen:
	- a. Click the **Plate Layout** tab.
	- b. Select one well in the plate layout; the well is shown in the Multicomponent Plot screen.

Note: If you select multiple wells, the Multicomponent Plot screen displays the data for all selected wells simultaneously.

3. From the Plot Color drop-down menu, select **Dye**.

4. Click **Show a legend for the plot** (default).

Note: This is a toggle button. When the legend is displayed, the button changes to Hide the plot legend.

- 5. Check the ROX dye signal. In the example experiment, the ROX dye signal remains constant throughout the PCR process; a constant ROX dye signal indicates typical data.
- 6. Check the FAM dye signal. In the example experiment, the FAM dye signal increases throughout the PCR process; increase in FAM dye signal indicates normal amplification.

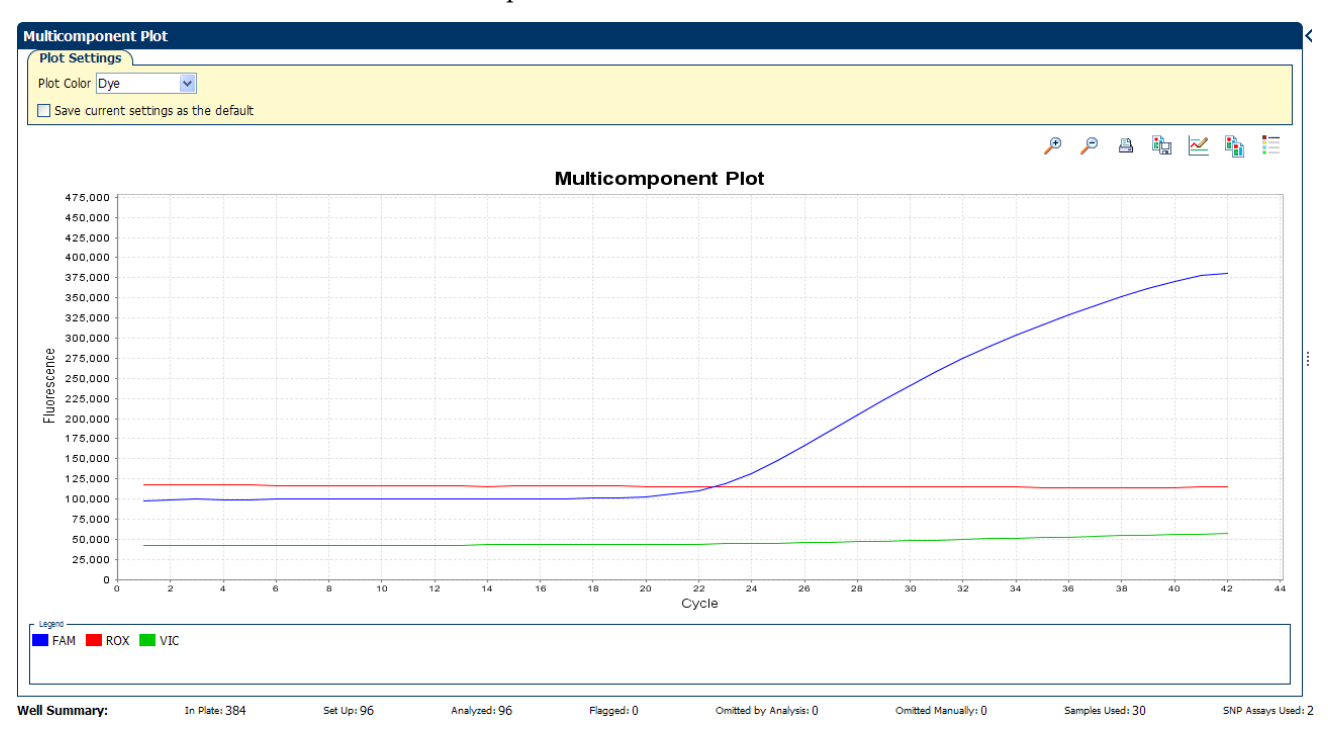

7. Select the negative control wells one at time and check for amplification. Wells with the negative control should not show amplification. The example experiment does not have negative controls.

#### Tips for confirming dye accuracy in your own experiment

When you analyze your own Genotyping experiment, look for:

- **Passive Reference** The passive reference dye fluorescence level should remain relatively constant throughout the PCR process.
- **Reporter Dye** The reporter dye fluorescence level should display a flat region corresponding to the baseline, followed by a rapid rise in fluorescence as the amplification proceeds.
- **Irregularities in the signal** There should not be any spikes, dips, and/or sudden changes in the fluorescent signal.
- **Negative Control wells** There should not be any amplification in the negative control wells.

## <span id="page-388-0"></span>**Determine signal accuracy using the Raw Data Plot**

The Raw Data Plot screen displays the raw fluorescence signal (not normalized) for each optical filter for the selected wells during each cycle of the real-time PCR.

#### Purpose

In the Genotyping example experiment, you review the Raw Data Plot screen for a stable increase in signal (no abrupt changes or dips) from the appropriate filter.

#### View the Raw Data Plot

- 1. From the Experiment Menu pane, select **Analysis**  $\triangleright$  **Raw Data Plot**. Note: If no data are displayed, click **Analyze**.
- 2. Display all 384 wells in the Raw Data Plot screen by clicking the upper left corner of the plate layout in the Plate Layout tab.
- **3.** Click **Show a legend for the plot** (default). The legend displays the color code for each row of the reaction plate (see the legend in the Raw Data Plot shown below).
- 4. Click and drag the Show Cycle pointer from cycle 1 to cycle 42. In the example experiment, there is a stable increase in signal from filter 1, which corresponds to the FAM™ dye filter.

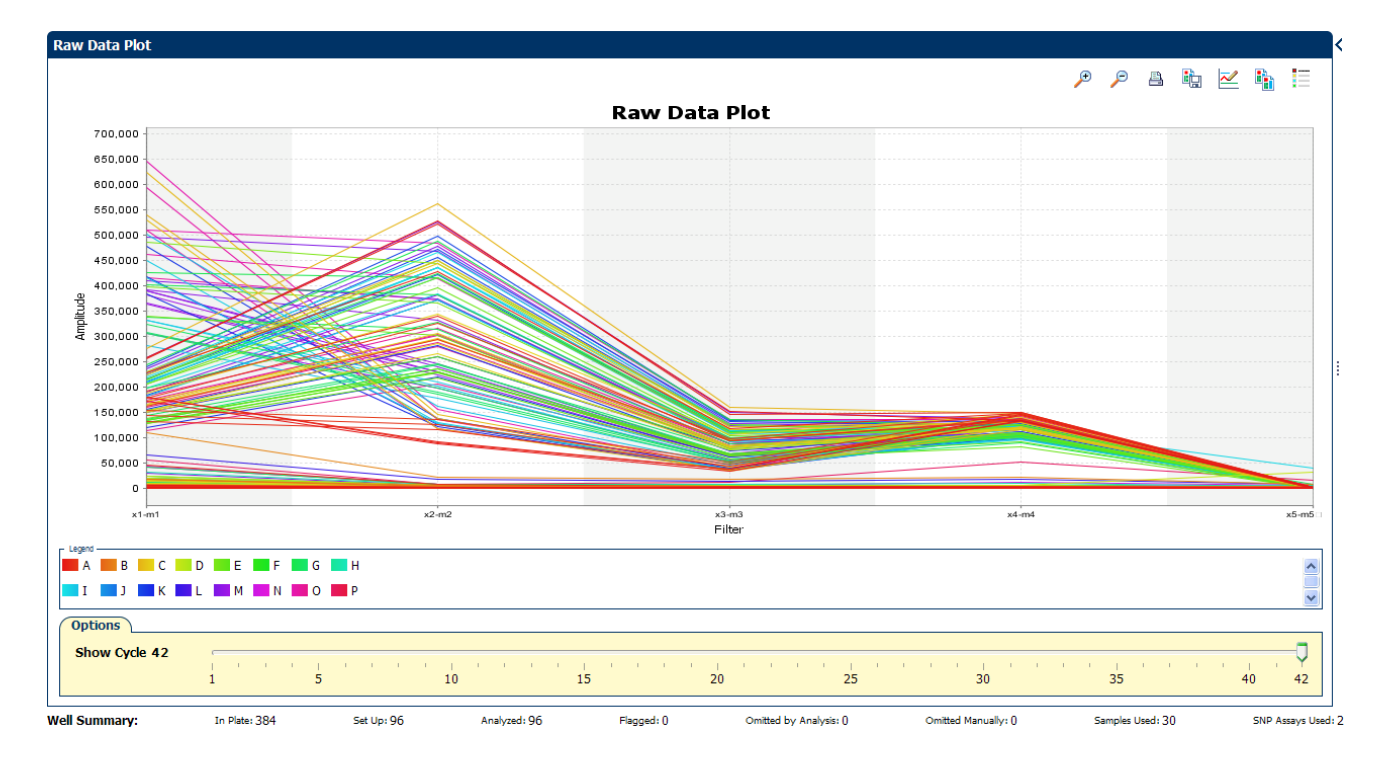

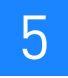

#### The filters are:

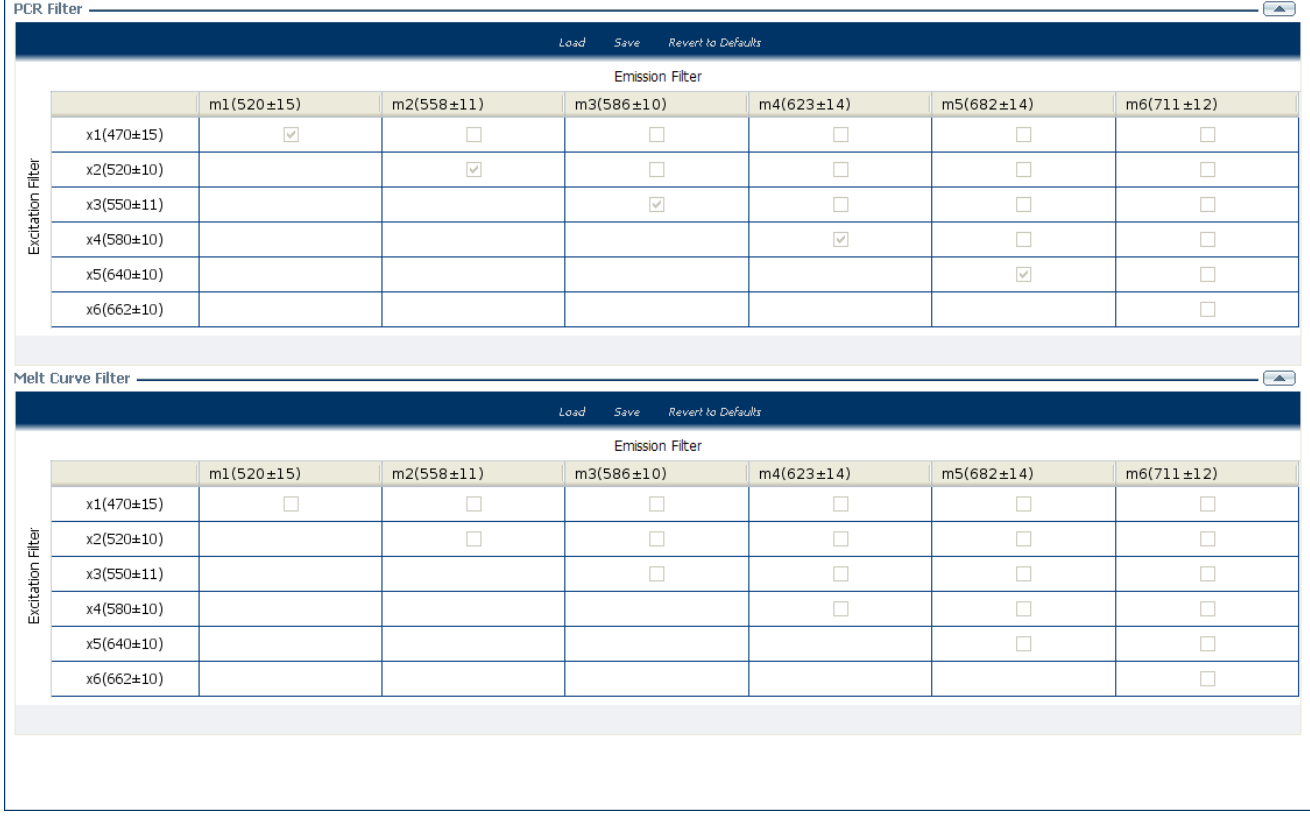

#### Tips for determining signal accuracy in your own experiment

When you analyze your own Genotyping experiment, look for the following in each filter:

- Characteristic signal growth
- No abrupt changes or dips

## <span id="page-389-0"></span>**Review the flags in the QC Summary**

The QC Summary screen displays a list of the ViiA™ 7 Software flags, including the flag frequency and location for the open experiment.

For Genotyping experiments, flag appearance is triggered by experiment data or the assay. If a flag has been triggered by the assay, the Plate Layout does not display the  $\blacktriangle$ icon. The flag details appear in the QC Summary.

In the example experiment, there are no flags.

#### View the QC Summary

1. From the Experiment Menu pane, select Analysis  $\triangleright$  QC Summary.

Note: If no data are displayed, click **Analyze**.

2. Review the Flags Summary.

Note: A 0 displayed in the Frequency column indicates that the flag does not appear in the experiment. If the frequency is >0, the flag appears somewhere in the experiment; the well position is listed in the Wells column.

- 3. In the Flag Details table, click each flag with a frequency >0 to display detailed information about the flag.
- 4. *(Optional)* For those flags with frequency >0, click each flag with a frequency >0 to display detailed information about the flag.

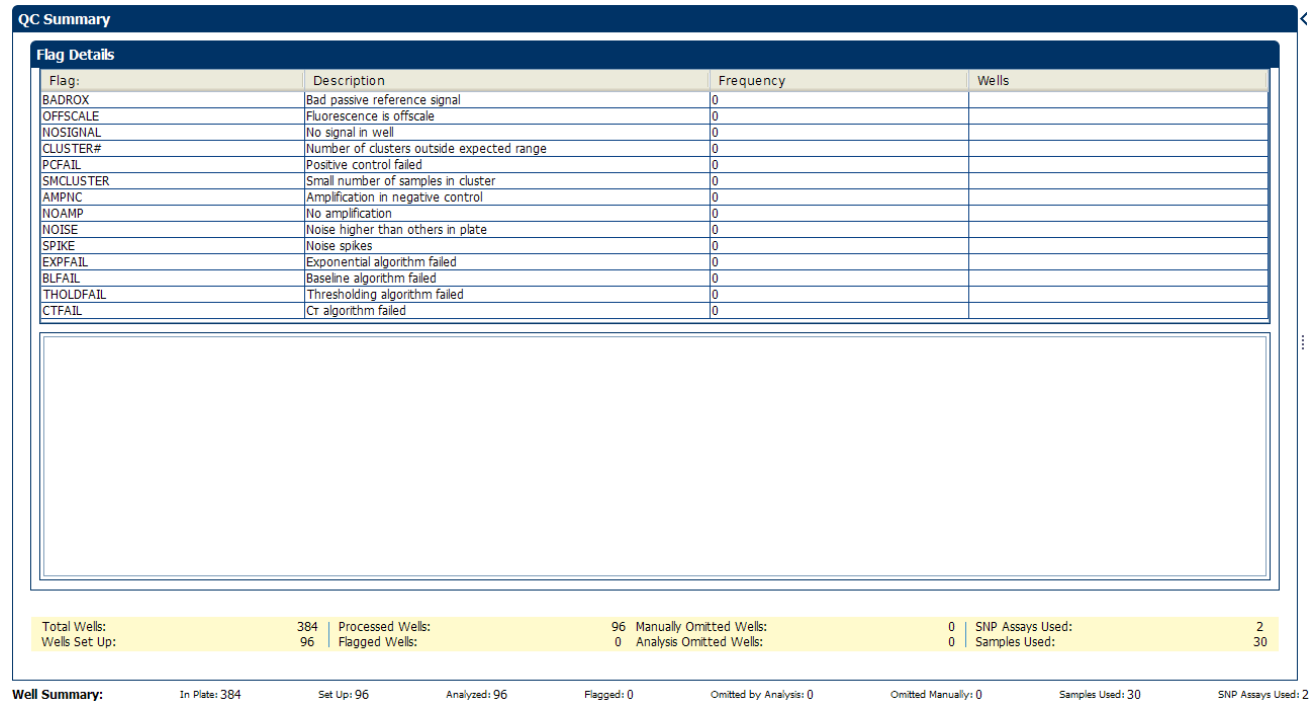

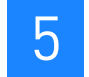

#### Possible flags

The flags listed below may be triggered by the experiment data or the assay.

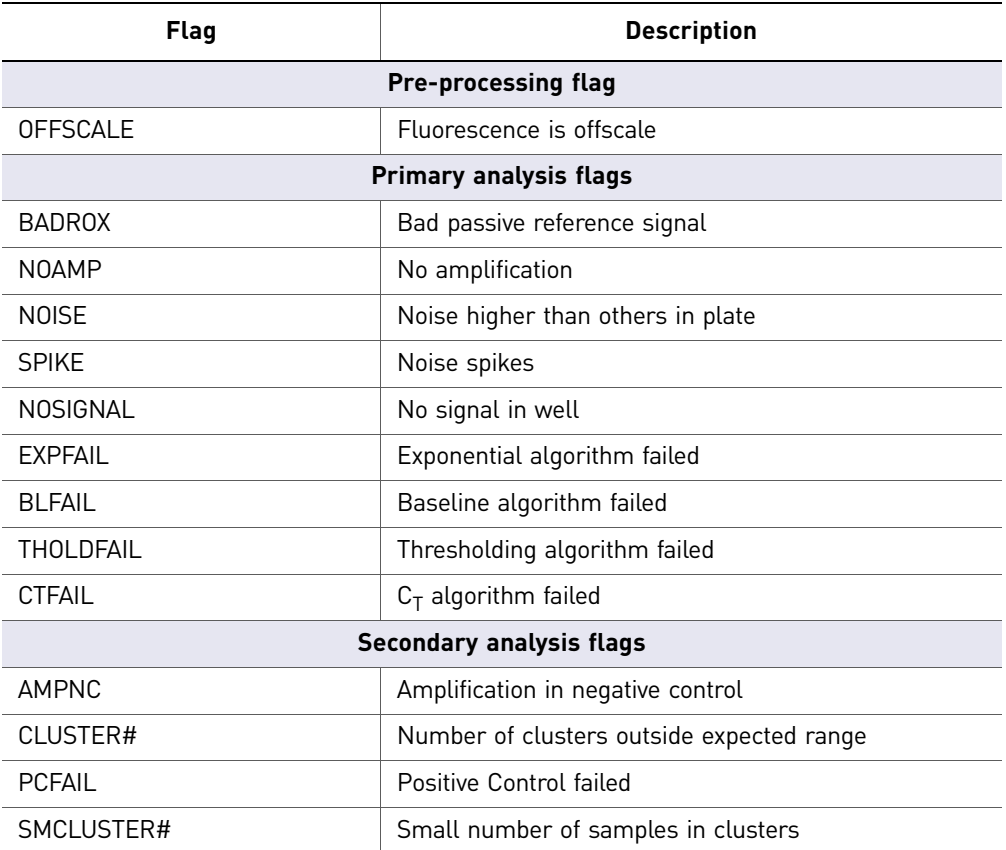

Note: When you use the Relative Threshold algorithm, the EXPFAIL, BLFAIL, THOLDFAIL, and CTFAIL flags are not reported by the algorithm, but they appear in the QC Summary (by default, a 0 is displayed in the Frequency column for each flag).

## <span id="page-391-0"></span>**For more information**

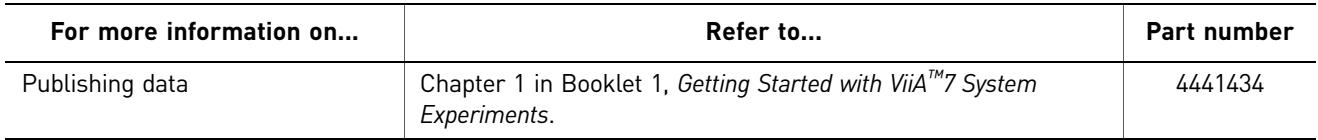

## <span id="page-392-0"></span>**Section 5.2** Adjust parameters for re-analysis of your own experiments

## <span id="page-392-1"></span>**Adjust analysis settings**

The Analysis Settings dialog box displays the analysis settings for the call, threshold cycle  $(C_T)$ , flags, and advanced options.

You can change the settings in the Analysis Settings dialog box, then reanalyze your experiment.

#### View the analysis settings

- 1. From the Experiment Menu pane, select **Analysis**.
- 2. Click **Analysis Analysis Settings** to open the Analysis Settings dialog box. In the example experiment, the default analysis settings are used for each tab:
	- Call Settings
	- $\bullet$  C<sub>T</sub> Settings
	- Flag Settings
	- Advanced Settings

The Analysis Settings dialog box for a Genotyping experiment looks like this:

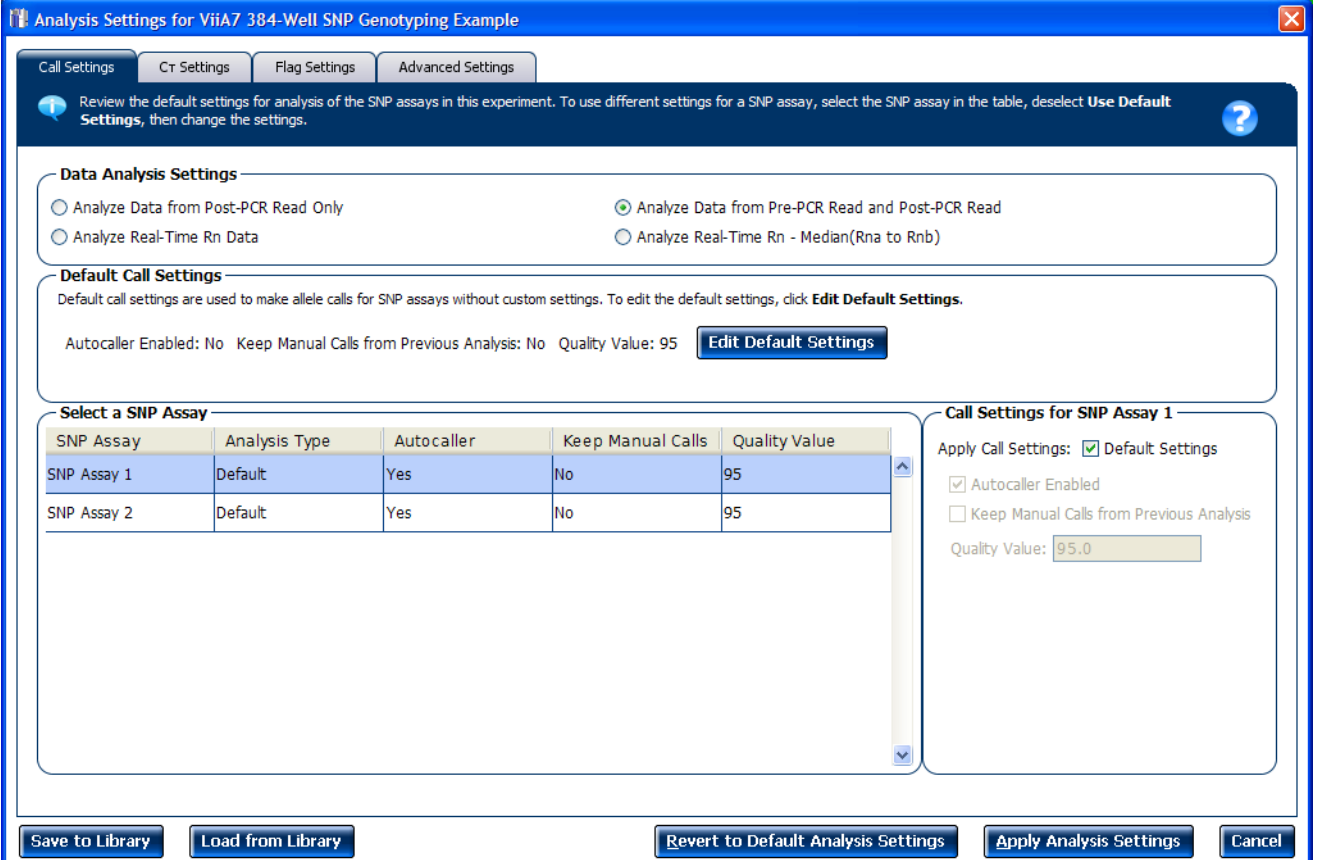

3. View and, if necessary, change the analysis (see ["Adjust analysis settings"](#page-393-0) below).

Note: You can save the changes to the analysis settings to the Analysis Settings Library for later use. For more information, see About the Analysis Settings Library in Booklet 1, *Getting Started with ViiA™ 7 System Experiments*.

4. Click **Apply Analysis Settings** to apply the current analysis settings.

Note: You can go back to the default analysis settings, by clicking **Revert to Default Analysis Settings**.

#### <span id="page-393-0"></span>Adjust analysis settings

Call Settings Use the Call Settings tab to:

- Change the default data analysis settings. You can select from:
	- Analyze data from Post-PCR Read only Select if you do not want to use data from the pre-PCR read to determine genotype calls.
	- Analyze data from Pre-PCR Read and Post-PCR Read If you included the pre-PCR read in the run, select if you want to use data from the pre-PCR read to determine genotype calls.
- Analyze Real-Time Rn Data If you included amplification in the run, select if you want to use the normalized reporter (Rn) data from the cycling stage to determine genotype calls.
- Analyze data from Rn Avg (Rna to Rnb) If you included amplification in the run, select if you want to use the subtracted median of the normalized reporter (Rn) data from the cycling stage to determine genotype calls, where Rna to Rnb refers to all the cycles from the Start Cycle Number to the End Cycle Number. The average subtraction provides improved data accuracy.

Note: To activate the Reveal Traces feature on the Allelic Discrimination Plot scree, select either **Analyze Real-Time Rn Data** or **Analyze data from Rn - Avg (Rna - Rnb)**.

- Edit the default call settings. Click **Edit Default Settings**, then specify the default settings:
	- **Autocaller Enabled** Select for the software to make genotype calls using the autocaller algorithm.
	- **Keep Manual Calls from Previous Analysis** If the autocaller is enabled, select to maintain manual calls after reanalysis
	- **Quality Value** Enter a value to use to make genotype calls. If the confidence value is less than the call setting, the call is undetermined.
- Use custom call settings for a SNP assay.
	- Select one or more SNP assays in the table, then deselect the **Default Settings** checkbox.
	- **Define the custom call settings**.

#### C<sub>T</sub> Settings • Data Step Selection

Use this feature to select one stage/step combination for  $C_T$  analysis when there is more than one data collection point in the run method.

#### • **Algorithm Settings**

You can select the algorithm that determines the  $C_T$  values. There are two algorithms: Baseline Threshold (the default) and Relative Threshold.

The Baseline Threshold algorithm is an expression estimation algorithm that subtracts a baseline component and sets a fluorescent threshold in the exponential region for gene quantification.

The Relative Threshold algorithm lets you compare the data on a per-well or pertarget basis. This setting is ideal for analyzing a single gene across samples or a single sample across genes with no dependence on targets, thereby reducing variability. Any settings for baseline or threshold do not affect the analysis when you use the Relative Threshold algorithm.

#### $\bullet$  **Default C<sub>T</sub> Settings**

Use the default  $C_T$  settings feature to calculate  $C_T$  for the alleles that do not have custom settings. To edit the default settings, click **Edit Default Settings**.

**C<sub>T</sub>** Settings for Target

When you manually set the threshold and baseline, Applied Biosystems recommends:

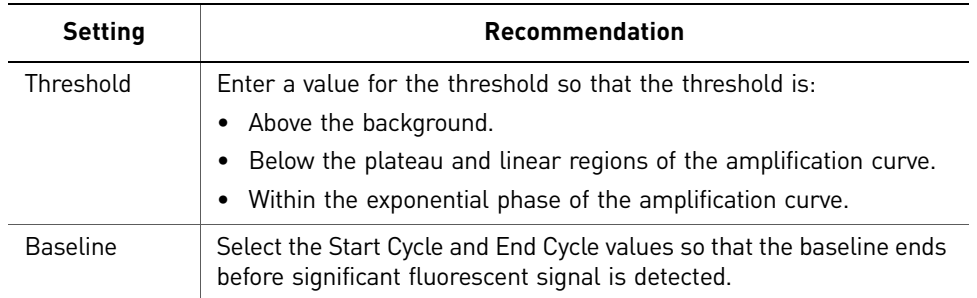

Note: This setting is applicable only to the Baseline Threshold algorithm.

Note: Selecting Automatic Threshold implies selection of automatic setting of the baseline. However, if Automatic Threshold is deselected, then you can choose between setting the baseline either automatically or manually.

Flag Settings Use the Flag Settings tab to:

- Adjust the sensitivity so that more wells or fewer wells are flagged.
- Change the flags that are applied by the ViiA™ 7 Software. To adjust the flag settings:

To adjust the flag settings:

- 1. In the Use column, select the check boxes for flags to apply during analysis.
- 2. *(Optional)* If an attribute, condition, and value are listed for a flag, specify the setting for applying the flag.

Note: If you choose to adjust the setting for applying a flag, make minor adjustments as you evaluate the appropriate setting.

3. In the Reject Well column, select the check boxes if you want the software to reject wells with the flag.

Note: After you have rejected the flagged wells, analysis results depend on factors such as the experiment type and flag type. For example, rejecting wells flagged by HIGHSD in experiments using the Standard Deviation calculations may change the result of  $C_T$  SD. For some flags, analysis results calculated before the well is rejected are maintained.

4. Click **Apply Analysis Settings** in the Analysis Settings dialog box. If the run status is complete, the data are reanalyzed.
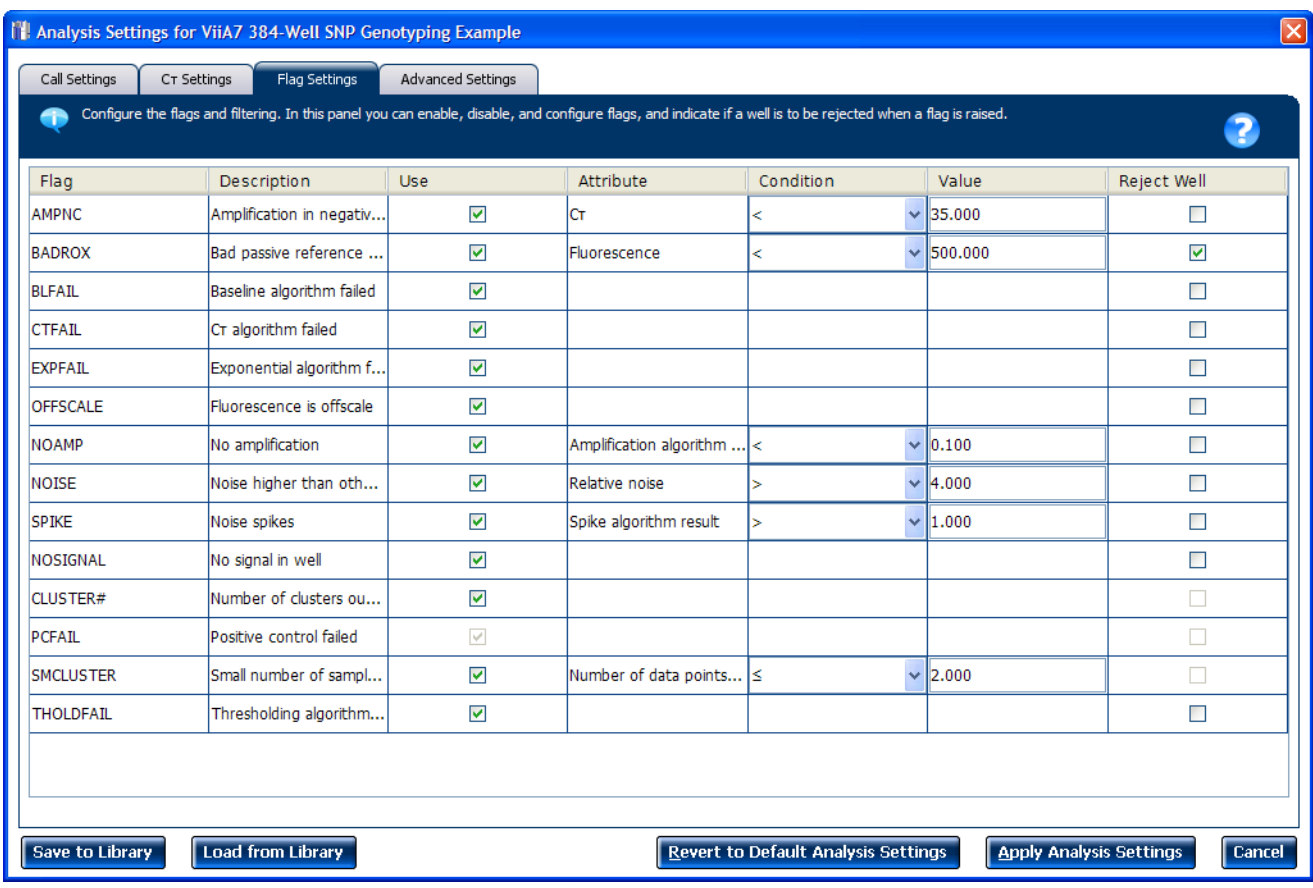

#### The Flag Settings tab looks like this:

Advanced Settings Use the Advanced Settings tab to change baseline settings well-by-well.

<span id="page-396-0"></span>Note: The baseline and threshold values do not affect the analysis using the Relative Threshold setting.

To use custom baseline settings for a well-target combination:

- 1. Select one or more well-target combinations in the table.
- 2. Deselect the Use C<sub>T</sub> Settings Defined for Target check box.
- <span id="page-396-2"></span><span id="page-396-1"></span>3. Define the custom baseline settings:
	- For automatic baseline calculations, select the **Automatic Baseline** check box.
	- To define the baseline, deselect the **Automatic Baseline** check box, then enter the baseline start cycle and baseline end cycle.

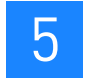

# **For more information**

<span id="page-397-0"></span>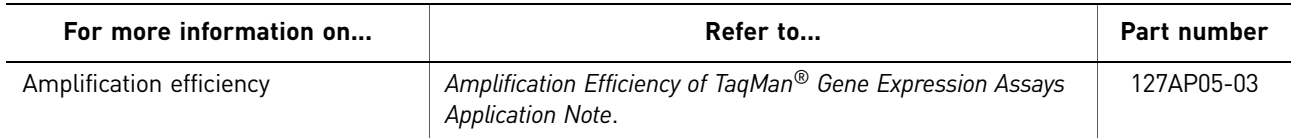

# <span id="page-398-0"></span>6

# <span id="page-398-1"></span>Export Analysis Results

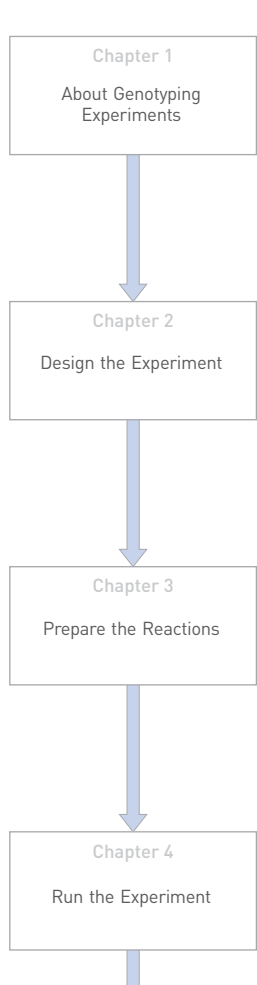

- 1. Open the Genotyping example experiment file that you analyzed in Chapter 5.
- 2. In the Experiment Menu, click **Export.**

<span id="page-398-2"></span>Note: To export data automatically after analysis, select the **Auto Export** check box during experiment setup or before running the experiment. Auto export is unchecked for the example experiment.

- 3. Select **ViiA™7 Format**.
- 4. Complete the Export dialog box as shown below:

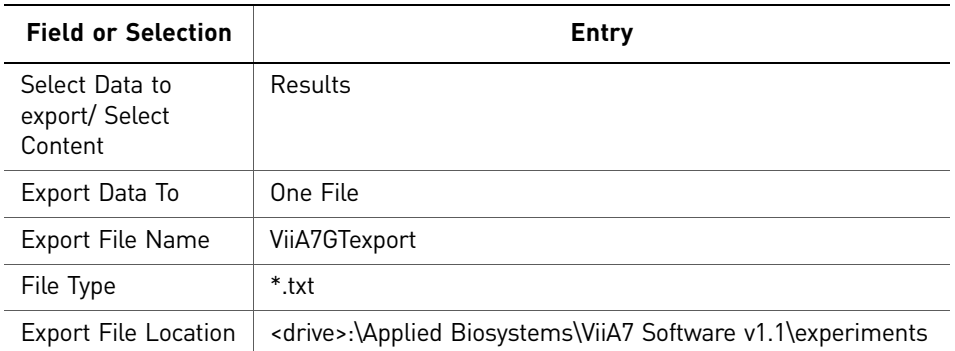

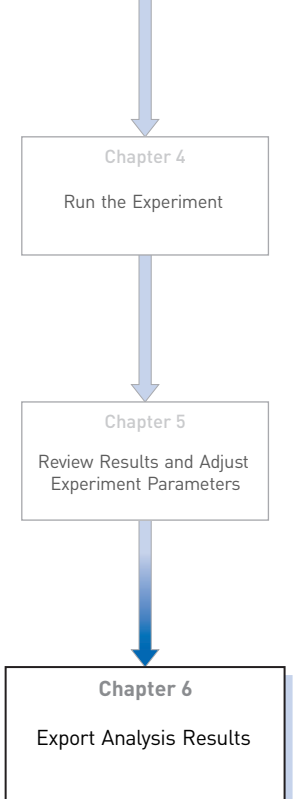

#### Your Export screen should look like this:

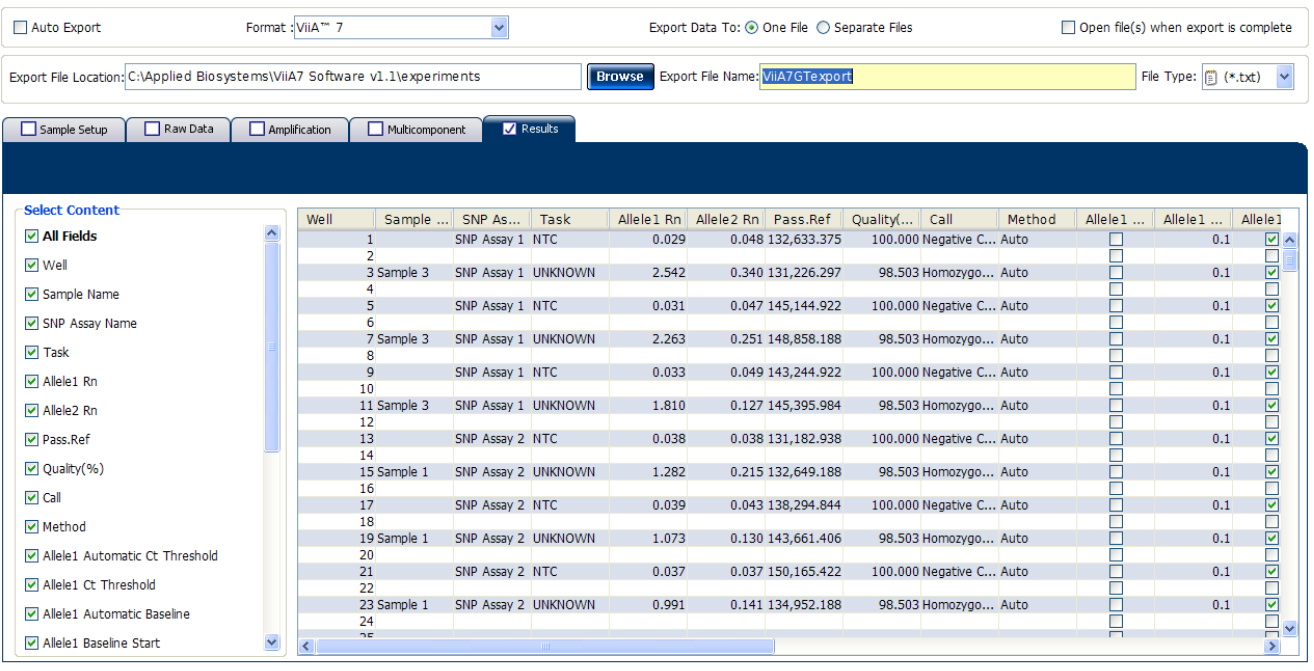

Start Export | Save Export Set As | Load Export Set

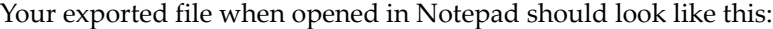

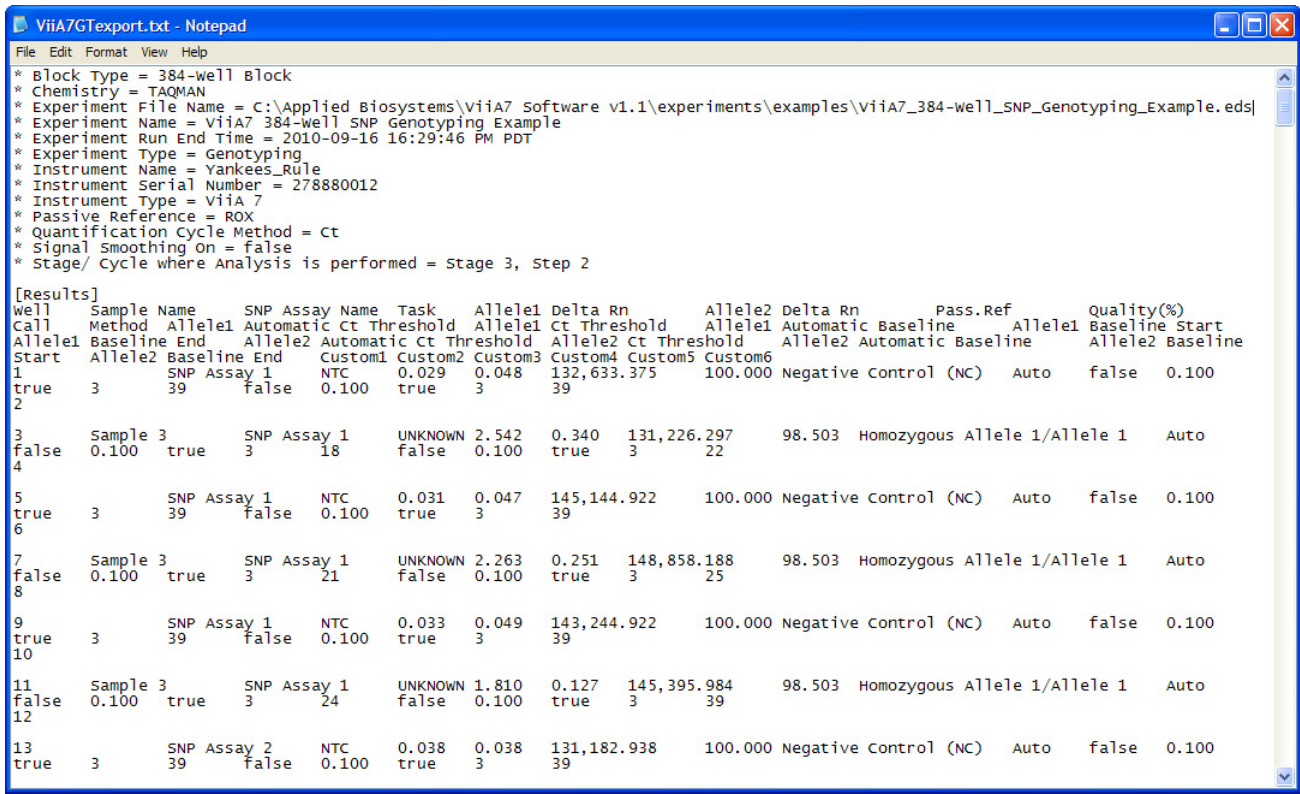

# Index

#### **Numerics**

5′ Nuclease Assay [9](#page-346-0)

### **A**

adjusting analysis settings [56](#page-393-0) adjusting parameters, re-analyzing own experiments [55](#page-392-0) Advanced Settings tab [59](#page-396-0) Algorithm Settings Baseline Threshold [57](#page-394-0) Relative Threshold [57](#page-394-1) allele-specific probes [11](#page-348-0), [37](#page-374-0) allelic discrimination plot troubleshooting [39](#page-376-0) viewing and assessing [37](#page-374-1) amplification plot amplification efficiency [21](#page-358-0), [60](#page-397-0) assessing amplification results [43](#page-380-0) reviewing baseline values [44](#page-381-0) reviewing threshold values [45](#page-382-0) viewing [31](#page-368-0) AMPNC flag [48](#page-385-0) analysis results, exporting [61](#page-398-1) analysis settings Advanced Settings [55](#page-392-1) Call Settings [55](#page-392-2)  $C_T$  Settings [55](#page-392-3) Flag Settings [55](#page-392-4) Analyze Allelic Discrimination Plot [37](#page-374-2) Amplification Plot [43](#page-380-0) Multicomponent Plot [49](#page-386-0) QC Summary [52](#page-389-0) Raw Data Plot [51](#page-388-0) Auto Export [61](#page-398-2) Autocaller [37](#page-374-3) Automatic Baseline, advanced settings [59](#page-396-1) Automatic Threshold [58](#page-395-0)

#### **B**

BADROX flag [48](#page-385-1), [54](#page-391-0) baseline settings end cycle [59](#page-396-2) start cycle [59](#page-396-2) BLFAIL flag [48](#page-385-2)

#### **C**

Call Settings tab [56](#page-393-1) CLUSTER# flag [48](#page-385-3) clusters troubleshooting [39](#page-376-0) viewing [11](#page-348-0), [37](#page-374-2) cocktail mix [24](#page-361-0)  $C_T$  settings algorithm settings [57](#page-394-2) data step, selecting [57](#page-394-3) default [58](#page-395-1) target [58](#page-395-2)  $C_T$  Settings tab [57](#page-394-4) CTFAIL flag [48](#page-385-4)

#### **D**

data collection, about [8](#page-345-0) designing experiment assigning markers and samples [17](#page-354-0) defining experiment properties [14](#page-351-0) defining SNPs and samples [15](#page-352-0) ordering materials [21](#page-358-1) setting up run method [19](#page-356-0) DNAse-free water [27](#page-364-0) dye accuracy irregularities in the signal [50](#page-387-0) negative control wells [50](#page-387-1) passive reference [50](#page-387-2) reporter dye [9](#page-346-1), [50](#page-387-3)

#### **E**

example experiment [11](#page-348-1) experiment properties, defining [14](#page-351-0) experiment, starting and monitoring [29](#page-366-1) EXPFAIL flag [48](#page-385-5) exporting analysis results [61](#page-398-1)

#### **F**

Flag Settings tab [58](#page-395-3) flags, QC AMPNC [48](#page-385-0) BADROX [48](#page-385-1) BLFAIL [48](#page-385-2) CLUSTER# [48](#page-385-3) CTFAIL [48](#page-385-4) EXPFAIL [48](#page-385-5)

NOAMP [48](#page-385-6) NOISE [48](#page-385-7) NOSIGNAL [48](#page-385-8) OFFSCALE [48](#page-385-9) PCFAIL [48](#page-385-10) SMCLUSTER [48](#page-385-11) SPIKE [48](#page-385-12) THOLDFAIL [48](#page-385-13) fluorescence signal [43](#page-380-1)

#### **G**

gDNA dried [26](#page-363-0) wet [26](#page-363-1) genotype heterozygous [37](#page-374-4) homozygous [37](#page-374-4) genotype calls [56](#page-393-2) genotyping experiments, about [7](#page-344-1)

#### **I**

irregular amplification [43](#page-380-2)

#### **M**

markers and samples, assigning [17](#page-354-0) materials, ordering [21](#page-358-1) minor groove [9](#page-346-2) multicomponent plot confirming dye accuracy [49](#page-386-0) tips for analyzing own experiment [50](#page-387-4) viewing [49](#page-386-1)

#### **N**

NOAMP flag [48](#page-385-6), [54](#page-391-1) NOISE flag [48](#page-385-7) non-specific fluorescence, minimizing [10](#page-347-0) normalized reporter (Rn) data [57](#page-394-5) normalized reporter dye fluorescence [37](#page-374-0) NOSIGNAL flag [48](#page-385-8), [54](#page-391-2)

#### **O**

OFFSCALE flag [48](#page-385-9) oligonucleotide probe [9](#page-346-3) optical filter [51](#page-388-1) ordering materials [21](#page-358-1)

outliers [40](#page-377-0)

#### **P**

PCFAIL flag [48](#page-385-10) plate layout parameters [40](#page-377-1) Allele 1 / Allele 2 [41](#page-378-0) Allele 1 Dyes / Allele 2 Dyes [41](#page-378-1) Assay ID [41](#page-378-2) confirming setup accuracy [40](#page-377-2) Flag [41](#page-378-3) Genotype Call [41](#page-378-4) Sample Color / Task Color [41](#page-378-5) Sample Name [40](#page-377-3) SNP Assay Color [41](#page-378-6) SNP Assay Name [41](#page-378-7) Task [41](#page-378-8) plates, reading and analyzing [10](#page-347-1) Post-PCR read, analyzing data [56](#page-393-2) preparing reactions reaction mix [24](#page-361-0) reaction plate [25](#page-362-0) required materials [24](#page-361-1) sample dilutions [24](#page-361-2) tips for your own experiments [27](#page-364-1) Pre-PCR read, analyzing data [56](#page-393-3) Pre-processing flag OFFSCALE [54](#page-391-3) Primary analysis flags BLFAIL [54](#page-391-4) CTFAIL [54](#page-391-5) EXPFAIL [54](#page-391-6) NOISE [54](#page-391-7) THOLDFAIL [54](#page-391-8) primers [8](#page-345-1)

#### **Q**

QC flags reviewing QC summary [52](#page-389-0) troubleshooting [42](#page-379-0) well table [46](#page-383-0)

#### **R**

raw data plot confirming signal accuracy [51](#page-388-0) tips for analyzing own experiment [52](#page-389-1) viewing [51](#page-388-2) reaction mix

components [24](#page-361-3) preparing reactions [24](#page-361-0) reaction plate dried gDNA [26](#page-363-0) preparing reactions [25](#page-362-0) wet gDNA [26](#page-363-1) reactions, assembling materials for [24](#page-361-1) real-time data analyzing data [57](#page-394-6) running experiment [30](#page-367-0) reporter dye [9](#page-346-1) reporter signal [9](#page-346-3) required materials, preparing reactions [24](#page-361-1) reveal traces, call settings [57](#page-394-7) review results [37](#page-374-5) Rna to Rnb [57](#page-394-8) run monitoring [30](#page-367-1) starting [30](#page-367-2) run method reaction volume per well [19](#page-356-1) setting up [19](#page-356-0) thermal profile [19](#page-356-2) viewing [33](#page-370-0) Run screen Amplification Plot [31](#page-368-1) Run Method [32](#page-369-0) Temperature Plot [32](#page-369-1) View Run Data [33](#page-370-1)

#### **S**

sample dilutions, preparing reactions [24](#page-361-2) samples, defining [15](#page-352-1) scatterplot [38](#page-375-0) Secondary analysis flags AMPNC [54](#page-391-9) CLUSTER# [54](#page-391-10) PCFAIL [54](#page-391-11) SMCLUSTER# [54](#page-391-12) signal accuracy [51](#page-388-0) single nucleotide polymorphism. See SNP [8](#page-345-1) SMCLUSTER flag [48](#page-385-11) SNP [8](#page-345-1) SNPs and samples, defining [15](#page-352-0) SPIKE flag [48](#page-385-12), [54](#page-391-13) spikes [50](#page-387-0)

#### **T**

TaqMan® MGB probes [9](#page-346-4) TaqMan® SNP Genotyping assays [8](#page-345-2) temperature plot, viewing [32](#page-369-2) THOLDFAIL flag [48](#page-385-13) touchscreen, running the experiment from Experiment View [33](#page-370-2) Time View [34](#page-371-0) troubleshooting, plate setup [42](#page-379-1)

#### **W**

well table identifying well problems [46](#page-383-1) tips for analyzing own experiments [48](#page-385-14) viewing [46](#page-383-2) well table columns [47](#page-384-0) Allele 1 / 2 [47](#page-384-1) Allele 1 / 2 CT [47](#page-384-2) Allele 1 / 2 Dyes [47](#page-384-3) Allele 1 / 2 Rn [47](#page-384-4) Assay ID [47](#page-384-5) Call [47](#page-384-6) Comments [47](#page-384-7) Flag [47](#page-384-8) Method [47](#page-384-9) Omit [47](#page-384-10) Pass Ref [47](#page-384-11) Quality(%) [47](#page-384-12) Sample Name [47](#page-384-13) SNP Assay Name [47](#page-384-14) Task [47](#page-384-15) Well [47](#page-384-16)

Index

Part Number 4441434 Rev. C 12/2011

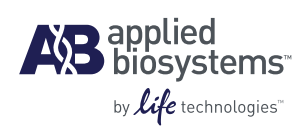

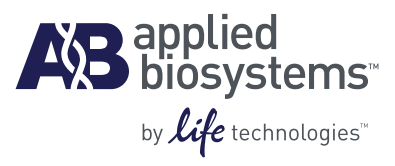

# BOOKLET 5 Running Presence/Absence **Experiments**

**For Research Use Only. Not intended for any animal or human therapeutic or diagnostic use.**

# **Contents**

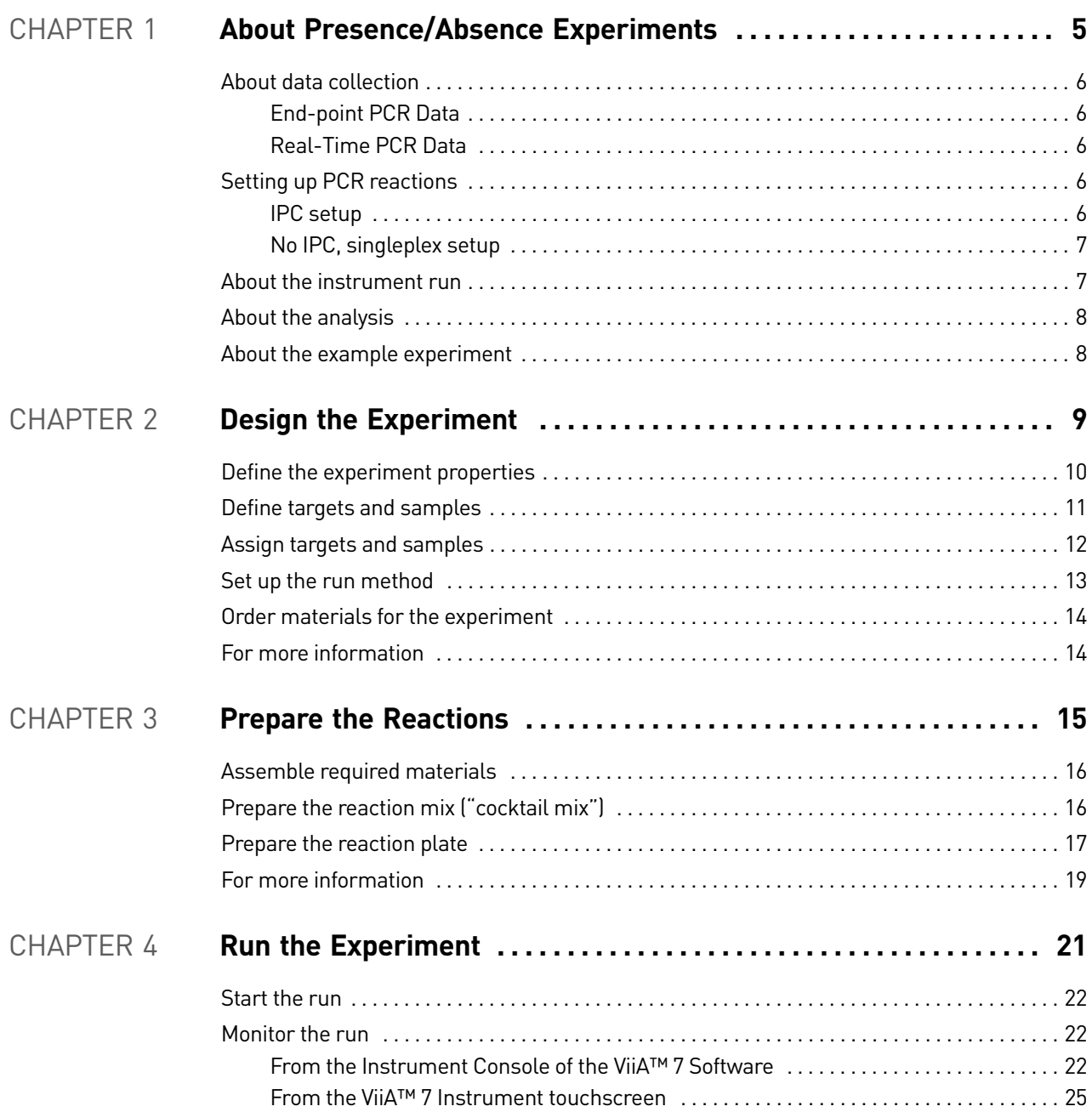

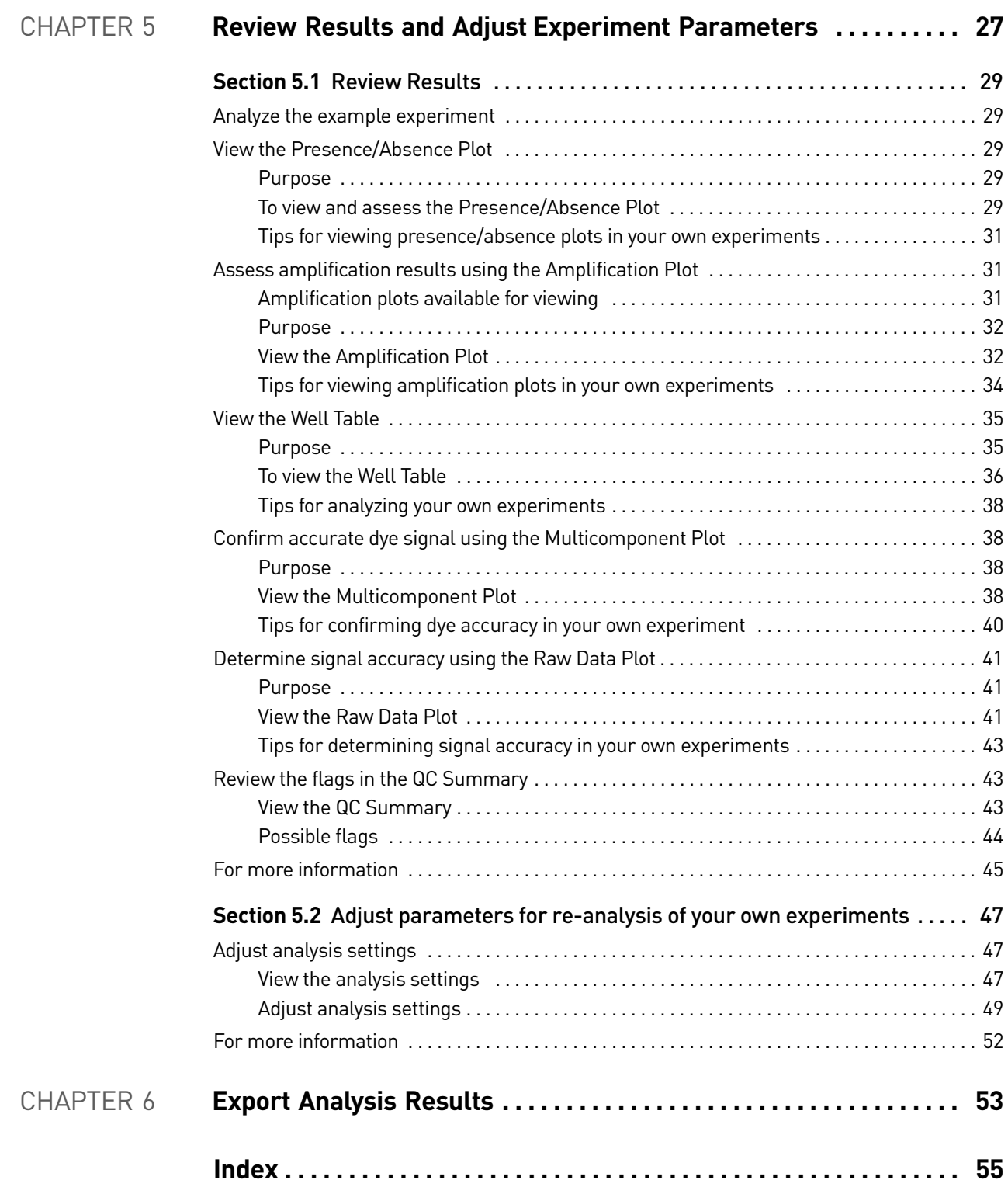

<span id="page-410-1"></span>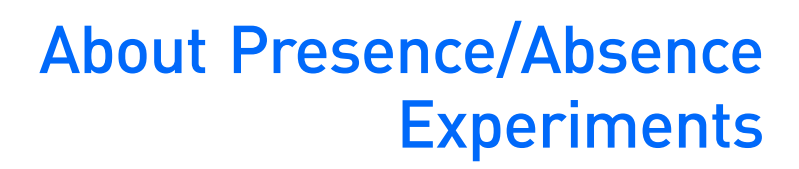

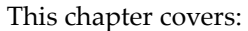

# Chapter 2 **Chapter 1** [About Presence/Absence](#page-410-0)  [Experiments](#page-410-0) [Design the Experiment](#page-414-1)

<span id="page-410-0"></span>1

■ [About data collection . . . . . . . . . . . . . . . . . . . . . . . . . . . . . . . . . . . . . . . . . . . . . . . . . . . 6](#page-411-0) ■ [Setting up PCR reactions . . . . . . . . . . . . . . . . . . . . . . . . . . . . . . . . . . . . . . . . . . . . . . . . 6](#page-411-3) ■ [About the instrument run . . . . . . . . . . . . . . . . . . . . . . . . . . . . . . . . . . . . . . . . . . . . . . . 7](#page-412-1) ■ [About the analysis . . . . . . . . . . . . . . . . . . . . . . . . . . . . . . . . . . . . . . . . . . . . . . . . . . . . . 8](#page-413-0) ■ [About the example experiment . . . . . . . . . . . . . . . . . . . . . . . . . . . . . . . . . . . . . . . . . . 8](#page-413-1)

IMPORTANT! First-time users of the ViiA™ 7 System, please read Booklet 1, *Getting Started with ViiA™ 7 System Experiments* and Booklet 7, *ViiA™ 7 System Experiments - Appendixes* of this binder thoroughly. The booklet provides information and general instructions that are applicable to all the experiments described in this binder.

Note: For more information about any of the topics discussed in this guide, access the Help from within Applied Biosystems ViiA™ 7 Software by pressing **F1**, clicking **O** in the toolbar, or selecting **Help** ▶ ViiA™ 7 Software Help.

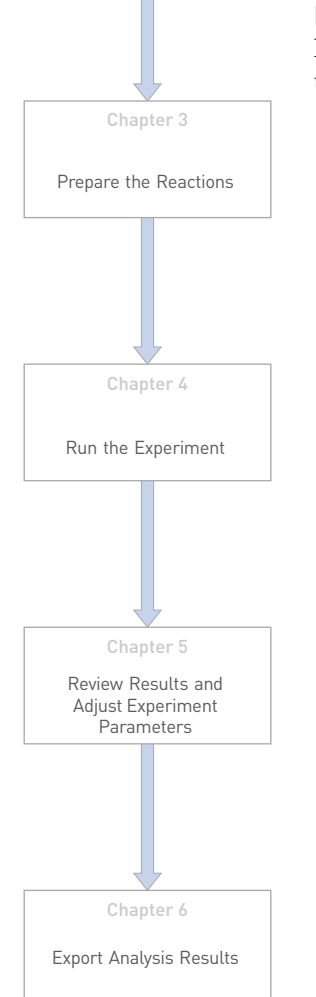

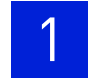

## <span id="page-411-0"></span>**About data collection**

Presence/Absence experiments are end-point experiments that are performed to detect a target nucleic acid sequence in a sample.

You can collect the experiment data at the end of the run or continuously in real time.

#### <span id="page-411-1"></span>End-point PCR Data

The ViiA™ 7 System collects data at an end-point, that is after the process has completed.

The data collected is the normalized intensity of the reporter dye, or Rn.

Note: Some end-point experiments also include pre-PCR (data collected before the amplification process) datapoints. If so, the system calculates the delta Rn (∆Rn) value per the following formula:

∆Rn = Rn (post-PCR read) – Rn (pre-PCR read), where Rn = normalized readings.

#### <span id="page-411-2"></span>Real-Time PCR Data

The ViiA™ 7 System provides the option of collecting real-time data, during the PCR process.

Note: Real-time data collection is used only for troubleshooting, and not for Presence/ Absence analysis.

#### <span id="page-411-3"></span>**Setting up PCR reactions**

With Presence/Absence experiments, you prepare PCR reactions that contain primers and probes to amplify the target and a reagent to detect amplification of the target. You can set up the PCR reactions for the Presence/Absence experiments two different ways.

Note: The example experiment uses IPC setup for setting up the PCR reactions.

#### <span id="page-411-4"></span>IPC setup

Use an internal positive control (IPC) to monitor the PCR progress and ensure that a negative result is not caused by failed PCR in the sample. PCR reactions contain two primer/probe sets: One to detect the unknown target (unknown target primer set and TaqMan<sup>®</sup> probe to detect the unknown target) and one to detect the IPC (IPC primer set and a VIC dye-labeled TaqMan<sup>®</sup> probe to detect the IPC template). With this setup, there are three well types:

- **Unknown-IPC wells** contain sample template and IPC template; the presence of the target is not known.
- **Negative control-IPC wells** contain IPC template and water or buffer instead of sample template in the PCR reaction. Only the IPC template should amplify in negative control-IPC wells because the reaction contains no sample template. Also called **IPC+**.

• **Negative control-blocked IPC wells** do not contain sample template in the PCR reaction. Amplification is prevented by a blocking agent. As a result, no amplification should occur in negative control-blocked IPC wells because the reaction contains no sample template and amplification of the IPC is blocked. Negative control-blocked IPC is called *no amplification control (NAC)*.

If the run method includes amplification, real-time data are plotted in an amplification plot.

#### <span id="page-412-0"></span>No IPC, singleplex setup

Omit the IPC from your Presence/Absence experiment. PCR reactions contain one primer/probe set. PCR reactions do not contain the IPC. With this setup, there are two well types:

- **Unknown wells** Wells contain sample template; the presence of the target is not known.
- Negative controls Wells contain water or buffer instead of sample template.

### <span id="page-412-1"></span>**About the instrument run**

With Presence/Absence experiments, the instrument runs can include:

- **Pre-PCR read** Perform the pre-PCR read on the ViiA™ 7 Software before PCR amplification to collect baseline fluorescence data.
- **Amplification** Perform amplification on the ViiA™ 7 Software to collect fluorescence data during PCR amplification. If you do not include amplification in the run method, perform amplification on another instrument.
- **Post-PCR read** To determine the results for Presence/Absence experiments, perform the post-PCR read on the instrument after PCR amplification to collect endpoint fluorescence data.

Fluorescence data collected during the instrument run are stored in an experiment data file (.eds).

## <span id="page-413-0"></span>**About the analysis**

Data from the instrument run are used to determine Presence/Absence calls. Results are plotted in a Presence/Absence plot. If the experiment includes amplification, results are plotted in an amplification plot.

- **Pre-PCR read** If included, the data collected from the pre-PCR read can be used to normalize data collected from the post-PCR read.
- **Amplification** If included, the data collected from the amplification can be used to troubleshoot.
- **Post-PCR read** The data collected from the post-PCR read are used to make Presence/Absence calls:
	- **Presence** The target amplified above the target's threshold. The target is present in the sample.
	- **Absence** The target did not amplify above the target's threshold. The target is absent in the sample.
	- **Unconfirmed** The data collected is below the target threshold, and the intensity of IPC is below the IPC threshold.

With the IPC setup, the data collected form the post-PCR read are used to make the following calls:

- **IPC Failed** The IPC target did not amplify in the IPC wells and/or the IPC target amplified in the blocked IPC wells.
- **IPC Succeeded** The IPC target amplified in the IPC wells and the IPC target did not amplify in the blocked IPC wells.

## <span id="page-413-1"></span>**About the example experiment**

To illustrate how to perform Presence/Absence experiments, this guide leads you through the process of designing and performing an example experiment. The example experiment represents a typical setup that you can use to quickly familiarize yourself with a ViiA™ 7 System.

The objective of the Presence/Absence example experiment is to determine if a pathogen is present or absent in each batch of ground beef.

In the Presence/Absence example experiment:

- DNA is extracted from samples using the PrepMan<sup>®</sup> Ultra Sample Preparation Reagent (PN 4318930). The DNA is extracted from each of the four samples of ground beef or from the bacteria found in the ground beef.
- The target is a pathogen.
- The experiment is designed for duplex PCR, where each reaction contains two primer/probe sets. One set detects the pathogen sequence, TGFB (primer set and  $FAM<sup>TM</sup>$  dye-labeled probe to detect the TGFB sequence). The other primer/probe set detects the IPC primer set and VIC<sup>®</sup> dye-labeled TaqMan<sup>®</sup> probe detects the IPC template.

# <span id="page-414-0"></span>2

# Chapter 1 Chapter 3 Chapter 4 Chapter 5 **Chapter 2** [About Presence/Absence](#page-410-1)  [Experiments](#page-410-1) [Design the Experiment](#page-414-0) [Prepare the Reactions](#page-420-1) [Run the Experiment](#page-426-1) [Review Results and](#page-432-1)  Adjust [Experiment](#page-432-1)  [Parameters](#page-432-1)

Chapter 6

[Export Analysis Results](#page-458-1)

#### This chapter explains how to design the example experiment from the Experiment Setup menu.

<span id="page-414-1"></span>Design the Experiment

This chapter covers:

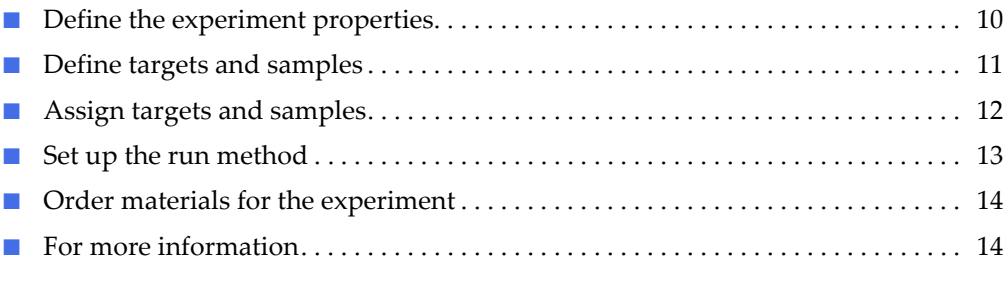

Note: To automatically export the analyzed data to a specified location, select the Auto Export task from the Export screen, before running the experiment. For more information on Auto Export, refer to Chapter 1 in Booklet 1, *Getting Started with ViiA™ 7 System Experiments*.

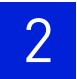

# <span id="page-415-0"></span>**Define the experiment properties**

Click **Experiment Setup Experiment Properties** to create a new experiment in the ViiA™ 7 Software. Enter:

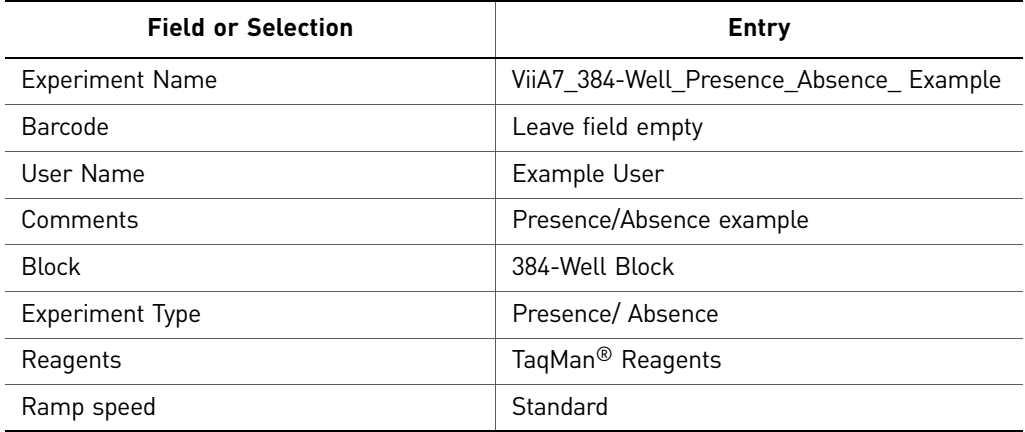

Select all three data-collection check boxes: Pre-PCR, Amplification, and Post-PCR collection methods:

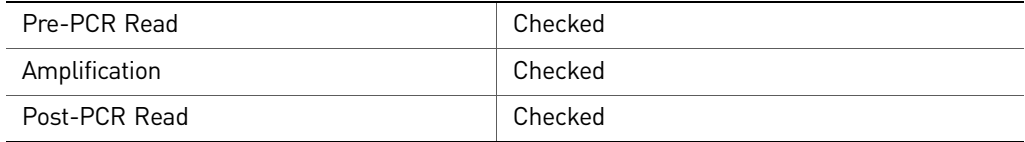

Save the experiment.

Your Experiment Properties screen should look like this:

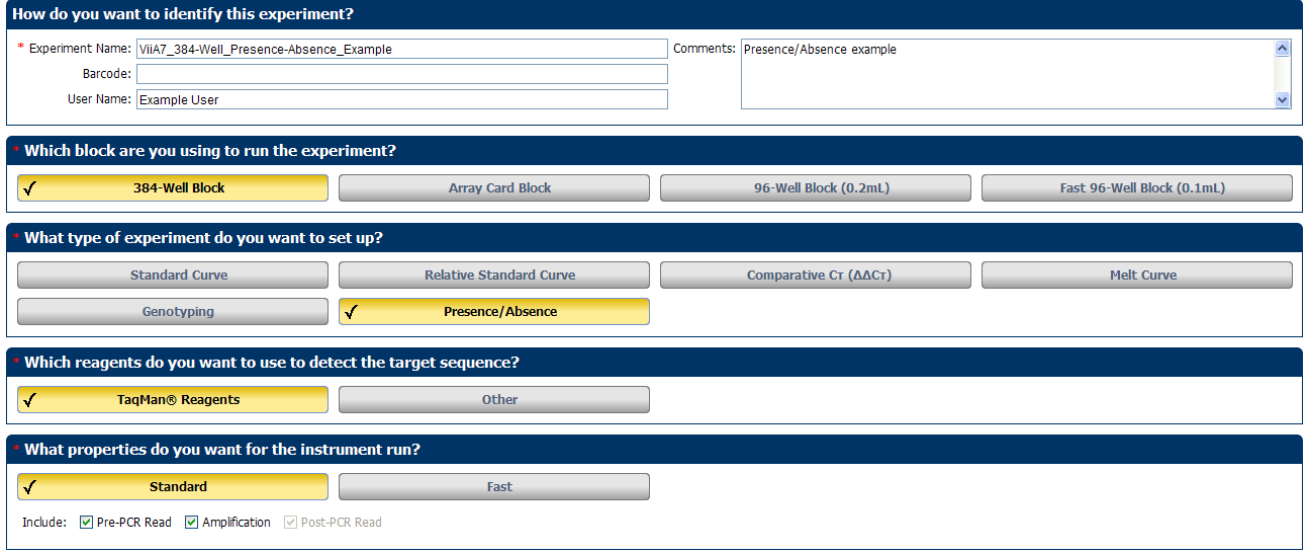

# <span id="page-416-0"></span>**Define targets and samples**

Click **Define** to access the Define screen. Enter:

1. Targets

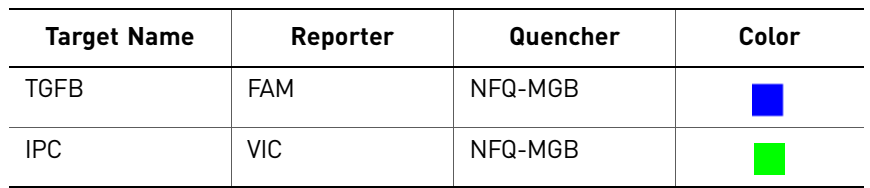

2. Samples

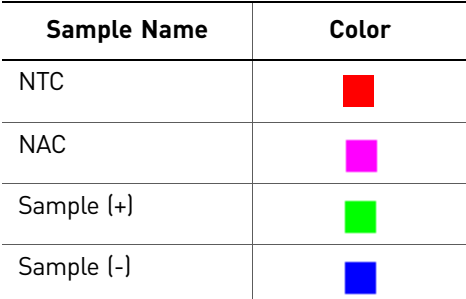

3. Dye to be used as a Passive Reference ROX

Your Define screen should look like this:

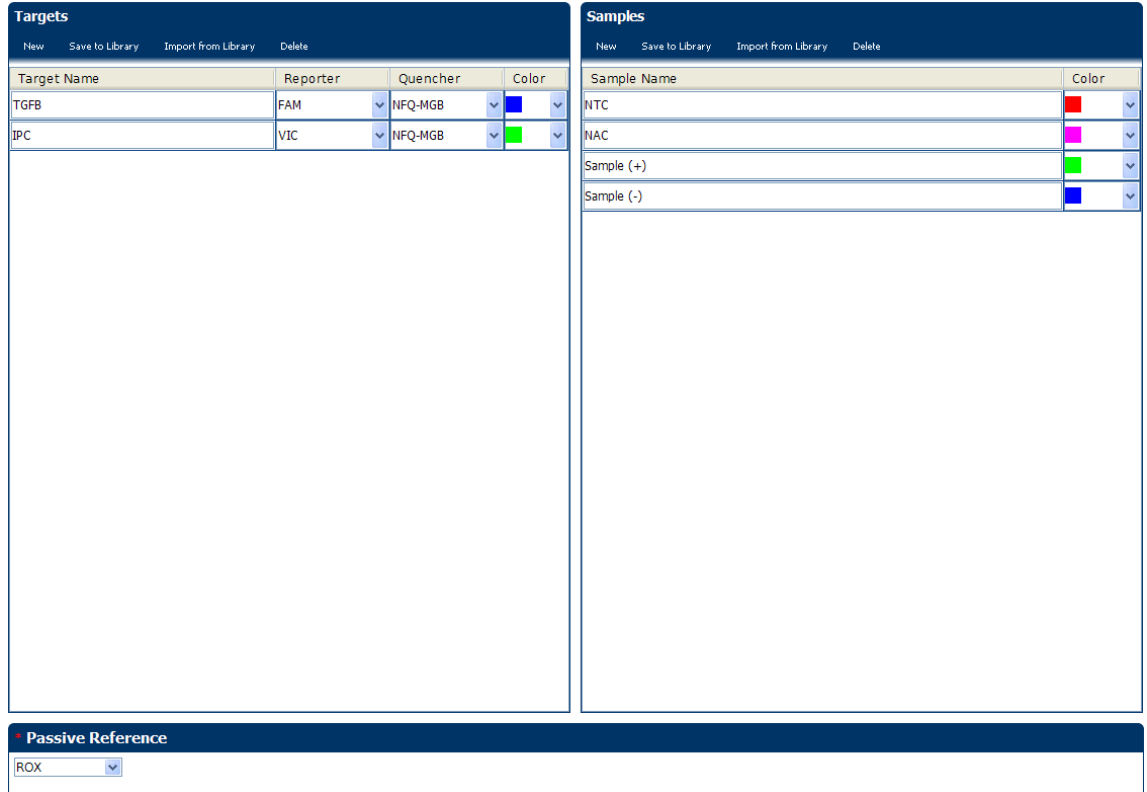

# <span id="page-417-0"></span>**Assign targets and samples**

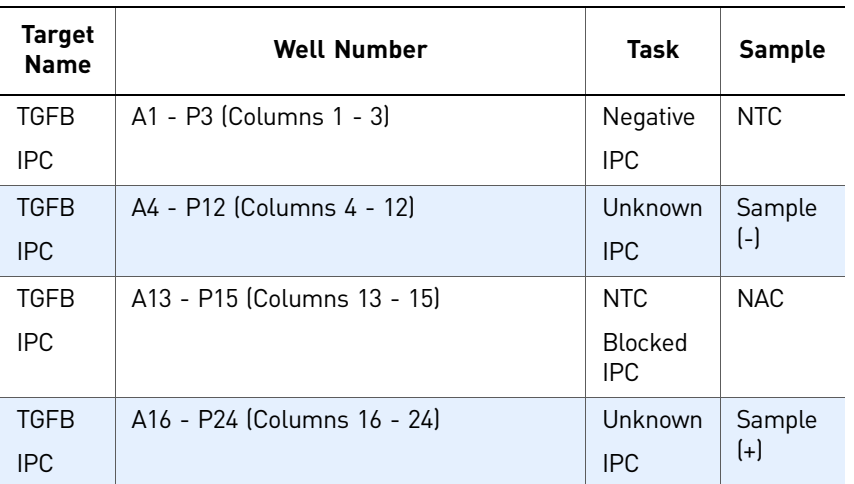

Click **Assign** to access the Assign screen. Enter the targets and samples:

Your Assign screen should look like this:

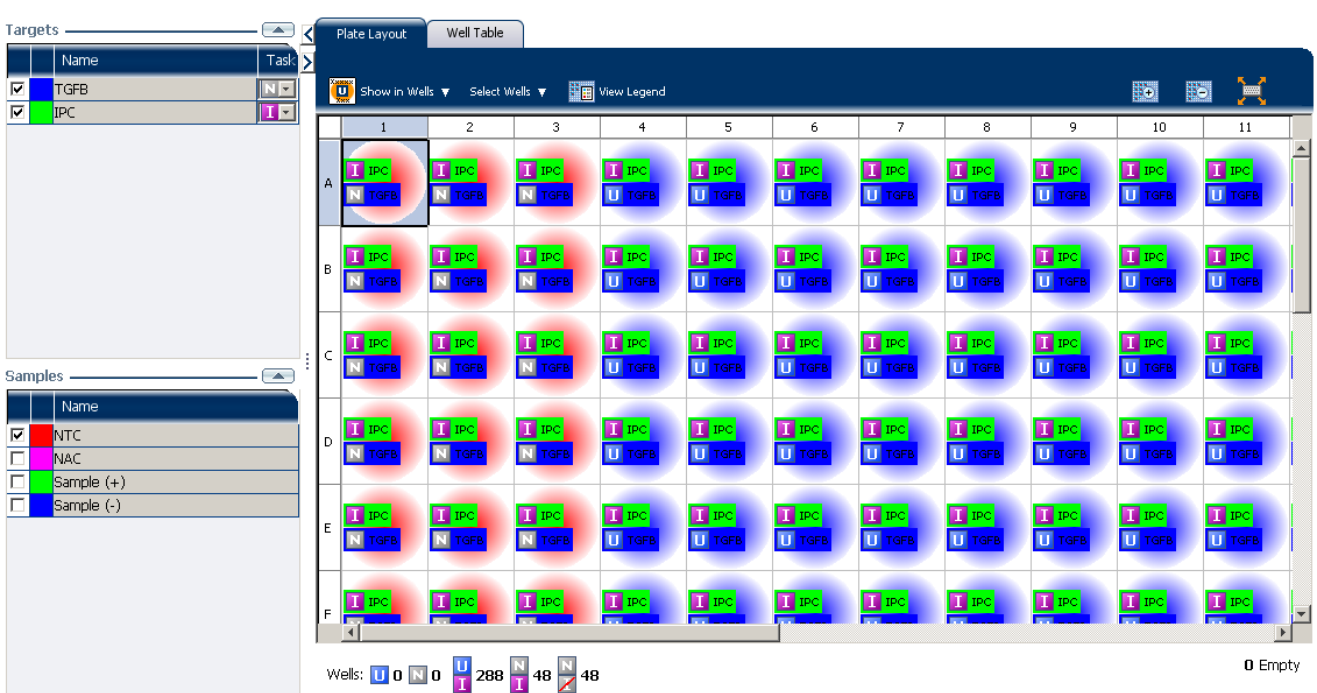

## <span id="page-418-0"></span>**Set up the run method**

Click **Run Method** to access the Run Method screen. Set the thermal profile under the Graphical View tab. Enter:

- Reaction Volume Per Well: 20µl
- Thermal Profile

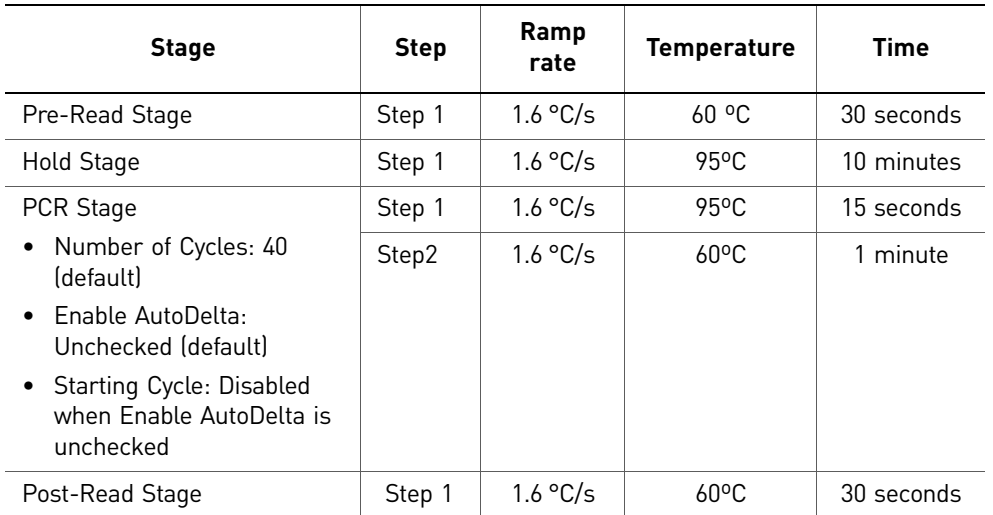

Your Run Method screen should look like this:

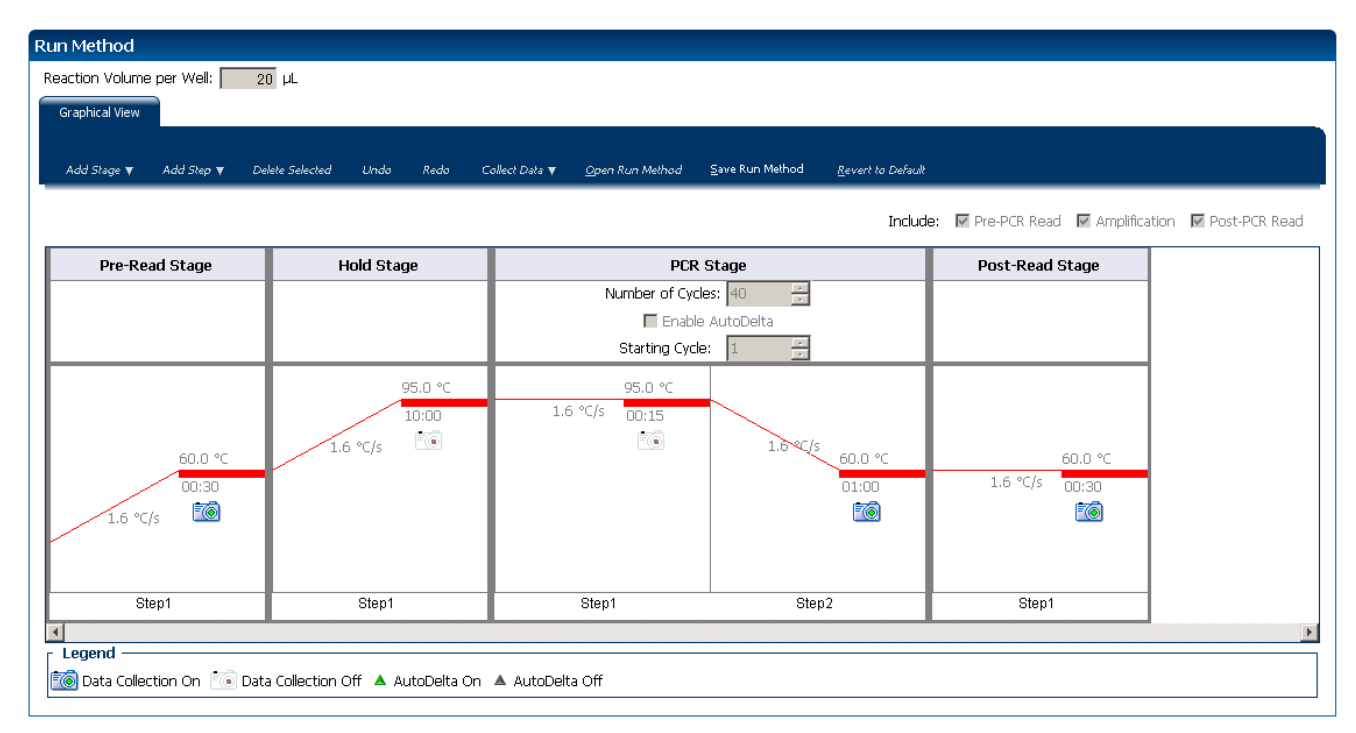

# <span id="page-419-0"></span>**Order materials for the experiment**

The recommended materials are:

- MicroAmp® Optical 384-Well Reaction Plate
- MicroAmp® Optical Adhesive Film
- TaqMan® Universal PCR Master Mix (2X)

Your Materials list screen should look like this:

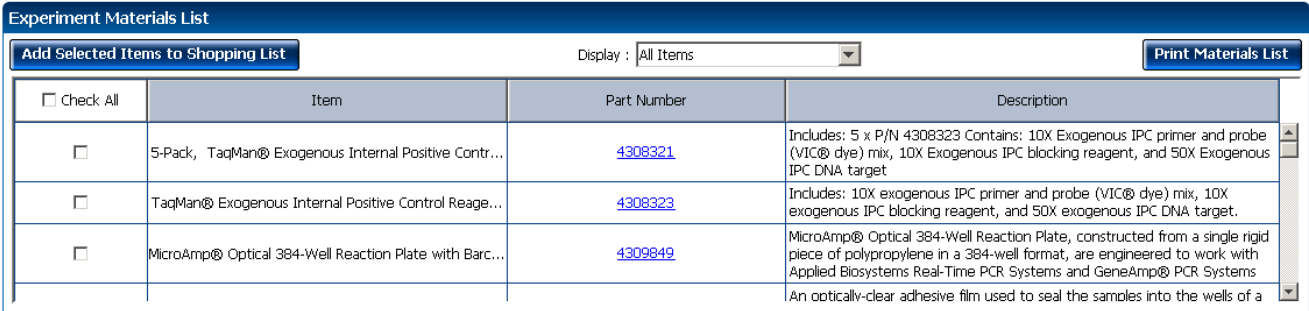

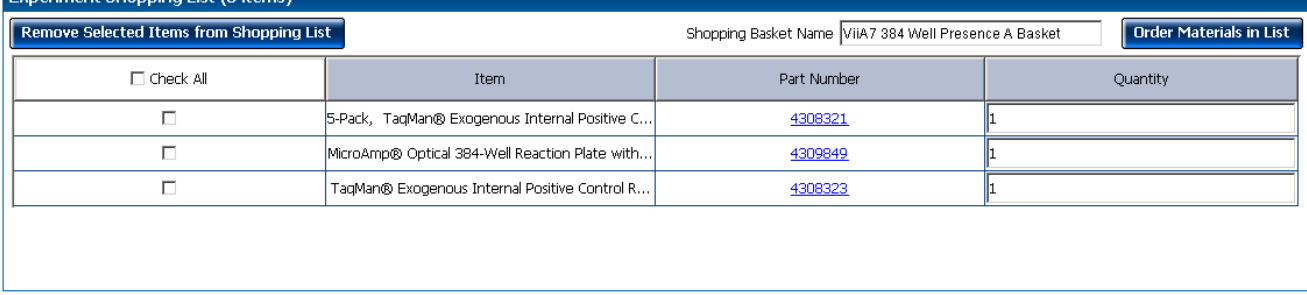

## <span id="page-419-1"></span>**For more information**

riment Shopping List (3 items)

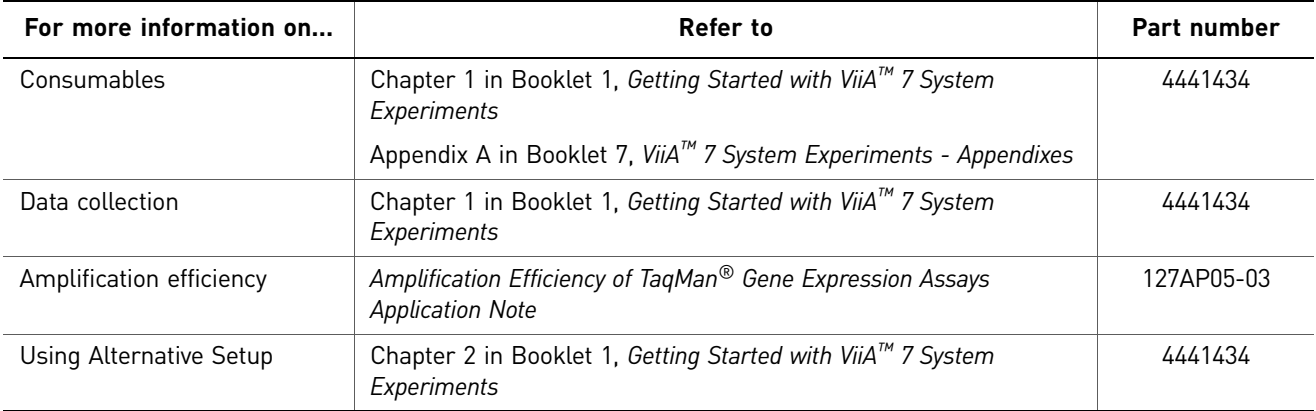

# <span id="page-420-0"></span>3

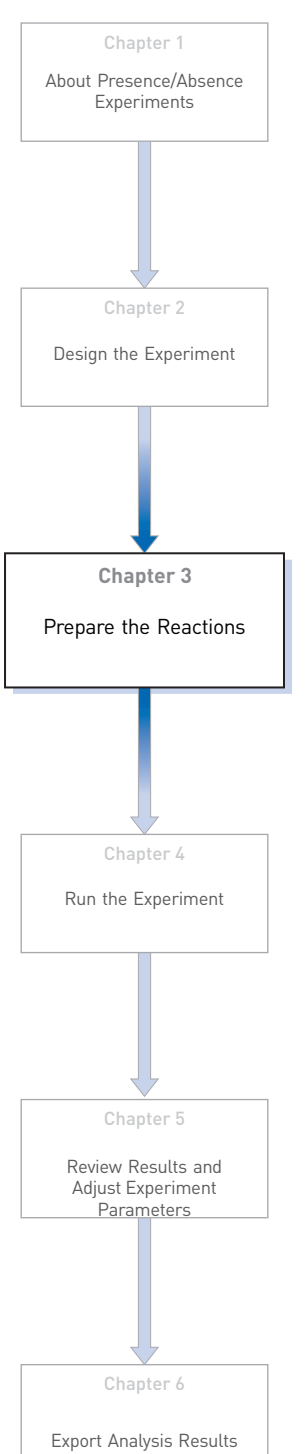

#### This chapter explains how to prepare the PCR reactions for the Presence/Absence example experiment.

<span id="page-420-1"></span>Prepare the Reactions

This chapter covers:

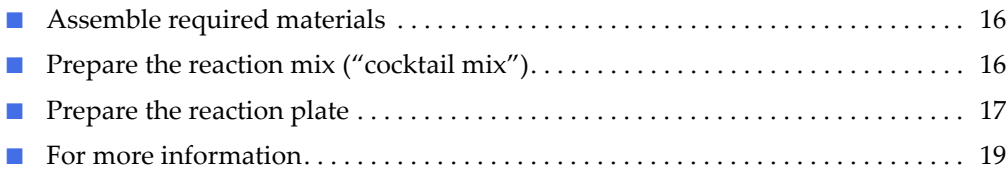

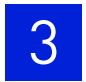

## <span id="page-421-0"></span>**Assemble required materials**

- Items listed in Booklet 1, *Getting Started with ViiA™ 7 System Experiments*
- Samples DNA extracted from ground beef (100 ng/µL)
- Example experiment reaction mix components:
	- TaqMan® Universal PCR Master Mix
	- 10✕ IPC Mix
	- 50✕ IPC DNA
	- 20✕ Primer/ Probe Mix

# <span id="page-421-1"></span>**Prepare the reaction mix ("cocktail mix")**

For the Presence/ Absence example experiment, four cocktail mixes are used; one each for:

- Sample (+)
- Sample (-)
- NTC/IPC+
- NAC/IPC-

The following tables list the universal assay conditions (volume and final concentration) for using the TaqMan® Universal PCR Master Mix for the four cocktail mixes.

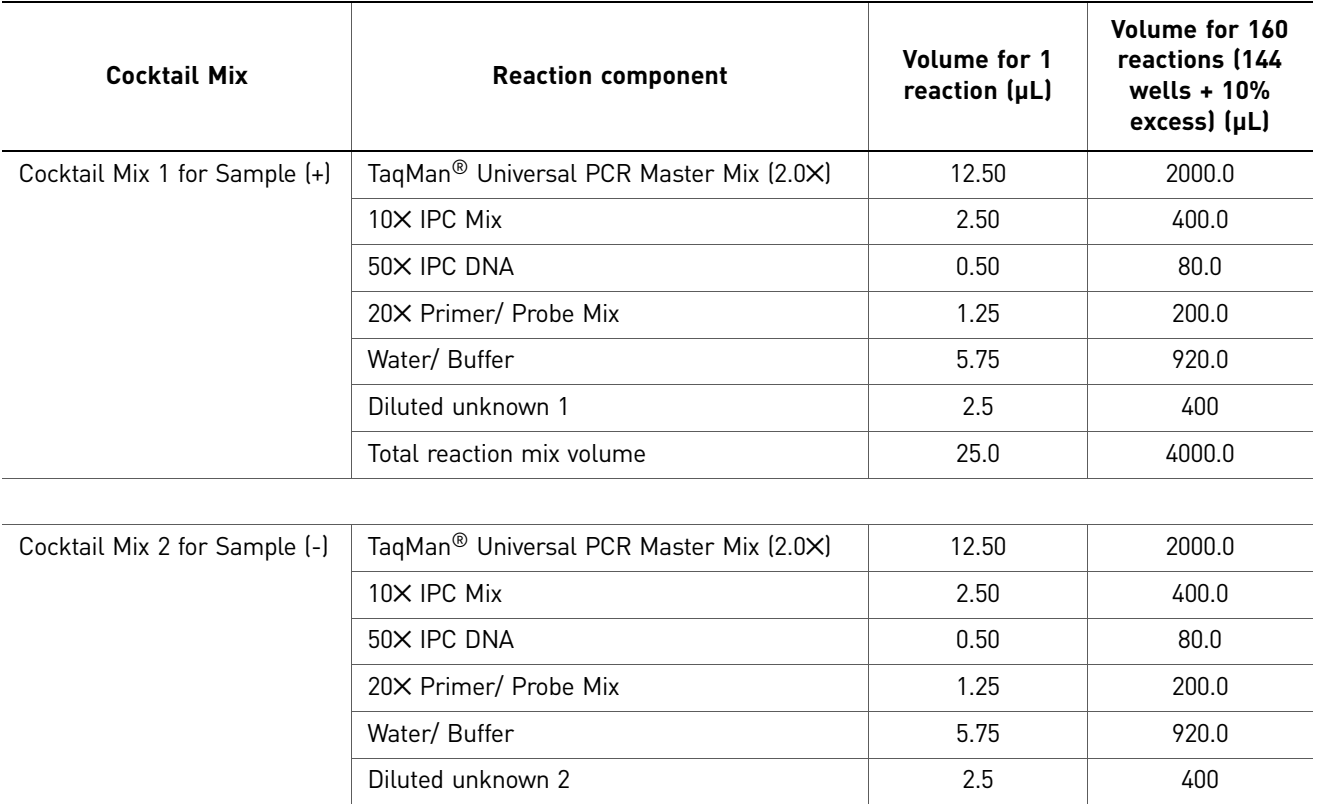

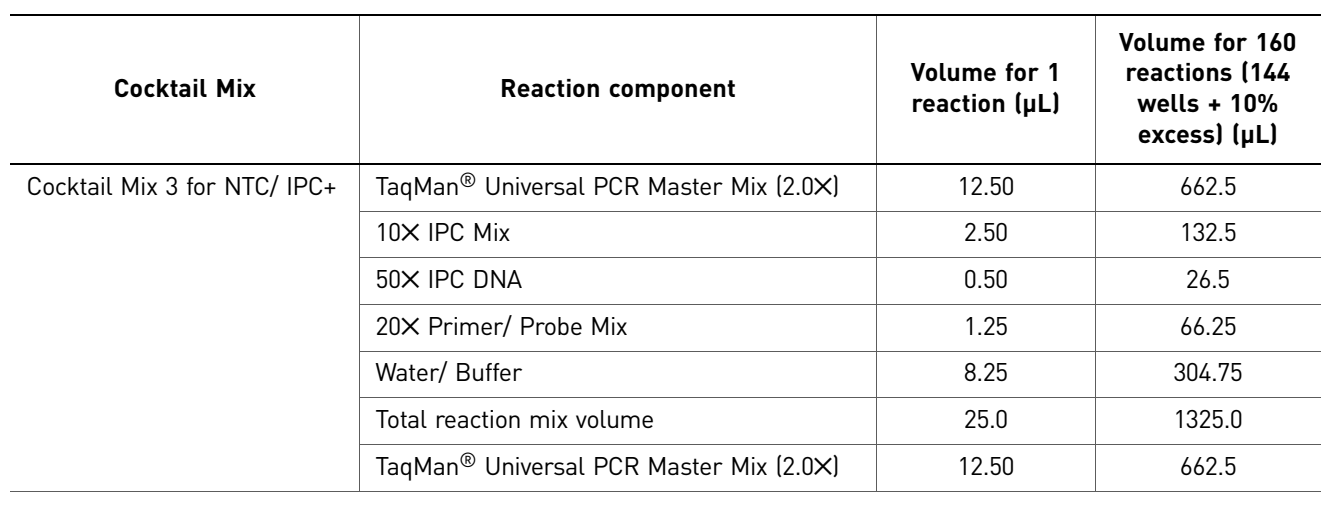

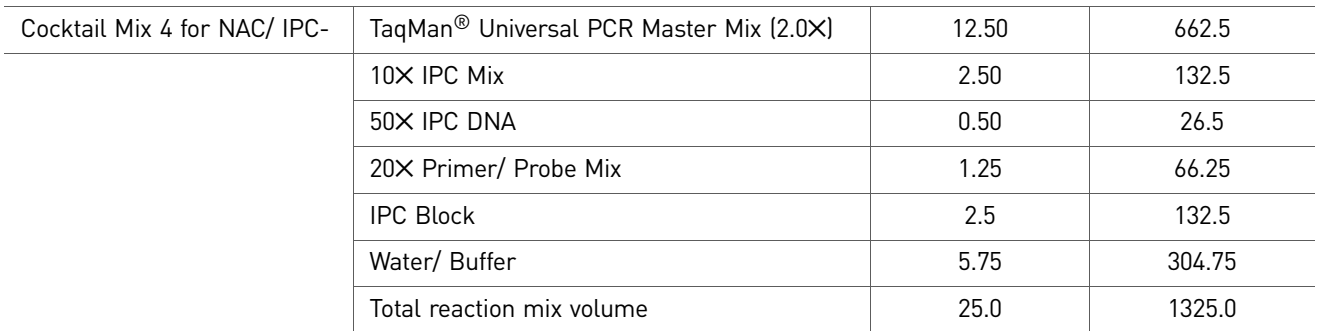

To prepare the reaction mix for each of the four types:

- 1. Label four appropriately sized tubes for the reaction mixes: **Sample (+ ), Sample ( - ), NTC, NAC.**
- 2. Add the required volumes of each cocktail mix component to the tube.
- 3. Mix the cocktail thoroughly by gently pipetting up and down several times, then cap the tube.
- 4. Centrifuge the tube briefly to remove air bubbles.
- 5. Place the cocktail mix on ice until you prepare the reaction plate.

Note: You can separately add the sample to the reaction plate, as opposed to preparing individual reaction mixes for each sample.

# <span id="page-422-0"></span>**Prepare the reaction plate**

The reaction plate for the Presence/Absence example experiment contains:

- A MicroAmp<sup>®</sup> Optical 384-Well Reaction Plate
- Reaction volume of 20 μL/well
- 144 Sample  $(+)$  wells  $\begin{array}{|c|c|}\n\hline\n\end{array}$
- 144 Sample (-) wells  $\mathbf{U} \times \mathbf{V}$
- 48 NTC/ IPC+  $\blacksquare$
- $48$  NAC/IPC- $\boxed{\phantom{1}8}$   $\boxed{\phantom{1}1}$

The plate layout looks like this:

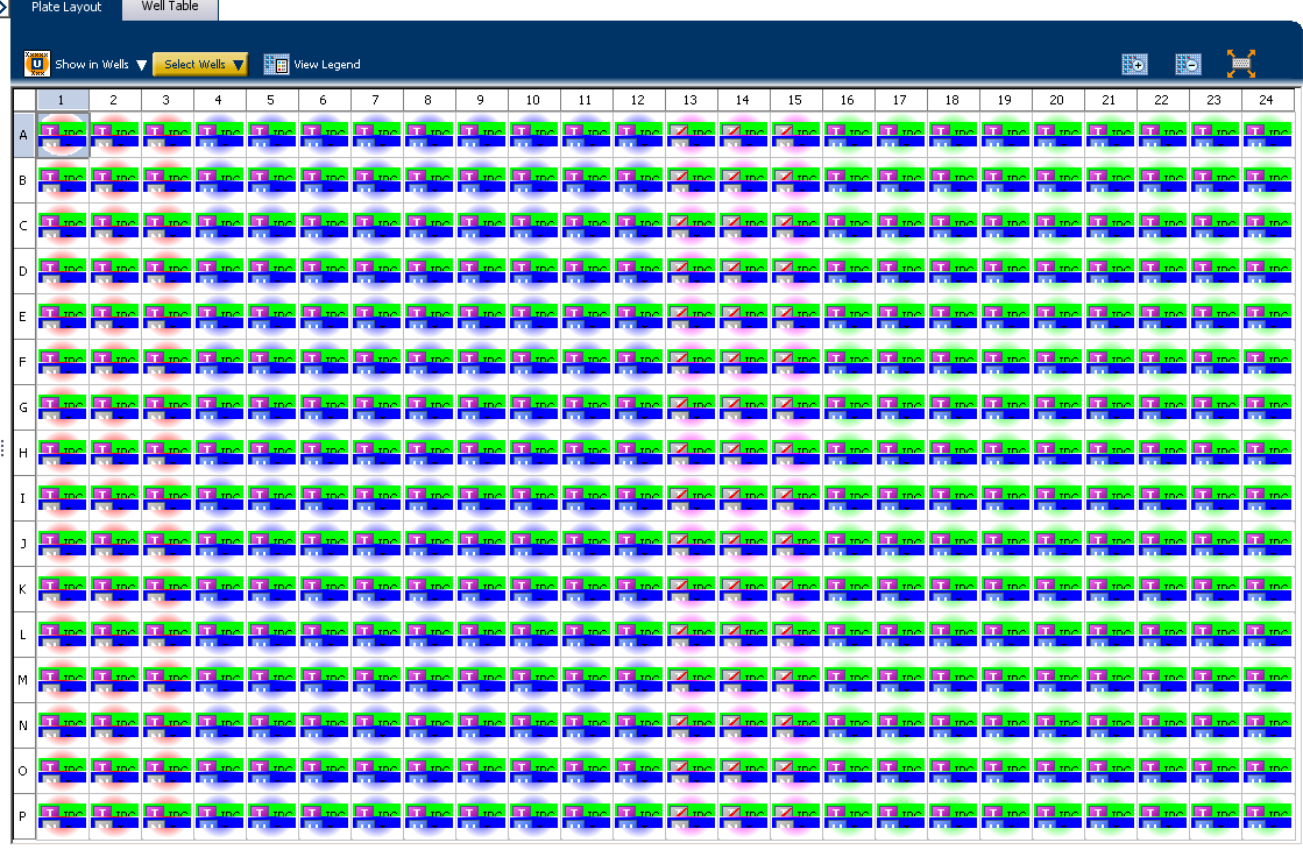

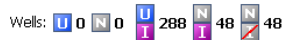

 $0$  Empty

To prepare the reaction plate:

- 1. Add 25µL of Cocktail mix 1 to wells A16 P24.
- 2. Add 25µL of Cocktail mix 2 to wells A4 P12.
- 3. Add 25µL of Cocktail mix 3 to wells A13 P15.
- 4. Add 25µL of Cocktail mix 4 to wells A1 P3.
- 5. Seal the reaction plate with optical adhesive film.
- 6. Centrifuge the reaction plate briefly to remove air bubbles.
- 7. Confirm that the liquid is at the bottom of each well of the reaction plate. If not, centrifuge the reaction plate again at a higher speed and for a longer period of time.
- **8.** Until you are ready to perform the run, place the reaction plate at  $4^{\circ}C$ , in the dark.

# <span id="page-424-0"></span>**For more information**

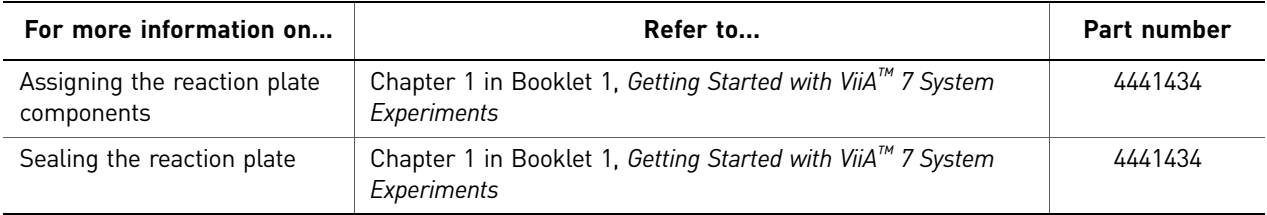

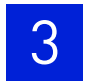

**Chapter 3** Prepare the Reactions *For more information* 

<span id="page-426-0"></span>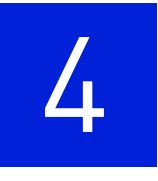

# <span id="page-426-1"></span>Run the Experiment

Chapter 1 [About Presence/Absence](#page-410-1)  Chapter 2 Chapter 3 Chapter 5 Chapter 6 **Chapter 4** [Experiments](#page-410-1) [Design the Experiment](#page-414-1) [Prepare the Reactions](#page-420-1) [Run the Experiment](#page-426-0) [Review Results and](#page-432-1)  Adjust [Experiment](#page-432-1)  [Parameters](#page-432-1) [Export Analysis Results](#page-458-1)

This chapter explains how to run the example experiment on the ViiA™ 7 Instrument.

This chapter covers:

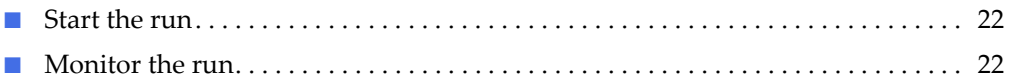

IMPORTANT! Run the experiment at the same ambient temperature at which you calibrated the instrument. Extreme variations in ambient temperature can affect the heating and cooling of the instrument and influence experimental results.

IMPORTANT! Do not attempt to open the access door during the run. The door is locked while the ViiA™ 7 Instrument is in operation.

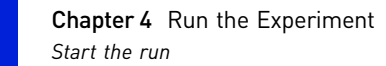

## <span id="page-427-0"></span>**Start the run**

- 1. Open the Presence/Absence example file that you created using instructions in Chapter 2.
- 2. Load the reaction plate into the instrument.
- 3. Start the run.

### <span id="page-427-1"></span>**Monitor the run**

Monitor the example experiment run:

- From the ViiA™ 7 Software using the Run screen, while the experiment is in progress.
- [From the Instrument Console of the ViiA™ 7 Software](#page-427-2) (to monitor an experiment started from another computer or from the ViiA™ 7 Instrument touchscreen).
- [From the ViiA™ 7 Instrument touchscreen](#page-430-0).

#### <span id="page-427-2"></span>From the Instrument Console of the ViiA™ 7 Software

- 1. In the Instrument Console screen, select the instrument icon.
- 2. Click **Manage Instrument** or double-click on the instrument icon.
- 3. On the Manage Instrument screen, click **Monitor Running Instrument** to access the Run screen.

#### View the Amplification Plot

You can view the progress of the run in real time. During the run, periodically view all the three plots available from the ViiA™ 7 Software for potential problems.

Click **Amplification Plot** from the Run Experiment Menu, select the Plate Layout tab, then select the wells to view.

The figure below shows the Amplification Plot screen as it appears at the end of the example experiment.

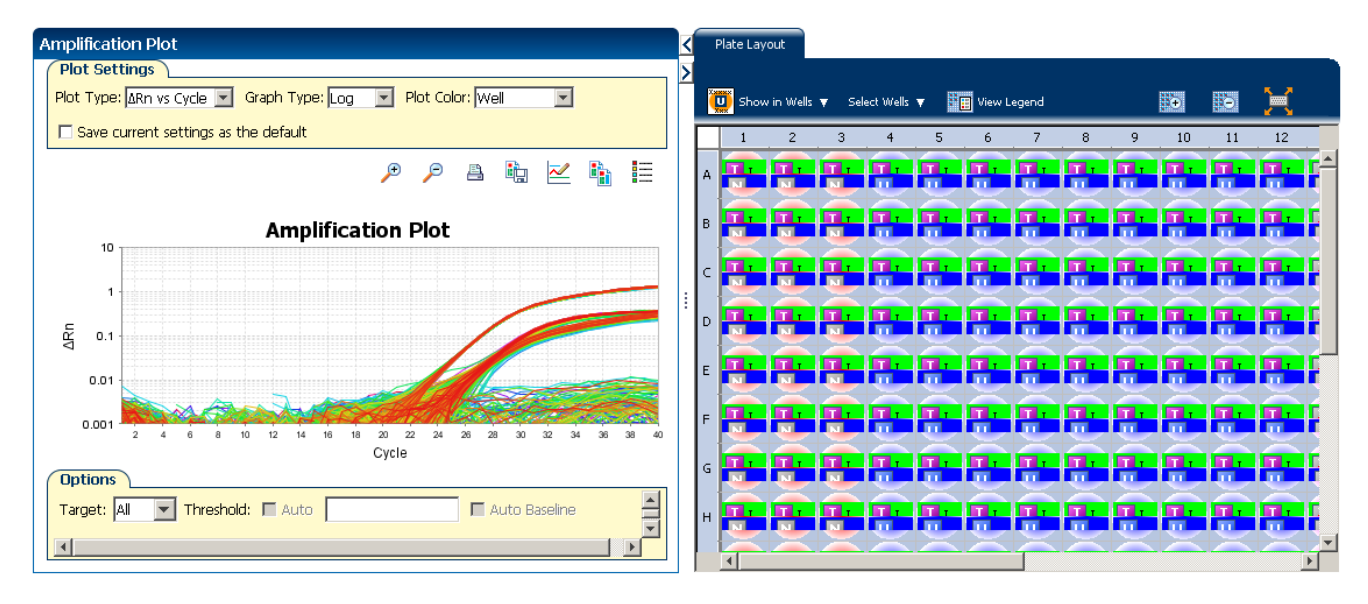

View the Temperature Plot Click **Temperature Plot** from the Run Experiment Menu.

The figure below shows the Temperature Plot screen as it appears during the example experiment.

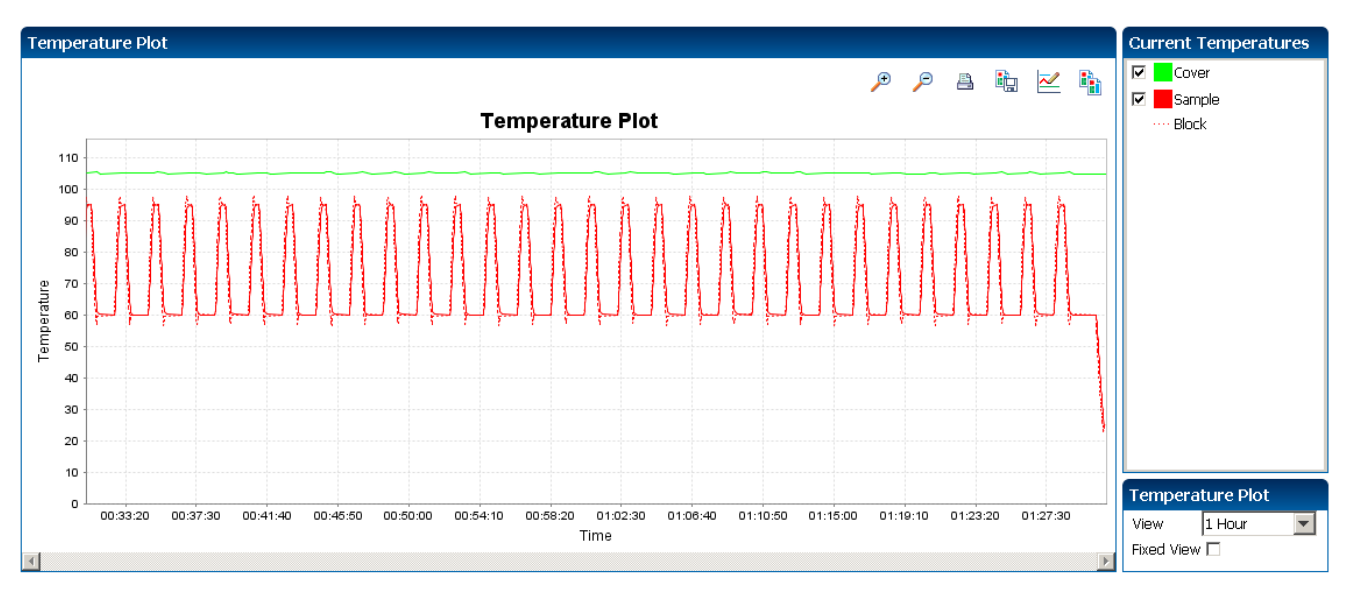

Note: The Sample temperature displayed in the Current Temperatures group is an estimated value.

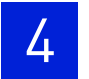

View the Run Method

Click **Run Method** from the Run Experiment Menu.

The figure below shows the Run Method screen as it appears in the example experiment.

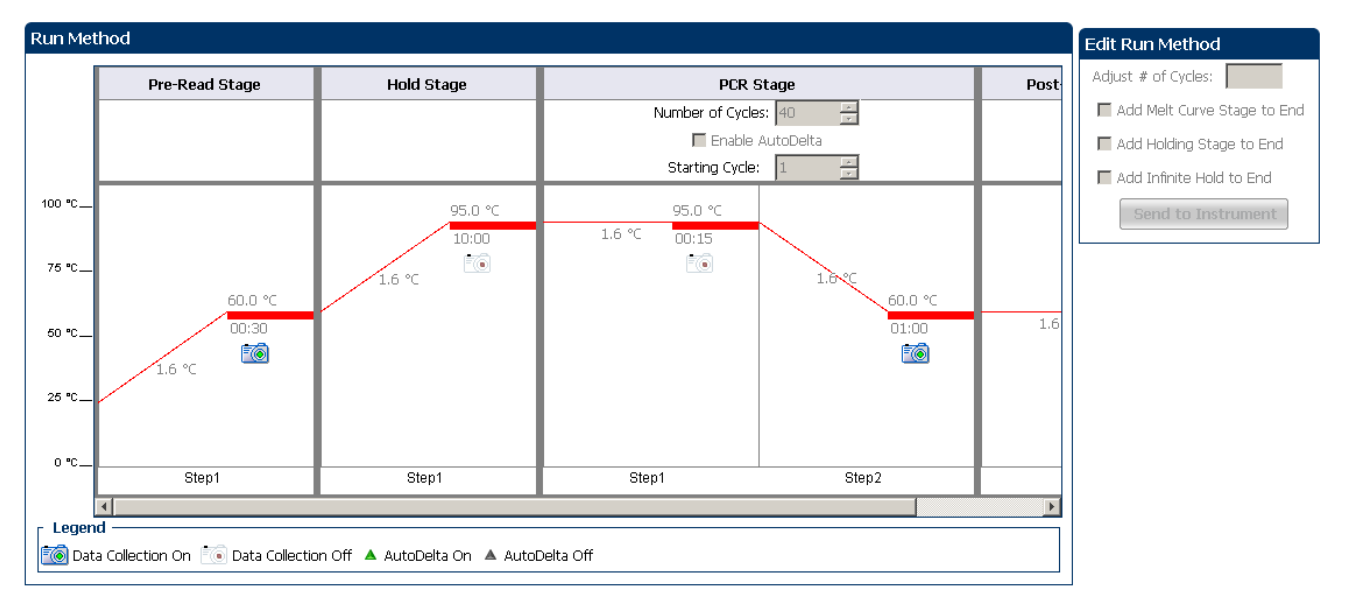

View run data Click **View Run Data** from the Run Experiment Menu.

The figure below shows the View Run Data screen as it appears in the example experiment.

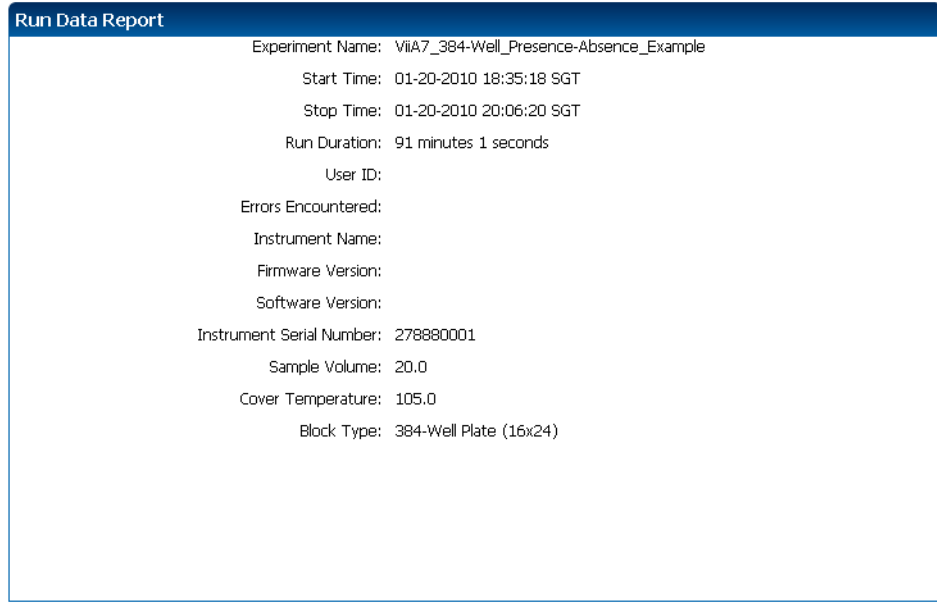

#### <span id="page-430-0"></span>From the ViiA™ 7 Instrument touchscreen

You can also view the progress of the run from the touchscreen of the ViiA™ 7 Instrument.

The Run Method screen on the **ViiA™ 7 Instrument** touchscreen looks like this:

Experiment View

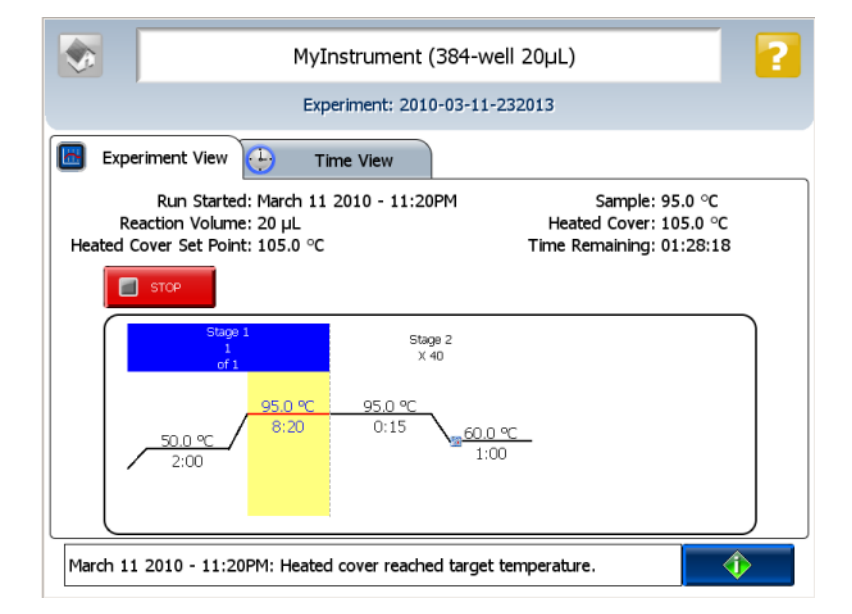

#### Time View

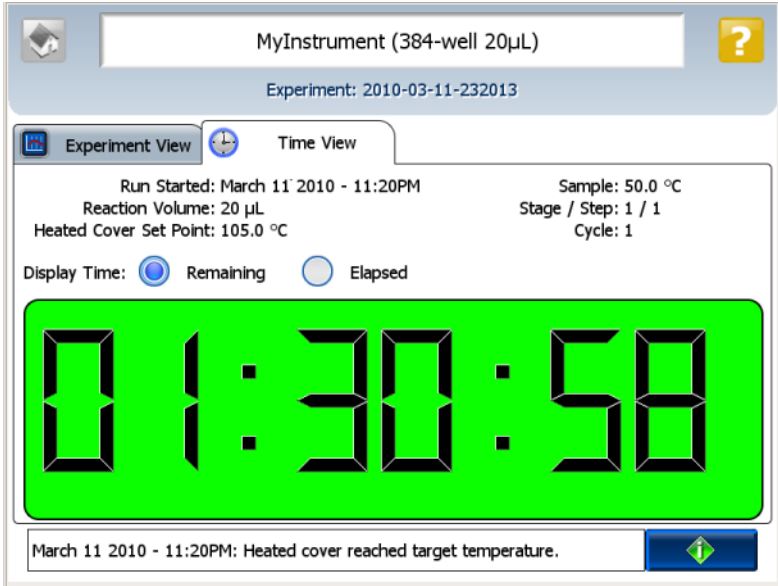

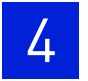

**Chapter 4** Run the Experiment *Monitor the run*
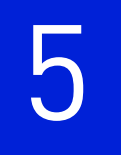

# <span id="page-432-1"></span><span id="page-432-0"></span> Review Results and Adjust Experiment Parameters

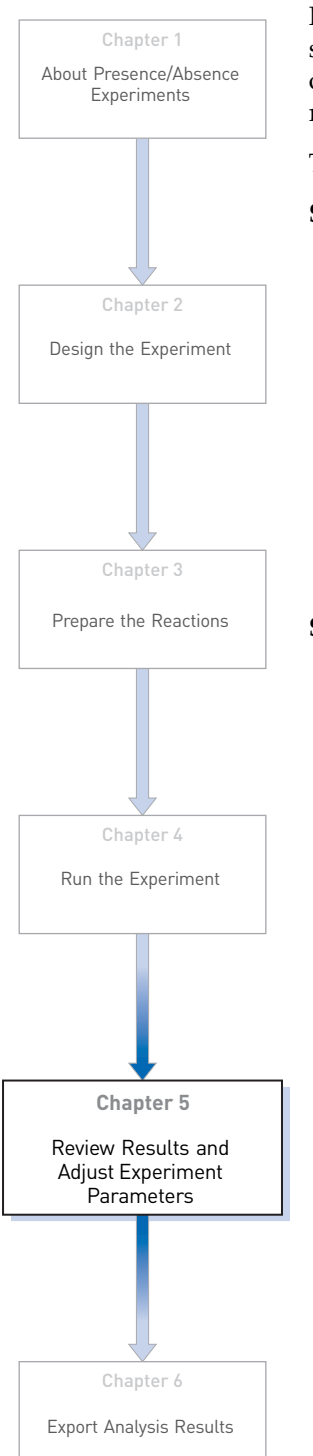

In [Section 5.1](#page-434-0) of this chapter you review the analyzed data using several of the analysis screens and publish the data. [Section 5.2](#page-452-0) of this chapter walks you through the process of modifying experiment parameters to troubleshoot problems with experiment results before rerunning an experiment.

This chapter covers:

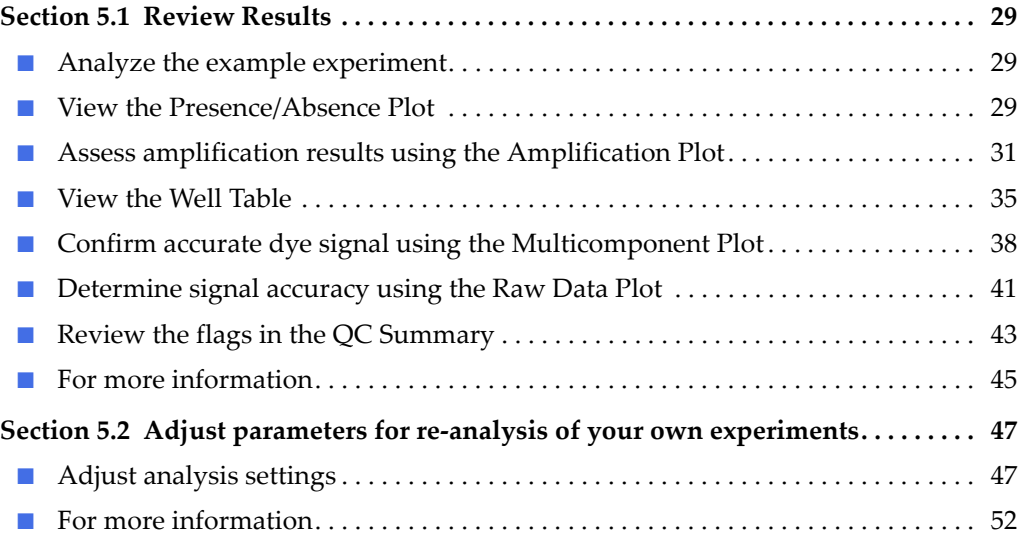

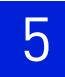

# <span id="page-434-0"></span>5.1

# <span id="page-434-9"></span>**Section 5.1** Review Results

# <span id="page-434-1"></span>**Analyze the example experiment**

- 1. Open the Presence/Absence example experiment file that you ran in Chapter 4.
- <span id="page-434-3"></span>2. Click **Analyze**. The software analyzes the data using the default analysis settings. Note: You can also access the experiment to analyze from the Home screen.

### <span id="page-434-2"></span>**View the Presence/Absence Plot**

The Presence/Absence Plot displays the intensity of the fluorescence for each well position. There are four Presence/Absence plot views available:

- <span id="page-434-7"></span><span id="page-434-6"></span>• All Calls
- Presence calls only
- <span id="page-434-8"></span><span id="page-434-5"></span>• Absence calls only
- Unconfirmed calls

For each view you can choose to:

- <span id="page-434-11"></span><span id="page-434-10"></span>• Show IPC
- Show Controls

#### Purpose

The purpose of viewing the Presence/Absence Plot for the example experiment is to confirm that:

- The target is absent in samples NTC and Sample (-).
- The target is present in Sample (+).
- There are no unconfirmed wells.
- The IPC succeeded in all wells.
- <span id="page-434-4"></span>• There is no amplification in NAC wells.

#### To view and assess the Presence/Absence Plot

From the Experiment menu pane, select **AnalysisPresence/Absence Plot.**

Note: If no data are displayed, click **Analyze**.

1. Display all 384 wells in the Presence/Absence Plot screen by clicking the upper left corner of the plate layout in the **Plate Layout** tab.

2. Enter the Plot Settings:

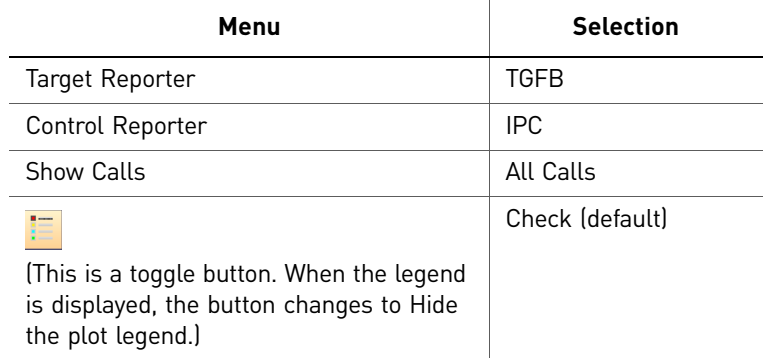

- 3. Click the **Show IPC** check box to view the fluorescence intensity of the IPC target in the Unknown-IPC wells.
- 4. Click the **Show Controls** check box to view the fluorescence intensity of the IPC target in the Negative Control-IPC wells and the Negative Control-Blocked IPC wells.
- 5. To view the fluorescence intensity of:
	- Presence calls– select **Presence** from the Show Calls drop-down menu.
	- Absence calls– select **Absence** from the Show Calls drop-down menu.
	- Unconfirmed calls– select **Unconfirmed** from the Show Calls drop-down menu.

<span id="page-435-0"></span>Note: The Presence/Absence example experiment does not contain any unconfirmed calls.

The Presence/Absence Plot for the example experiment looks like this:

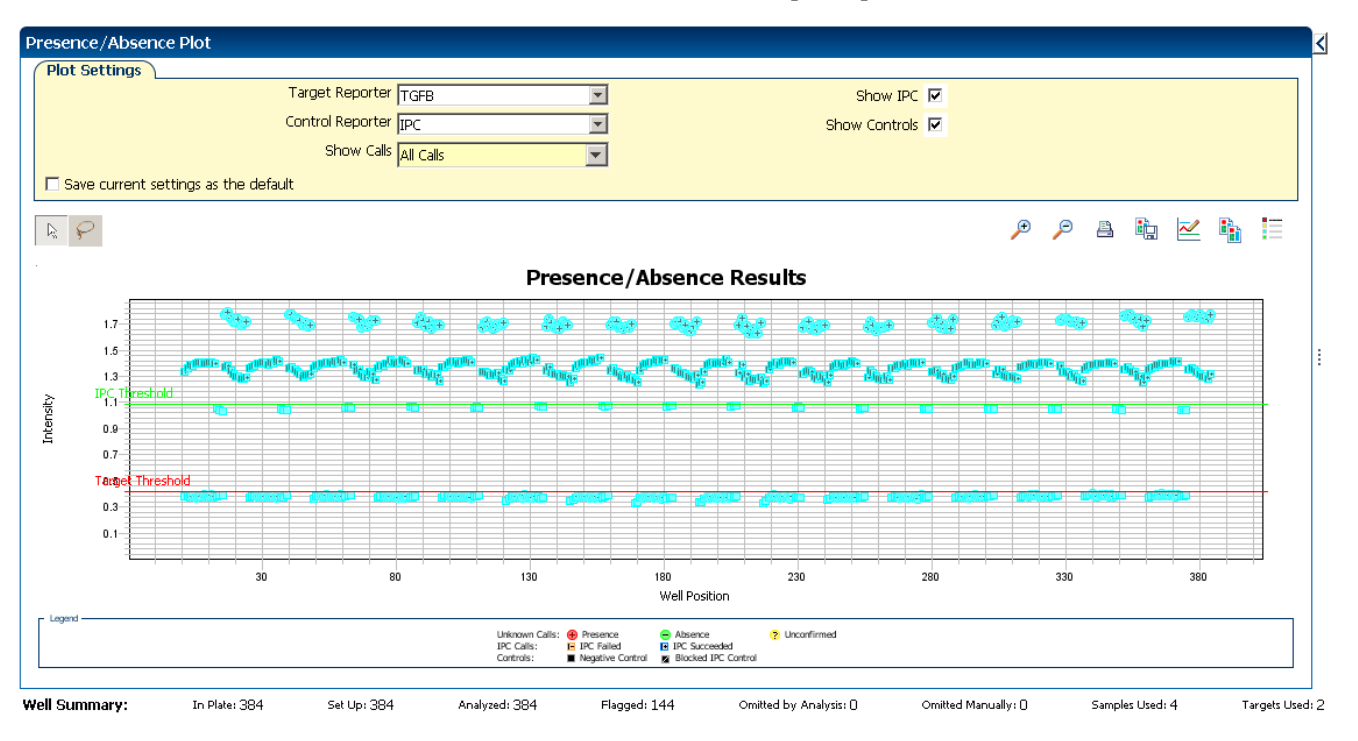

#### Tips for viewing presence/absence plots in your own experiments

- <span id="page-436-10"></span><span id="page-436-7"></span>• The **IPC threshold** is calculated from the Negative Control- Blocked IPC reactions.
- <span id="page-436-12"></span>• **The Target Threshold** is calculated from the Negative Control- IPC reactions. If the target's intensity is:
	- Above the target threshold, the call is present (regardless of the intensity of the IPC).
	- Below the target threshold, and the IPC's intensity is above the IPC threshold, the call is absent.
	- Below the target threshold, and the IPC's intensity is below the IPC threshold, the call is unconfirmed.
- <span id="page-436-11"></span>• T**arget Calls**:
	- Presence
	- Absence
	- Unconfirmed
- <span id="page-436-9"></span>• **IPC Calls**:
	- IPC Succeeded
	- IPC Failed
- <span id="page-436-8"></span><span id="page-436-2"></span><span id="page-436-1"></span>• **Control Well Calls**:
	- Negative Control IPC
	- Negative Control Blocked IPC

### <span id="page-436-0"></span>**Assess amplification results using the Amplification Plot**

<span id="page-436-6"></span>IMPORTANT! Amplification plots are not used to make presence/absence calls. Examine the plots to help with troubleshooting and quality control.

#### Amplification plots available for viewing

The Amplification Plot displays amplification of all samples in the selected wells. There are three amplification plot views available:

- $\Delta$ **Rn vs Cycle**  $\Delta$ Rn is the difference in normalized fluorescence signal generated by the reporter between the pre-PCR read and the post-PCR read. This plot displays ΔRn as a function of cycle number. You can use this plot to identify and examine irregular amplification and to view threshold and baseline values for the run.
- <span id="page-436-3"></span>• **Rn vs Cycle** – Rn is the fluorescence signal from the reporter dye normalized to the fluorescence signal from the passive reference. This plot displays Rn as a function of cycle number. You can use this plot to identify and examine irregular amplification.
- <span id="page-436-5"></span><span id="page-436-4"></span>•  $C_T$  **vs Well** –  $C_T$  is the PCR cycle number at which the fluorescence meets the threshold in the amplification plot. This plot displays  $C_T$  as a function of well position. You can use this plot to locate outlying amplification (outliers).

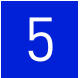

Each plot can be viewed as a linear or log10 graph type.

#### Purpose

The purpose of viewing the amplification plot for the example experiment is to review the target to identify:

- Correct baseline and threshold values
- Irregular amplification
- <span id="page-437-1"></span>• Outliers

#### View the Amplification Plot

- 1. From the Experiment menu pane, select **Analysis**  $\triangleright$  **Amplification Plot.** Note: If no data are displayed, click **Analyze**.
- 2. Display all 384 wells in the amplification plot by clicking the upper left corner of the plate layout in the Plate Layout tab.
- 3. Expand the Plate Layout tab by clicking the left facing arrow that is left of the tab.
- 4. In the Amplification Plot screen, enter:

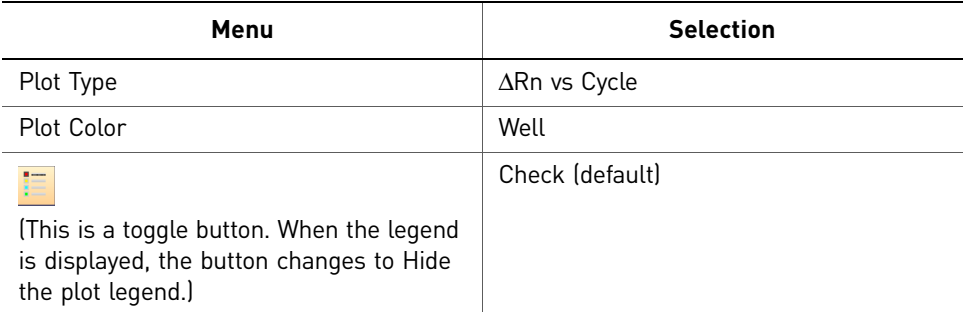

- <span id="page-437-2"></span><span id="page-437-0"></span>5. View the baseline values:
	- a. From the Graph Type drop-down menu, select **Linear**.
	- b. Select the **Baseline** check box to show the start cycle and end cycle.
	- c. Verify that the baseline is set correctly: The end cycle should be set a few cycles before the cycle number where significant fluorescent signal is detected. In the example experiment, the baseline is set correctly.

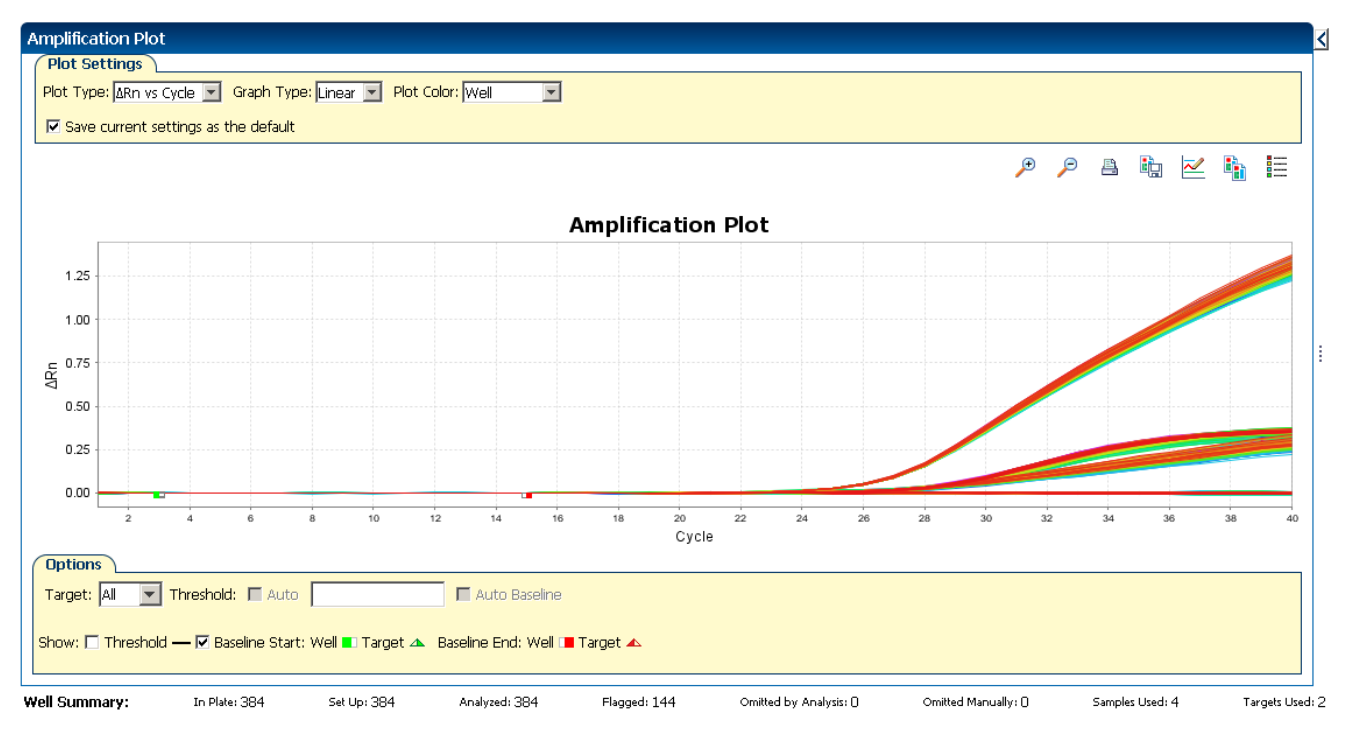

#### Your screen should look like this:

- <span id="page-438-0"></span>6. View the threshold values:
	- a. From the Graph Type drop-down menu, select **Log**.
	- b. Select the **Threshold** check box to show the threshold.
	- c. Verify that the threshold is set correctly.

Your screen should look like this:

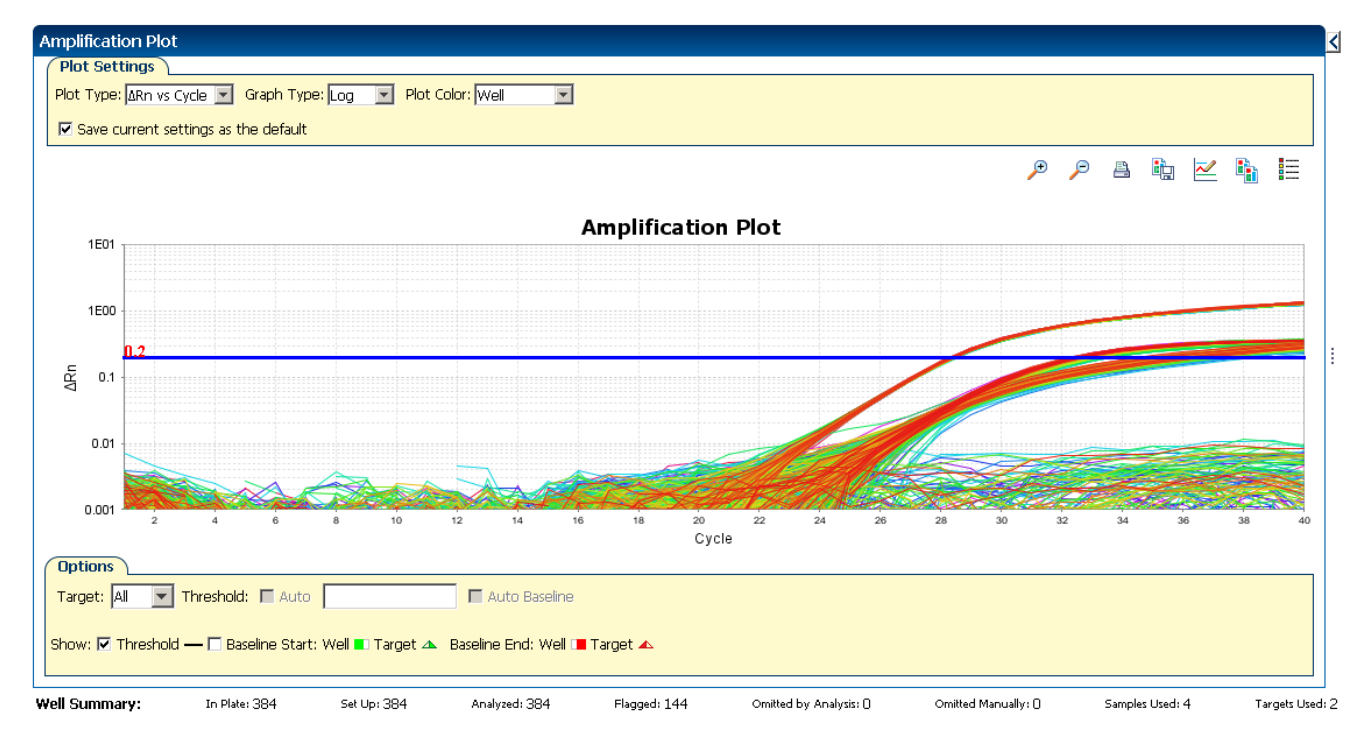

- <span id="page-439-0"></span>7. Locate any outliers:
	- **a.** From the Plot Type drop-down menu, select  $C_T$  **vs Well**.
	- **b.** Look for outliers from the amplification plot. In the example experiment, there are no outliers for IPC.

Your screen should look like this:

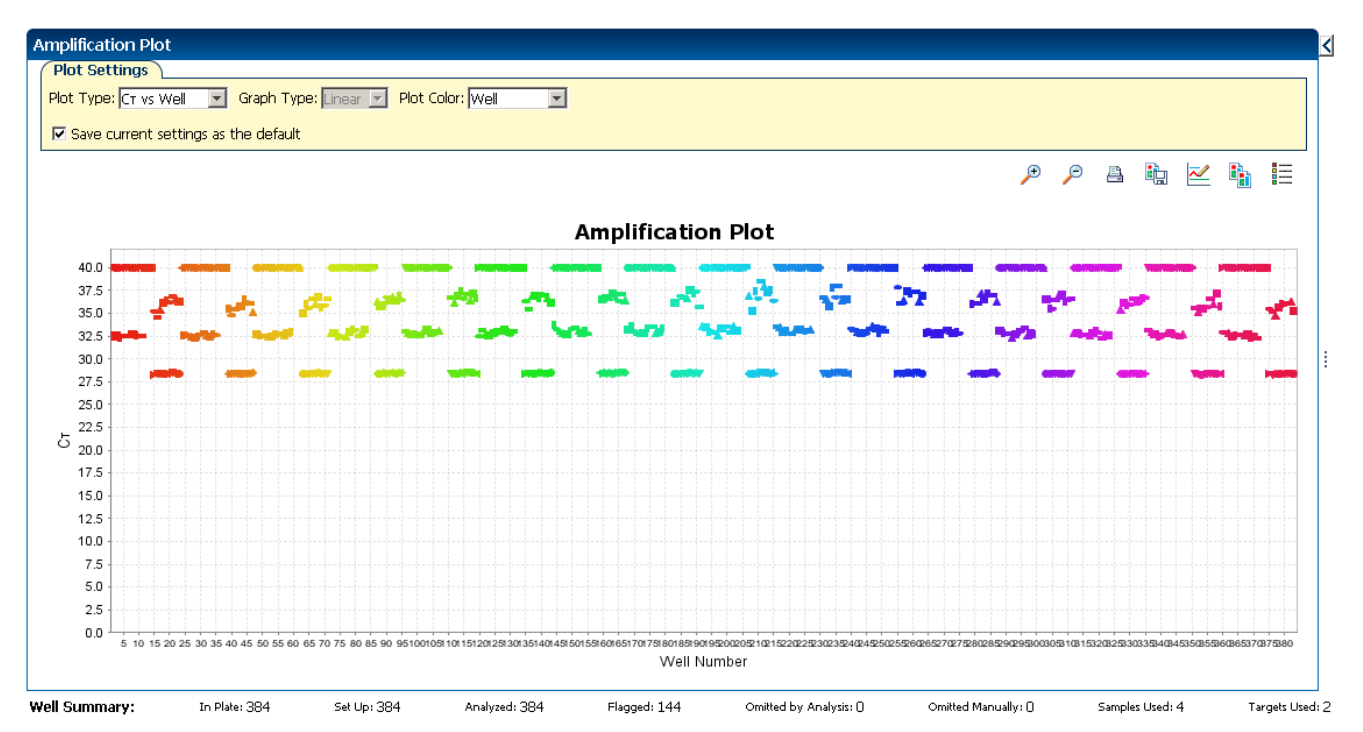

#### Tips for viewing amplification plots in your own experiments

When you analyze your own Presence/ Absence experiment, look for:

- <span id="page-439-1"></span>• **Outliers**
- **A typical amplification plot** The ViiA™ 7 Software automatically calculates baseline and threshold values based on the assumption that the data exhibit a *typical* amplification plot. A typical amplification plot has four distinct sections:
	- Plateau phase
	- Linear phase
	- Exponential (geometric phase)
	- Baseline

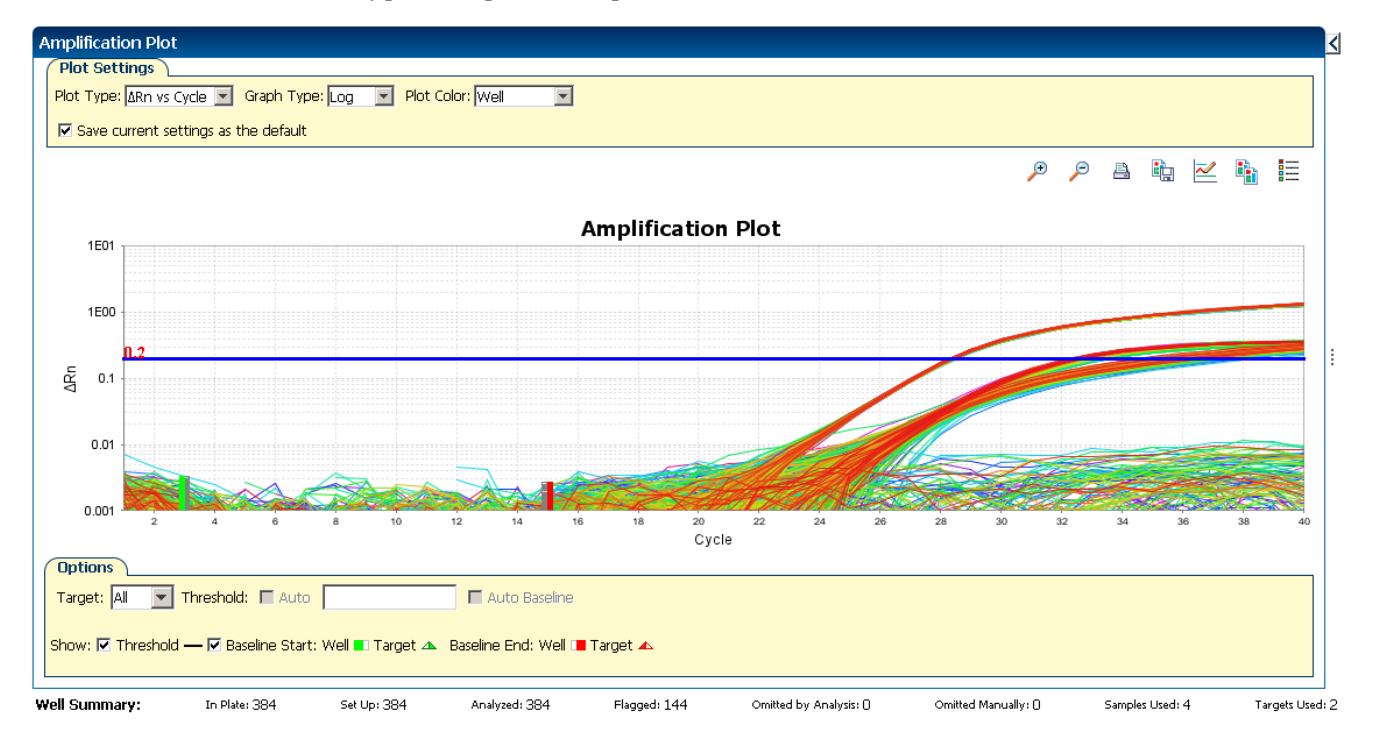

#### A typical amplification plot should look like this:

IMPORTANT! Experimental error (such as contamination or pipetting errors) can produce atypical amplification curves that can result in incorrect baseline and threshold value calculations by the ViiA™ 7 Software. Applied Biosystems recommends that you examine the Amplification Plot screen and review the assigned baseline and threshold values for each well after analysis.

### <span id="page-440-0"></span>**View the Well Table**

<span id="page-440-1"></span>The well table displays results data for each well in the reaction plate, including:

- The well number, sample name, target name, task, and dyes
- The calculated values: ΔRn, ΔRn mean, and ΔRn SD

Note: ΔRn, ΔRn mean, and ΔRn SD are calculated only when the analysis call settings specify to analyze data from the pre-PCR read and the post-PCR read.

- Target and IPC thresholds, Call, Comments
- Flags

#### Purpose

In the Presence/Absence example experiment, you review the well table for:

- Call
- ΔRn
- Flag

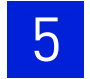

#### To view the Well Table

 $\overline{\phantom{a}}$ 

<span id="page-441-1"></span>1. From the Experiment Menu pane, select **AnalysisAmplification Plot**, then select the **Well Table** tab.

Note: If no data are displayed, click **Analyze**.

2. Use the Group By drop-down menu to group wells by a specific category. For the example experiment, group the wells by flag, call, and ΔRn value.

Note: You can select only one category at a time.

#### a. From the Group By drop-down menu, select **Flag**:

- 144 wells are listed under Flagged.
- 240 wells are listed under Unflagged.

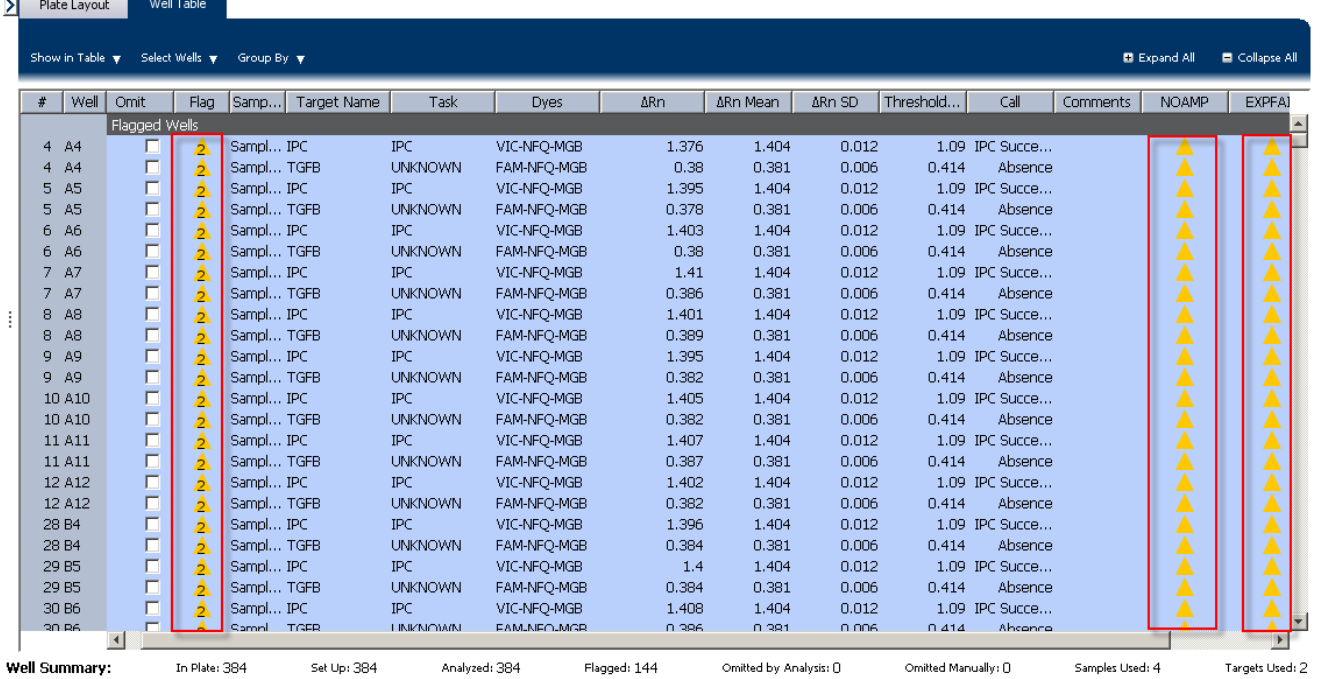

- <span id="page-441-0"></span>b. From the Group By drop-down menu, select **Call**. Wells are listed in the order:
	- Absence
	- Blocked IPC Control
	- IPC Succeeded
- Negative Control
- Presence

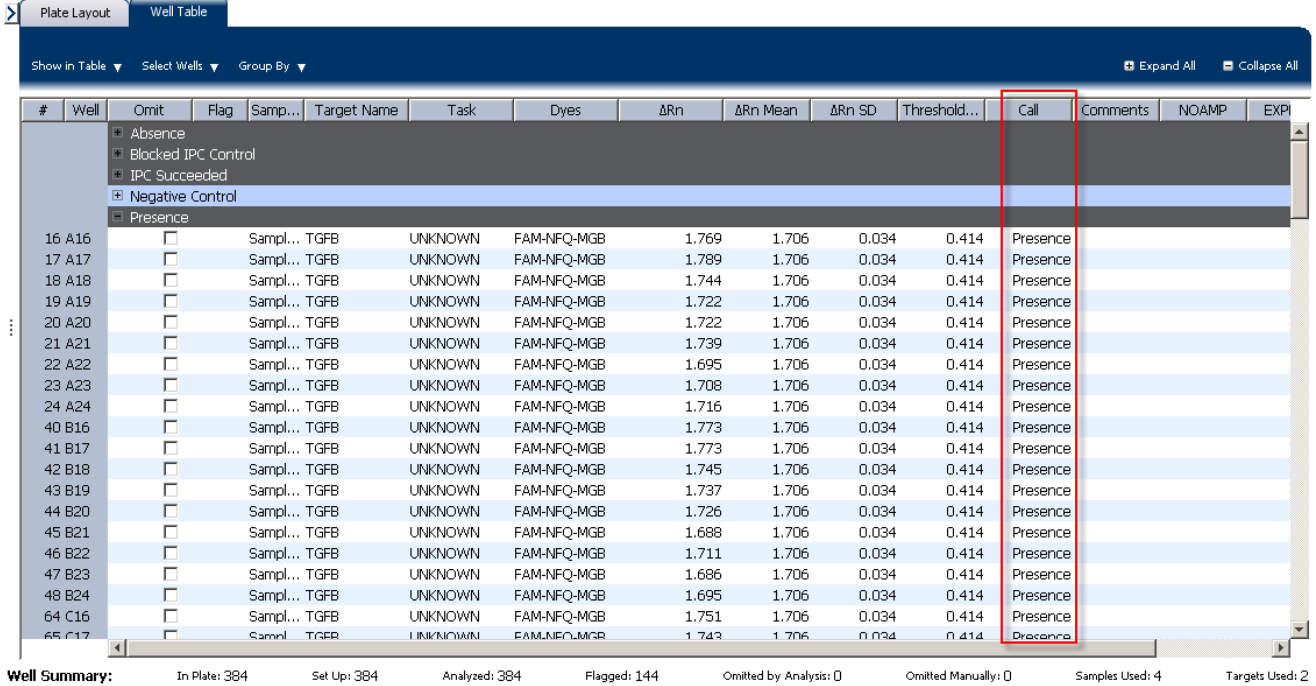

c. From the Group By drop-down menu, select **None**. In the table, click the column heading Δ**Rn**. Wells are listed in order of increasing ΔRn. Click the column heading again to reverse the sort order.

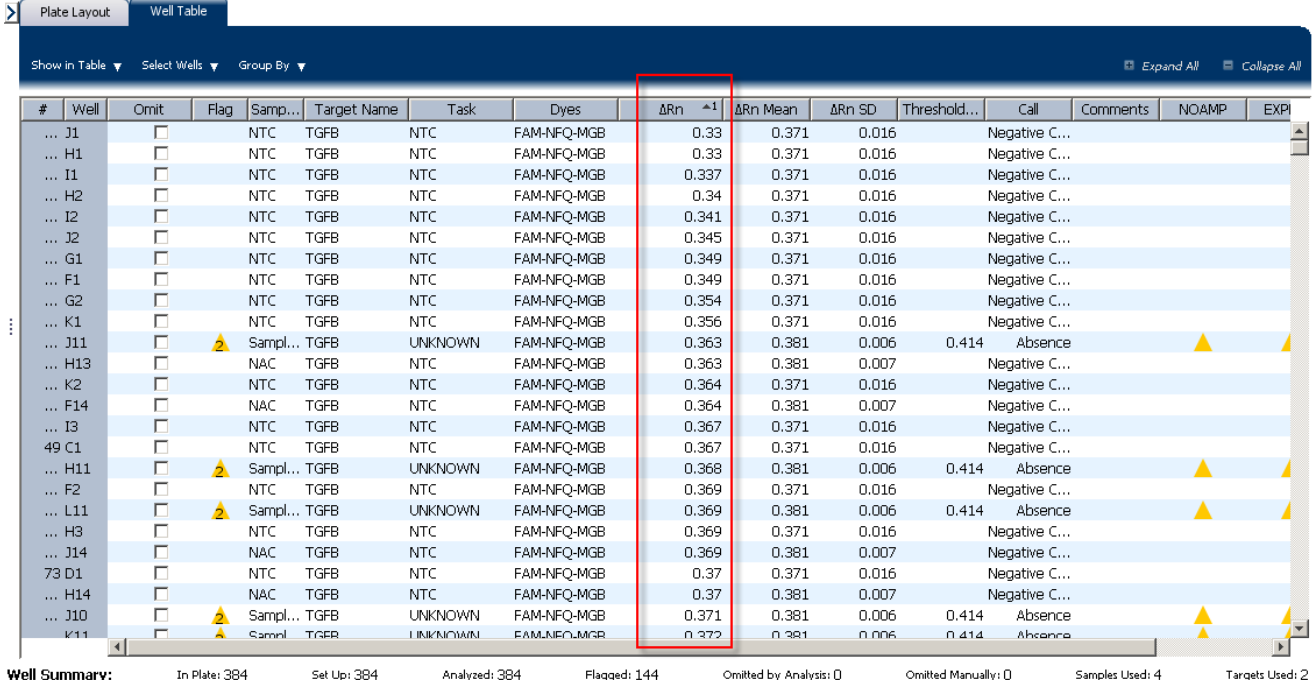

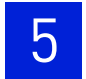

#### Tips for analyzing your own experiments

When you analyze your own Presence/Absence experiment, group the wells by:

- <span id="page-443-3"></span>• **Flag** –The software groups the flagged and unflagged wells. A flag indicates that the software has found an error in the flagged well. For a description of the ViiA™ 7 Software flags, see ["Review the flags in the QC Summary" on page](#page-448-0) 43.
- <span id="page-443-1"></span>• **Call** – The software groups the wells by call: Negative Control, Blocked-IPC, Presence, Absence, Unconfirmed, IPC Succeeded, and IPC Failed.

# <span id="page-443-0"></span>**Confirm accurate dye signal using the Multicomponent Plot**

The Multicomponent Plot screen displays the complete spectral contribution of each dye in a selected well over the duration of the PCR run.

#### Purpose

In the Presence/Absence example experiment, you review the Multicomponent Plot screen for:

- $\text{ROX}^{\text{TM}}$  dye (passive reference)
- FAM<sup>™</sup> dye (reporter)
- $\text{VIC}^{\circledR}$  dye (reporter)
- Spikes, dips, and/or sudden changes
- <span id="page-443-2"></span>• Amplification in the negative control wells

#### View the Multicomponent Plot

- 1. From the Experiment Menu pane, select **Analysis**  $\triangleright$  **Multicomponent Plot**. Note: If no data are displayed, click **Analyze**.
- 2. Display the wells **one at a time** in the Multicomponent Plot screen:
	- a. Click the **Plate Layout** tab.
	- b. Select one well in the plate layout; the well is shown in the Multicomponent Plot screen.

Note: If you select multiple wells, the Multicomponent Plot screen displays the data for all selected wells simultaneously.

- 3. From the Plot Color drop-down menu, select **Dye**.
- **4.** Click  $\mathbf{E}$  **Show a legend for the plot** (default).

Note: This is a toggle button. When the legend is displayed, the button changes to Hide the plot legend.

5. Check the ROX dye signal. In the example experiment, the ROX dye signal remains constant throughout the PCR process; a constant ROX dye signal indicates typical data.

6. Check the VIC dye signal. In the example experiment the VIC dye signal should not amplify for NC-Blocked IPC wells or if the IPC call for the Unknown-IPC well is IPC Failed.

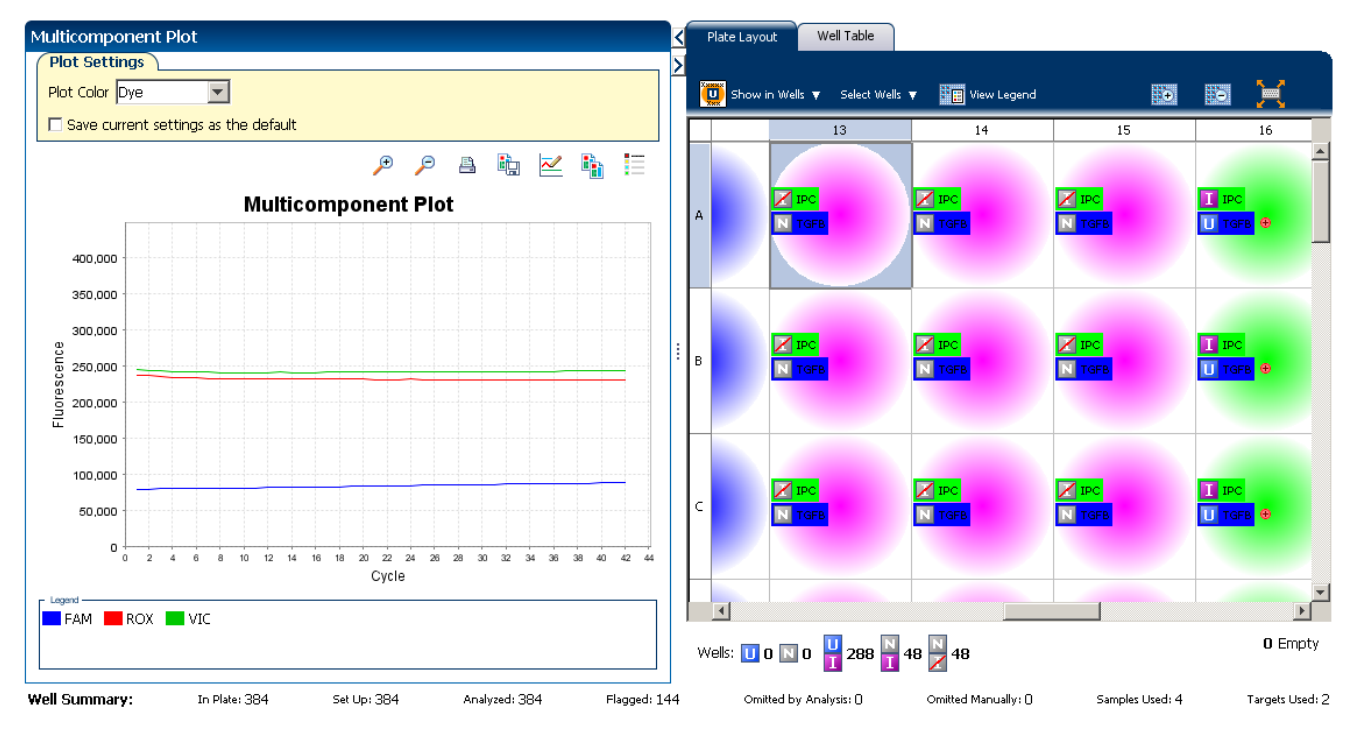

7. Check the FAM dye signal. In the example experiment, for the Sample (+), the FAM dye signal increases throughout the PCR process; increase in FAM dye signal indicates normal amplification.

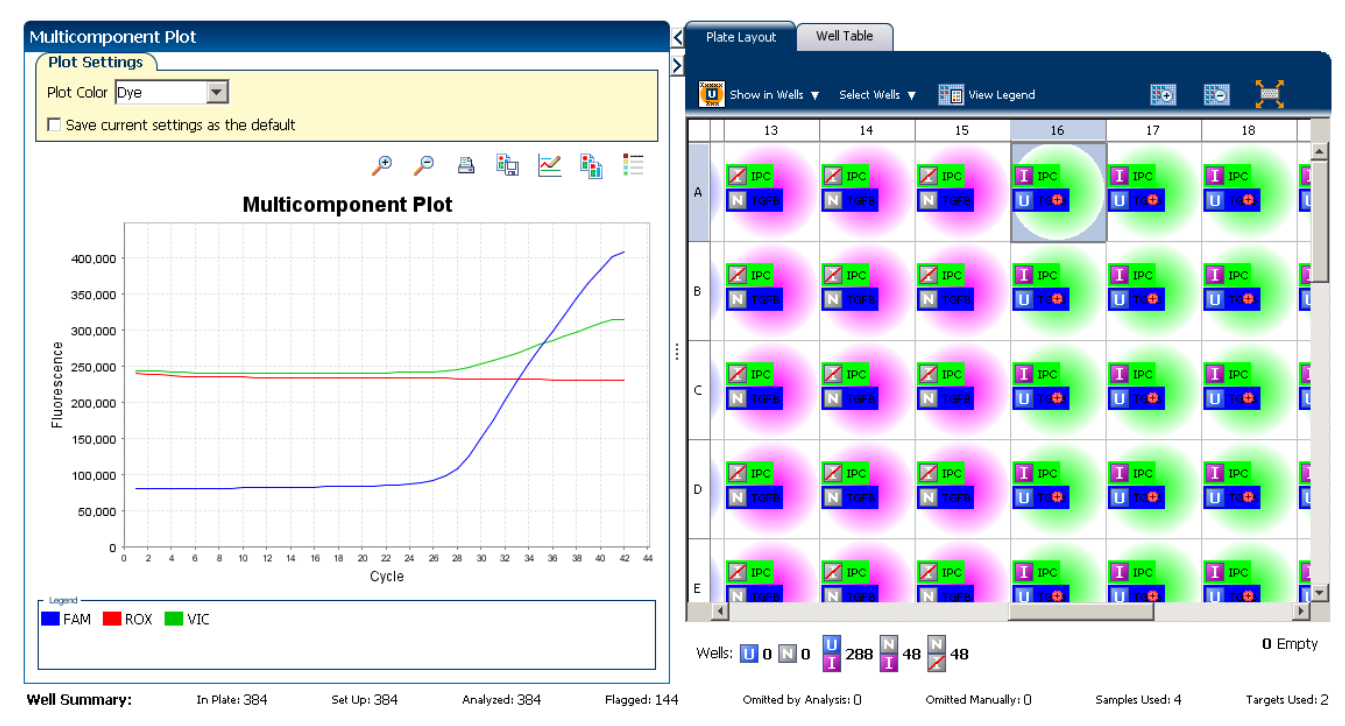

8. Select the negative control (NAC) wells one at time and check for amplification. In the example experiment, there is no amplification in the negative control wells.

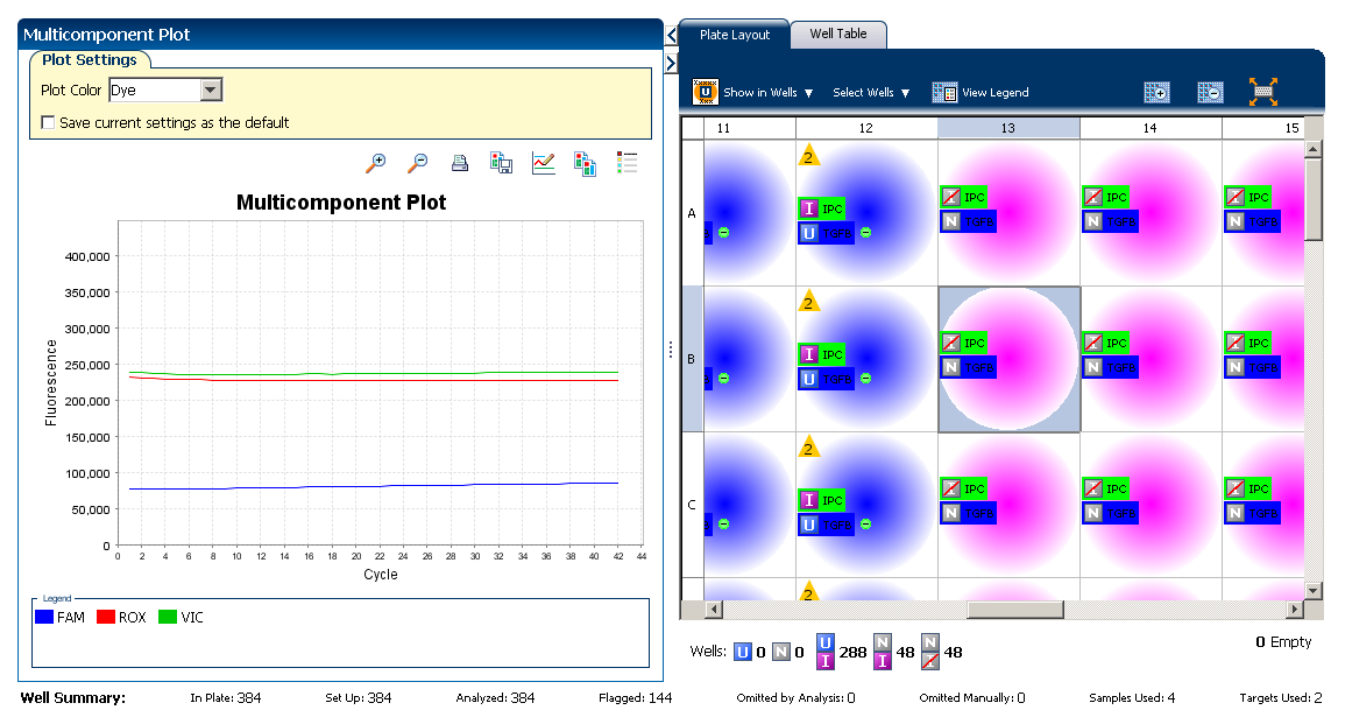

#### Tips for confirming dye accuracy in your own experiment

When you analyze your own Presence/Absence experiment, look for:

- <span id="page-445-4"></span><span id="page-445-2"></span>• **Passive reference (ROX)–** The passive reference dye fluorescence level should remain relatively constant throughout the PCR process.
- **Reporter dye (FAM)** The reporter dye fluorescence level should display a flat region corresponding to the baseline. If target is present in the sample (a Presence call is made), the baseline will be followed by a rapid rise in fluorescence as the amplification proceeds.
- <span id="page-445-3"></span><span id="page-445-0"></span>• **Irregularities in the signal** – There should not be any spikes, dips, and/or sudden changes in the fluorescent signal.
- <span id="page-445-1"></span>• **Negative control wells** – There should not be any amplification in the negative control wells.

## <span id="page-446-0"></span>**Determine signal accuracy using the Raw Data Plot**

<span id="page-446-1"></span>The Raw Data Plot screen displays the raw fluorescence signal (not normalized) for each optical filter for the selected wells during each cycle of the real-time PCR.

#### Purpose

<span id="page-446-2"></span>In the Presence/Absence example experiment, review the Raw Data Plot screen for a stable increase in signal (no abrupt changes or dips) from the appropriate filter.

#### View the Raw Data Plot

- 1. From the Experiment Menu pane, select Analysis  $\triangleright$  Raw Data Plot. Note: If no data are displayed, click **Analyze**.
- 2. Click  $\mathbf{S}$  **Show a legend for the plot** (default). The legend displays the color code for each row of the reaction plate (see the legend in the Raw Data Plot shown below).
- 3. Display all 384 wells in the Raw Data Plot screen by clicking the upper left corner of the plate layout in the Plate Layout tab.
- <span id="page-446-3"></span>4. Select wells corresponding to a replicate group:
	- Sample (-) wells: From the Select Wells with drop-down menus, select Sample (-).
	- Sample (+) wells: From the Select Wells with drop-down menus, select Sample (+).
	- Negative control-IPC wells: Select wells A1 P1, A2 P2, and A3 P3.
	- Negative control-blocked IPC wells: Select wells A13 P13, A14 -P14, and A15 - P15.

5. Click and drag the Show Cycle pointer from cycle 1 to cycle 42. In the example experiment, there is a stable increase in signal from filter 1, which corresponds to the  $FAM^{TM}$  dye filter.

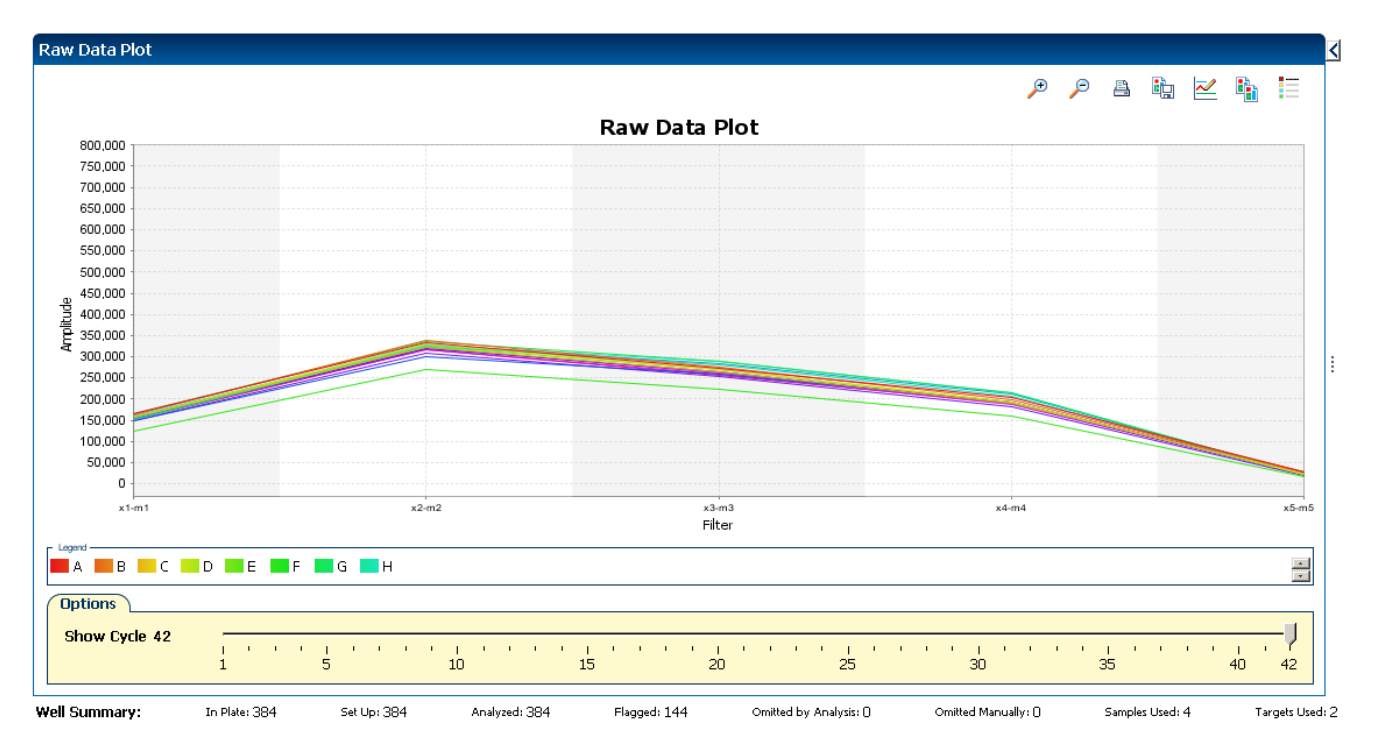

#### The filters used for the example experiment are:

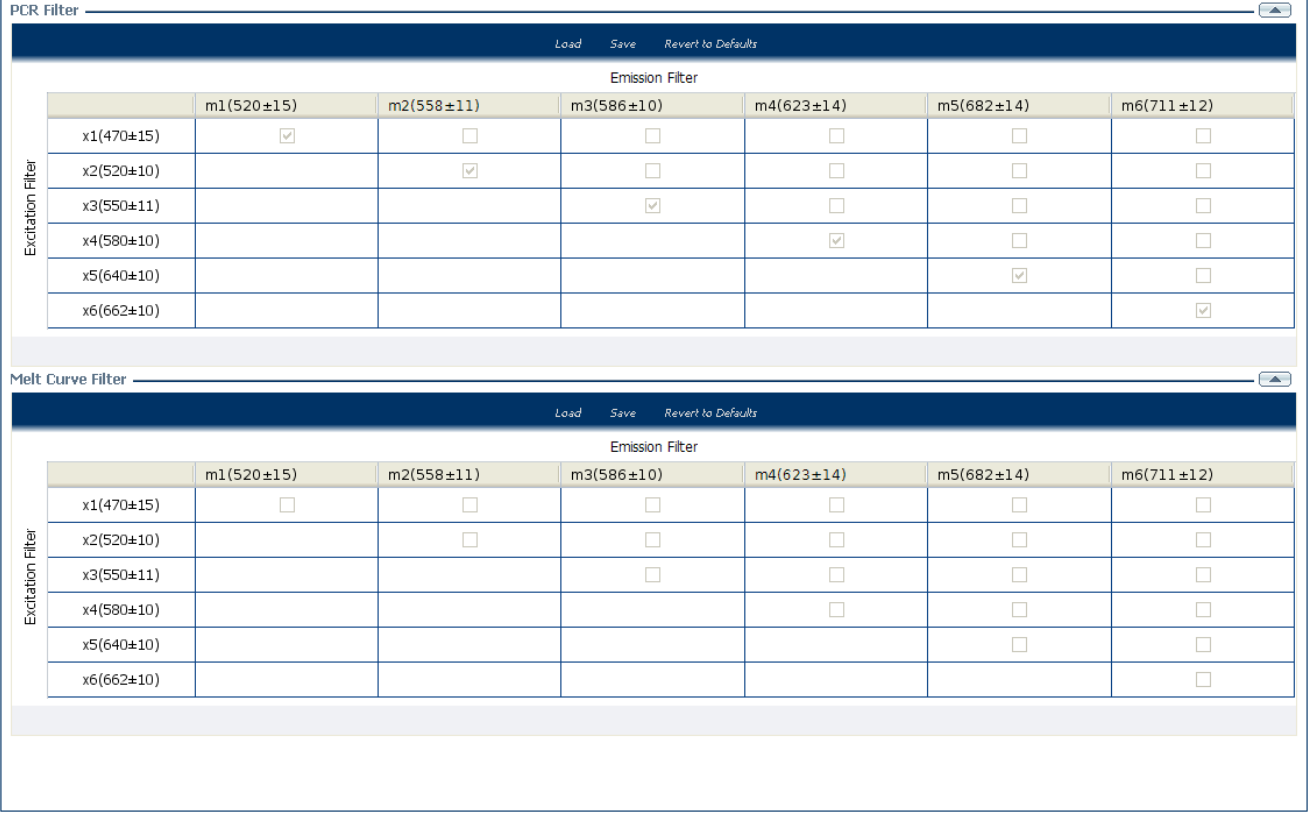

#### Tips for determining signal accuracy in your own experiments

When you analyze your own Presence/ Absence experiment, look for the following in each filter:

- <span id="page-448-2"></span>• Characteristic signal growth
- <span id="page-448-1"></span>• No abrupt changes or dips

### <span id="page-448-0"></span>**Review the flags in the QC Summary**

The QC Summary screen displays a list of the ViiA™ 7 Software flags, including the flag frequency and location for the open experiment. In the example experiment, 144 flags have been triggered.

Note: The flags triggered in the example experiment are seen in the Sample (-) wells. The flags, NOAMP and EXPFAIL indicate that the wells containing the Sample (-) did not amplify and that the software could not identify the exponential region of the amplification plot (as amplification did not take place). The occurrence of these flags in the example experiment is valid because it indicates the absence of the target in the sample.

#### View the QC Summary

- 1. From the Experiment Menu pane, select **AnalysisQC Summary**. Note: If no data are displayed, click **Analyze**.
- 2. Review the Flags Summary

Note: A 0 displayed in the Frequency column indicates that the flag does not appear in the experiment. If the frequency is >0, the flag appears somewhere in the experiment; the well position is listed in the Wells column.

In the example experiment, there are 144 flagged wells.

- **3.** In the Flag Details table, click each flag with a frequency  $>0$  to display detailed information about the flag. In the example experiment:
	- The NOAMP flag appears 144 times, in the wells A4 P4, A5 P5, A6 P6, A7 - P7, A8 - P8, A9 - P9, A10 - P10, A11 - P11, and A12 - P12.
	- The EXPFAIL flag appears 144 times, in the same wells as the NOAMP flag, that is, A4 - P4, A5 - P5, A6 - P6, A7 - P7, A8 - P8, A9 - P9, A10 - P10, A11 - P11, and A12 - P12.

4. *(Optional)* For those flags with frequency >0, click the troubleshooting link to view information on correcting the flag.

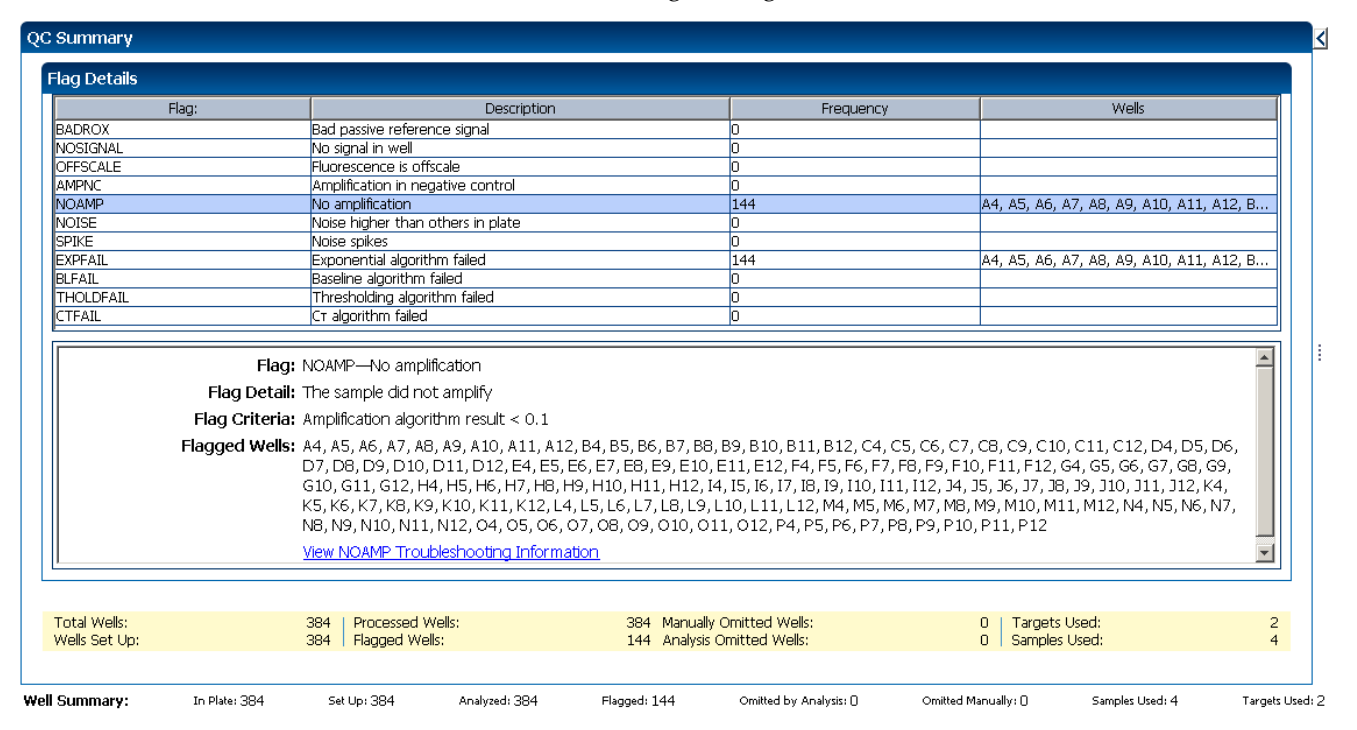

### Possible flags

For Presence/Absence experiments, the flags listed below may be triggered by the experiment data.

<span id="page-449-9"></span><span id="page-449-8"></span><span id="page-449-7"></span><span id="page-449-6"></span><span id="page-449-5"></span><span id="page-449-4"></span><span id="page-449-3"></span><span id="page-449-2"></span><span id="page-449-1"></span><span id="page-449-0"></span>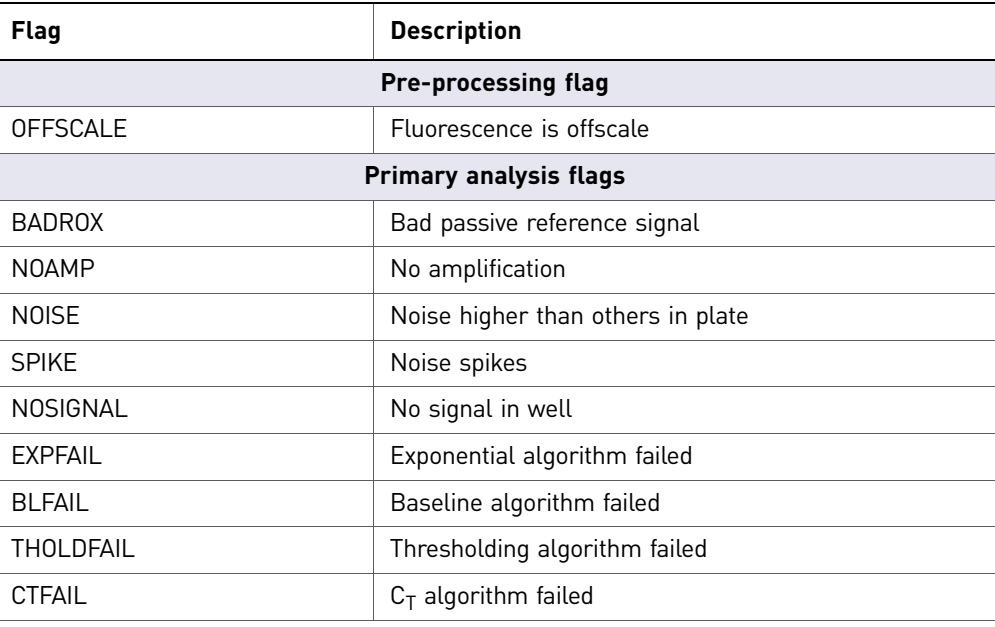

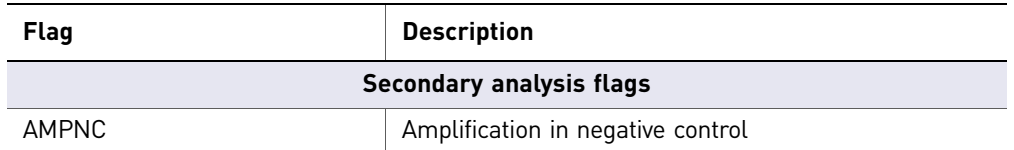

<span id="page-450-1"></span>Note: If the experiment does not include amplification, then the only flags are BADROX, NOSIGNAL, and OFFSCALE.

Note: When you use the Relative Threshold algorithm, the EXPFAIL, BLFAIL, THOLDFAIL, and CTFAIL flags are not reported by the algorithm, but they appear in the QC Summary (by default, a 0 is displayed in the Frequency column for each flag).

# <span id="page-450-0"></span>**For more information**

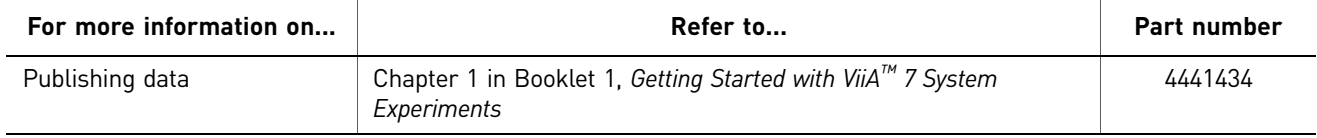

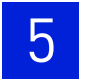

# <span id="page-452-0"></span>**Section 5.2** Adjust parameters for re-analysis of your own experiments

# <span id="page-452-1"></span>**Adjust analysis settings**

<span id="page-452-4"></span><span id="page-452-3"></span><span id="page-452-2"></span>The Analysis Settings dialog box displays the analysis settings for the call, threshold cycle  $(C_T)$ , flags, and advanced options.

If the default analysis settings in the ViiA $^{TM}$  7 Software are not suitable for your own experiment, you can change the settings in the Analysis Settings dialog box, then reanalyze your experiment.

#### View the analysis settings

- 1. From the Experiment Menu pane, select **Analysis**.
- <span id="page-452-8"></span><span id="page-452-7"></span><span id="page-452-6"></span><span id="page-452-5"></span>2. Click **Analysis Analysis Settings** to open the Analysis Settings dialog box. In the example experiment, the default analysis settings are used for each tab:
	- Call Settings
	- $\bullet$  C<sub>T</sub> Settings
	- Flag Settings
	- Advanced Settings

The Analysis Settings dialog box for a Presence/Absence experiment looks like this:

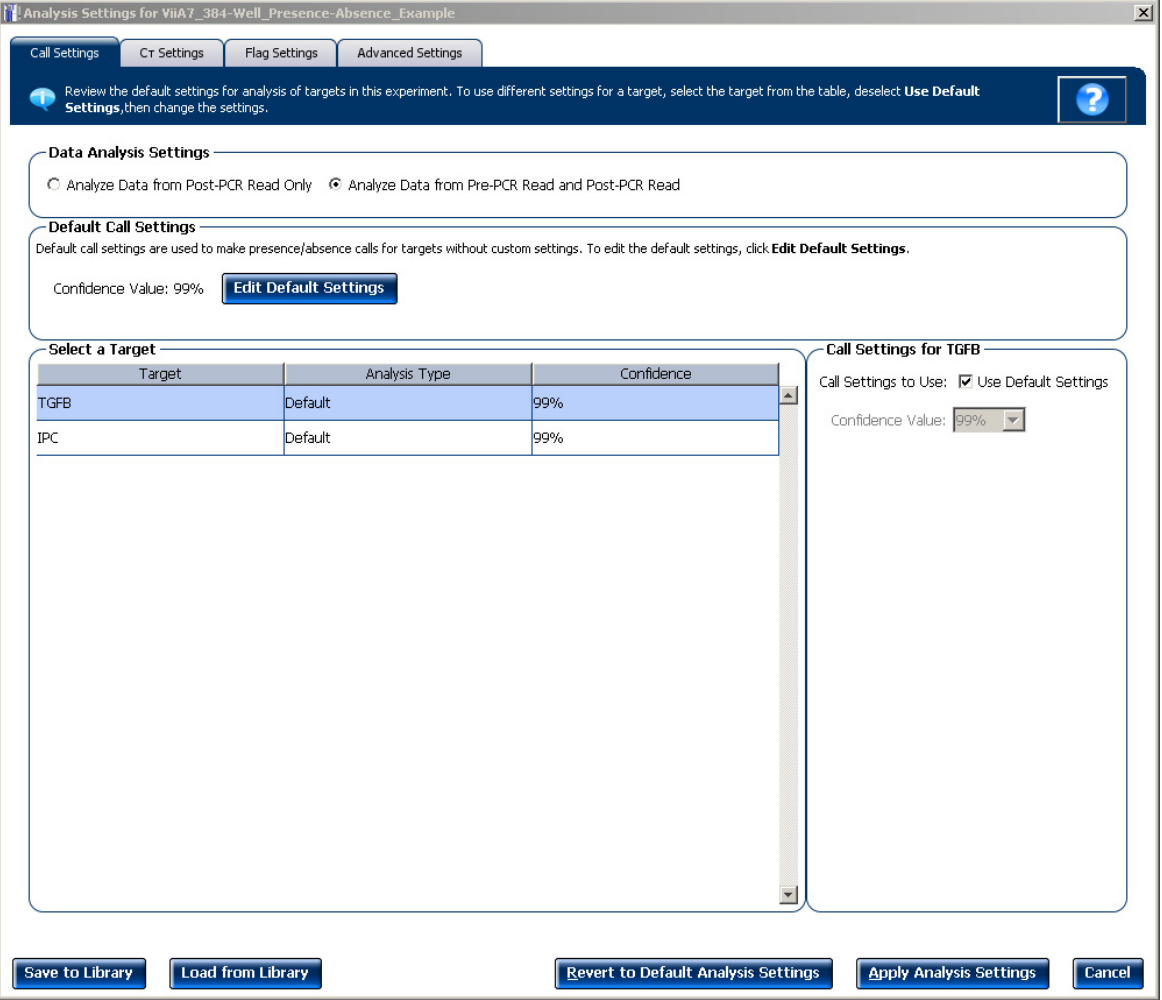

3. View and, if necessary, change the analysis settings (see ["Adjust analysis settings"](#page-454-0) below).

Note: You can save the changes to the analysis settings to the Analysis Settings Library for later use. For more information, see About the Analysis Settings Library in Booklet 1, *Getting Started with ViiA™ 7 System Experiments*.

4. Click **Apply Analysis Settings** to apply the current analysis settings.

Note: You can go back to the default analysis settings, by clicking **Revert to Default Analysis Settings**.

#### <span id="page-454-0"></span>Adjust analysis settings

<span id="page-454-3"></span>Call Settings Use the Call Settings tab to:

- Change the default data analysis settings. You can select from:
	- Analyze data from Post-PCR Read only
	- Analyze data from Pre-PCR Read and Post-PCR Read
- Edit the default call settings.
	- Click **Edit Default Settings**, then select the confidence value to use to make presence/absence calls. If the confidence value is less than the call setting, the call is unconfirmed.
	- Click **Save Changes**.
- Use custom call settings for a target.
	- Select one or more targets in the table, then deselect the **Default Settings**  checkbox.
	- Select the confidence value to use to make presence/absence calls for the selected target(s).

#### <span id="page-454-7"></span>C<sub>T</sub> Settings • Data Step Selection

<span id="page-454-6"></span><span id="page-454-5"></span>Use this feature to select one stage/step combination for  $C_T$  analysis when there is more than one data collection point in the run method.

#### • **Algorithm Settings**

You can select the algorithm that determines the  $C_T$  values. There are two algorithms: Baseline Threshold (the default) and Relative Threshold.

<span id="page-454-1"></span>The Baseline Threshold algorithm is an expression estimation algorithm that subtracts a baseline component and sets a fluorescent threshold in the exponential region for gene quantification.

<span id="page-454-2"></span>The Relative Threshold algorithm lets you compare the data on a per-well or pertarget basis. This setting is ideal for analyzing a single gene across samples or a single sample across genes with no dependence on targets, thereby reducing variability. Any settings for baseline or threshold do not affect the analysis when you use the Relative Threshold algorithm.

#### • **Default**  $C_T$  **Settings**

<span id="page-454-4"></span>Use the default  $C_T$  settings feature to calculate  $C_T$  for the targets that do not have custom settings. To edit the default settings, click **Edit Default Settings**.

#### • C<sub>T</sub> Settings for Target

<span id="page-454-8"></span>When you manually set the threshold and baseline, Applied Biosystems recommends:

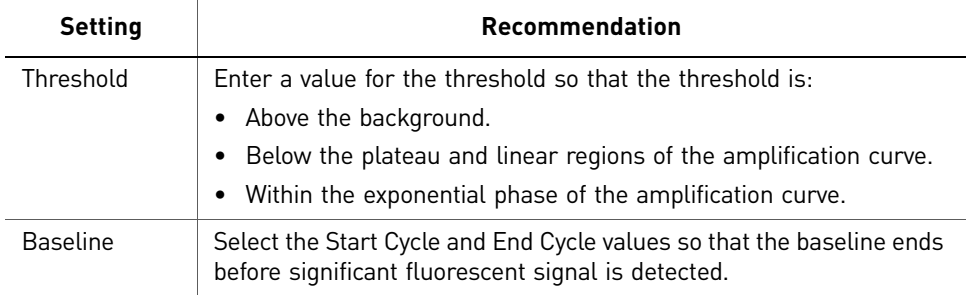

Note: This setting is applicable only to the Baseline Threshold algorithm.

<span id="page-455-0"></span>Note: Selecting Automatic Threshold implies selection of automatic setting of the baseline. However, if Automatic Threshold is deselected, then you can choose between setting the baseline either automatically or manually.

<span id="page-455-1"></span>

Flag Settings Use the Flag Settings tab to:

- Adjust the sensitivity so that more wells or fewer wells are flagged.
- Change the flags that are applied by the ViiA™ 7 Software.

To adjust the flag settings:

- 1. In the Use column, select the check boxes for flags to apply during analysis.
- 2. *(Optional)* If an attribute, condition, and value are listed for a flag, specify the setting for applying the flag.

Note: If you choose to adjust the setting for applying a flag, make minor adjustments as you evaluate the appropriate setting.

3. In the Reject Well column, select the check boxes if you want the software to reject wells with the flag.

Note: After you have rejected the flagged wells, analysis results depend on factors such as the experiment type and flag type. For example, rejecting wells flagged by HIGHSD in experiments using the Standard Deviation calculations may change the result of  $C<sub>T</sub>$  SD. For some flags, analysis results calculated before the well is rejected are maintained.

4. Click **Apply Analysis Settings** in the Analysis Settings dialog box. If the run status is complete, the data are reanalyzed.

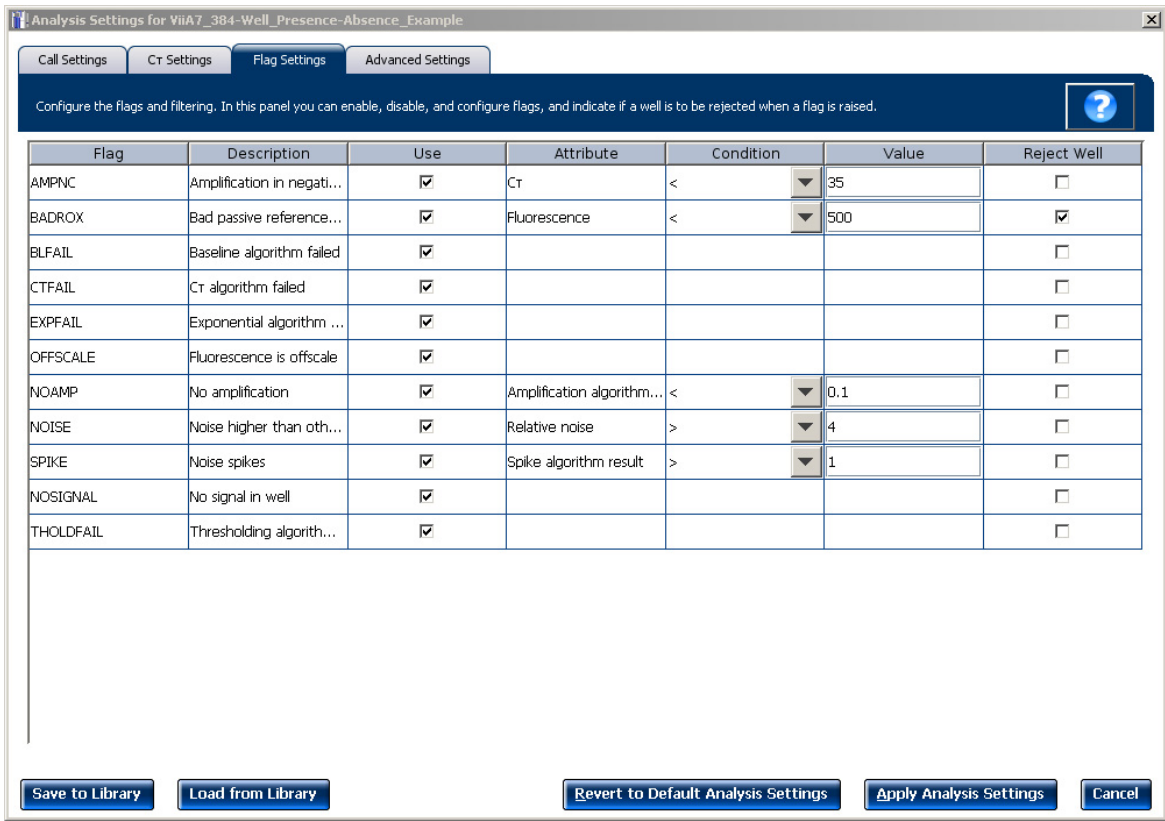

#### The Flag Settings tab looks like this:

Advanced Settings Use the Advanced Settings tab to change baseline settings well-by-well.

<span id="page-456-0"></span>Note: The baseline and threshold values do not affect the analysis using the Relative Threshold setting.

To use custom baseline settings for a well-target combination:

- 1. Select one or more well-target combinations in the table.
- 2. Deselect the Use C<sub>T</sub> Settings Defined for Target check box.
- <span id="page-456-1"></span>3. Define the custom baseline settings:
	- For automatic baseline calculations, select the **Automatic Baseline** check box.
	- To define the baseline, deselect the **Automatic Baseline** check box, then enter the baseline start cycle and baseline end cycle.

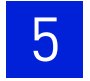

# <span id="page-457-0"></span>**For more information**

<span id="page-457-1"></span>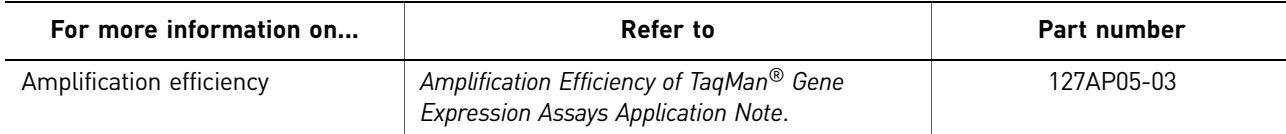

# <span id="page-458-1"></span>6

# <span id="page-458-2"></span><span id="page-458-0"></span>Export Analysis Results

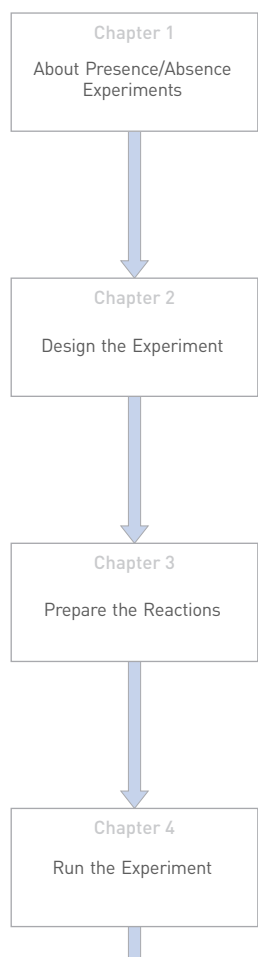

# Chapter 5 **Chapter 6** [Review Results and](#page-432-1)  Adjust [Experiment](#page-432-1)  [Parameters](#page-432-1) [Export Analysis Results](#page-458-1)

- 1. Open the Presence/Absence example experiment file that you analyzed in Chapter 5.
- 2. In the Experiment Menu, click **Export.**

<span id="page-458-3"></span>Note: To export data automatically after analysis, select the **Auto Export** check box during experiment setup or before running the experiment. Auto export is unchecked for the example experiment.

- 3. Select **ViiA™7 Format**.
- 4. Complete the Export dialog box as shown below:

<span id="page-458-4"></span>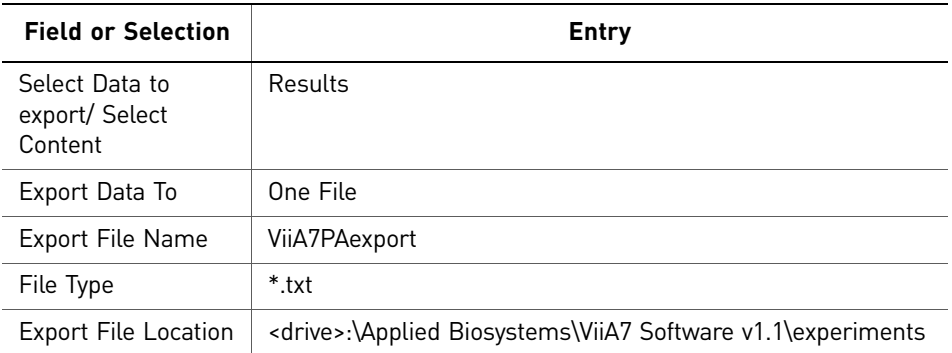

#### Your Export screen should look like this:

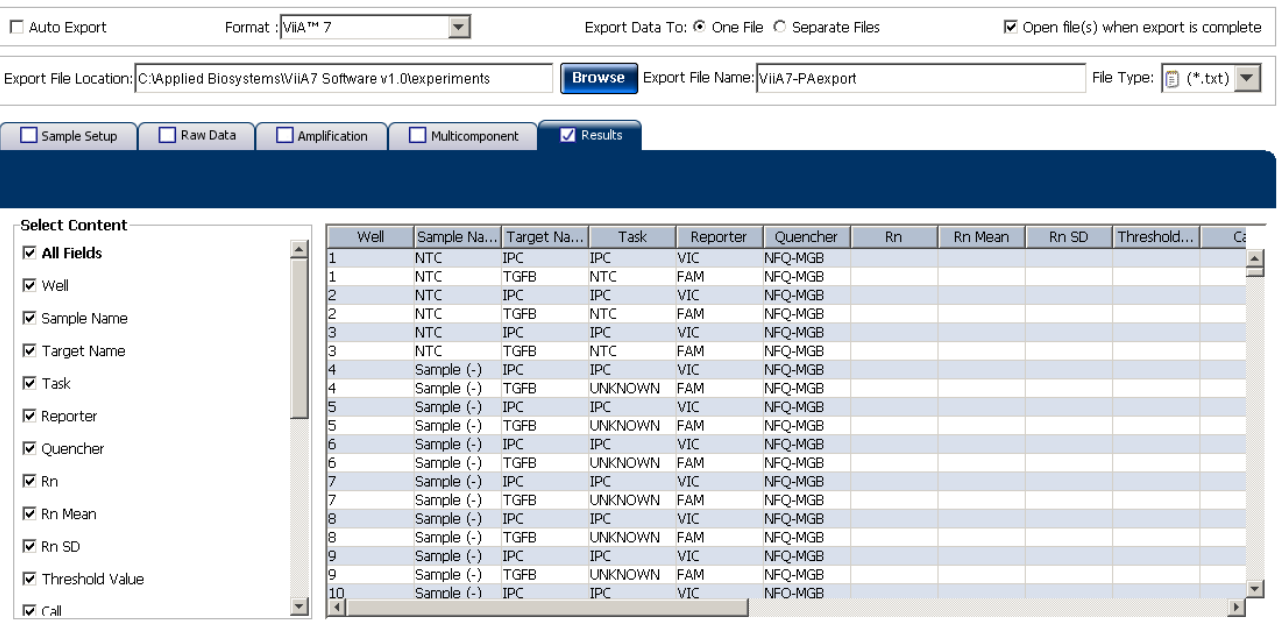

Start Export Save Export Set As Load Export Set

Your exported file when opened in Notepad should look like this:

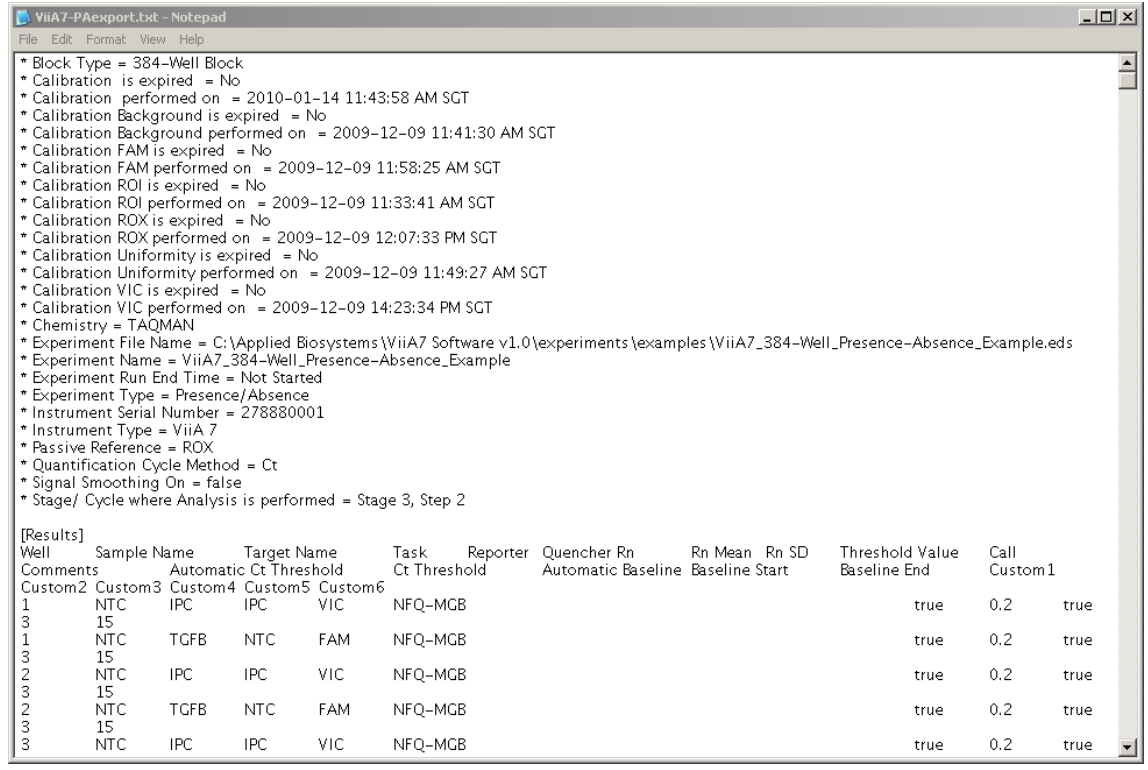

Index

#### **A**

adjusting analysis settings [47](#page-452-2) adjusting parameters, re-analyzing own experiments [47](#page-452-3) Advanced settings tab [51](#page-456-0) Algorithm Settings Baseline Threshold [49](#page-454-1) Relative Threshold [49](#page-454-2) ambient temperature [21](#page-426-1) amplification [7](#page-412-0) amplification plot amplification efficiency [14](#page-419-0), [52](#page-457-1) assessing amplification results [31](#page-436-1) reviewing baseline values [32](#page-437-0) reviewing outliers [34](#page-439-0) reviewing threshold values [33](#page-438-0) tips for analyzing own experiment [34](#page-439-1) viewing [23](#page-428-0), [32](#page-437-1) AMPNC flag [45](#page-450-1) analysis data amplification [8](#page-413-0) post-PCR read [8](#page-413-1) pre-PCR read [8](#page-413-2) analysis results, export [53](#page-458-2) analysis settings [47](#page-452-4) Advanced Settings [47](#page-452-5) Call Settings [47](#page-452-6)  $C_T$  Settings [47](#page-452-7) Flag Settings [47](#page-452-8) Analyze Amplification Plot [31](#page-436-1) Multicomponent Plot [38](#page-443-1) Presence/Absence Plot [29](#page-434-3) QC Summary [43](#page-448-1) Raw Data Plot [41](#page-446-1) Well Table [35](#page-440-1) Auto Export [53](#page-458-3) Automatic Baseline, advanced settings [51](#page-456-1) Automatic Threshold [50](#page-455-0)

#### **B**

BADROX flag [44](#page-449-0) BLFAIL flag [44](#page-449-1) Blocked IPC [31](#page-436-2) Blocked IPC Control [36](#page-441-0)

#### **C**

Call Settings tab [49](#page-454-3) cocktail mix [16](#page-421-0), [17](#page-422-0)  $C_T$  settings [49](#page-454-4) algorithm settings [49](#page-454-5) data step, selecting [49](#page-454-6) default [49](#page-454-4) tab [49](#page-454-7) target [49](#page-454-8) cycle number [32](#page-437-2)

#### **D**

data collection, type end-point PCR data [6](#page-411-0) real-time PCR data [6](#page-411-1) designing experiment assigning targets and samples [12](#page-417-0) defining experiment properties [10](#page-415-0) defining targets and samples [11](#page-416-0) ordering materials [14](#page-419-1) setting up run method [13](#page-418-0) dye accuracy irregularities in the signal [40](#page-445-0) negative control wells [40](#page-445-1) passive reference [40](#page-445-2) reporter dye [40](#page-445-3)

#### **E**

end-point PCR data [6](#page-411-0) example experiment [8](#page-413-3) experiment properties, defining [10](#page-415-0) EXPFAIL flag [44](#page-449-2) Export [53](#page-458-4)

#### **F**

Flag Settings tab [50](#page-455-1) flags, QC AMPNC [45](#page-450-1) BADROX [44](#page-449-0) BLFAIL [44](#page-449-1) CTFAIL [44](#page-449-3) EXPFAIL [44](#page-449-2) NOAMP [44](#page-449-4) NOISE [44](#page-449-5) NOSIGNAL [44](#page-449-6) OFFSCALE [44](#page-449-7) SPIKE [44](#page-449-8) THOLDFAIL [44](#page-449-9)

#### **I**

instrument run amplification [7](#page-412-0) post-PCR read [7](#page-412-1) pre-PCR read [7](#page-412-2) IPC failed [8](#page-413-4) succeeded [8](#page-413-5) IPC setup, well type negative control-blocked IPC wells [7](#page-412-3) negative control-IPC wells [6](#page-411-2) unknown-IPC wells [6](#page-411-3) irregular amplification [31](#page-436-3)

#### **M**

multicomponent plot confirming dye signal [38](#page-443-1) tips for analyzing own experiment [40](#page-445-4) viewing [38](#page-443-2)

#### **N**

negative control-blocked IPC wells [7](#page-412-3) negative control-IPC wells [6](#page-411-2) negative controls [7](#page-412-4) no IPC [7](#page-412-5) well type, negative controls [7](#page-412-4) well type, unknown wells [7](#page-412-6) NOAMP flag [44](#page-449-4) NOISE flag [44](#page-449-5) NOSIGNAL flag [44](#page-449-6)

#### **O**

OFFSCALE flag [44](#page-449-7) ordering materials [14](#page-419-1) outliers [31](#page-436-4)

#### **P**

passive reference [31](#page-436-5) PCR reactions, type IPC setup [6](#page-411-4) no IPC, singleplex setup [7](#page-412-5) post-PCR read [7](#page-412-1), [31](#page-436-3) post-PCR read analysis data absence [8](#page-413-6) presence [8](#page-413-7) unconfirmed [8](#page-413-8) preparing reactions reaction mix [16](#page-421-0) reaction plate [17](#page-422-1) required materials [16](#page-421-1) pre-PCR read [7](#page-412-2), [31](#page-436-3) Pre-processing flag OFFSCALE [44](#page-449-7) presence/absence calls [31](#page-436-6) Presence/[Absence experiments](#page-410-1) about 5 analysis, about [8](#page-413-9) instrument run, about [7](#page-412-7) overview [6](#page-411-5) PCR reactions, setting up [6](#page-411-6) presence/absence plot tips for viewing own experiment [31](#page-436-7) viewing and assessing [29](#page-434-4) views, absence calls only [29](#page-434-5) views, all calls [29](#page-434-6) views, presence calls only [29](#page-434-7) views, unconfirmed calls [29](#page-434-8) Primary analysis flags BADROX [44](#page-449-0) BLFAIL [44](#page-449-1) CTFAIL [44](#page-449-3) EXPFAIL [44](#page-449-2) NOAMP [44](#page-449-4) NOISE [44](#page-449-5) NOSIGNAL [44](#page-449-6) SPIKE [44](#page-449-8) THOLDFAIL [44](#page-449-9)

#### **Q**

QC Summary, reviewing flags [43](#page-448-1)

#### **R**

raw data plot determining signal accuracy [41](#page-446-1) tips for analyzing own experiment [43](#page-448-2) viewing [41](#page-446-2) reaction mix components [16](#page-421-2) preparing reactions [16](#page-421-0)

reactions, assembling materials for [16](#page-421-1) real-time PCR data [6](#page-411-1) replicate group [41](#page-446-3) review results [29](#page-434-9) run monitoring [22](#page-427-0) starting [22](#page-427-1) run method reaction volume per well [13](#page-418-1) setting up [13](#page-418-0) thermal profile [13](#page-418-2) viewing [24](#page-429-0) Run screen Amplification Plot [23](#page-428-0) Run Method [24](#page-429-0) Temperature Plot [23](#page-428-1) View Run Data [24](#page-429-1)

#### **S**

samples, defining [11](#page-416-1) Secondary analysis flags AMPNC [45](#page-450-1) setting up PCR reactions [6](#page-411-6) show controls [29](#page-434-10) show IPC [29](#page-434-11) singleplex setup [7](#page-412-5) SPIKE flag [44](#page-449-8)

#### **T**

targets and samples, assigning [12](#page-417-0) targets, defining [11](#page-416-2) temperature plot, viewing [23](#page-428-1) THOLDFAIL flag [44](#page-449-9) tips for viewing presence/absence plot control well calls [31](#page-436-8) IPC calls [31](#page-436-9) IPC threshold [31](#page-436-10) target calls [31](#page-436-11) target threshold [31](#page-436-12) touchscreen, running the experiment from Experiment View [25](#page-430-0) Time View [25](#page-430-1)

#### **U**

unconfirmed calls [30](#page-435-0) unknown wells [7](#page-412-6)

unknown-IPC wells [6](#page-411-3)

#### **W**

well table tips for analyzing own experiment [38](#page-443-3) viewing [36](#page-441-1)

Index

Part Number 4441434 Rev. C 12/2011

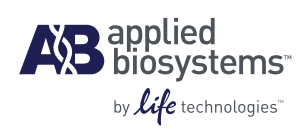

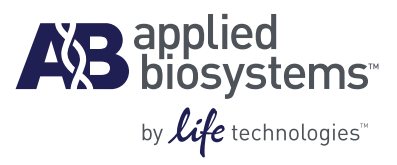

# BOOKLET 6 Running Melt Curve Experiments

**For Research Use Only. Not intended for any animal or human therapeutic or diagnostic use.**
# **Contents**

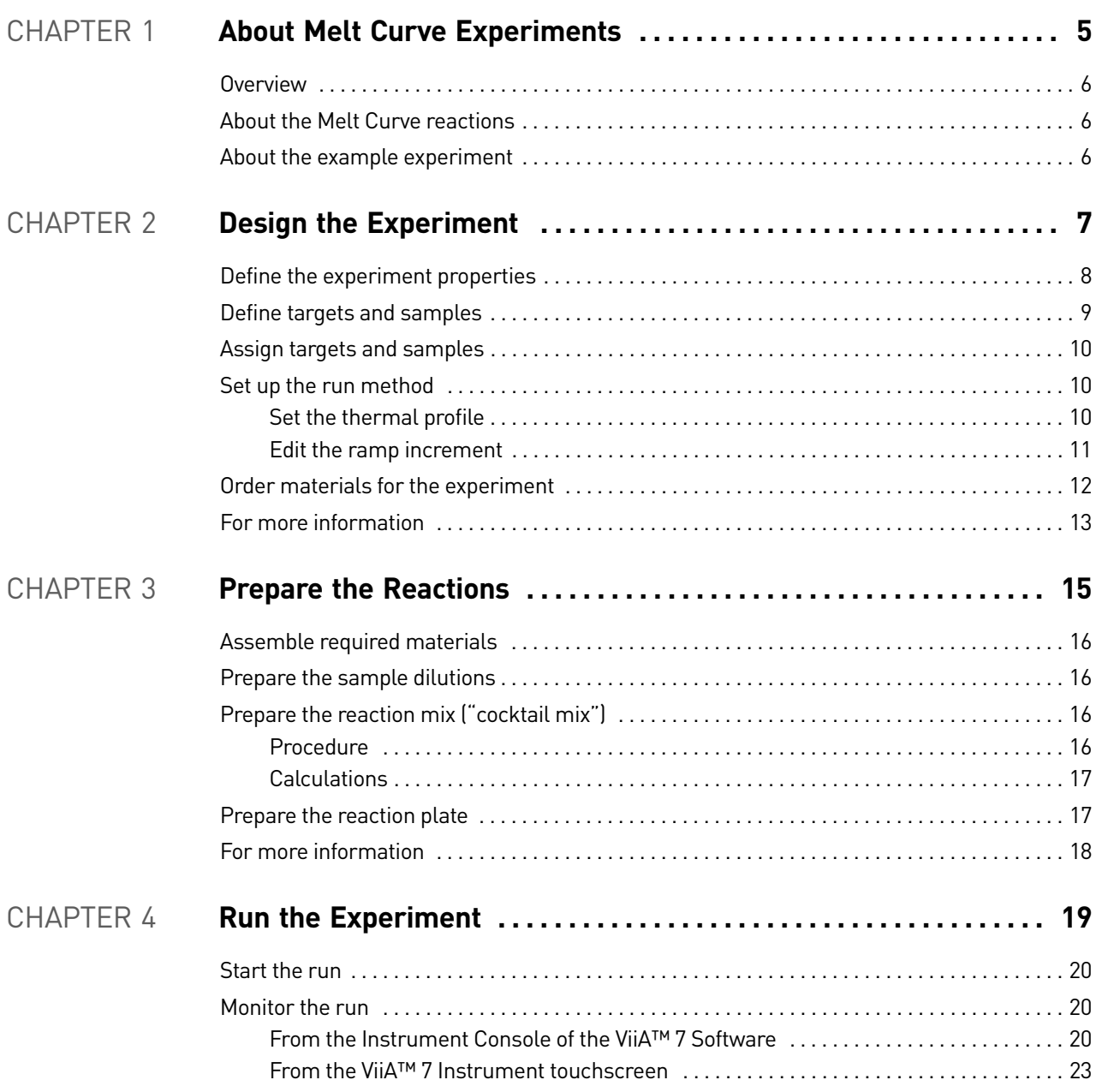

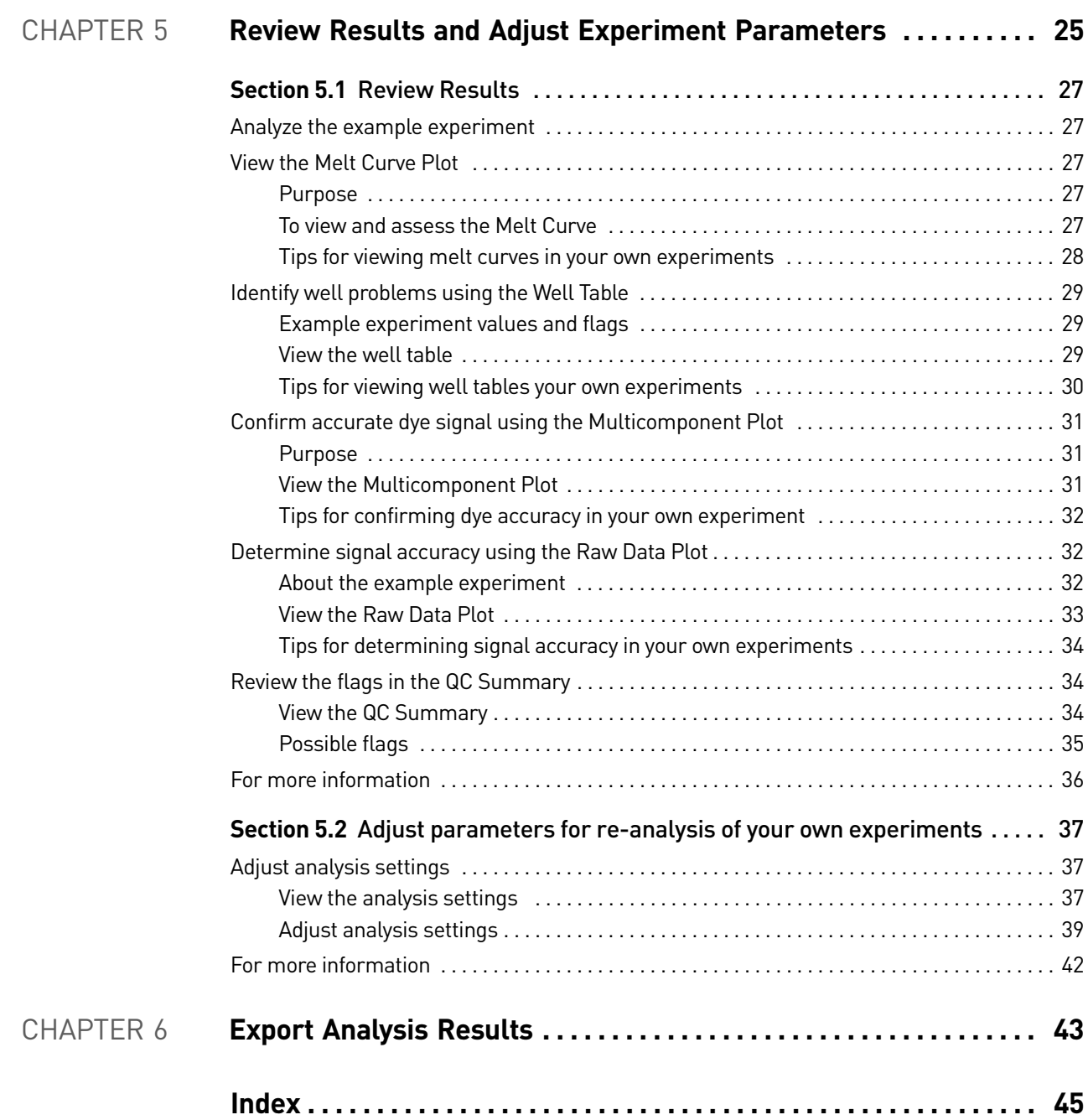

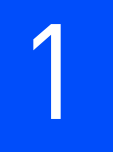

# <span id="page-470-1"></span><span id="page-470-0"></span>About Melt Curve Experiments

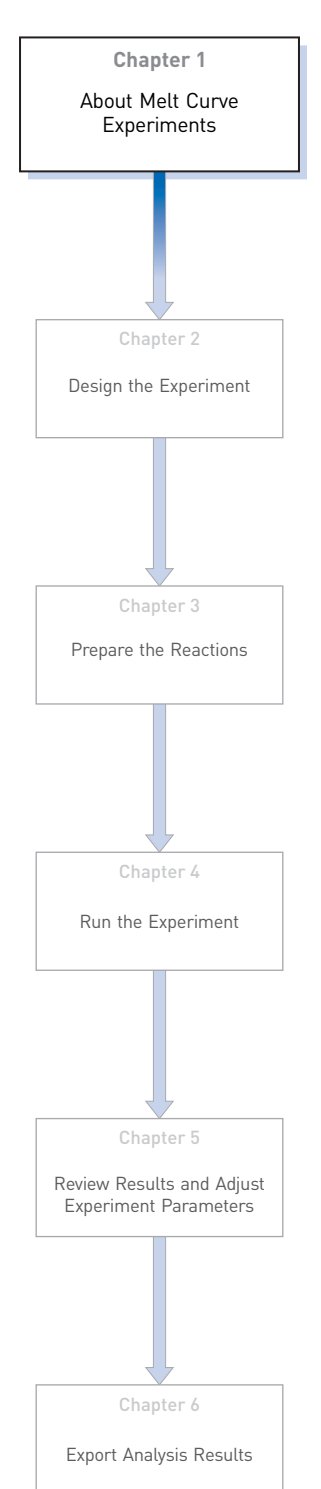

This chapter covers:

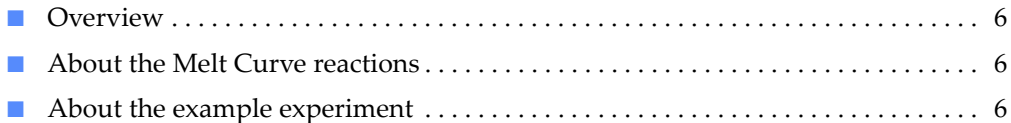

IMPORTANT! First-time users of the ViiA™ 7 System, please read Booklet 1, *Getting Started with ViiA™ 7 System Experiments* and Booklet 7, *ViiA™ 7 System Experiments - Appendixes* of this binder thoroughly. The booklet provides information and general instructions that are applicable to all the experiments described in this binder.

Note: For more information about any of the topics discussed in this guide, access the Help from within Applied Biosystems ViiA™ 7 Software by pressing **F1**, clicking **p** in the toolbar, or selecting **Help** ▶ ViiA<sup>™</sup> 7 Software Help.

# <span id="page-471-0"></span>**Overview**

A Melt Curve, also known as dissociation curve, is a plot of data collected during the Melt Curve stage of an experiment. Melt Curve experiments are performed to determine the melting temperature (Tm) of a target nucleic acid sequence or to identify nonspecific PCR amplification.

Melting temperature (Tm) is the temperature at which 50% of the target DNA is double-stranded and 50% is dissociated into single-stranded DNA.

The melting temperature and non-specific PCR amplification can be identified as peaks in the melt curve stage of an experiment.

## <span id="page-471-1"></span>**About the Melt Curve reactions**

With Melt Curve experiments, the reactions consist of completed PCR reactions that contain amplified products and SYBR® Green dye to detect double-stranded DNA.

The ViiA™ 7 Software detects the number of fluorescence peaks, determines the melting temperature (Tm) for each peak, and plots the results in a melt curve.

The fluorescence data collected during the ViiA<sup>™</sup> 7 Instrument run are stored in an experiment data file (\*.eds).

There are two types of reactions in a Melt Curve experiment:

- **Unknowns** Wells containing PCR product with unknown melting temperature(s).
- **Negative controls** Wells containing buffer or water instead of sample. Negative controls should contain no double-stranded DNA.

### <span id="page-471-2"></span>**About the example experiment**

To illustrate how to perform Melt Curve experiments, this guide leads you through the process of designing and performing an example experiment. The example experiment represents a typical setup that you can use to quickly familiarize yourself with a ViiA™ 7 System.

The objective of the example Melt Curve experiment is to investigate the melting temperature of Target 1, and verify that no extraneous peaks appear. The SYBR Green reagent is used to detect the melting temperature stage.

Note: The example experiment performs a melt curve analysis on PCR products from a PCR performed on the ViiA™ 7 System or on another thermal cycler.

# <span id="page-472-0"></span>2

# <span id="page-472-1"></span>Design the Experiment

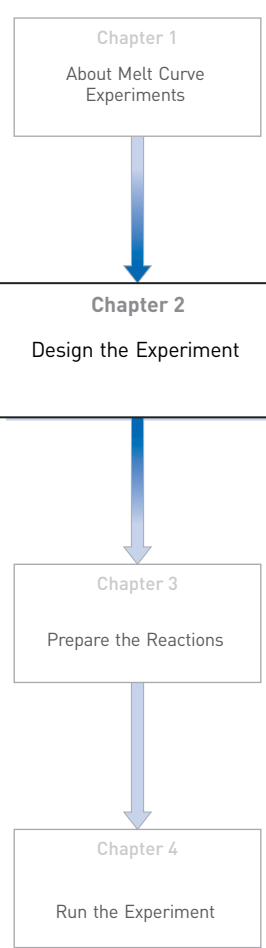

This chapter explains how to design the example experiment from the Experiment Setup menu.

This chapter covers:

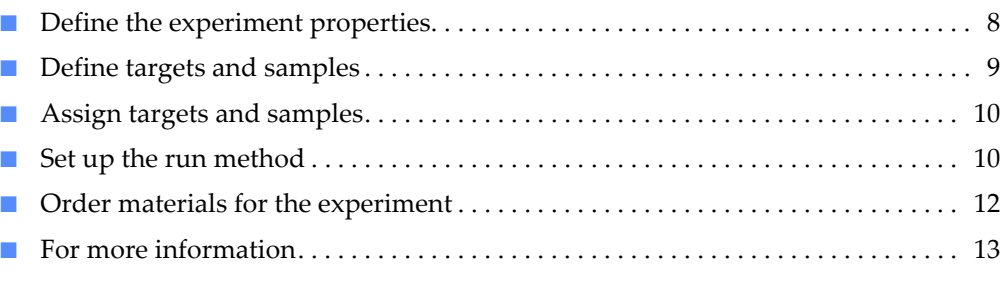

Note: To automatically export the analyzed data to a specified location, select the Auto Export task from the Export screen, before running the experiment. For more information on Auto Export, refer to Chapter 1 in Booklet 1, *Getting Started with ViiA™ 7 System Experiments*.

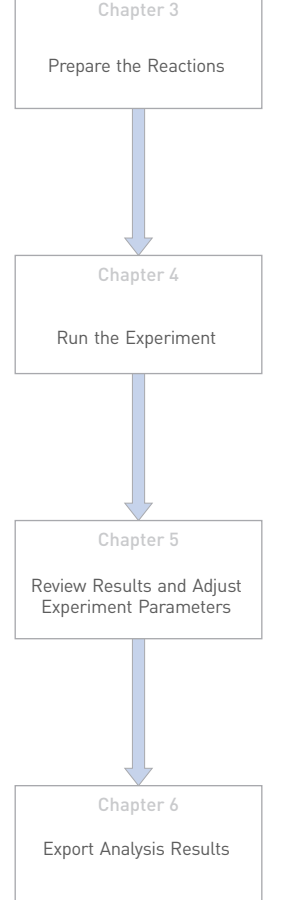

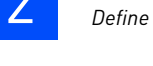

# <span id="page-473-0"></span>**Define the experiment properties**

Click **Experiment Setup Experiment Properties** to create a new experiment in the ViiA™ 7 Software. Enter:

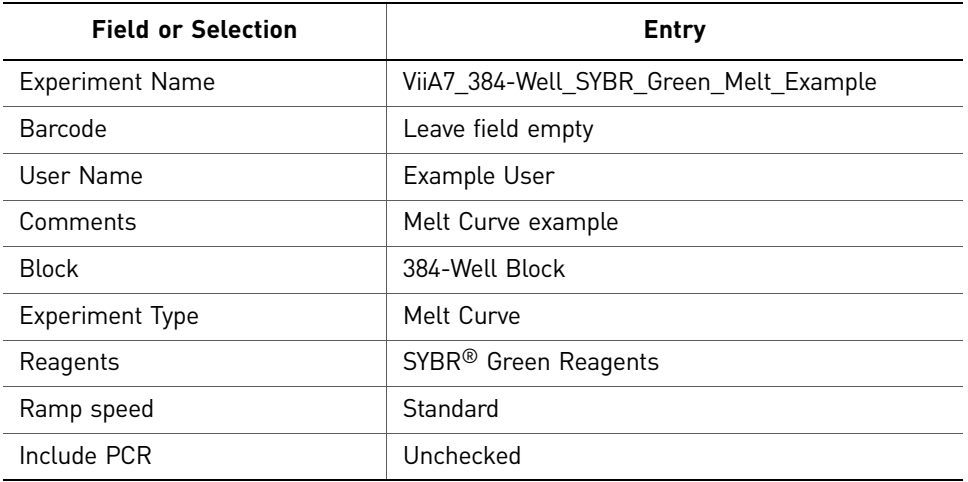

Save the experiment.

Your Experiment Properties screen should look like this:

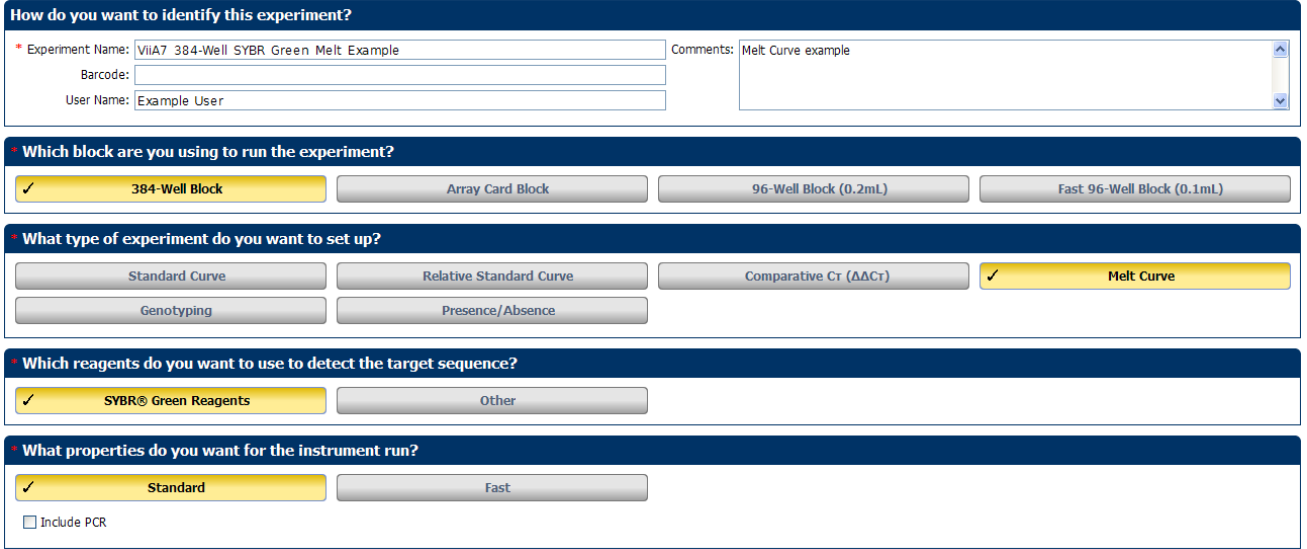

# <span id="page-474-0"></span>**Define targets and samples**

Click **Define** to access the Define screen. Enter:

1. Targets

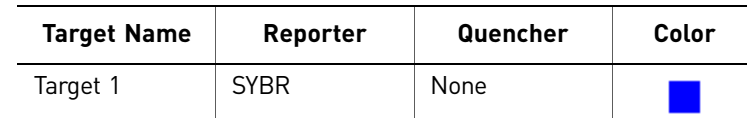

2. Samples

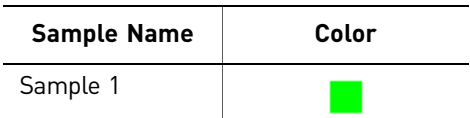

3. Dye to be used as a Passive Reference ROX

Your Define screen should look like this:

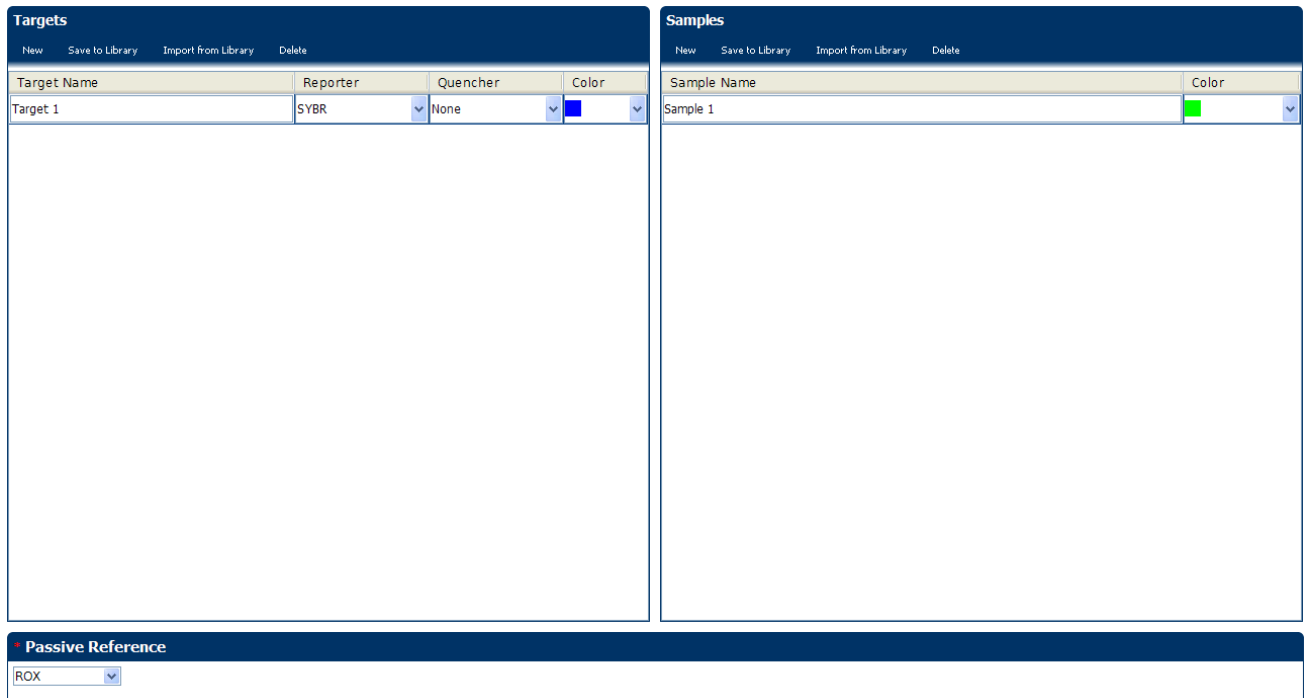

# <span id="page-475-0"></span>**Assign targets and samples**

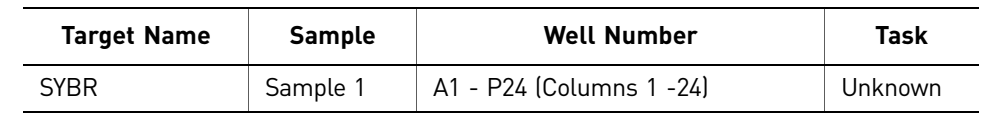

Click **Assign** to access the Assign screen. Enter the targets and samples:

Your Assign screen should look like this:

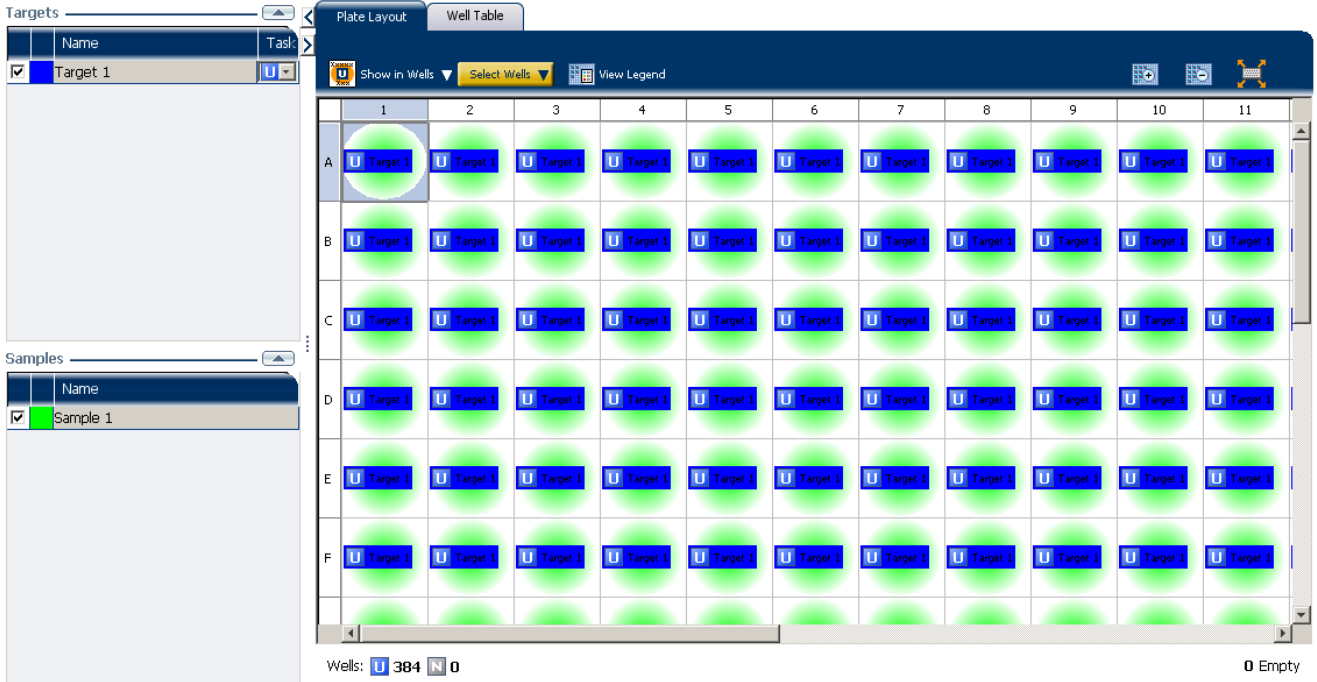

# <span id="page-475-1"></span>**Set up the run method**

### <span id="page-475-2"></span>Set the thermal profile

Click **Run Method** to access the Run Method screen. Set the thermal profile under the Graphical View tab. Enter:

- Reaction Volume Per Well: 20µl
- Thermal Profile

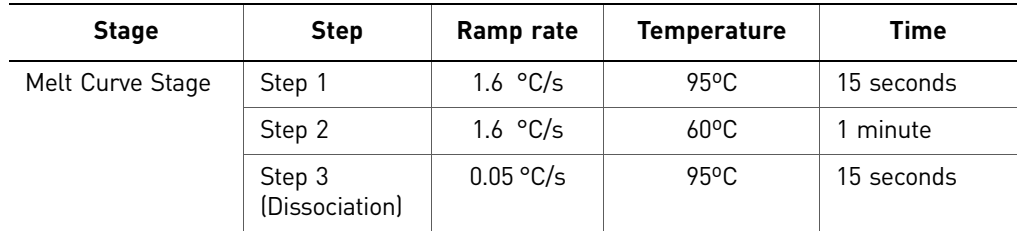

### <span id="page-476-0"></span>Edit the ramp increment

Edit the ramp increment for a melt curve (dissociation) step.

- 1. Select a melt curve ramp increment method:
	- **Step and Hold** Increases or decreases the ramp temperature in 0.1 °C increments over the time (duration) for the melt curve ramp.
	- **Continuous (default)** Increases or decreases the ramp rate in 0.005 °C per second increments.
- 2. If you selected the Step and Hold ramp increment method, edit the melt curve ramp time:
	- To increase or decrease the time in 1-minute or 1-second increments, click the **Step and Hold** field, select the minutes or seconds, then use the up or down arrow keys or click the up or down buttons in the field until you reach the desired time.
	- To enter the desired time, click the **Step and Hold** field, select the minutes or seconds, then enter the desired time.
- 3. Edit the melt curve ramp increment:
	- To increase or decrease the ramp increment, click the melt curve (dissociation) ramp increment in the thermal profile, then use the up or down arrow keys or click the up or down buttons in the field until you reach the desired value.
	- To enter the desired ramp increment, click the melt curve (dissociation) ramp increment in the thermal profile, select the value in the field, then enter the desired value.

Note: To view the maximum and minimum allowed values, place the cursor over melt curve (dissociation) ramp increment in the thermal profile and wait for the tooltip to pop up.

### Your Run Method screen should look like this:

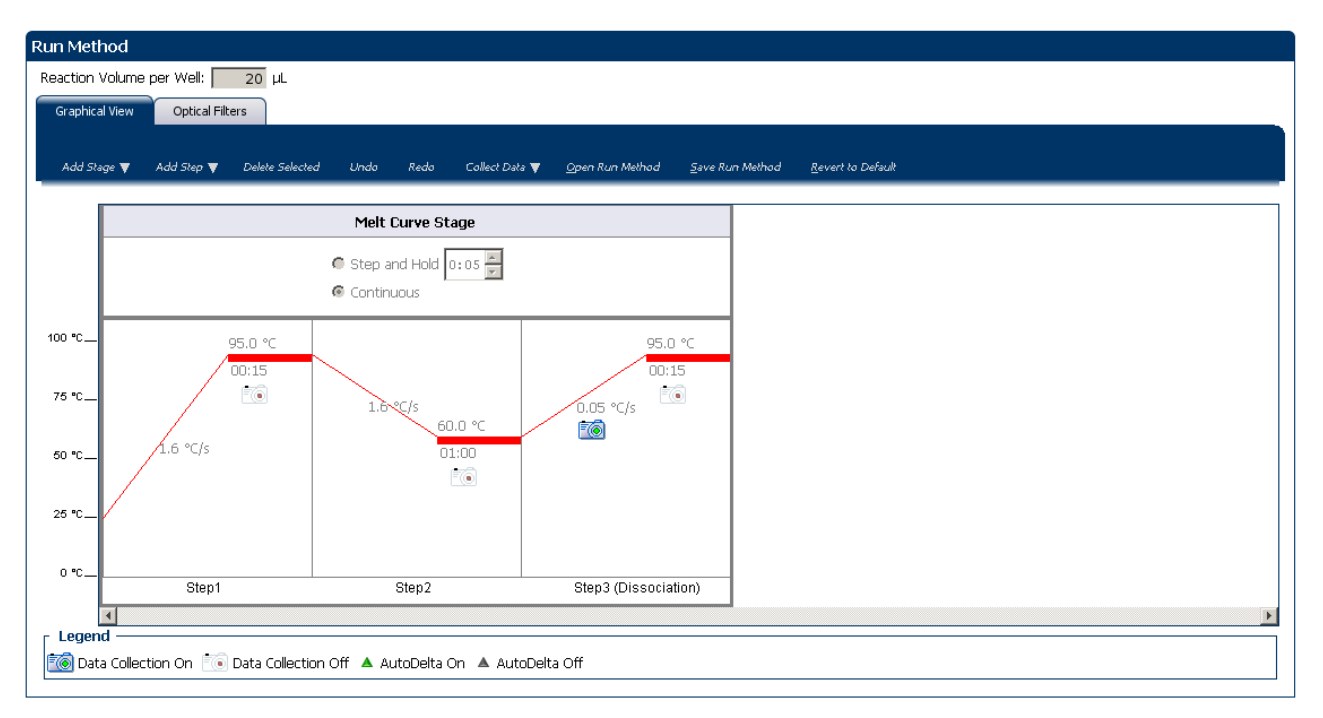

# <span id="page-477-0"></span>**Order materials for the experiment**

The recommended materials are:

- MicroAmp® Optical 384-Well Reaction Plate
- MicroAmp® Optical Adhesive Film
- Power SYBR® Master Mix
- Two target-specific primers (one forward, one reverse)

#### Your Materials List screen should look like this:

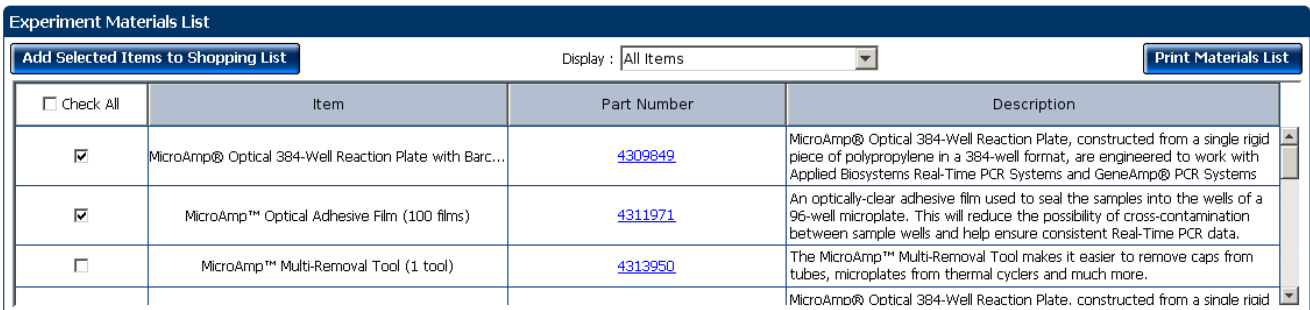

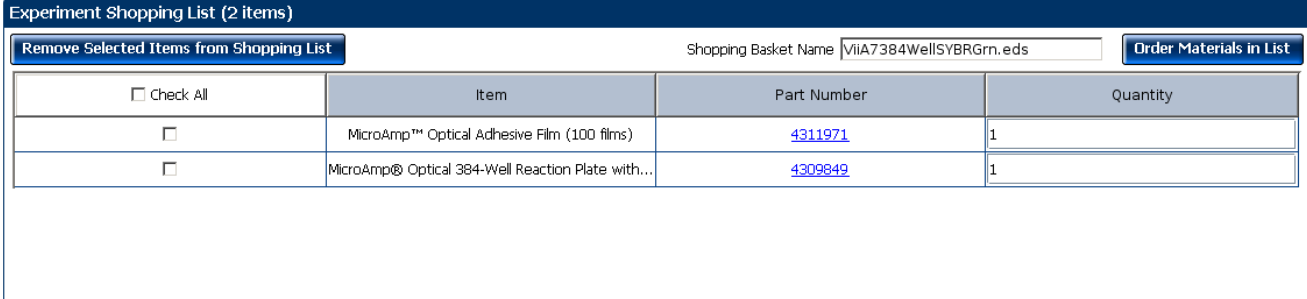

# <span id="page-478-0"></span>**For more information**

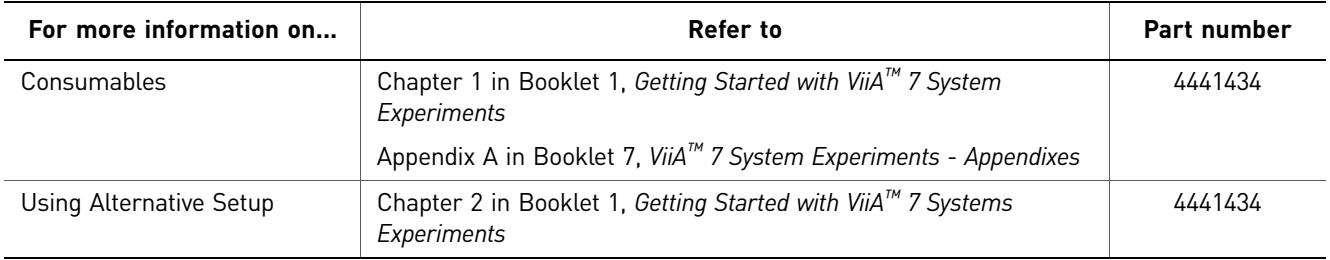

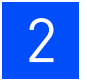

Chapter 2 Design the Experiment *For more information*

# <span id="page-480-0"></span>3

# Chapter 1 Chapter 2 Chapter 4 Chapter 5 Chapter 6 **Chapter 3** [About Melt Curve](#page-470-1)  [Experiments](#page-470-1) [Design the Experiment](#page-472-1) [Prepare the Reactions](#page-480-0) [Run the Experiment](#page-484-1) [Review Results and Adjust](#page-490-1)  [Experiment Parameters](#page-490-1) [Export Analysis Results](#page-508-1)

This chapter explains how to prepare the reactions for running a PCR prior to running a Melt Curve.

<span id="page-480-1"></span>Prepare the Reactions

To perform a Melt Curve experiment without running a PCR, use the reaction plate containing the PCR product.

Note: The example experiment performs a melt curve analysis on PCR products from a PCR performed on the ViiA™ 7 System or on another thermal cycler.

This chapter covers:

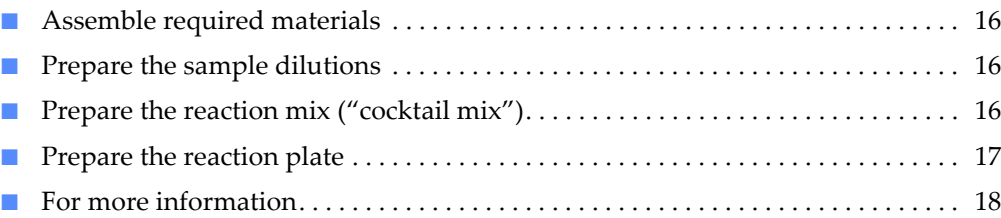

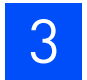

# <span id="page-481-0"></span>**Assemble required materials**

- Items listed in Booklet 1, *Getting Started with ViiA*™ *7 System Experiments*
- Sample 1
- Example experiment reaction mix components:
	- Power SYBR® Master Mix
	- Target Assay Mix Forward primer (10µM)
	- Target Assay Mix Reverse primer (10µM)

# <span id="page-481-1"></span>**Prepare the sample dilutions**

The stock concentration of each sample is  $100$  ng/ $\mu$ L. After you dilute the sample according to the Sample Dilutions Calculations table, the sample will have a concentration of 10 ng/ $\mu$ L. Add 2 $\mu$ L to each reaction.

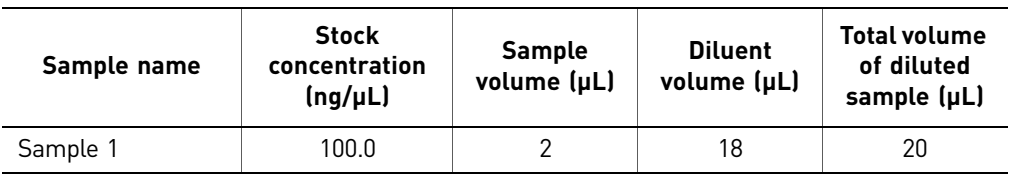

# <span id="page-481-2"></span>**Prepare the reaction mix ("cocktail mix")**

The following table lists the universal assay conditions [volume and final concentration for using the Power SYBR Master Mix (2✕)].

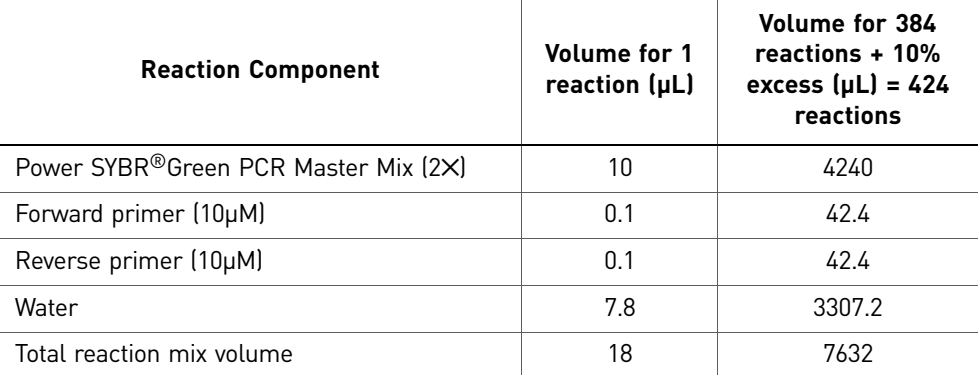

### <span id="page-481-3"></span>Procedure

- 1. Label an appropriately sized tube for the reaction mix: Power SYBR Reaction Mix.
- 2. Add the required volume of each cocktail mix component to the tube.
- 3. Mix the cocktail thoroughly by gently pipetting up and down several times, then cap the tube.
- 4. Centrifuge the tube briefly to remove air bubbles.
- 5. Place the cocktail mix on ice until you prepare the reaction plate.

### <span id="page-482-0"></span>**Calculations**

Determine the quantity of primer to be added to the reaction mix by performing the following calculation:

Concentration (initial) C1 x Volume (primer stock) V1 = Concentration (final) C2 x Volume (final reaction) V2

 $(10\mu M) \times (V1) = (0.05\mu M) (20\mu L)$ 

 $V1 = (0.05 \times 20) / 10 = 0.1$ 

### <span id="page-482-1"></span>**Prepare the reaction plate**

- 1. Add reaction mix and sample to a tube.
	- a. To an appropriately sized tube, add the volumes of reaction mix and sample listed below.

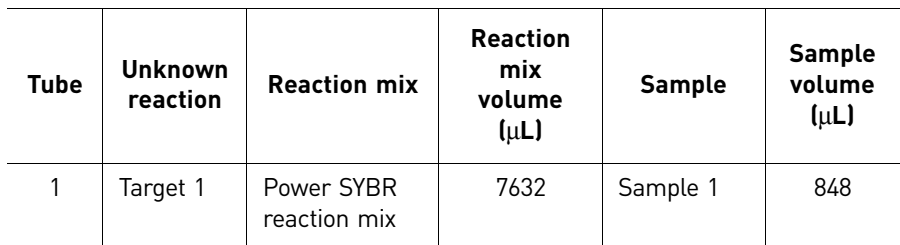

- b. Mix the reactions by gently pipetting up and down, then cap the tubes.
- c. Centrifuge the tubes briefly to remove air bubbles.
- 2. Pipette  $20 \mu L$  of the unknown (sample) reaction to each well in the reaction plate.
- 3. Seal the reaction plate with optical adhesive film.
- 4. Centrifuge the reaction plate briefly to remove air bubbles.
- 5. Confirm that the liquid is at the bottom of each well of the reaction plate. If not, centrifuge the reaction plate again at a higher speed and for a longer period of time.
- 6. Until you are ready to perform the PCR run, place the reaction plate at  $4^{\circ}$ C, in the dark.
- 7. Run the PCR.
- 8. After the PCR is completed, use the same reaction plate containing the PCR product to run the Melt Curve as described in [Chapter](#page-484-1) 4.

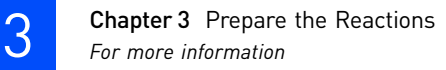

# <span id="page-483-0"></span>**For more information**

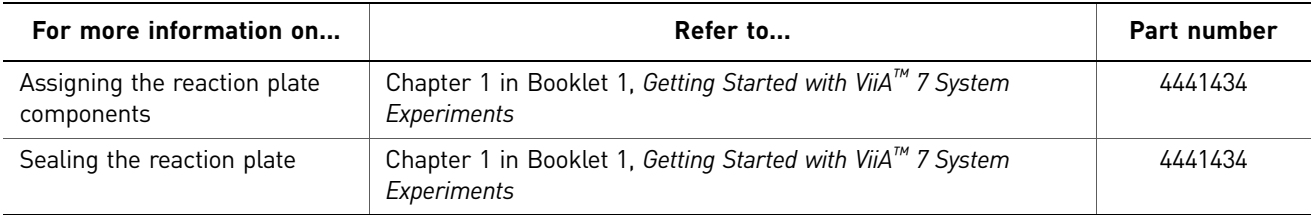

<span id="page-484-0"></span>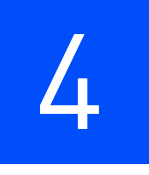

# <span id="page-484-1"></span>Run the Experiment

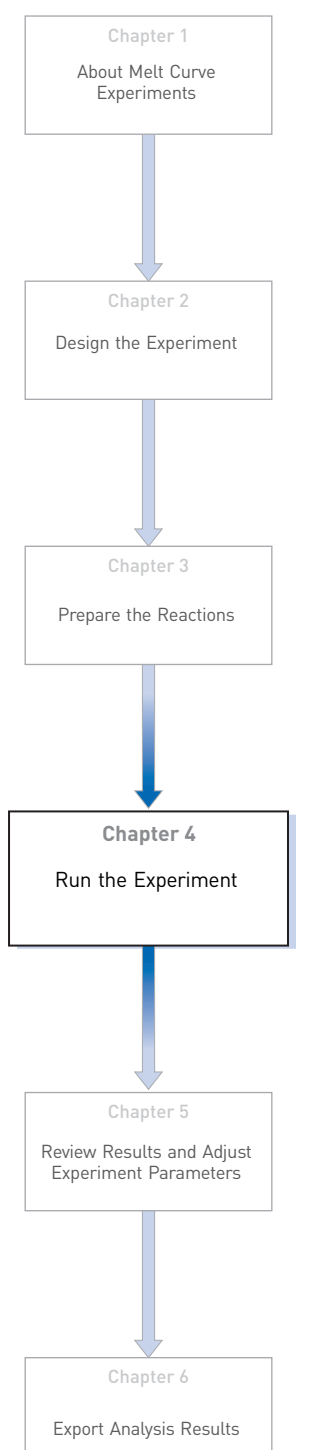

This chapter explains how run the example experiment on the ViiA™ 7 Instrument.

This chapter covers:

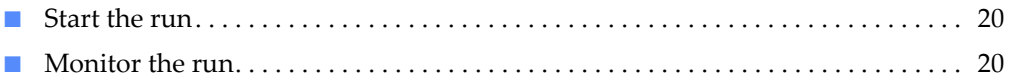

IMPORTANT! Run the experiment at the same ambient temperature at which you calibrated the instrument. Extreme variations in ambient temperature can affect the heating and cooling of the instrument and influence experimental results.

IMPORTANT! Do not attempt to open the access door during the run. The door is locked while the ViiA™ 7 Instrument is in operation.

## <span id="page-485-0"></span>**Start the run**

1. Open the Melt Curve example file that you created using instructions in Chapter 2.

IMPORTANT! The example experiment includes the melt curve analysis of a PCR product from PCR on ViiA™ 7 System or another thermal cycler. To run a Melt Curve on the example file you created in Chapter 2, ensure that PCR has already been performed on the reaction plate you load into the instrument. Absence of the PCR product will lead to no results in the Dissociation Step of the Melt Curve Stage.

- 2. Load the reaction plate, containing the PCR product, into the instrument.
- 3. Start the run.

### <span id="page-485-1"></span>**Monitor the run**

Monitor the example experiment run:

- From the ViiA™ 7 Software using the Run screen, while the experiment is in progress.
- [From the Instrument Console of the ViiA™ 7 Software](#page-485-2) (to monitor an experiment started from another computer or from the ViiA™ 7 Instrument touchscreen).
- [From the ViiA™ 7 Instrument touchscreen](#page-488-0).

### <span id="page-485-2"></span>From the Instrument Console of the ViiA™ 7 Software

- 1. In the Instrument Console screen, select the instrument icon.
- 2. Click **Manage Instrument** or double-click on the instrument icon.
- 3. On the Manage Instrument screen, click **Monitor Running Instrument** to access the Run screen.

### View the Melt Curve You can view the progress of the run in real time. During the run, periodically view all the three plots available from the ViiA™ 7 Software for potential problems.

Click **Melt Curve** from the Run Experiment Menu, select the Plate Layout tab, then select the wells to view.

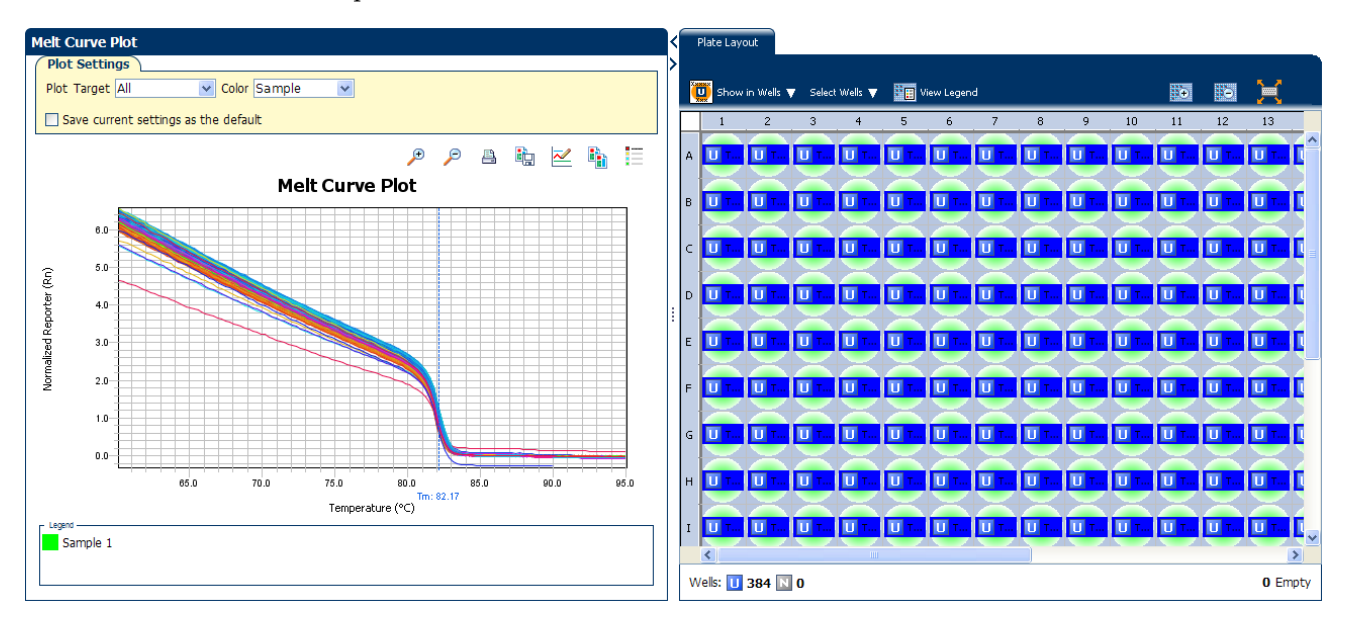

The figure below shows the Melt Curve as it appears at the end of the example experiment.

View the Temperature Plot Click **Temperature Plot** from the Run Experiment Menu.

The figure below shows the Temperature Plot screen as it appears during the example experiment.

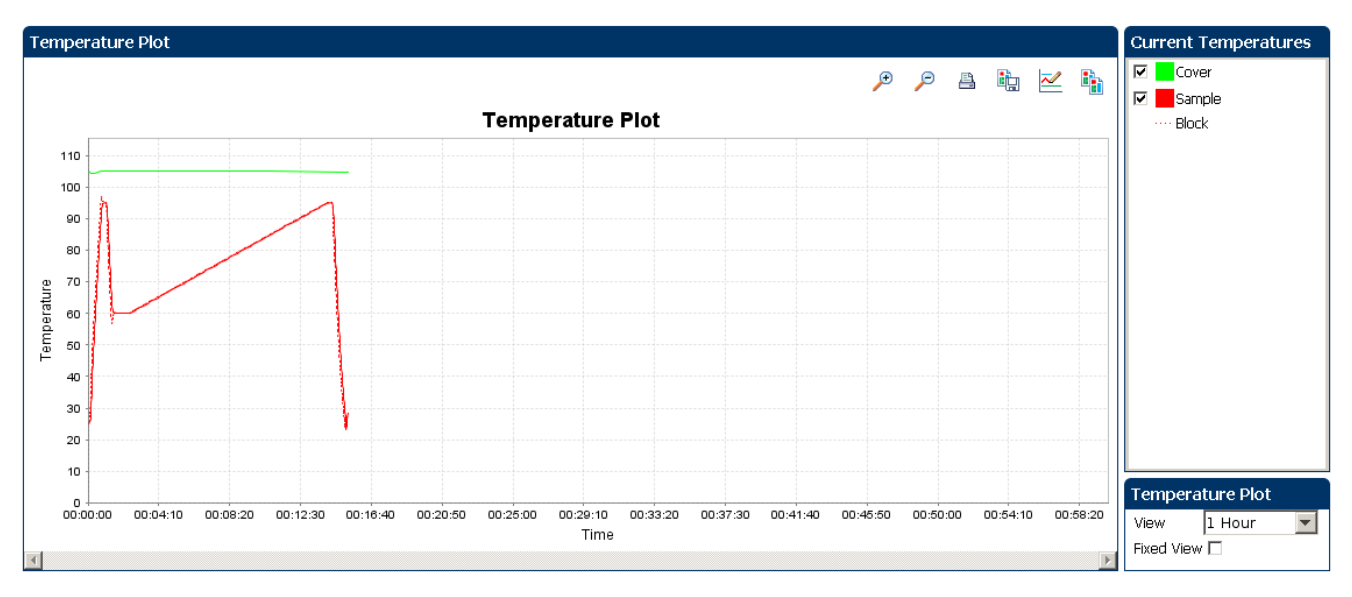

Note: The Sample temperature displayed in the Current Temperatures group is an estimated value.

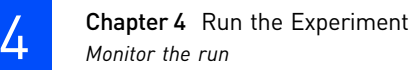

View the Run Method

Click **Run Method** from the Run Experiment Menu.

The figure below shows the Run Method screen as it appears in the example experiment.

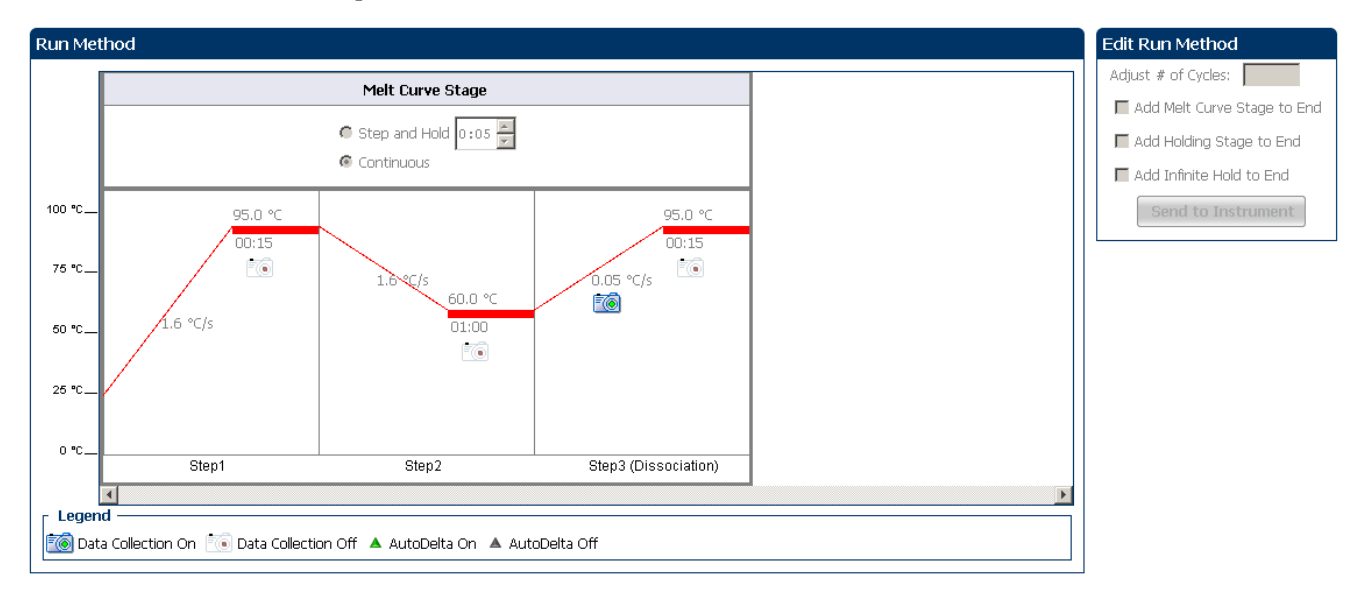

View run data Click **View Run Data** from the Run Experiment Menu.

The figure below shows the View Run Data screen as it appears in the example experiment.

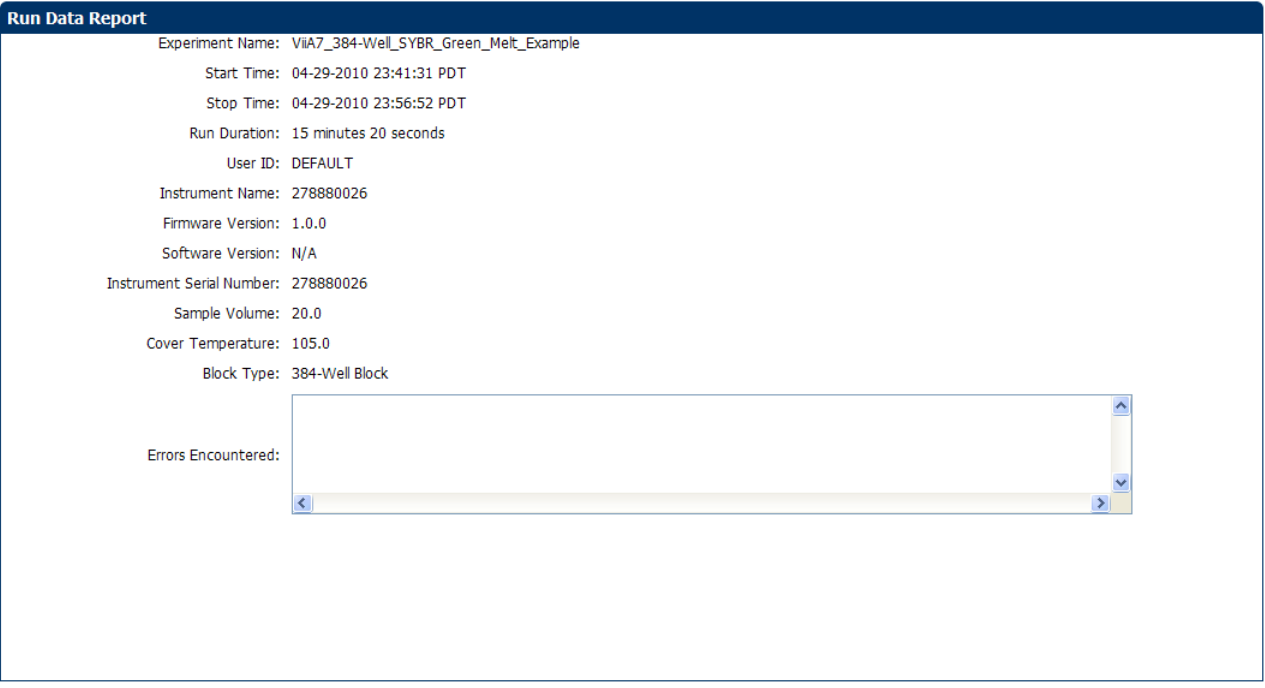

### <span id="page-488-0"></span>From the ViiA™ 7 Instrument touchscreen

You can also view the progress of the run from the touchscreen of the ViiA™ 7 Instrument.

The Run Method screen on the **ViiA™ 7 Instrument** touchscreen looks like this:

Experiment View

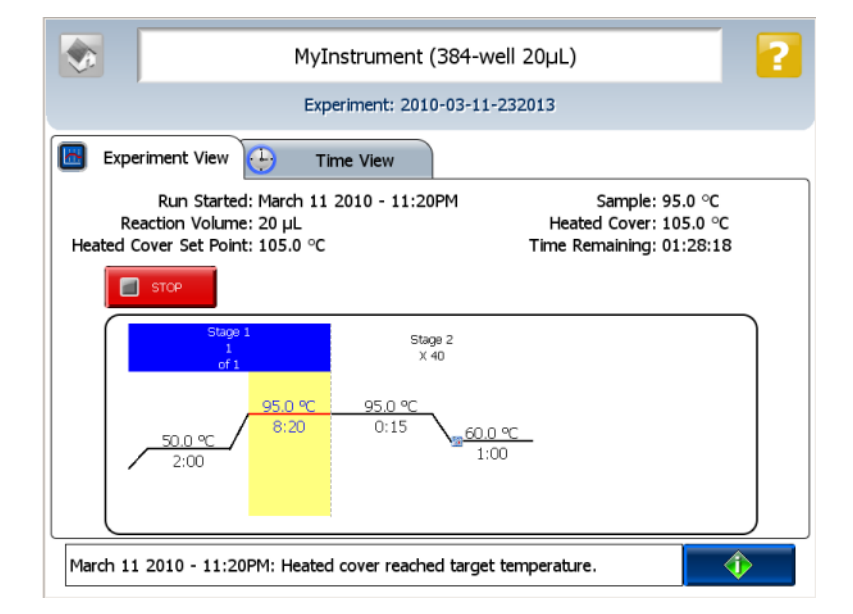

### Time View

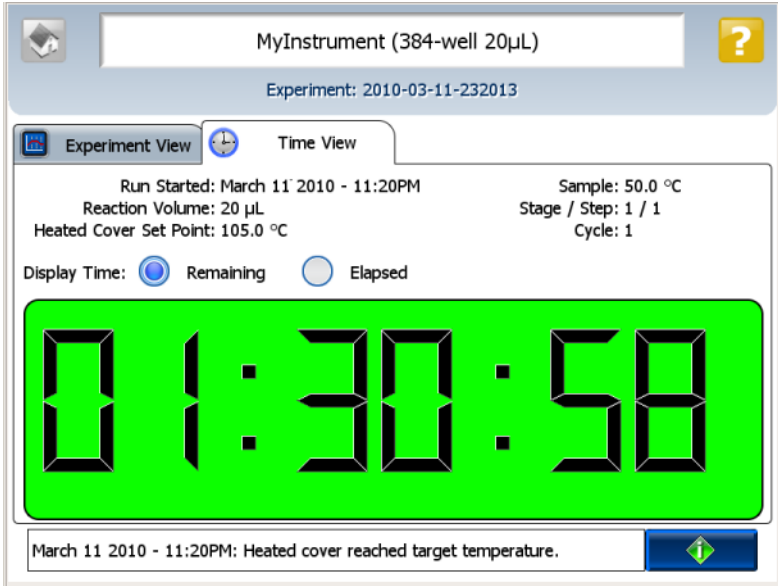

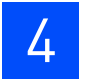

**Chapter 4** Run the Experiment *Monitor the run* 

<span id="page-490-0"></span>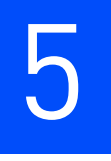

# <span id="page-490-1"></span> Review Results and Adjust Experiment Parameters

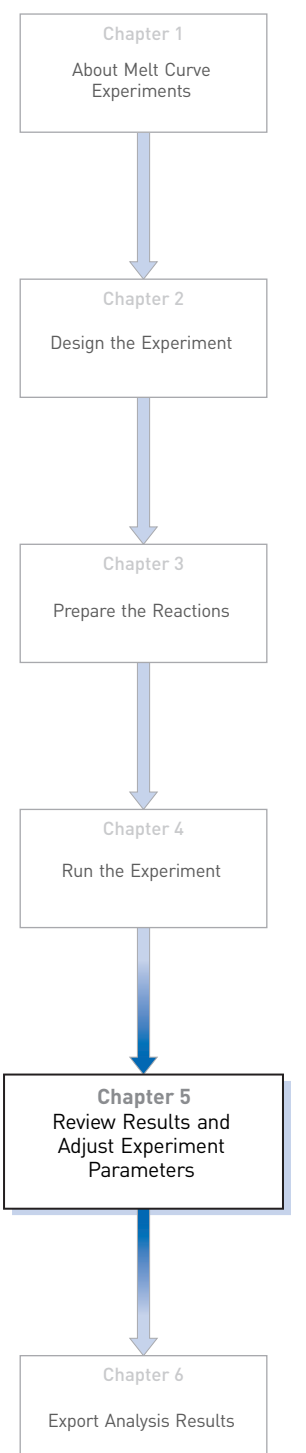

In [Section 5.1](#page-492-0) of this chapter you review the analyzed data using several of the analysis screens and publish the data. [Section 5.2](#page-502-0) of this chapter walks you through the process of modifying experiment parameters to troubleshoot problems with experiment results before rerunning an experiment.

This chapter covers:

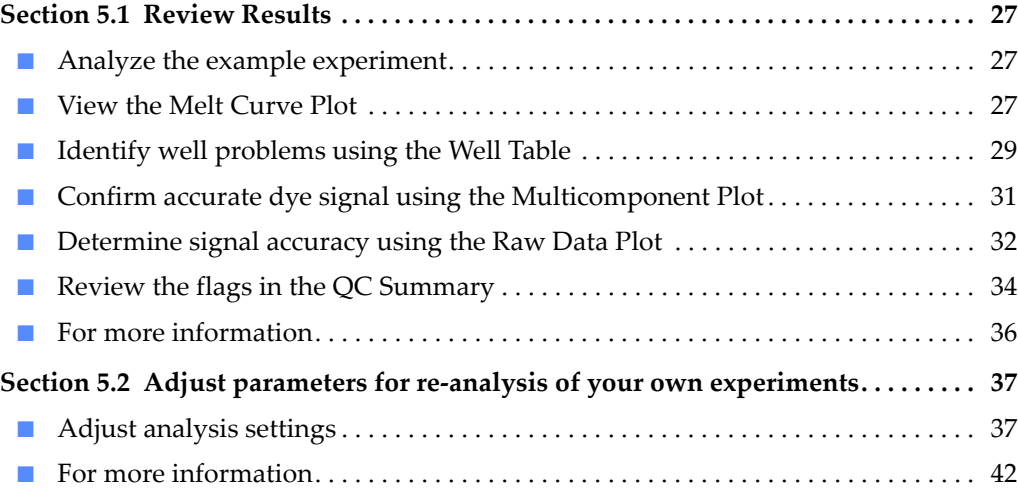

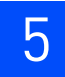

# <span id="page-492-0"></span>5.1

# **Section 5.1** Review Results

# <span id="page-492-1"></span>**Analyze the example experiment**

- 1. Open the example experiment file that you ran in Chapter 4.
- 2. Click **Analyze**. The software analyzes the data using the default analysis settings. Note: You can also access the experiment to analyze from the Home screen.

### <span id="page-492-2"></span>**View the Melt Curve Plot**

View the Melt Curve Plot as the Derivative Reporter (-Rn) versus the Temperature Plot generated by the target.

The Melt Curve screen displays the melt curve of the targets in the selected wells. Use the Melt Curve plots to confirm the results of the experiment:

- **Normalized Reporter (Rn) vs. Temperature**  This plot displays the fluorescence signal from the reporter dye normalized to the fluorescence signal of the passive reference. You can use this plot to see the change in Rn with change in the temperature. You cannot use this plot to determine the Tm of the target.
- **Derivative Reporter (-Rn) vs. Temperature**  This plot displays the derivative reporter signal in the y-axis. The peaks in the plot indicate significant decrease in SYBR Green signal, and therefore the Tm of the target.

### <span id="page-492-3"></span>Purpose

The purpose of viewing the Melt Curve Plot for the example experiment is to review the melting temperature of the target.

### <span id="page-492-4"></span>To view and assess the Melt Curve

- 1. From the Experiment menu pane, select Analysis  $\triangleright$  Melt Curve Plot. Note: If no data are displayed, click **Analyze**.
- 2. Enter the Plot Settings:

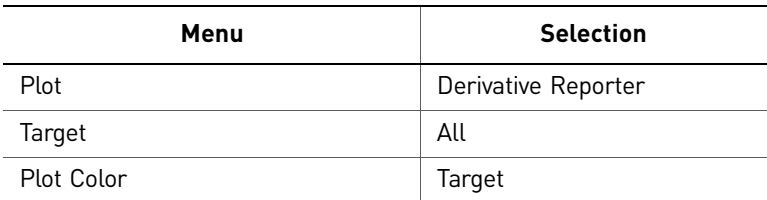

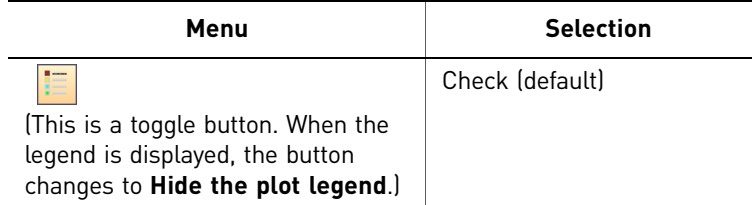

#### The Melt Curve for the example experiment looks like this:

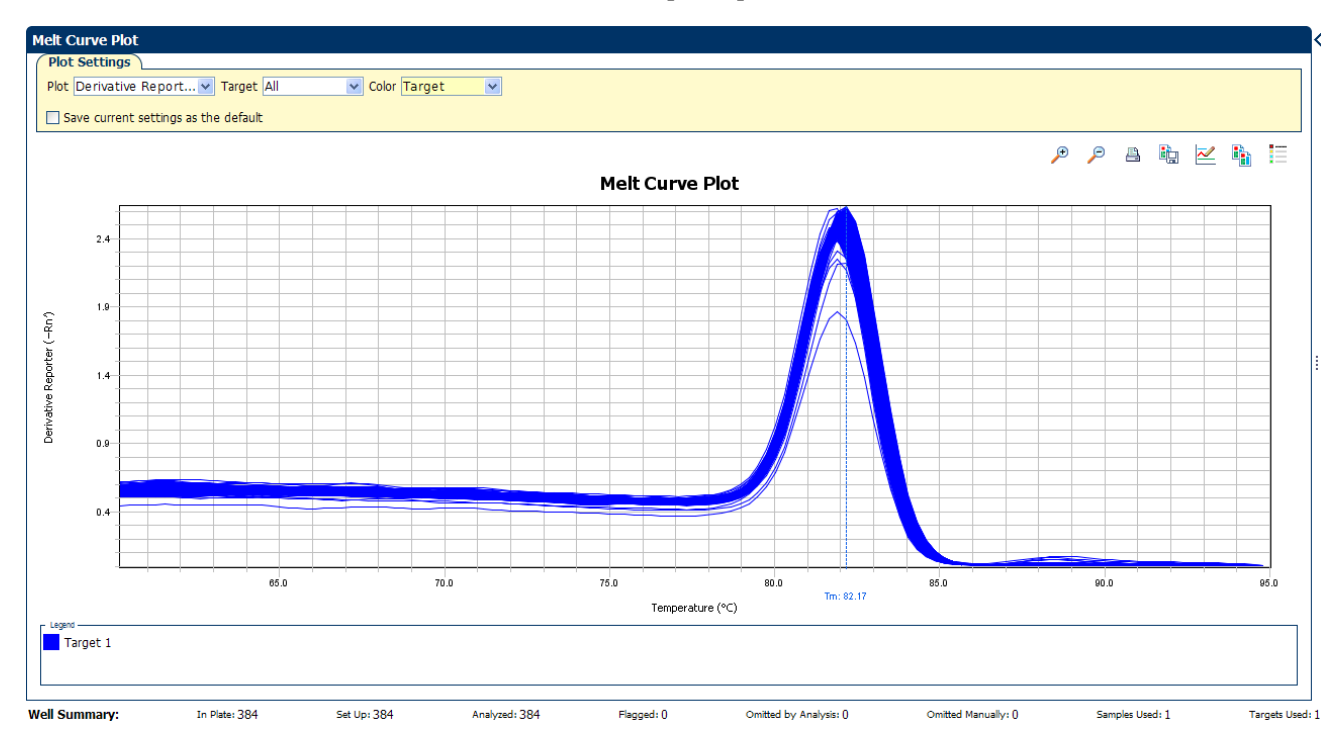

### <span id="page-493-0"></span>Tips for viewing melt curves in your own experiments

When you analyze your own Melt Curve experiment, look for wells with multiple peaks, indicating non-specific amplifications or primer dimer formation.

If your experiment does not amplify properly or indicates non-specific amplification, troubleshoot by manually adjusting the Melt Curve settings (see ["Adjust analysis](#page-502-1)  [settings" on page 37\)](#page-502-1).

## <span id="page-494-0"></span>**Identify well problems using the Well Table**

Review the details of the experiment results in the well table and identify any flagged wells. The well table displays the assay-specific setup and analysis properties for the experiment in a tabular format.

### <span id="page-494-1"></span>Example experiment values and flags

For the example experiment, confirm that no wells of the reaction plate triggered QC flags  $\triangle$ .

### <span id="page-494-2"></span>View the well table

- 1. Select the **Well Table** tab.
- 2. Click the **Flag** column header to sort the data so that the wells that triggered flags appear at the top of the table.
- 3. Confirm the integrity of the controls:
	- a. From the Group By menu, select **Task** to organize the table rows by their function on the reaction plate.
	- **b.** Confirm that each of the controls do not display flags  $\left(\frac{1}{2}\right)$ .

The figure below shows the well table of the example Melt Curve experiment.

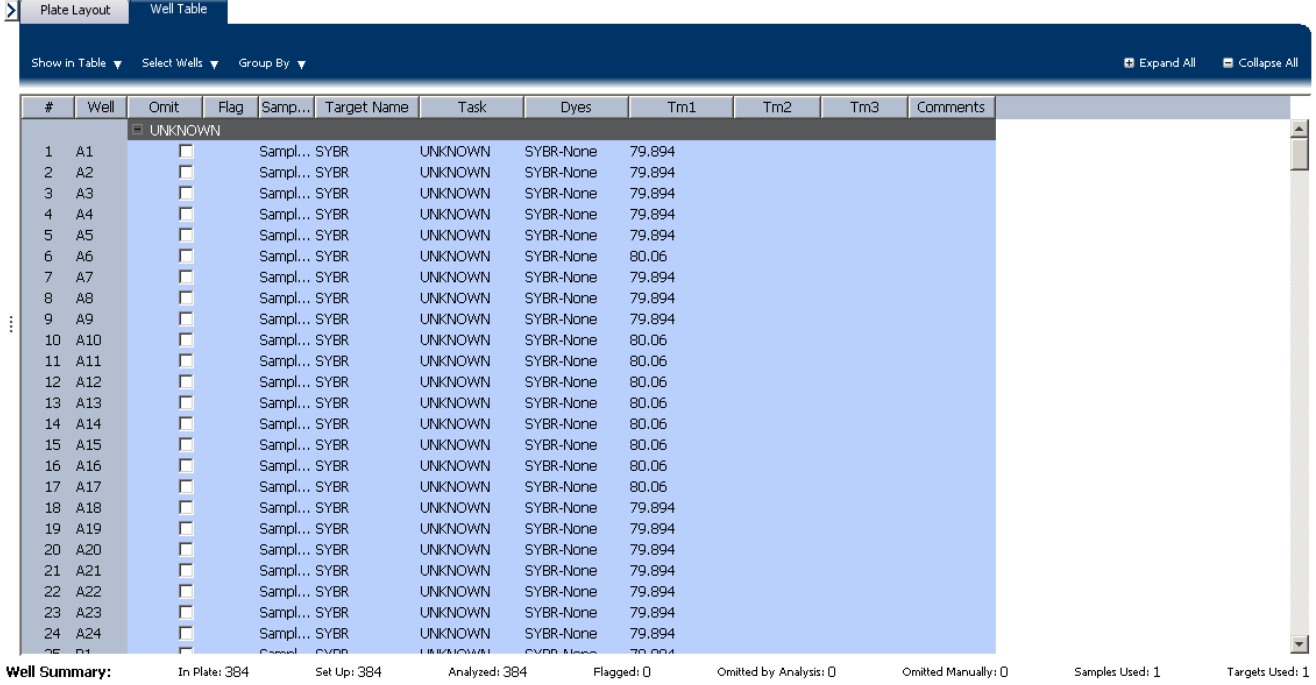

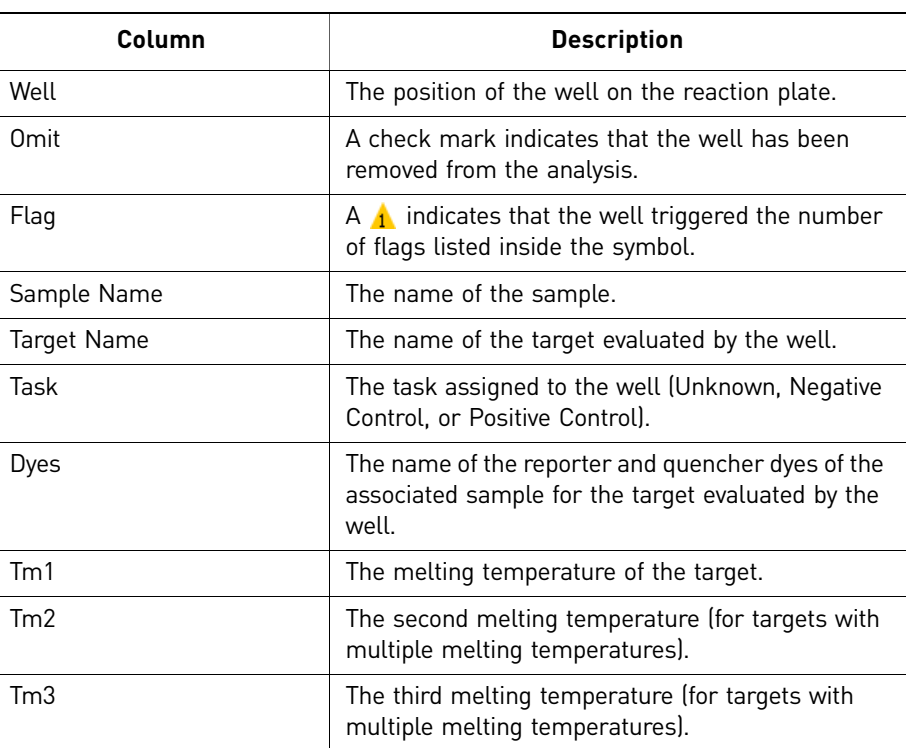

The table below gives the description of each column in the well table.

### <span id="page-495-0"></span>Tips for viewing well tables your own experiments

When you analyze your own experiment:

- Review the data for the Unknown samples. For each row that displays  $\blacktriangle$  in the Flag column, note the data and the flag(s) triggered by the associated well.
- Select areas of the table or wells of a specified type by:
	- Left-clicking the mouse and dragging across the area you want to select an area of the table.
	- Selecting **Sample**, **Target**, or **Task** from the Select Items menu in the Well Table tab, then selecting the sample, target, or task name from the second Select Items menu to select wells of a specific type using the well-selection tool.
- Group the rows of the plate layout by selecting an option from the Group By menu. You can then collapse or expand the lists either by clicking the **+**/**-** icon next to individual lists, or by clicking **Collapse All** or **Expand All**.
- Omit a well from the analysis by selecting the **Omit** check box for that well. To include the well in the analysis, deselect the **Omit** check box.

Note: You must reanalyze the experiment each time you omit or include a well.

# <span id="page-496-0"></span>**Confirm accurate dye signal using the Multicomponent Plot**

The Multicomponent Plot screen displays the complete spectral contribution of each dye in a selected well over the duration of the PCR run.

### <span id="page-496-1"></span>Purpose

In the Melt Curve example experiment, you review the Multicomponent Plot screen for:

- ROX $^{TM}$  dye (passive reference)
- SYBR<sup>®</sup> dye (reporter)
- Spikes, dips, and/or sudden changes

### <span id="page-496-2"></span>View the Multicomponent Plot

- 1. From the Experiment Menu pane, select **Analysis** Multicomponent Plot. Note: If no data are displayed, click **Analyze**.
- 2. Display the unknown wells in the plate layout to display the corresponding data in the Multicomponent Plot screen:
	- a. Click the **Plate Layout** tab.
	- b. Select one well in the plate layout; the well is shown in the Multicomponent Plot screen.

Note: If you select multiple wells, the Multicomponent Plot screen displays the data for all selected wells simultaneously.

- 3. From the Plot Color drop-down menu, select **Dye**.
- 4. Click **External Show a legend for the plot** (default).

Note: This is a toggle button. When the legend is displayed, the button changes to Hide the plot legend.

- 5. Check the ROX dye signal. In the example experiment, the ROX dye signal remains constant throughout the PCR process; a constant ROX dye signal indicates typical data.
- 6. Check the SYBR dye signal. In the example experiment, because the PCR run has already been completed, the SYBR dye signal shows gradual decrease throughout the run and a sudden dip in the fluorescence at one point; the sudden drop in the SYBR dye signal indicates the melting temperature of the target.

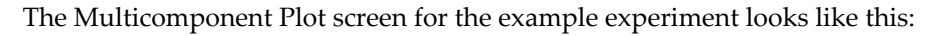

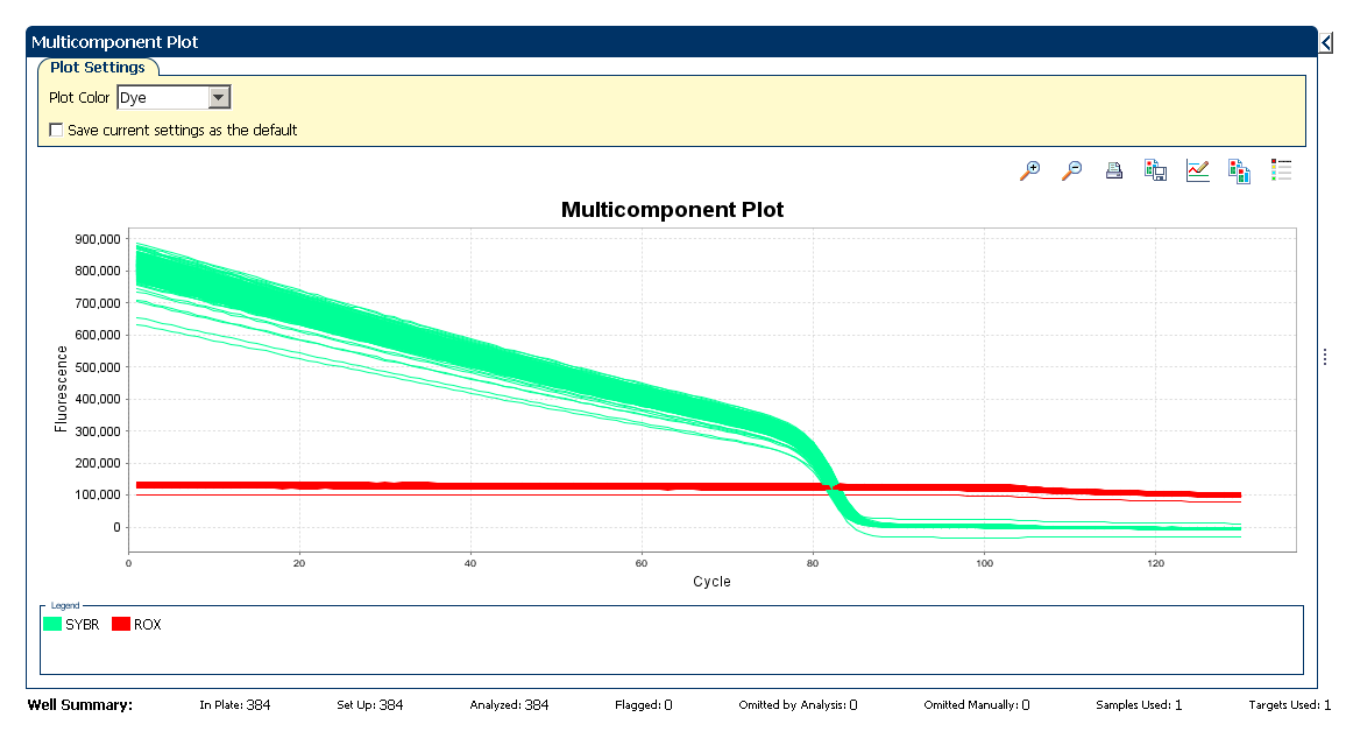

### <span id="page-497-0"></span>Tips for confirming dye accuracy in your own experiment

When you analyze your own Melt Curve experiment, look for:

- **Passive reference** The passive reference dye fluorescence level should remain relatively constant throughout the PCR process.
- **Reporter dye** The reporter dye fluorescence level should display a flat region corresponding to the baseline, followed by a rapid rise in fluorescence as the amplification proceeds. If the Melt Curve is being performed post-PCR, then there should be a gradual decrease in fluorescence and a sudden dip indicating the melting temperature of the target.
- **Irregularities in the signal** There should not be any spikes, dips, and/or sudden changes in the fluorescent signal.

## <span id="page-497-1"></span>**Determine signal accuracy using the Raw Data Plot**

The Raw Data Plot screen displays the raw fluorescence signal (not normalized) for each optical filter for the selected wells during each cycle of the real-time PCR.

### <span id="page-497-2"></span>About the example experiment

In the Melt Curve example experiment, you review the Raw Data Plot screen for a stable increase in signal (no abrupt changes or dips) from the appropriate filter.

### <span id="page-498-0"></span>View the Raw Data Plot

- 1. From the Experiment Menu pane, select **Analysis**  $\triangleright$  **Raw Data Plot**. Note: If no data are displayed, click **Analyze**.
- 2. Display all 384 wells in the Raw Data Plot screen by clicking the upper left corner of the plate layout in the Plate Layout tab.
- 3. Click  $\mathbf{S}$  **Show a legend for the plot** (default). The legend displays the color code for each row of the reaction plate (see the legend in the Raw Data Plot shown below).
- 4. Click and drag the Show Cycle pointer from cycle 1 to cycle 130. In the example experiment, the signal from filter 1, which corresponds to the SYBR<sup>™</sup> dye filter, is stable throughout.

Note: The readings shown below are from the example experiment. Actual results will vary with individual experiment setup.

Note: The cycle number in the Melt Curve represents the number of data collection points for that experiment.

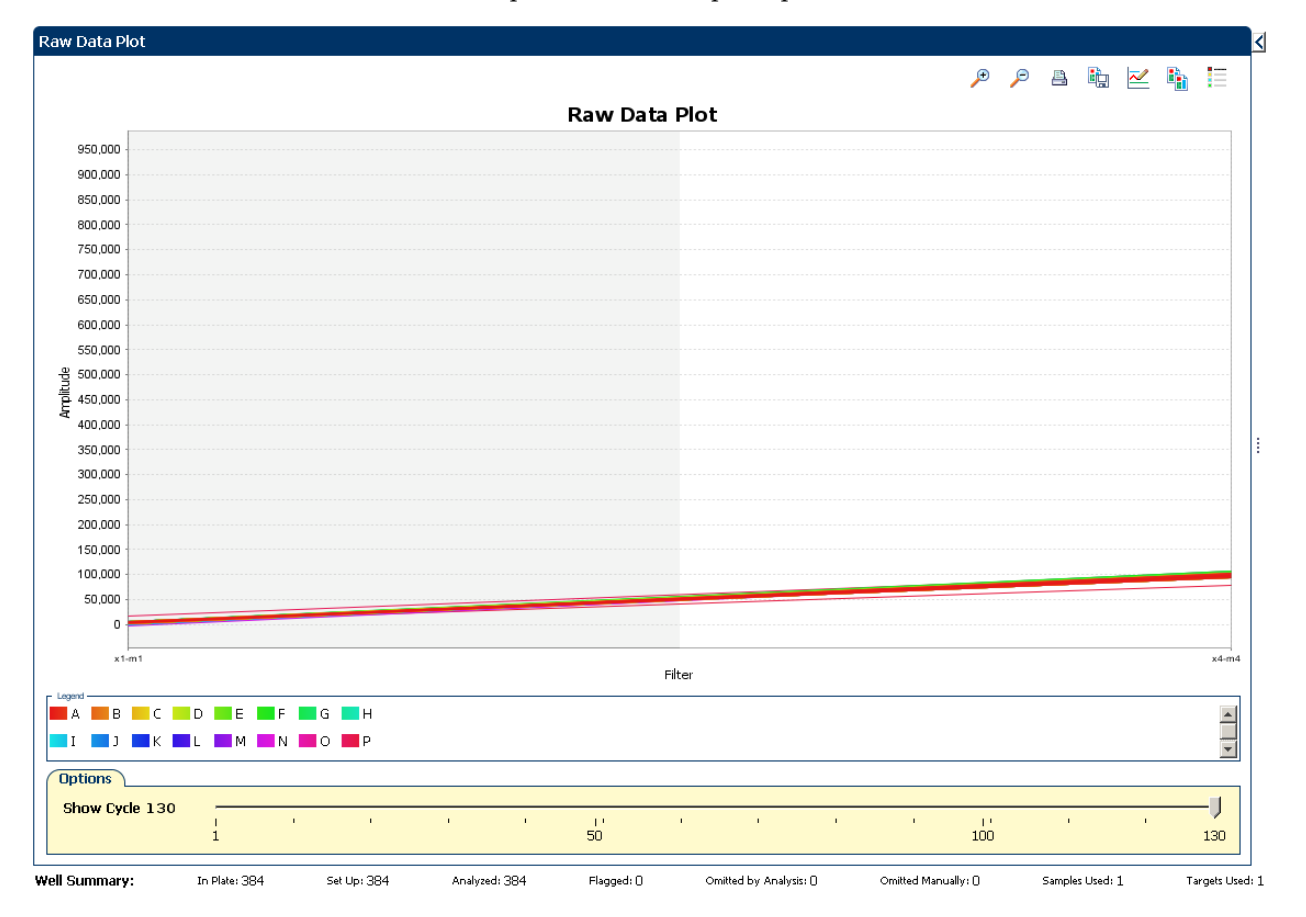

The Raw Data plot for the example experiment looks like this:

#### The filters used for the example experiment are:

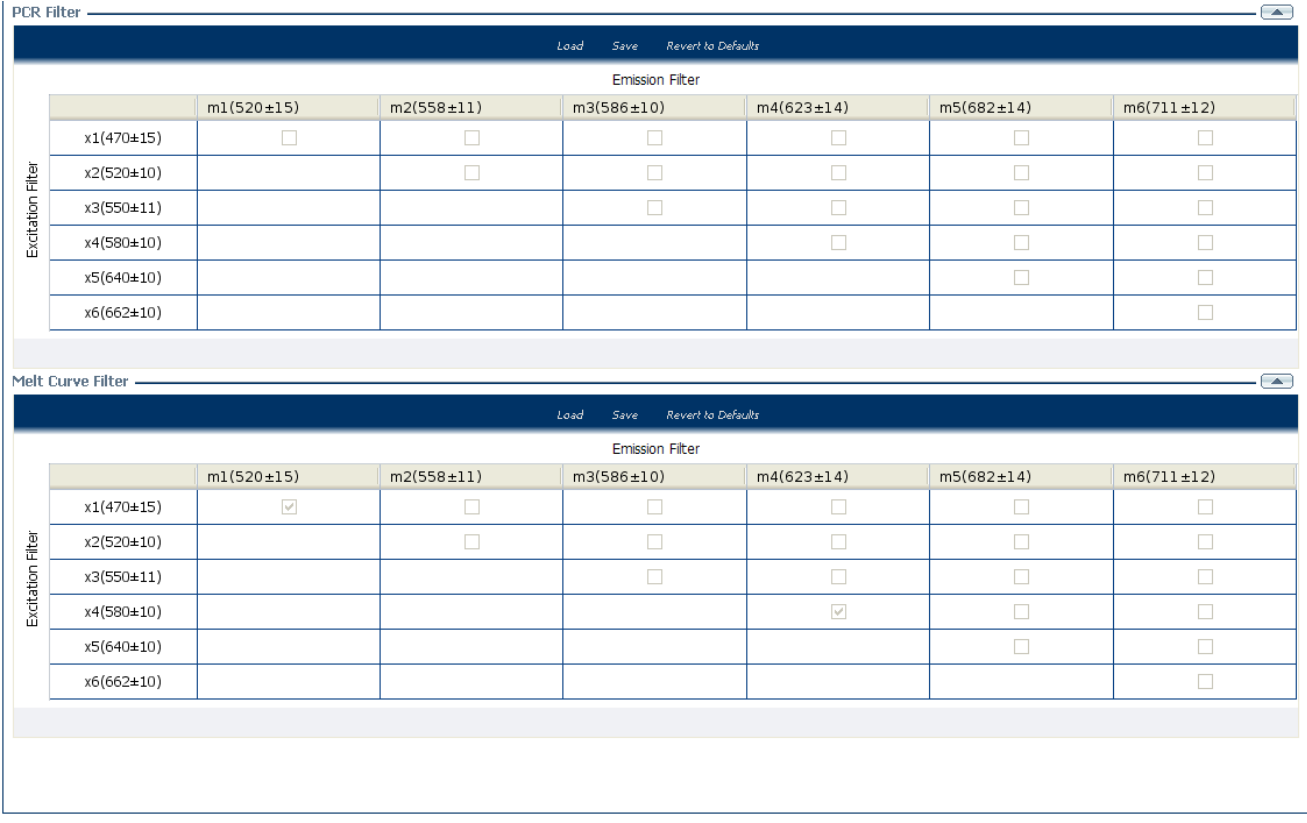

### <span id="page-499-0"></span>Tips for determining signal accuracy in your own experiments

When you analyze your own Melt Curve experiment, look for the following in each filter:

- Characteristic signal growth
- No abrupt changes or dips

## <span id="page-499-1"></span>**Review the flags in the QC Summary**

The QC Summary screen displays a list of the ViiA™ 7 Software flags, including the flag frequency and location for the open experiment.

### <span id="page-499-2"></span>View the QC Summary

1. From the Experiment Menu pane, select Analysis  $\triangleright$  QC Summary. Note: If no data are displayed, click **Analyze**.

2. Review the Flags Summary.

Note: A 0 displayed in the Frequency column indicates that the flag does not appear in the experiment. If the frequency is >0, the flag appears somewhere in the experiment; the well position is listed in the Wells column.

In the example experiment, there are no flagged wells.

- 3. In the Flag Details table, click each flag with a frequency >0 to display detailed information about the flag. In the example experiment, the Frequency column displays 0 for the three flags NOSIGNAL, OFFSCALE, and MTP.
- 4. *(Optional)* For those flags with frequency >0, click the troubleshooting link to view information on correcting the flag.

The QC Summary for the example experiment looks like this:

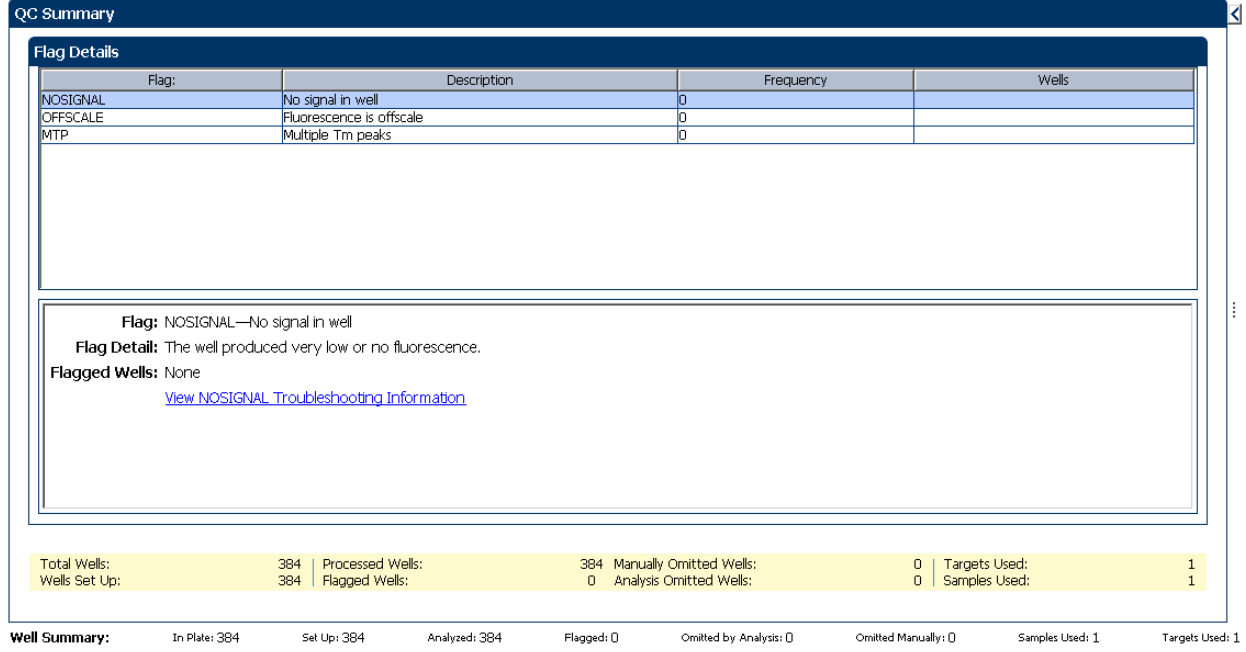

### <span id="page-500-0"></span>Possible flags

For Melt Curve experiments that do not include amplification, the flags listed below may be triggered by the experiment data.

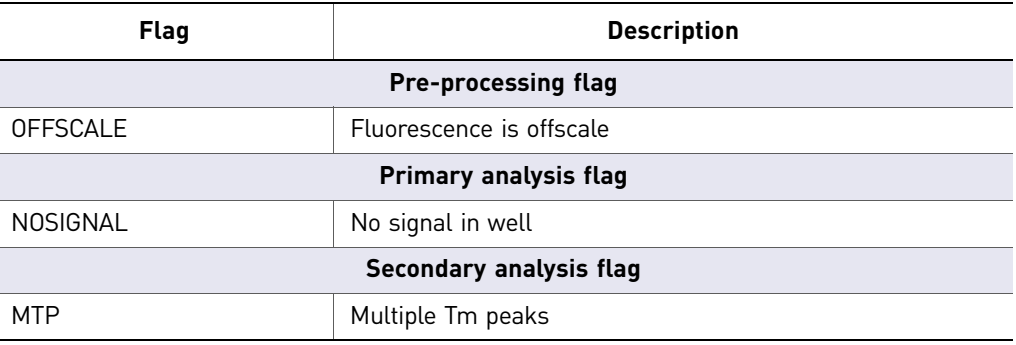

For Melt Curve experiments that include amplification, the flags listed below may be triggered by the experiment data.

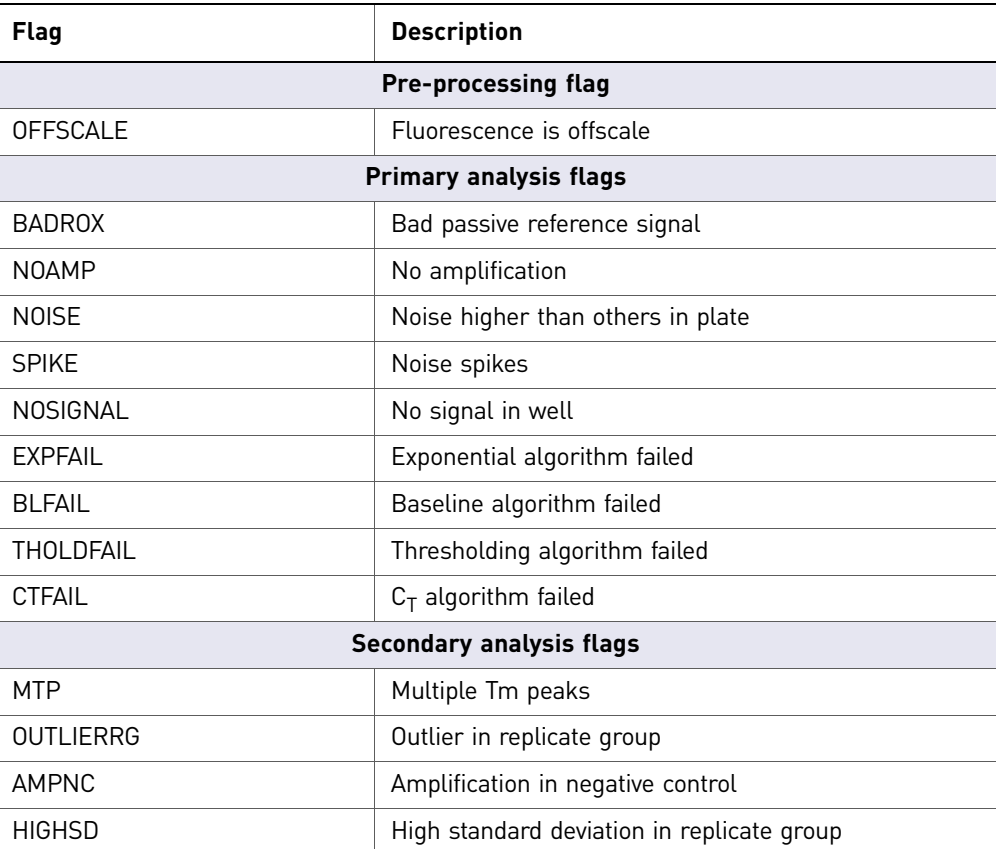

Note: When you use the Relative Threshold algorithm, the EXPFAIL, BLFAIL, THOLDFAIL, and CTFAIL flags are not reported by the algorithm, but they appear in the QC Summary (by default, a 0 is displayed in the Frequency column for each flag).

# <span id="page-501-0"></span>**For more information**

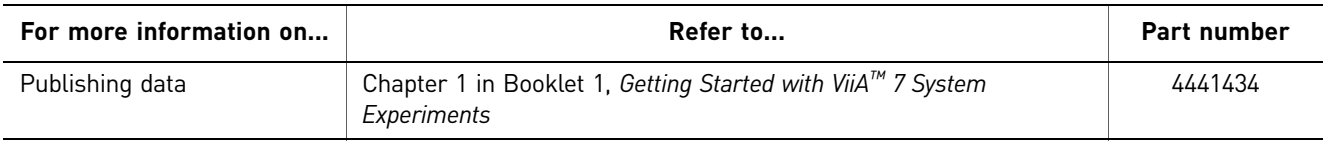

# <span id="page-502-0"></span>**Section 5.2** Adjust parameters for re-analysis of your own experiments

# <span id="page-502-1"></span>**Adjust analysis settings**

The Analysis Settings dialog box displays the analysis settings for the Melt Curve and flags.

If the default analysis settings in the ViiA $^{TM}$  7 Software are not suitable for your own experiment, you can change the settings in the Analysis Settings dialog box, then reanalyze your experiment.

### <span id="page-502-2"></span>View the analysis settings

- 1. From the Experiment Menu pane, select **Analysis**.
- 2. Click **Analysis Analysis Settings** to open the Analysis Settings dialog box. In the example experiment, the default analysis settings are used for each tab:
	- Melt Curve Settings
	- $C_T$  Settings
	- Flag Settings
	- Advanced Settings

**Note:** The  $C_T$  Settings and Advanced Settings tabs appear in the Analysis Settings dialog box only if the Melt Curve experiment you are performing includes the PCR process.

Note: Select the **Include PCR** check box on the Experiment Properties screen to include amplification in your Melt Curve experiment.

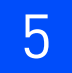

#### The Analysis Settings dialog box for a Melt Curve experiment looks like this:

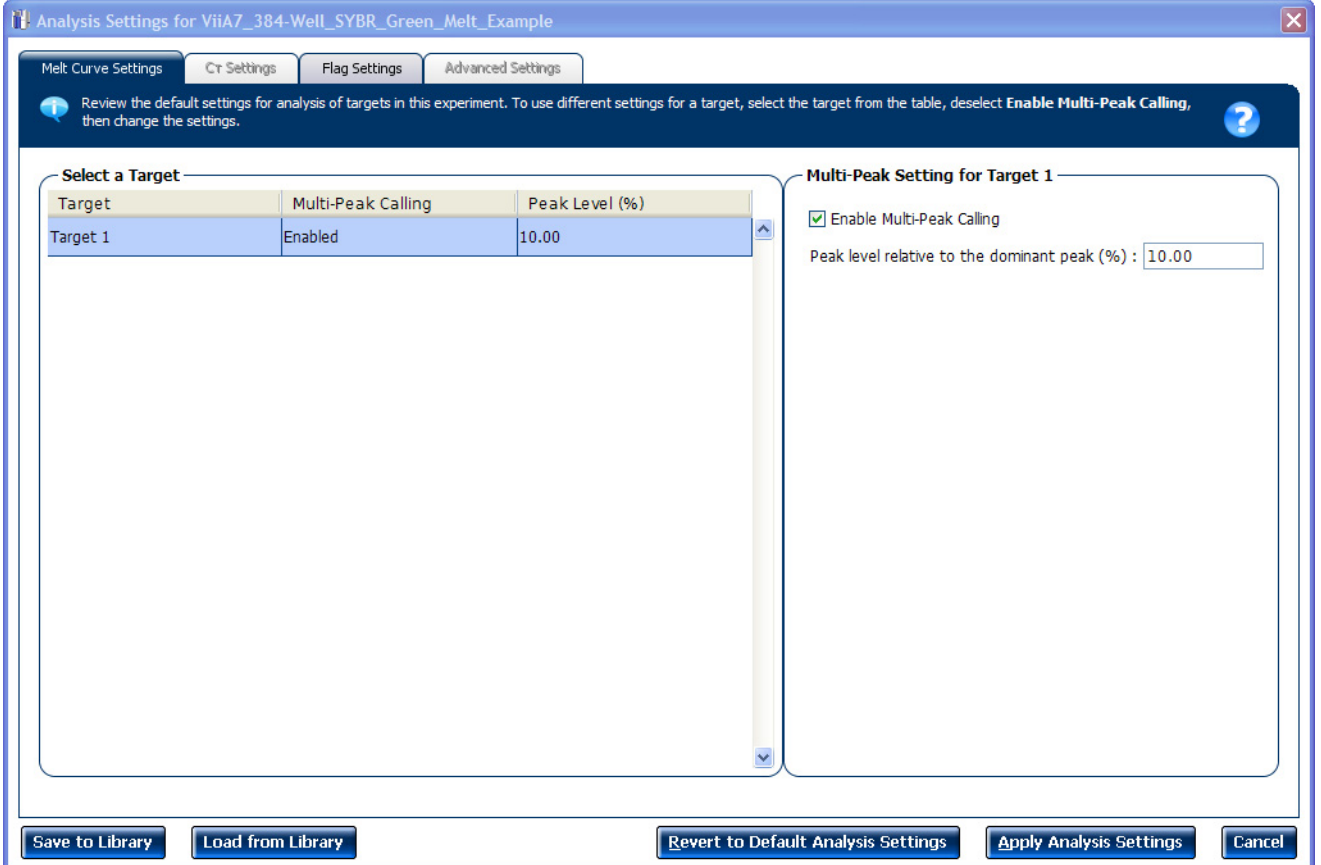

3. View and, if necessary, change the analysis settings (see ["Adjust analysis settings"](#page-504-0) below).

Note: You can save the changes to the analysis settings to the Analysis Settings Library for later use. For more information, see About the Analysis Settings Library in Booklet 1, *Getting Started with ViiA™ 7 System Experiments*.

4. Click **Apply Analysis Settings** to apply the current analysis settings.

Note: You can go back to the default analysis settings, by clicking **Revert to Default Analysis Settings**.
## Adjust analysis settings

<span id="page-504-8"></span><span id="page-504-7"></span><span id="page-504-6"></span><span id="page-504-5"></span><span id="page-504-4"></span><span id="page-504-3"></span><span id="page-504-2"></span><span id="page-504-1"></span><span id="page-504-0"></span>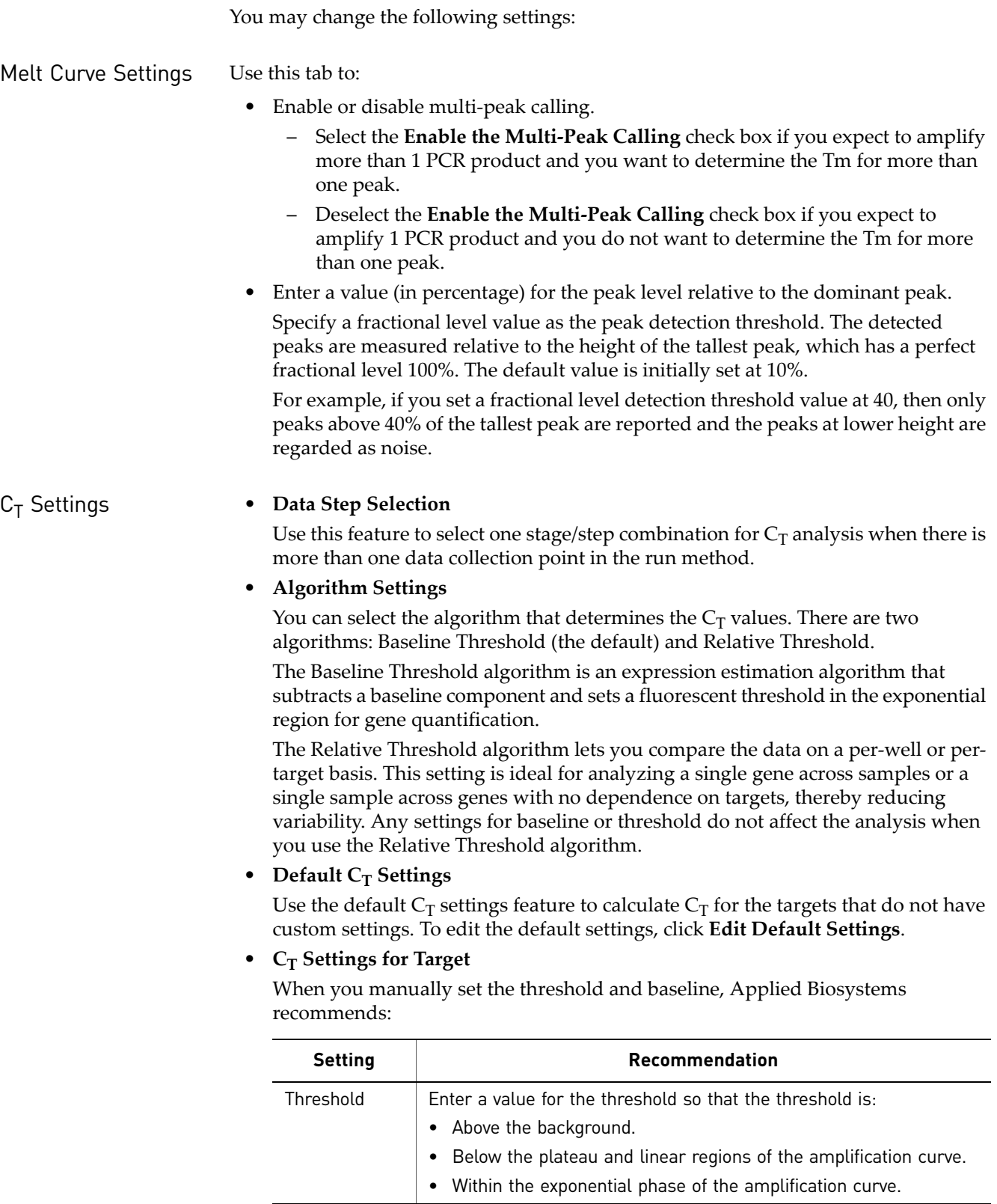

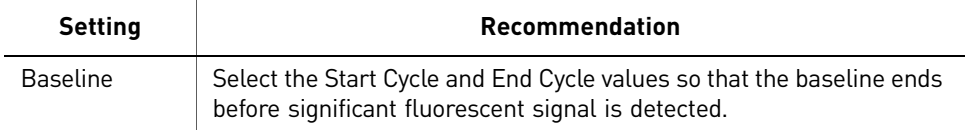

Note: This setting is applicable only to the Baseline Threshold algorithm.

<span id="page-505-0"></span>Note: Selecting Automatic Threshold implies selection of automatic setting of the baseline. However, if Automatic Threshold is deselected, then you can choose between setting the baseline either automatically or manually.

<span id="page-505-1"></span>

Flag Settings Use the Flag Settings tab to:

- Adjust the sensitivity so that more wells or fewer wells are flagged.
- Change the flags that are applied by the ViiA™ 7 Software.

To adjust the flag settings:

- 1. In the Use column, select the check boxes for flags to apply during analysis.
- 2. *(Optional)* If an attribute, condition, and value are listed for a flag, specify the setting for applying the flag.

Note: If you choose to adjust the setting for applying a flag, make minor adjustments as you evaluate the appropriate setting.

3. In the Reject Well column, select the check boxes if you want the software to reject wells with the flag.

Note: After you have rejected the flagged wells, analysis results depend on factors such as the experiment type and flag type. For example, rejecting wells flagged by HIGHSD in experiments using the Standard Deviation calculations may change the result of  $C_T$  SD. For some flags, analysis results calculated before the well is rejected are maintained.

4. Click **Apply Analysis Settings** in the Analysis Settings dialog box. If the run status is complete, the data are reanalyzed.

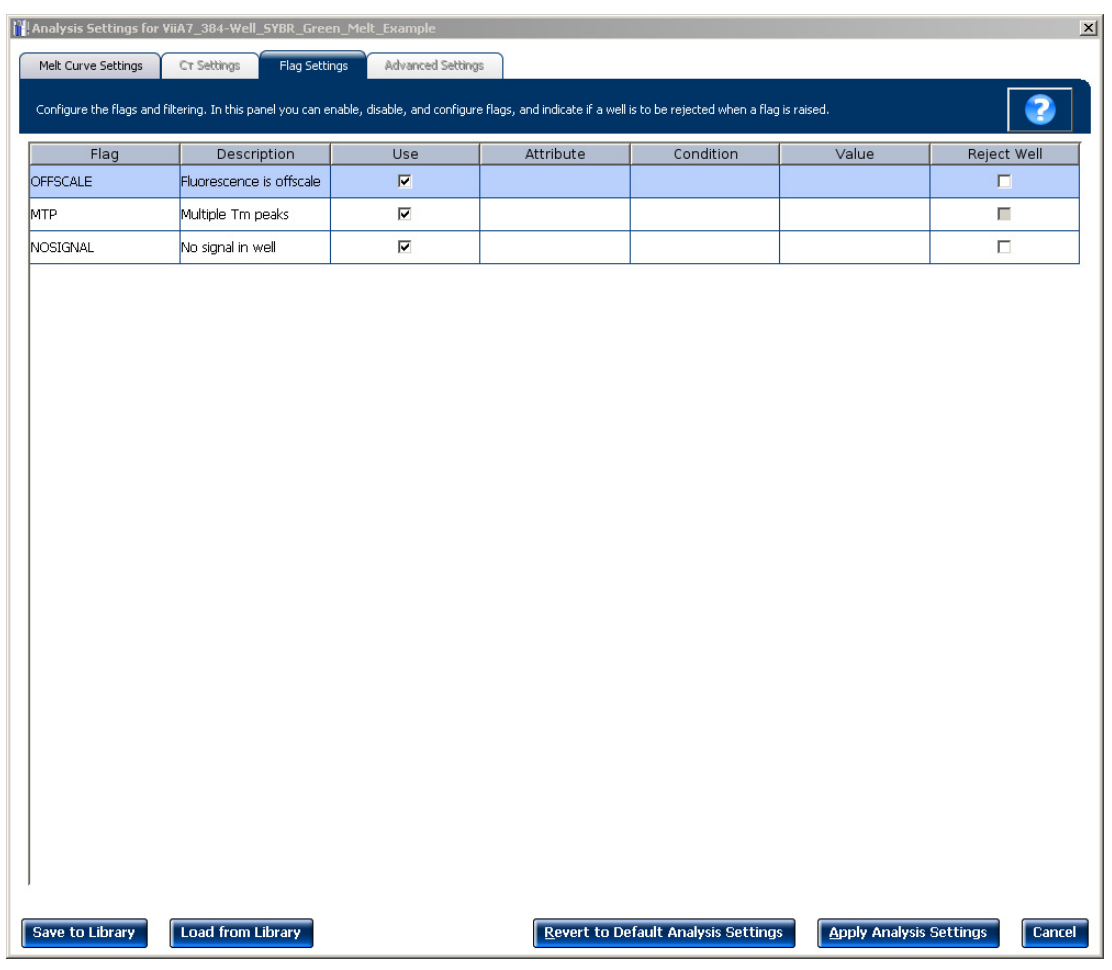

The Flag Settings tab looks like this:

Advanced Settings Use the Advanced Settings tab to change baseline settings well-by-well.

<span id="page-506-0"></span>Note: The baseline and threshold values do not affect the analysis using the Relative Threshold setting.

To use custom baseline settings for a well-target combination:

- 1. Select one or more well-target combinations in the table.
- 2. Deselect the Use  $C_T$  Settings Defined for Target check box.
- <span id="page-506-1"></span>3. Define the custom baseline settings:
	- For automatic baseline calculations, select the **Automatic Baseline** check box.
	- To define the baseline, deselect the **Automatic Baseline** check box, then enter the baseline start cycle and baseline end cycle.

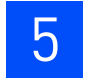

## **For more information**

<span id="page-507-0"></span>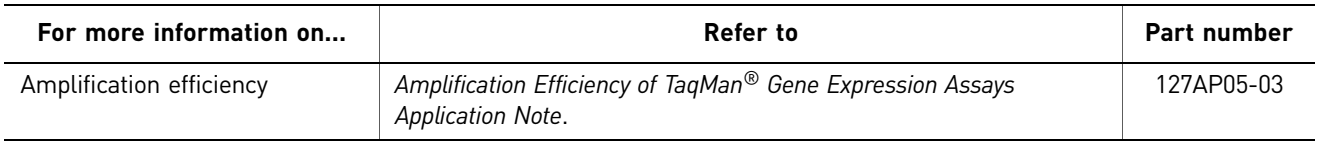

# <span id="page-508-0"></span>6

## <span id="page-508-1"></span>Export Analysis Results

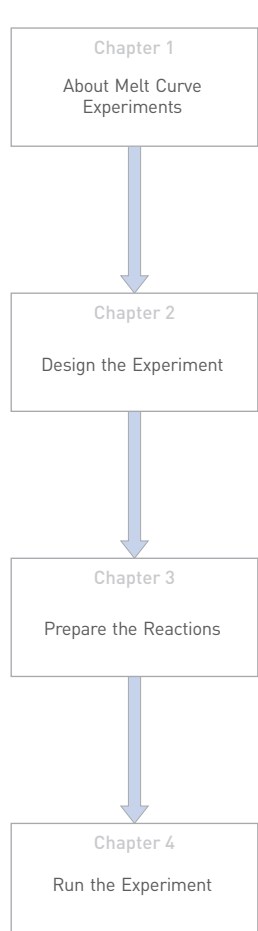

# Chapter 5 **Chapter 6** [Review Results and Adjust](#page-490-0)  [Experiment Parameters](#page-490-0) [Export Analysis Results](#page-508-0)

- 1. Open the Melt Curve example experiment file that you analyzed in Chapter 5.
- 2. In the Experiment Menu, click **Export.**

<span id="page-508-2"></span>Note: To export data automatically after analysis, select the **Auto Export** check box during experiment setup or before running the experiment. Auto export is unchecked for the example experiment.

- 3. Select **ViiA™7 Format**.
- 4. Complete the Export dialog box as shown below:

<span id="page-508-3"></span>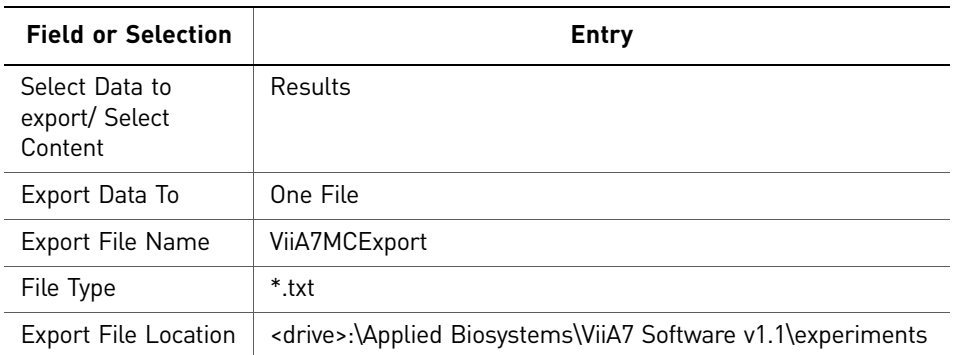

#### Your Export screen should look like this:

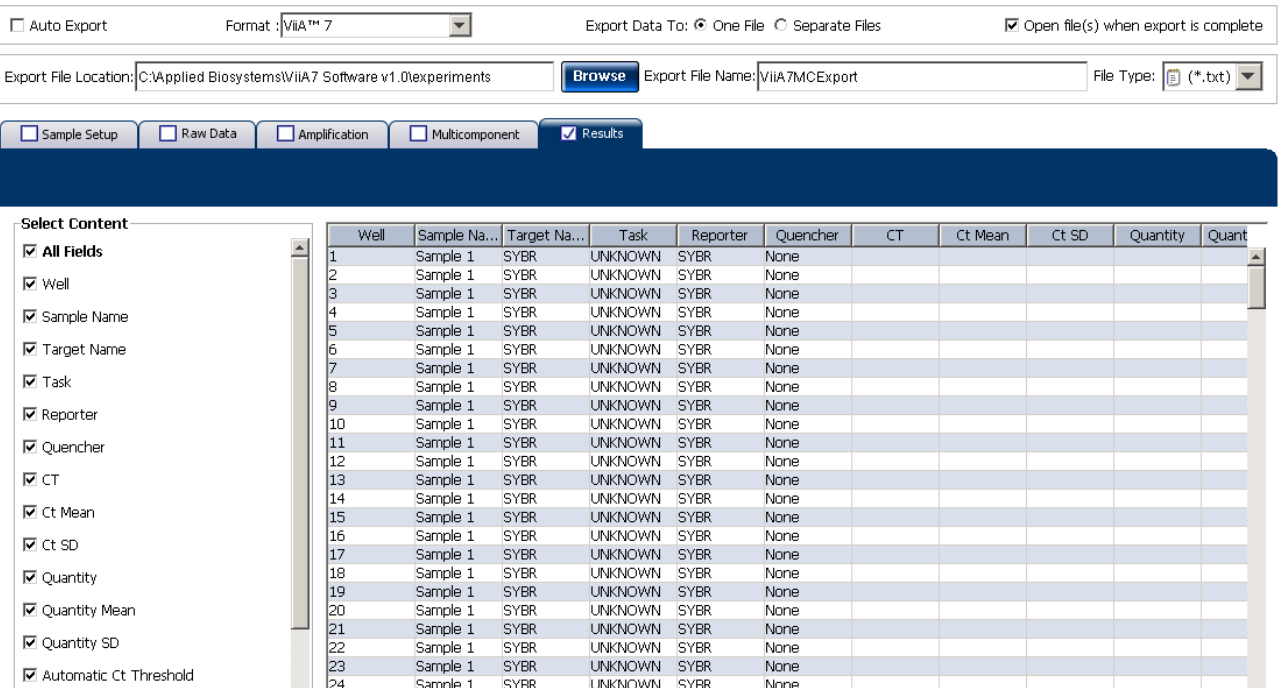

Your exported file when opened in Notepad should look like this:

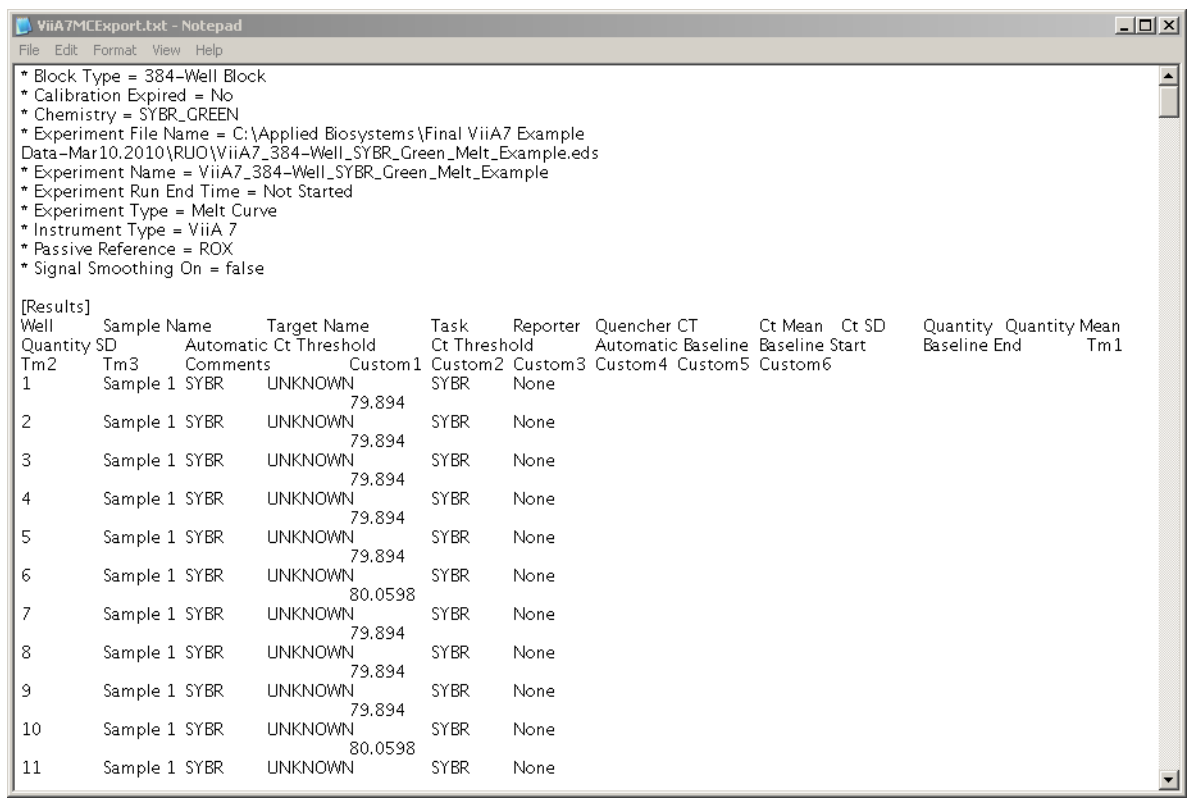

Index

## **A**

adjusting analysis settings adjusting [37](#page-502-0) adjusting parameters, re-analyzing own experiments [37](#page-502-1) Advanced Settings tab [41](#page-506-0) Algorithm Settings Baseline Threshold [39](#page-504-0) Relative Threshold [39](#page-504-1) amplification efficiency [42](#page-507-0) amplification, include PCR [37](#page-502-2) amplified products [6](#page-471-0) AMPNC flag [36](#page-501-0) analysis results, exporting [43](#page-508-1) analysis settings [37](#page-502-3), [38](#page-503-0) Advanced Settings [37](#page-502-4)  $C_T$  Settings [37](#page-502-5) Flag Settings [37](#page-502-6) Melt Curve Settings [37](#page-502-7) Analyze [27](#page-492-0) Melt Curve Plot [27](#page-492-1) Multicomponent Plot [31](#page-496-0) QC Summary [34](#page-499-0) Raw Data Plot [32](#page-497-0) Auto Export [7](#page-472-1), [43](#page-508-2) Automatic Baseline [41](#page-506-1) Automatic Threshold [40](#page-505-0)

## **B**

BADROX flag [36](#page-501-1) BLFAIL flag [36](#page-501-2)

## **C**

cocktail mix [16](#page-481-0)  $C_T$  settings algorithm settings [39](#page-504-2) data step, selecting [39](#page-504-3) default [39](#page-504-4) target [39](#page-504-5)  $C_T$  Settings tab [39](#page-504-6), [36](#page-501-3)

### **D**

designing experiment assigning targets and samples [10](#page-475-0) defining experiment properties [8](#page-473-0)

defining targets and samples [9](#page-474-0) ordering materials [12](#page-477-0) setting up run method [10](#page-475-1) dissociation curve [6](#page-471-1) dye accuracy irregularities in the signal [32](#page-497-1) passive reference [32](#page-497-2) reporter dye [32](#page-497-3)

## **E**

Enable the Multi-Peak Calling [39](#page-504-7) example experiment [6](#page-471-2) experiment properties, defining [8](#page-473-0) EXPFAIL flag [36](#page-501-4) Export [43](#page-508-3) export analysis results [43](#page-508-1) extraneous peaks [6](#page-471-3)

## **F**

Flag Settings tab [40](#page-505-1) flags, QC AMPNC [36](#page-501-0) BADROX [36](#page-501-1) BLFAIL [36](#page-501-2) CTFAIL [36](#page-501-3) EXPFAIL [36](#page-501-4) HIGHSD [36](#page-501-5) MTP [35](#page-500-0), [36](#page-501-6) NOAMP [36](#page-501-7) NOISE [36](#page-501-8) NOSIGNAL [35](#page-500-1), [36](#page-501-9) OFFSCALE [35](#page-500-2), [36](#page-501-10) OUTLIERRG [36](#page-501-11) SPIKE [36](#page-501-12) THOLDFAIL [36](#page-501-13) fluorescence peaks [6](#page-471-4)

## **H**

HIGHSD flag [36](#page-501-5)

## **I**

include amplification, Pre-processing flag OFFSCALE [36](#page-501-10) include amplification, Primary analysis flags

BADROX [36](#page-501-1) BLFAIL [36](#page-501-2) CTFAIL [36](#page-501-3) EXPFAIL [36](#page-501-4) NOAMP [36](#page-501-7) NOISE [36](#page-501-8) NOSIGNAL [36](#page-501-9) SPIKE [36](#page-501-12) THOLDFAIL [36](#page-501-13) include amplification, Secondary analysis flags AMPNC [36](#page-501-0) HIGHSD [36](#page-501-5) MPT [36](#page-501-6) OUTLIERRG [36](#page-501-11)

## **M**

melt curve experiments about [5](#page-470-1) melt curve reactions [6](#page-471-5) overview [6](#page-471-6) Melt Curve Plot [21](#page-486-0), [27](#page-492-1) assessing [27](#page-492-2) Derivative Reporter [27](#page-492-3) Normalized Reporter [27](#page-492-4) reactions type, negative controls [6](#page-471-7) reactions type, unknowns [6](#page-471-8) tips for analyzing own experiment [28](#page-493-0) viewing [20](#page-485-0), [27](#page-492-1) Melt Curve Settings tab [39](#page-504-8) melt curve stage [6](#page-471-3) Melting temperature (Tm) [6](#page-471-9) MTP flag [35](#page-500-0), [36](#page-501-6) multicomponent plot confirming dye accuracy [31](#page-496-0) tips for analyzing own experiment [32](#page-497-4) viewing [31](#page-496-1)

## **N**

no PCR, Pre-processing flag OFFSCALE [35](#page-500-2) no PCR, Primary analysis flags NOSIGNAL [35](#page-500-1) no PCR, Secondary analysis flags MPT [35](#page-500-0) NOAMP flag [36](#page-501-7) NOISE flag [36](#page-501-8) NOSIGNAL flag [35](#page-500-1), [36](#page-501-9)

## **O**

OFFSCALE flag [35](#page-500-2), [36](#page-501-10) omit wells [30](#page-495-0) ordering materials [12](#page-477-0) OUTLIERRG flag [36](#page-501-11)

## **P**

preparing reactions reaction mix [16](#page-481-0) reaction plate [17](#page-482-0) required materials [16](#page-481-1) sample dilutions [16](#page-481-2)

## **Q**

QC Summary [34](#page-499-1) QC Summary, reviewing flags [34](#page-499-0)

## **R**

ramp increment [11](#page-476-0) editing [11](#page-476-1) method, continuous (default) [11](#page-476-2) method, step and hold [11](#page-476-3) Raw Data Plot [32](#page-497-5) raw data plot determining signal accuracy [32](#page-497-0) tips for analyzing own experiments [34](#page-499-2) viewing [33](#page-498-0) reaction mix components [16](#page-481-3) preparing reactions [16](#page-481-0) reactions, assembling materials for [16](#page-481-1) review results [27](#page-492-5) run monitoring [20](#page-485-1) starting [20](#page-485-2) run method reaction volume per well [10](#page-475-2) setting up [10](#page-475-1) thermal profile [10](#page-475-3) viewing [22](#page-487-0) Run Screen Melt Curve Plot [20](#page-485-0) Run Method [22](#page-487-0) Temperature Plot [21](#page-486-1) View Run Data [22](#page-487-1) Run screen [20](#page-485-3)

## **S**

sample dilutions, preparing reactions [16](#page-481-2) Sample temperature [21](#page-486-2) samples, defining [9](#page-474-1) single-stranded DNA [6](#page-471-9) SPIKE flag [36](#page-501-12)

## **T**

target DNA [6](#page-471-9) targets and samples assigning [10](#page-475-0) defining [9](#page-474-0) targets, defining [9](#page-474-2) temperature plot, viewing [21](#page-486-1) thermal profile, setting up [10](#page-475-4) THOLDFAIL flag [36](#page-501-13) touchscreen, running the experiment from Experiment View [23](#page-488-0) Time View [23](#page-488-1) troubleshooting multiple peaks [28](#page-493-1) non-specific amplification [28](#page-493-2)

## **W**

well table identifying well problems [29](#page-494-0) tips for viewing own experiments [30](#page-495-1) viewing [29](#page-494-1) well table, column Dyes [30](#page-495-2) Flag [30](#page-495-3) Omit [30](#page-495-4) Sample Name [30](#page-495-5) Target Name [30](#page-495-6) Task [30](#page-495-7) Tm1 [30](#page-495-8) Tm2 [30](#page-495-9) Tm3 [30](#page-495-10) Well [30](#page-495-11)

Index

Part Number 4441434 Rev. C 12/2011

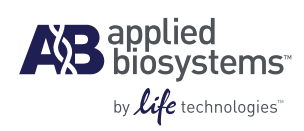

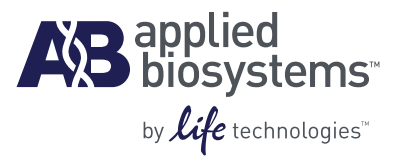

# BOOKLET 7 ViiA™ 7 System Experiments -Appendixes

**For Research Use Only. Not intended for any animal or human therapeutic or diagnostic use.**

## **Contents**

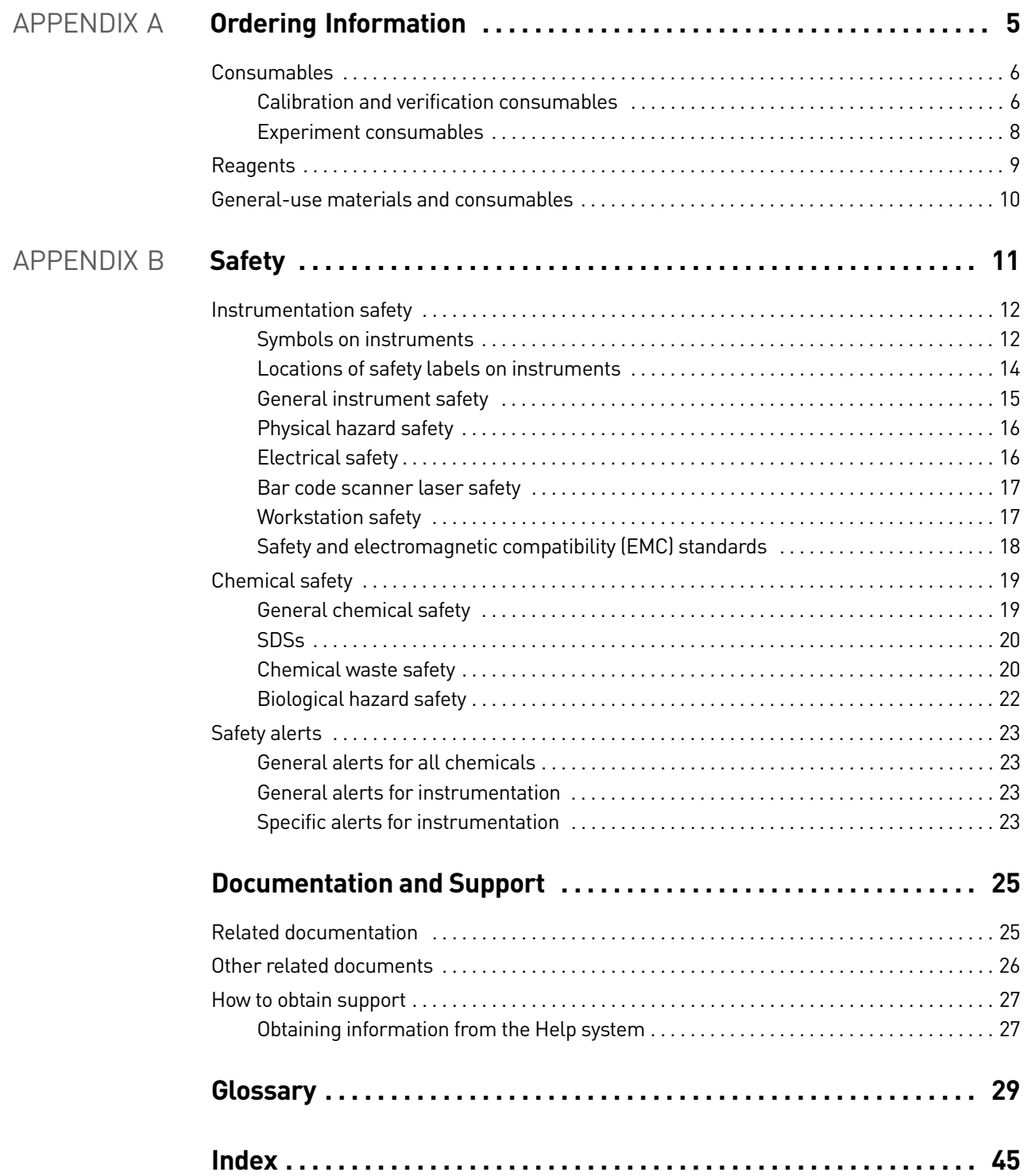

Contents

# <span id="page-520-0"></span>A

## Ordering Information

#### This appendix covers:

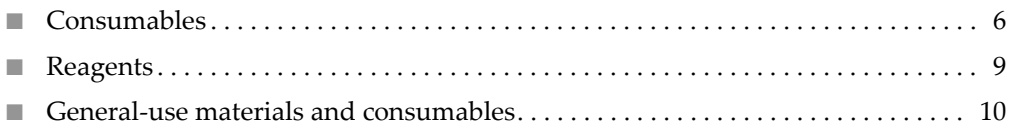

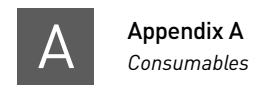

## <span id="page-521-0"></span>**Consumables**

The consumables listed below are required for calibrating the ViiA™ 7 Instrument and for performing experiments with the ViiA™ 7 System.

Note: For reagent or consumable shelf-life expiration date, see the package label.

## <span id="page-521-1"></span>Calibration and verification consumables

The following table shows the reagents and consumables required to calibrate the ViiA™ 7 Instrument.

#### 384-well sample block

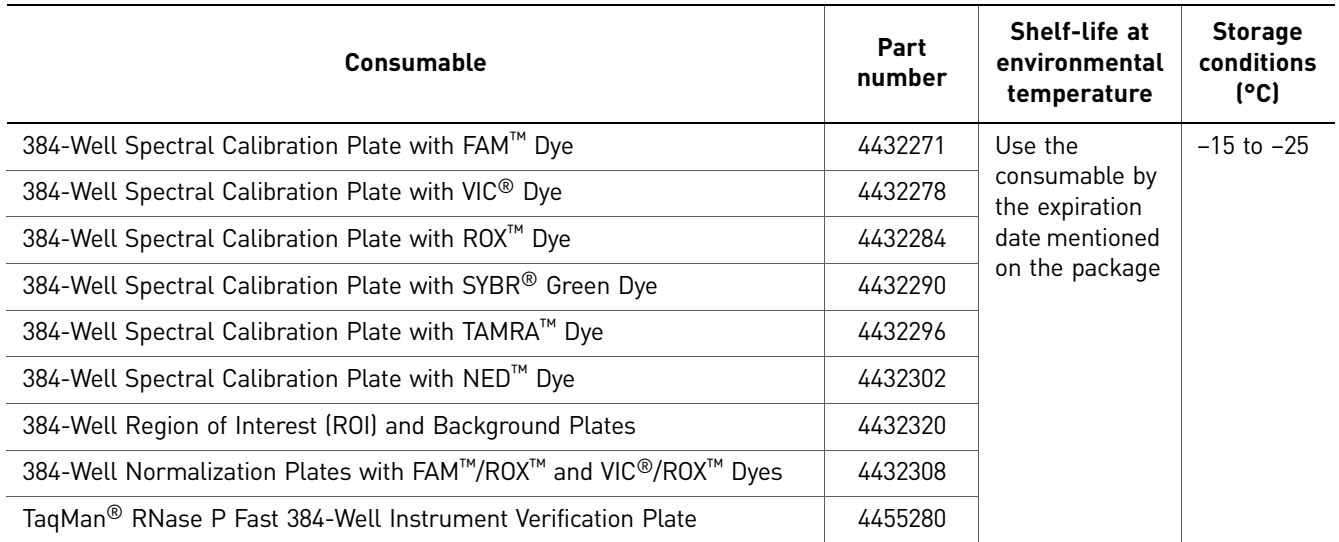

#### 96-well (0.2µL) sample block

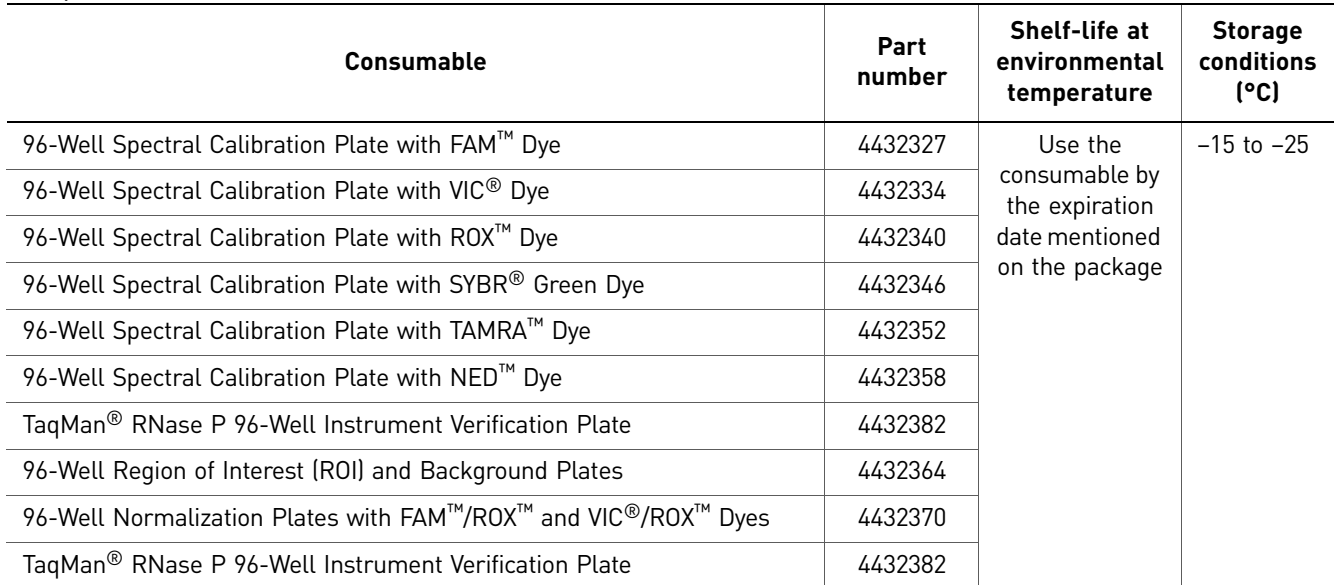

### Fast 96-well (0.1µL) sample block

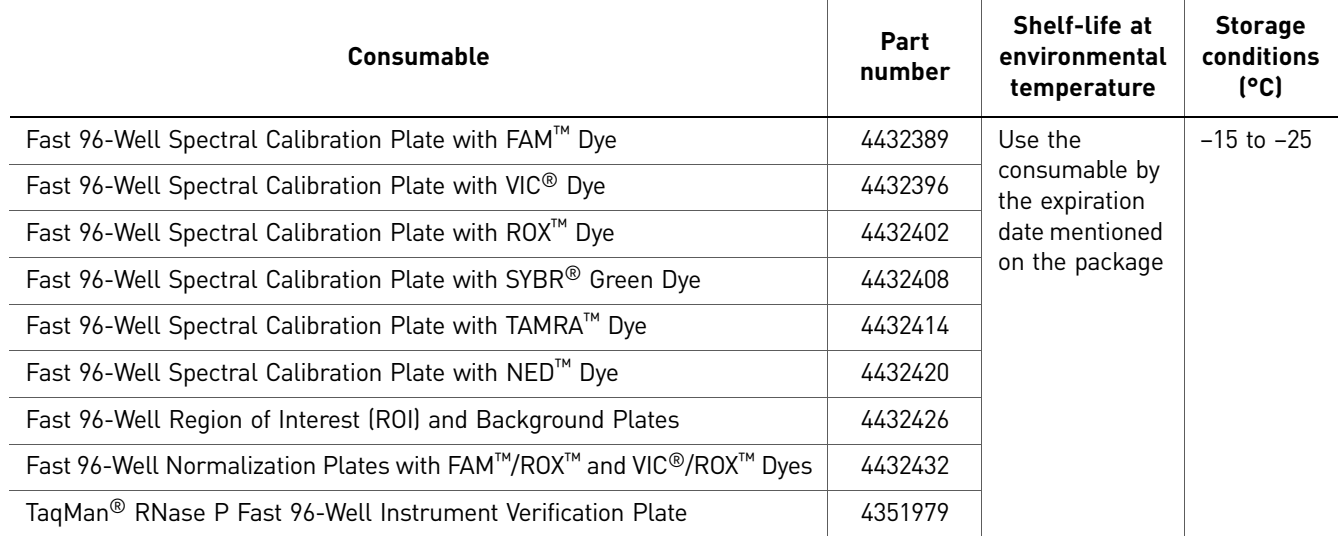

#### Array card sample block

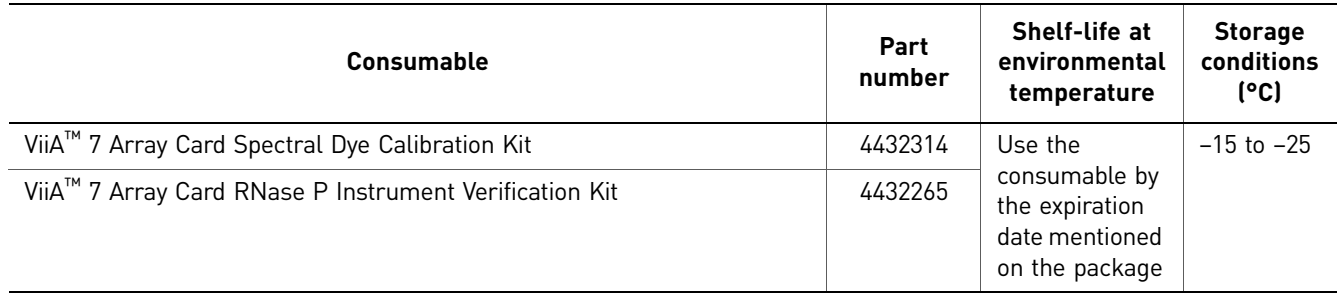

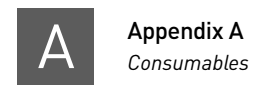

## <span id="page-523-0"></span>Experiment consumables

The following table shows the reagents and consumables required to perform experiments with the ViiA™ 7 System.

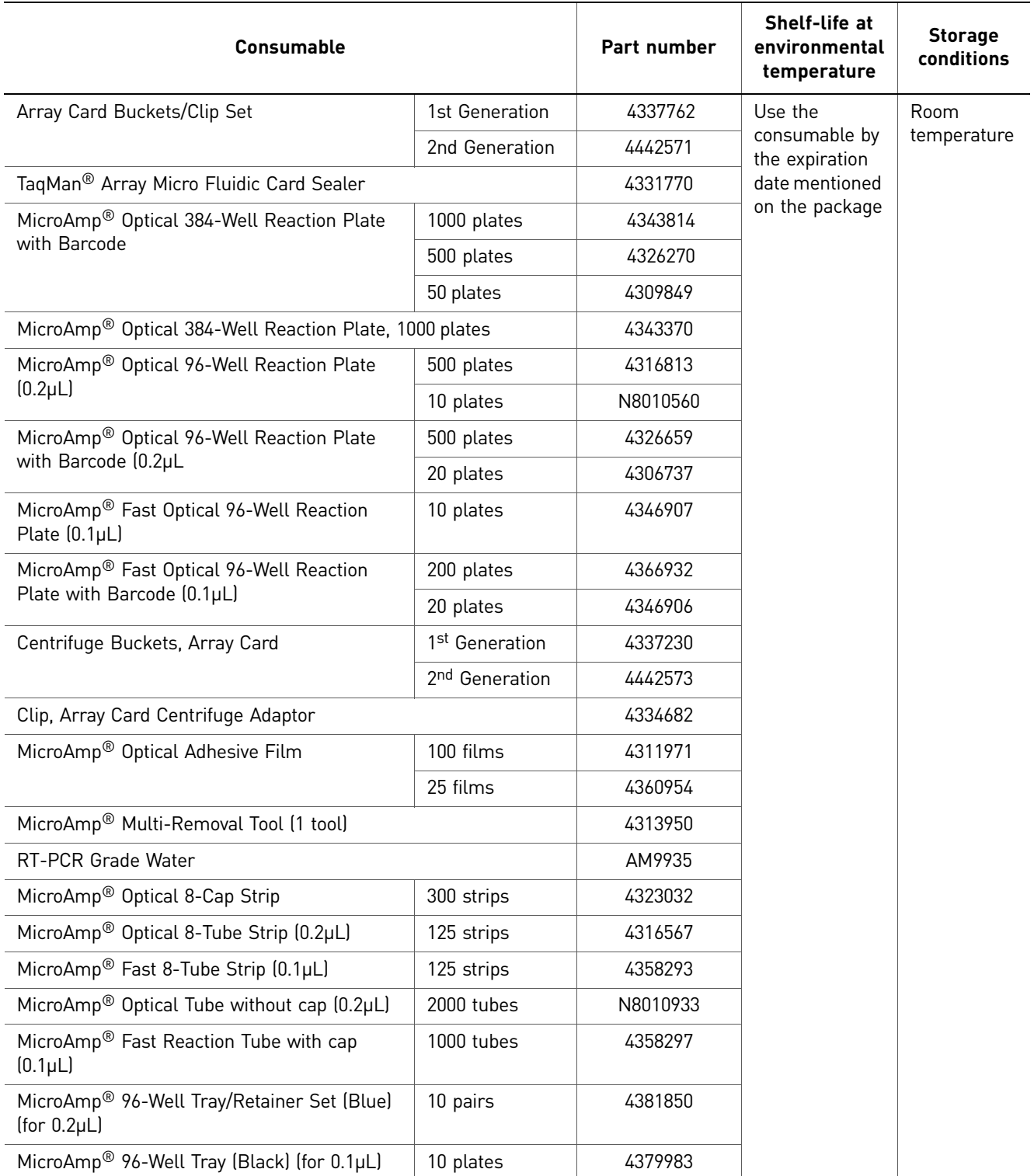

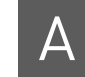

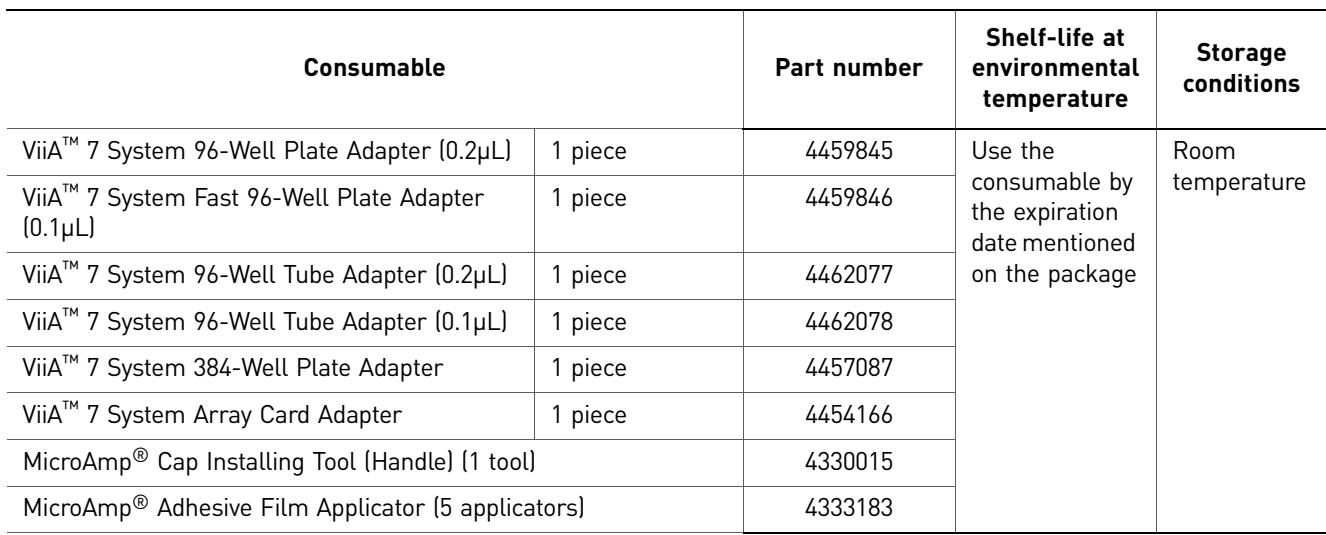

## <span id="page-524-0"></span>**Reagents**

The following table lists the reagents that can be ordered for performing experiments with the ViiA™ 7 System.

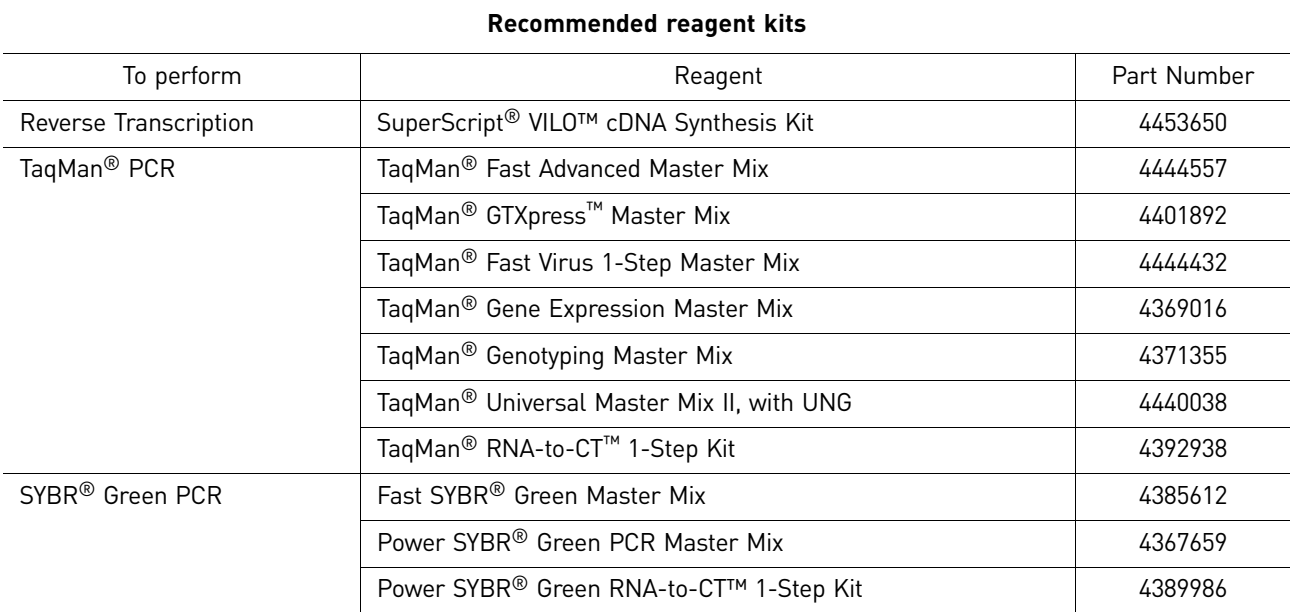

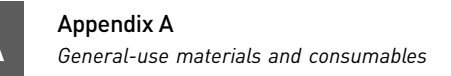

## <span id="page-525-0"></span>**General-use materials and consumables**

The following general-use materials and consumables are required to calibrate, maintain, and perform experiments with the ViiA™ 7 System. Unless indicated otherwise, all materials shown below are available from major laboratory suppliers (MLS). The materials are applicable to all sample blocks.

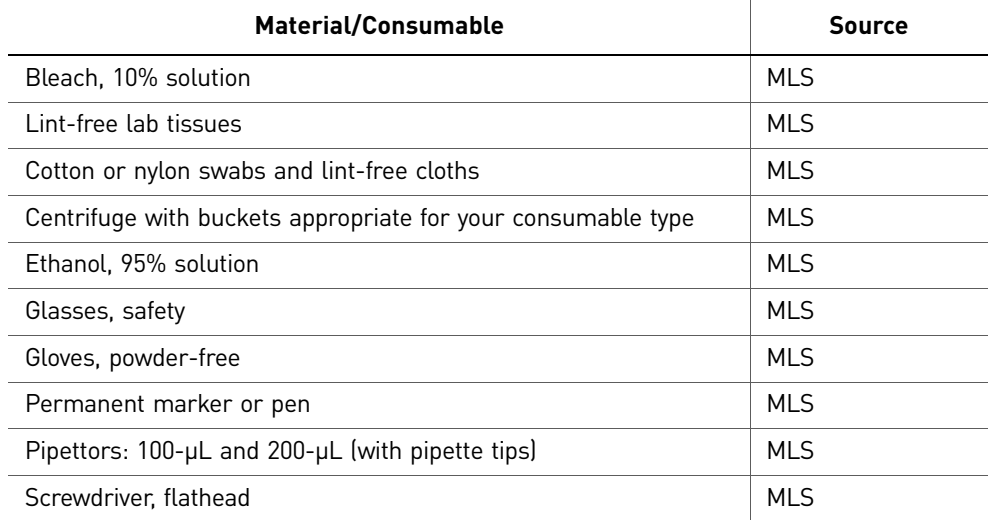

## **Safety**

# <span id="page-526-0"></span>B

## This appendix covers:

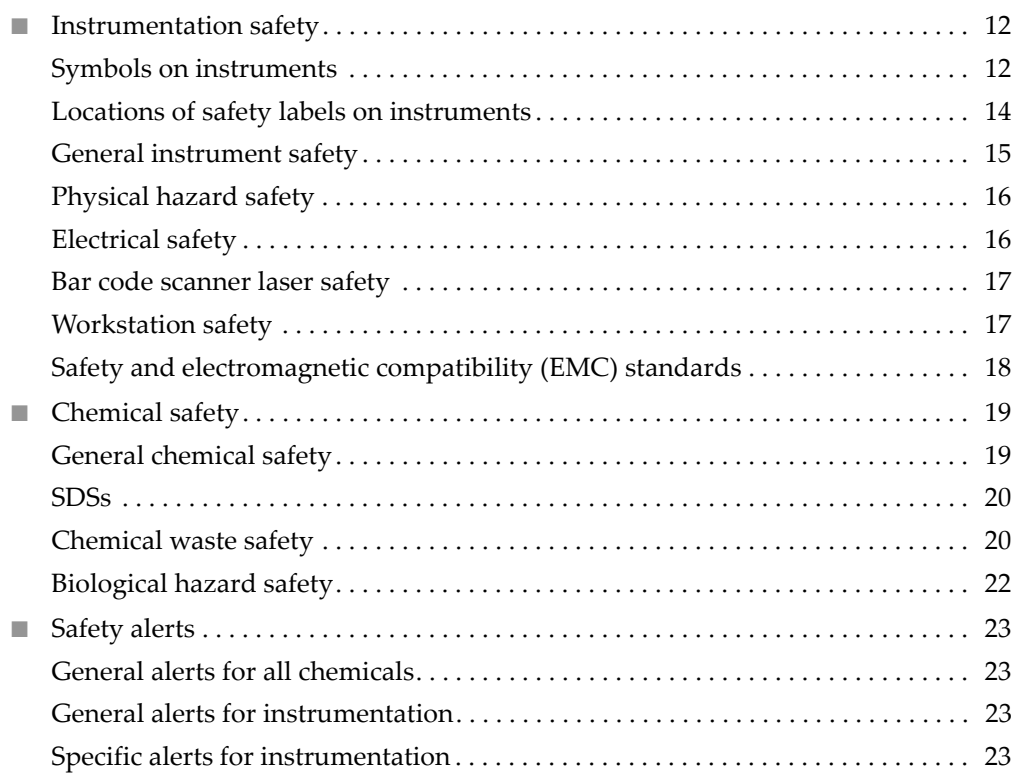

## <span id="page-527-2"></span><span id="page-527-0"></span>**Instrumentation safety**

## <span id="page-527-1"></span>Symbols on instruments

Electrical symbols on instruments The following table describes the electrical symbols that may be displayed on Applied Biosystems instruments.

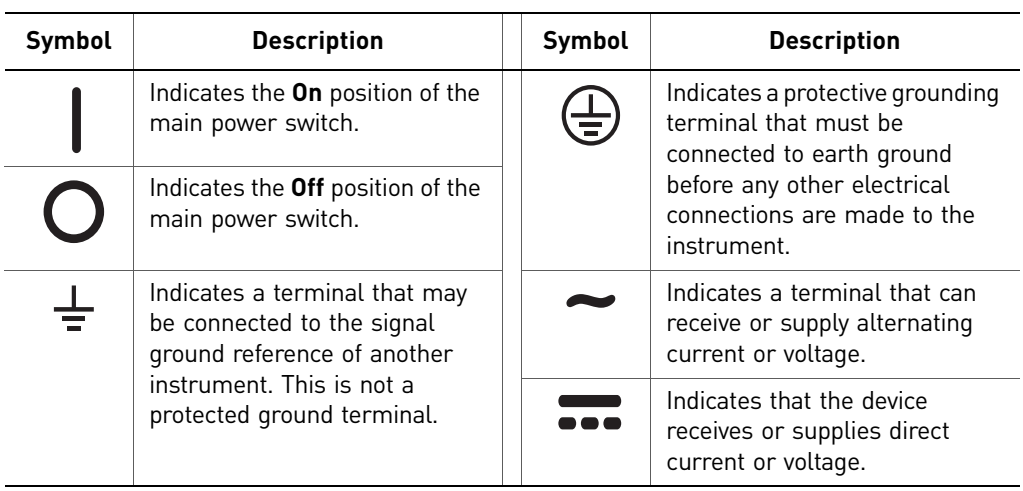

Safety symbols The following table describes the safety symbols that may be displayed on Applied Biosystems devices. Each symbol may appear by itself or with text that explains the relevant hazard. These safety symbols may also appear next to DANGERS, WARNINGS, and CAUTIONS that occur in the text of this and other product-support documents.

![](_page_527_Picture_250.jpeg)

Environmental symbols on instruments

The following symbol applies to all Applied Biosystems electrical and electronic products placed on the European market after August 13, 2005.

![](_page_528_Picture_68.jpeg)

### **Do not dispose of this product as unsorted municipal waste.** Follow local municipal waste ordinances for proper disposal provisions to reduce the environmental impact of waste electrical and electronic equipment (WEEE).

#### **European Union customers:**

Call your local Applied Biosystems Customer Service office for equipment pick-up and recycling. See **[www.appliedbiosystems.com](http://www.appliedbiosystems.com)** for a list of customer service offices in the European Union.

<span id="page-529-1"></span>![](_page_529_Picture_0.jpeg)

## <span id="page-529-0"></span>Locations of safety labels on instruments

![](_page_529_Picture_2.jpeg)

The ViiA™ 7 Instrument contains warnings at the locations shown below:

## <span id="page-530-1"></span><span id="page-530-0"></span>General instrument safety

**WARNING! PHYSICAL INJURY HAZARD.** Use this product only as specified in this document. Using this instrument in a manner not specified by Applied Biosystems may result in personal injury or damage to the instrument.

Moving and lifting the instrument

**CAUTION! PHYSICAL INJURY HAZARD.** The instrument is to be moved and positioned only by the personnel or vendor specified in the applicable site preparation guide. If you decide to lift or move the instrument after it has been installed, do not attempt to lift or move the instrument without the assistance of others, the use of appropriate moving equipment, and proper lifting techniques. Improper lifting can cause painful and permanent back injury. Depending on the weight, moving or lifting an instrument may require two or more persons.

Moving and lifting stand-alone computers and monitors

**WARNING!** Do not attempt to lift or move the computer or the monitor without the assistance of others. Depending on the weight of the computer and/or the monitor, moving them may require two or more people.

#### **Things to consider before lifting the computer and/or the monitor:**

- Make sure that you have a secure, comfortable grip on the computer or the monitor when lifting.
- Make sure that the path from where the object is to where it is being moved is clear of obstructions.
- Do not lift an object and twist your torso at the same time.
- Keep your spine in a good neutral position while lifting with your legs.
- Participants should coordinate lift and move intentions with each other before lifting and carrying.
- Instead of lifting the object from the packing box, carefully tilt the box on its side and hold it stationary while someone slides the contents out of the box.

Operating the instrument

Ensure that anyone who operates the instrument has:

- Received instructions in both general safety practices for laboratories and specific safety practices for the instrument.
- Read and understood all applicable Safety Data Sheets (SDSs). See ["About SDSs"](#page-535-2)  [on page 20.](#page-535-2)

Cleaning or decontaminating the instrument

**CAUTION!** Before using a cleaning or decontamination method other than those recommended by the manufacturer, verify with the manufacturer that the proposed method will not damage the equipment.

## <span id="page-531-2"></span><span id="page-531-0"></span>Physical hazard safety

<span id="page-531-1"></span>Ultraviolet light  $\triangle$  **WARNING!** ULTRAVIOLET LIGHT HAZARD. Looking directly at a UV light source can cause serious eye damage. Never look directly at a UV light source and always prevent others from UV exposure. Follow the manufacturer's recommendations for appropriate protective eyewear and clothing. Moving parts **WARNING! PHYSICAL INJURY HAZARD.** Moving parts can crush and cut. Keep hands clear of moving parts while operating the instrument. Disconnect power before servicing the instrument. Electrical safety **WARNING! ELECTRICAL SHOCK HAZARD.** Severe electrical shock can result from operating the ViiA™ 7 Instrument without its instrument panels in place. Do not remove instrument panels. High-voltage contacts are exposed when instrument panels are removed from the instrument. Fuses **WARNING!** FIRE HAZARD. Improper fuses or high-voltage supply can damage the instrument wiring system and cause a fire. Before turning on the instrument, verify that the fuses are properly installed and that the instrument voltage matches the power supply in your laboratory. **WARNING! FIRE HAZARD.** For continued protection against the risk of fire, replace fuses only with fuses of the type and rating specified for the instrument. Power **WARNING! ELECTRICAL HAZARD.** Grounding circuit continuity is required for the safe operation of equipment. Never operate equipment with the grounding conductor disconnected. **WARNING! ELECTRICAL HAZARD.** Use properly configured and approved line cords for the voltage supply in your facility. **WARNING! ELECTRICAL HAZARD.** Plug the system into a properly grounded receptacle with adequate current capacity. Overvoltage rating The ViiA™ 7 Instrument has an installation (overvoltage) category of II, and is classified as portable equipment.

## <span id="page-532-2"></span><span id="page-532-0"></span>Bar code scanner laser safety

Laser classification

Laser safety requirements The bar code scanners included with the ViiA™ 7 Instrument are categorized as Class 2 (II) lasers.

Class 2 (II) lasers are low-power, visible-light lasers that can damage the eyes. Never look directly into the laser beam. The scanner is designed to prevent human access to harmful levels of laser light during normal operation, user maintenance, or during prescribed service operations.

**WARNING!** LASER HAZARD. Class 2 (II) lasers can cause damage to eyes. Avoid looking into a Class 2 (II) laser beam or pointing a Class 2 (II) laser beam into another person's eyes.

## <span id="page-532-1"></span>Workstation safety

Correct ergonomic configuration of your workstation can reduce or prevent effects such as fatigue, pain, and strain. Minimize or eliminate these effects by configuring your workstation to promote neutral or relaxed working positions.

![](_page_532_Picture_9.jpeg)

#### **CAUTION! MUSCULOSKELETAL AND REPETITIVE MOTION HAZARD.**

 $\frac{1}{2}$  These hazards are caused by potential risk factors that include but are not limited to repetitive motion, awkward posture, forceful exertion, holding static unhealthy positions, contact pressure, and other workstation environmental factors.

To minimize musculoskeletal and repetitive motion risks:

- Use equipment that comfortably supports you in neutral working positions and allows adequate accessibility to the keyboard, monitor, and mouse.
- Position the keyboard, mouse, and monitor to promote relaxed body and head postures.

## <span id="page-533-1"></span><span id="page-533-0"></span>Safety and electromagnetic compatibility (EMC) standards

This section provides information on:

- U.S. and Canadian safety standards
- Canadian EMC standard
- European safety and EMC standards
- Australia and New Zealand EMC standards

U.S. and Canadian safety standards

UL 61010-1:2nd Edition/CSA C22.2 No. 61010-1, "Safety Requirements for Electrical Equipment for Measurement, Control, and Laboratory Use, Part 1: General Requirements."

UL 61010-2-010, "Particular Requirements for Laboratory Equipment for the Heating of Materials."

Canadian EMC standard

European safety and EMC standards

![](_page_533_Picture_12.jpeg)

This instrument has been tested to and complies with standard:

The instrument has been tested to and complies with standard:

ICES-001, Issue 3: "Industrial, Scientific, and Medical Radio Frequency Generators." Cet appareil numerique de la classe B est conforme a la norme NMB-001 du Canada.

#### Safety

This instrument meets European requirements for safety (Low Voltage Directive 2006/ 95/EC). This instrument has been tested to and complies with standards:

EN 61010-1:2001, "Safety Requirements for Electrical Equipment for Measurement, Control and Laboratory Use, Part 1: General Requirements."

EN 61010-2-010:2003, "Particular Requirements for Laboratory Equipment for the Heating of Materials."

EN 61010-2-081:2002+A1:2003, "Particular Requirements for Automatic and Semi-Automatic Laboratory Equipment for Analysis and Other Purposes."

#### EMC

The ViiA™ 7 Real-Time PCR System meets European requirements for emission and immunity (EMC Directive 2004/108/EC).

EN 61326-1:2006 "Electrical equipment for measurement, control and laboratory use-Part 1 General EMC requirements." (Group 1, Class B)

Australia and New Zealand EMC standards

![](_page_533_Picture_24.jpeg)

This instrument has been tested to and complies with standard AS/NZS 2064, "Limits and Methods Measurement of Electromagnetic Disturbance Characteristics of Industrial, Scientific, and Medical (ISM) Radio-frequency Equipment."

## <span id="page-534-2"></span><span id="page-534-0"></span>**Chemical safety**

## <span id="page-534-1"></span>General chemical safety

Chemical hazard warning

![](_page_534_Picture_4.jpeg)

**WARNING! CHEMICAL HAZARD.** Before handling any chemicals, refer to the Safety Data Sheet (SDS) provided by the manufacturer, and observe all relevant precautions.

**WARNING! CHEMICAL HAZARD.** All chemicals in the instrument are potentially hazardous. Always determine what chemicals have been used in the instrument before changing reagents or instrument components. Wear appropriate eyewear, protective clothing, and gloves when working on the instrument.

**WARNING! CHEMICAL HAZARD.** Four-liter reagent and waste bottles can crack and leak. Each 4-liter bottle should be secured in a low-density polyethylene safety container with the cover fastened and the handles locked in the upright position. Wear appropriate eyewear, clothing, and gloves when handling reagent and waste bottles.

![](_page_534_Picture_9.jpeg)

**WARNING! CHEMICAL STORAGE HAZARD.** Never collect or store waste in a glass container because of the risk of breaking or shattering. Reagent and waste bottles can crack and leak. Each waste bottle should be secured in a lowdensity polyethylene safety container with the cover fastened and the handles locked in the upright position. Wear appropriate eyewear, clothing, and gloves when handling reagent and waste bottles.

Chemical safety guidelines

To minimize the hazards of chemicals:

- Read and understand the Safety Data Sheets (SDSs) provided by the chemical manufacturer before you store, handle, or work with any chemicals or hazardous materials. (See ["About SDSs" on page 20.](#page-535-2))
- Minimize contact with chemicals. Wear appropriate personal protective equipment when handling chemicals (for example, safety glasses, gloves, or protective clothing). For additional safety guidelines, consult the SDS.
- Minimize the inhalation of chemicals. Do not leave chemical containers open. Use only with adequate ventilation (for example, fume hood). For additional safety guidelines, consult the SDS.
- Check regularly for chemical leaks or spills. If a leak or spill occurs, follow the manufacturer's cleanup procedures as recommended in the SDS.
- Comply with all local, state/provincial, or national laws and regulations related to chemical storage, handling, and disposal.

## <span id="page-535-2"></span><span id="page-535-0"></span>**SDSs**

![](_page_535_Picture_180.jpeg)

Note: For the SDSs of chemicals not distributed by Applied Biosystems, contact the chemical manufacturer.

## <span id="page-535-1"></span>Chemical waste safety

Chemical waste hazards

**CAUTION! HAZARDOUS WASTE.** Refer to Safety Data Sheets and local regulations for handling and disposal.

![](_page_535_Picture_7.jpeg)

**WARNING! CHEMICAL WASTE HAZARD.** Wastes produced by Applied S Biosystems instruments are potentially hazardous and can cause injury, illness, or death.

![](_page_535_Picture_9.jpeg)

**WARNING! CHEMICAL STORAGE HAZARD.** Never collect or store waste in a glass container because of the risk of breaking or shattering. Reagent and waste bottles can crack and leak. Each waste bottle should be secured in a lowdensity polyethylene safety container with the cover fastened and the handles locked in the upright position. Wear appropriate eyewear, clothing, and gloves when handling reagent and waste bottles.

![](_page_536_Picture_119.jpeg)

IMPORTANT! Radioactive or biohazardous materials may require special handling, and disposal limitations may apply.

## <span id="page-537-1"></span><span id="page-537-0"></span>Biological hazard safety

General biohazard **WARNING! BIOHAZARD.** Biological samples such as tissues, body fluids, infectious agents, and blood of humans and other animals have the potential to transmit infectious diseases. Follow all applicable local, state/provincial, and/or national regulations. Wear appropriate protective equipment, which includes but is not limited to: protective eyewear, face shield, clothing/lab coat, and gloves. All work should be conducted in properly equipped facilities using the appropriate safety equipment (for example, physical containment devices). Individuals should be trained according to applicable regulatory and company/ institution requirements before working with potentially infectious materials. Read and follow the applicable guidelines and/or regulatory requirements in the following:

In the U.S.:

- U.S. Department of Health and Human Services guidelines published in *Biosafety in Microbiological and Biomedical Laboratories* (**[www.cdc.gov/](http://www.cdc.gov/biosafety/publications/index.htm) [biosafety/publications/index.htm](http://www.cdc.gov/biosafety/publications/index.htm)**)
- Occupational Safety and Health Standards, Bloodborne Pathogens (29 CFR§1910.1030; **[www.access.gpo.gov/ nara/cfr/waisidx\\_01/](http://www.access.gpo.gov/nara/cfr/waisidx_01/29cfr1910a_01.html) [29cfr1910a\\_01.html](http://www.access.gpo.gov/nara/cfr/waisidx_01/29cfr1910a_01.html)**[\)](http://www.access.gpo.gov/nara/cfr/waisidx_01/29cfr1910a_01.html).
- Your company's/institution's Biosafety Program protocols for working with/ handling potentially infectious materials.
- Additional information about biohazard guidelines is available at **[www.cdc.gov](http://www.cdc.gov)**.

In the EU:

Check local guidelines and legislation on biohazard and biosafety precaution and refer to the best practices published in the World Health Organization (WHO) Laboratory Biosafety Manual, third edition **[http://](http://www.who.int/csr/resources/publications/biosafety/WHO_CDS_CSR_LYO_2004_11/en/) [www.who.int/csr/resources/publications/biosafety/](http://www.who.int/csr/resources/publications/biosafety/WHO_CDS_CSR_LYO_2004_11/en/) [WHO\\_CDS\\_CSR\\_LYO\\_2004\\_11/en/](http://www.who.int/csr/resources/publications/biosafety/WHO_CDS_CSR_LYO_2004_11/en/)**

## <span id="page-538-4"></span><span id="page-538-0"></span>**Safety alerts**

For the definitions of the alert words **IMPORTANT**, **CAUTION**, **WARNING**, and **DANGER**, see ["Safety alert words" on page 8.](#page-13-0)

## <span id="page-538-1"></span>General alerts for all chemicals

Avoid contact with (skin, eyes, and/or clothing). Read the SDS, and follow the handling instructions. Wear appropriate protective eyewear, clothing, and gloves.

## <span id="page-538-2"></span>General alerts for instrumentation

**CAUTION!** Before using a cleaning or decontamination method other than those recommended by the Applied Biosystems, verify with Applied Biosystems that the proposed method will not damage the equipment.

**WARNING!** This instrument is designed for 12 V, 75 W halogen lamps only.

## <span id="page-538-3"></span>Specific alerts for instrumentation

**CAUTION! FIRE HAZARD**. For continued protection against the risk of fire, replace fuses only with listed and certified fuses of the same type and rating as those currently in the instrument.

**CAUTION! PHYSICAL INJURY HAZARD**. Do not attempt to lift the instrument or any other heavy objects unless you have received related training. Incorrect lifting can cause painful and sometimes permanent back injury. Use proper lifting techniques when lifting or moving the instrument. At least two people are required to lift the instrument.

![](_page_538_Picture_12.jpeg)

**CAUTION! PHYSICAL INJURY HAZARD**. Do not remove the instrument cover. There are no components inside the instrument that you can safely service yourself. If you suspect a problem, contact an Applied Biosystems Service Representative.

![](_page_538_Picture_14.jpeg)

**WARNING! PHYSICAL INJURY HAZARD**. The ViiA™ 7 Instrument and lamp are hot! The lamp can become very hot while in use. Allow the lamp to cool for 15 minutes and put on protective, powder-free gloves before handling it.

![](_page_538_Picture_16.jpeg)

**CAUTION! PHYSICAL INJURY HAZARD**. During instrument operation, the sample block can be heated to 100 °C. Before performing the following procedure, be sure to wait until the sample block reaches room temperature.

![](_page_539_Picture_0.jpeg)

![](_page_539_Picture_2.jpeg)

**CAUTION! PHYSICAL INJURY HAZARD**. Wear disposable, powder-free gloves when handling the lamp to prevent burns and to prevent shortening the life of the replacement lamp.
# Documentation and Support

# **Related documentation**

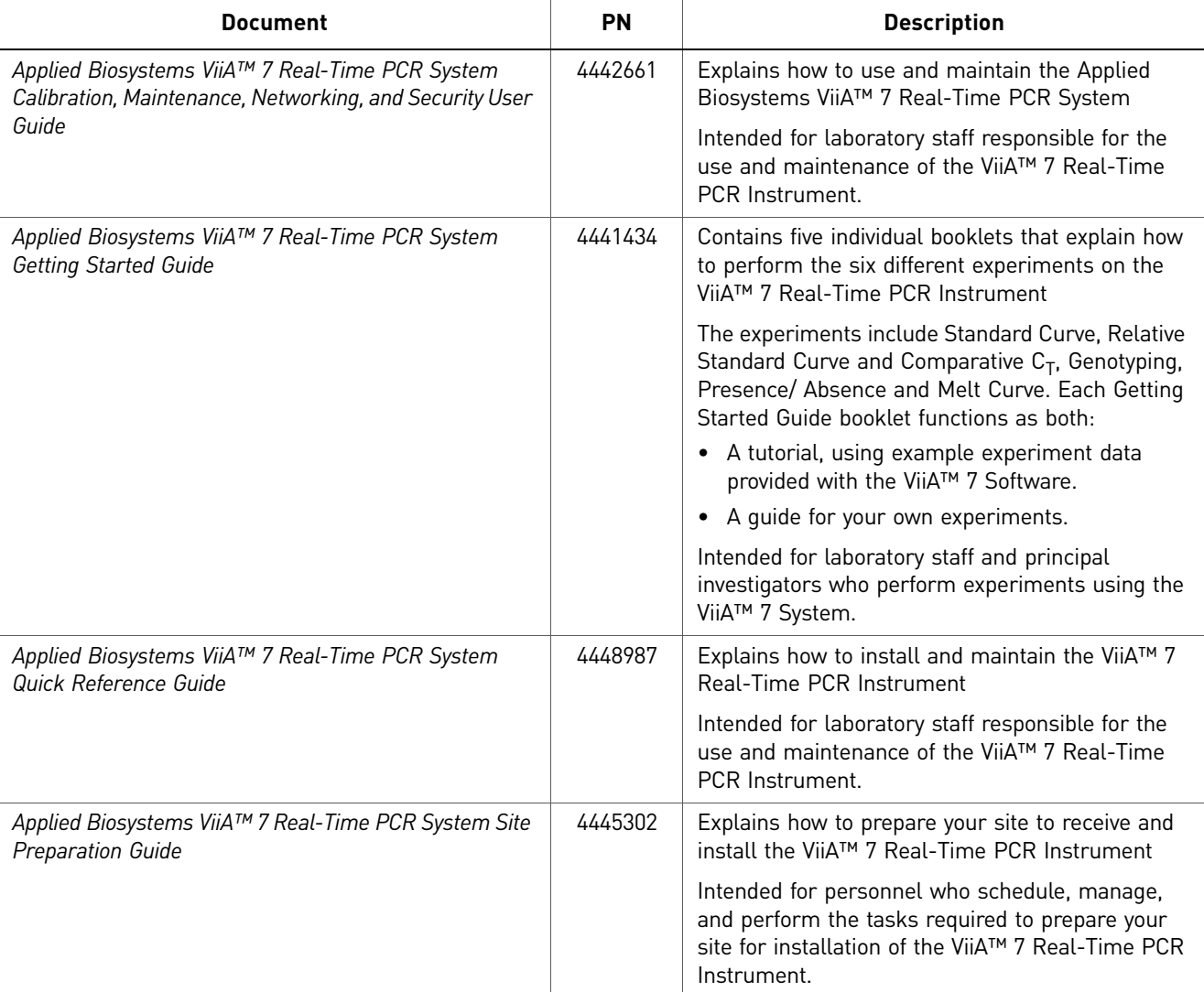

The following related documents are shipped with the system:

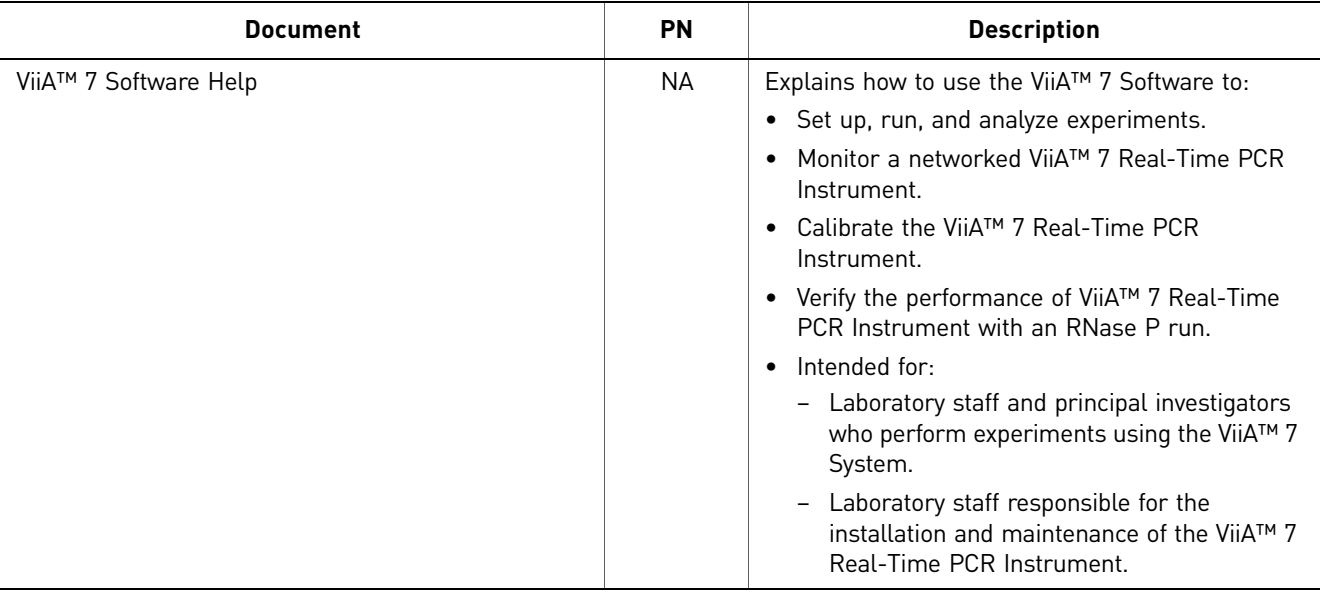

Note: For additional documentation, see ["How to obtain support" on page](#page-542-0) 27.

# **Other related documents**

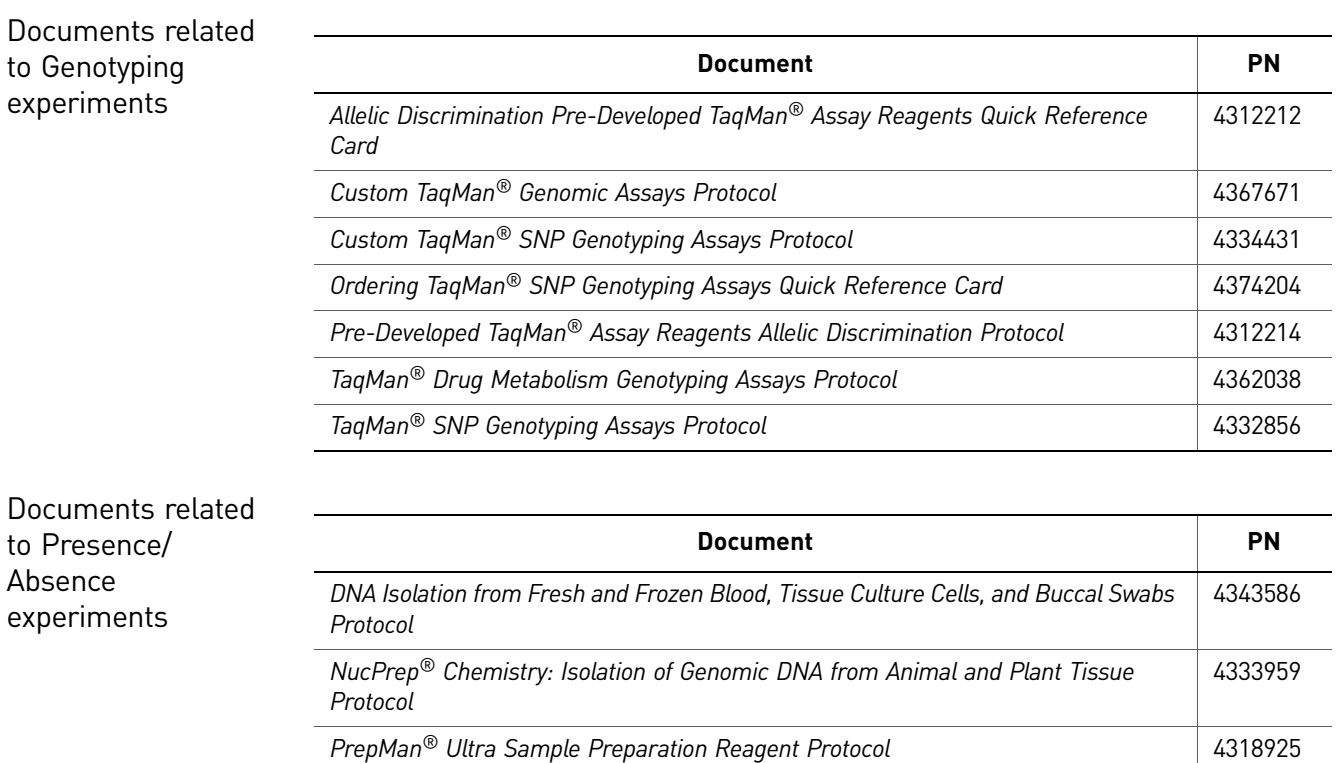

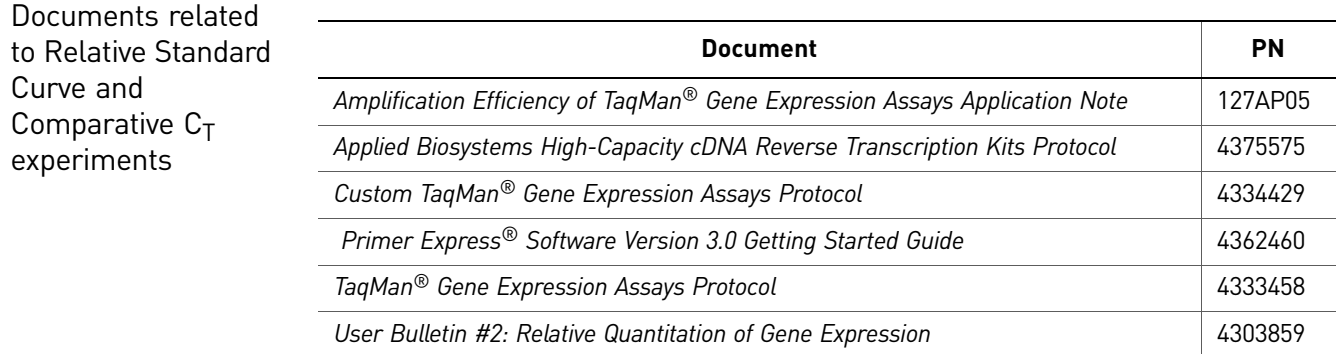

Documents related to Standard Curve experiments

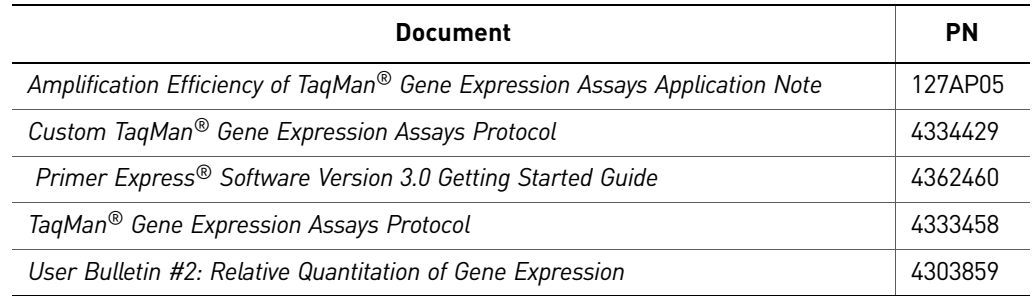

## <span id="page-542-0"></span>**How to obtain support**

For the latest services and support information for all locations, go to:

#### **[www.appliedbiosystems.com](http://www.appliedbiosystems.com)**

At the Applied Biosystems web site, you can:

- Access worldwide telephone and fax numbers to contact Applied Biosystems Technical Support and Sales facilities.
- Search through frequently asked questions (FAQs).
- Submit a question directly to Technical Support.
- Order Applied Biosystems user documents, SDSs, certificates of analysis, and other related documents.
- Download PDF documents.
- <span id="page-542-2"></span>• Obtain information about customer training.
- <span id="page-542-1"></span>• Download software updates and patches.

#### Obtaining information from the Help system

The ViiA™ 7 Software has a Help system that describes how to use each feature of the user interface. Access the Help system by doing one of the following:

- Click **i**n the toolbar of the ViiA™ 7 Software window.
- Select **HelpViiA™ 7 Software Help**.
- Press **F1**.

You can use the Help system to find topics of interest by:

- Reviewing the table of contents
- Searching for a specific topic
- Searching an alphabetized index

You can also access PDF versions of all documents in theViiA™ 7 Software document set from the Help system.

# **Glossary**

<span id="page-544-11"></span><span id="page-544-10"></span><span id="page-544-9"></span><span id="page-544-8"></span><span id="page-544-7"></span><span id="page-544-6"></span><span id="page-544-5"></span><span id="page-544-4"></span><span id="page-544-3"></span><span id="page-544-2"></span><span id="page-544-1"></span><span id="page-544-0"></span>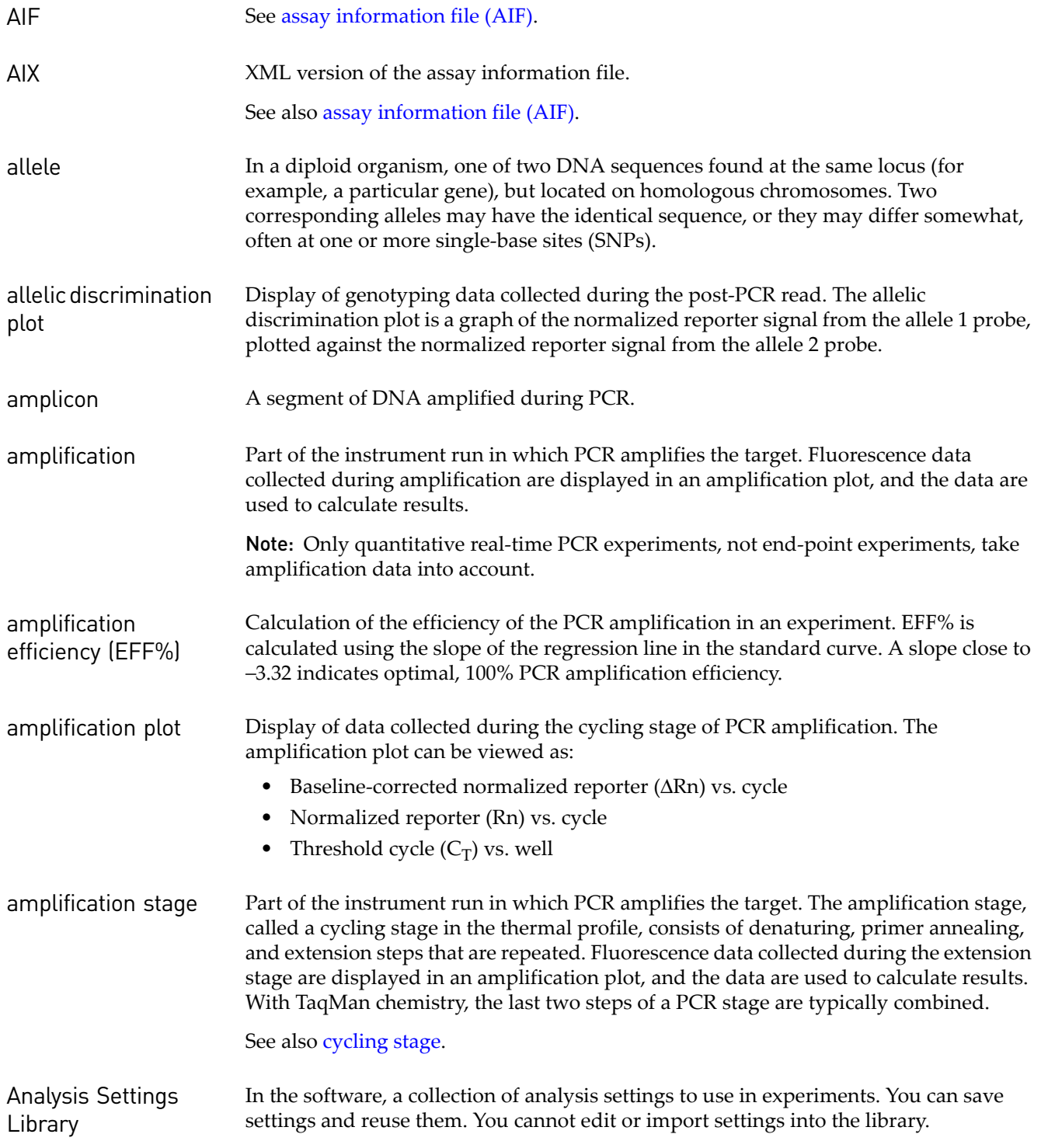

<span id="page-545-9"></span><span id="page-545-8"></span><span id="page-545-7"></span><span id="page-545-6"></span><span id="page-545-5"></span><span id="page-545-4"></span><span id="page-545-3"></span><span id="page-545-2"></span><span id="page-545-1"></span><span id="page-545-0"></span>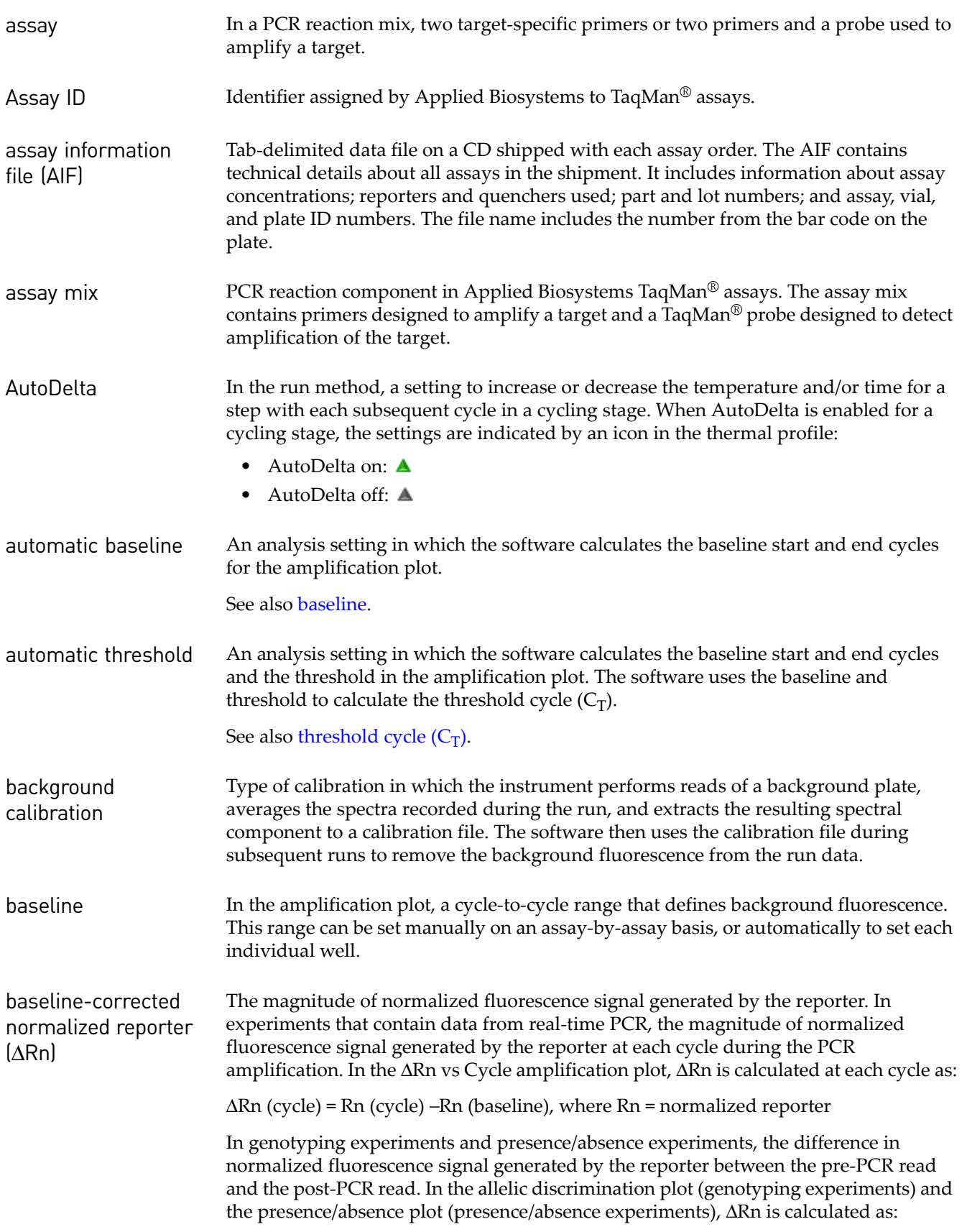

<span id="page-546-7"></span><span id="page-546-6"></span><span id="page-546-5"></span><span id="page-546-4"></span><span id="page-546-3"></span><span id="page-546-2"></span><span id="page-546-1"></span><span id="page-546-0"></span>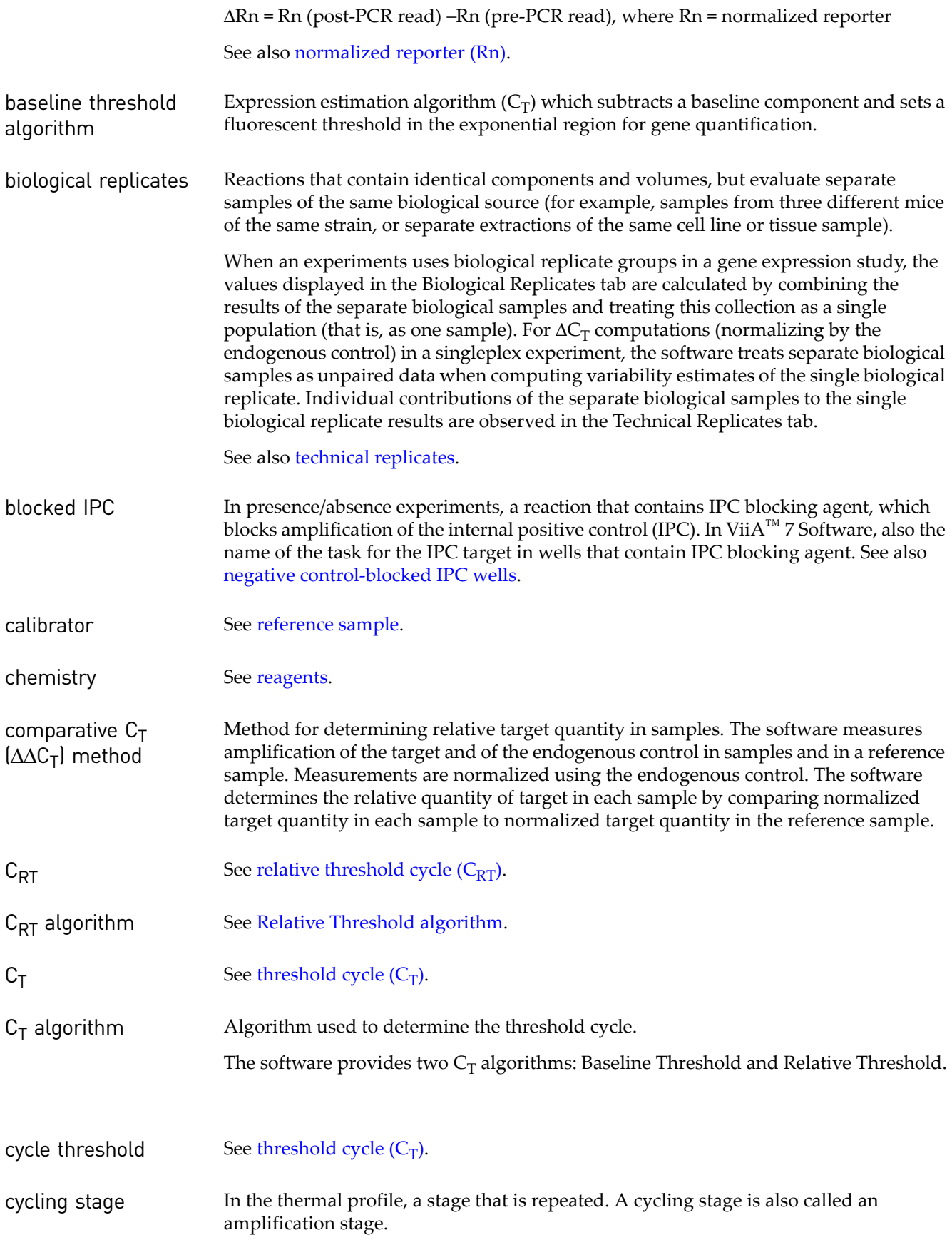

<span id="page-547-10"></span><span id="page-547-9"></span><span id="page-547-8"></span><span id="page-547-7"></span><span id="page-547-6"></span><span id="page-547-5"></span><span id="page-547-4"></span><span id="page-547-3"></span><span id="page-547-2"></span><span id="page-547-1"></span><span id="page-547-0"></span>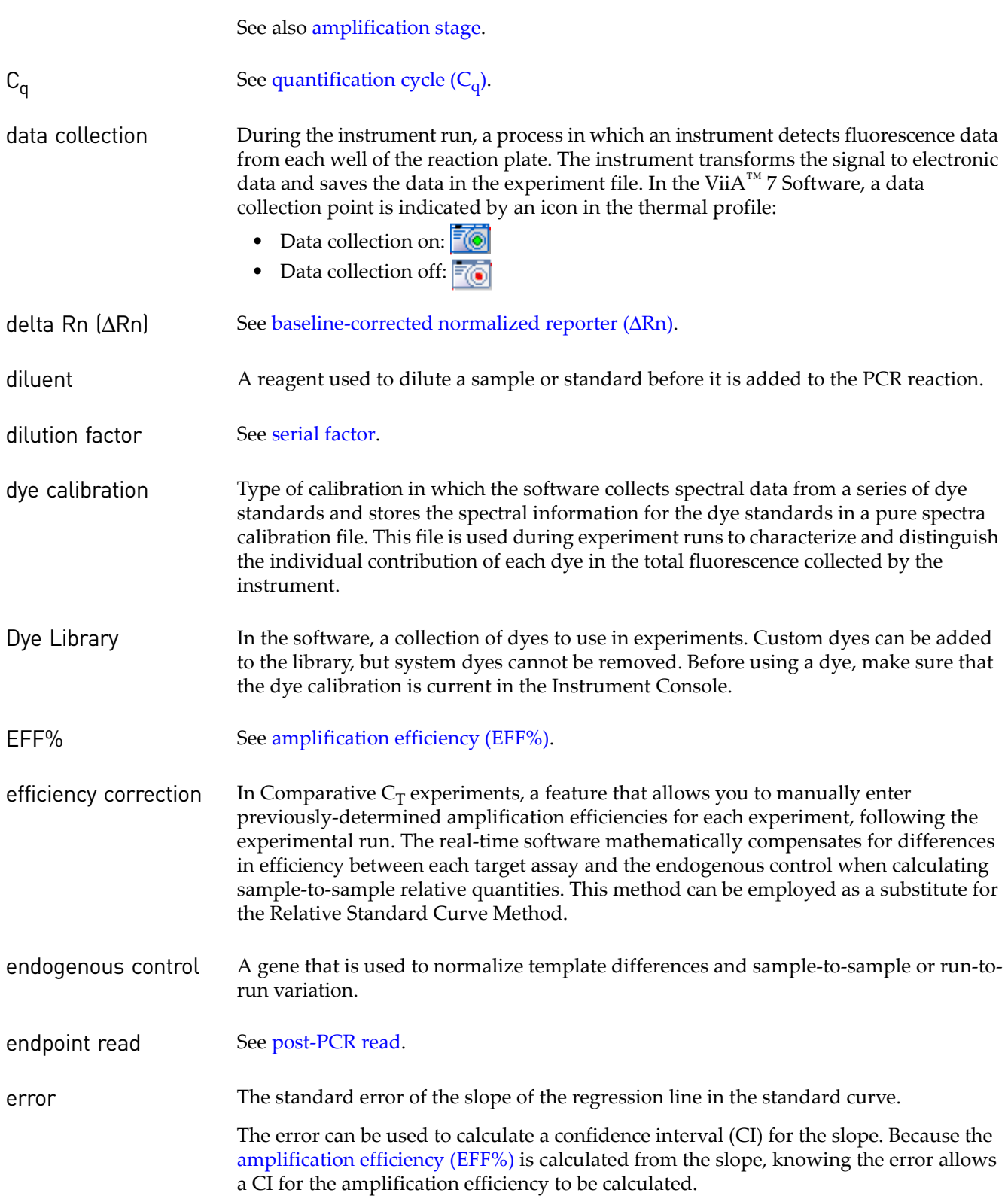

<span id="page-548-6"></span><span id="page-548-5"></span><span id="page-548-4"></span><span id="page-548-3"></span><span id="page-548-2"></span><span id="page-548-1"></span><span id="page-548-0"></span>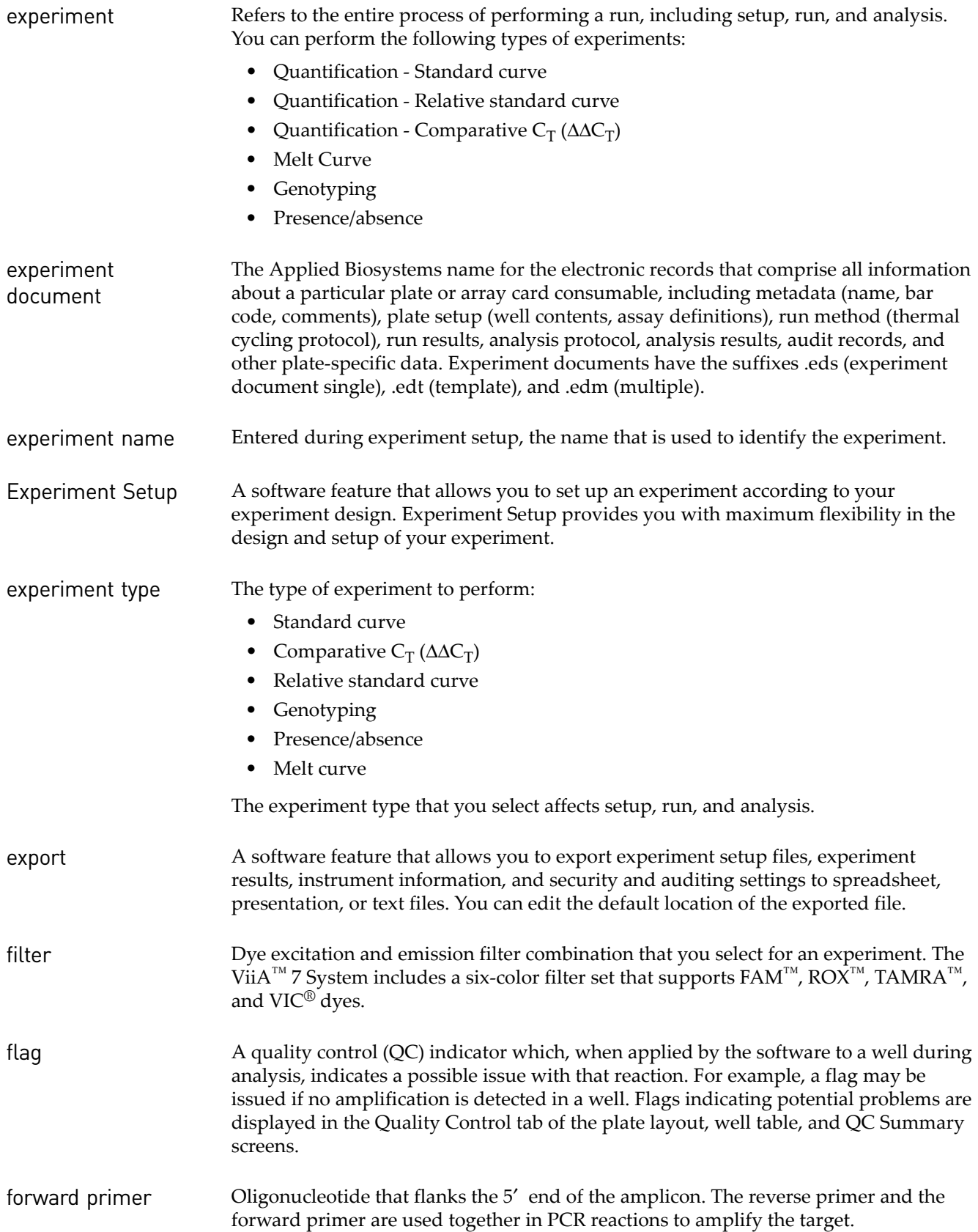

<span id="page-549-10"></span><span id="page-549-9"></span><span id="page-549-8"></span><span id="page-549-7"></span><span id="page-549-6"></span><span id="page-549-5"></span><span id="page-549-4"></span><span id="page-549-3"></span><span id="page-549-2"></span><span id="page-549-1"></span><span id="page-549-0"></span>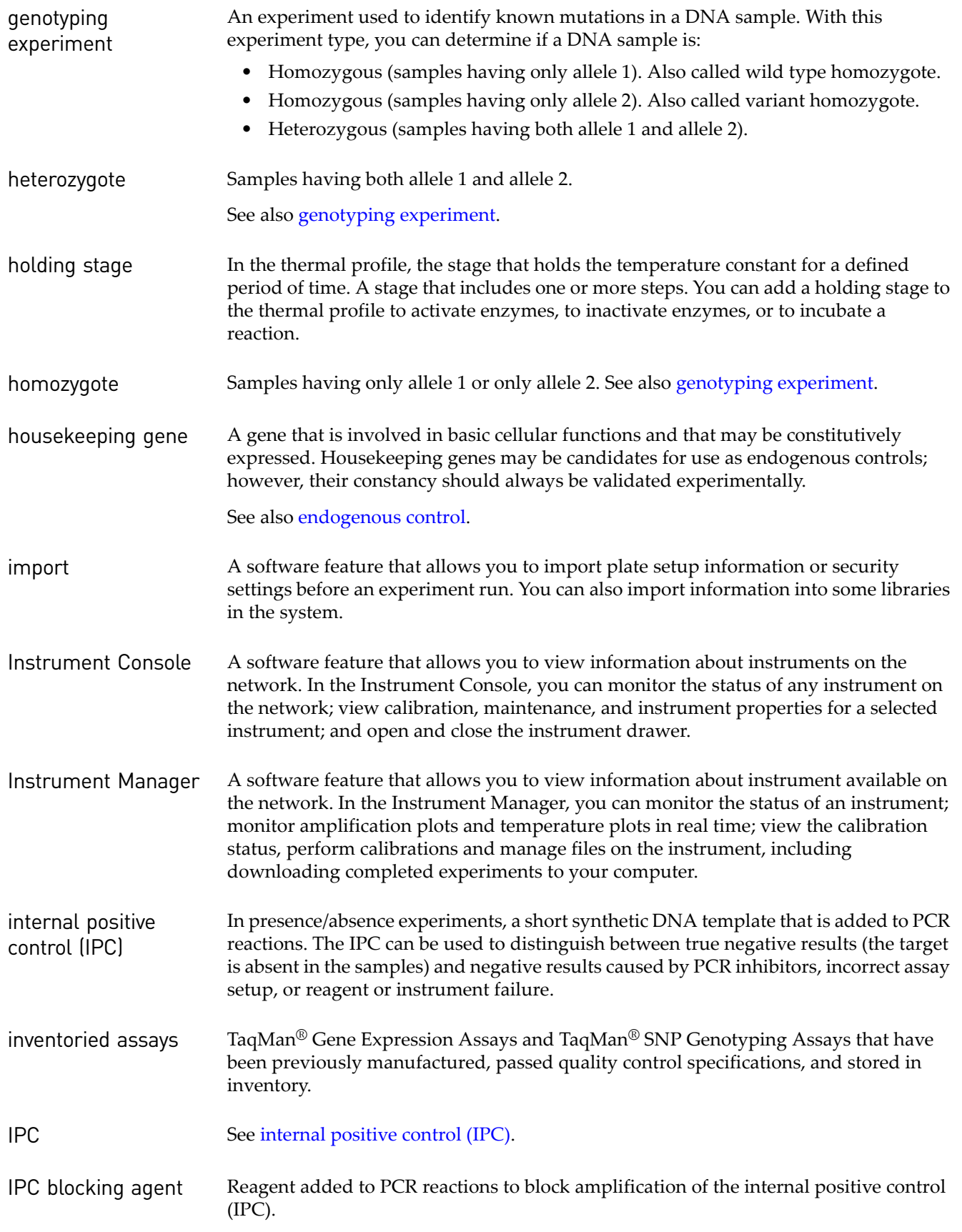

<span id="page-550-11"></span><span id="page-550-10"></span><span id="page-550-9"></span><span id="page-550-8"></span><span id="page-550-7"></span><span id="page-550-6"></span><span id="page-550-5"></span><span id="page-550-4"></span><span id="page-550-3"></span><span id="page-550-2"></span><span id="page-550-1"></span><span id="page-550-0"></span>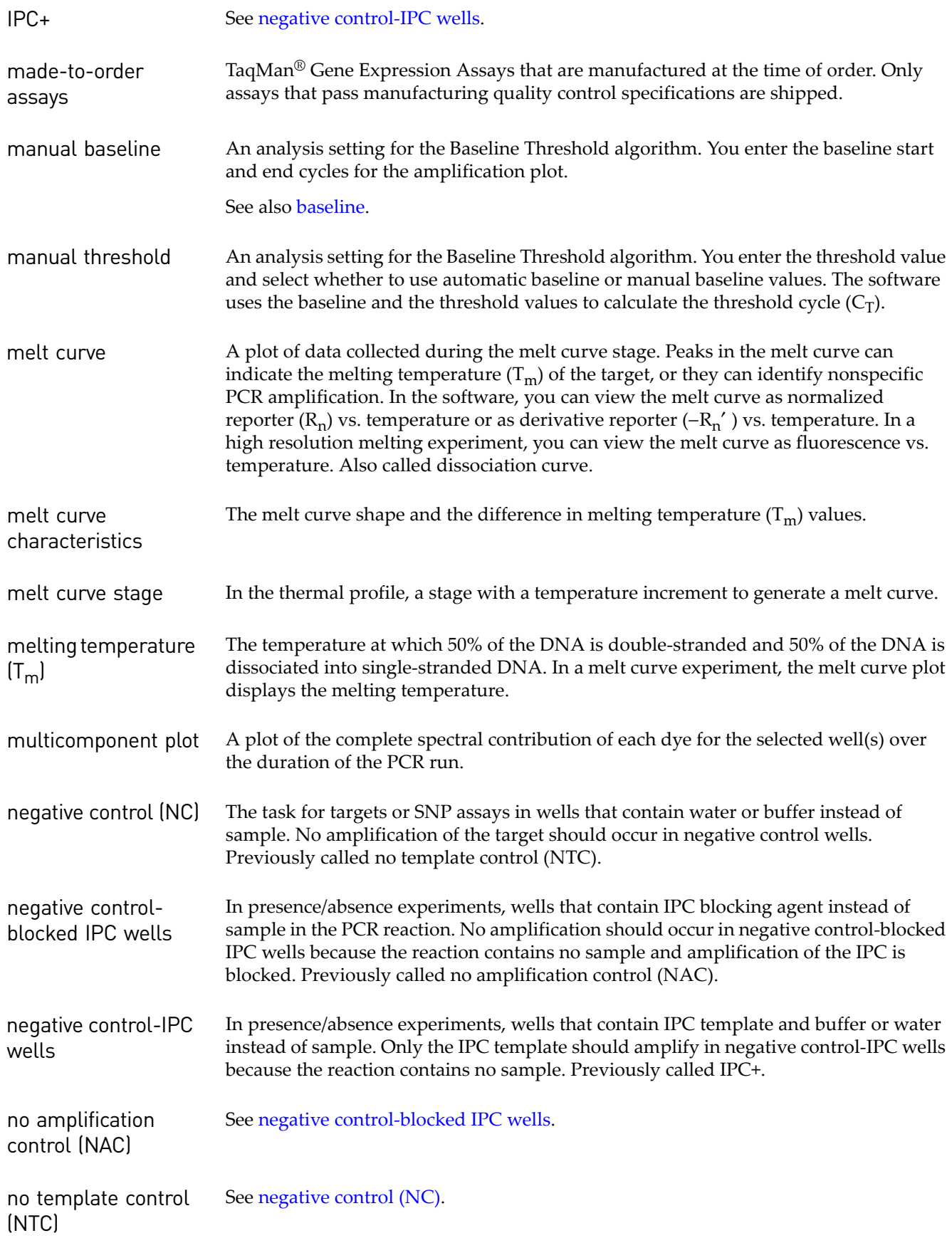

<span id="page-551-11"></span><span id="page-551-10"></span><span id="page-551-9"></span><span id="page-551-8"></span><span id="page-551-7"></span><span id="page-551-6"></span><span id="page-551-5"></span><span id="page-551-4"></span><span id="page-551-3"></span><span id="page-551-2"></span><span id="page-551-1"></span><span id="page-551-0"></span>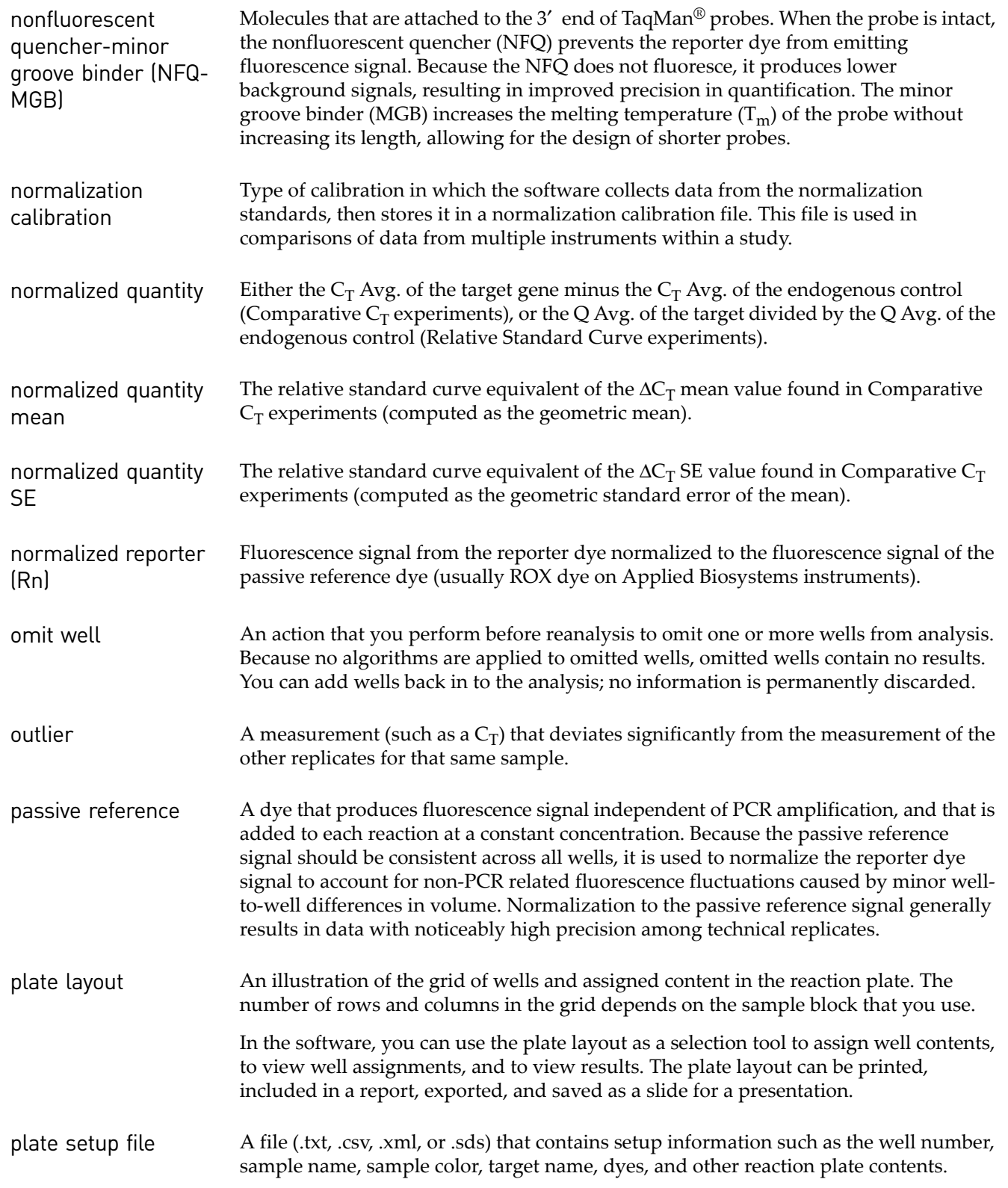

<span id="page-552-10"></span><span id="page-552-9"></span><span id="page-552-8"></span><span id="page-552-7"></span><span id="page-552-6"></span><span id="page-552-5"></span><span id="page-552-4"></span><span id="page-552-3"></span><span id="page-552-2"></span><span id="page-552-1"></span><span id="page-552-0"></span>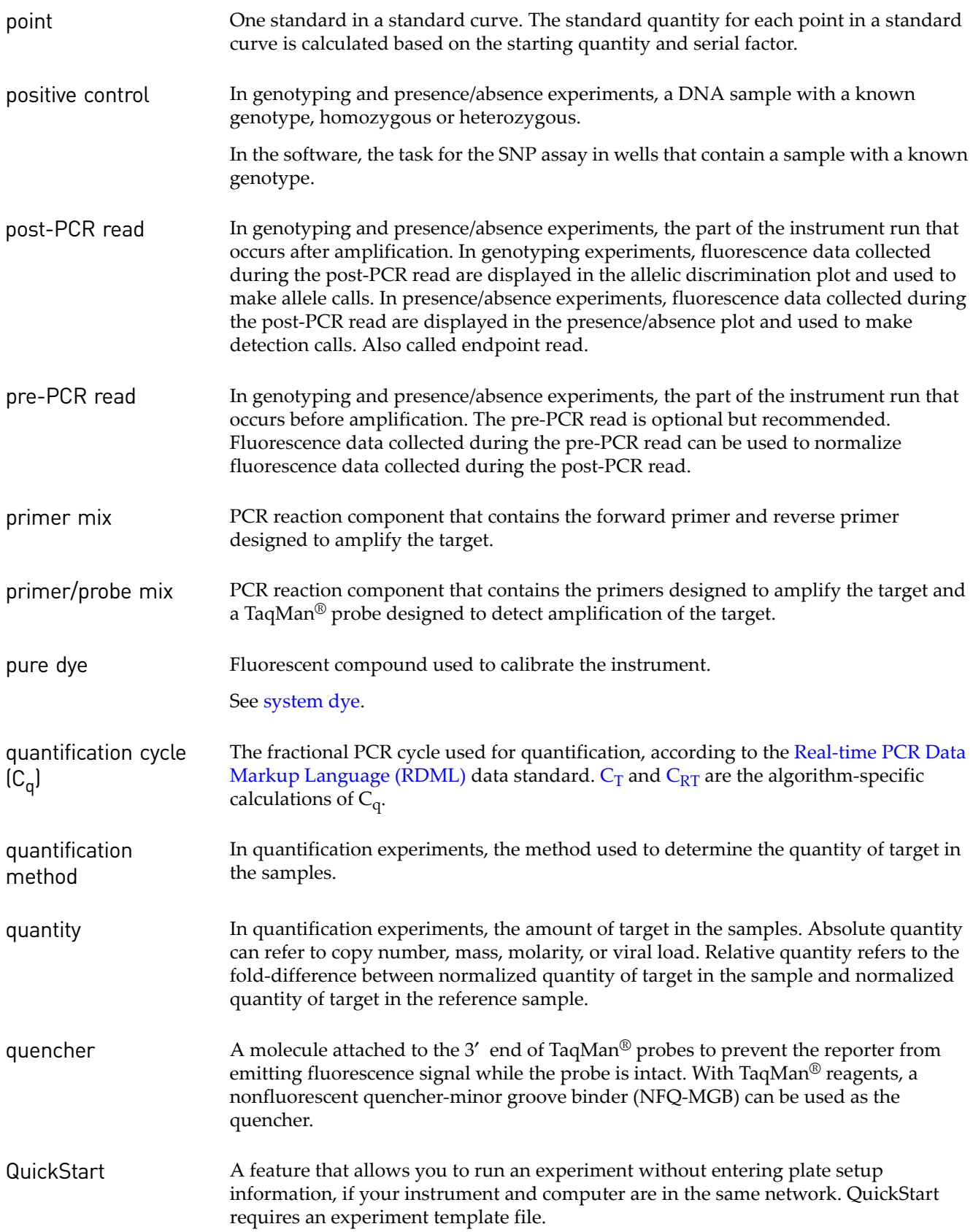

<span id="page-553-13"></span><span id="page-553-12"></span><span id="page-553-11"></span><span id="page-553-10"></span><span id="page-553-9"></span><span id="page-553-8"></span><span id="page-553-7"></span><span id="page-553-6"></span><span id="page-553-5"></span><span id="page-553-4"></span><span id="page-553-3"></span><span id="page-553-2"></span><span id="page-553-1"></span><span id="page-553-0"></span>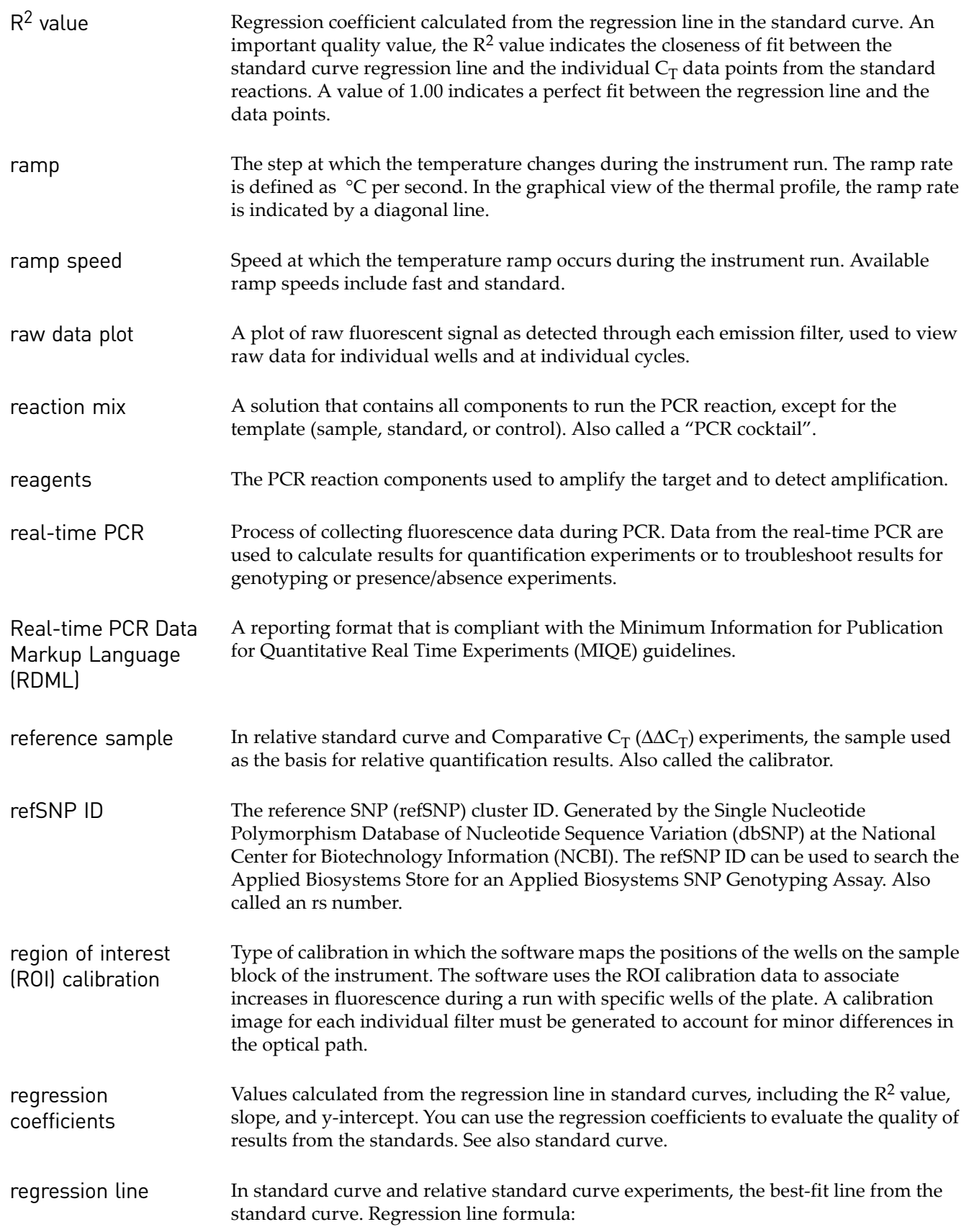

<span id="page-554-10"></span><span id="page-554-9"></span><span id="page-554-8"></span><span id="page-554-7"></span><span id="page-554-6"></span><span id="page-554-5"></span><span id="page-554-4"></span><span id="page-554-3"></span><span id="page-554-2"></span><span id="page-554-1"></span><span id="page-554-0"></span>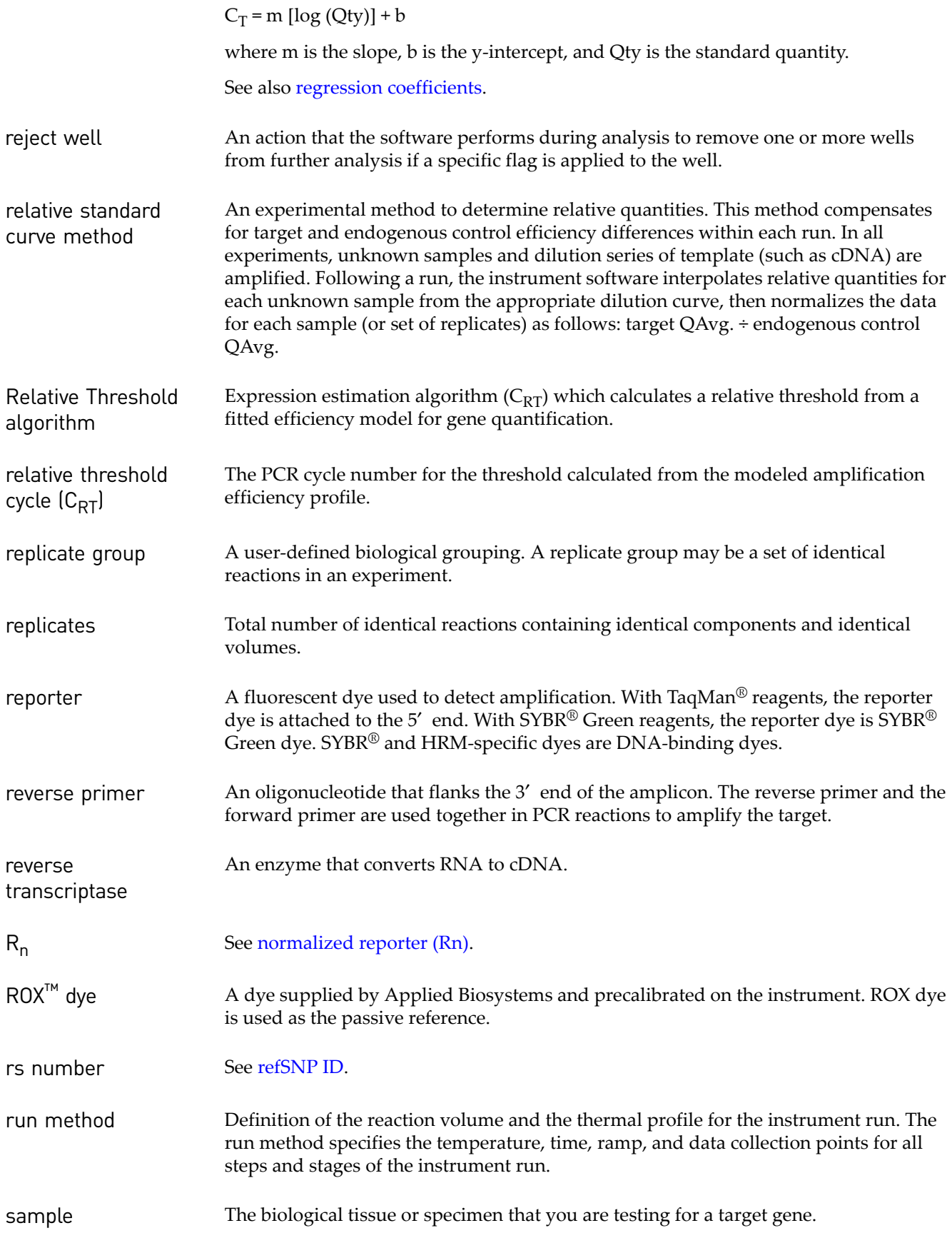

<span id="page-555-10"></span><span id="page-555-9"></span><span id="page-555-8"></span><span id="page-555-7"></span><span id="page-555-6"></span><span id="page-555-5"></span><span id="page-555-4"></span><span id="page-555-3"></span><span id="page-555-2"></span><span id="page-555-1"></span><span id="page-555-0"></span>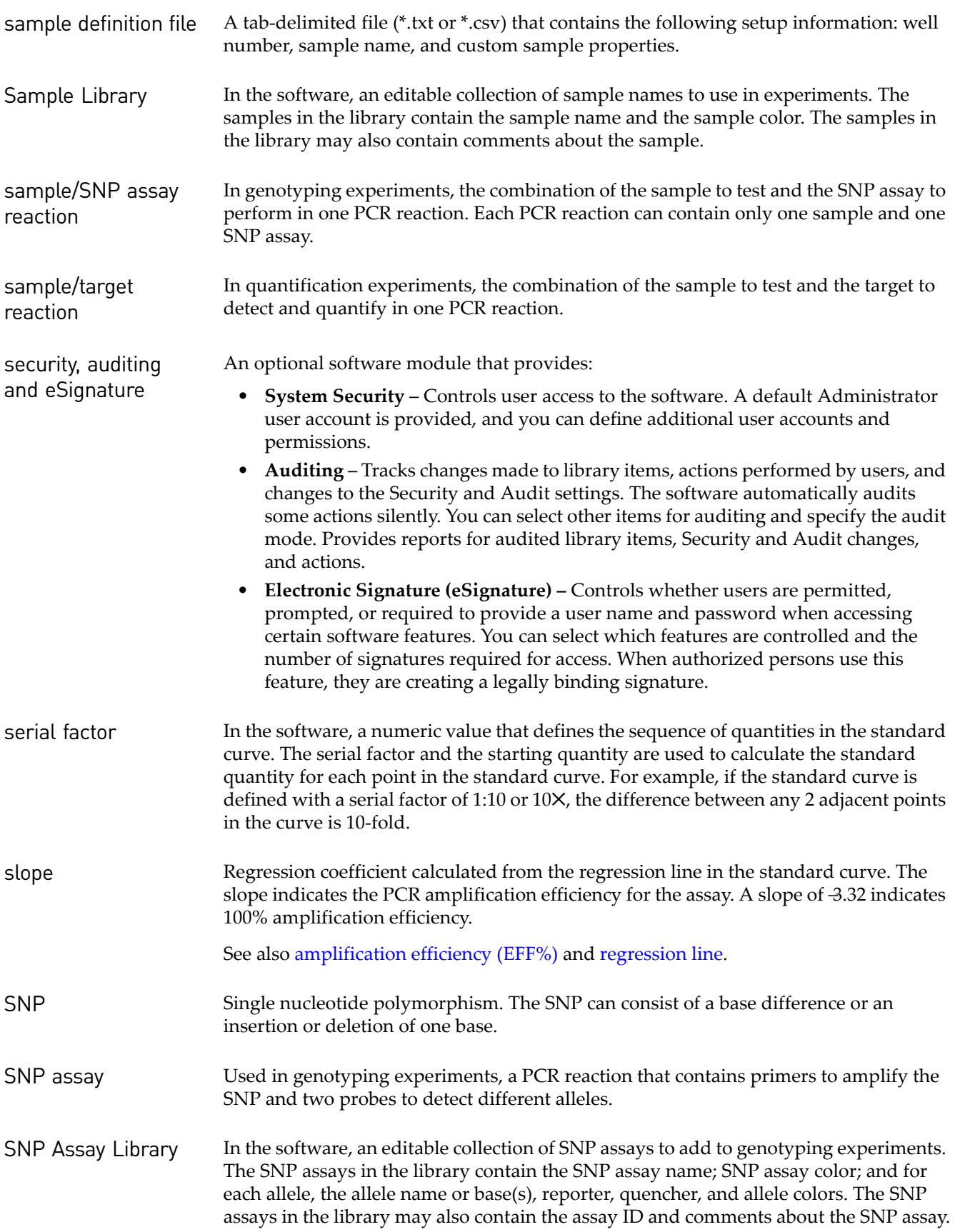

<span id="page-556-7"></span><span id="page-556-6"></span><span id="page-556-5"></span><span id="page-556-4"></span><span id="page-556-3"></span><span id="page-556-2"></span><span id="page-556-1"></span><span id="page-556-0"></span>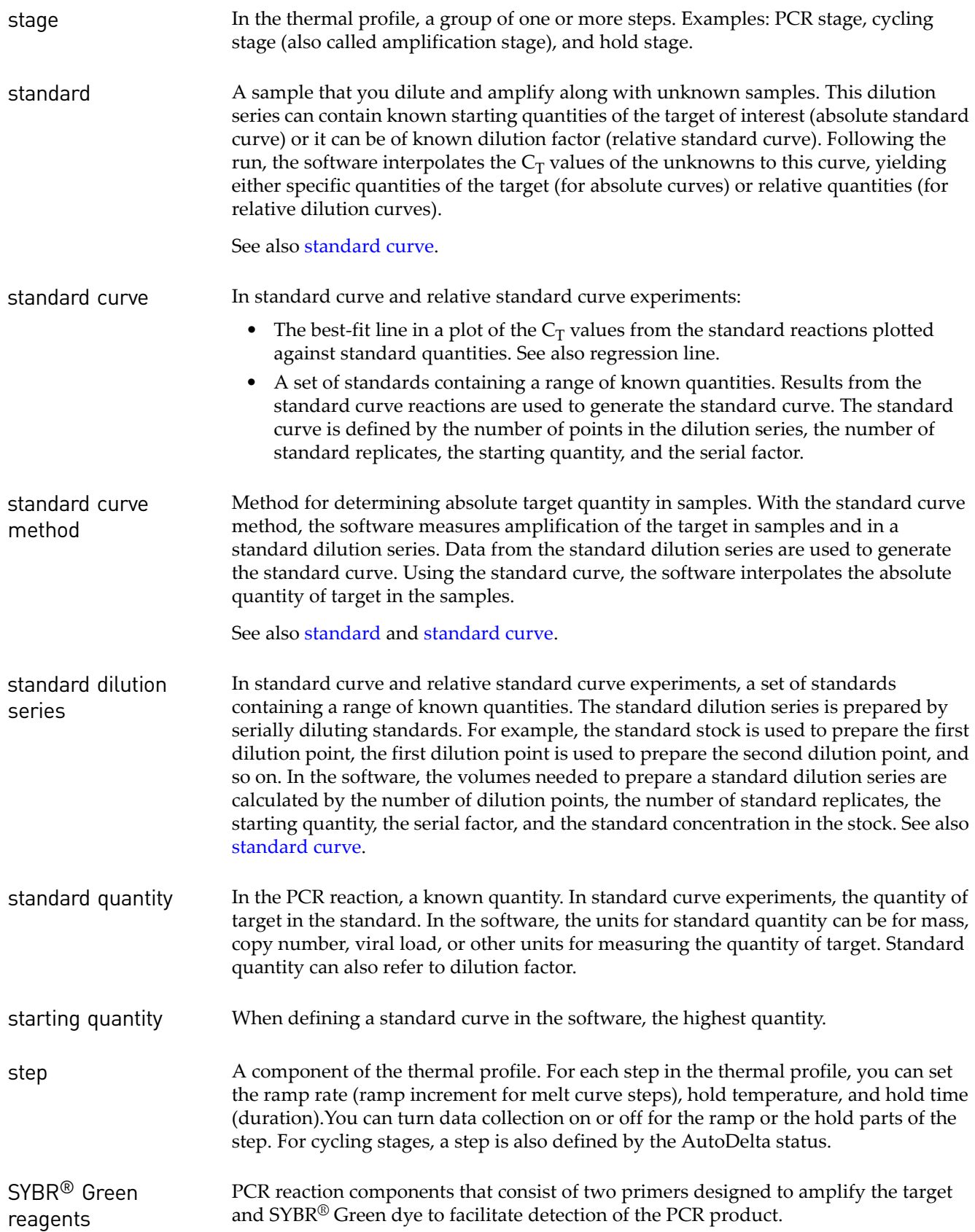

<span id="page-557-10"></span><span id="page-557-9"></span><span id="page-557-8"></span><span id="page-557-7"></span><span id="page-557-6"></span><span id="page-557-5"></span><span id="page-557-4"></span><span id="page-557-3"></span><span id="page-557-2"></span><span id="page-557-1"></span><span id="page-557-0"></span>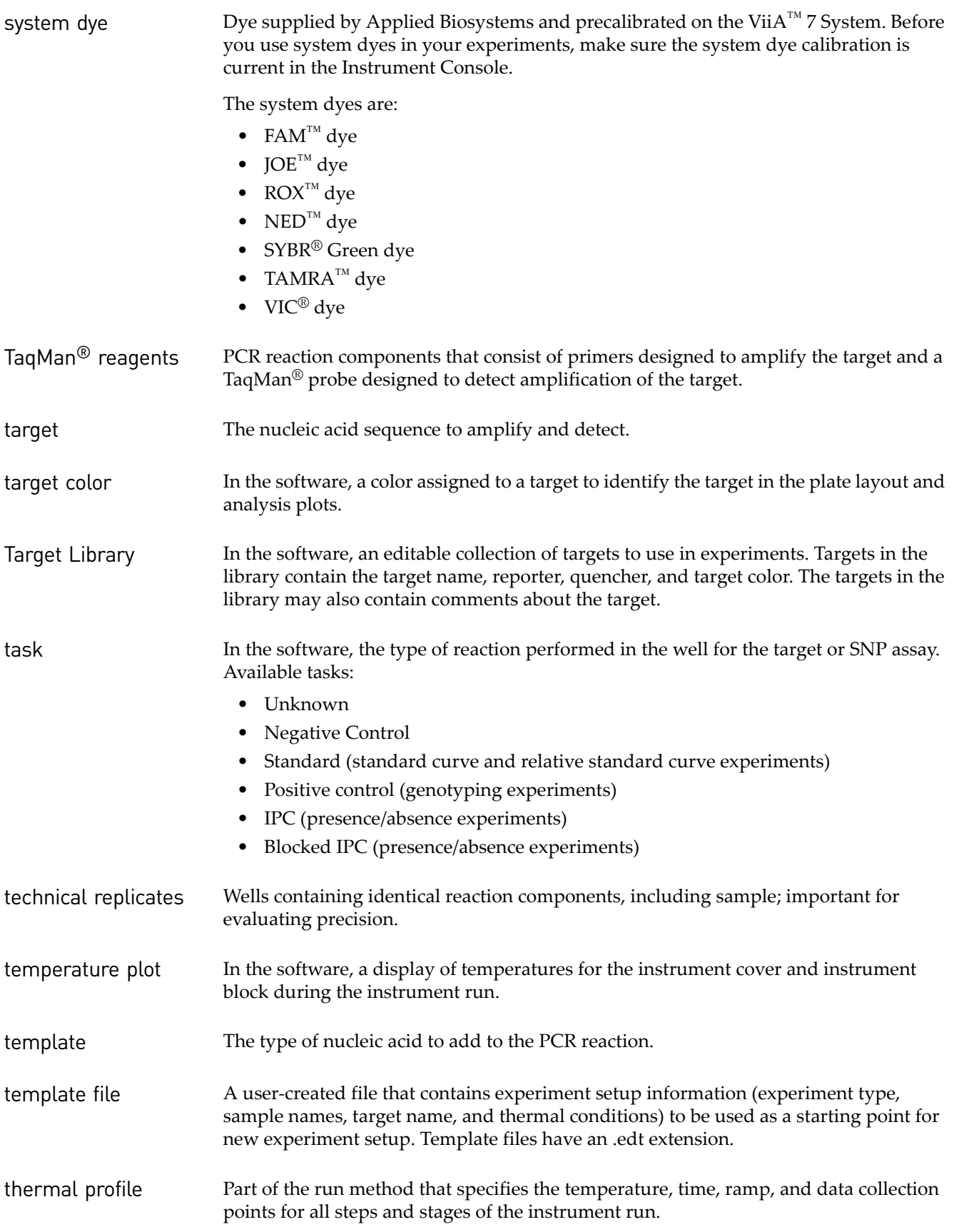

<span id="page-558-6"></span><span id="page-558-5"></span><span id="page-558-4"></span><span id="page-558-3"></span><span id="page-558-2"></span><span id="page-558-1"></span><span id="page-558-0"></span>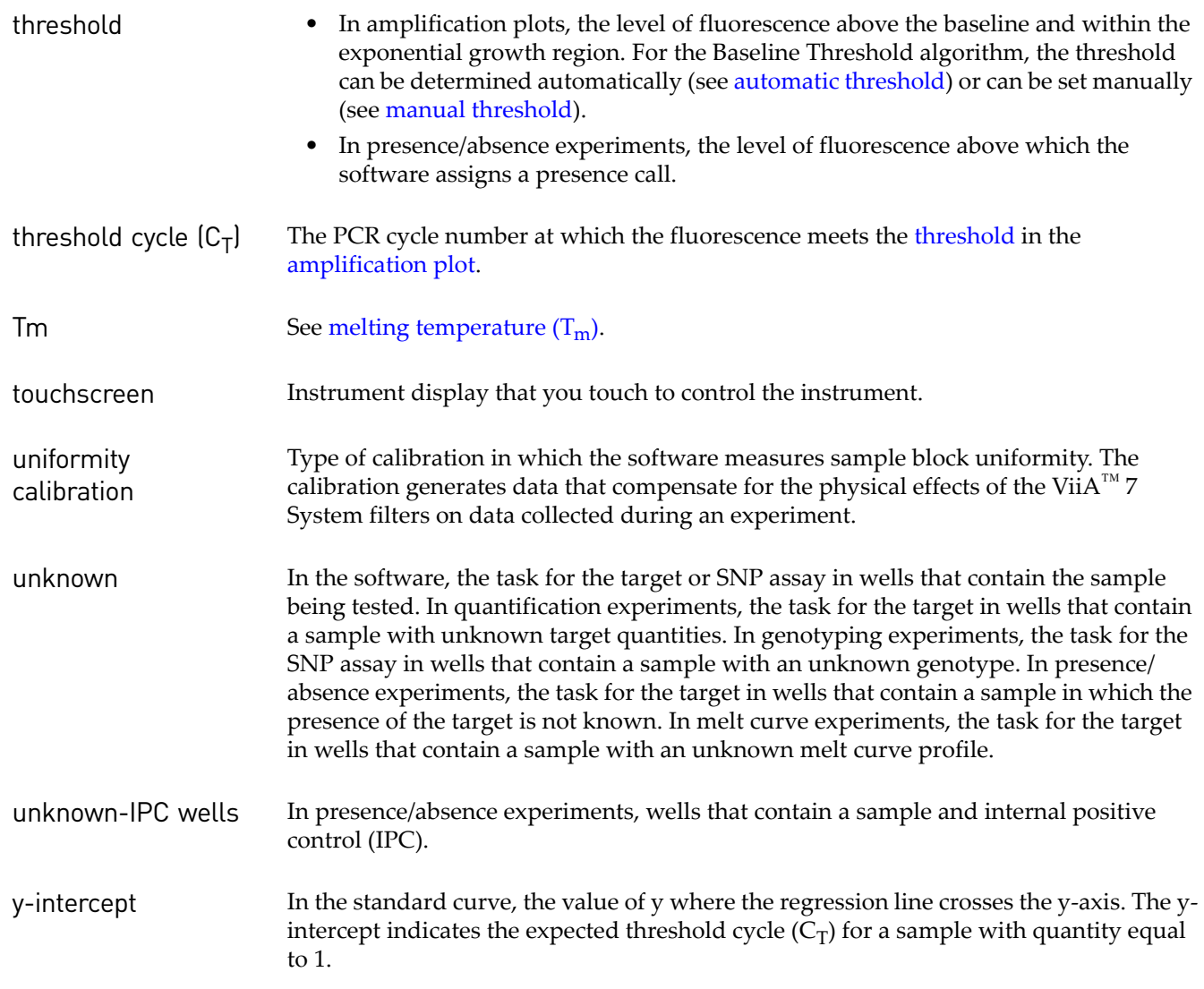

Glossary

# Index Index

# **A**

AIF [29](#page-544-1) AIF [29](#page-544-1) AIX [29](#page-544-2) allele [29](#page-544-3) allelic discrimination plot [29](#page-544-4) amplicon [29](#page-544-5) amplification [29](#page-544-6) amplification efficiency (EFF%) [29](#page-544-7) amplification plot [29](#page-544-8) amplification stage [29](#page-544-9) Analysis Protocol Library [29](#page-544-10) assay [30](#page-545-1) Assay ID [30](#page-545-2) assay index file [29](#page-544-11) assay information file (AIF) [30](#page-545-3) AutoDelta [30](#page-545-4) automatic baseline [30](#page-545-5) automatic threshold [30](#page-545-6)

#### **B**

background calibration [30](#page-545-7) baseline [30](#page-545-8) baseline-corrected normalized reporter (DRn) [30](#page-545-9) biohazardous waste, handling [22](#page-537-0) biological replicate [31](#page-546-1) blocked IPC [31](#page-546-2)

#### **C**

Calibration and verification consumables 384-well [6](#page-521-0) 96-well (0.2µL) [7](#page-522-0) array card [7](#page-522-1) Fast 96-well (0.1 $\mu$ L) [7](#page-522-2) calibrator [31](#page-546-3) chemical safety [19](#page-534-0) chemical waste safety [20](#page-535-0), [21](#page-536-0) comparative CT method [31](#page-546-4) Ct algorithm [31](#page-546-5) cycle threshold [31](#page-546-6), [32](#page-547-1) cycling stage [31](#page-546-7)

#### **D**

data collection [32](#page-547-2)

delta Rn [32](#page-547-3) diluent [32](#page-547-4) dye calibration [32](#page-547-5) Dye Library [32](#page-547-6)

### **E**

efficiency correction [32](#page-547-7) electrical safety [16](#page-531-0) endogenous control [32](#page-547-8) endpoint read [32](#page-547-9) ergonomics, safety [17](#page-532-0) error [32](#page-547-10) experiment consumables [8](#page-523-0) experiment document [33](#page-548-0) experiment name [33](#page-548-1) experiment type [33](#page-548-2) expiration date [6](#page-521-1) export [33](#page-548-3)

### **F**

filter [33](#page-548-4) flag [33](#page-548-5) forward primer [33](#page-548-6)

#### **G**

genotyping experiment [34](#page-549-0) guidelines chemical safety [19](#page-534-1) chemical waste disposal [20](#page-535-1) chemical waste safety [21](#page-536-0)

#### **H**

hazard icons. *See* safety symbols, on instruments [12](#page-527-0) [hazard symbols.](#page-527-0) *See* safety symbols, on instruments [hazards.](#page-535-1) *See* safety Help system [27](#page-542-1) heterozygote [34](#page-549-1) holding stage [34](#page-549-2) homozygote [34](#page-549-3) housekeeping gene [34](#page-549-4)

### **I**

import [34](#page-549-5)

installation category [16](#page-531-1) instrument operation, safety [15](#page-530-0) Instrument Console [34](#page-549-6) Instrument Manager [34](#page-549-7) internal positive control (IPC) [34](#page-549-8) inventoried assays [34](#page-549-9) IPC blocking agent [34](#page-549-10)

#### **L**

laser classification [17](#page-532-1) laser safety bar code scanner [17](#page-532-2) requirements [17](#page-532-3)

#### **M**

made-to-order assays [35](#page-550-1) manual baseline [35](#page-550-2) manual CT [35](#page-550-3) melt curve [35](#page-550-4) melting temperature (Tm) [35](#page-550-5) moving and lifting safety computers and monitors [15](#page-530-1) instrument [15](#page-530-2) moving parts, safety [16](#page-531-2) multicomponent plot [35](#page-550-6)

### **N**

negative control (NC) [35](#page-550-7) negative control-blocked IPC wells [35](#page-550-8) negative control-IPC wells [35](#page-550-9) no amplification control (NAC) [35](#page-550-10) no template control [35](#page-550-11) nonfluorescent quencher-minor groove binder [36](#page-551-1) normalization calibration [36](#page-551-2) normalized quantity [36](#page-551-3) normalized quantity mean [36](#page-551-4) normalized quantity SE [36](#page-551-5) normalized reporter (Rn) [36](#page-551-6) NTC [35](#page-550-11)

### **O**

omit well [36](#page-551-7) Ordering Information [5](#page-520-0) outlier [36](#page-551-8) overvoltage category (rating) [16](#page-531-3)

#### **P**

package label [6](#page-521-1) passive reference [36](#page-551-9) physical hazard safety [16](#page-531-4) plate layout [36](#page-551-10) plate setup file [36](#page-551-11) positive control [37](#page-552-1) post-PCR read [37](#page-552-2) pre-PCR read [37](#page-552-3) primer mix [37](#page-552-4) primer/probe mix [37](#page-552-5) pure dye [37](#page-552-6)

## **Q**

quantification method [37](#page-552-7) quantity [37](#page-552-8) quencher [37](#page-552-9) QuickStart [37](#page-552-10)

## **R**

radioactive waste, handling [21](#page-536-1) ramp [38](#page-553-1) ramp speed [38](#page-553-2) raw data plot [38](#page-553-3) RDML [38](#page-553-4) reaction mix [38](#page-553-5) reagents [38](#page-553-6) real-time PCR [38](#page-553-7) reference sample [38](#page-553-8) refSNP ID [38](#page-553-9) region of interest (ROI) calibration [38](#page-553-10) regression coefficient [38](#page-553-11) regression coefficients [38](#page-553-12) regression line [38](#page-553-13) reject well [39](#page-554-1) relative standard curve method [39](#page-554-2) repetitive motion, safety [17](#page-532-0) replicate group [39](#page-554-3) replicates [39](#page-554-4) reporter [39](#page-554-5) reverse primer [39](#page-554-6) reverse transcriptase [39](#page-554-7)

ROX ™ dye [39](#page-554-8) run method [39](#page-554-9)

#### **S**

safety bar code scanner [17](#page-532-2) before operating the instrument [15](#page-530-3) biological hazards [22](#page-537-0) chemical [19](#page-534-0) [chemical waste](#page-535-1) [20](#page-535-0) electrical [16](#page-531-0) ergonomic [17](#page-532-0) guidelines [19](#page-534-1), [20](#page-535-1), [21](#page-536-0) instrument operation [15](#page-530-0) laser [17](#page-532-2) moving and lifting [15](#page-530-2) moving parts [16](#page-531-2) physical hazard [16](#page-531-4) repetitive motion [17](#page-532-0) ultraviolet light [16](#page-531-5) workstation [17](#page-532-4) safety labels, on instruments [14](#page-529-0) safety symbols, on instruments [12](#page-527-0) sample [39](#page-554-10) sample definition file [40](#page-555-1) Sample Library [40](#page-555-2) sample/SNP assay reaction [40](#page-555-3) sample/target reaction [40](#page-555-4) SDSs description [20](#page-535-2) obtaining [20](#page-535-3) security and auditing  $40$ serial factor [40](#page-555-6) slope [40](#page-555-7) SNP [40](#page-555-8) SNP assay [40](#page-555-9) SNP Assay Library [40](#page-555-10) stage [41](#page-556-0) standard [41](#page-556-1) standard curve [41](#page-556-2) standard curve method [41](#page-556-3) standard quantity [41](#page-556-4) starting quantity [41](#page-556-5) step [41](#page-556-6) SYBR<sup>®</sup> Green dye [41](#page-556-7), [9](#page-524-0) symbols, safety [12](#page-527-1) system dye [42](#page-557-1)

#### **T**

TaqMan® Reagents [9](#page-524-1), [42](#page-557-2) target [42](#page-557-3) target color [42](#page-557-4) Target Library [42](#page-557-5) task [42](#page-557-6) technical replicate [42](#page-557-7) Temperature Plot [42](#page-557-8) template [42](#page-557-9) template file [42](#page-557-10) threshold [43](#page-558-1) threshold cycle [43](#page-558-2) threshold cycle (CT) [43](#page-558-2) training, information on [27](#page-542-2)

#### **U**

ultraviolet light, safety [16](#page-531-5) uniformity calibration [43](#page-558-3) unknown [43](#page-558-4) unknown-IPC wells [43](#page-558-5)

#### **W**

waste disposal, guidelines [21](#page-536-2) waste profiles, description [21](#page-536-2) workstation safety [17](#page-532-4)

#### **Y**

y-intercept [43](#page-558-6)

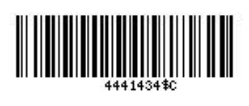

Part Number 4441434 Rev. C 12/2011

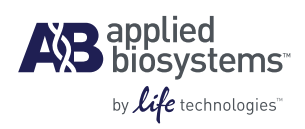

**Headquarters** 5791 Van Allen Way | Carlsbad, CA 92008 USA Phone 760.603.7200 [www.lifetechnologies.com](http://www.lifetechnologies.com)

#### **Technical Resources and Support**

For the latest technical resources and support information for all locations, please refer to our Web site at [www.appliedbiosystems.com](http://www.appliedbiosystems.com)